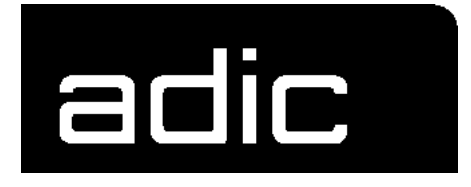

# **MAINTENANCE GUIDE**

# **AML/2**

**A**UTOMATIC **M**IXED-MEDIA-**L**IBRARY- **/2**

#### Data of Your AML/2 System  $\mathbf{1}$

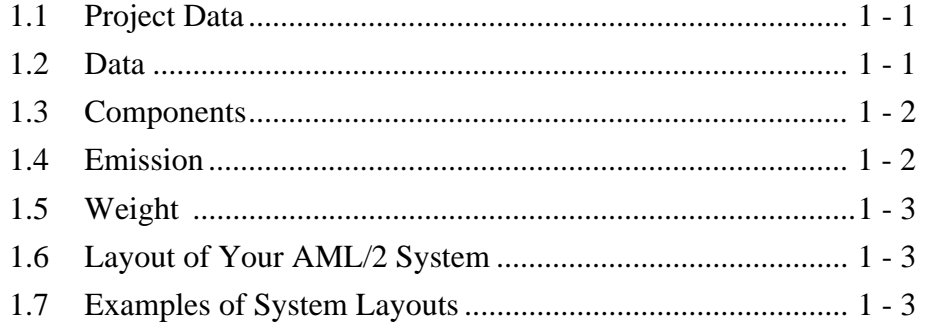

#### Before You Begin Working with AML/2 2

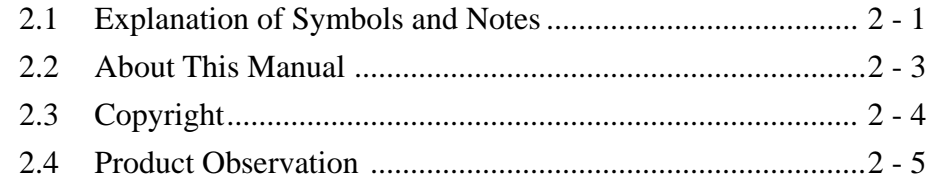

#### For Your Safety  $\mathfrak{S}$

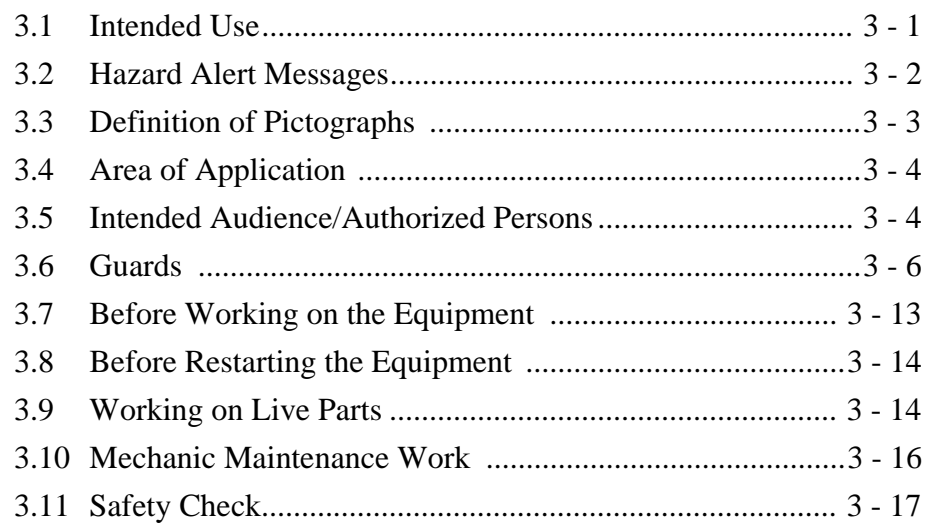

#### About the AML/2 System  $\overline{4}$

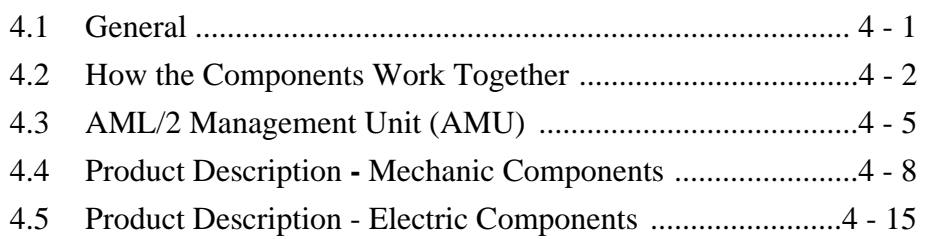

### 5 Operating the AML/2 System

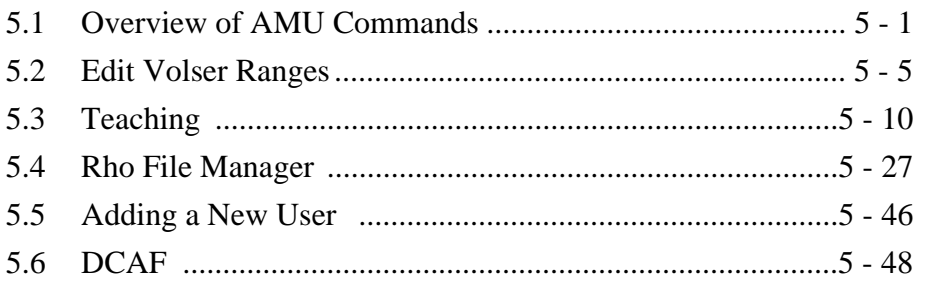

# 6 Test Programs

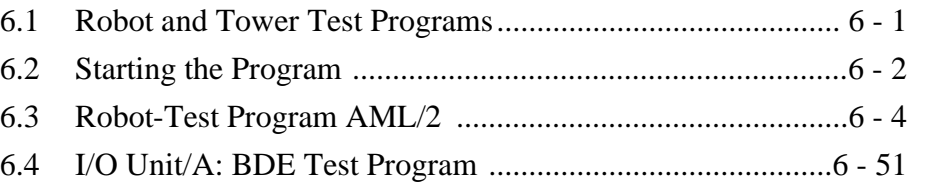

### 7 Help Procedures

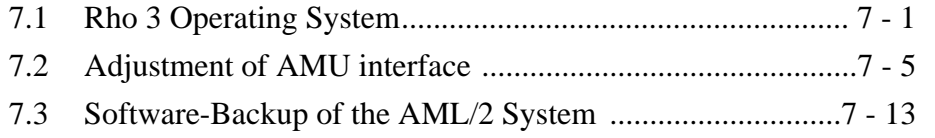

### 8 Maintenance

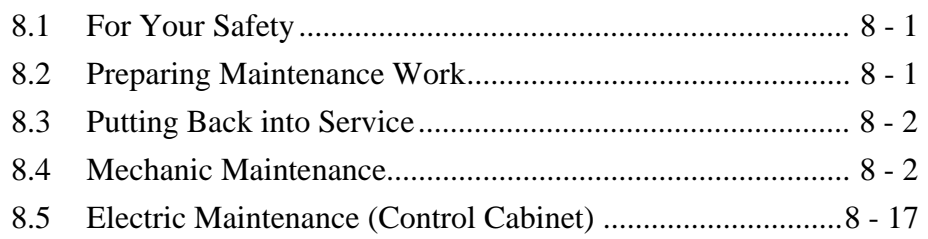

#### **Repair of Mechanic Components**  $9$

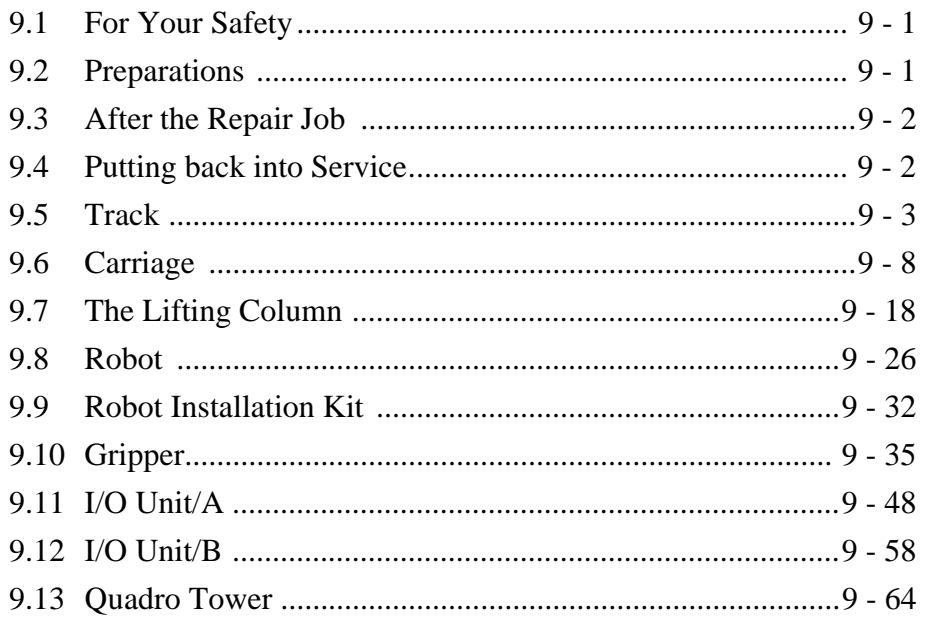

#### Repairs of the Electrical Installation  $10<sup>1</sup>$

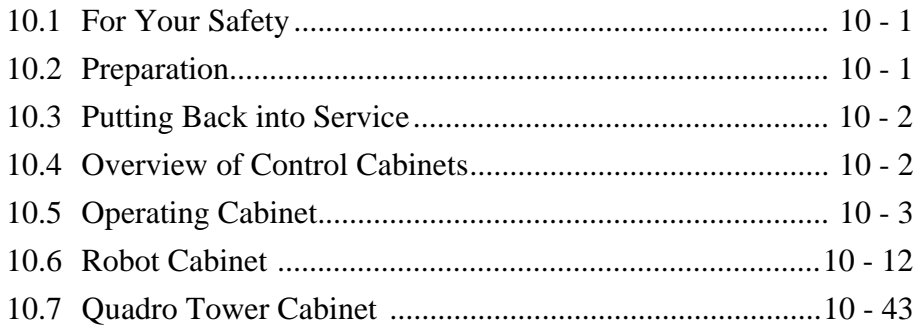

### 11 Error Messages and Trouble Shooting

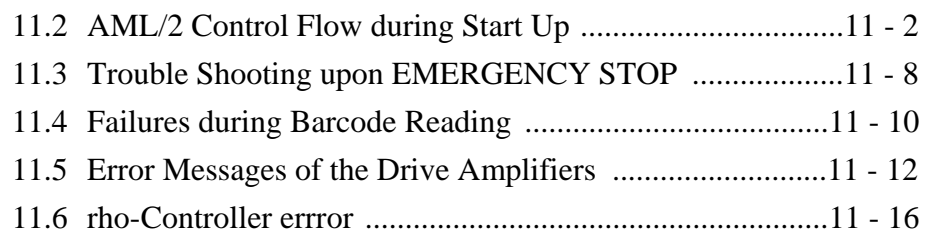

# 12 Appendix

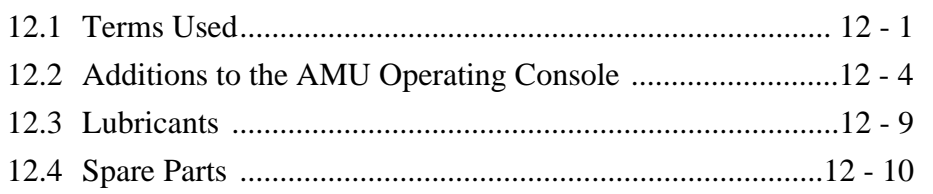

### 13 Index

# **1 Data of Your AML/2 System**

#### **1.1 Project Data**

**Information**

**All project data of your AML/2 system is listed in the same chapter of the Operator Guide.**

**1.2 Data**

### **1.2.1 Configuration of the Equipment**

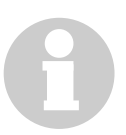

#### **Information**

**The configuration of your AML/2 system is listed in the same chapter of the Operator Guide.**

### **1.2.2 Electrical Data**

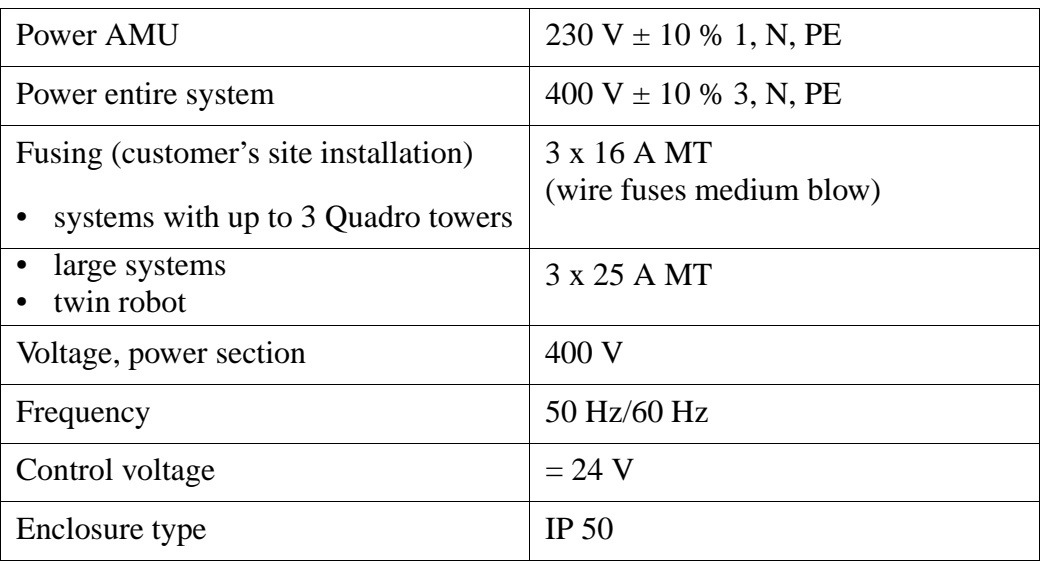

#### **1.3 Components**

The main components are:

- AML/2 management unit (AMU) and operating panel
- robot system
- archive
- input and output area (I/O unit)

#### **1.4 Emission**

- Heat
	- single AML: max. 2.5 kW
	- twin AML: max. 5.0 kW
- Noise  $80 \text{ dB}(A)$

#### **1.5 Weight**

#### **Information**

**The weight of your AML/2 system is listed in the same chapter of the Operator Guide.**

#### **1.6 Layout of Your AML/2 System**

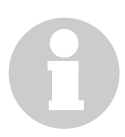

#### **Information**

**All project data of your AML/2 System is listed in the same chapter of the Operator Guide.**

#### **1.7 Examples of System Layouts**

Symbol explanation:

- AMU AML management unit and operating cabinet
- EA I/O unit
- LK Drive controller
- LW Drive for cassette tapes
- OD Drive for optical disks
- QT Quadro tower
- RS Robot system
- SK control cabinets with control and supply components
- WR Maintenance room

### **1.7.1 Single-AML**

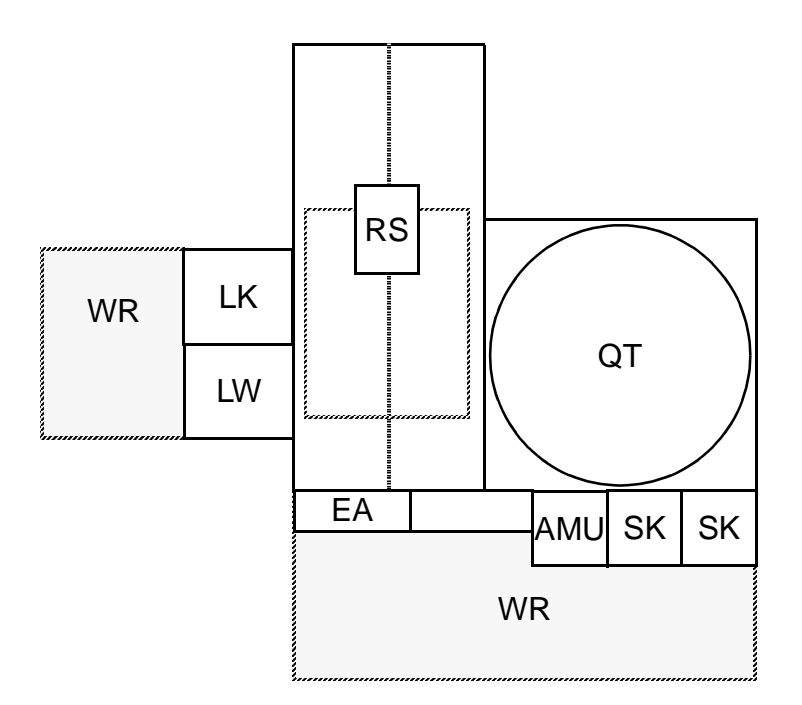

Fig. 1-1: Layout Example Single-AML

### **1.7.2 Twin-AML**

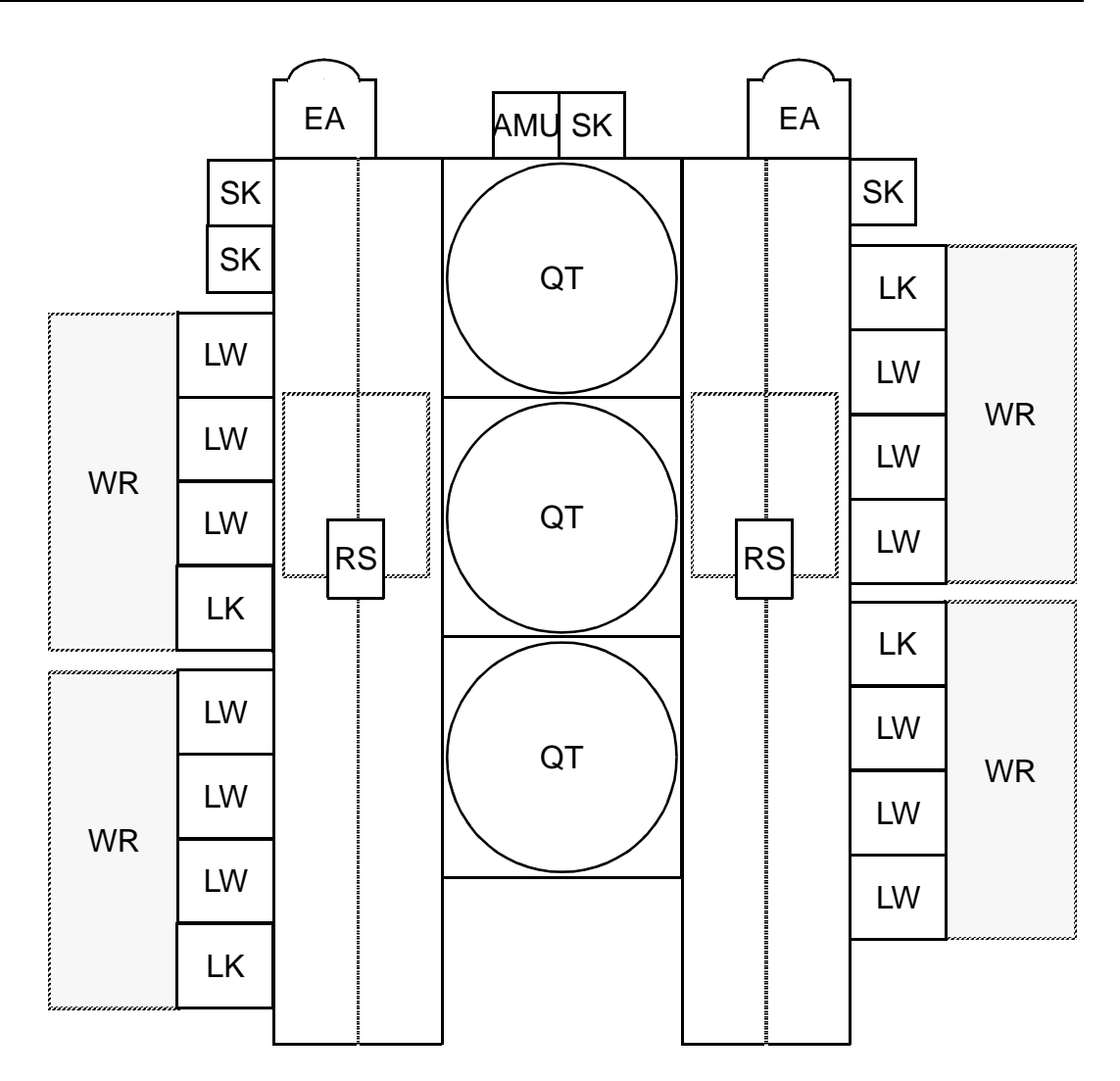

Fig. 1-2: Layout Example Twin-AML

## **2 Before You Begin Working with AML/2**

### **2.1 Explanation of Symbols and Notes**

The following symbols and highlighted passages draw attention to important information.

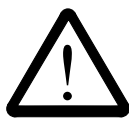

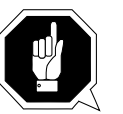

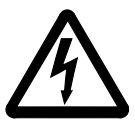

Explanation of these symbols (☞ ["Hazard Alert Messages" from page 3 - 2\)](#page-19-0)

#### **Information/Advice**

**Information important for understanding this introduction.**

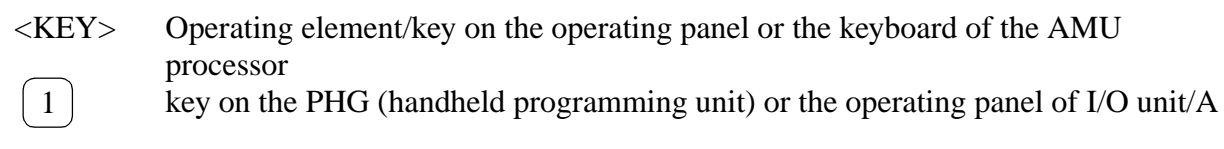

- $\langle 1 \rangle$  +  $\langle 2 \rangle$  Press these keys simultaneously
- "ABCD" Switch position
- **ABCD** Terms appearing on the AMU operating console
- (☞ [page 2 4\)](#page-15-0) Reference to a description on another page

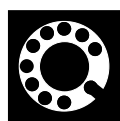

**If you cannot solve a problem with the aid of this document or if you are interested in a recommendation regarding training, please contact your contract partner or the ADIC/GRAU Technical Assistance Center (ATAC).**

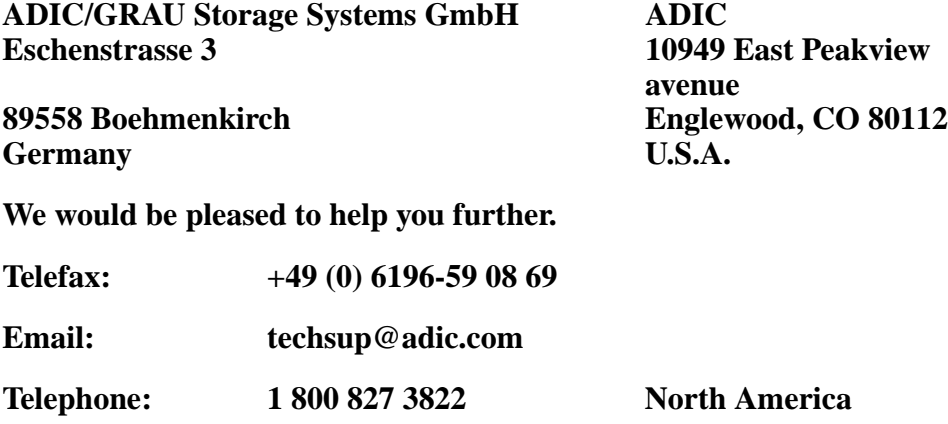

**+49 6142 992364<br>00800 9999 3822** 

**Cermany**<br>
(the rest of the world)

### **2.2 About This Manual**

This manual contains all information and instructions you need to maintain the equipment safely.

You have received comprehensive training from GRAU Storage Systems and can operate and maintain the AML/2 system without endangering yourself or others.

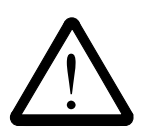

#### **WARNING!**

**Operation and maintenance of the AML/2 system by untrained persons can lead to dangerous situations.**

**The consequence could be severe or fatal injury caused by moving parts or contact with live connections.**

**Introductory training at GRAU Storage Systems therefore is an indispensible precondition for all who work with the AML/2 system!**

As maintenance personnel you also are responsible for ensuring that only qualified personnel authorized by GRAU Storage Systems carries out the following on the equipment:

- prepare for operation
- set-up
- start
- operate
- shut down
- maintain
- restart

Refer to the Operator Guide when you encounter an operating problem.

If you cannot solve a problem,

- call a specialist
- ask for information from your service partner or GRAU Storage Systems

Please note, however:

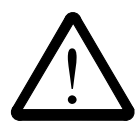

#### **WARNING!**

**Some work and adaptations you may carry out only if you have the appropriate qualifications and training!**

**And most importantly:**

**Be sure to read Chapter , For Your Safety" (☞ [page 3 - 1\)](#page-18-0), before you begin working with the equipment!**

### <span id="page-15-0"></span>**2.3 Copyright**

This document is copyrighted and may not, without written permission from GRAU Storage Systems, be copied either in whole or in part, duplicated, translated or held on any electronic medium or in machine readable form.

The AML/2 system (mechanics, hard- and software) described in this document is supplied on the basis of a general license agreement or single license (entailing the commitment not to pass it on to third parties). The software may only be used and copied as authorized by the agreement. The same applies without restriction to the entire documentation of the AML/2 system. Who copies the software (AMU, robot control) without authority onto casettes, disks or any other storage medium is liable to prosecution.

GRAU Storage Systems reserves the right to change or adapt the functions desribed in this manual without stating reasons.

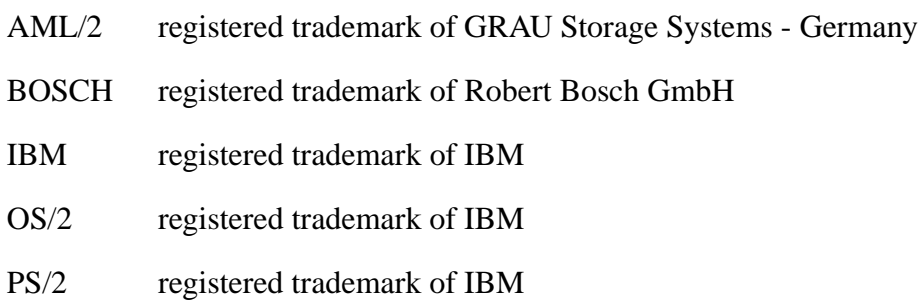

### **2.4 Product Observation**

We are obliged by law to monitor our products even **after** delivery to the customer.

Therefore please communicate every point of interest.

- modified set-up data
- experiences with the AML/2 system
- repetitive faults
- difficulties with this manual

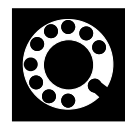

GRAU Storage Systems GmbH & Co.

Eschenstrasse 3 89556 Böhmenkirch

**Germany** 

Telephone: +49 / 73 32 / 83-0 Telefax: +49 / 73 32 / 83-1 48

## <span id="page-18-0"></span>**3 For Your Safety**

#### **Information**

**In addition to the safety instructions in this manual, local and professional safety rules apply.**

Avoid hazards when operating the equipment

- by safety-conscious behavior
- by careful action

Read and carefully observe the hazard alert information in this manual and in the Operator Guide.

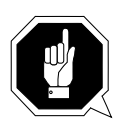

#### **ATTENTION!**

**Knowing and observing the instruction are indispensible for safe operation of the AML/2 system.**

### **3.1 Intended Use**

The offer and the order confirmation as well as the purposes for use defined in these documents are part of the AML/2 documentation. Any use other than the specified, is not considered intended use.

This equipment is designed for processing of

- magnetic tape cartdridges
- optical disks
- VHS-cartdridges

Any other application is not considered intended use.

GRAU Storage Systems shall not be held liable for damage arising from unauthorized use of the system. The user assumes all risks in this aspect.

Intended use also includes

- observing the instructions supplied with the equipment (Operator and Maintenance Guides)
- observing inspection and maintenance instructions

### <span id="page-19-0"></span>**3.2 Hazard Alert Messages**

We classify the hazards in several categories. The following table shows the relation of symbols, signal words, the actual hazard, and its possible consequences.

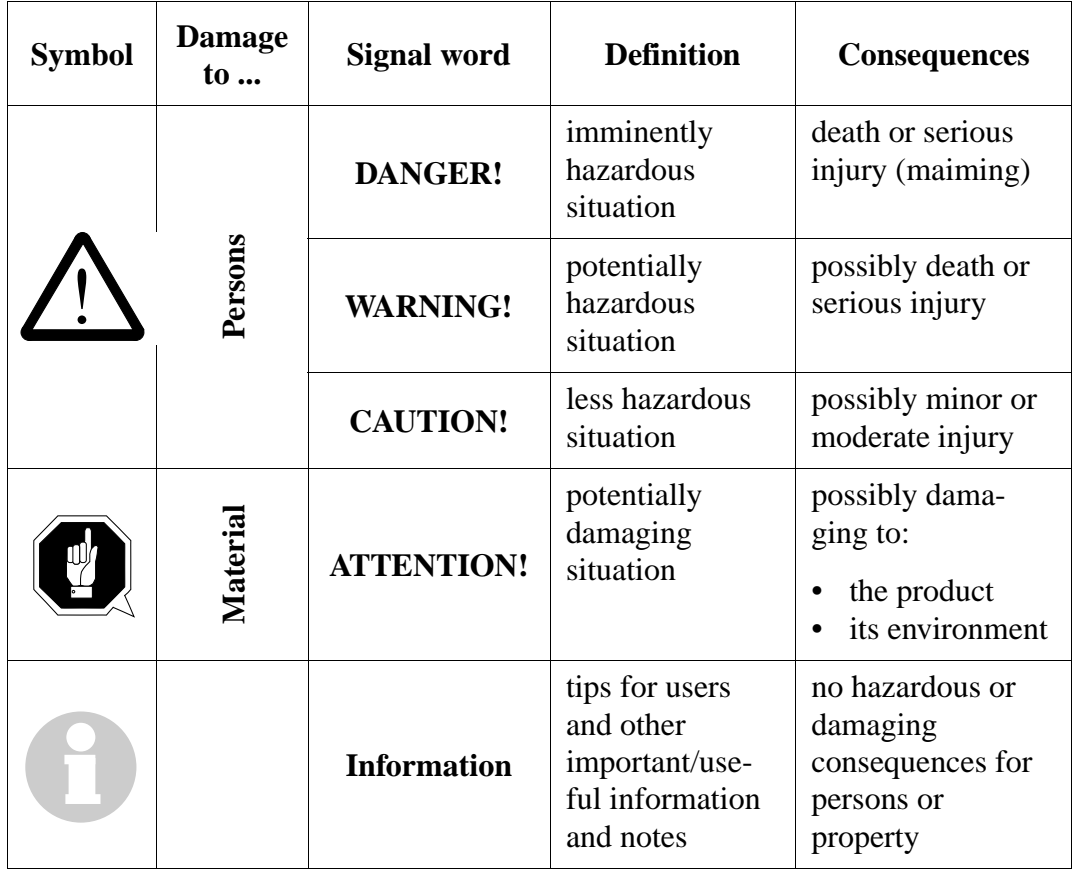

### **3.3 Definition of Pictographs**

The following table shows the further pictographs (and their meaning) used in this manual.

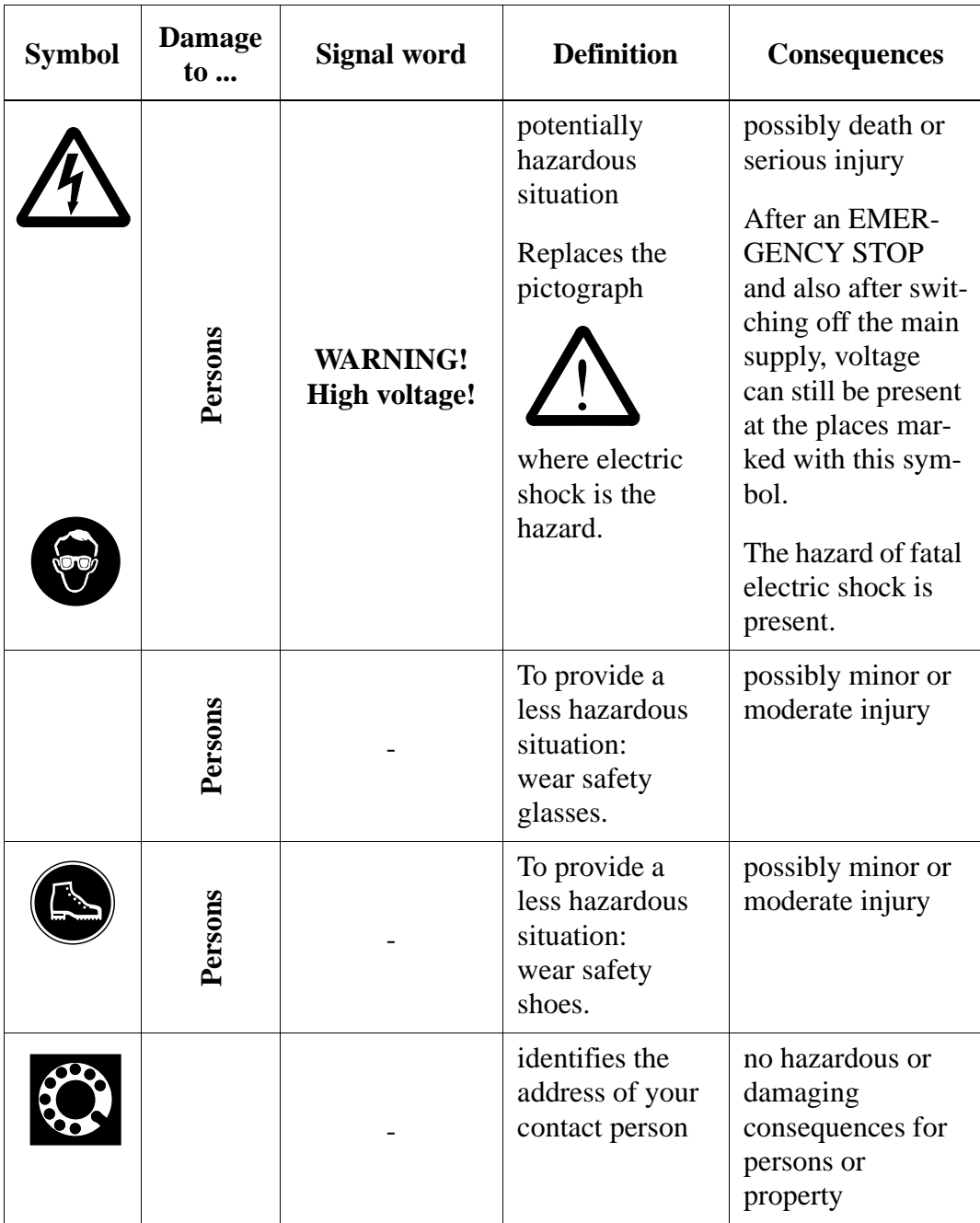

### **3.4 Area of Application**

This information applies to the entire AML/2 system.

Further safety instructions for components used in the equipment are not invalidated by these instructions.

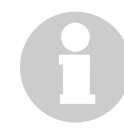

#### **Information**

**Other manufacturers' documentation forms an integral part of the AML/2 documentation.**

### **3.5 Intended Audience/Authorized Persons**

#### **3.5.1 Intended Audience**

This Maintenance Guide is intended for **service- and maintenance work**. Consequently, the hazard alert messages apply only to maintenance of the equipment.

Authorized persons for service and maintenance are the trained specialists of the customer and the maintenance personnel of the service partner.

#### **3.5.2 Authorized Personnel**

Only **trained** specialists (maintenance training) are allowed to maintain and repair the AML/2 system. The names of trained specialists are entered into the system logbook.

Knowledge of safety rules for work on electrotechnical systems is therefore expected.

The system logbook can be found in a compartment on the inside of the control cabinet door.

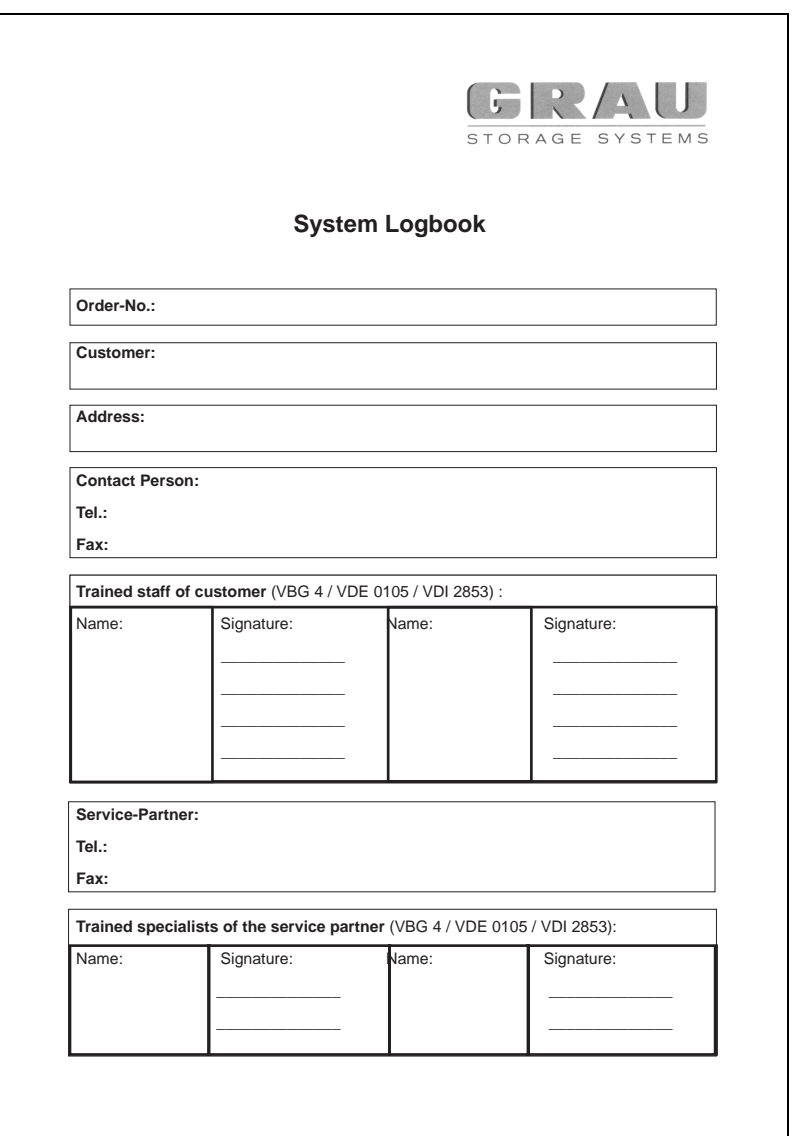

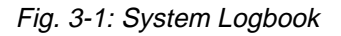

### **3.6 Guards**

The system is equipped with the following guards:

- monitored access to the archive
- <EMERGENCY STOP>
- monitored guard door on Quadro tower
- operating mode selector switch

#### **3.6.1 Access to the Archive**

Inside the archive on new systems an <EMERGENCY STOP> button is located on the inside of the I/O unit.

The archive is completely enclosed in a housing. The only access to it is a monitored guard door. The interlock is active when the main switch has been switched on.

The guard door cannot be opened in operating mode "AUTO".

The housing around the archive serves as a **separating guard** according to VDI 2853. It separates the danger area of the AML/2 system from the normal working area.

The danger area (archive) of the AML/2 system is the area in which persons could be injured due to hazardous movements of the robot or the storage towers.

Hazardous movements can be:

- expected movements
- unexpected movements

The guard door can be opened from the outside only with a key. The authorized person is responsible for this key.

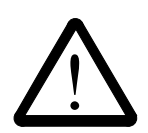

#### **WARNING!**

**In the archive, movements of components can cause serious injury.**

**Access to this area is therefore restricted to authorized persons. Persons who have not been trained in the use of the system may only enter the archive under supervision.**

**Access to the archive is allowed only**

- **during test operation with reduced speed and operation with PHG manual control**
- **in the operating mode "EMERGENCY" after the key has been removed from the operating mode selector switch**
- **after switching off the main switch and**
- **securing it against being switched on again**

Unauthorized persons are especially at risk in the danger area since they

- are not trained in operating the system
- are not aware of the hazards
- cannot correctly appraise the reactions of the system

#### **3.6.2 <EMERGENCY STOP> Buttons**

All <EMERGENCY STOP> buttons (operating panel, I/O unit, archive, PHG...) have the same function: EMERGENCY STOP switches off the output electronics. All movements of the robot system and the storage towers stop immediately.

When persons or property are at risk immediately press the nearest  $\leq$ EMER-GENCY STOP> button.

Moving parts stop at once.

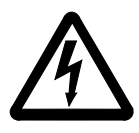

#### **WARNING! Hazardous Voltage!**

**Pressing an <EMERGENCY STOP> button will not render the entire AML/2 system voltageless. Only the drive amplifiers are switched off.**

Emergency stop does not switch off:

- the control units of the robot and the storage towers
- the AMU
- the drives
- the compressed air supply

Shut off the power supply to these components at a suitable point (e. g. connecting plug or switch)!

The following components are no part of the main switch circuit:

- AMU processor
- drives
- compressed air

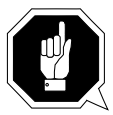

#### **ATTENTION!**

**If the <EMERGENCY STOP> buttons are frequently used contrary to their purpose, just to stop the system, this may lead to:** 

- **increased wear of mechanical parts**
- **damage to electronic and electric components of the AML/2 system**

**Do not use the <EMERGENCY STOP> buttons to stop the normal operation of the AML/2 system.**

**Stop the system only with the appropriate AMU or host computer commands (**☞ **HACC/ROBAR)!**

GRAU Storage Systems will not be responsible for damages caused by improper use of the <EMERGENCY STOP> buttons. The risk lies entirely with the user.

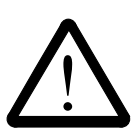

### **WARNING!**

**Movement of components inside the archive can cause serious injury.**

**Before releasing the <EMERGENCY STOP> buttons and before starting the AML/2 system, ensure that the start will not endanger persons or property!**

#### **3.6.3 Operating Modes of the AML/2 System**

#### **Operating mode "AUTO"**

In the "AUTO" mode the host computer controls the AML/2 system.

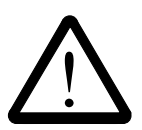

#### **WARNING!**

**Movements of components in the archive can cause serious injury.**

**In "AUTO" mode nobody must be inside the archive.**

**Before starting "AUTO" operation ensure nobody is in the archive.**

- Lock the operating mode selector switch in position "AUTO".
- Carefully guard the key or keep it with you always.

The archive access interlock is active as soon as the main switch has been switched on. All other guards are active as soon as the luminous push-button <CONTROL ON> has been pressed.

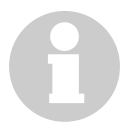

#### **Information**

**This operating mode is the precondition for starting the AML/2 system.**

#### **Operating mode "MANUAL"**

"MANUAL" operation is intended for

- manual eject of media
- manual operation of drives
- automatic movement of storage towers

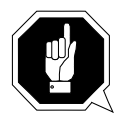

#### **ATTENTION!**

**Manual ejection changes the archive catalog!**

In this operating mode personnel listed in the system logbook (trained persons and trained specialists) are allowed to work inside the archive.

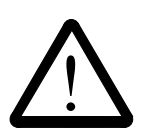

#### **WARNING!**

**The door interlock of the archive access is not active in this operating mode.**

- Lock the operating mode selector switch in position "MANUAL".
- Safely guard the key or keep it with you always.

The robot system is shut down.

The guard doors of the Quadro towers are locked during movements.

#### **Operating mode "EMERGENCY"**

The operating mode "EMERGENCY" is intended for

- manual output of media
- manual operation of drives
- In this operating mode, personnel listed in the system logbook (trained persons and trained specialists) are allowed to work inside the archive.

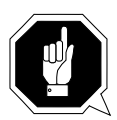

### **ATTENTION!**

**Manual ejection changes the archive catalog!**

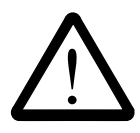

### **WARNING!**

**The door interlock of the archive access is not active in this operating mode.**

- Lock the main switch in position "OFF".
- Safely guard the key or keep it with you always.

The robot system is shut down.

The guard doors of the quadro towers are not locked.

#### **3.6.4 Guard Door of Quadro Tower**

In the operating mode "AUTO" the guard door of the quadro tower

• must be open (AML/2 system).

When the Quadro tower moves the guard door is locked.

In the AML/E system it can be opened only in operating mode "EMERGENCY".

**Information for AML/2 twin systems**

**If both robots are to run in the "AUTO" operating mode, the guard doors must be open on both sides.** 

**If one robot is to run in the "AUTO" operating mode and the other in the "MANUAL" operating mode, the guard doors must be closed on the "manual" side.**

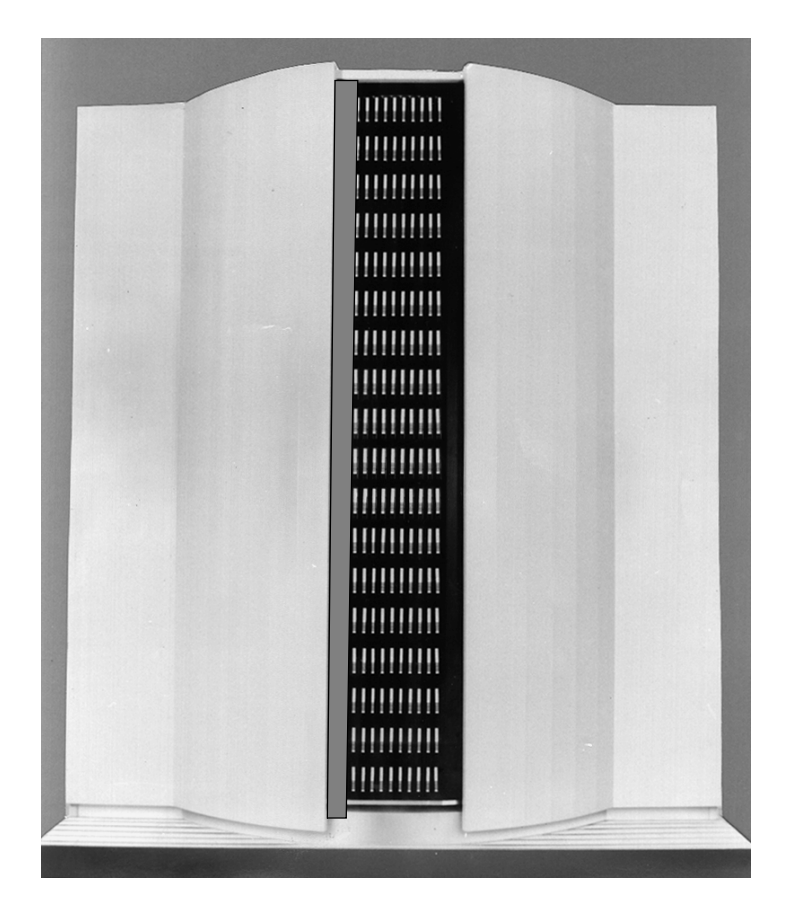

Fig. 3-2: Quadro tower Guard Doors

### **3.7 Before Working on the Equipment**

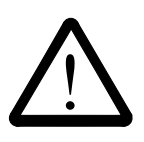

#### **DANGER!**

**Before commencing work, familiarize yourself with the location of**

- **the <EMERGENCY STOP> buttons**
- **the main switch**

**Never put gaurds out of operation other than instructed.** 

#### **Information**

#### **Bridging of such guards is forbidden and lead to legal prosecution!**

- Before commencing with maintenance or repair work switch the AML/2 system off with the main switch.
- Secure the main switch with a padlock against switch-on.
- Carefully guard the key or keep it with you always.

All drive units and all hazardous voltages are switched off.

Put the yellow sign with following text onto the system:

# **WARTUNGSARBEITEN**

**Anlage nicht einschalten!**

## **MAINTENANCE WORK IN PROGRESS**

**Do not switch on the system!**

### **TRAVAUX D'ENTRETIENT EN COURS Ne pas mettre l'installation en marche!**

Fig. 3-3: Warning Sign

Proceed with utmost care, if you do not switch the system off with the main switch because of required work (e. g. functional checks).

For such work, apply the described operating modes and measures before starting work (☞ beginning of respective chapters).

### **3.8 Before Restarting the Equipment**

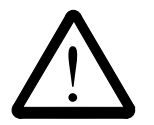

**WARNING!**

**Movement of components inside the archive can cause serious injury. Before starting the AML/2 system, ensure that nobody is inside the archive.**

### **3.9 Working on Live Parts**

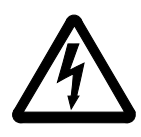

### **DANGER!**

**Contact with live parts can cause severe or fatal burns and internal injury as the consequences of electric shock. After contact with live parts people often cannot by themselves break loose from the part.**

**A second person must stand near the main switch to be able to switch it off immediately in a hazardous situation.**

**Components worked on must be live only when this is specifically required.**

**The main switch and the push-button <SYSTEM LIGHTING> are live even when the main switch is shut off. When working on these parts disconnect the plug X1B on the connecting panel of the operating cabinet (**☞ **[page 10 - 6\)](#page-293-0).**

**Before working on other electric components switch off power with the main switch and secure the switch with a padlock against power-up.**

**Carefully guard the key or keep it with you always.**

Work on live parts of the equipment must be authorized by your superior.

When carrying out such work, be sure to observe the following

- the accident prevention rules (eg VBG 4)
- the standard VDE 0105
- the following points:

Use only suitable tools and measuring devices in good working condition.

Check the measuring devices for correct adjustment of measuring ranges.

Work with one hand only. This can prevent injury to internal organs in case of electric shock, because the electric circuit will not be closed (through both arms and the body).

Avoid contact with conducting floors (especially of metal) or equipment parts. If necessary, cover the working area with suitable protective rubber mats.

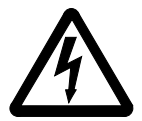

### **DANGER!**

**Never assume a circuit is voltageless - always check it for your safety!**

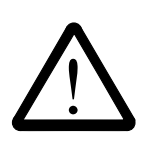

#### **DANGER!**

! **Remove maximum 1 rack from the control cabinet. The cabinet can fall over.**

### **3.10 Mechanic Maintenance Work**

Observe the following:

- where are the escape routes and emergency exits be sure to keep these free of obstacles
- keep dismounted machine components and other parts safely and inaccessible for unauthorized persons
- keep the equipment clean during work, be sure to tidy up carefully afterward

After maintenance be sure to reinstall safety provisions that had been removed for the maintenance job, such as:

- covers
- harzard alert messages
- warning signs
- grounding wires

Your clothing must be in agreement with the safety rules. It must

- not have metal fasteners
- should be so close-fitting that it cannot be caught in moving machine parts

Button up the sleeves or roll them up.

Put the ends of a scarf you wear into the clothing.

For long hair use a protection that fully covers it.

Take off your watch, rings, jewelry etc.

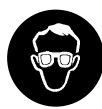

Wear safety glasses when

- using a hammer
- using an electric drill
- working on springs, retaining rings etc.
- soldering, working on cables
- cleaning with chemical agents
- changing oil (hazard of oil splashes)

all work that endangers the eyes

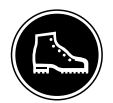

When handling heavy components wear safety shoes.

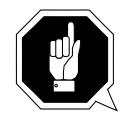

#### **ATTENTION!**

**Refrain from any action that could endanger people, or that could damage installations or equipment.**

### **3.11 Safety Check**

Check all guards every 6 months:

- <EMERGENCY STOP> button
- door interlocks
	- archive access
	- Quadro tower guard door
- operating mode selector switch
# **4 About the AML/2 System**

### **4.1 General**

The name **AML/2** is an acronym made up of the first letters of

- **A**utomatisches (automatic)
- **B**andkassetten (cassette tape)
- **B**edienungs (operation)
- **Archiv** (archive)
- **/2** means version 2 of the system

The host computer is linked to the AML/2 system by the AMU (AML Management Unit).

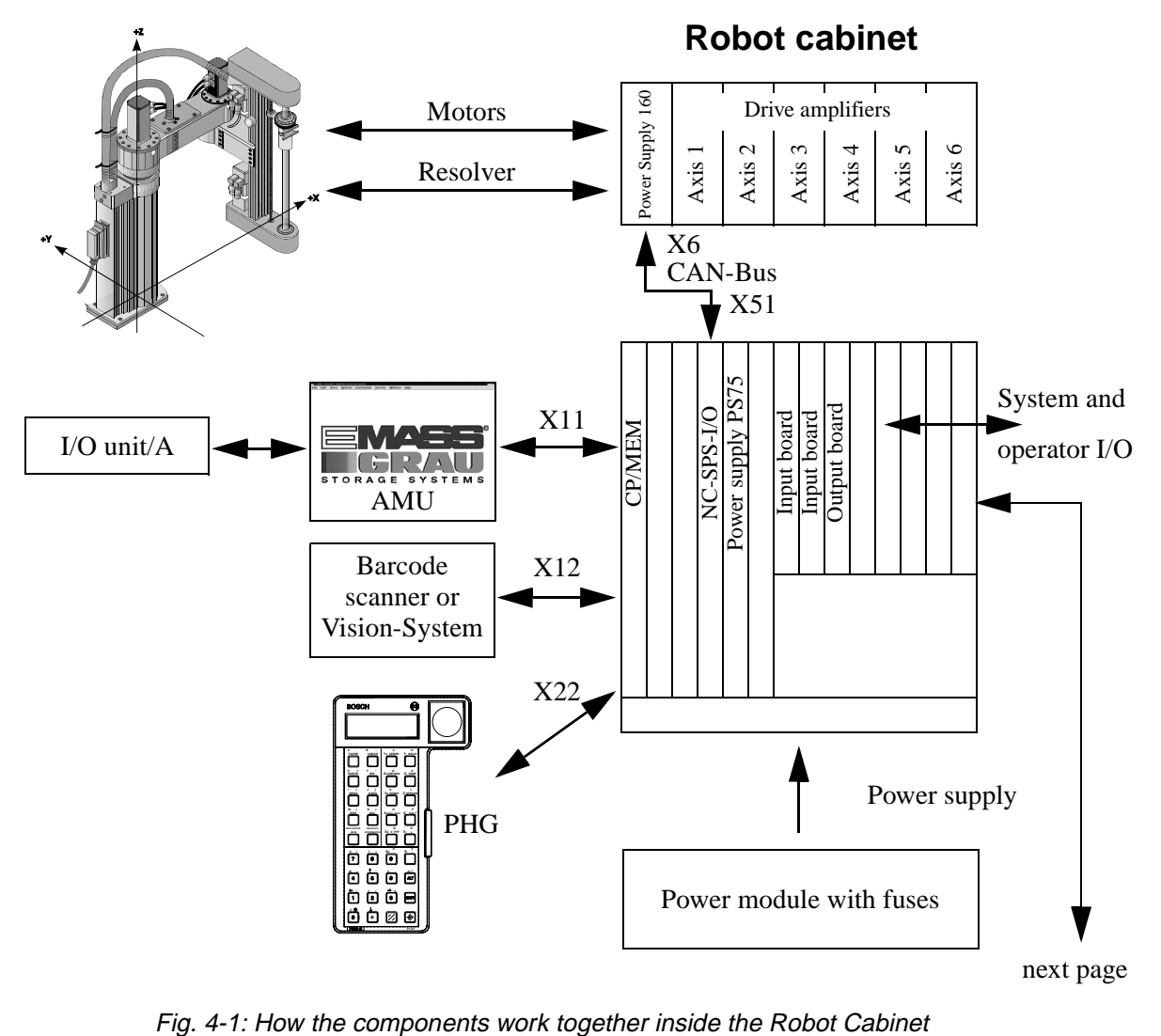

# **4.2 How the Components Work Together**

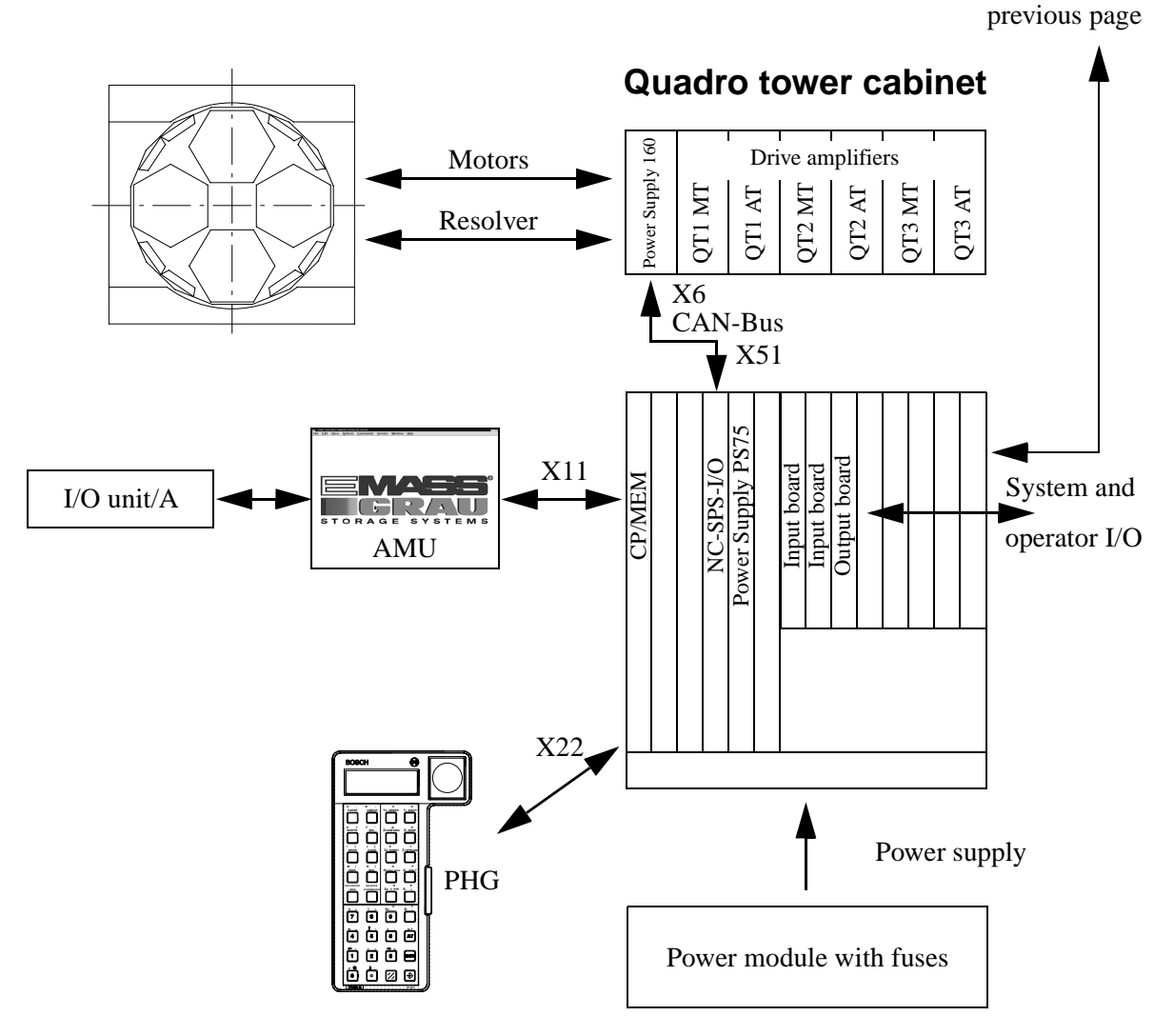

Fig. 4-2: How the Components Work together

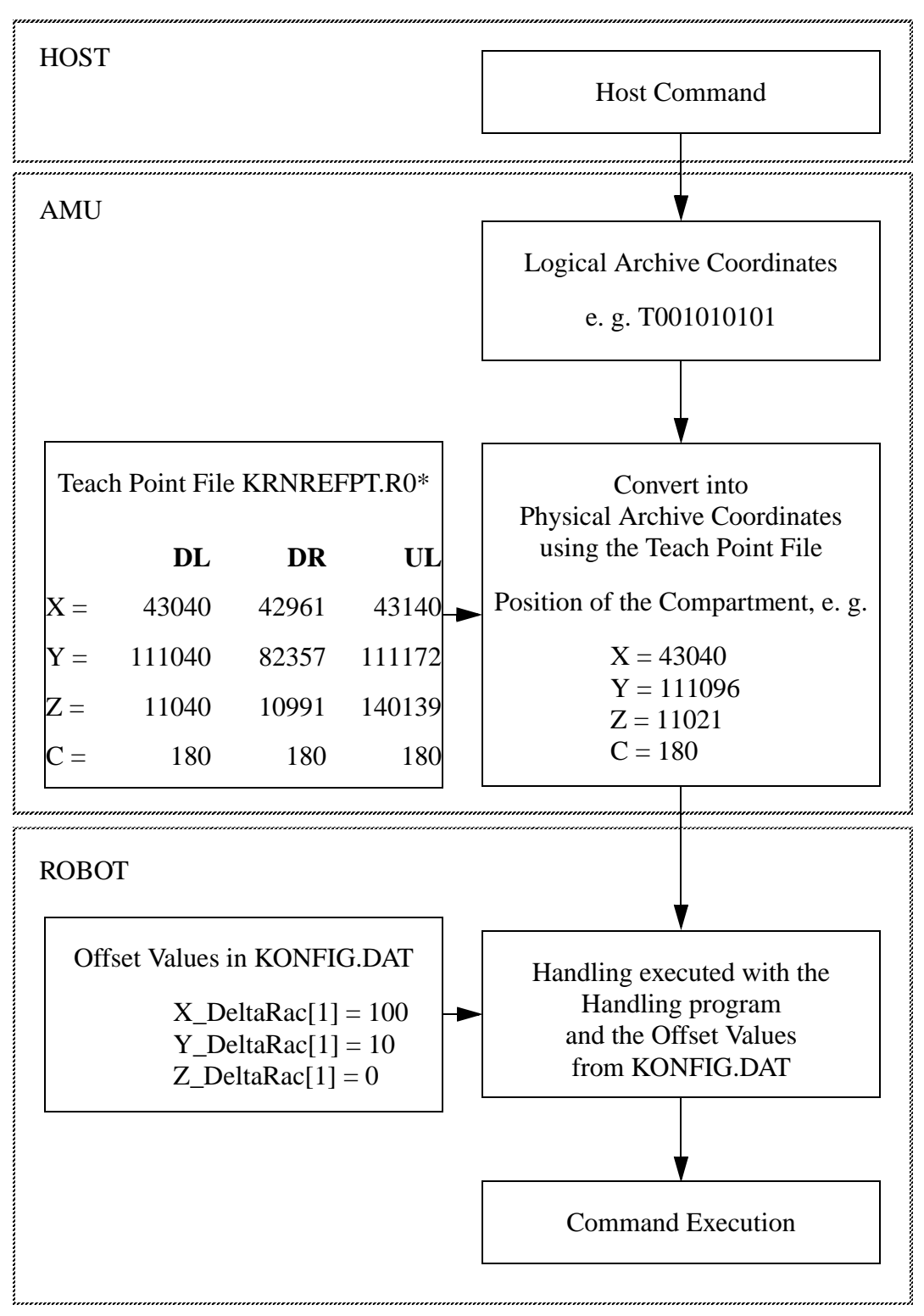

Flow of command execution:

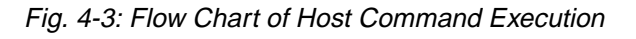

### **4.3 AML/2 Management Unit (AMU)**

The AMU is the central interface of the unmanned AML/2 system. In normal operation ("AUTO") the host processor controls the system.

AMU consists of hardware and software.

#### **4.3.1 Tasks of AMU**

- Host communication
	- interprets commands received from the host processor
	- checks these commands for executibility
- Management of archive catalog
	- saves the logical coordinates of the compartments
	- assigns media to compartments
	- tracks down the status of compartments and drives
- Converting logical coordinates into physical coordinates
- Communication with
	- the control unit of the robot
	- the control unit of the storage towers
	- the I/O unit/A
- Operator interface for
	- first operation
	- service
	- the operator
- Communication of errors (LOG and Trace)
- Configuration (describes the individual structure of the archive)

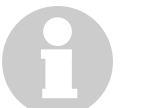

#### **Information**

**AMU does not register the data content of media.**

#### <span id="page-41-0"></span>**4.3.2 Hardware**

IBM PS/2

- 16MB RAM, min. 200 MB harddisk
- XGA graphic adapter, colour monitor
- mouse
- interfaces to
	- host processor
	- robot control unit
	- storage tower control unit
	- I/O unit/A

#### **4.3.3 Software**

- operating system OS/2
- database manager DB 2/2
- communications manager CM/2 (inclusive LAN Adapter Protocol Support)
- distibuted console access facility DCAF
- TCP/IP (optional)

#### **4.3.4 AMU Application**

The software consists of five individual programs (processes) running in parallel (Multi-Tasking). Each process accomplishes a specific task.

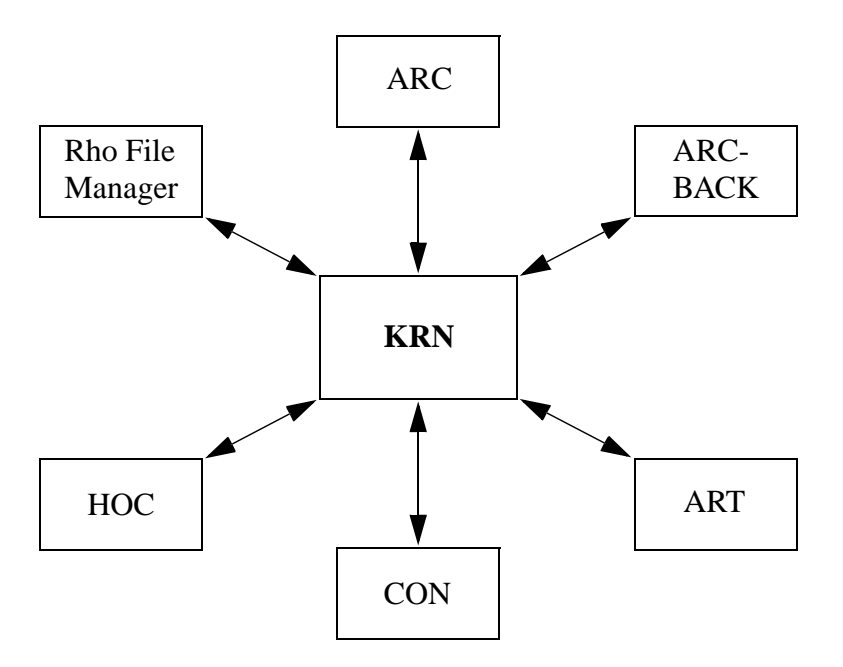

Fig. 4-4: Processes of AMU

- **ARC** (**ARC**hive) management and journaling of the archive catalog; SQL database
- **ARCBACK** (**ARC**hive-**BACK**up) backup and restoration of the archive catalog (database)
- **ART** (**A**le**RT**er) writes logs and traces
- **CON** (AML Operator **CON**sole) operator console
- **HOC** (**Ho**st and **O**ther **C**ommunication)
	- Communication with
	- host computers
	- controls of the robot and the storage towers
- **KRN** (**K**e**RN**el) central logic, converts host commands into control commands
- **RFM** (**R**ho **F**ile **M**anager) transfers files (control software) between the AMU and the rho control

### **4.4 Product Description - Mechanic Components**

#### **4.4.1 Robot System**

#### **Description**

The robot system consists of

- BOSCH turboscara SR 80 G with 4 axes (swivelling arm robot)
	- axes 1 and 2 common: X or Y
	- axis 3: additionally vertical to axis 6 (Z)
	- axis 4: rolling axis R
- carriage axis 5 (additional H-axis to axis X)
- lifting column axis 6 (V-axis: Z)
- track for carriage

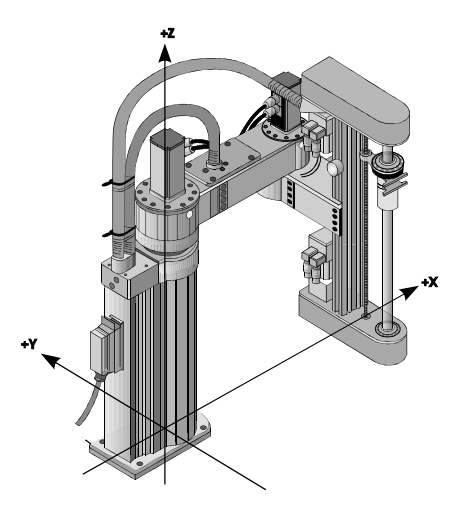

Fig. 4-5: BOSCH Turboscara SR 80 G

Special features

- BOSCH turboscara SR 80 G
	- brushless motors
	- reducing gear "Harmonic Drive" in axes 1 and 2
	- light construction of extruded aluminium profiles
	- proximity limit switches defining the reference point (robot arm extended): center position of axes 1, 2, and 4, top position of axis 3
- axes  $5 + 6$  (H- and V-axis)
	- compact mechanic construction
	- pinion and rack drive
	- end positions of the axis defined by proximity limit switches for the reference points and with limit switches

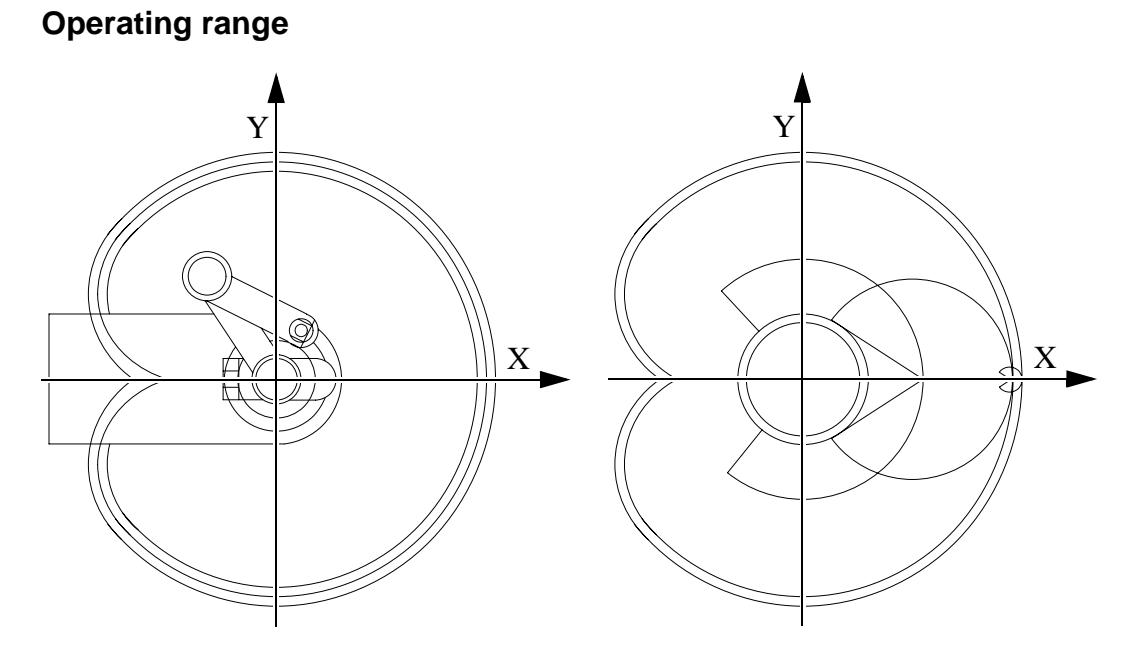

Fig. 4-6: Operating Range of the Robot

## **Right hand rule**

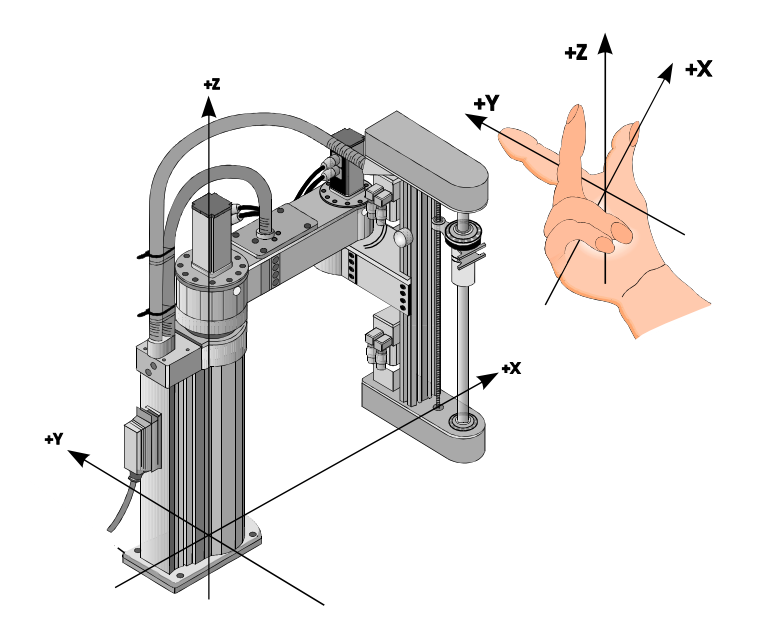

Fig. 4-7: Right Hand Rule

#### **Coordinate system of the robot (physical)**

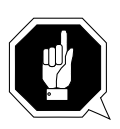

#### **ATTENTION!**

**All coordinates are indicated with reference to this zero-point! All indications made in 1/100 mm.**

Definition of the zero-point

The robot is in reference position (position after reference movement).

After referencing the robot moves to a right arm position.

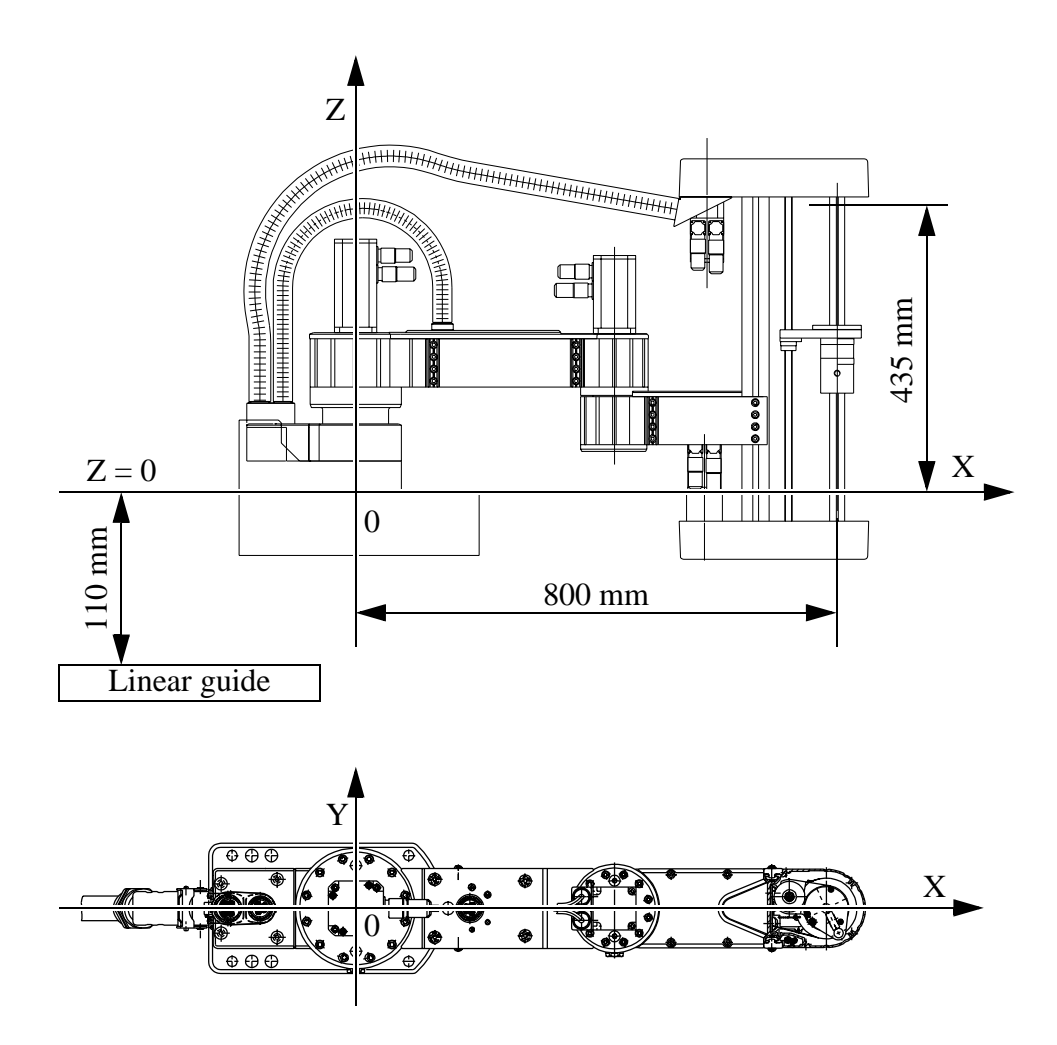

Fig. 4-8: Coordinate System

#### **Gripper**

An electromechanical gripper is mounted to the robot for safe handling of various media (magnetic tape cartridges, VHS cartridges and optical discs).

All gripper movements are powered pneumatically by micro valves and cylinders or by springs.

Following gripper movements are possible (all end positions identified by \* are monitored by sensors):

- gripper open \*
- gripper closed (held closed by springs even when power fails)
- gripper vertical (put down media in the archive)
- gripper horizontal (mount media in drives)
- gripper tilt  $7^\circ$  (operation of special drive types)
- gripper  $0^{\circ}$  (operation of the archive)
- yoke forward \*
	- push media into the correct position
	- check distance in the teach procedure
- yoke backward \*
	- transport of media
	- sensor for check whether a medium is correct in the gripper

Further sensors:

- The CASS\_DA sensor in certain situations checks whether a medium is in the gripper.
- The CRASH sensor notices mechanic resistance during movements in gripping direction.

A reflex light sensor is mounted to the gripper for teaching. The light spot is reflected by the white teach marks, allowing to determine the size and location of the marks during the gripper movement.

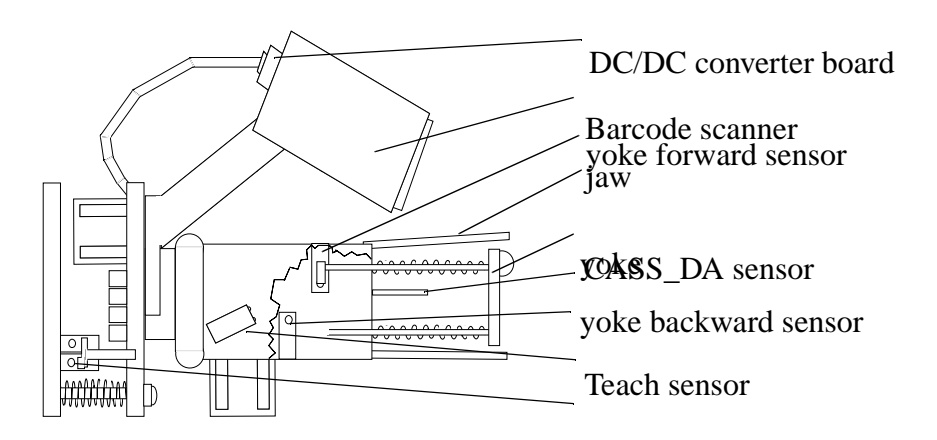

Fig. 4-9: Gripper with Barcode Scanner

#### **Barcode Scanner**

A barcode scanner is integrated into the gripper. It checks the media Volsers. Using laser light, a scan line is projected onto the barcode label. The barcode scanner reads the reflection and immediately decodes it. The barcode scanner can read 200 times per second and decodes 200 times per second.

Power is supplied by a DC/DC converter board located on the rear (supply voltages  $\pm 12$  V, 5 V).

#### **Vision System IRIS**

IRIS is the abbreviation for "Intelligent Reference Mark and Identification System"

The Vision System

- reads the volser of the medium (barcode)
- recognizes the position of teach labels

It consists of

• the CCD camera with lighting (8 LEDs) on the gripper

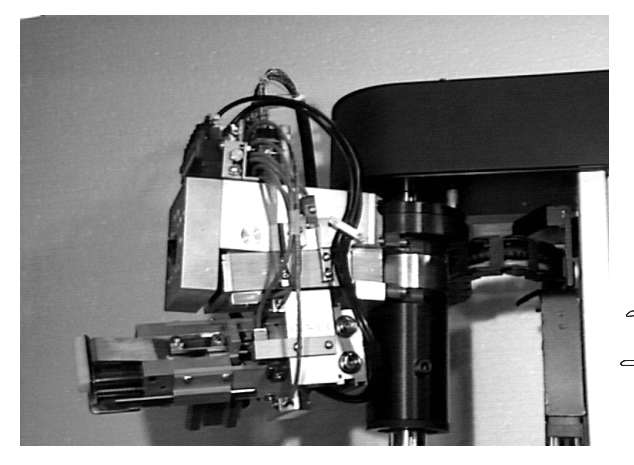

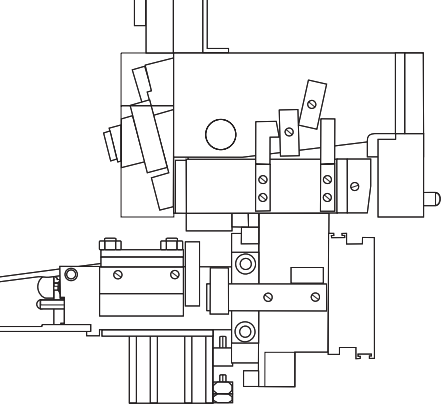

Fig. 4-10: Gripper with Vision-System

• the control module in the robot cabinet consisting of

- board with 80286 computer
- Vision board IV 120
- EEPROM board for the operating system

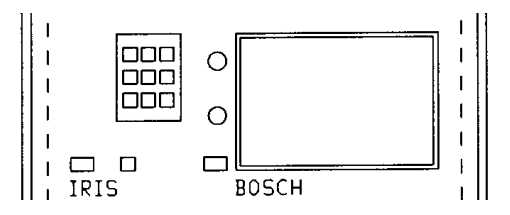

Fig. 4-11: Vision-System inside Robot Cabinet

#### **4.4.2 Quadro Tower**

This storage tower consists of a main tower with four auxiliary towers.

These are driven by a special gear drive in the base frame. It is powered by two (brushless, electrically commutated) electronic motors with planetary gears. Positioning upon power-up is achieved by two reference point switches (behind the Quadro tower guard-door, next to the auxiliary tower's drive). Segments (shelf units) of various kind and defined overall height (e. g. 15 rows) are mounted onto this drive mechanism.

An auxiliary tower has 6 segments. The main tower consists of 4 pairs of segments.

To ensure shortest possible access times the tower always rotates into the direction requiring the least amount of movement.

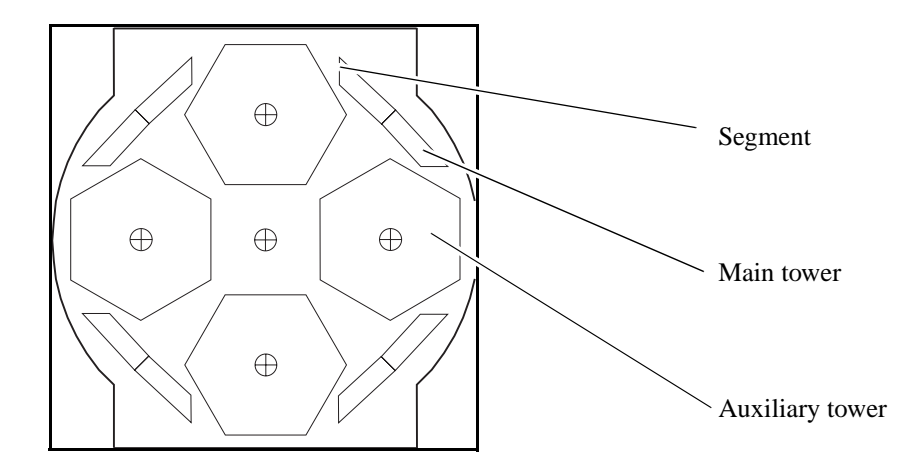

Fig. 4-12: Quadro Tower

#### **4.4.3 I/O Unit/A**

Components (☞ Operator Guide)

- compressed air supply
- problem box
- operator panel (BDE)
	- single-chip microcomputer
	- LCD display
	- operating system on EPROM
- turning unit(s) with 4 handling boxes each

This unit is used to put new media into the archive and to eject currrently not used or worn media (e. g. cleaning cartridges).

It is operated with the operator panel on the I/O unit. The doors are opened upon commands from this operator panel.

#### **4.4.4 I/O Unit/B**

Components (☞ Operator Guide)

- base frame
- shutters
- I/O door
- problem box
- distributor box
- handling box
- compressor
- operating panel

This unit is used to put new media into the archive and to eject currrently not used or worn media (e. g. cleaning cartridges).

It is operated with the luminous push-button <ON> on the operating panel of the I/O unit.

The I/O door is integrated into the EMERGENCY STOP circuit together with the shutters, that is, if both are open, the system cannot be switched on or an EMERGENCY STOP will be triggered.

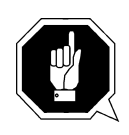

#### **ATTENTION**

**Be sure the I/O door is closed when you switch on the system.**

## **4.5 Product Description - Electric Components**

#### **4.5.1 Operating Cabinet**

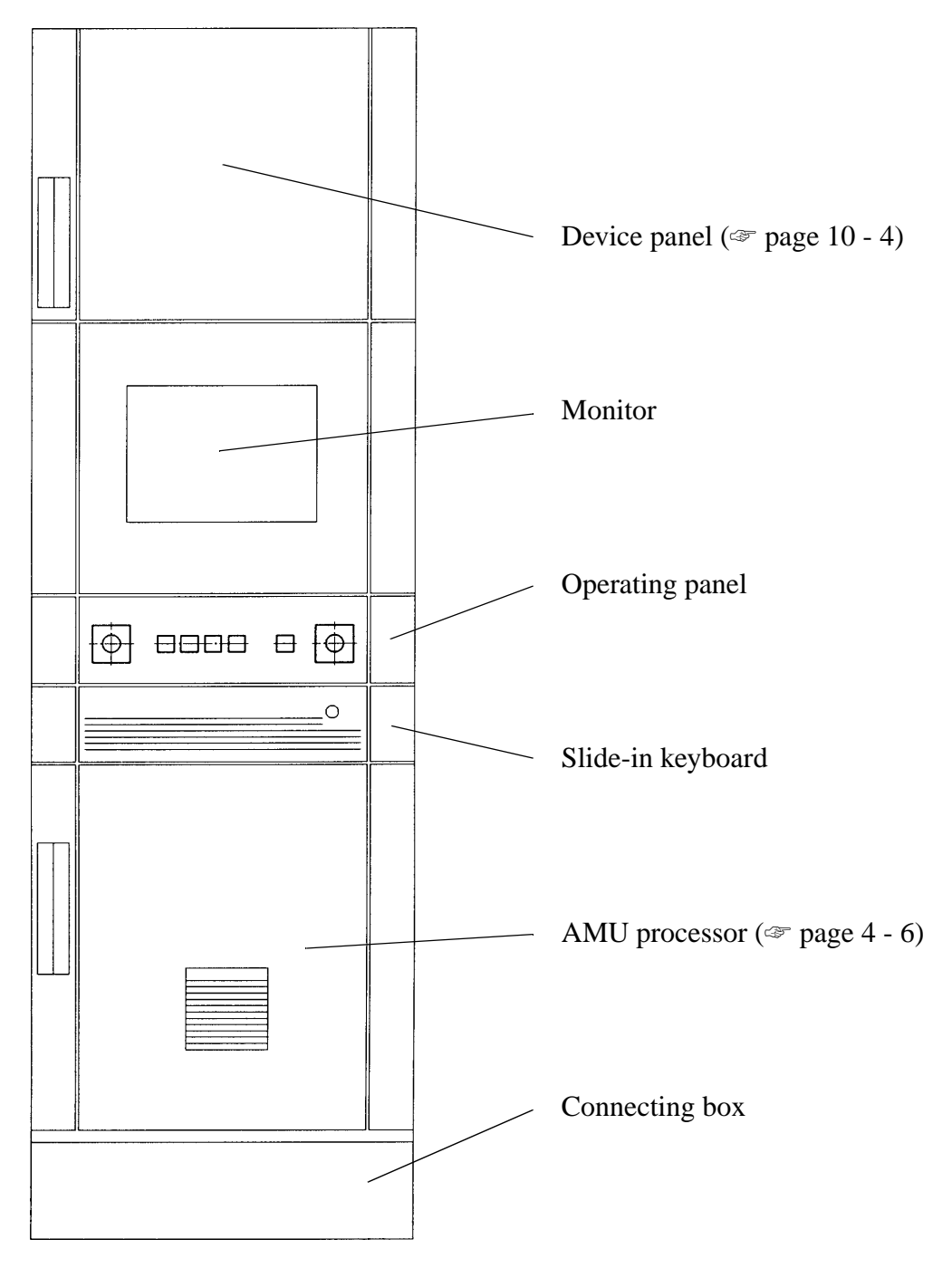

Fig. 4-13: Operating Cabinet - Overview

#### **4.5.2 Robot Cabinet**

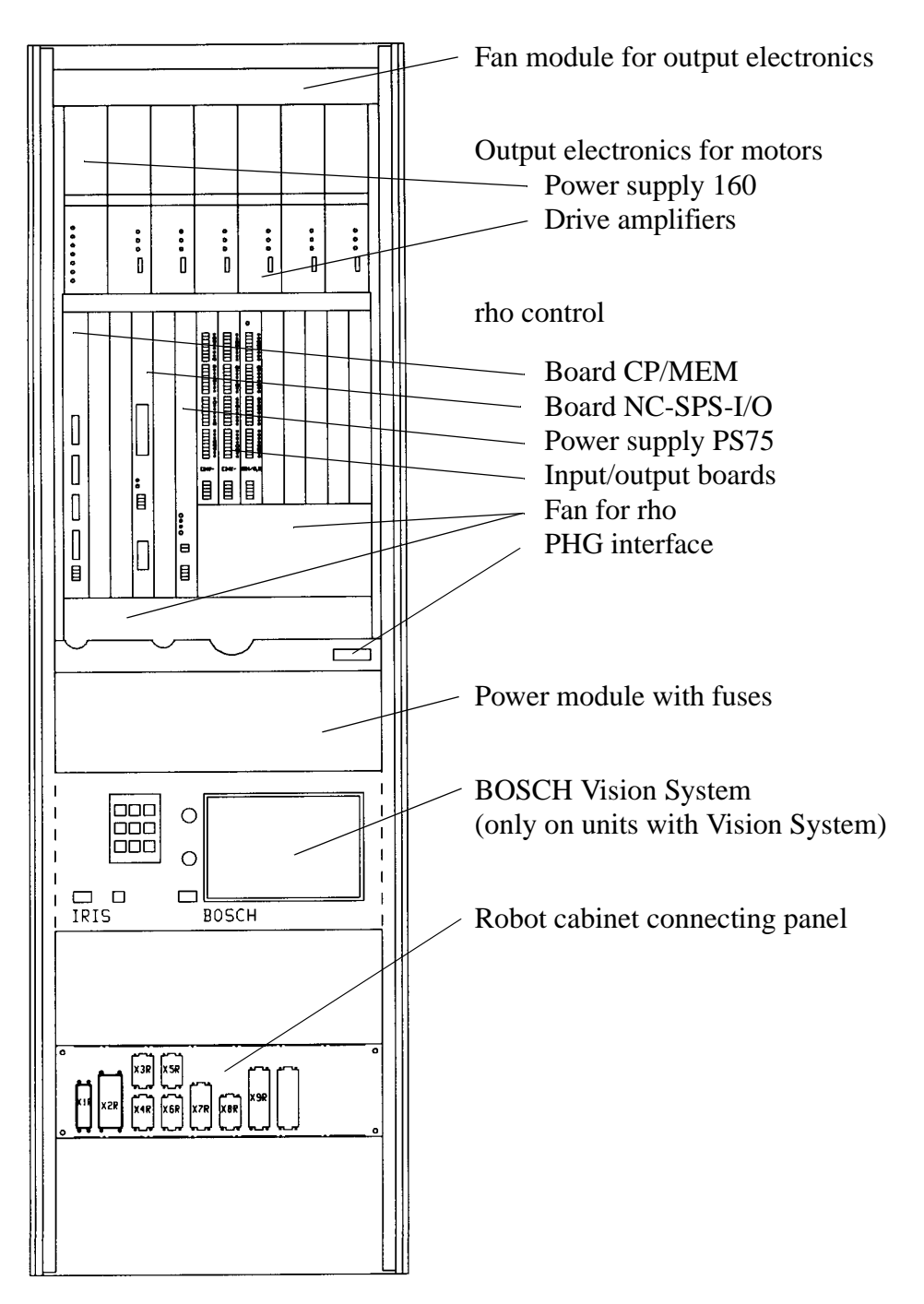

Fig. 4-14: Robot Cabinet - Overview

#### **4.5.3 Quadro Tower Cabinet**

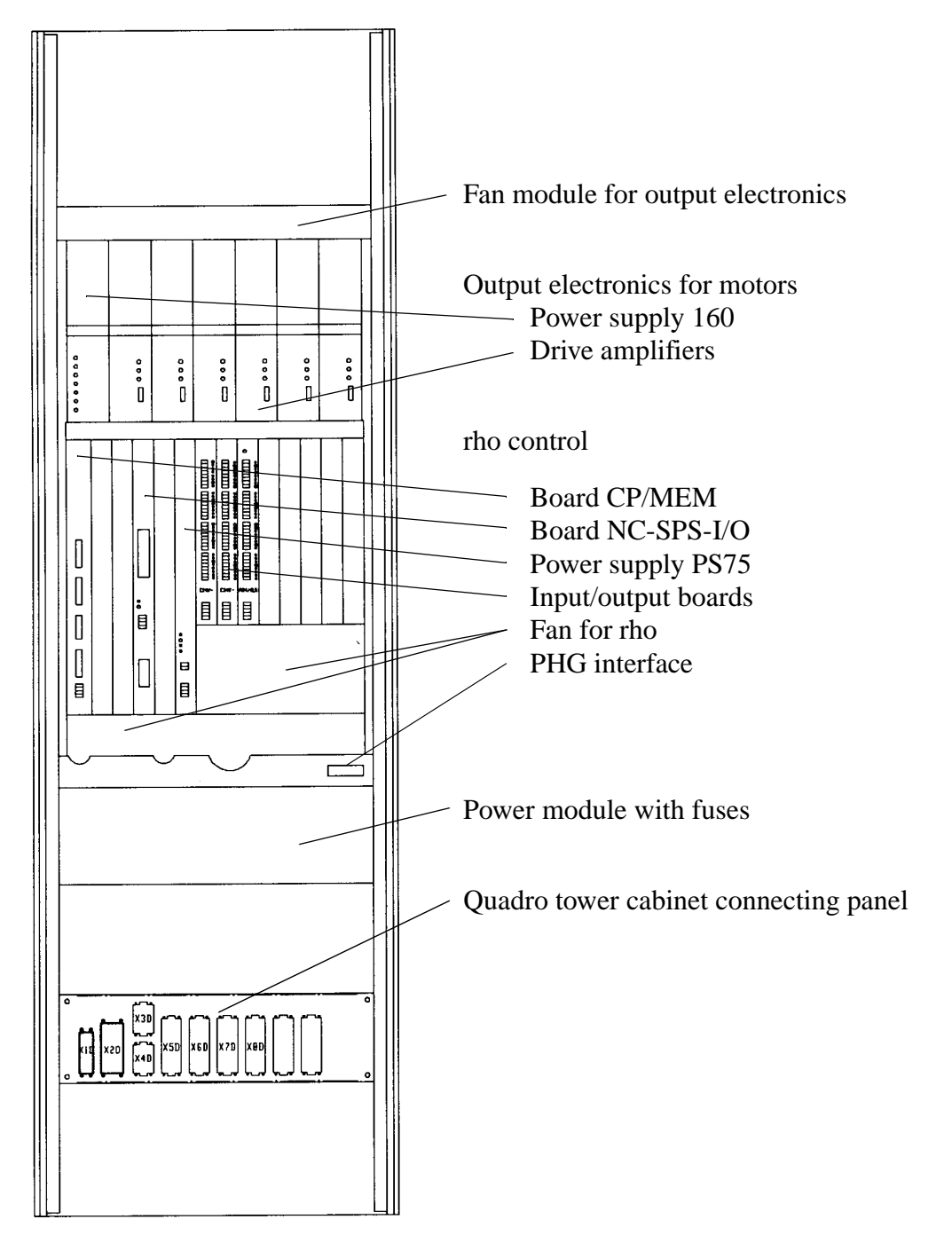

Fig. 4-15: Quadro Tower Cabinet - Overview

#### **4.5.4 Power Supply 160**

The power supply generates the intermediate circuit direct current by rectifying and smoothing the input voltage. When the motor brakes rapidly the excessive energy is dissipated through a limiting resistor. The LED status display allows diagnosis when power fails.

The relay "power supply ready" drops out when error LED 4, 5 and 7 are on.

- LED1 (green): intermediate circuit voltage ready
- LED2 (green):  $\pm 15$  V DC ready (internal logic voltage generated from 24 V)
- LED 3 (green): 5 V DC ready (internal logic voltage generated from 24 V)
- LED 4 (red): excess temperature in power supply
- LED 5 (red): intermediate circuit voltage >400 V DC
- LED 6 (yellow): limiting resistor active
- LED 7 (red): one phase missing (3-phase monitoring)

Reset of error messages:

• switch off the main switch and switch it on after 30 s.

Plug "Internal/External Regeneration"

• the plug must be plugged into "External Regeneration".

Connector X5 (rear of 19"rack):

- Pin 1:  $+24$  V brake
- Pin  $2$ : 0 V brake
- Pin 3:  $+24$  V external power supply
- Pin 4: 0 V external power supply
- Pin 5: power supply O.K. relay
- Pin 6: power supply O.K. relay
- Pin 7: PE ground
- Pin 13: system ready (READY signal)
- Pin 14: system ready (READY signal)
- Pin 15: automatic mode for all axes (output 0.7)

Fuses:

- F1: 2,5 A T for limiting resistor
- F2: 10 A T for internal logic voltage

Jumper "JW1"

• activates 3-phase failure monitoring (must be plugged to E)

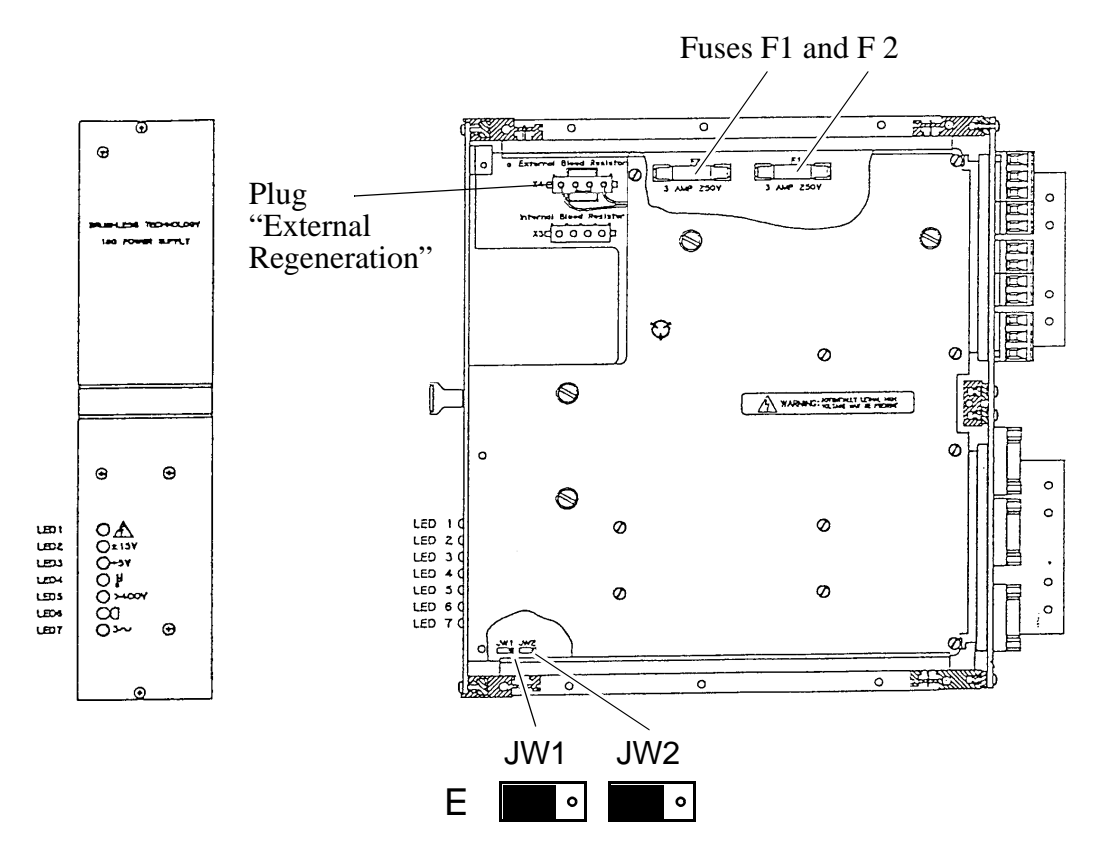

Fig. 4-16: Power Supply 160

#### **4.5.5 Drive Amplifiers (Servo Controller T161)**

The servo controller provides the electic commutation of the servo motors. It closes the speed regulating circuit and supplies a 3-phase sine-shaped motor current, which is in turn controlled by current regulators of high bandwidth.

The plug-on module (MCO-module) adapts the motor to the hardware.

The LEDs indicate errors.

- LED 1 (red): failure (look up the errror in window LOG Control Center)
- LED 2 (yellow): torque limit active (not in use)
- LED 3 (green): release (normal amplifier operation)

Connector X 6: connection to the PC (transfer of parameters with the program "Terminal")

Jumper 2, 3 and 5 must be set , ON" for activate communication on connector  $X$  6

#### **Information**

**Diagnosis of the drive amplifier is possible via the program "Terminal" or the PHG (Mode 7.2).**

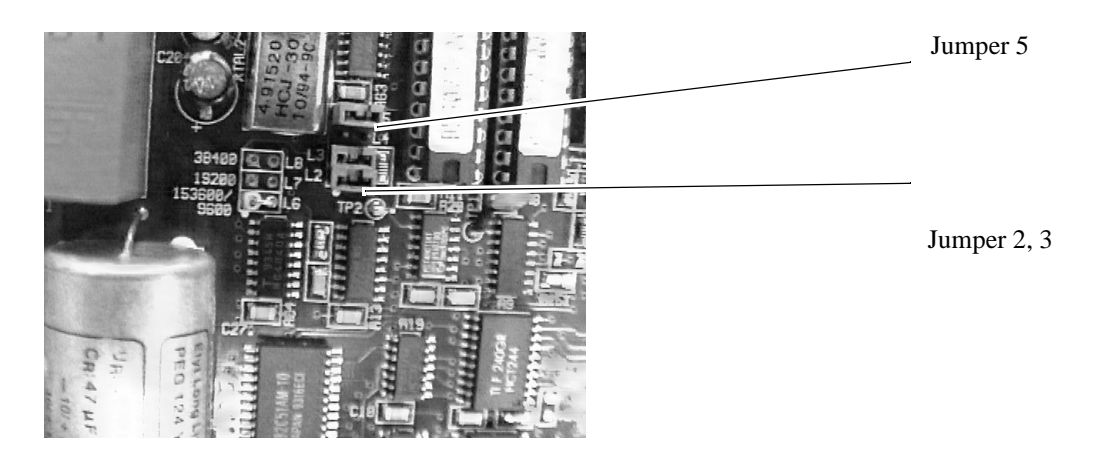

Fig. 4-17: Jumper for communication

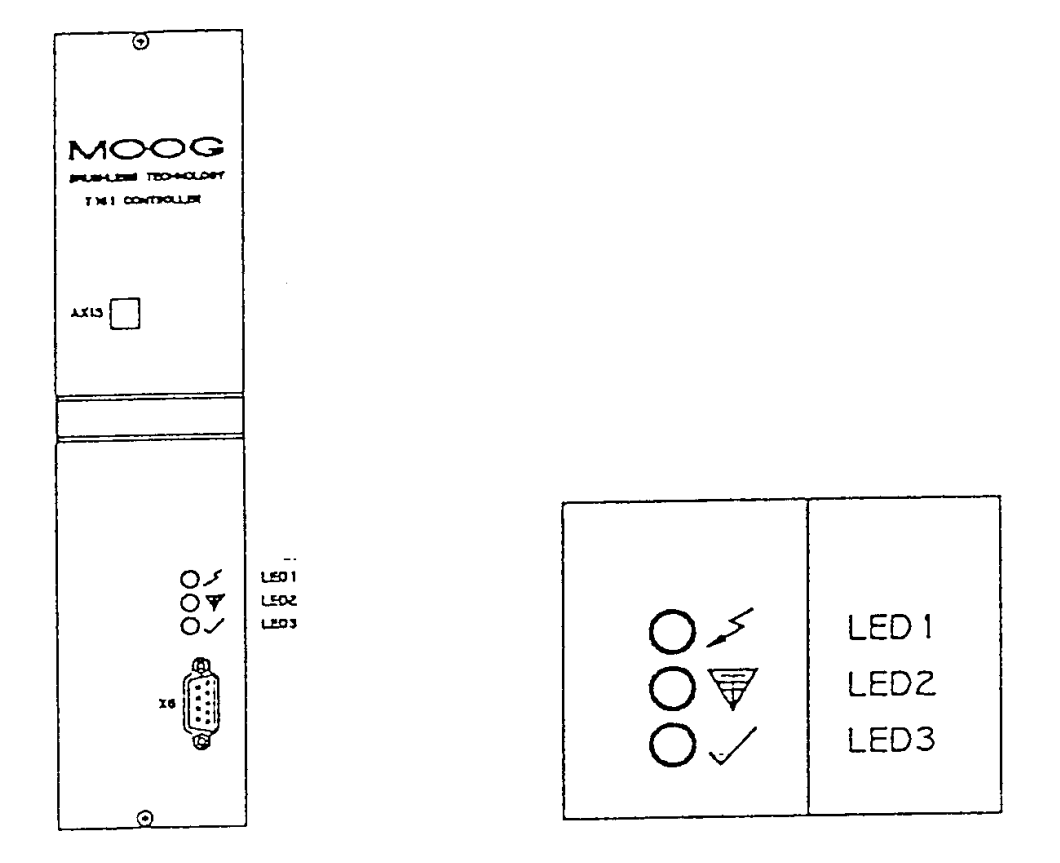

Fig. 4-18: Drive Amplifiers

#### **4.5.6 rho**

rho is a modular control system for robots and their peripherals developed by Bosch.

Features

- operating system core EMX (Echtzeit(Realtime)-Multitasking-Executive)
- multitasking capability
- controls several kinematics (independent axis control)

Boards of rho

- board CP/MEM
- board NC-SPS-I/O (PIC board)
- power supply PS75
- input boards
- output board

#### **4.5.7 Board CP/MEM**

#### **Description**

The processor and memory board has been developed for control of numerically controlled machine tools. It is equipped with the 32 bit processor module 32CG16 and a floating point processor FPU 32381 (15 MHz, optional 30 MHz). The PHGinterface and the two serial interfaces on the connector X11 and X12 are served by the communication processor 8085. 1 MByte of battery buffered CMOS-RAM is available as memory. Additionally a 512 kByte EEPROM memory is provided for storing machine parameters. The operating system is stored on an EPROM board behind a cover.

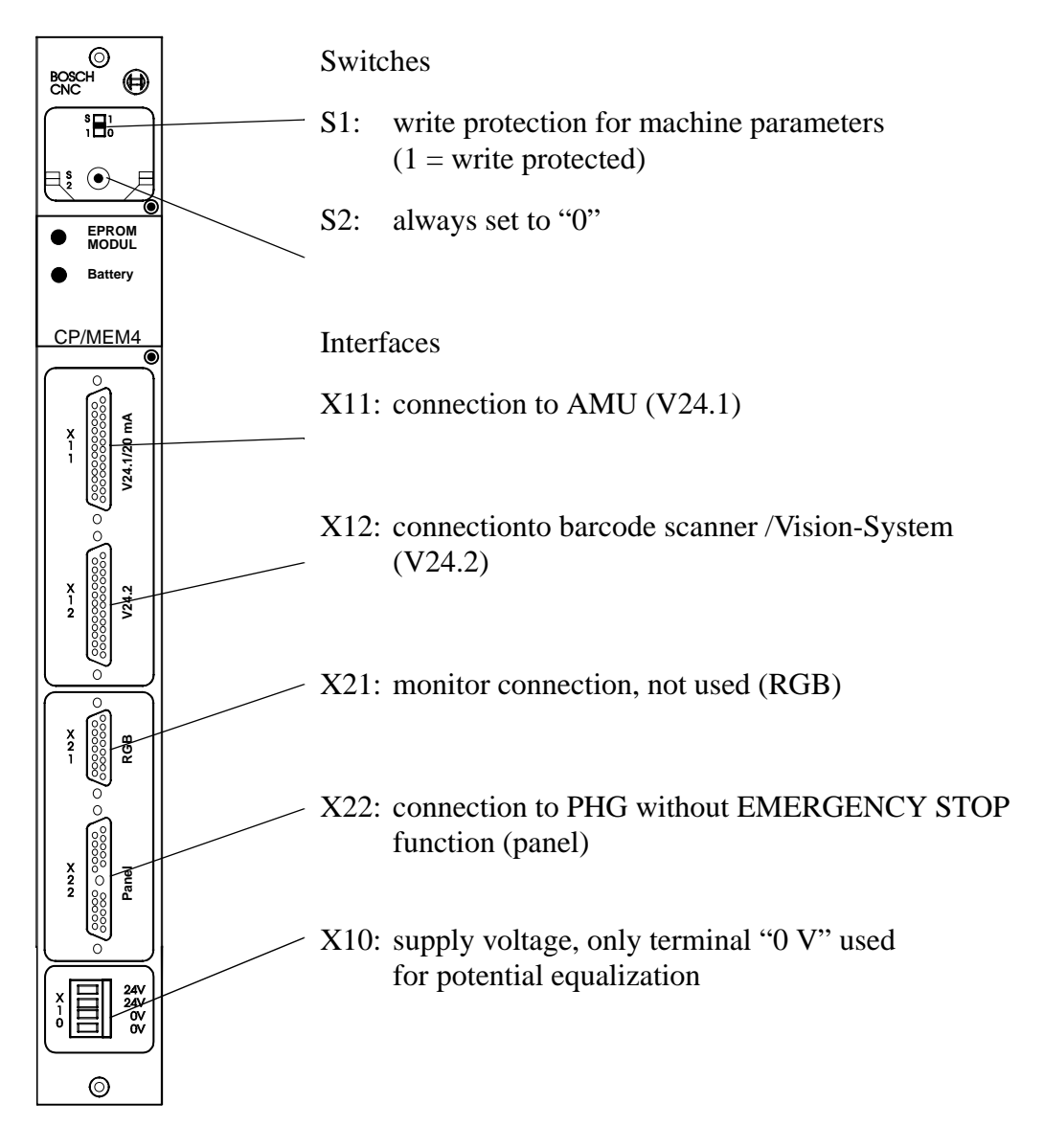

Fig. 4-19: Board CP/MEM 4

#### **Files stored on Board CP/MEM of the the Robot Cabinet**

Files stored in the battery buffered RAM (exception: MPRHO3.BIN). Depending on the configuration only the modules required are stored. Robot cabinet

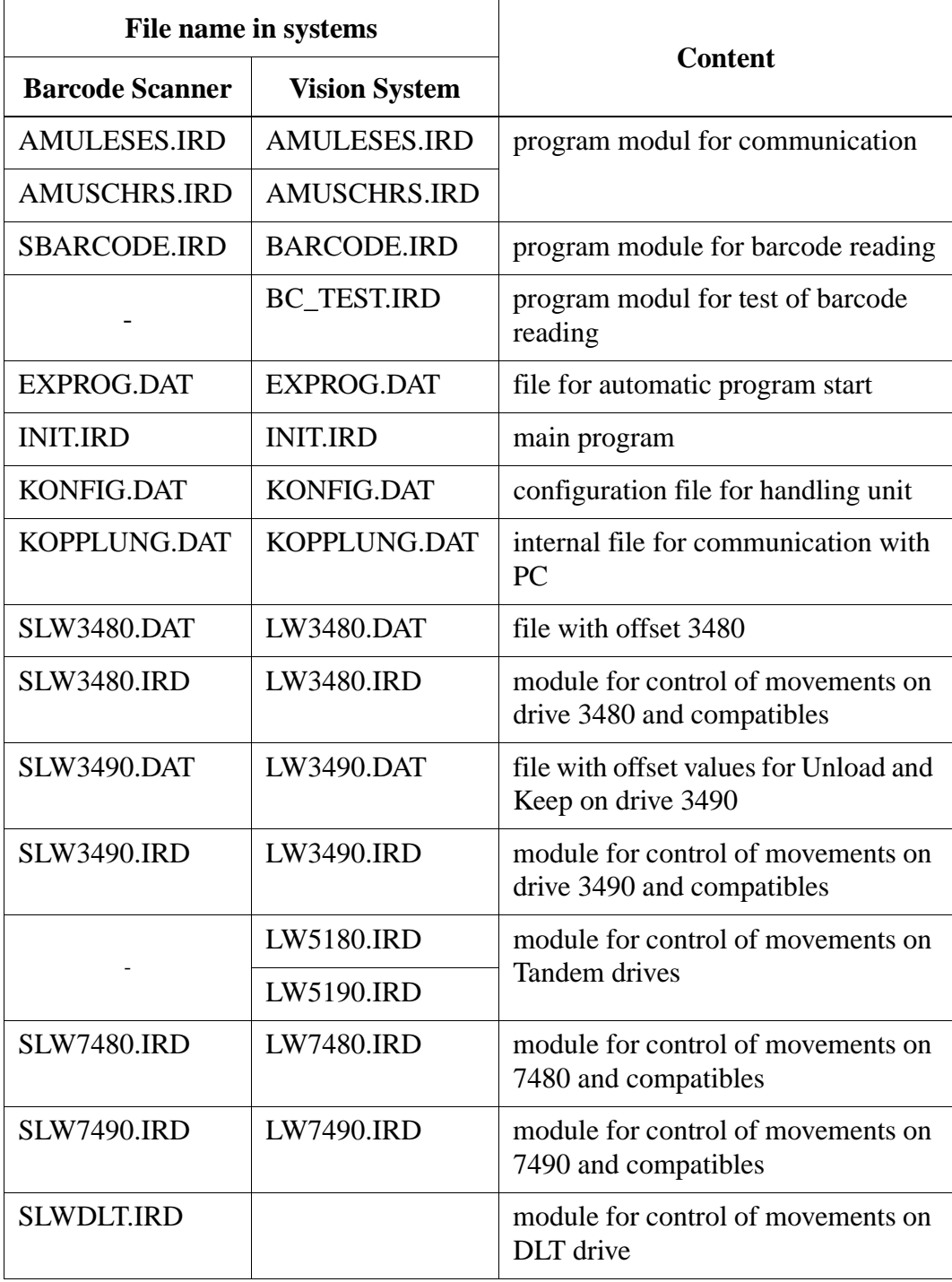

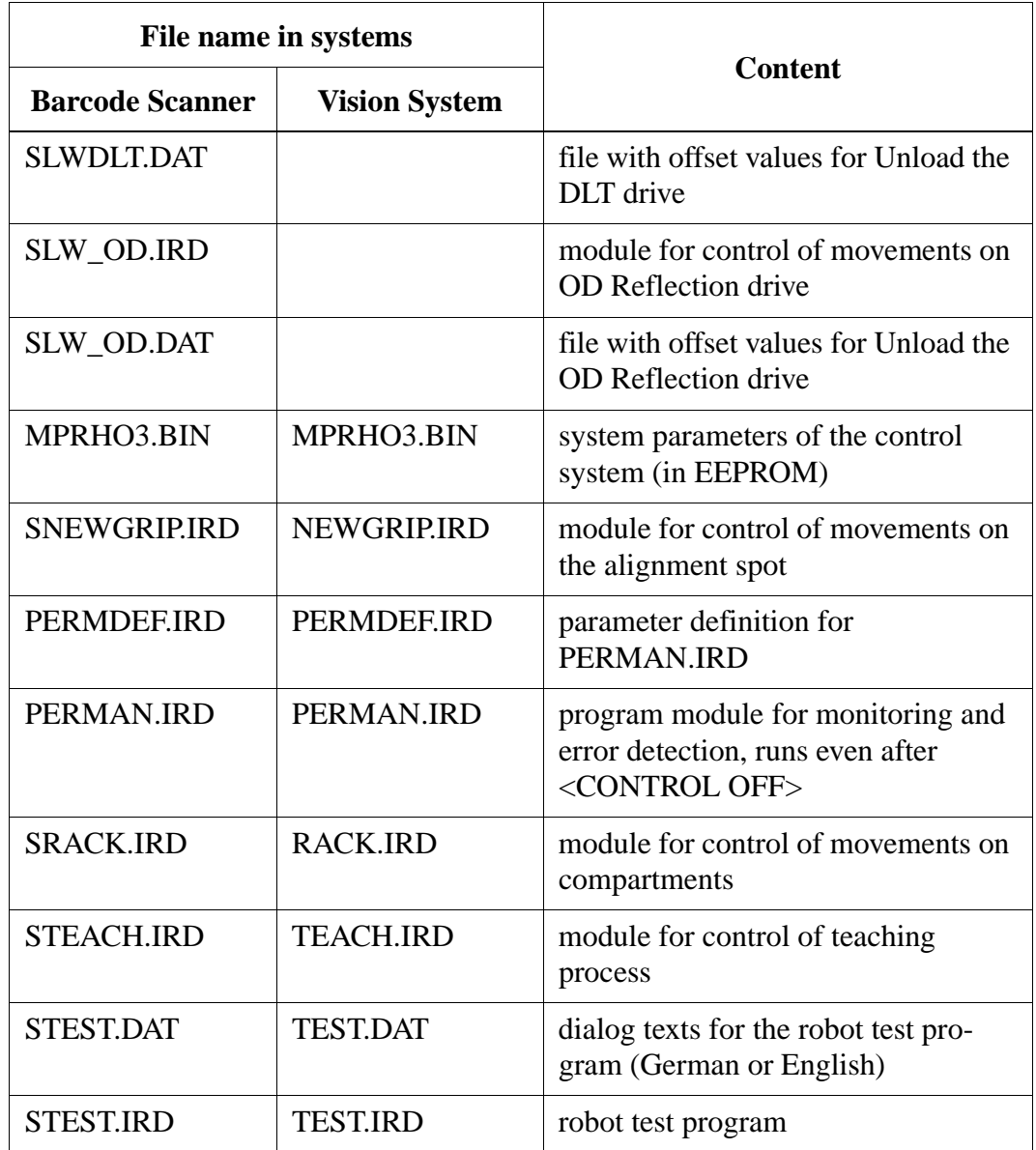

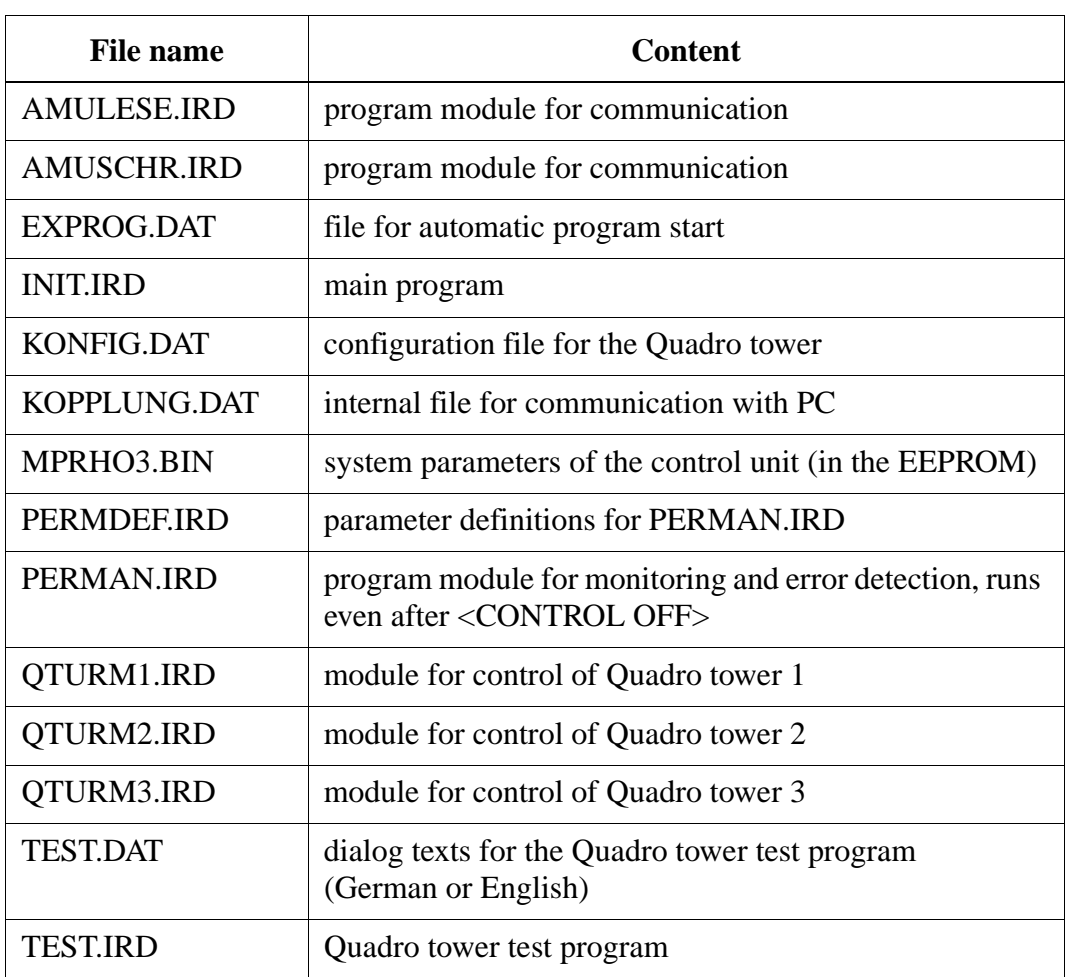

### **Files stored on board CP/MEM of the Quadro Tower Cabinet**

#### **4.5.8 Board NC-SPS-I/O (PIC Board)**

PIC = programmable interface controller with CAN connection

This board facilitates direct coupling to the input and output boards of the combined rack. The board is internally connected to the I/O boards by the backplane.

The PIC file is stored on the board.

- robot cabinet: "IQ\_ROBO.P2X"
- Quadro tower cabinet: "IQ\_TURM.P2X"

Fuses F1 and F2 on the board: 3,15 A MT

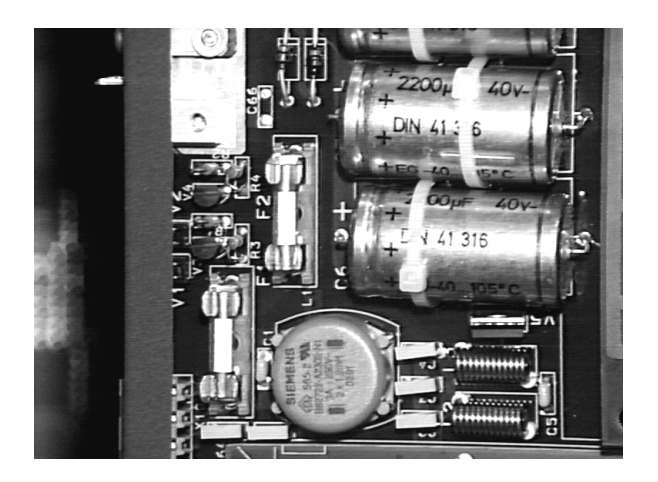

Fig. 4-20: Board NC-SPS-I/O: Fuses

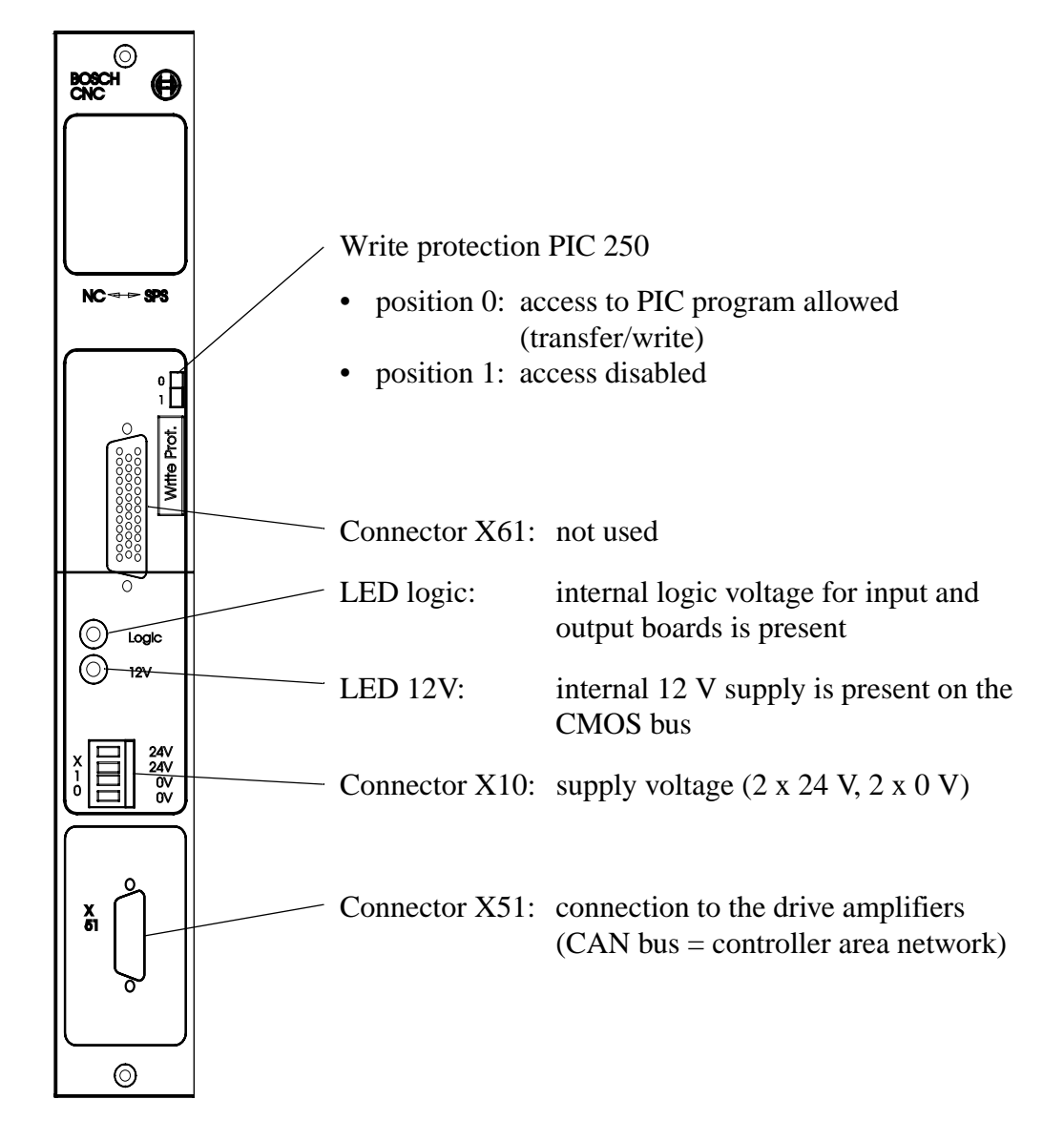

Fig. 4-21: Board NC-SPS-I/O

#### **4.5.9 Power Supply PS75**

The power supply generates the internal voltages for rho (logic control circuits of all modules, e. g. CP/MEM board).

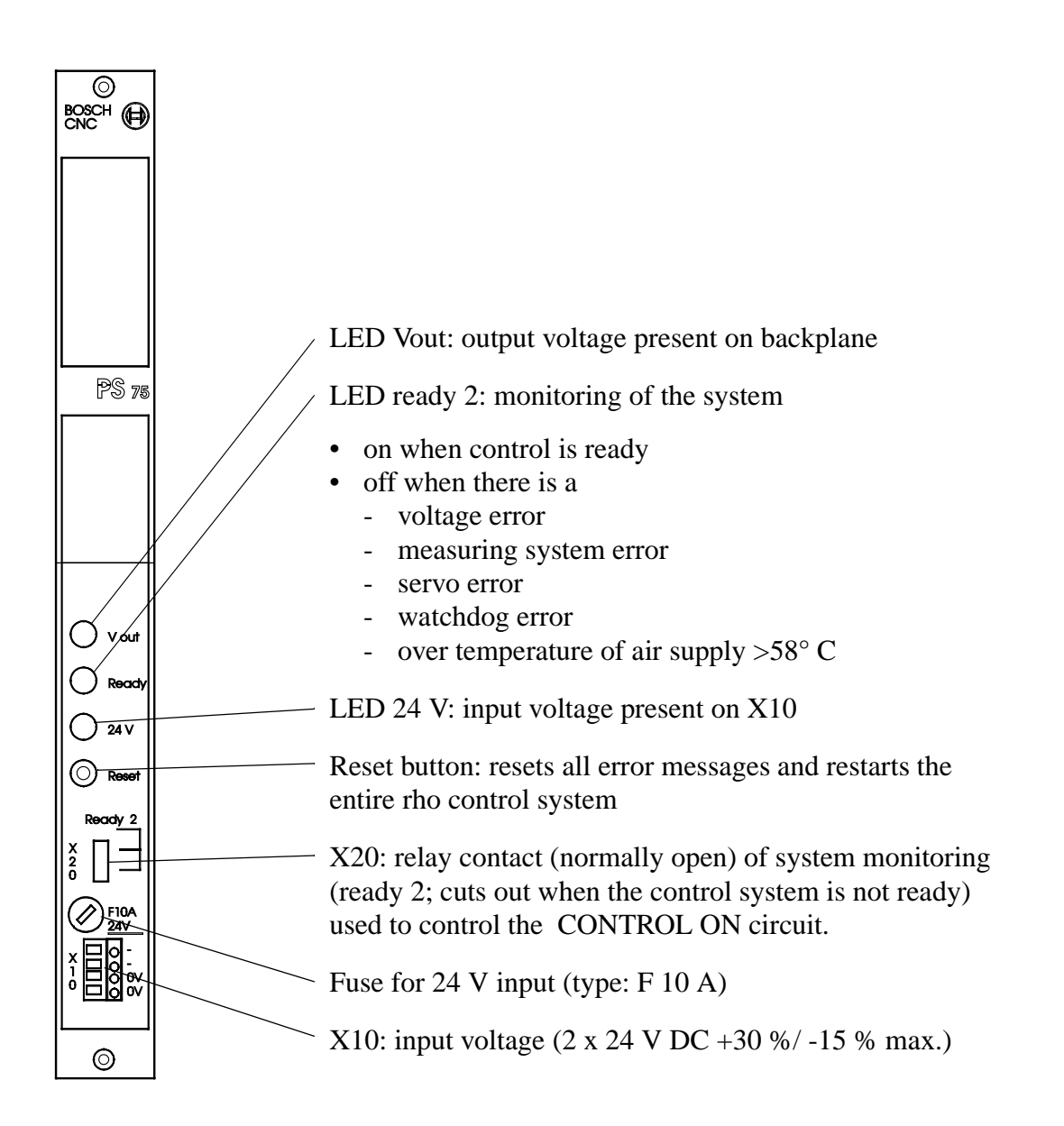

Fig. 4-22: Power Supply PS75

#### **4.5.10 Input Boards**

The input boards are tracing binary signals in the system.

#### **Connection of inputs**

The input signals are connected with four 8-fold plug-in terminals each (e. g. byte 0 ... byte 3)

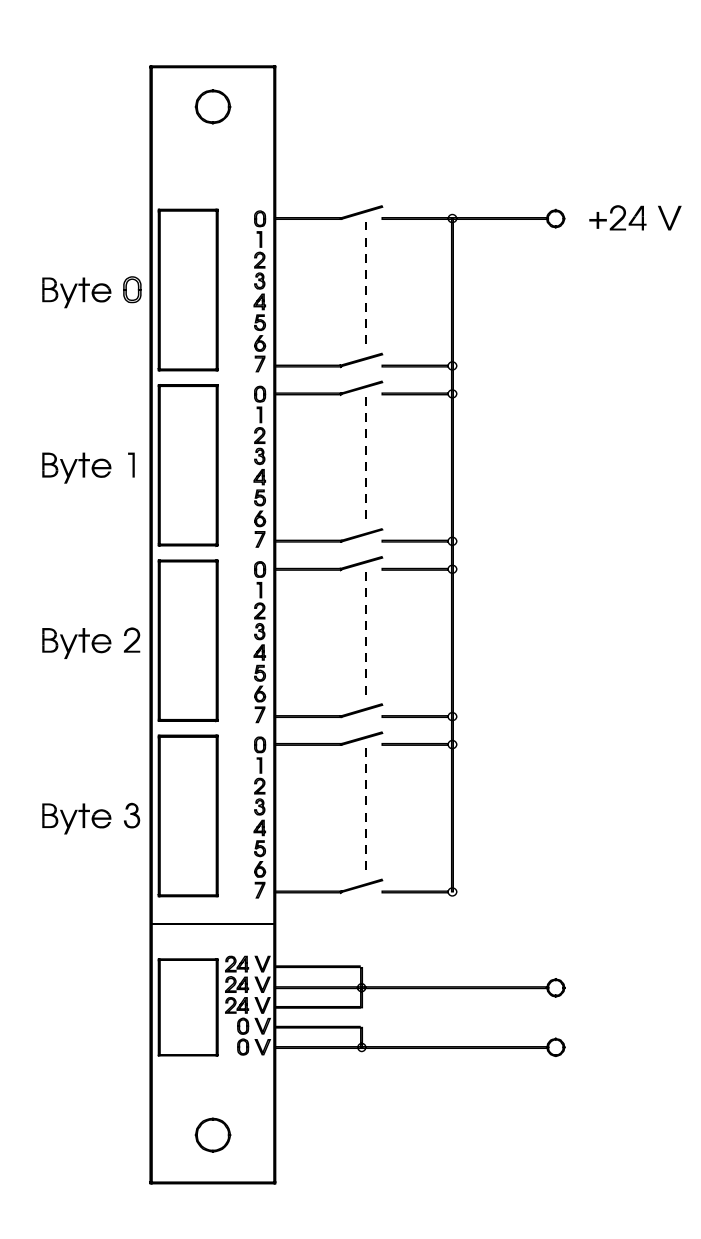

Fig. 4-23: Connection of Inputs

#### **Adressing the board**

Each board has four 8-fold plug-in terminals. Each 8-fold plug-in terminal constitutes one input byte for the control system. The DIP switch on the bottom right of the board defines the address of the first byte in binary code, that is, for the top 8-fold plug-in terminal.When several boards are used the address of the first byte must be set to the next vacant address.

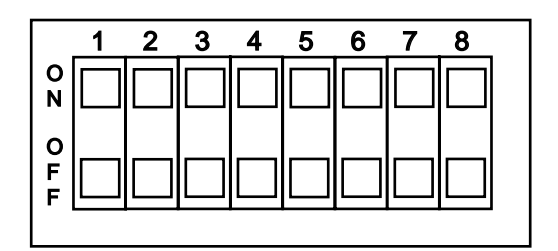

Fig. 4-24: DIP Switch for Board Address Adjustment

Addresses

- board 1: address 0 (all switches "OFF")
- board 2: address 4 (only switch 3 "ON", remaining switches "OFF")

### **Input configuration**

Robot cabinet (system with barcode scanner)

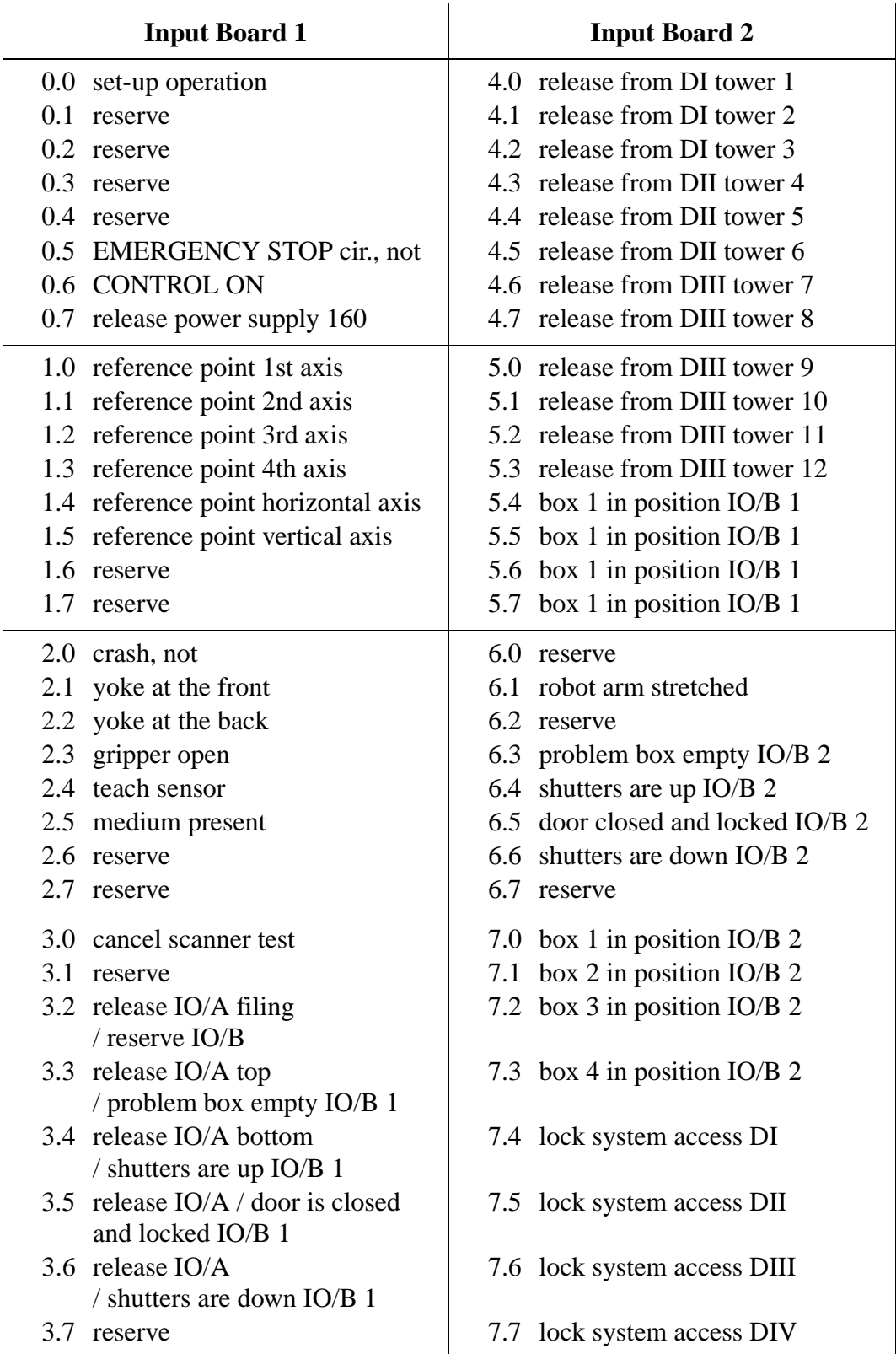

**Input Board 1 Input Board 2** 0.0 set-up operation 0.1 reserve 0.2 reserve 0.3 reserve 0.4 reserve 0.5 EMERGENCY STOP circuit, not 0.6 CONTROL ON 0.7 power supply 160 release 4.0 release from DI tower 1 4.1 release from DI tower 2 4.2 release from DI tower 3 4.3 release from DII tower 4 4.4 release from DII tower 5 4.5 release from DII tower 6 4.6 release from DIII tower 7 4.7 release from DIII tower 8 1.0 reference point 1st axis 1.1 reference point 2nd axis 1.2 reference point 3rd axis 1.3 reference point 4th axis 1.4 reference point horizontal axis 1.5 reference point vertical axis 1.6 reserve 1.7 reserve 5.0 release from DIII tower 9 5.1 release from DIII tower 10 5.2 release from DIII tower 11 5.3 release from DIII tower 12 5.4 box 1 in position IO/B 1 5.5 box 2 in position IO/B 1 5.6 box 3 in position IO/B 1 5.7 box 4 in position IO/B 1 2.0 crash, not 2.1 yoke at the front 2.2 yoke at the back 2.3 gripper is open 2.4 gripper horizontal 2.5 gripper vertical 2.6 gripper  $0^{\circ}$  inclined 2.7 gripper 7° inclined 6.0 cartridge is present in gripper 6.1 robot arm stretched 6.2 reserve 6.3 problem box empty IO/B 2 6.4 shutters are up IO/B 2 6.5 door closed and locked IO/B 2 6.6 shutters are down IO/B 2 6.7 reserve 3.0 camera OK 3.1 vision system OK 3.2 release problembox/A / reserve IO/B 3.3 release IO/A top / problem box empty IO/B 1 3.4 release IO/A bottom / shutters are up IO/B 1 3.5 release IO/A / door closed and locked IO/B 1 3.6 release IO/A / shutters are down IO/B 1 3.7 reserve 7.0 box 1 in position IO/B 2 7.1 box 2 in position IO/B 2 7.2 box 3 in position IO/B 2 7.3 box 4 in position IO/B 2 7.4 lock system access DI 7.5 lock system access DII 7.6 lock system access DIII 7.7 lock system access DIV

Robot cabinet (system with Vision System)

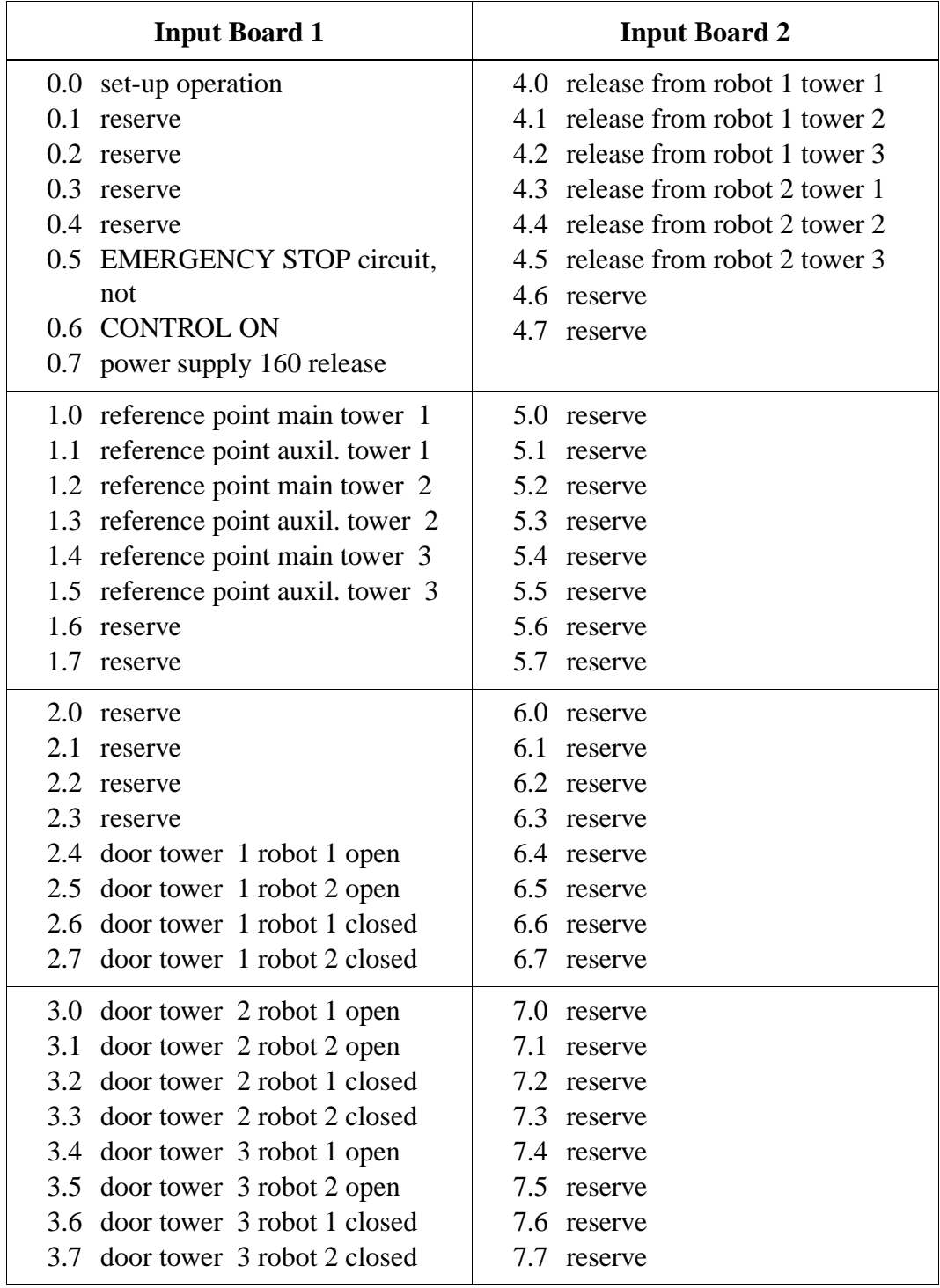

Quadro tower cabinet

#### **4.5.11 Output Board**

The output board outputs binary signals at 24 V, 0.5 A.

#### **LED**

Excessive current on one of the output

## **Connection of outputs**

The outputs are connected with four 8-fold plug-in terminals each (e. g. byte 0 ... byte 3)

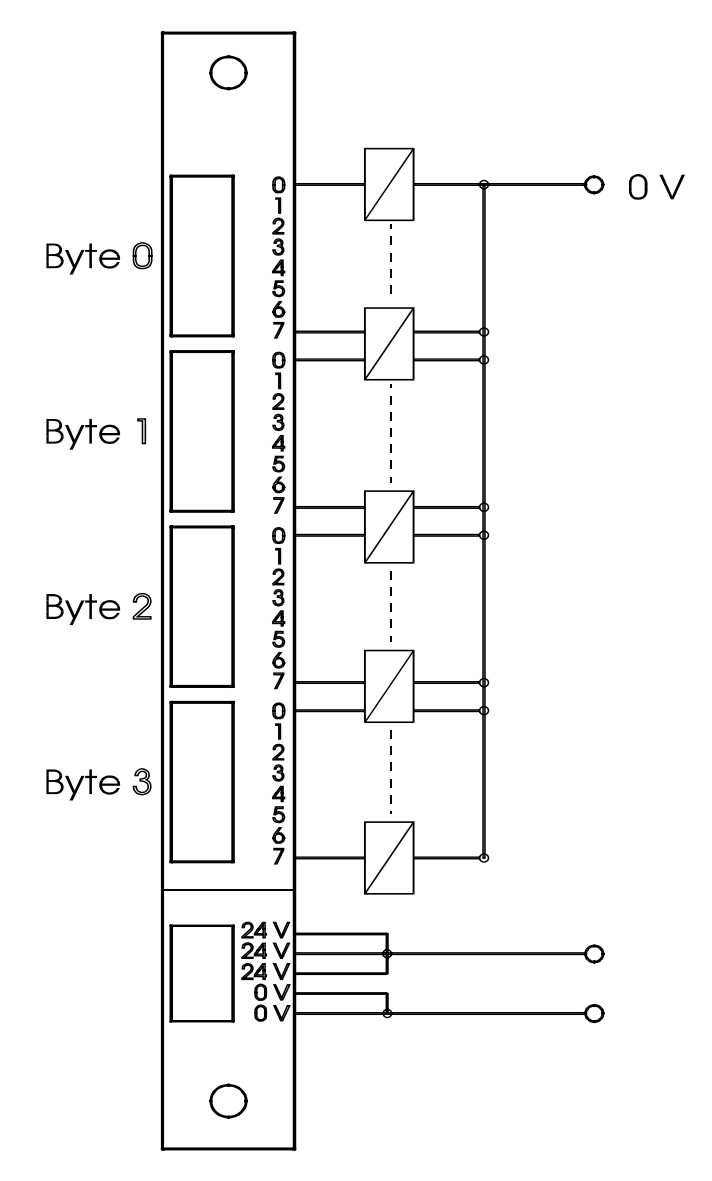

Fig. 4-25: Connection of Outputs

#### **Adressing of the board**

The board has four 8-fold plug-in terminals. Each 8-fold plug-in terminal constitutes one output byte for the control system. The DIP switch on the bottom right of the board defines the address of the first byte in binary code, that is, for the top 8-fold plug-in terminal.

|                                        | 2 | 3 |  |  | R |  |
|----------------------------------------|---|---|--|--|---|--|
| $\mathbf o$<br>$\overline{\mathsf{N}}$ |   |   |  |  |   |  |
| $\mathbf{o}$<br>  F<br>F               |   |   |  |  |   |  |

Fig. 4-26: DIP Switches for Board Address Adjustment

The address of the board is 0 (all switches "OFF").

## **Output configuration**

Robot cabinet

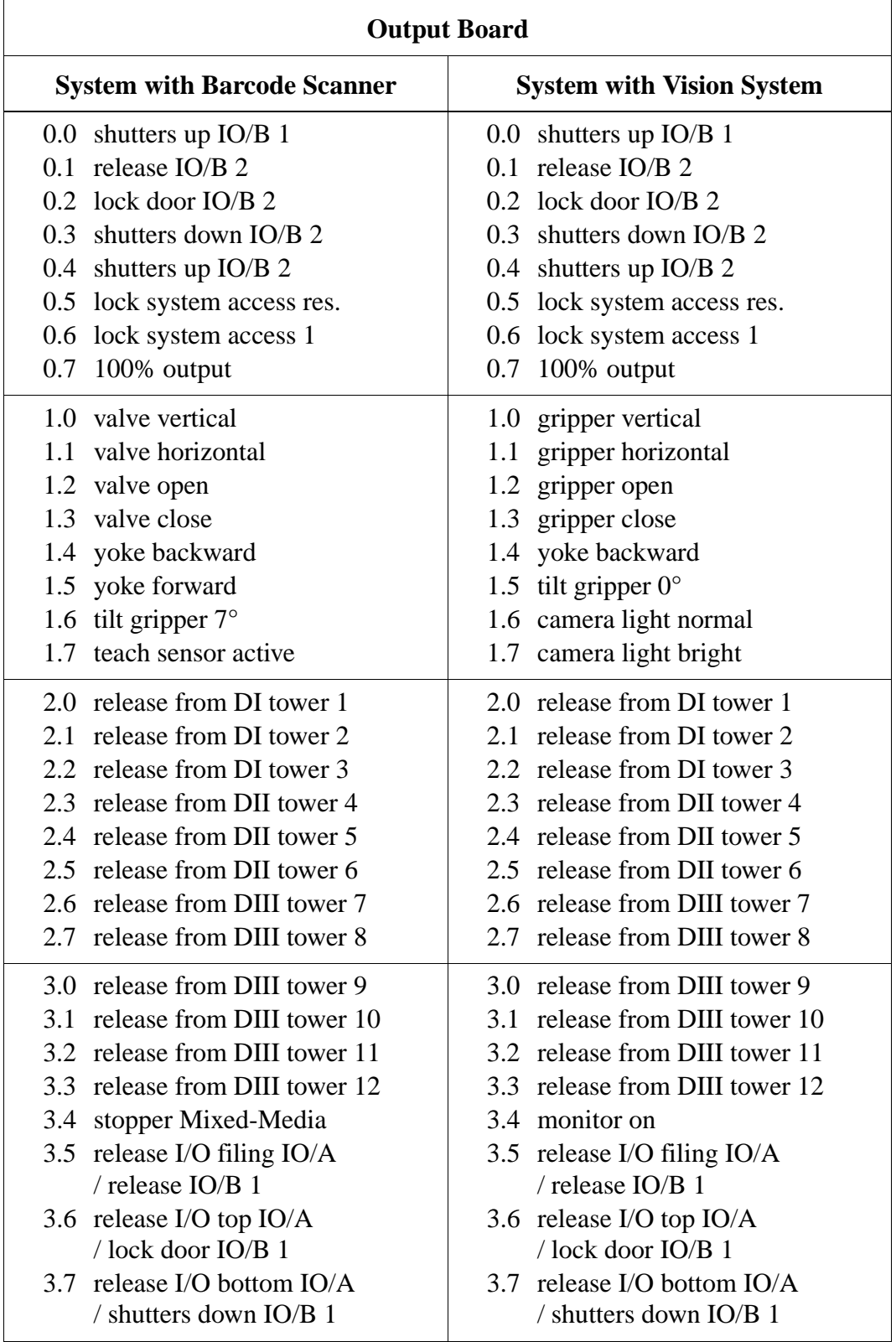
Quadro tower cabinet

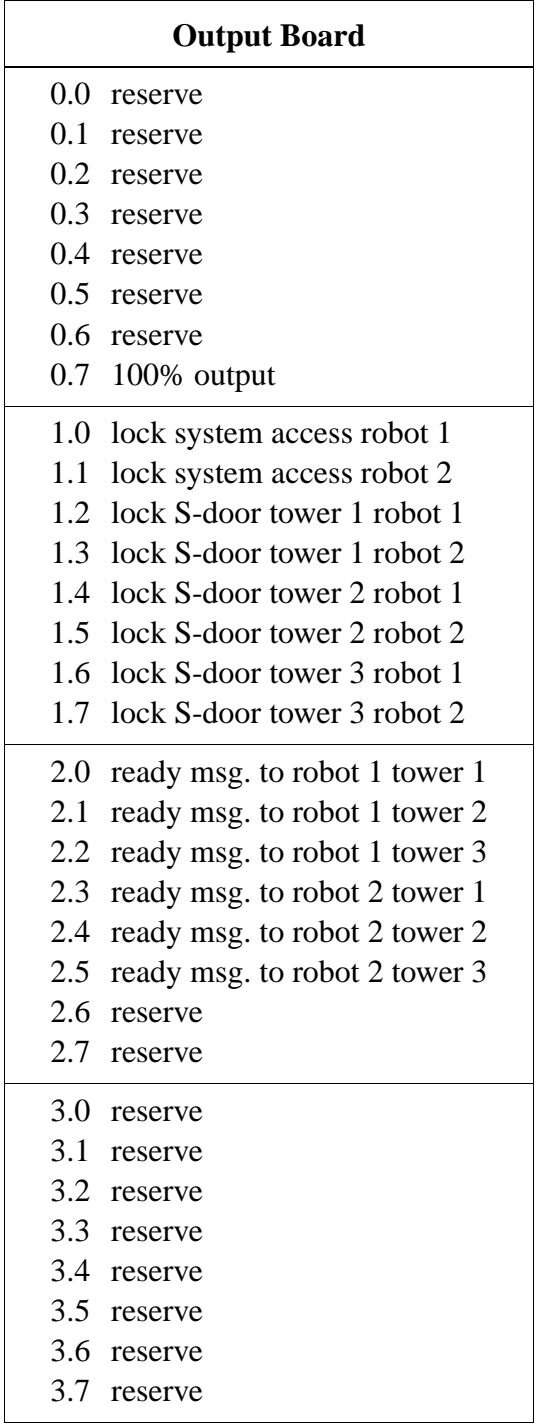

#### **4.5.12 Handheld Programming Unit (PHG)**

#### **About the PHG**

The PHG has an LCD display (4 x 20 characters) and a keypad. Additionally, it is provided with a confirm button (dead man) and an <EMERGENCY STOP> button (☞ ["<EMERGENCY STOP> Buttons" from page 3 - 7\)](#page-24-0).

Depending on control by the operating system, a number of system functions can be released with the PHG (☞ menu tree of rho on the following pages).

A number of operating system functions (not automatic programs) can be used only in the operating mode "set-up" of the rho control (24 V on input board 1 input 0.0 connected).

#### **Connecting the PHG**

Socket: on the rho control unit next to the button

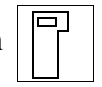

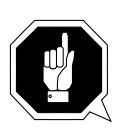

#### **ATTENTION!**

**Possible interruption of the EMERGENCY STOP circuit.**

**If the AML/2 system is switched on. Press the button**

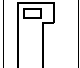

 **when you insert the plug. This bridges the EMERGENCY STOP** 

**circuit.**

#### **Operating the PHG**

Most of the keys on PHG have three functions.

Switch-over is made with  $\left[\sin \theta \right]$  or  $\left[\sin \theta\right]$ .

The basic configuration of the keys is different in the various modes.

Operating PHG functions requires some practicing.

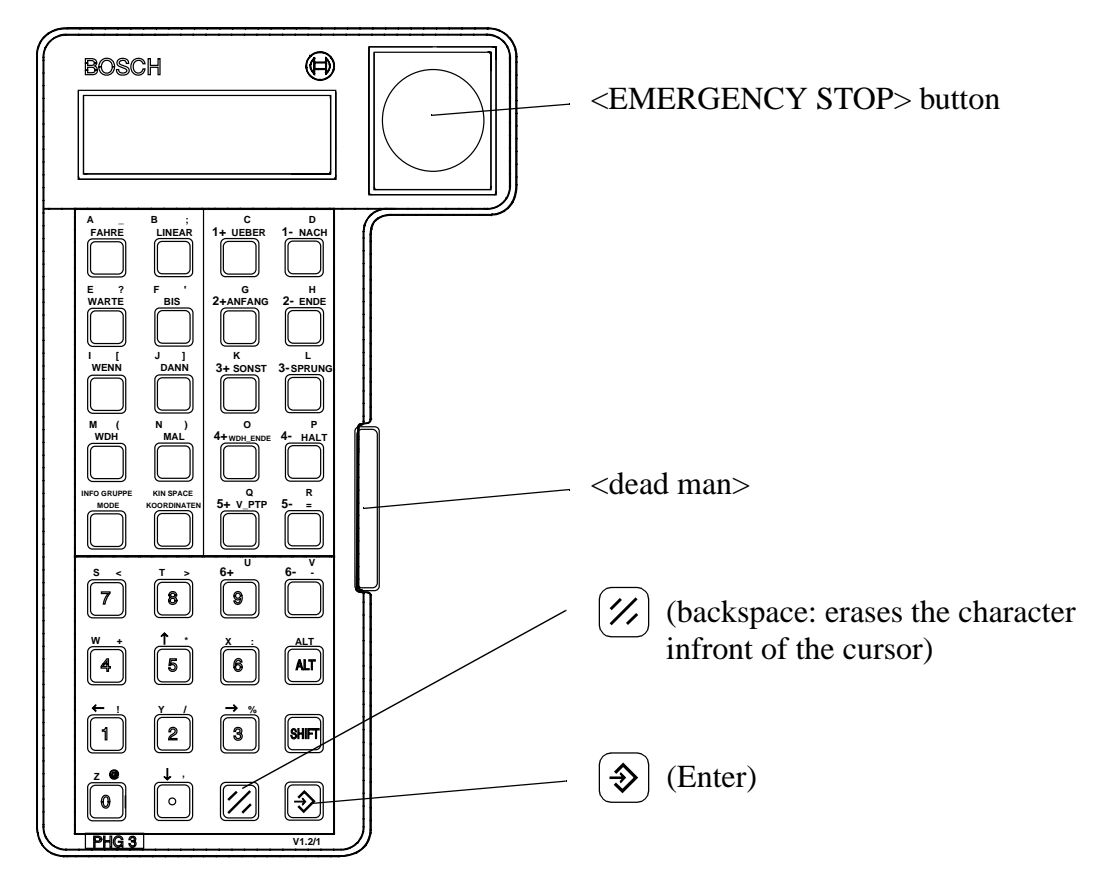

Fig. 4-27: Handheld Programming Unit (PHG)

#### **Menu tree of rho PHG operating system**

Prompt display after  $\lfloor m \circ p \rfloor$  input: mode:#

Select with  $\begin{bmatrix} \text{Mod} \\ \text{Mod} \end{bmatrix}$ ,  $\begin{bmatrix} \text{Mod} \\ \text{Mod} \end{bmatrix}$ , Cancel with  $\leftarrow$ 

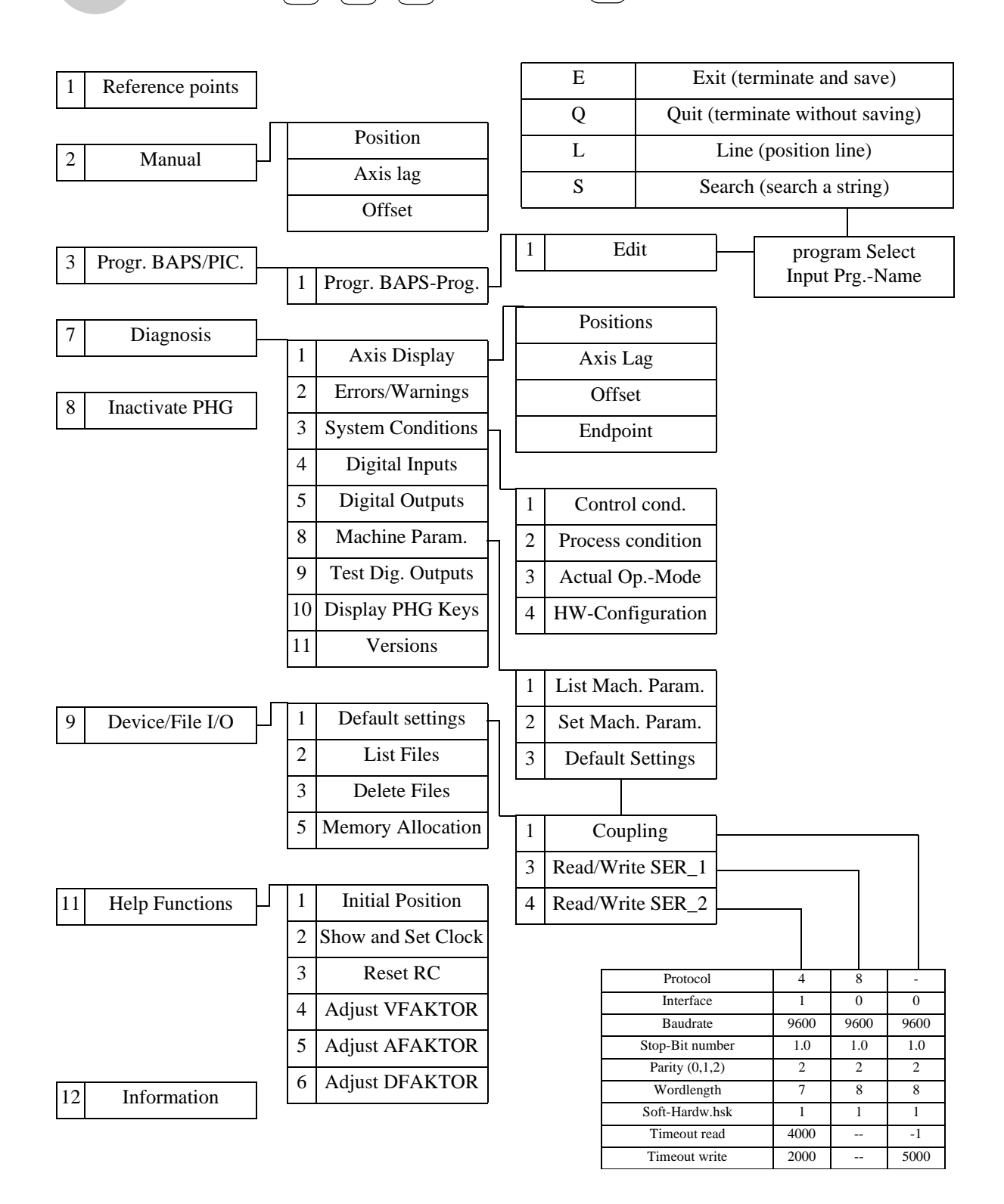

# **5 Operating the AML/2 System**

# **5.1 Overview of AMU Commands**

Inputs at the operating console of the AML/2 system (AMU operating console) have the same priority as host commands.

Input at the AMU must be restricted to the following situations:

- when host communication fails ("AUTO").
- when the the robot fails (manual update of the archive catalog after manual intervention ☞ Operator Guide).

#### **Information**

**All non-executable commands or options are displayed with a shadow.**

#### **5.1.1 Using the Operator Console**

Layout and operation conform to SAA standards.

It is controlled by

- the keyboard
- the mouse

Further information is found in the OS/2 manuals.

### **5.1.2 Starting the Operating Console AMU**

#### **Information**

**Do this only when the operating console AMU is not shown on the monitor or has been quit unintentionally.**

- a) Press <CTRL> + <ESC> (process list)
- b) Check whether AMU and KRN have already been started

If only KRN.EXE has been started:

- c) Change to an OS/2 window
- d) Change to the AMU directory c:\amu (command cd \amu)
- e) Enter con and confirm the input by pressing <ENTER>

If only AMU has been started:

- c) Change to an OS/2 window
- d) Change to the AMU directory c:\amu (command cd \amu)
- e) ENTER krn and confirm the input by pressing <ENTER>
- f) Press  $\langle \text{CTRL}\rangle + \langle \text{ESC}\rangle$  (process list) and change to the AMU process
- If none of the two processes has been started:
- c) Change to an OS/2 window
- d) Enter startup and confirm the input by pressing <ENTER>

#### **5.1.3 Window Layout**

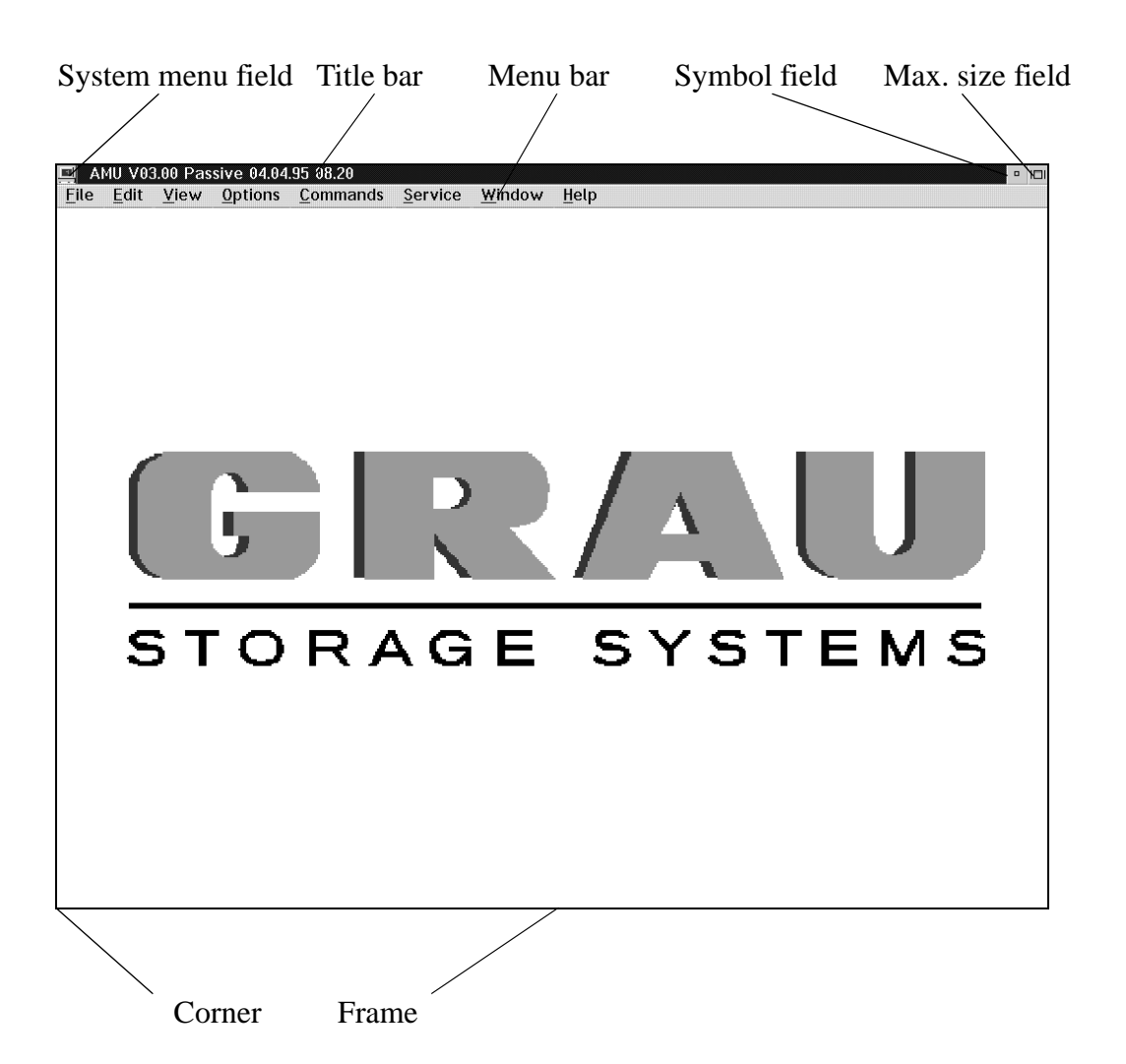

Fig. 5-1: Window Layout of the Operating Console

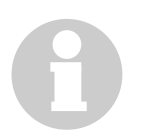

#### **Information**

**When the window is active the title bar has a blue background. When the window is inactive the title bar has a grey background.**

The following functions are the same in all windows:

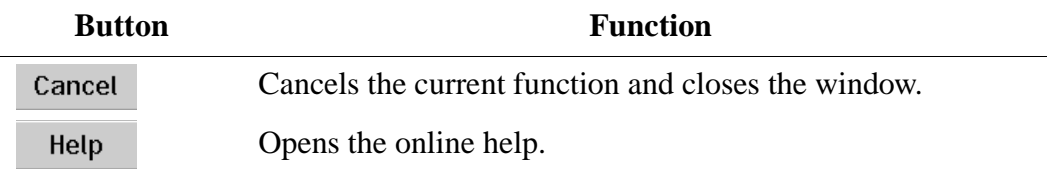

#### **5.1.4 Selecting a Command**

With the mouse:

- a) move the mouse pointer to the desired menu in the menu bar
- b) click on the menu; the menu opens
- c) click on the command in the menu; the command window opens

With the keyboard:

- a) press the <ALT> key and the underlined letter in the menu bar. The menu opens
- b) Now press the underlined letter in the menu to select the command

With a command code:

a) If a key or a combination of keys is specified following the command you can directly select the command with it

#### **5.1.5 Altering a Window's Size**

Resizable windows have a frame all around (e. g. Trace window).

- a) Move the mouse to any corner of the active window. The mouse pointer changes into a double arrow
- b) Press the mouse button and pull the window to the desired size while you keep the mouse button pressed

#### **5.1.6 Moving a Window**

- a) Move the mouse pointer onto the title bar
- b) Move the window while you keep the mouse button pressed

#### **5.1.7 Closing a Window**

a) Close the window by a double click on the system menu field

**Information Description of AMU Operating menu (**☞ **ARG).**

# **5.2 Edit Volser Ranges**

#### **Terms**

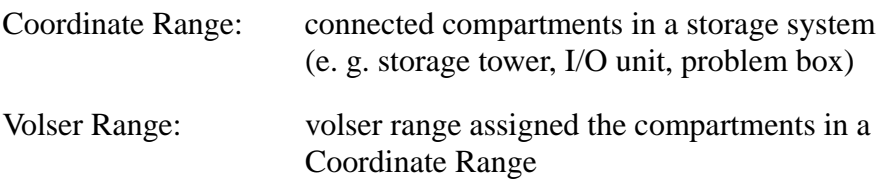

#### **Definition**

This function is used to reassign compartments.

In the archive catalog you can assign connected compartments (coordinate ranges) new volser ranges without changing the archive catalog entries of the remaining compartments (e. g. by reassigning empty compartments after ejecting the media previously stored in them).

The archive catalog is only restructured internally but not created afresh.

Edit Volser Ranges changes

- the configuration and the archive catalog or
- only the archive catalog

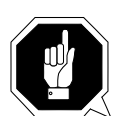

#### **ATTENTION!**

**A correctly created archive catalog is the precondition for AMU operation.**

**You are responsible to ensure that the archive catalog entries agree with the configuration. Deliberate inconsistencies are possible and the user will be responsible for them.**

**Before making changes check the consistency of archive catalog and configuration.**

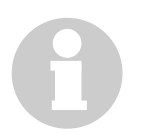

#### **Information**

**Automatic calculation** Set Mask exactly to ensure correct volser and coordinate range calculation.

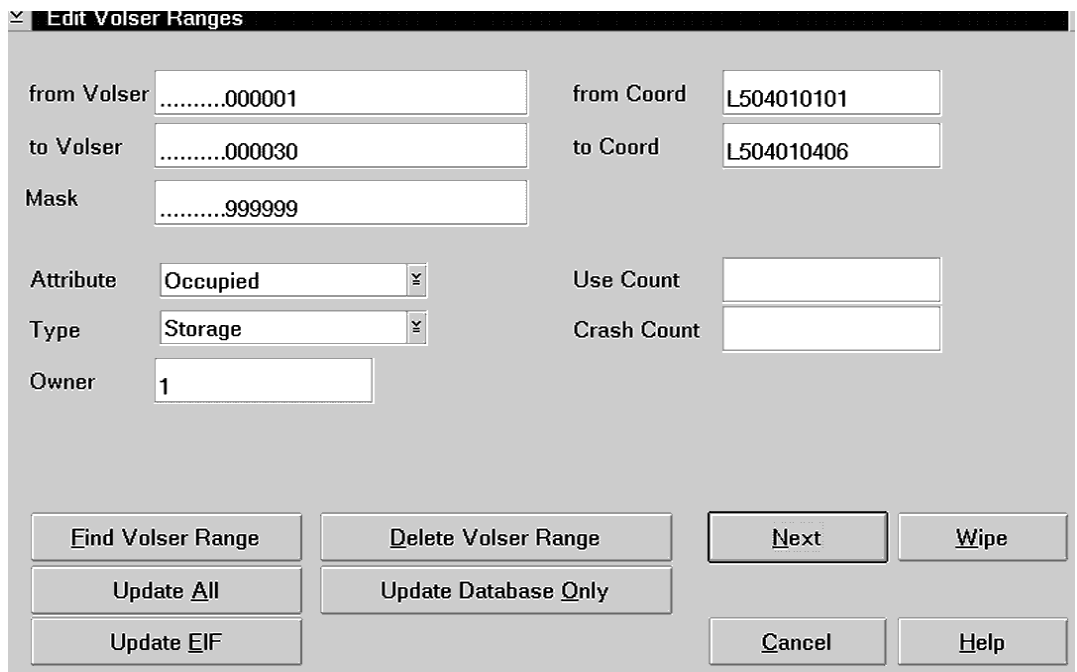

# **Window Edit Volser Ranges**

Fig. 5-2: Window Edit Volser Ranges

| <b>Field</b> | <b>Explanation</b>                                                                                                    |  |  |
|--------------|----------------------------------------------------------------------------------------------------|--|--|
| from Volser  | First volser of the volser range.                                                                                                    |  |  |
| to Volser    | Last volser of the volser range (automatic).                                                                                             |  |  |
| <b>Mask</b>  | • 9 - automatic count of the volser<br>• A - symbol, not an automatic count of the volser                                                |  |  |
| from Coord   | First archive coordinate of the coordinate range.                                                                                        |  |  |
| to Coord     | Last archive coordinate of the coordinate range (automatic).                                                                             |  |  |
| Attribute    | Status of the medium                                                                                                    |  |  |
|              | Occupied: medium occupies compartment<br>Ejected: medium ejected<br>Empty: compartment is empty<br>Mounted: medium is mounted in a drive |  |  |
| Owner        | Medium owner: the robot or robots which can access this<br>medium.                                                                       |  |  |

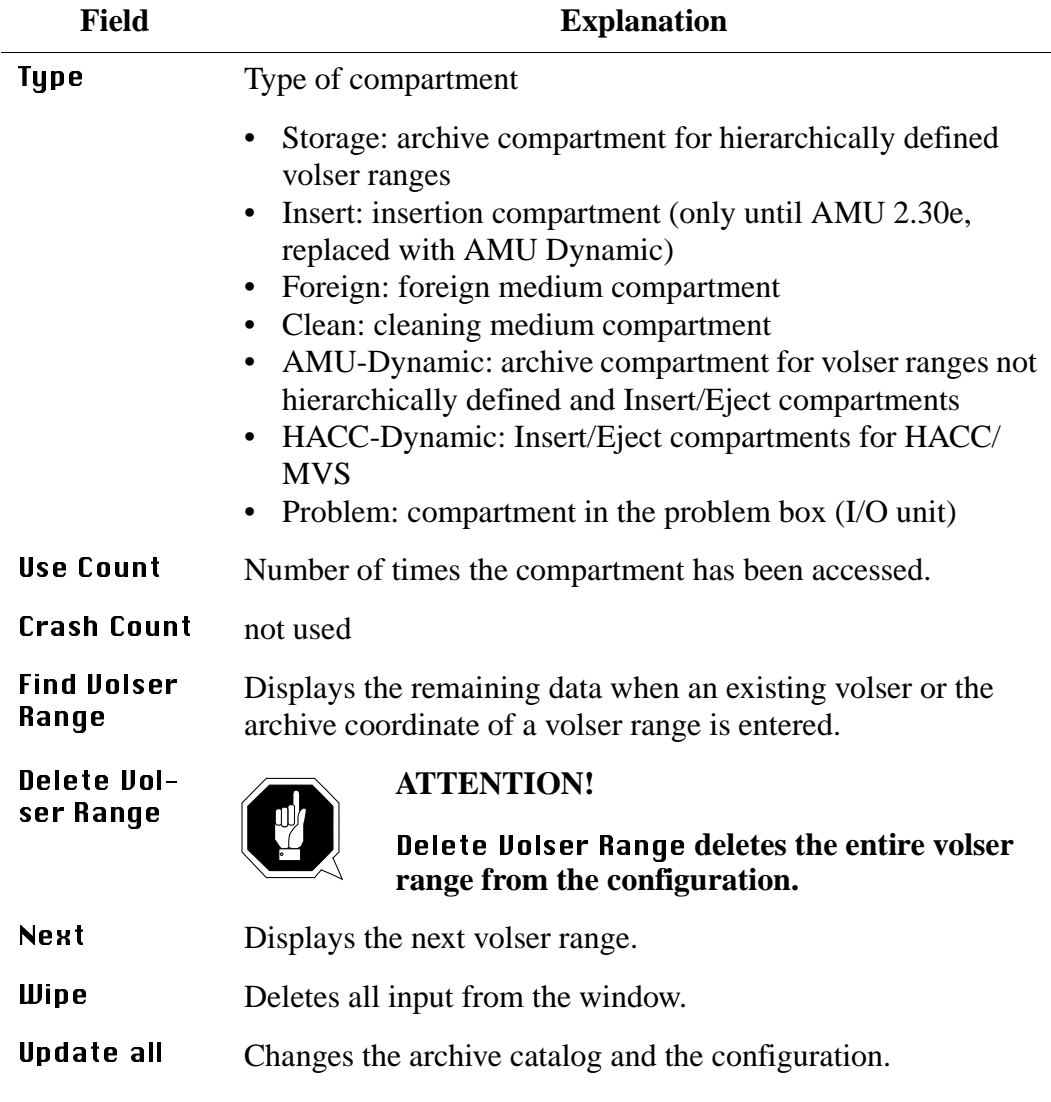

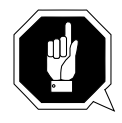

#### **ATTENTION!**

#### **The existing archive catalog entries and the configuration are overwrittten!**

A list of all changes apperars. The changes are executed after confirmation. A message appears after the execution (e. g. Database Update performed successfully!).

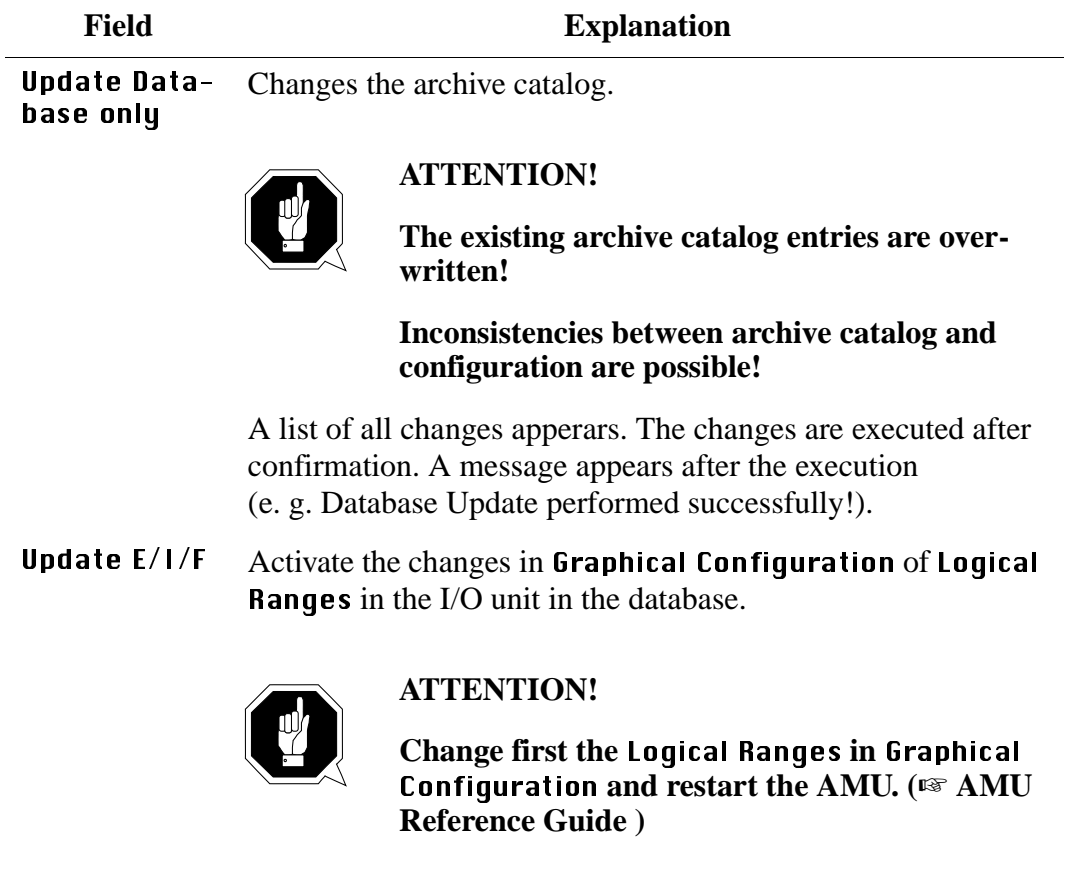

#### **Inserting a new volser range**

- a) Enter the desired volser range
- b) Enter the next available archive coordinate. The end coordinate is inserted automatically
- c) Automatic entries for new volser ranges:
	- Attribute: **Occupied**
	- Owner: 1
	- Use Count: 0
	- Crash Count: 0
- d) Change the following
	- Volser
	- Mask
	- Owner
	- Type
- e) Click on **Update all**

#### **Changing an existing volser range**

- a) Move the volser range to be changed into the window
	- $-$  either click on  $\textsf{Next}$
	- or enter a volser/an archive coordinate and click on Find Uolser Range
- b) Delete all input that is not to be changed
- c) Change the remaining input or enter changes
- d) Click on **Update all**

#### **Changing single archive catalog entries**

- a) Click on  **to remove all input**
- b) Define the archive catalog entry or entries with their
	- volser(s) or
	- archive coordinates
- c) Delete all input that is not to be changed
- d) Change the remaining input or enter changes
- e) Click on Update Database only

# **5.3 Teaching**

**Information**

- **Teaching means to instruct the robot system as to its functions.**
- **Teach labels are square white marks on defined spots.**

#### **5.3.1 When Do I Have to Teach?**

#### **Initial teaching**

- For first operation of the AML/2 system.
- When the AML/2 system has been extended (e. g. further drives).

#### **Reteaching**

After mechanical changes on the AML/2 system (e. g. replacement of components).

#### **5.3.2 Procedure for Teaching**

#### **Initial teaching (option 1N)**

a) Teach first component segment with option 1N, teach the remaining segments with option 1.

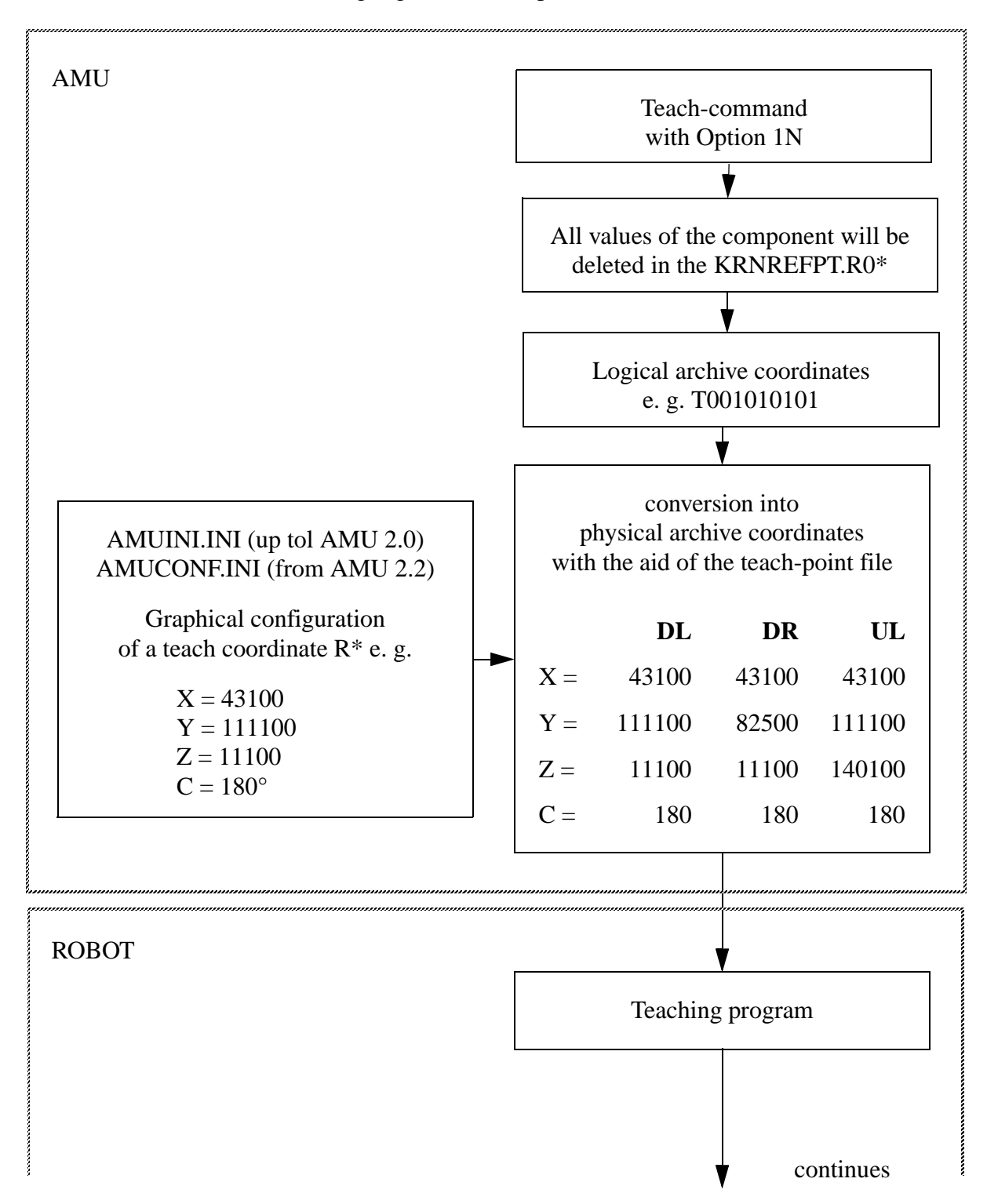

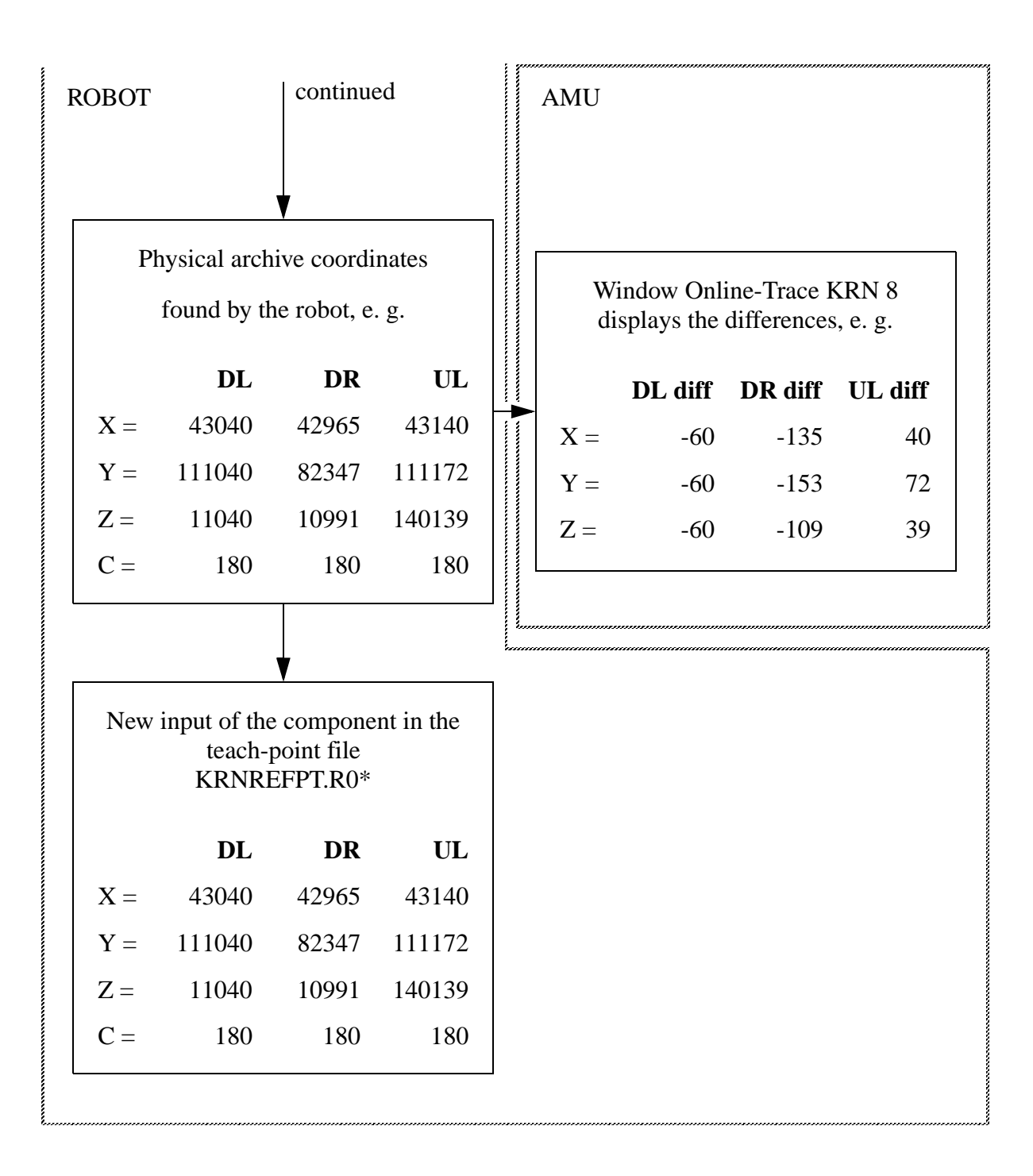

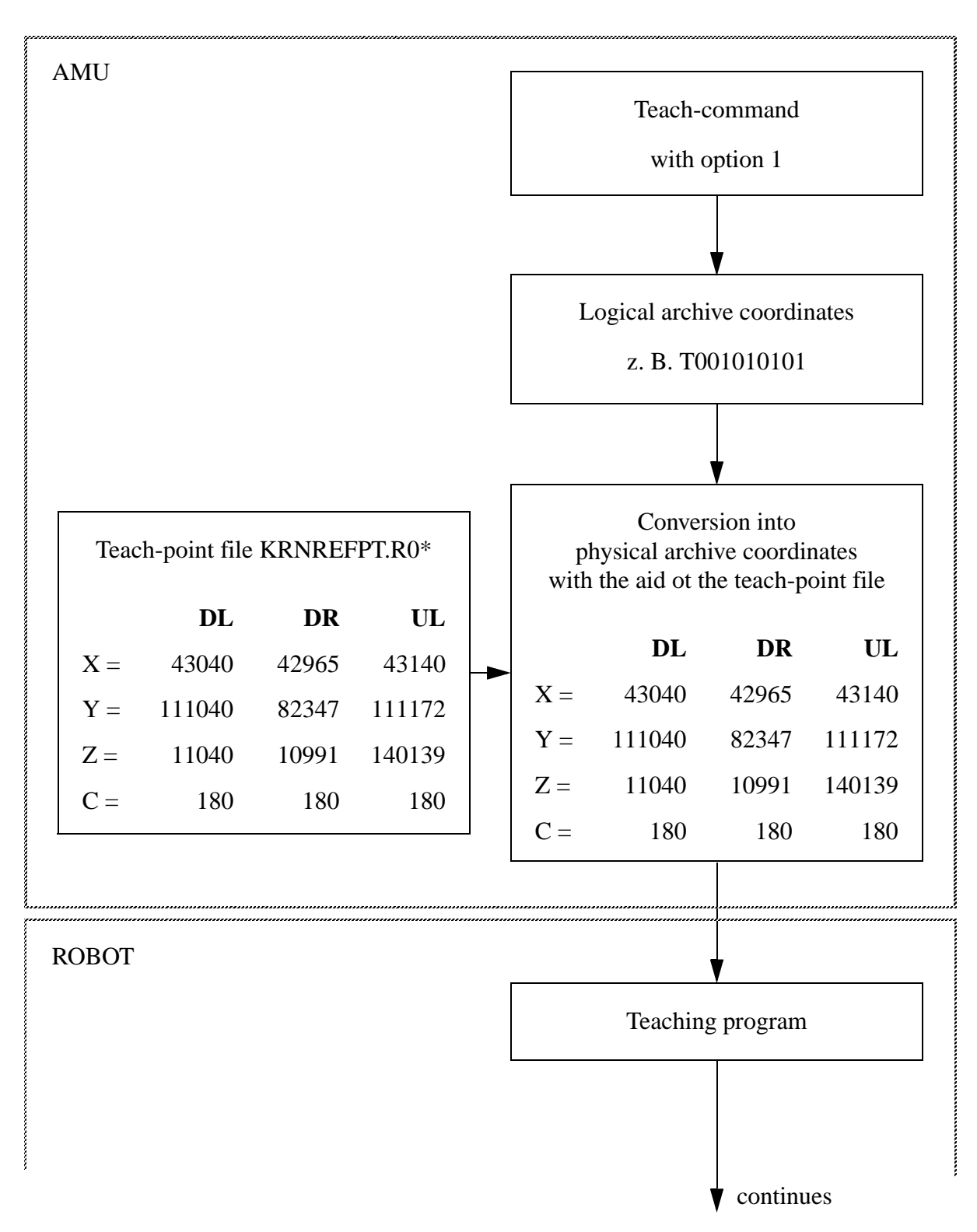

# **Reteaching of a segment (option 1)**

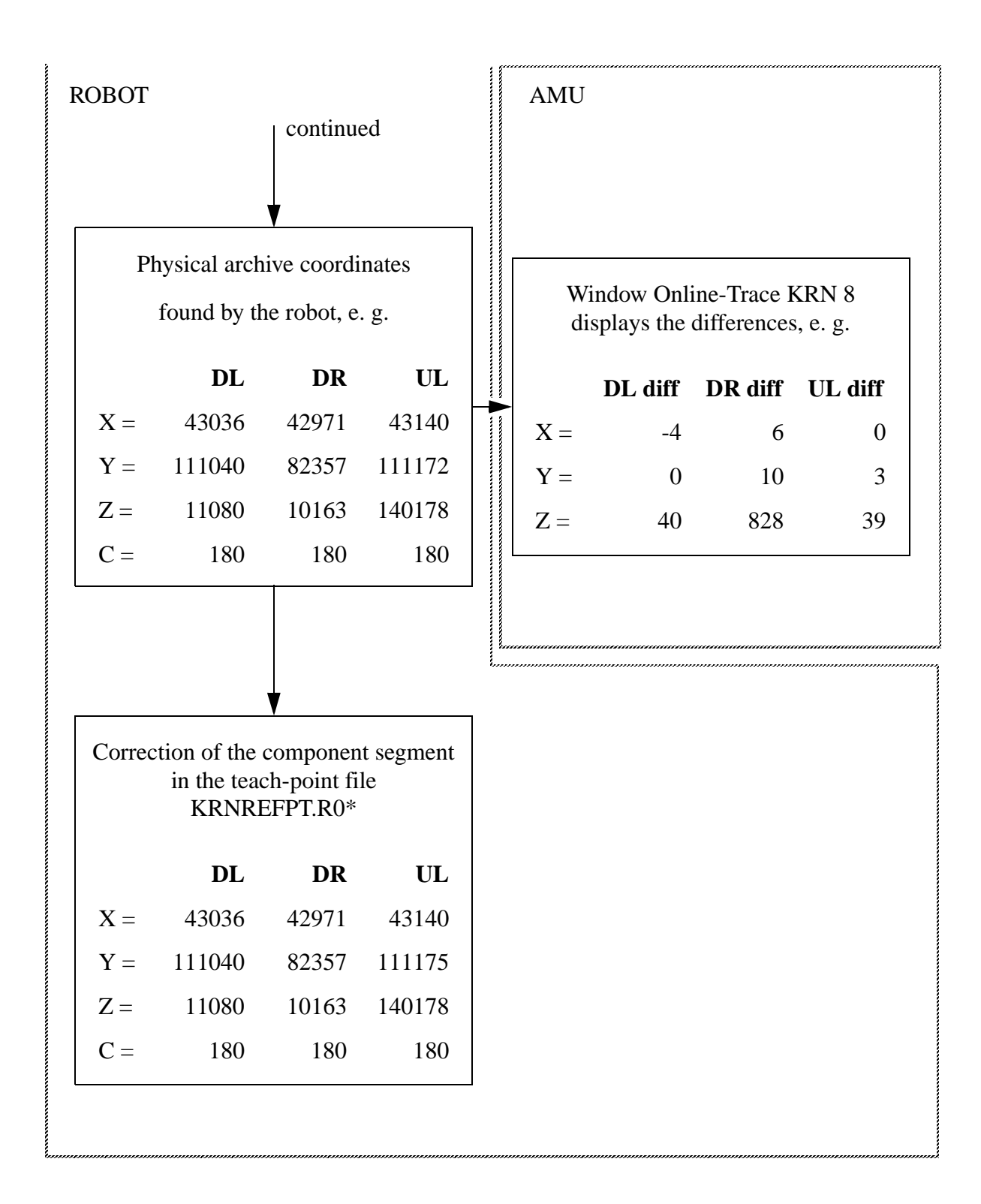

#### **5.3.3 Procedure for Initial Teaching**

To teach a point the first time or to find the teach values for the configuration proceed as follows.

- a) Switch the main switch on
- b) Switch the control unit on
- c) Wait until the reference movements are completed
- d) Call up the robot test program: press  $|AT|$  $+$  sHIFT +  $<$  dead man>
- e) Press  $\begin{pmatrix} 1 \end{pmatrix}$  + <dead man> (TEST)
- f) Press  $\vert 2 \vert$  + <dead man> (move axis)
- g) Press  $\begin{pmatrix} 3 \end{pmatrix}$  + <dead man> (help functions)
- h) Press  $\begin{pmatrix} 1 \end{pmatrix}$  + <dead man> (teachpoints)
- i) Select the direction of the teach label (right elbow  $=+Y$ )
- j) Position the gripper in front of the teach label:
	- Vision-system: bring the teach label into the camera window
	- Barcode scanner: position the light spot on the teach label (max. distance aprox. 3 cm)
- k) Measure the teach label: interrupt axis movement by pressing 0
	- After measurement the results are displayed by the PHG: Teacherror! means that the teach label has not been recognized. Causes are either the incorrect distance between gripper and teach label, or the teach label is not within the search area
- l) Read off the coordinates
- m)Enter the coordinates into the Graphical configuration of the AMU
- n) Save the configuration
- o) Close the test program
- p) Shutdown AMU
- q) Start AMU
- $r$ ) In the menu Service select the command Teach MTCGdialog:
- s) the window Graphical Teaching opens
- t) Selecting the component:
	- click twice with the left mouse button the component is shown in blue
	- keep <CTRL> pressed, and select robot and green connection, is shown in red
- $u$ ) Start teaching with **Start Teach** (initial teaching)
- v) Wait for positive confirmation (component appears green)

w) Selecting the component:

- click once with the left mouse button the component is shown in red
- keep <CTRL> pressed, and select robot and green connection, is shown in

red

- $x)$  Start teaching with **Start Teach** (re-teaching)
- y) Wait for positive confirmation (component appears green)
- z) Repeat the above steps for all further components
- aa)Cancel the window Graphical Teaching with Cancel

#### **5.3.4 Teach Labels**

#### **Teach label data**

Size:  $8 \times 8$  mm

Colour: white on black background

Distance to the Vision-System: 206 mm

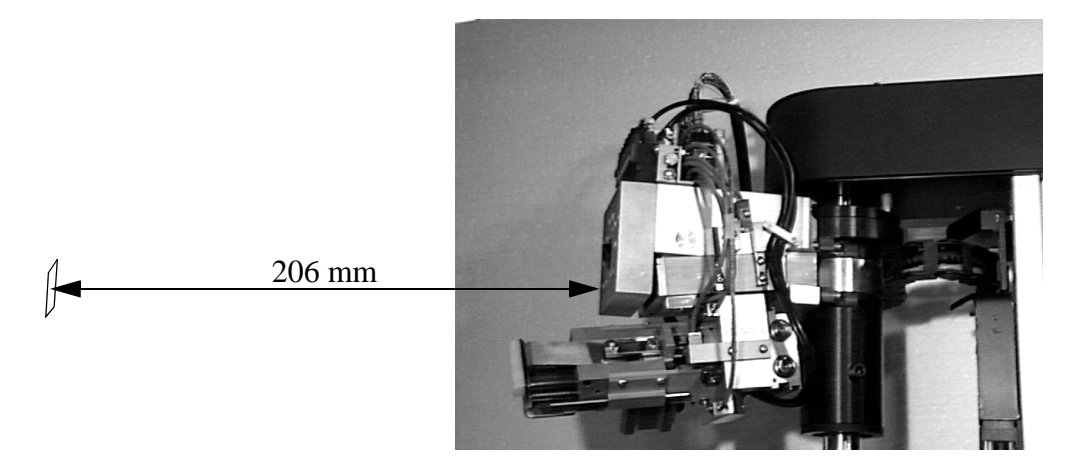

Fig. 5-3: Distance between Teach Label and Vision system

The coordinates of the teach label consist of

- the basic value in AMUINI.INI for one label per unit,
- the offset value (Offset) for all teach labels used in the file KRNREFPT.R0\*  $(* = robot number).$

#### **Drives**

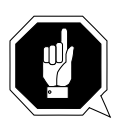

#### **ATTENTION!**

#### **Teach each drive slot separately. This is required even when several drives are mounted in the same housing.**

- a) Switch the drive off.
- b) Insert the teach rule into the drive until stop:
	- on 3x80 drives with ACL (Automatic Cartridge Loader): insert the teach rule one position above the draw-in position
	- on 3x80 drives with cover: close the cover

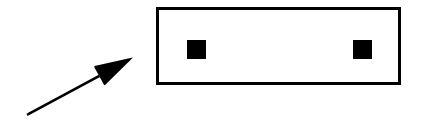

Fig. 5-4: Teach rule with Teach Label

The coordinates refer to the left teach label.

### **I/O unit/A**

Teach each turning unit separately.

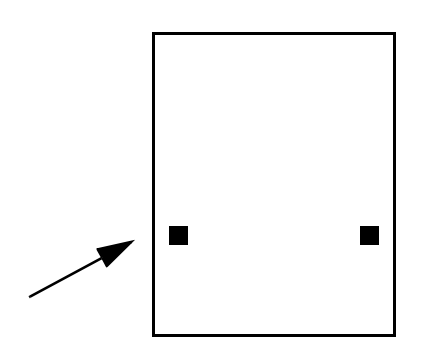

Fig. 5-5: Teach Labels of the Handling Boxes (Side Facing Robot) The coordinates refer to the teach label indicated.

### **I/O unit/B**

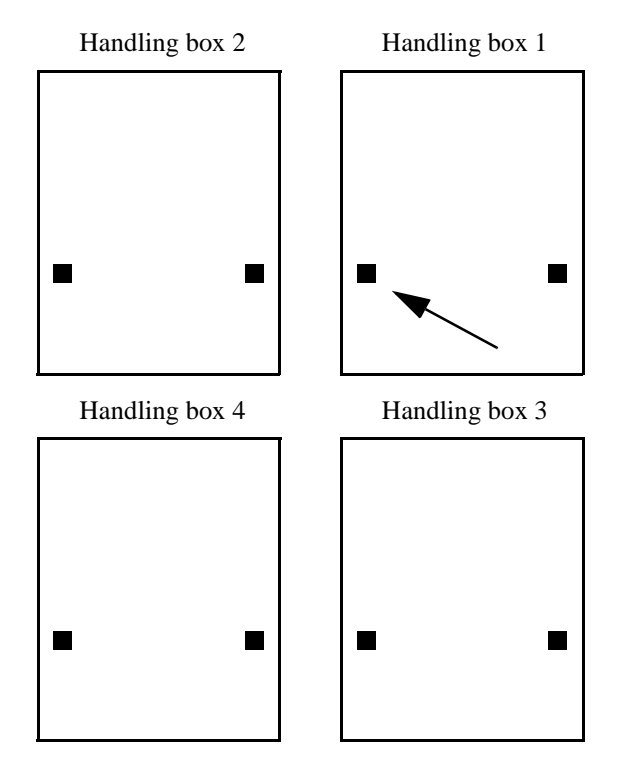

Fig. 5-6: Teach Labels on the Handling Boxes (inside)

The coordinates refer to the teach label indicated.

### **Problem box**

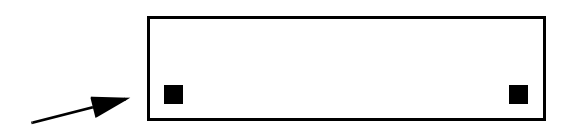

Fig. 5-7: Teach Labels on the Problem Box

The coordinates refer to the left teach label.

## **Tower segment**

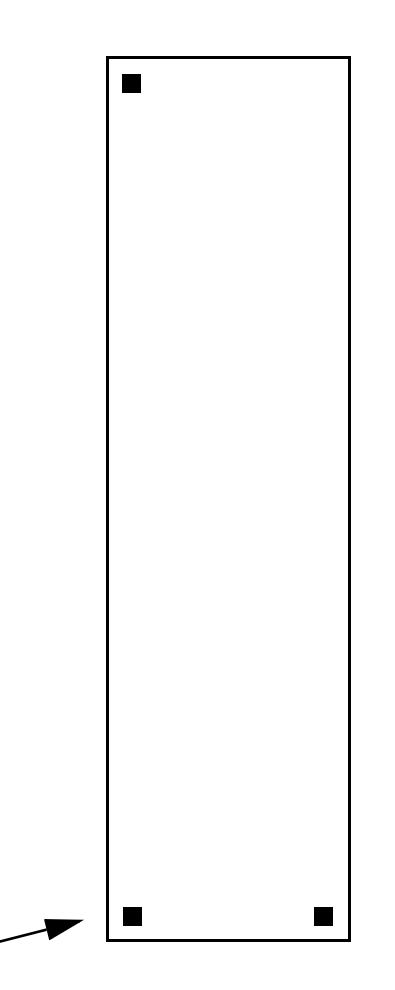

Fig. 5-8: Teach Labels on a Tower Segment

The coordinates refer to the bottom left teach label.

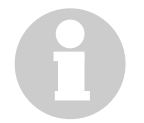

#### **Information**

**The top right teach label is not used.**

#### **5.3.5 AMU-Commands**

### **Single command**

To teach a single object, e. g. a tower segment or a drive proceed as follows.

a) Select Teach single command

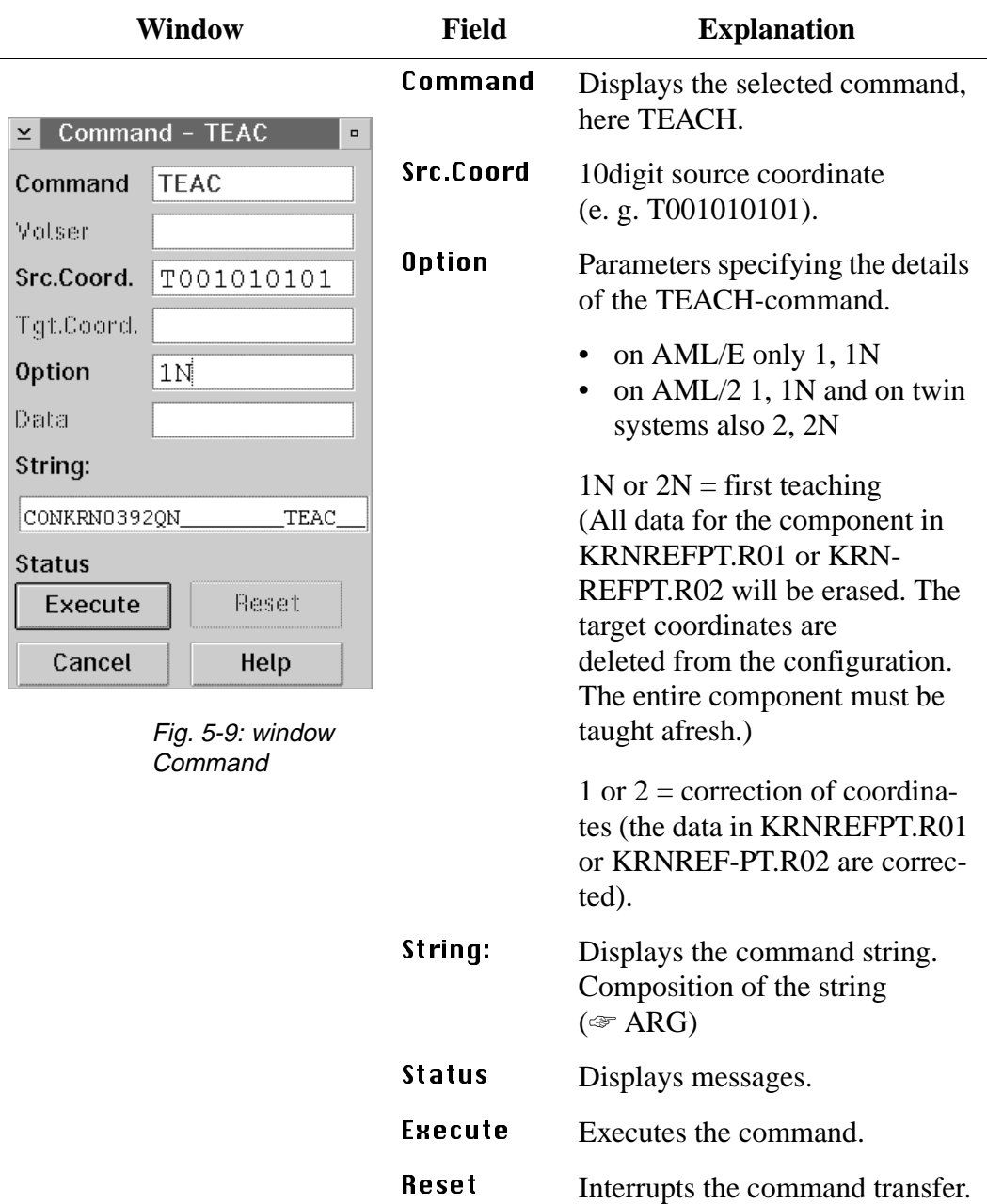

#### **Graphical teaching**

For graphically supported teaching, of e. g. a Quadro tower, several drives or the complete system.

# a) Select MTCGDialog

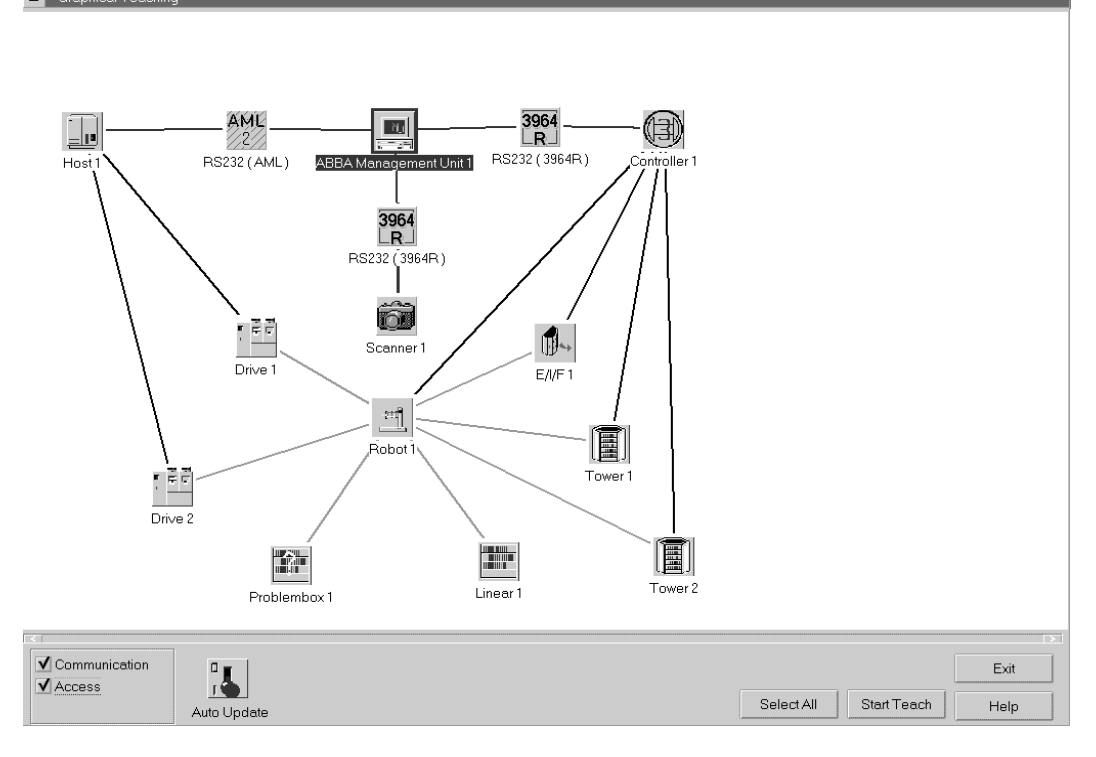

Fig. 5-10: Window Graphical Teaching

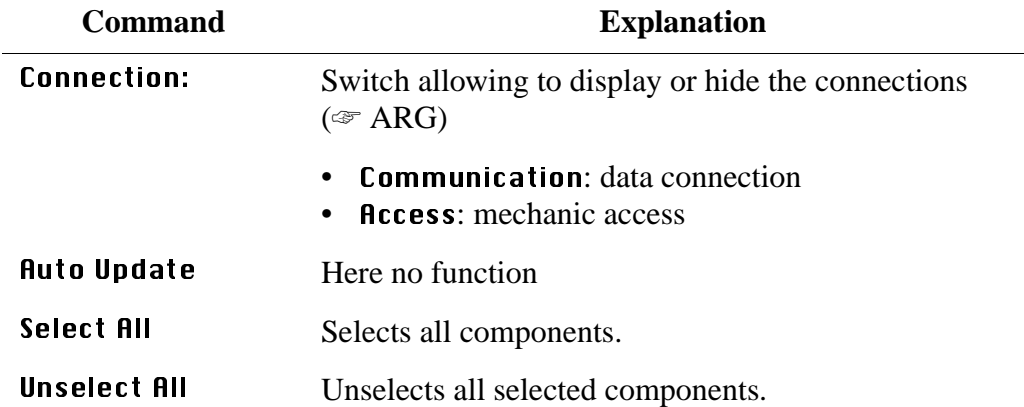

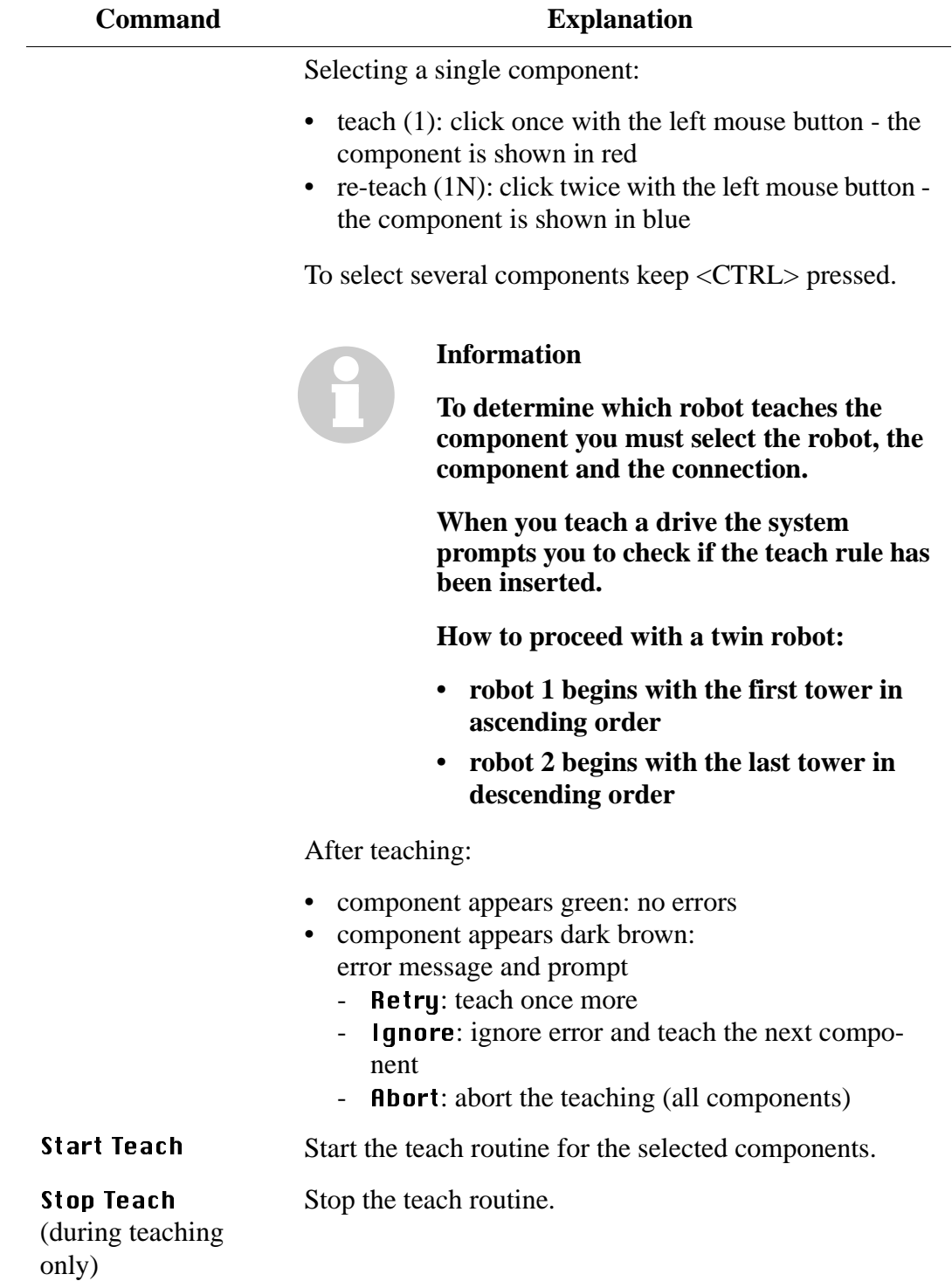

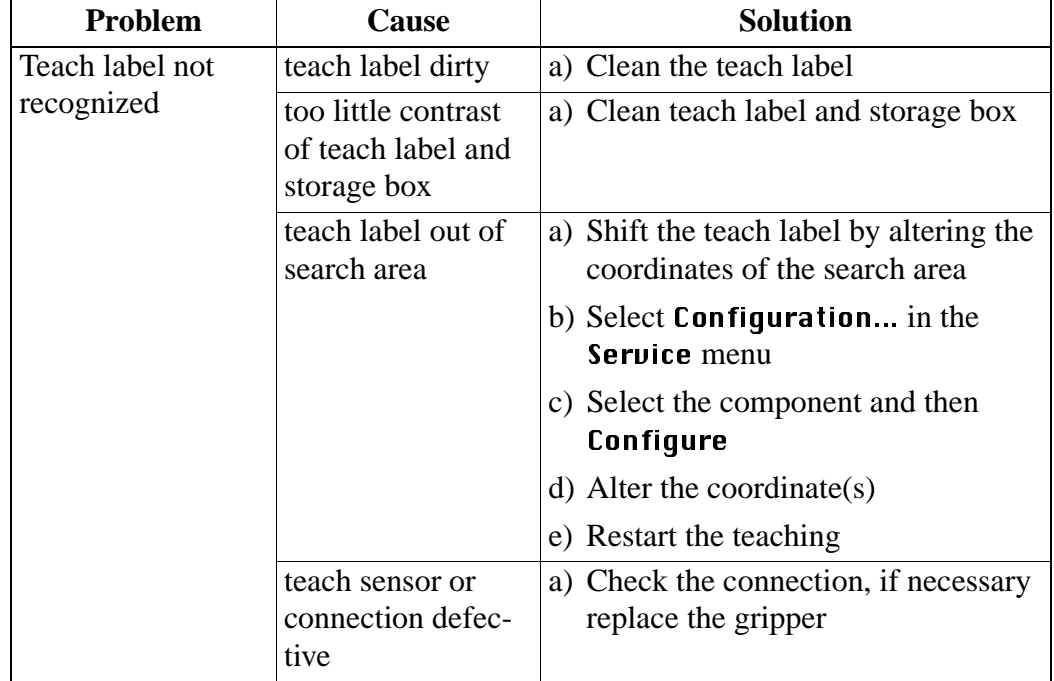

a) Problems during Teaching

#### **5.3.6 Integrating a Drive**

**Information**

**If you want integrate a new type of drive in the system, you need**

- **the software modules for the drive in the rho3**
- **the teach rule for the drive type**

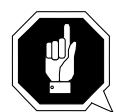

#### **ATTENTION!**

#### **Configurate and teach each drive slot as an individual component. This also applies when several drives are mounted in the same housing.**

- a) Select Configuration in the Service menu
- b) Pull one drive into the window **Layout** with the right mouse button pressed
- c) Open the **Configuration** window with a double click on the item. Update only the Description and the Type  $(\text{C}^*$  ARG)
- d) With the left mouse button pressed draw the connections to
	- robot
	- host
- e) If you integrate several drives repeat the procedure b) e)

#### **Information**

If no drive is yet available, measure the coordinates with the test program as described at **h).** 

**If you have a drive taught, do as described at f) .**

- f) Open the Configuration window of a drive taught and note the coordinates of the reference position.
- g) Coordinates of the new drive: measure the distance from the reference position and recalculate it with 1/100 mm accuracy (observe the right hand rule!). Go on with point i).

#### h) Robot test program:

- Switch the main switch on
- Switch the control unit on
- Wait until the reference movements are completed
- Call up the robot test program: press  $|AT| + |S H|T + \text{dead man}$
- Press  $\begin{pmatrix} 1 \end{pmatrix}$  + <dead man> (TEST)
- Press  $\begin{pmatrix} 2 \\ + \end{pmatrix}$  + <dead man> (move axis)
- Press  $\begin{pmatrix} 3 \end{pmatrix}$  + <dead man> (help functions)
- Press  $\begin{pmatrix} 1 \end{pmatrix}$  + <dead man> (teachpoints)

Select the direction of the teach label (right elbow  $= +Y$ )

- Position the gripper infront of the the teach label: Vision system: bring the teach label into the camera window. Barcode scanner: position the light spot on the teach label.
- Measure the teach label: interrupt axis movement by pressing 0

After measurement the results are displayed by the PHG. Teacherror! means that the teach label has not been recognized. Causes are either the incorrect distance between gripper and teach label, or the teach label is not within the search area

- Read off the coordinates
- Enter the coordinates into the Graphical configuration of the AMU
- Repeat the procedure if you integrate several drives
- Save the configuration
- Close the test program
- i) Open the **Configuration** window of the new drive.
	- Enter the coordinates measured
	- Select the **Arrangement**
- j) Save the configuration: click on  $\textbf{Save}$  and close the window
- k) Open the LOG Control Center
- $\vert$ ) Select Archive  $\ldots$  Update Device in the Service menu and wait for the message The database ABBA was updated in the LOG Control Center.
- m)Execute Shutdown ABBA...
- n) Restart the AMU with startup at the appearing OS/2 window
- o) In the file "KONFIG.DAT" position 59 62 check the drive type(☞ ARG) and change it with the EPM editor if necessary
- p) If you have changed the "KONFIG.DAT" transfer it with the Rho File Manager
- q) Restore the "KONFIG.DAT" to the rho control:
	- Press  $|\text{aut}| + |\text{shiff}| +$  <dead man>.
	- Press  $\begin{pmatrix} 2 \\ + \end{pmatrix}$  + <dead man> (Read).
	- Press  $\begin{bmatrix} 0 \end{bmatrix}$  + <dead man> (Exit).
- r) Reduce the processing speed to 10% (PHG Mode 11.4).

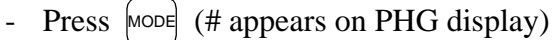

- Press  $\begin{pmatrix} 1 \end{pmatrix}$ ,  $\begin{pmatrix} 1 \end{pmatrix}$  (11), press  $\begin{pmatrix} \bigcirc \phi \end{pmatrix}$  (help functions)
- Press  $\begin{bmatrix} \text{MoDE} \\ \text{ODE} \end{bmatrix}$  (# appears on PHG display)
- Press  $\begin{pmatrix} 4 \end{pmatrix}$ , press  $\begin{pmatrix} 3 \end{pmatrix}$  (adjust VFACTOR) 4
- Press  $[0], [-], [1]$   $(0.1),$  press
- s) Teach the new drive with the option  $1 \text{N}$  or  $2 \text{N}$  (Teach...singlecommand)
- t) Reteach the new drive with the option  $1$  or  $2$
- u) Test the AMU commands Put and Get (or Mont and Keep) on all new drives keep track of possible archive changes
- v) Check whether the gripper moves into and out of the drive slot smoothly (does not bump into the edges of the slot).
- w) Adjust the normal processing speed (100 %). (if menue VFACTOR already present, do only the last order)
	- Press  $\begin{bmatrix} \text{MoDE} \end{bmatrix}$  (# appears on PHG display)
	- Press  $\begin{pmatrix} 1 \end{pmatrix}$ ,  $\begin{pmatrix} 1 \end{pmatrix}$  (11), press  $\begin{pmatrix} \bigcirc \phi \end{pmatrix}$  (help functions) 1 1
	- Press  $\begin{bmatrix} \text{MoDE} \\ \text{ODE} \end{bmatrix}$  (# appears on PHG display)
	- Press  $\begin{pmatrix} 4 \end{pmatrix}$ , press  $\begin{pmatrix} 3 \end{pmatrix}$  (adjust VFACTOR) 4
	- Press  $|1|$ , press  $|\diamondsuit$  $1$
- x) Save changed data on diskette 3 "AMU Update":
	- C:\AMU\AMUCONF.INI
	- C:\AMU\KRNREFPT.R0x
- y) Save "KONFIG.DAT" with the Rho File Manager

# **5.4 Rho File Manager**

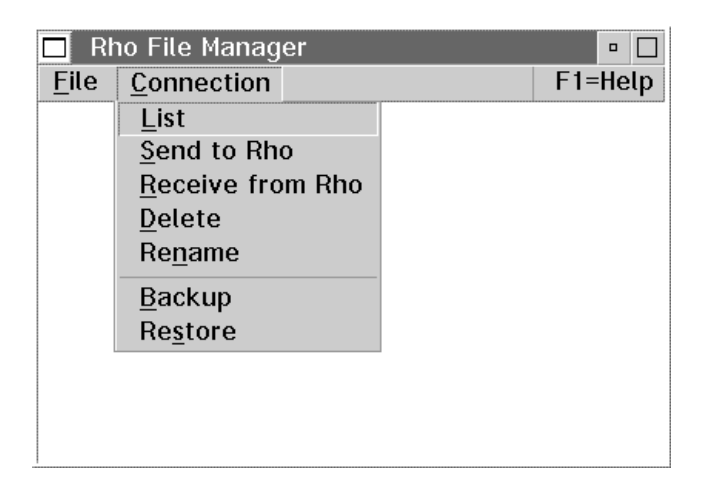

Fig. 5-11: Window Rho File Manager Overview

The Rho File Manager transfers data between the AMU and the rho control systems in both directions.

#### **5.4.1 Starting the Rho File Manager**

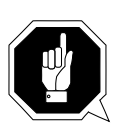

#### **ATTENTION!**

#### **Stop the communication of host computer and AMU before calling up the rho file manager.**

Start the rho file manager when either of the two conditions following is given:

#### **During operation**

- the main program of the rho control is running
- no errors (querry with PHG Mode 7.2)

After the safety querry the robot moves to its initial position and the AMU function stops (Kernel is closed).

#### **After start-up of the control system**

• directly after a reset of the rho control system (e. g. during start) without <CONTROL ON>

The AMU function stops (Kernel is closed).

#### **5.4.2 File Menu**

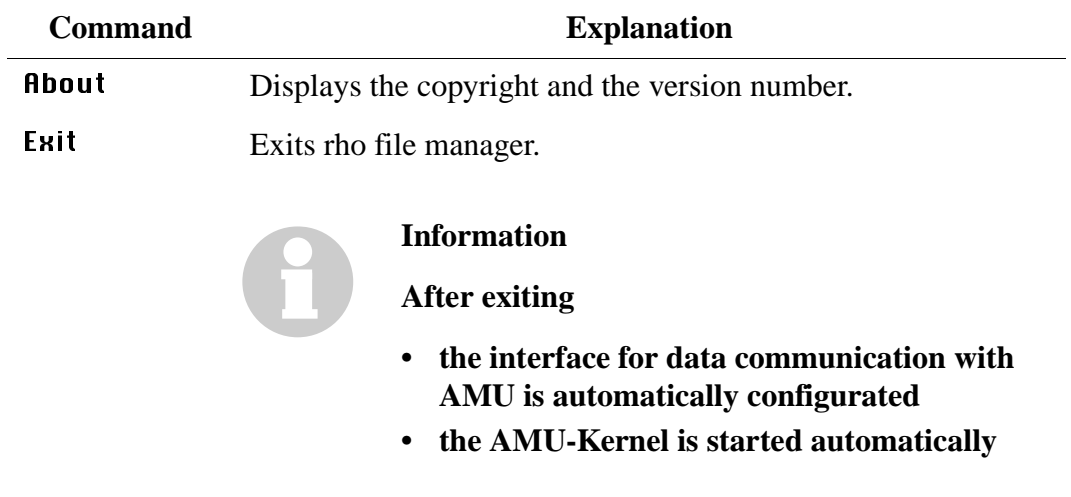

#### **5.4.3 Connection Menu**

| <b>Command</b> | <b>Field</b>                                                                                                    | <b>Explanation</b>                                                                                                    |   |
|----------------|----------------------------------------------------------------------------------------------------|----------------------------------------------------------------------------------------------------|---|
| List           |                                                                                                    | Displays the contents of the rho control system.                                                                                                    |   |
|                | <b>List Control</b><br>×                                                                                                    |                                                                                                    |   |
|                | Partner                                                                                                    |                                                                                                    |   |
|                | T01 Ctrl. Tower                                                                                                    | COM4 9600 8 1 E                                                                                                    | ¥ |
|                |                                                                                                    |                                                                                                    |   |
|                | <b>Files</b>                                                                                                    | Size<br>Date<br>Time                                                                                                    |   |
|                | rho3<br>$\div$ TO02F<br>AMULESE . IRD<br>AMUSCHR . IRD<br>EXPROG<br>.DAT<br>INIT<br>.IRD<br>KONFIG<br>.DAT<br>KOPPLUNG.DAT<br>.IRD<br>PERMAN<br>QTURM1<br>.IRD<br>TEST<br>.DAT<br>TEST<br>.IRD<br>TURMTEST.DEU<br>TURMTEST.ENG<br>IQ TURM .P2X<br>MPRH03<br>.BIN<br>12 files occupy 139927<br>354304 bytes of 496896 | 26.10.1992<br>30.05.94 12:00<br>3270<br>30.05.94 12:00<br>4078<br>30.05.94 12:00<br>$10-$<br>40414<br>30.05.94 12:00<br>26.06.93 10:44<br>2391<br>26.06.93 10:46<br>45.<br>17082<br>30.05.94 12:00<br>11870<br>30.05.94 12:00<br>30.05.94 12:00<br>5103<br>45330<br>30.05.94 12:00<br>5167<br>20.01.94 07:24<br>5167<br>11.02.94 07:25<br>789<br>14.06.93 07:34<br>25164<br>30.07.93 11.41<br>BYTE.<br>AVAILABLE. |   |
|                | List                                                                                                    | CANCEL                                                                                                    |   |

Fig. 5-12: Window List Control

Partner  Select the partner (rho control system) with a double click. Activating the connection may take a few seconds.

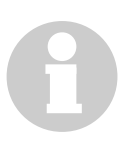

#### **Information**

**If you don't select a partner you will be prompted for it.**

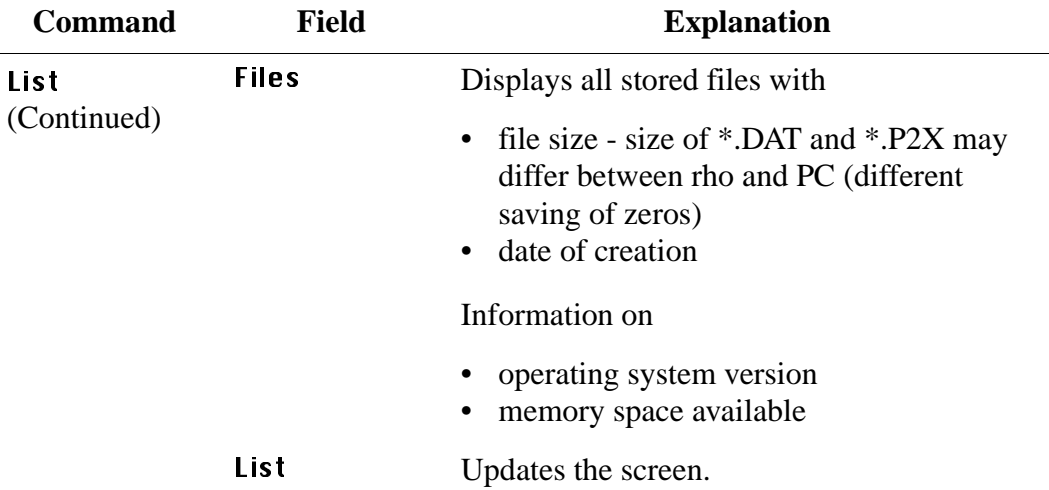

Send to Rho Transfers one or more files to the rho control system.

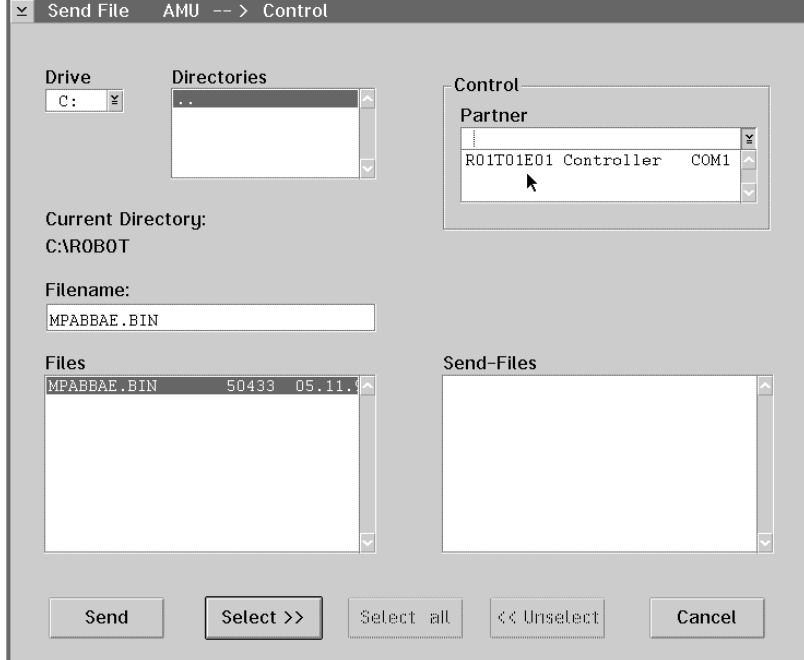

Fig. 5-13: Window Send File AMU --> Control

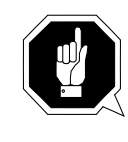

#### **ATTENTION!**

**Transfer only files required by the rho control system. Other or additional files may result in errors.**

**Drive** Selects the drive. Directories Displays all directories on the drive.

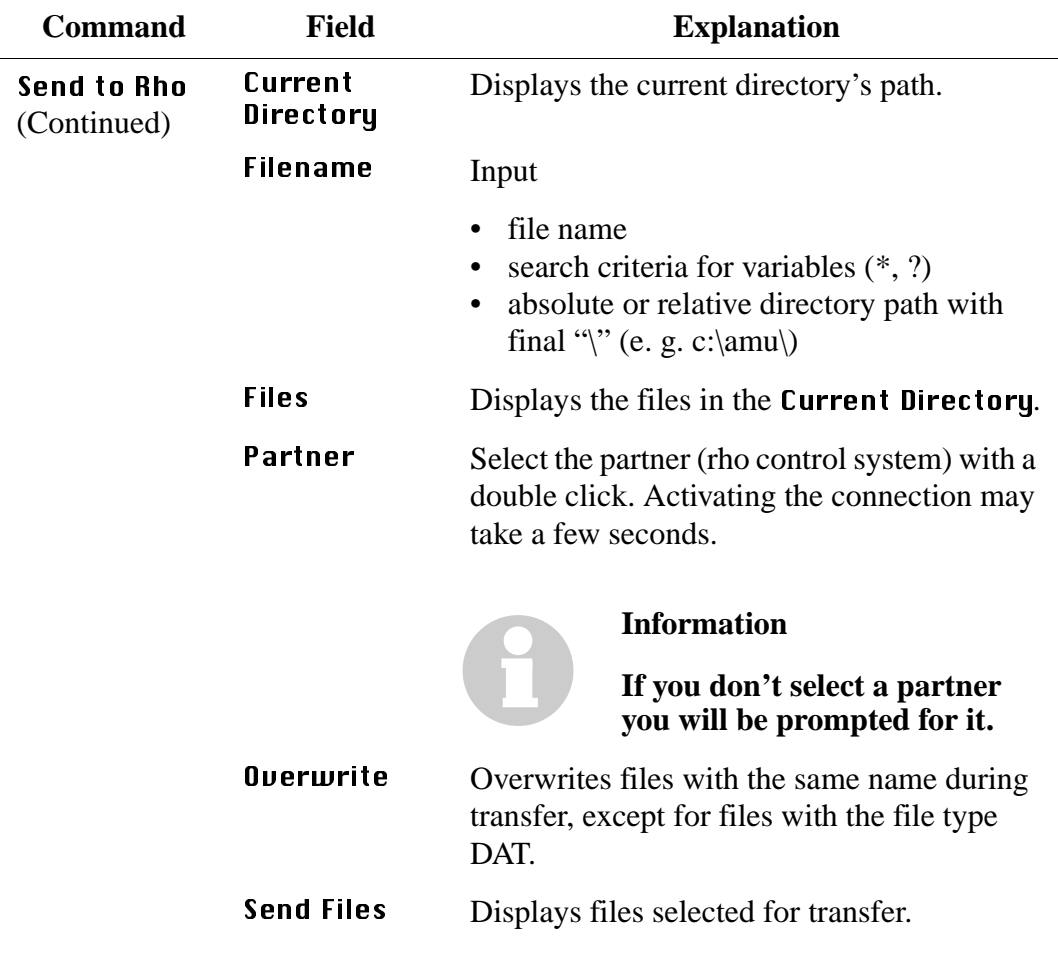

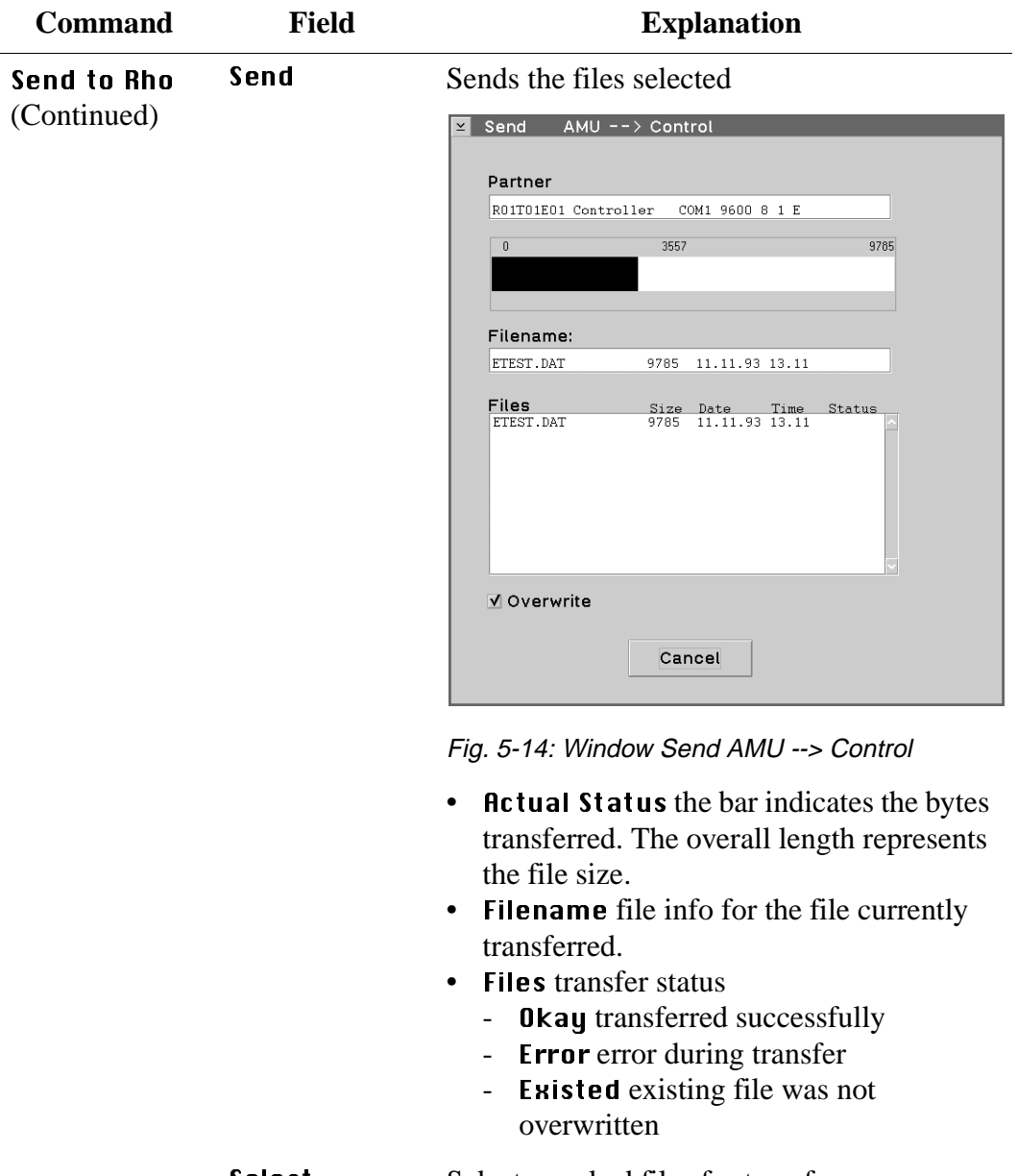

Selects marked files for transfer. Select all Selects all files meeting the search criteria of Filename for transfer. **Unselect** Unselects files already selected for transfer.
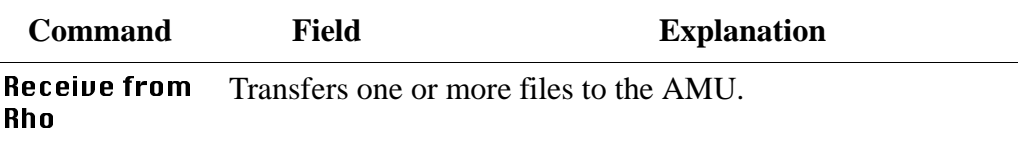

#### **Information**

**The "MPRHO3.BIN" file appears in the win**dow only after execution of the List command.

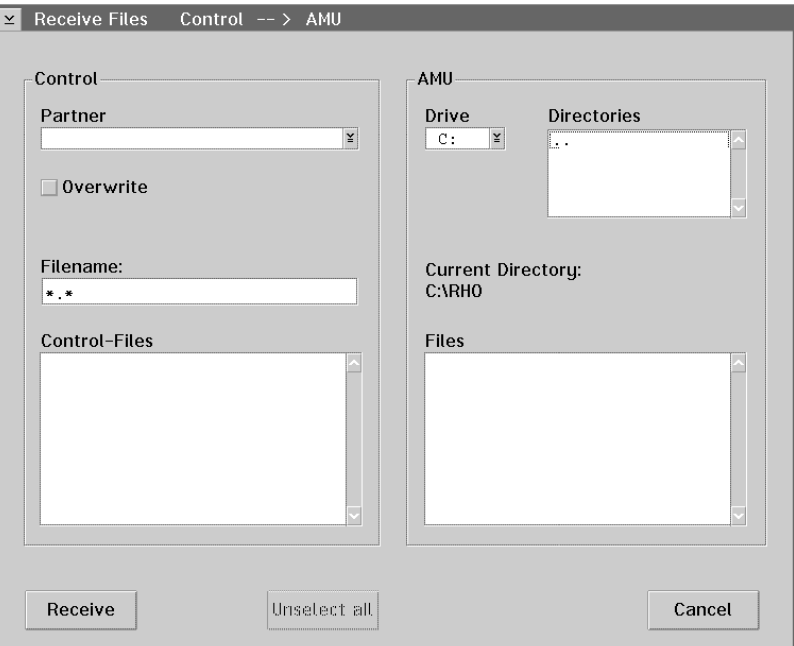

Fig. 5-15: Window Send File Control --> AMU

Partner  Select the partner (rho control system) with a double click. Activating the connection may take a few seconds.

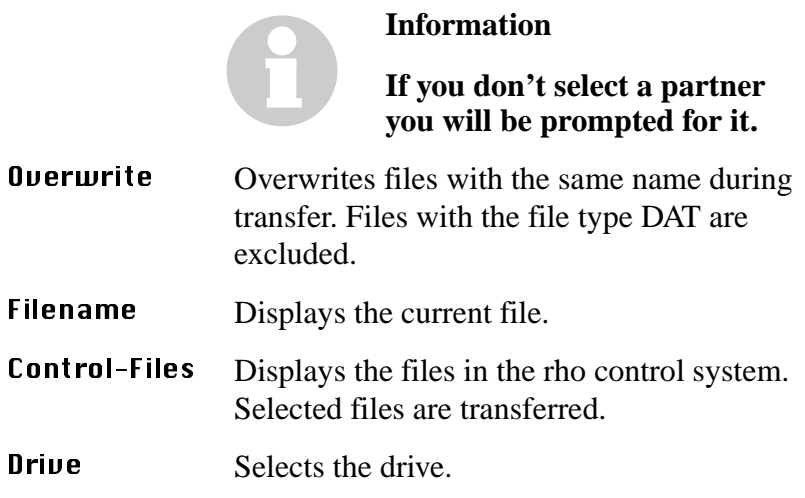

<span id="page-109-0"></span>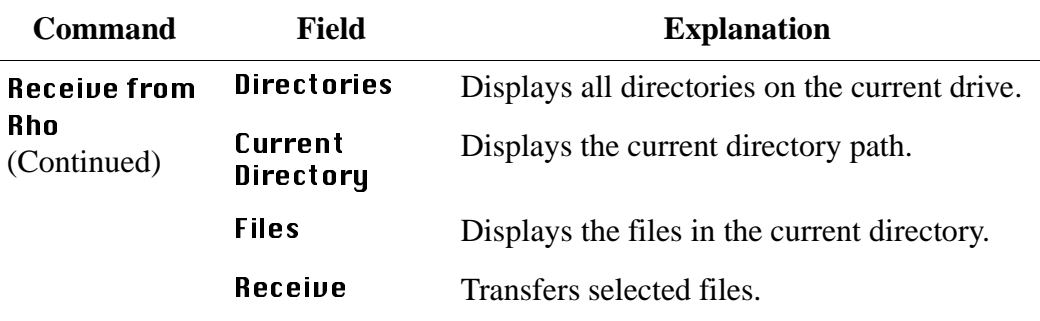

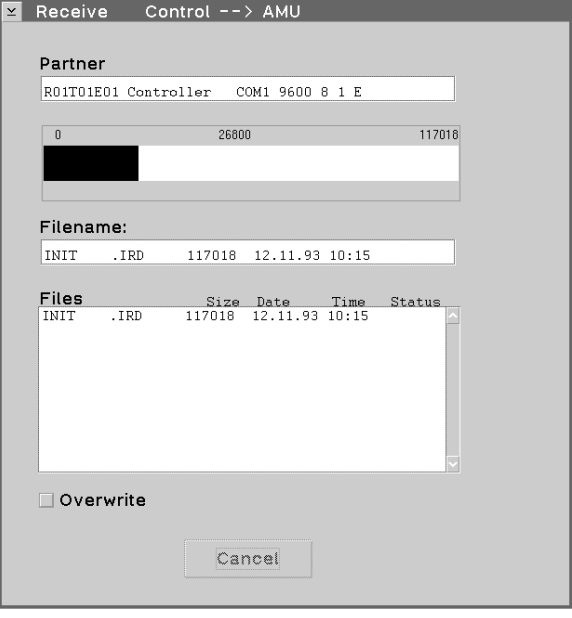

Fig. 5-16: Window Receive Control --> AMU

- Actual Status the bar indicates the bytes transferred. The overall length represents the file size.
- Filename file info for the file currently transferred.
- Files transfer status
	- Okay transferred successfully
	- **Error** error during transfer
	- Existed existing file was not overwritten
- **Unselect all** Unselects all files selected for transfer.

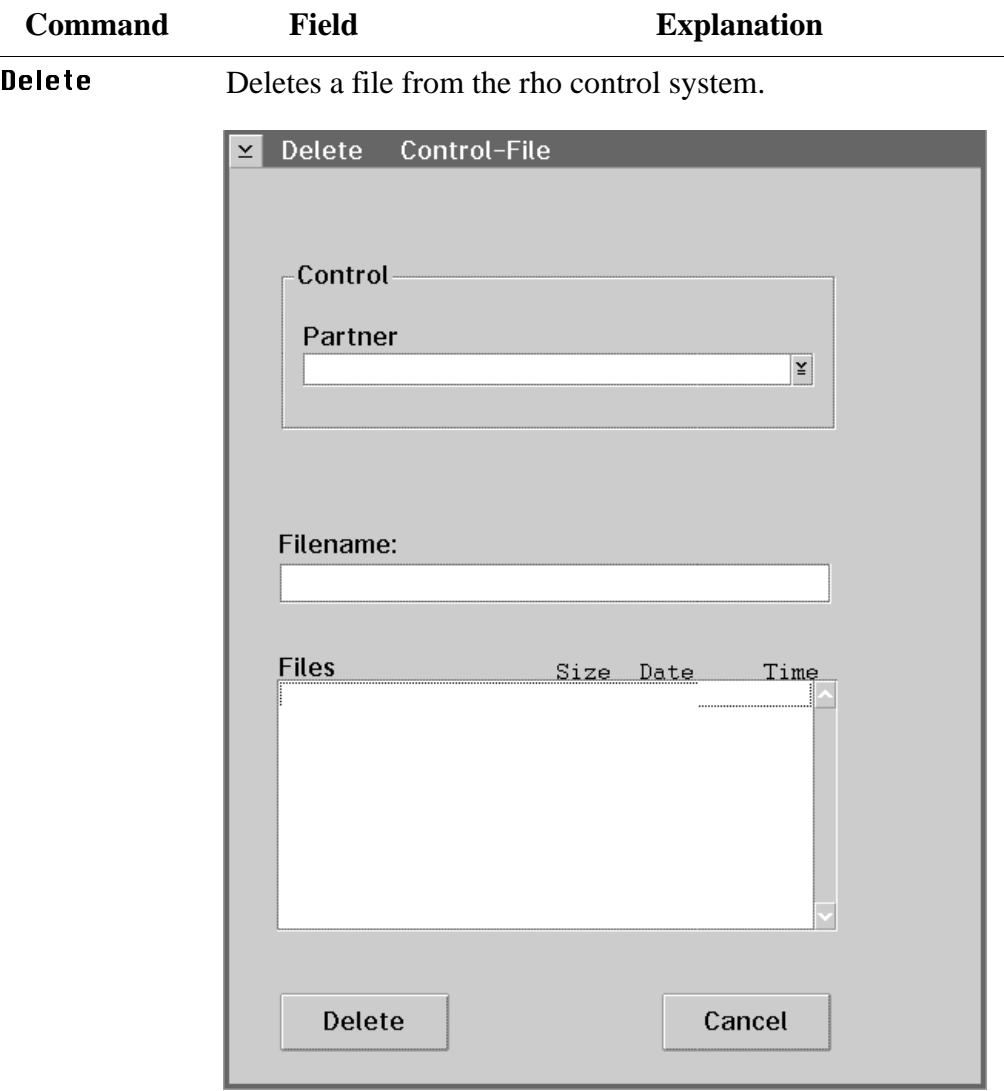

Fig. 5-17: Window Delete Control-File

Partner  Select the partner (rho control system) with a double click. Activating the connection may take a few seconds.

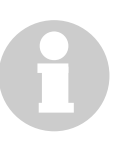

## **Information**

**If you don't select a partner you will be prompted for it.**

#### **Filename**

• file name

Input

• search criteria for variables  $(*, ?)$ 

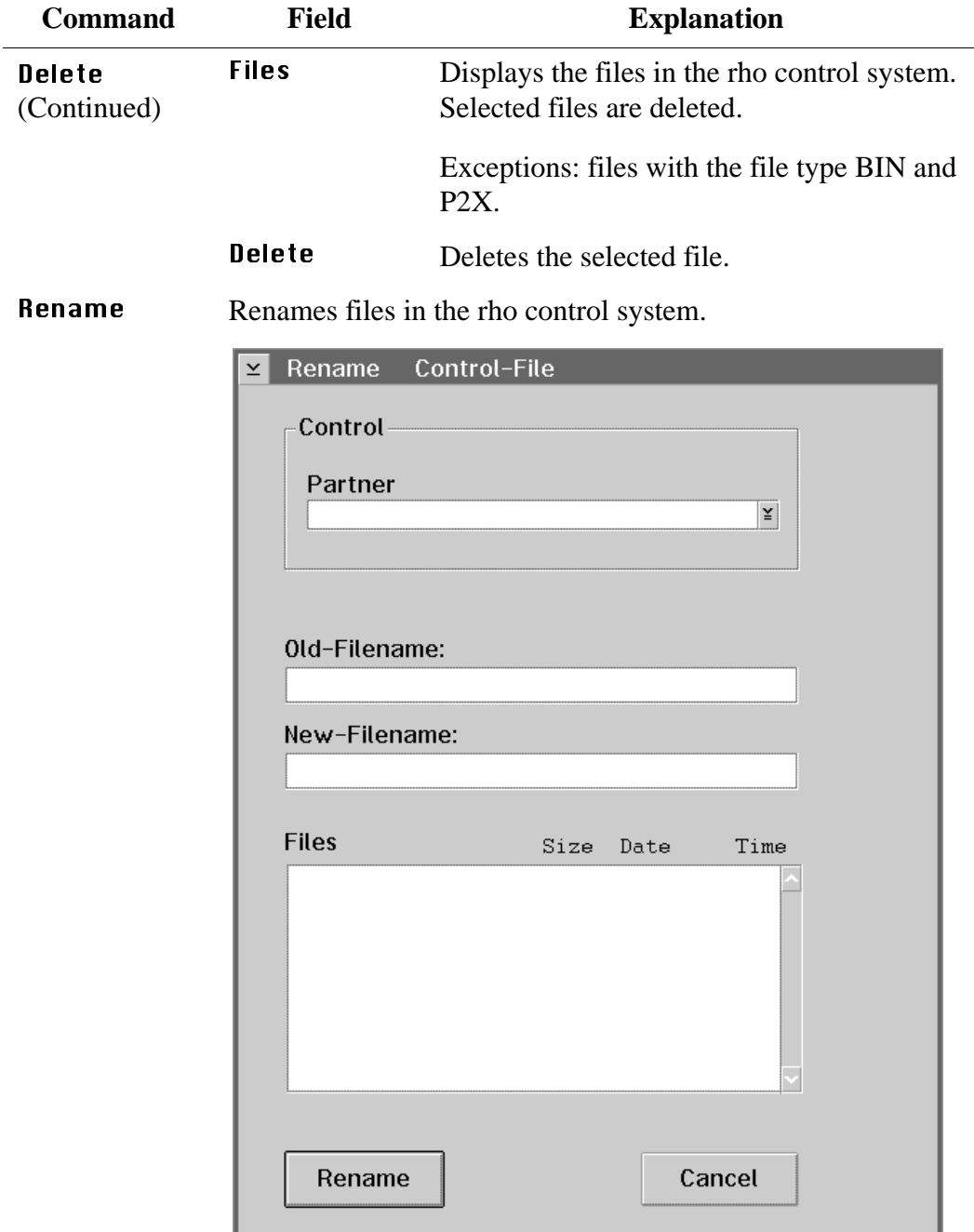

Fig. 5-18: Window Rename Control-File

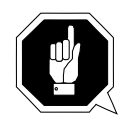

### **ATTENTION!**

**Active files and files required for the rho control system must not be renamed. This could lead to control system failures.**

| <b>Command</b>        | <b>Field</b>                     | <b>Explanation</b>                                                        |                                                                                                    |  |  |
|-----------------------|----------------------------------|---------------------------------------------------------------------------|----------------------------------------------------------------------------------------------------|--|--|
| Rename<br>(Continued) | Partner                          |                                                                           | Select the partner (rho control system) with a<br>double click. Activating the connection may<br>take a few seconds. |  |  |
|                       |                                  |                                                                           | <b>Information</b><br>If you don't select a partner                                                                  |  |  |
|                       |                                  |                                                                           | you will be prompted for it.                                                                                         |  |  |
|                       | $0$ ld $-$<br><b>Filename</b>    | Name of the file to be renamed.                                           |                                                                                                    |  |  |
|                       | New-<br><b>Filename</b>          | Enter the new filename.                                                   |                                                                                                    |  |  |
|                       | Files                            | Displays the files in the rho control system.                             |                                                                                                    |  |  |
|                       | <b>Rename</b>                    | Renames the file.                                                         |                                                                                                    |  |  |
| <b>Backup</b>         | $\Sigma$ Backup                  | Saves all files in the rho control system on the AMU.<br>Control -- > AMU |                                                                                                    |  |  |
|                       |                                  |                                                                           |                                                                                                    |  |  |
|                       | Control<br>Partner               |                                                                           | AMU<br>Drive<br><b>Directories</b>                                                                                   |  |  |
|                       |                                  | ¥                                                                         | $\mathbbmss{2}$<br>$\mathbb{C}$ :<br>$\ddot{\phantom{1}}$                                                            |  |  |
|                       | $\mathbf{0}$<br><b>Bar Chart</b> | <b>Actual Statu</b><br>100                                                |                                                                                                    |  |  |
|                       | Filename:                        |                                                                           | Current Directory:<br>C:\RHO                                                                                         |  |  |
|                       | <b>Control-Files</b>             |                                                                           | <b>Files</b>                                                                                                    |  |  |
|                       | Backup                           | Cancel                                                                    |                                                                                                    |  |  |

Fig. 5-19: Window Backup Control --> AMU

Partner  Select the partner (rho control system) with a double click. Activating the connection may take a few seconds.

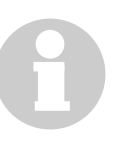

### **Information**

**If you don't select a partner you will be prompted for it.**

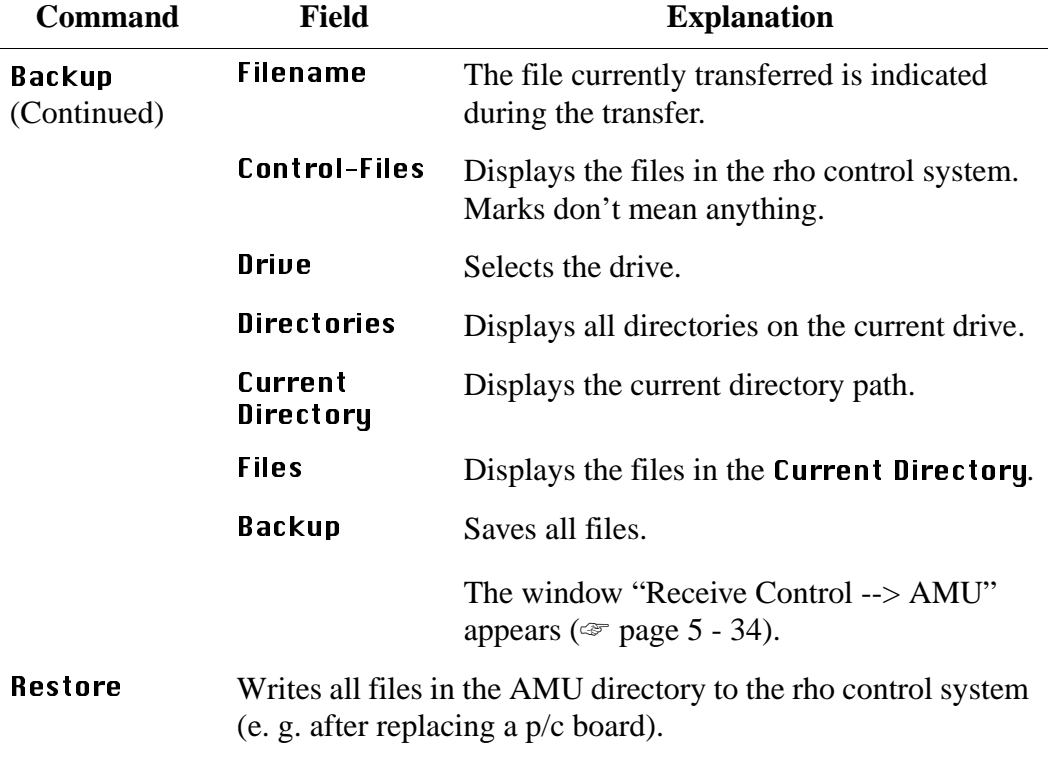

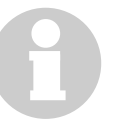

## **Information**

**First restore the files \*.BIN to the rho control. These define the correct memory size.**

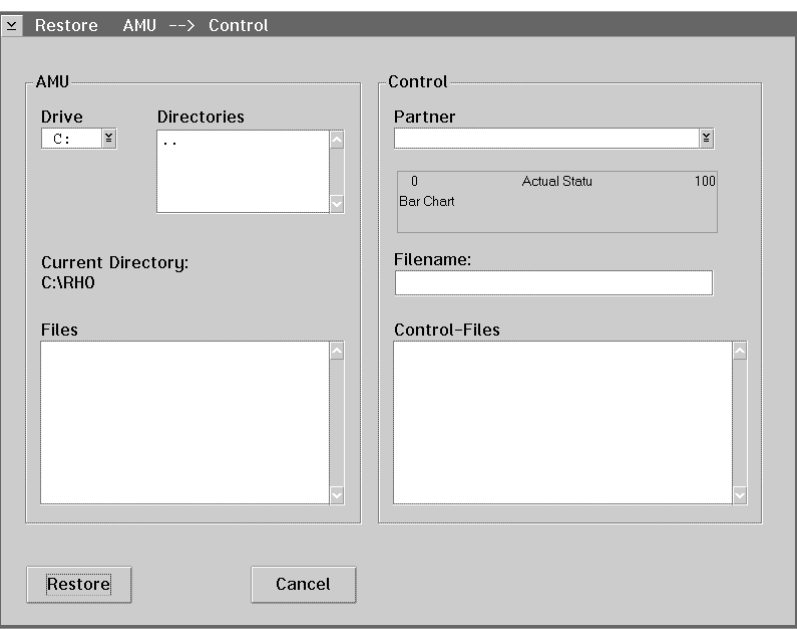

Fig. 5-20: Window Restore AMU --> Control

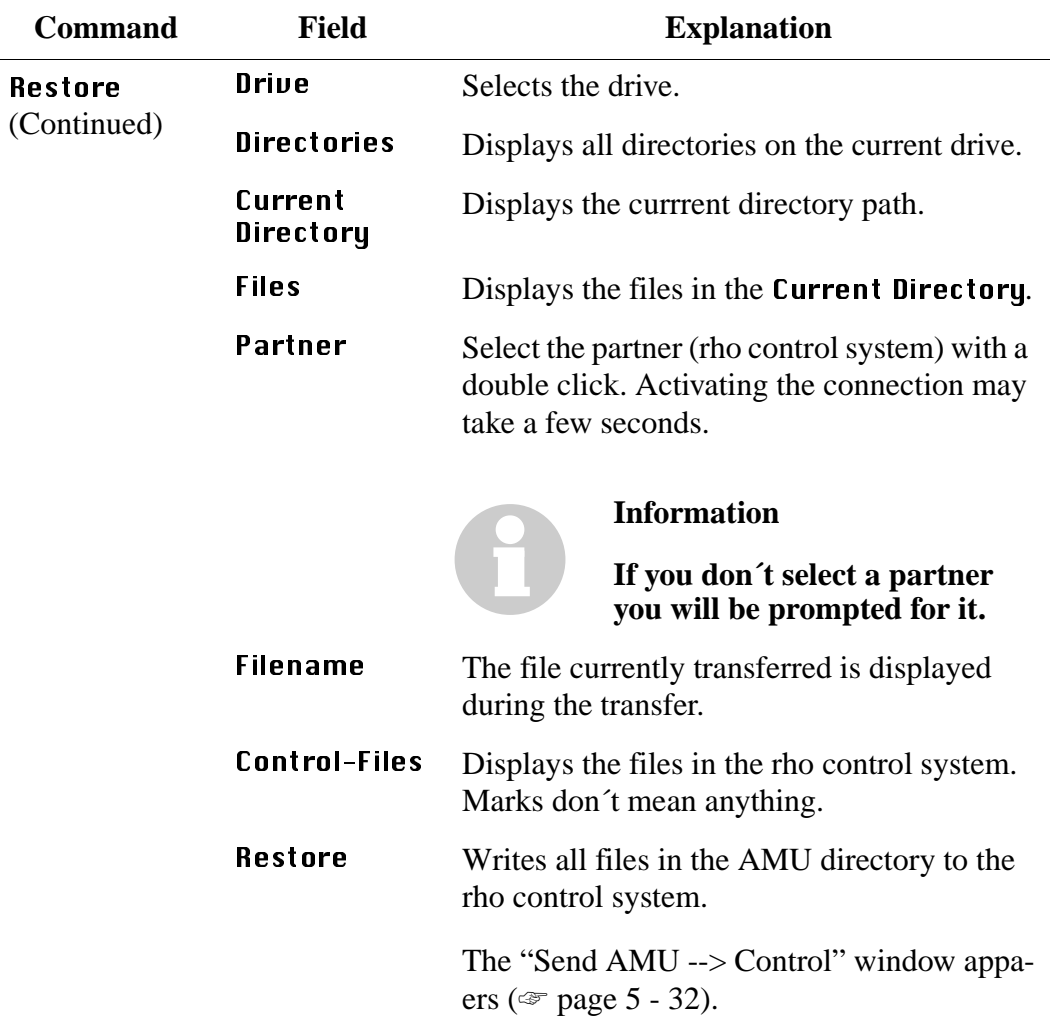

#### **5.4.4 "JUSTUTIL.EXE"**

Editor for the teach point files "KRNREFPT.R01" and "KRNREFPT.R02". With "JUSTUTIL.EXE" you can move individual teach points. The values are saved in the teach point file "KRNREFPT.R01" or "KRNREFPT.R02".

#### **Start "JUSTUTIL.EXE"**

- a) Open an OS/2 window
- b) Enter the following commands:

[C:\]cd amu [C:\amu]justutil The window "JustUtil.exe" appears:

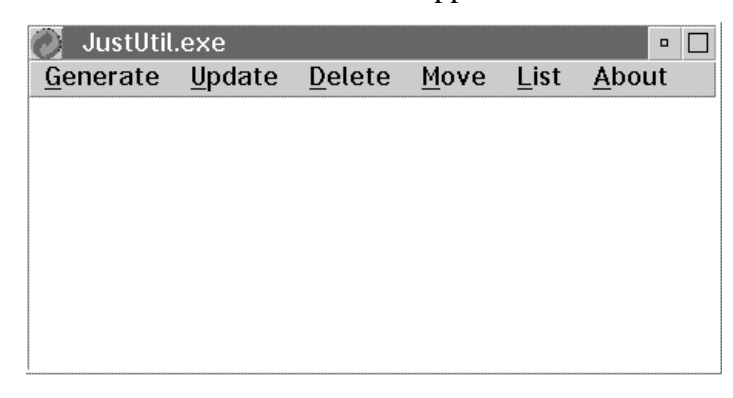

Fig. 5-21: Window "JustUtil.exe"

## **Commands**

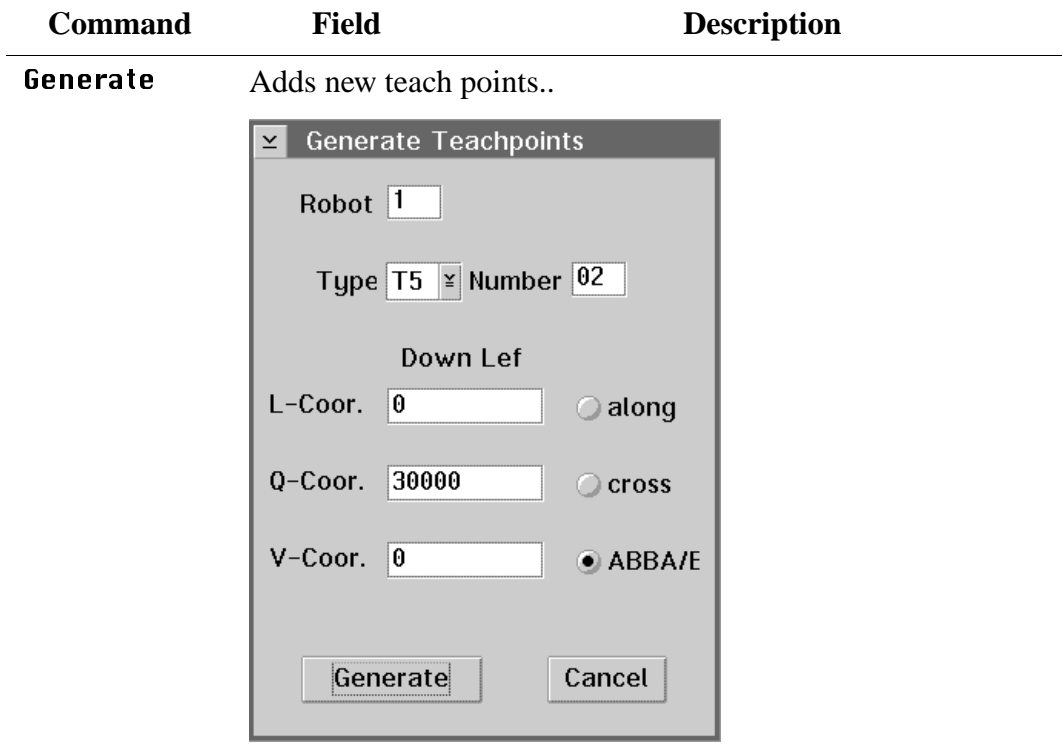

Fig. 5-22: Window "Generate Teachpoints"

| Robot    | Robot connected                                             |  |  |
|----------|-------------------------------------------------------------|--|--|
| Type     | Component typ ( $\mathcal{F}$ ARB)                          |  |  |
| Number   | Number of the component                                     |  |  |
| Down Lef | Bottom left teach-Label<br>( $\textcircled{3}$ page 5 - 16) |  |  |
| L-Coor.  | Longitudinal coordinate $(X)$                               |  |  |
| Q-Coor.  | Transverse coordinate (Y)                                   |  |  |
| U-Coor.  | Vertical coordinate (Z)                                     |  |  |
| along    | Position in the AML/2 system along the<br>track             |  |  |
| cross    | Position in the AML/2 system, on the end of<br>the track    |  |  |
| ABBA/E   | Position only in the AML/E system                           |  |  |
| Generate | Start adding new teach points to the teach<br>point file    |  |  |

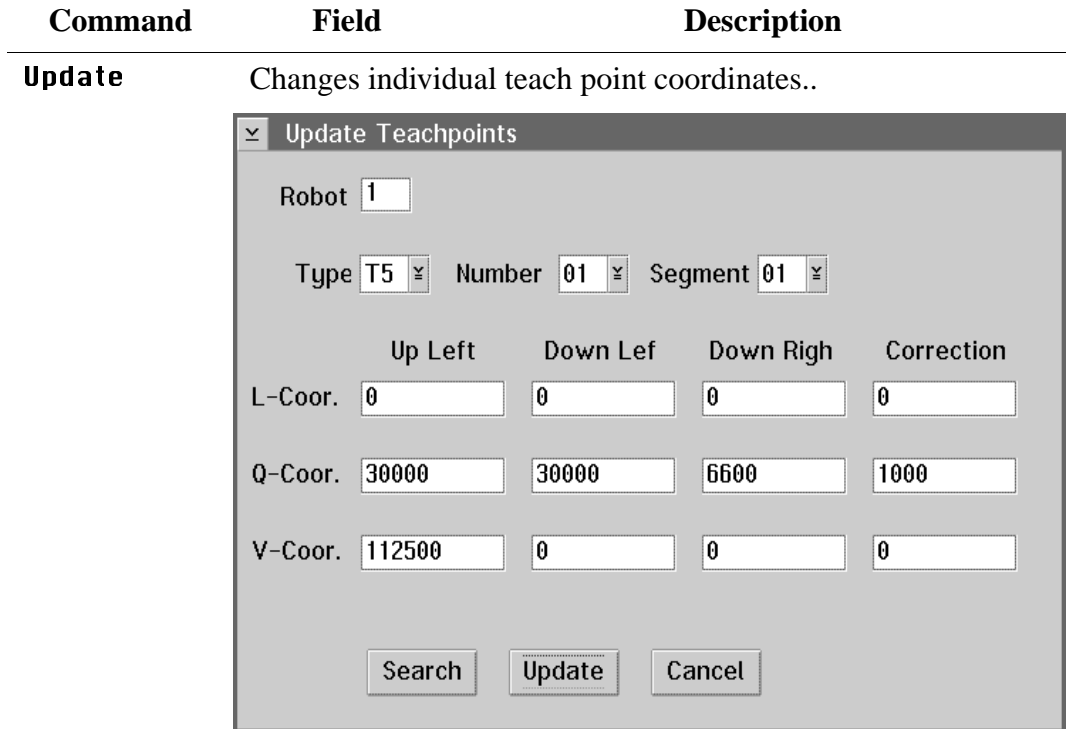

Fig. 5-23: Window "Update Teachpoints"

| Robot      | Robot connected                                                                                                    |  |  |
|------------|----------------------------------------------------------------------------------------------------|--|--|
| Type       | Component type<br>$(\mathcal{F} \text{ARB})$                                                                                                    |  |  |
| Number     | Number of the component                                                                                                    |  |  |
| Segment    | Segment number                                                                                                    |  |  |
| Up Left    | Coordinates of the top left teach label<br>( $\circ$ page 5 - 16)                                                                                                    |  |  |
| Down Lef   | Coordinates of the bottom left teach label                                                                                                    |  |  |
| Down Righ  | Coordinates of the bottom right teach label                                                                                                    |  |  |
| Correction | Unchangeable correction values.<br>Even upon reteaching, these values are<br>retained.<br>Used for instance for drives of the same type<br>but of different condition (old - new). |  |  |
| L-Coor.    | Longitudinal coordinate $(X)$                                                                                                    |  |  |
| Q-Coor.    | Transverse coordinate (Y)                                                                                                    |  |  |
| V-Coor.    | Vertical coordinate (Z)                                                                                                    |  |  |

| <b>Command</b> | <b>Field</b>                                                                                                    | <b>Description</b>                                                                                                    |  |
|----------------|----------------------------------------------------------------------------------------------------|----------------------------------------------------------------------------------------------------|--|
|                | Search                                                                                                    | Displays the selected teach point.<br>Allows to view and change teach coordina-<br>tes (longitudinal = $X$ , transverse = $Y$ ,<br>vertical = $Z$ ). |  |
|                | Update                                                                                                    | Changes individual teach point coordinates.<br>Update becomes active only after a restart.                                                           |  |
| Delete         |                                                                                                    | Deletes a teach point.                                                                                                    |  |
|                | <b>Delete Teachpoints</b><br>×<br>Robot <sup>1</sup><br>Type $\boxed{15}$ $\cong$ Number 01<br>¥<br>Cancel<br>Delete<br>Fig. 5-24: Window "Delete Teachpoints" |                                                                                                    |  |
|                |                                                                                                    |                                                                                                    |  |
|                | <b>Robot</b>                                                                                                    | Robot connected                                                                                                    |  |
|                | Type                                                                                                    | Component type<br>$(\mathcal{F} \text{ ARB})$                                                                                                    |  |
|                | Number                                                                                                    | Number of component                                                                                                    |  |

Delete Deletes the teach point

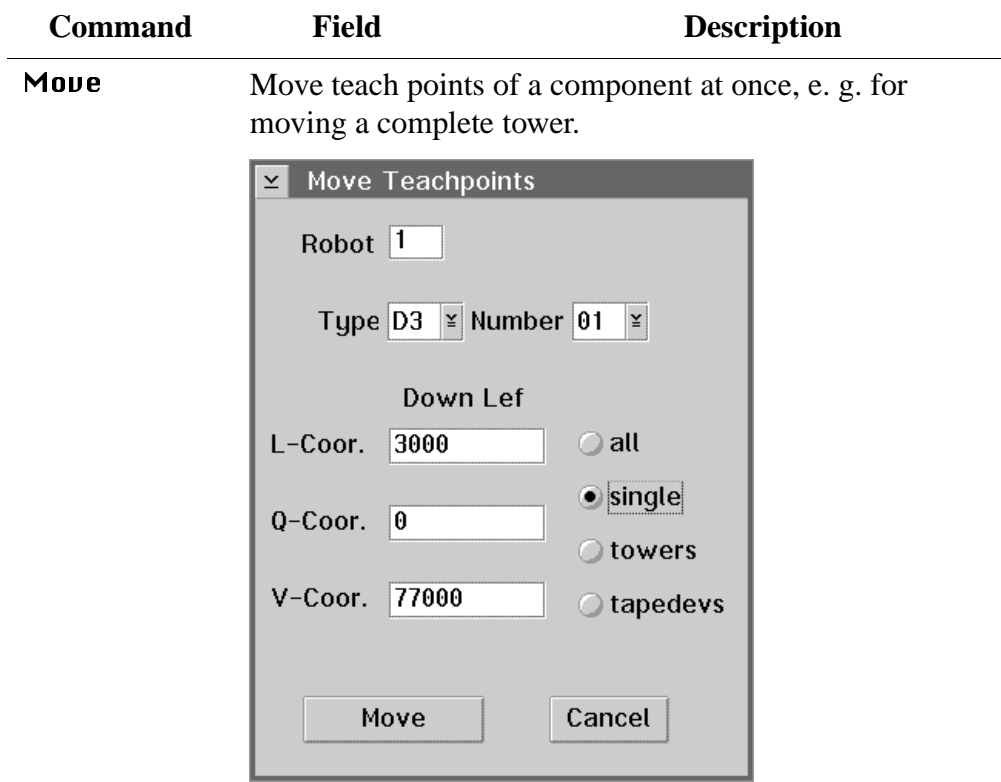

Fig. 5-25: Window "Move Teachpoints"

| Robot connected                              |  |
|----------------------------------------------|--|
| Component type<br>$(\mathcal{F} \text{ARB})$ |  |
| Number of component                          |  |
| Segment number                               |  |
| Coordinates of the bottom left teach label   |  |
| Longitudinal coordinate $(X)$                |  |
| Transverse coordinate (Y)                    |  |
| Vertical coordinate (Z)                      |  |
| All teach points                             |  |
| Individaul teach point                       |  |
| All teachpoints of the storage towers        |  |
| All teachpoints of the drives                |  |
| Starts moving the teach points               |  |
|                                              |  |

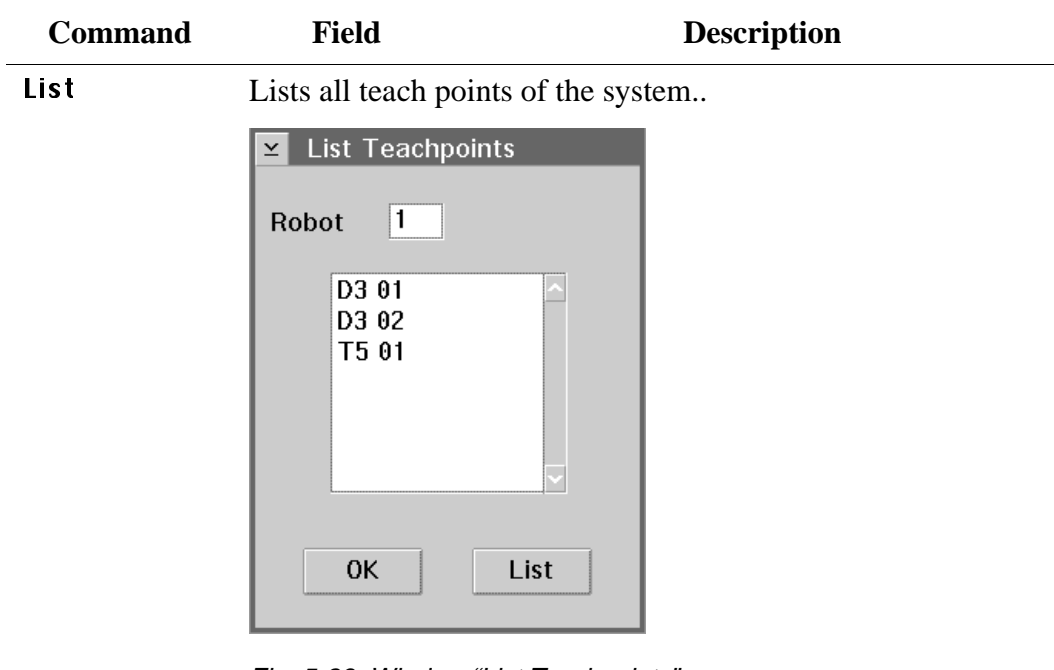

Fig. 5-26: Window "List Teachpoints"

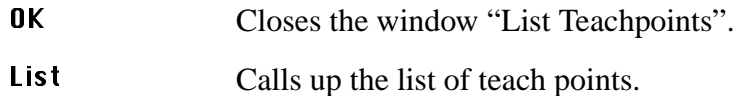

### **Activate changes in the list of teach points**

- a) Terminate "JUSTUTIL.EXE" by a double click on the system menu field
- b) Terminate AMU with Shutdown ABBA... The "CMD.EXE" window appears
- c) Restart AMU. Enter the following in the "CMD.EXE" window [C:\amu]startup
- d) Test the handling
- e) Save the teach point file "KRNREFPT.R01" (☞ [page 7 13\)](#page-192-0)

## **5.5 Adding a New User**

- a) Change to the OS/2 desktop
- b) Open the "User Profile Management Services"
- c) Open "Logon" and log on as an administrator (AMUADMIN)
- d) Open the "User Profile Management":

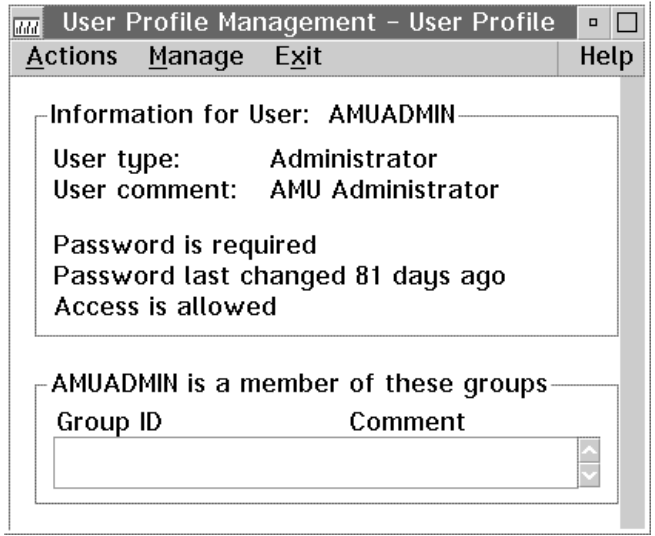

Fig. 5-27: Window User Profile Management - User Profile

e) In the "Manage" menu select the command "Manage Users…":

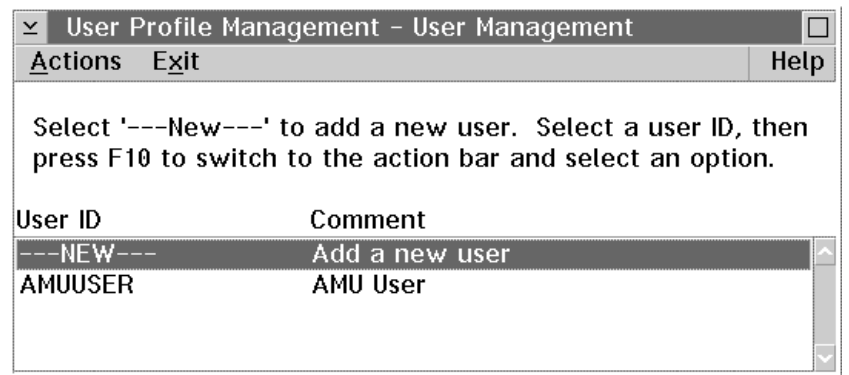

Fig. 5-28: Window User Profile Management - User Management

f) In the "Actions" menu select the command "Add a new User ID…"

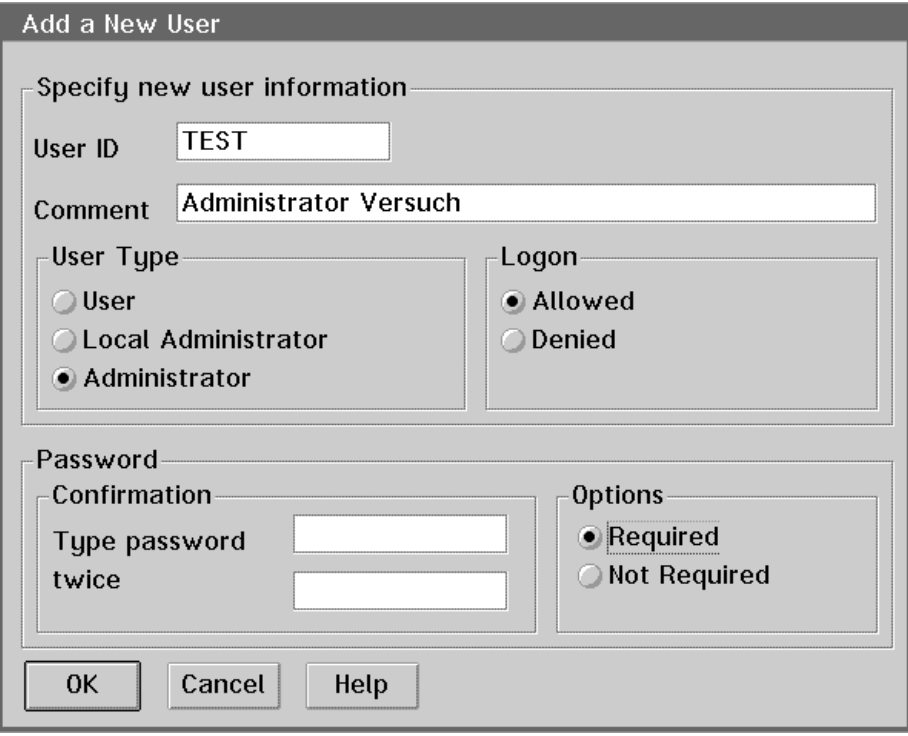

Fig. 5-29: Window Add a New User

- g) Define the new user:
	- User ID: name of the new user
	- Comment: for additional information
	- User Type: "User"
	- Logon: "Allowed"
	- Password: required
	- Options: "Required"
- h) Confirm the input. The new user appears on the list of the "User Profile Management - User Profile"
- i) Close the windows
	- "User Management"
	- "User Profile Management"
	- "User Profile Management Services"

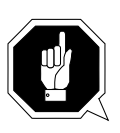

#### **ATTENTION!**

**After a reinstallation of OS/2 no entries are in the User Profile Management.**

**Make following entries (user ID, password, user type):**

- **AMUUSER, AMUUSER, User**
- **AMUADMIN, \*\*\*\*\*\*\*\*, Administrator**

## **5.6 DCAF**

DCAF (Distributed Console Access Facility) connects your AML/2 system and GRAU Storage Systems.

### **5.6.1 Precondition**

The modem is connected to the telephone line and the AMU processor and is operating  $(LED, HS'$  is on).

The Communication Manager must be started:

- a) Change to the OS/2 desktop
- b) Open the icon "Communications Manager"
- c) When the Icon " Start CM" has a grey background, continue with "Starting the Session"(☞ [page 5 - 49\)](#page-124-0)
- d) If the Icon " Start CM" has not a grey background, double click on the icon "Start CM"

#### <span id="page-124-0"></span>**5.6.2 Starting the Session**

#### **Information**

**Without image transmission (= less computing power required) you can dial in faster.** 

**To dial in faster skip items d) through g).**

- a) Change to the OS/2 desktop
- b) Open the icon "Distributed Console Access Facility"
- c) In the open window double click on the icon "ACDI Target for the DCAF" and double click on "ACDI": the LED "AA" on the modem switches on

| DCAF Target                        |         |  |  |
|------------------------------------|---------|--|--|
| Communication Session Options Help |         |  |  |
| <b>Communication Type</b>          | Status  |  |  |
| <b>NETBIOS</b>                     | Closed  |  |  |
| ACDI                               | Opening |  |  |
| <b>APPC</b>                        | Closed  |  |  |
|                                    |         |  |  |

Fig. 5-30: Window DCAF Target

- d) Change to the OS/2 desktop
- e) Open the icon "OS/2 System"
- f) In the open window open the icon "Command Prompts"
- g) Double click on "OS/2 Full Screen"

Now dialling in from outside is possible:

- Your AMU is the target system
- The source system (remote AMU system) dials into your AMU system

#### **5.6.3 Monitoring the Session**

During the active session the source system controls the function and activities of the target system.

a) In the "Session" menu select the command "Monitor" to monitor the session

**Information During the active session your mouse and keyboard are locked.**

#### **5.6.4 Suspending the Session**

The command "Suspend" interrupts only the control by the source system, it remains dialed in however. You can now change the status (e. g. "Active" or "Monitor").

a) In the "Session" menu select the command "Suspend" to interrupt the session

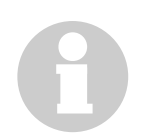

#### **Information**

**The source system cannot change the status of the target system.**

#### **5.6.5 Terminating the Session**

The command "Terminate" terminates the connection to the source system.

- a) Press  $\langle ALT \rangle$  +  $\langle T \rangle$  to unlock mouse and keyboard. The connection to the source system has been terminated, you can now access your AMU (target system)
- b) In the "Session" menu select the command "Terminate"

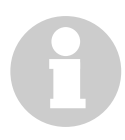

#### **Information**

**With the command "Active" you can reactivate the session; the source system can dial in again.**

# **6 Test Programs**

## **6.1 Robot and Tower Test Programs**

The following test programs are available

- robot test program (PHG plugged in at the robot cabinet)
- Quadro tower test program (PHG plugged in at the Quadro tower cabinet)
- I/O unit/A test program (from the control panel of the I/O unit)

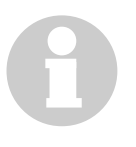

#### **Information**

**When you enter numeric values a meaningless numeric value may be displayed. It is not active anymore, however.**

#### **Preconditions for the test program**

- Robot or Quadro tower has completed the reference movements.
- Files required in the rho control system:

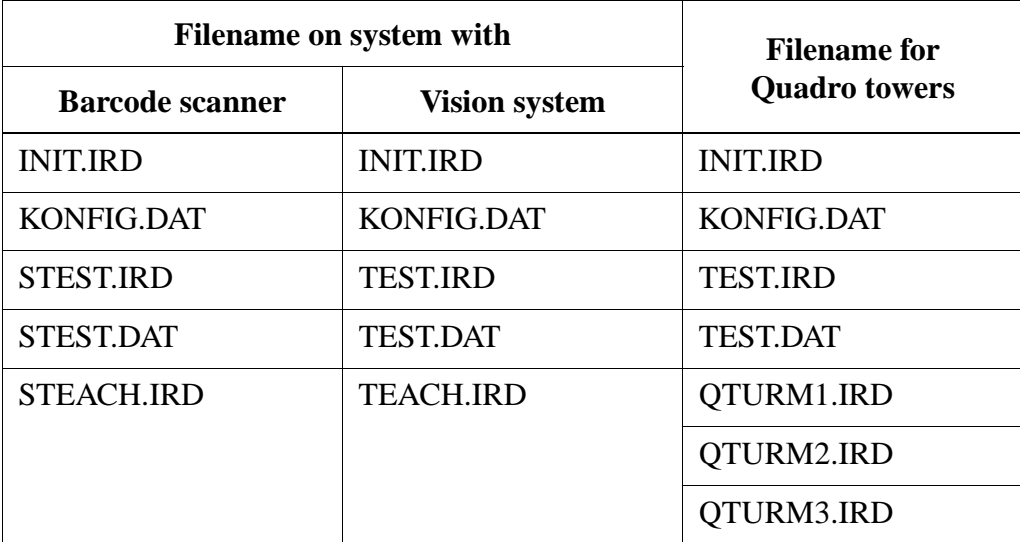

a) Parameterize the file "KONFIG.DAT"

## **6.2 Starting the Program**

The start procedure depends on the PHG-Echo. The individual PHG-Echo modes (0-3) mean the following:

- 0: no PHG display, operation with AMU
- 1: with PHG display, operation with AMU
- 2: with PHG display, stand-alone operation without AMU
- 3: with PHG display, stand-alone operation without AMU and without gripper (robot control only)

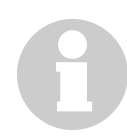

#### **Information**

#### **You can read back all DAT files with the command "READ".**

When quitting the Quadro tower test program you can change the PHG-Echo**!**

Should be set PHG-Echo to 2 , 1 or 0 ?? 2 / 1 / 0

When quitting the Robot test program you can change the position from gripper**.**

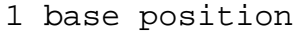

ENTER end

• input:  $\vert 1 \vert$ : gripper in,,normal"

position

• input:  $\left[ \triangleleft \right]$ : reach gripper position

after exit test program

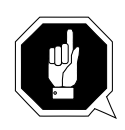

#### **ATTENTION! Collision hazard!**

**There must be enough space for the robot.** 

ROBOT IS IN DANGEROUS POSITION, GET HIM OUT OF THIS  $1$  = TEST

## **PHG-Echo 0 oder 1**

Start the program:

- from the running production program by pressing  $|AT| + |S H| + \text{dead man}$
- from the main menu by pressing  $\begin{pmatrix} 1 \end{pmatrix}$  (TEST)  $1$

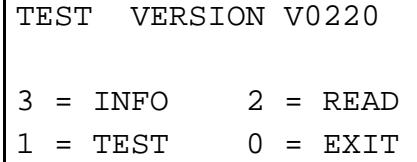

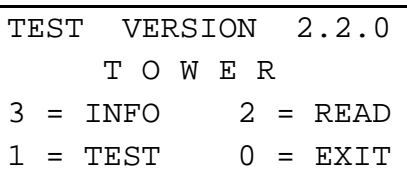

When you have started the program the following main menu appears:

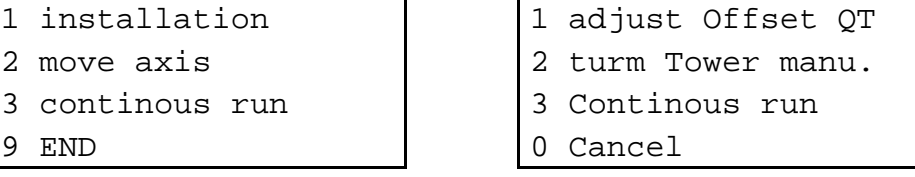

No further commands of AMU are executed.

## **PHG-Echo 2 or 3**

The program starts automatically, when the robot or Quadro tower has completed its reference movement.

## **6.3 Robot-Test Program AML/2**

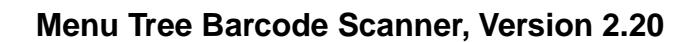

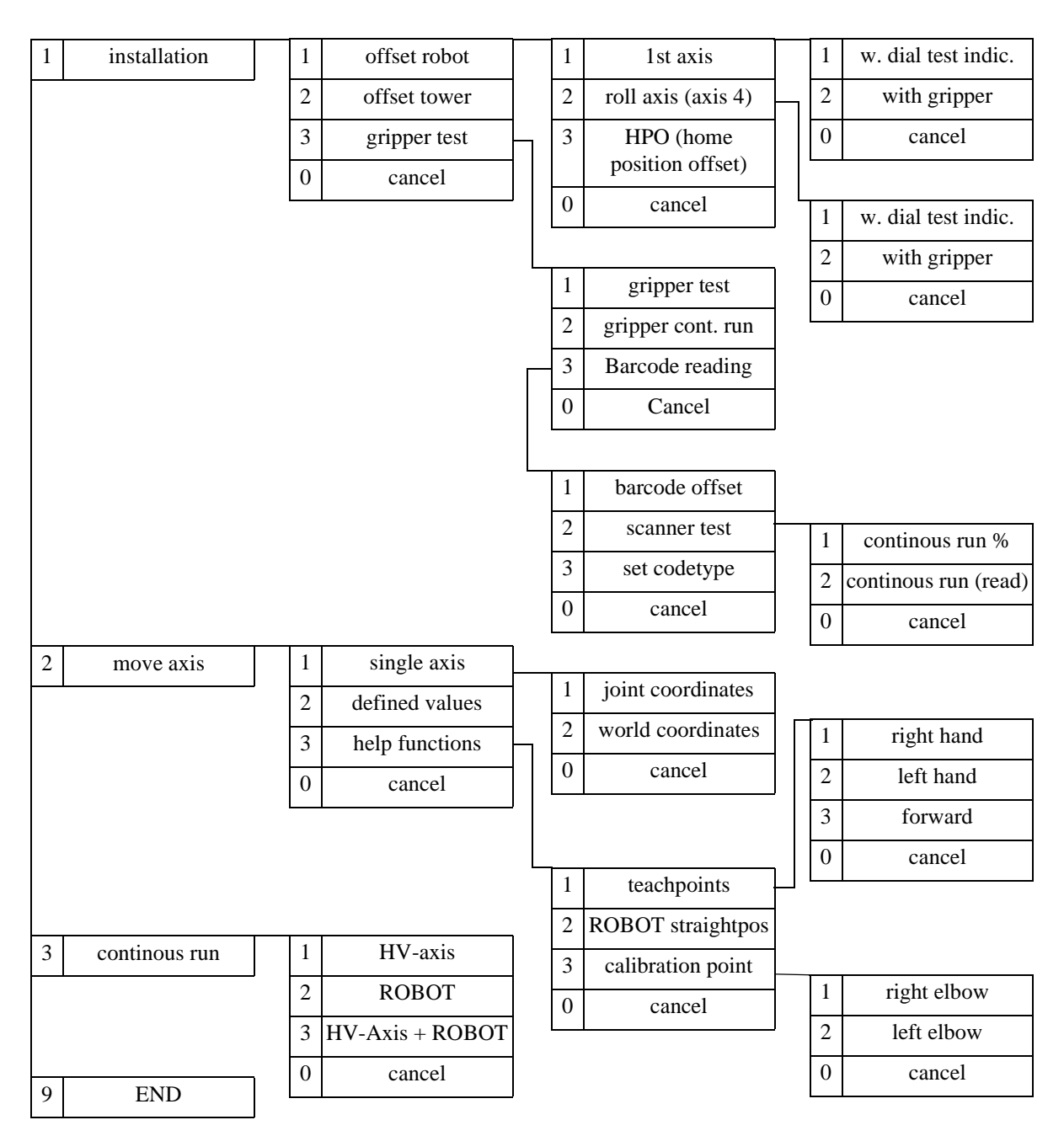

## **1 installation**

## **1.1 offset robot**

## **1.1.1 1st axis**

#### **1.1.1.1 with dial test indicator**

- Adjust the PHG-Echo in the "KONFIG.DAT" to "3" (stand-alone operation without AMU and without gripper)
- Read "KONFIG.DAT" back with READ
- Call up the test program by pressing  $|AT| + |S H| + \text{dead man}$
- press  $\begin{pmatrix} 1 \end{pmatrix}$  + <dead man> (TEST) 1
- press  $\begin{pmatrix} 1 \end{pmatrix}$  + <dead man> (installation)
- press  $\vert 1 \vert$  + <dead man> (offset robot)  $1$
- press  $\begin{pmatrix} 1 \\ + \end{pmatrix}$  + <dead man > (axis 1) 1
- press  $\begin{pmatrix} 1 \end{pmatrix}$  + <dead man> (w. dial test indic.) 1

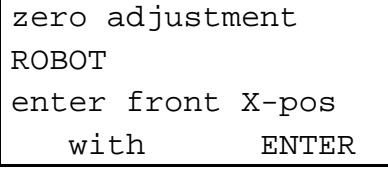

input:  $\hat{\mathcal{D}}$ 

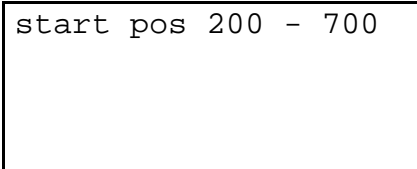

input: movement (200 - 700 mm)

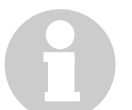

#### **Information**

**Adjust a track that is as long as possible. This will ensure a more precise measurement. Shorten the track length only on small systems.**

**During the measurement the software limit switch of axis 5 must not be tripped.**

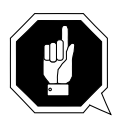

## **ATTENTION**

## **The robot will move!**

• Move the robot to the start position with  $\oint$ 

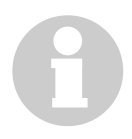

### **Information**

**On the opposite sides of the track, two stable contact surfaces (e. g. bracket screwed to it (2) or part of the Quadro tower) for attachment of the dial gauge are required or must be mounted.**

- Move the H-axis to a suitable start position
- Stop positioning by pressing  $\Omega$

The robot moves to the first measuring point

- Mount the assembly plate (3)
- Attach the dial gauge (1) and adjust it to the first measured valun

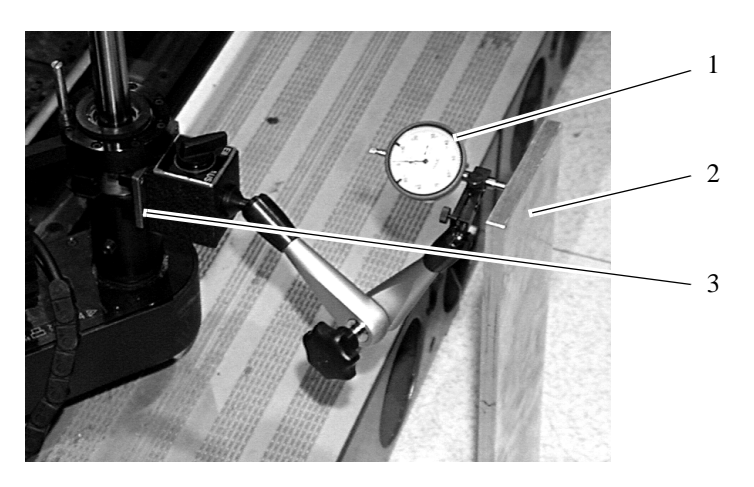

Fig. 6-1: Measuring Procedure Zero-Point of Robot AXIS 1

- Enter the first measured value [mm]
- Move the robot to the second measuring point by pressing  $\oint$

#### **Information**

**The dial gauge must always be attached to the contact surface. If the measuring range is not sufficient estimate the second measured value.**

• Enter the second measured value

The first angle is output.

- Return the robot to the first measuring point by pressing  $\oint$
- Check the first measured value

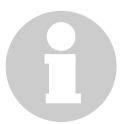

#### **Information**

**If the deviation exceeds 0.02 mm repeat the measurement.**

• Remove the dial gauge

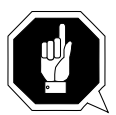

## **ATTENTION**

#### **The dial gauge must not be mounted when you position the robot on the other side of the track!**

- Position the robot on the opposite side by pressing  $\oint$
- Measure on this side

The second angle is output.

• Press  $\left| \rightarrow \right|$ 

The change of the angle is output.

- Note the change of the angle
- Remove the dial gauge

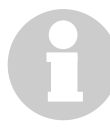

#### **Information**

You can repeat the entire measurement by pressing  $\vert$ <sup>shift</sup>].

**Pressing**  $\left[\diamondsuit\right]$  **returns you to the menu item Offset Robot.** 

- Press  $\begin{pmatrix} 0 \end{pmatrix}$  + <dead man> (cancel)
- Press  $\begin{pmatrix} 0 \end{pmatrix}$  + <dead man> (cancel)
- Press  $\begin{pmatrix} 9 \\ + \end{pmatrix}$  + <dead man> (end)
- Press  $\begin{pmatrix} 0 \end{pmatrix}$  + <dead man> (exit)

```
ROBOT IS IN
DANGEROUS POSITION,
GET HIM OUT OF THIS
1 = TEST
```
- Press <CONTROL OFF>
- Reset the control unit: press <Reset > on the power supply PS75 in the robot cabinet
- Change the parameters
	- add the change of angle to the parameter 207 A\_1

Sample calculation (sample values only):

change of angle: -0.15° parameter 207 A\_1: 1.23° + (-0.15°) = 1.23° - 0.15° = 1.08°

- Check the parallelity of the robot
	- repeat the entire measurement
- If the angle changes by more than  $0.02^{\circ}$  rechange the parameters also

#### **1.1.1.2 with gripper**

- Dismount the foot boards around the reference point
- Mount teach rules on both sides of the intended spots
- Stretch the robot arm
- Press <SYSTEM ON>
- Press <CONTROL ON> and wait until the reference movement is completed
- Call up the test program by pressing  $|AT| + |S H|T + \text{dead man}$
- press  $\begin{pmatrix} 1 \end{pmatrix}$  + <dead man> (TEST)
- press  $\begin{pmatrix} 1 \end{pmatrix}$  + <dead man> (installation)
- press  $\begin{pmatrix} 1 \end{pmatrix}$  + <dead man> (offset robot) 1
- press  $\begin{pmatrix} 1 \end{pmatrix}$  + <dead man> (axis 1) 1
- Press  $\vert 2 \vert + \text{dead man}$  (with grippe)

zero adjustment ROBOT drive to base pos with ENTER

axis 1 and 4 maybe adjust manual (remember angle !!) with ENTER

1:0.000002:0.00000 3:300.0004:0.00000 5:0.000006:10.0000 0 cancel

Coarse alignment of axis 1 and 4.

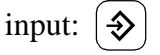

input:  $\oint$ 

The menu "move axis" appears.

Note the angle.

Align the axes and subtract the new angles from the old angles.

Note these changes of angles.

Exit the positioning with  $\begin{bmatrix} 0 \end{bmatrix}$ .

machine parameters change with 3

go on with ENTER

Have you aligned the axes?

• Yes: quit the test program with | 3

and change the machine parameters (add the change of angle to parameter P207 (☞ [page 6 - 11\)](#page-136-0))

• No: press  $\left[ \bigotimes \right]$  (more)

Move to the start position with  $\oint$ The menu "move axis" appears.

drive to base position with ENTER 0 cancel

The robot move to the base position.

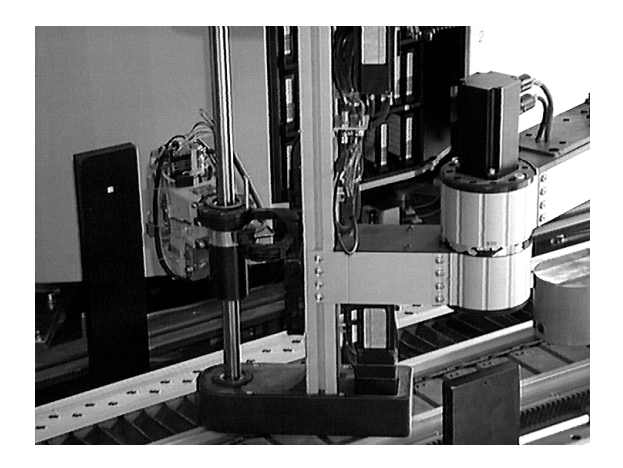

Fig. 6-2: Robot on the teach rule

move

H-axis

with ENTER

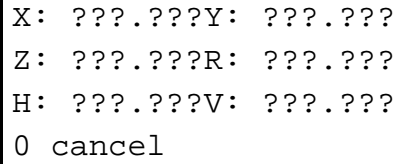

input:  $\oint$ 

The menu "move axis" appears.

Move axis 5 in front of the teaching

template with  $|5+|$ . Quit the positioning with  $\begin{bmatrix} 0 \end{bmatrix}$ .

<span id="page-136-0"></span>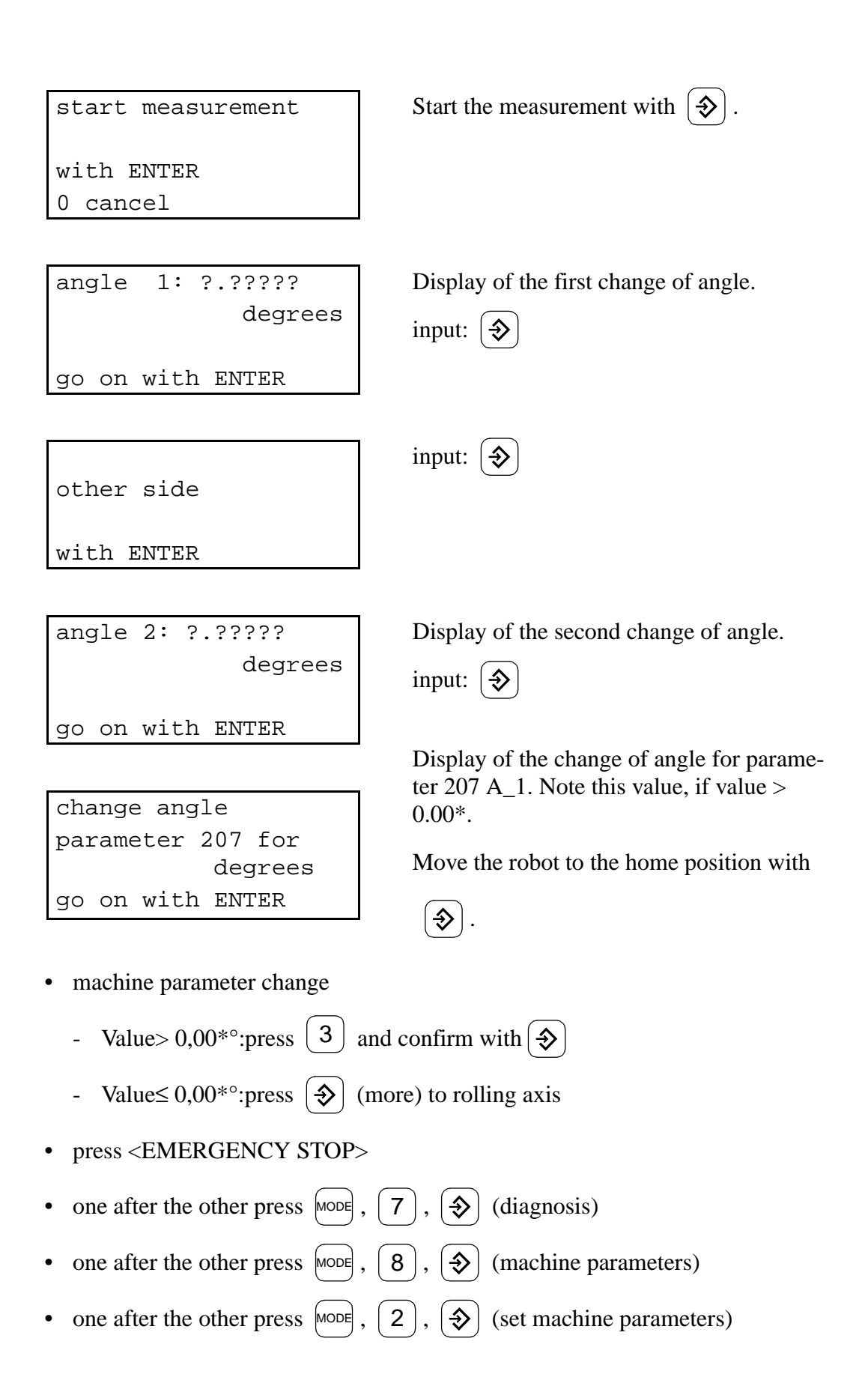

- set the parameters: enter number and confirm with  $\oint$
- P207 A<sub>1</sub>: add the noted change of angle to the reference point actual value of axis 1
- complete the input with  $\left| \leftarrow \right|$ 
	- write the input to the EEPROM with  $\left( \leftarrow \right)$
- Confirm the safety prompt with  $\begin{bmatrix} 1 \end{bmatrix}$  (as of operating system TO03).

An automatic RESET is called.

- Let the control unit run up
- Reset the write protection of the board CP/MEM to "1"
- Stretch the robot manually
- Release <EMERGENCY STOP>
- Press <SYSTEM ON>
- Press <CONTROL ON>.

The robot makes a reference movement

- Check the alignment
	- repeat the measurement
- If the deviation exceeds
	- $-$  > 0,0<sup>\*</sup>° change parameter again
	- $\leq 0.00^{* \circ}$  goto roll axis

Fig. 6-3: 1.1.2 roll axis

#### **1.1.2.1 with dial test indicator**

## **Information**

#### **Precondition for the procedure: Robot are in straight position and parallel to the track (Position after reference movement).**

• Call up the test program by pressing  $|AT|$  $+$  sHIFT +  $>$  dead man $>$ 

- press  $\begin{pmatrix} 1 \end{pmatrix}$  + <dead man> (TEST) 1
- press  $\begin{pmatrix} 1 \end{pmatrix}$  + <dead man> (installation)
- press  $\begin{pmatrix} 1 \end{pmatrix}$  + <dead man> (offset robot)
- press  $\begin{pmatrix} 2 \end{pmatrix}$  + <dead man> (roll axis)

• press  $\begin{pmatrix} 1 \end{pmatrix}$  + <dead man> (with dial test indicator)

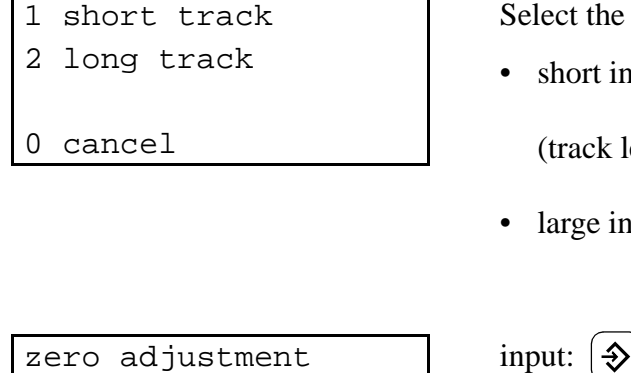

elect the length of the installation:

• short installation: | 1

(track length of only one Quadro tower)

large installation:  $\int$ 2

zero adjustment ROBOT R-axis move manual ENTER

drive ROBOT arm to straight position with ENTER 0 cancel

input:  $\oint$ 

input:  $\oint$ 

The robot arm stretches.

move H-, Y- a.Z-axis with ENTER 0 cancel

 $X:$  ???.???Y: ???.??? Z: ???.???R: ???.??? H: ???.???V: ???.??? 0 cancel

velocity type between 0.001 and 0.3

Reduce the speed with

The menu "move axis" appears.

1 |  $+$  <dead man>.

input: 0.001; with  $\left[ \bigoplus \right]$ .

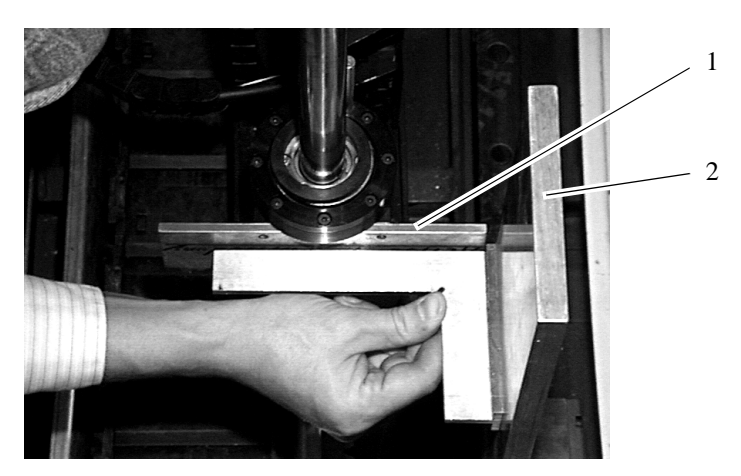

• Mount long mounting plate (1) and bracket (2)

Fig. 6-4: Measurement of the Zero-Point of the Robot Rolling-Axis

X: ???.???Y: ???.??? Z: ???.???R: ???.??? H: ???.???V: ???.??? 0 cancel

Move the rolling axis manually until the mounting plate is normal to the track.

Read of the angle of the rolling axis and note it.

Quit the positioning with  $\begin{bmatrix} 0 \end{bmatrix}$ .

machine parameters change with 3

go on with ENTER

Have you aligned the axes?

• Yes: quit the test program with | 3

and change the machine parameters (add changes of angle to parameter P207:  $(\text{ } \infty \text{ page } 6 - 11))$ 

- No: press  $|\diamondsuit|$  (more)
- Repeat the entire process to check the results

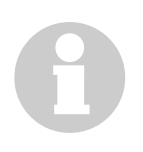

### **Information**

You can repeat the entire measurement by pressing  $\vert$ <sup>SHIFT</sup>.

**Pressing**  $\left| \frac{1}{2} \right|$  **returns you to the menu item Offset Robot.** 

• press  $\begin{pmatrix} 0 \end{pmatrix}$  + <dead man> (cancel)

- press  $\begin{pmatrix} 0 \end{pmatrix}$  + <dead man> (cancel)
- press  $\begin{pmatrix} 9 \\ + \end{pmatrix}$  + <dead man> (end)
	- press  $\begin{pmatrix} 0 \end{pmatrix}$  + <dead man> (exit)

```
ROBOT IS IN
DANGEROUS POSITION,
GET HIM OUT OF THIS
1 = TEST
```
- Press <CONTROL OFF>
- Reset the control: press Reset on the power supply PS75 in the robot cabinet
- Change the parameter
- add the angle from parameter 207 A 4

Sample calculation (sample values only):

angle of rolling axis: R: -0.78° parameter 207 A\_4:  $9.01^{\circ}$  + (-0.78°) =  $9.01^{\circ}$  - 0.78 =  $8.23^{\circ}$ 

- Check the alignment
- repeat the measurement
- If the deviation exceeds  $\geq 0.02^{\circ}$  rechange the parameters
- Press <CONTROL OFF>
- Switch off the main switch
- Mount the gripper
- Switch on the main switch
- Reset the PHG-Echo in the "KONFIG.DAT" to "0"
- Reset the control: press Reset on the power supply PS75 in the robot cabinet

## **1.1.2.2 with gripper**

- Stretch the robot arm
- Press <SYSTEM ON>
- Press <CONTROL ON> and wait until the reference movement is completed
- Call up the test program by pressing  $|AT| + |S H| + \text{Cdead man}$ 
	- press  $\begin{pmatrix} 1 \end{pmatrix}$  + <dead man> (TEST)
	- press  $\begin{pmatrix} 1 \end{pmatrix}$  + <dead man> (installation)
	- press  $\begin{pmatrix} 1 \end{pmatrix}$  + <dead man> (offset robot)
	- press  $\begin{pmatrix} 2 \end{pmatrix}$  + <dead man> ( roll axis)
- press  $\begin{pmatrix} 2 \\ + \end{pmatrix}$  + <dead man> (with gripper

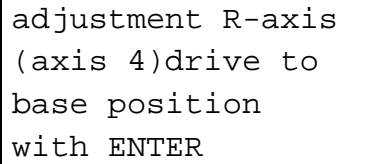

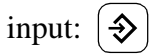

The robot moves to the start position.

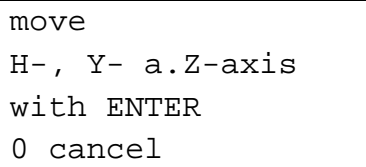

input:  $\oint$ 

The menu "move axis" appears.

X: ???.???Y: ???.??? Z: ???.???R: ???.??? H: ???.???V: ???.??? 0 cancel

Position the gripper in front of the teach label:

- barcode scanner: light spot on the teach label
- vision system: teach label in camera window
- adjust the distance between gripper bracket and teach label to approx. 1 cm

axis 5 with  $|5+$ 

height (axis 3) with  $\vert$  3-

Quit the positioning with .  $\Omega$ 

The rolling axis is measured.

teacherror !!!!!! ???

go on with ENTER

"Teacherror!" means that the teach label has not been recognized. Causes:

- distance between gripper and teach label is not correct
- teach label is not in the search area

change R-axis degrees go on with ENTER

Display of the change of angle.

Note the change of angle for parameter 207 A\_4.

- move the robot to the home position with  $\left( \right)$  $\hat{\rightarrow}$
- Change the machine parameters
	- change of angle  $> 0.0^*$ : press  $\vert$ sHIFT and confirm with
	- change of angle  $\leq 0.0^*$ : press  $\left| \frac{1}{2} \right|$  and continue to rolling axis
- Press <EMERGENCY STOP>
- One after the other press  $[\text{mod} \frac{1}{2}, \lfloor 7 \rfloor, \lfloor \frac{3}{2} \rfloor]$  (diagnosis)
- One after the other press  $\begin{bmatrix} \text{mod } 1 \\ \text{mod } 6 \end{bmatrix}$ ,  $\begin{bmatrix} \text{A} \\ \text{B} \end{bmatrix}$  (machine parameters)
- 2,  $\left\{ \oint \right\}$  (set machine parameters) • One after the other press  $\begin{bmatrix} \text{MoDE} \end{bmatrix}$ ,
- Set the parameters: enter the number and confirm with  $\oint$ 
	- P207 A<sub>1</sub>: add the noted change of angle to the reference point actual value of axis 4
- Complete the input with  $\left| \leftarrow \right|$
- Write the input to the EEPROM with  $\left| \leftarrow \right|$ .
- Confirm the safety prompt with  $\begin{bmatrix} 1 \end{bmatrix}$  (as of operating system TO03).

An automatic RESET is called

- Let the control unit run up
- Stretch the robot manually
- Press <SYSTEM ON>
- Press <CONTROL ON>. The robot makes a reference movement
- Check the parallelity of the robot
- repeat the entire measurement
- If the change of angle is
- $\geq 0.0^*$  rechange the parameters
- Save the file "MPRHO3.BIN" with the Rho File Manager
- Fill in all changed parameters in list "Software Backup"

# **1.1.3. HPO(Homeposition Offset)**

This procedure finds the offset between the reference point switch and the zero mark of the motor measuring system after mechanic alterations of the drive system.

- Call up the test program by pressing  $|AT| + |S H| + \text{dead man}$ 
	- press  $\begin{pmatrix} 1 \end{pmatrix}$  + <dead man> (TEST)
	- press  $\begin{pmatrix} 1 \end{pmatrix}$  + <dead man> (installation) 1
	- press  $\begin{pmatrix} 1 \end{pmatrix}$  + <dead man> (offset robot)
	- press  $\begin{pmatrix} 3 \end{pmatrix}$  + <dead man> (Homepos. Offset)

ABBA2 TEST V 2.2.0 HOME POSITION OFFSET 0 cancel go on with ENTER

input:  $\hat{\mathcal{D}}$ 

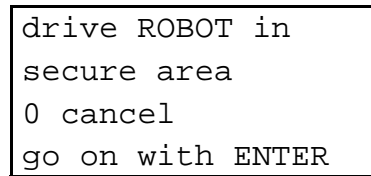

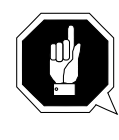

### **ATTENTION**

**The robot stretches and could collide with the device in front of the track.**

**Position the robot at sufficient distance.**

input:  $\oint$ 

The menu "Move axis" appears.

X: ???.???Y: ???.??? Z: ???.???R: ???.??? H: ???.???V: ???.??? 0 cancel

Position the robot at sufficient distance to the I/O unit.

Quit the positioning with  $\begin{bmatrix} 0 \end{bmatrix}$ .

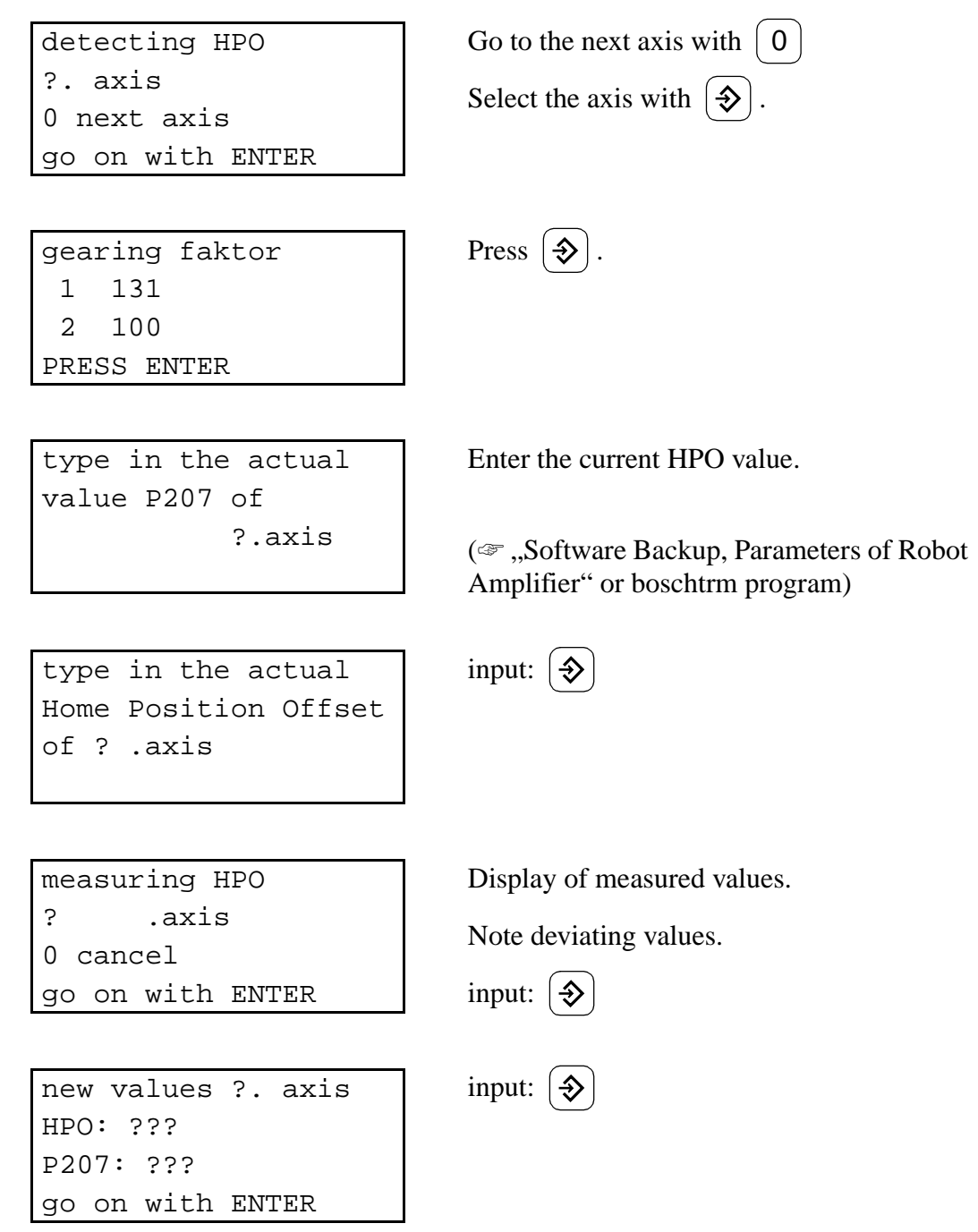

- Copy changed values:
	- HPO-Offset with program "BOSCHTRM" to amplifier
	- Parameter P207 with PHG to operating system rho control

Save changed file MPRHO3.BIN

# **1.2 Offset tower**

(☞ [page 6 - 38\)](#page-163-0)

### **1.3 gripper test**

### **1.3.1 gripper test**

- all gripper functions will testeted seperatly
- Display of sensor signals on PHG

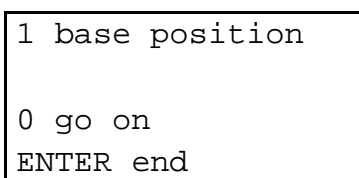

- Input:  $\begin{pmatrix} 1 \end{pmatrix}$  to cancel the gripper test with "standard" gripper position
- Input  $\begin{pmatrix} 0 \\ \end{pmatrix}$  to start gripper test
- Input  $\left\{\triangleleft\right\}$  to cancel gripper test with actual gripper position
- Example of the display during gripper test
	- Press  $\left| \frac{1}{2} \right|$  for toggle to the next gripper function

Which gripper typ installed?

• Input | 1 | for gripper  $180^\circ$  turnable (function for Optical Disk

Input  $\vert 2 \vert$  for 3480 or D2 gripper

- Input:  $\begin{pmatrix} 1 \end{pmatrix}$  to cancel the gripper test with "standard" gripper position
- Input  $\begin{pmatrix} 0 \\ \end{pmatrix}$  to start gripper test
- Input  $\left| \boldsymbol{\diamond} \right|$  to cancel gripper test with actual gripper position

gripper open not reached go on with ENTER 0 cancel

mixedmediagripper?

- 1 yes
- 2 no
- 1 base position 0 go on ENTER end

### **Information**

**The response from system to PHG commands are here very different . If you pressed the PHG keys to long, you run over same test steps.**

### **1.3.2 gripper cont. run**

Continous test for gripper functions

mixedmediagripper?

1 yes

2 no

Which gripper typ installed?

• Input  $\begin{pmatrix} 1 \end{pmatrix}$  for gripper 180° turnable

(function for Optical Disk

Input  $\begin{pmatrix} 2 \end{pmatrix}$  for 3480 or D2 gripper

continous run

gripper

0 cancel

- PHG Display for gripper continous run
- Cancel with  $\vert 0 \vert$

# **1.3.3 barcode reading**

### **1.3.3.1 barcode offset**

Finds barcode reading parameters automatically. This may take a relatively long time (approx. 5 min.).

The barcode reading parameters are measured separately for the storage towers (rack) and the I/O unit.

Preconditions:

- values have been entered in the "KONFIG.DAT": all values from the gripper datasheet
- plant illumination and lighting conditions as in normal operation
- the respective segment must have been taught
	- medium must be inside compartment (I/O unit: handling box 1 or 2, storage tower: row 6 - 12)
	- next compartment right of the medium must be empty

### **Information**

**If STK and Code 39 barcodes are used in the system, test the barcode reading with STK labels. These are harder to read and therefore better for optimization of barcode reading.**

- a) Send a **Look** command to a suitable compartment
- b) Call up the test program by pressing  $|AT| + |S H| + <$ dead man>
	- Press  $\begin{pmatrix} 1 \end{pmatrix}$  + <dead man> (TEST)
	- Press  $\begin{pmatrix} 1 \end{pmatrix}$  + <dead man> (installation)
	- Press  $\begin{pmatrix} 3 \\ + \end{pmatrix}$  + <dead man> (gripper test)

Press  $\begin{pmatrix} 3 \end{pmatrix}$  + <dead man> (barcode reading)

- Press  $\begin{pmatrix} 1 \end{pmatrix}$  + <dead man> (barcode offset)

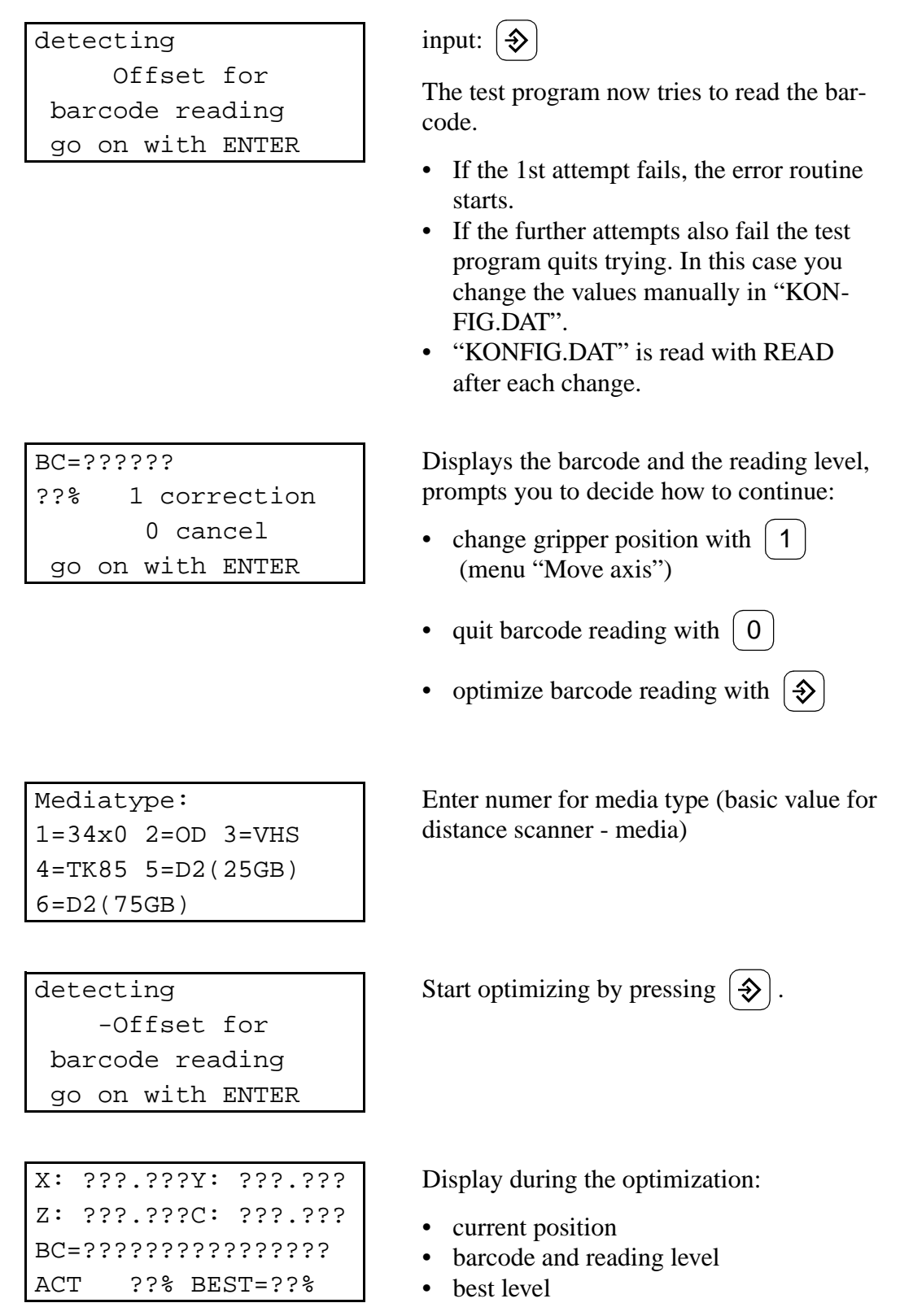

```
following values
have to be added to
KONFIG.DAT values
go on with ENTER
```
Input  $\oint$ 

- Display of optimized values (☞ table)
- Note all values.
- Cancel Display with  $\oint$

go on with ENTER

 $FG_X_BC_OFF =$  $FG_Y_BC_OFF =$ 

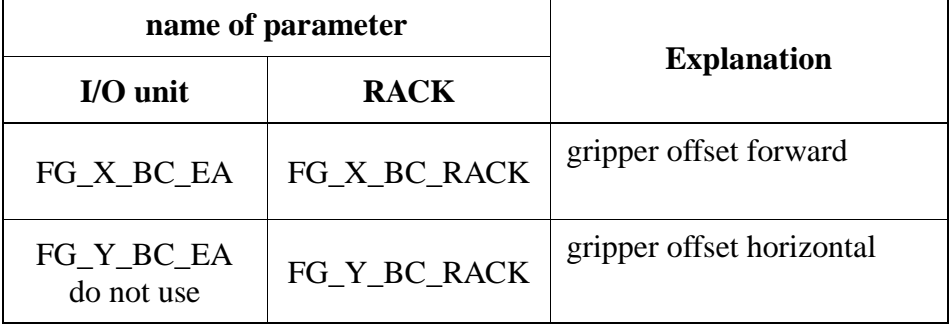

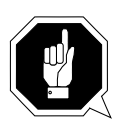

### **ATTENTION!**

**Do not use the optimized value for the I/O unit in Y!**

**Find this value by trial and error: a medium that is placed up side down must not be read.**

a) Add the note values to the "KONFIG.DAT"

#### **Information**

**There are two ways you can edit "KONFIG.DAT" :**

- **directly from the PHG in the rho or**
- **with the EPM editor on the AMU processor**

### **If you edit "KONFIG.DAT" on the AMU processor you must afterwards**  transfer it to rho using the Rho File Manager.

- Read "KONFIG.DAT" back with READ after this first measurement or reset the control unit (press the reset button on power supply PS75)
- Check the values by sending a **Look** command for another compartment

### **1.3.2 scanner test**

Preconditions:

- A **Look** command was sent to a suitable compartment.
- a) Call up the test program by pressing  $|AT| + |S H|T + \text{dead man}$ 
	- Press  $\begin{pmatrix} 1 \end{pmatrix}$  + <dead man> (TEST)
	- Press  $\begin{pmatrix} 1 \end{pmatrix}$  + <dead man> (installation)
	- Press  $\begin{pmatrix} 3 \end{pmatrix}$  + <dead man> (gripper test)
	- Press  $\begin{pmatrix} 3 \end{pmatrix}$  + <dead man> (barcode reading
	- Press  $\begin{pmatrix} 2 \\ + \end{pmatrix}$  + <dead man> (scanner test)

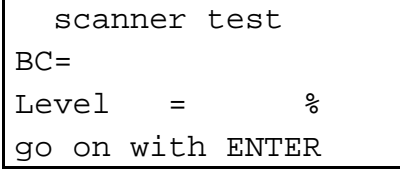

- Display of the actual read processes
- Input  $\left( \bigoplus \right)$  (display submenu)

# **1.3.3.2.1 continous run (%)**

```
. run
BC =Level = %
0 cancel
```
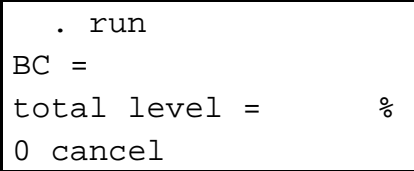

### **1.3.3.2.2 continous run (read)**

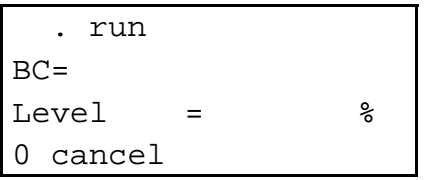

- evaluation of 50 scans each
- display of the respective attempt and the reading level (Level)
- when the continuous run is quit the percentage of the reading level is output in relation to the attempts (level sum)

Quit the continuous run with  $\begin{bmatrix} 0 \end{bmatrix}$ .

- comparison of barcodes read and the first value read, quit upon deviation
- display of the barcode and the attempts

 $\begin{bmatrix} 0 & \text{cancel} \end{bmatrix}$  Cuit the continuous run with  $\begin{bmatrix} 0 \end{bmatrix}$ .

### **1.3.3.3 set code type**

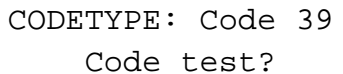

ENTER=Yes/0=No

Select Barcode Type with  $\oint$ 

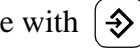

The following barcode types can be chosen (more than one possible)

- Code 39 and STK-Code (only in combination)
- Code 128 (COMPAREX)
- Codabar
- UPC
- EAN
- Interleaved 2 of 5

CODETYPE: Code 39 fixed codelength ?

 $ENTER=Yes/0=No$ 

CODETYPE: Code 39 BC= ??????? enable ENTER=Yes/0=No

Select the number of digitis of the volser:

- Input  $\left| \boldsymbol{\diamond} \right|$  for volser with 6 digits
- Input  $\begin{bmatrix} 0 \end{bmatrix}$  for volser with max. 16 digits

Barcode is read and displayed by PHG.

There after activate the barcode type with

 $\left[ \triangleleft \right]$  (enabled: confirmed by a beep).

**2 move axis**

**2.1 single axis**

### **Information**

**In the menu "Move axis" you can call the robot arm to swivel over by pressing**

 $\begin{bmatrix} 6 \end{bmatrix}$  + <dead man>.  $\vert$ SHIFT $\vert + \vert$ 

# **2.1.1 joint coordinates**

Moves axes 1 - 6.

1: ???.???2: ???.??? 3: ???.???4: ???.??? 5: ???.???6: ???.??? 0 cancel

Display of the axis position after each movement.

Alter the speed of movement with  $\begin{pmatrix} 1 \end{pmatrix}$  + <dead man>. 1

- axis 1:  $|1+|$ ,  $|1-|+$  <dead man> axis 1:  $[1+]$ .
- axis 2:  $|2+|$ ,  $|2-|+$  < dead man>
- axis 3 (Z):  $|3+|$ ,  $|3-|+<$ dead man>
- axis 4 (R):  $|4+|$ ,  $|4-|+ <$ dead man>
- axis 5 (H):  $|5+|$ ,  $|5-|$  + <dead man>
- axis 6 (V):  $|6+|$ ,  $|6-|+<$ dead man>

Quit the function by pressing  $\left[ \right]$  $0$ .

### **2.2 world coordinates**

Moves axes 1 - 6.

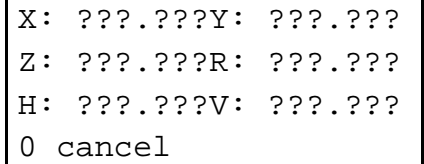

Display of the axis position after each movement.

Alter the speed of movement within the range between

0,001 and 0,3) with  $\begin{pmatrix} 1 \end{pmatrix}$  + <dead man>.

Display of machine coordinates with

 $2$  | + <dead man>.

- axis  $1/2$  (X):  $|1+|$ ,  $|1-|+$  <dead man>
- axis  $1/2$  (Y):  $[2+]$ ,  $[2-]+$  <dead man>
- axis 3 (Z):  $|3+|$ ,  $|3-|+$  <dead man>
- axis 4 (R):  $|4+|$ ,  $|4-|$  + <dead man>
- $\boxed{5}$  + <dead man> • axis 5 (H):  $[5+]$ ,
- axis 6 (V):  $|6+|$ ,  $|6-|+ <$ dead man>

Quit the function by pressing  $\begin{bmatrix} 0 \end{bmatrix}$ .

# **2.2 defined values**

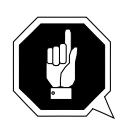

**ATTENTION!**

**Collision hazard! The positions are not checked!**

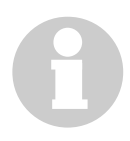

### **Information**

**Pressing**  $\left[ \infty \right]$  **or**  $\left[ 0 \right]$  **does not change the position.** 

a) Enter the end positions of the movement in the following sequence:

- X (axes  $1/2/R$ )
- Y (axes  $1/2/R$ )
- $Z$  (axis 3)
- R (axis 4)
- $H (axis 5)$
- $-V$  (axis 6)
- Move to the position with  $\oint$

# **2.3 help function**

# **2.3.1 teachpoints**

Measures the coordinates of a teach label for the AMU configuration. The values measured are entered directly into the configuration (values in 1/100 mm).

```
1 posit.y-direct.l
2 negat.y-direct.r
3 forward
0 cancel
```
Select the direction of the teach label.

```
ENTER drive to
start position
0 hold actual
position
```
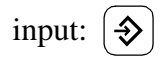

The robot moves to the start position and holds the 0-position of the H-axis.

go on with ENTER 0 cancel

```
move
H-axis , V-axis ,
Y-axis
with ENTER
```
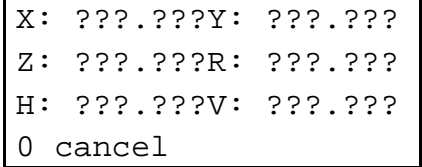

teacherror !!!!!

go on with ENTER

go on with ENTER

X: ???.??? Y: ???.??? Z: ???.??? R: ???.???

???

input:  $\oint$ 

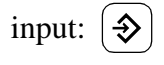

The menu "Move axis" appears.

Position the gripper in front of the teach label:

- barcode scanner: light spot on the teach label
- adjust the distance between teach label and gripper bracket to approx. 1 cm

Quit the positioning with  $\begin{bmatrix} 0 \end{bmatrix}$ .

The teach label is measured.

Teacherror! means that the barcode label has not been recognized. Causes are either the incorrect distance between gripper and teach label or the teach label is not within the search area.

Output of values in 1/100 mm. You can enter these values directly into the AMU configuration.

Continue with  $\oint$ 

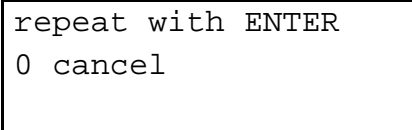

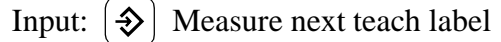

Input:  $\begin{bmatrix} 0 \end{bmatrix}$  Return to menu help function.

# **2.3.2 straight robot**

(in Maschinenkoordinaten).Stretches out the robot arm. Axes 1 through 4 all move to position 0 (in machine coordinates).

#### **ATTENTION! Collision hazard!**

**There must be enough space for the robot.**

- a) Call up the test program by pressing  $|AT|$  $+$  sHIFT +  $\lt$  dead man>
	- Press  $\begin{pmatrix} 1 \end{pmatrix}$  + <dead man> (TEST) 1
	- Press  $\begin{pmatrix} 2 \end{pmatrix}$  + <dead man> (move axis)
	- Press  $\begin{pmatrix} 3 \end{pmatrix}$  + <dead man> (help function)
	- Press  $\begin{pmatrix} 2 \\ + \end{pmatrix}$  + <dead man> (robot straightpos)

```
drive ROBOT arm to 
straight position
with ENTER
0 cancel
```
move robot to straight position with  $\left|\hat{\mathbf{\infty}}\right|$ .

### **2.3.3 calibration point**

Find the grip points with left and right elbow for various media. The values are entered in KONFIG.DAT.

Get medium from the storage tower with Get.

- a) Call up the test program by pressing  $|AT| + |S H| + \text{dead man}$ 
	- Press  $|1|$  + <dead man> (TEST) 1
	- Press  $\begin{pmatrix} 2 \end{pmatrix}$  + <dead man> (move axis)
	- Press  $\begin{pmatrix} 3 \\ + \end{pmatrix}$  + <dead man> (help function)
	- Press  $\vert 3 \vert$  + <dead man> (calibration point) 3

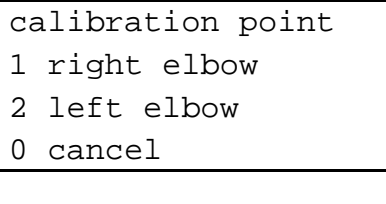

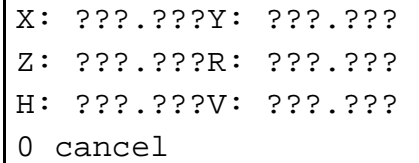

Select right elbow with  $\begin{pmatrix} 1 \end{pmatrix}$  or the left elbow with 1 2

The menu "Move axis" appears.

Position the medium in the alignment station:

- medium must have contact.
- gripper not in "crash"

Read off values displayed on the PHG and enter them in KONFIG.DAT.

Quit the positioning with  $\begin{bmatrix} 0 \end{bmatrix}$ .

### **3 continuous run**

The continuous runs test individual axes and the gripper

### **3.1 HV-axis**

The continuoes runs check the (axis  $5 + 6$ ).

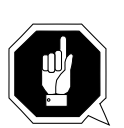

### **ATTENTION!**

**Collision Hazard! The limits are not checked!**

- a) Enter the paths
	- track (axis 5)
	- lifting column (axis 6)

b) Enter the speed with  $\begin{pmatrix} 1 \end{pmatrix}$  (values 0.1 to 1)

c) Quit the function by pressing  $\left($  $0$  + <dead man>

# **3.2 ROBOT (4 gripper)**

### **Information**

**If there is no gripper, waiting times between the movements will result.** 

- a) Move the carriage to the continuous run position
- b) Start the continuous run with  $\left\{ \triangleleft \right\}$
- c) Enter the speed with  $\begin{pmatrix} 1 \end{pmatrix}$  (values 0.1 to 1)
- d) Quit the function by pressing  $\begin{pmatrix} 0 \end{pmatrix}$  + <dead man>

### **3.3 HV-axis + ROBOT**

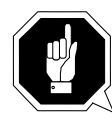

# **ATTENTION!**

**Collision Hazard! The limits are not checked! Consider also the forward movement of the robot.**

- a) Enter the paths
	- track (axis 5)
	- lifting column (axis 6)

b) Enter the speed with  $\begin{pmatrix} 1 \end{pmatrix}$  (values 0.1 to 1)

c) Quit the function by pressing  $\begin{pmatrix} 0 \end{pmatrix}$  + <dead man>

# **6.3.1 Quadro Tower Test Program**

# **Menu Tree**

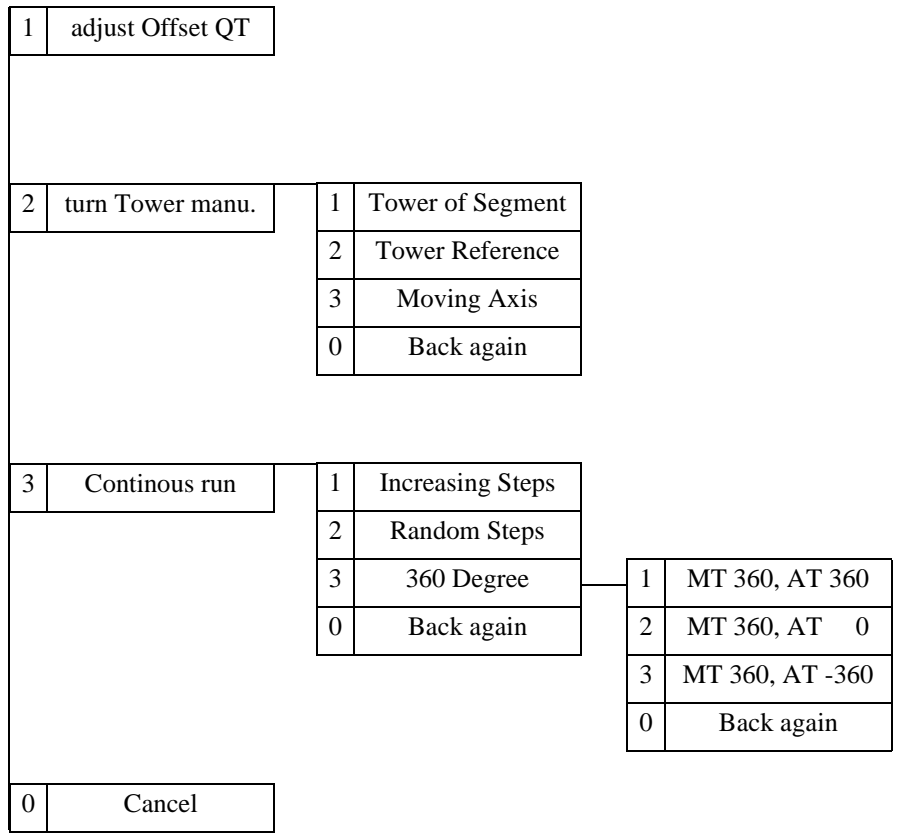

# <span id="page-163-0"></span>**1 Adjust Offset QT (align Quadro tower to the track)**

# **Application**

- for initial installations
- when the support of the reference switch has been readjusted

### **Preconditions**

- no accessories
- zero-point of robot has been adjusted
- gripper functions
- Quadro tower in reference position
- 2 PHGs (robot/Quadro tower) with active test program in main menu

### **Procedure**

Quadro tower PHG:

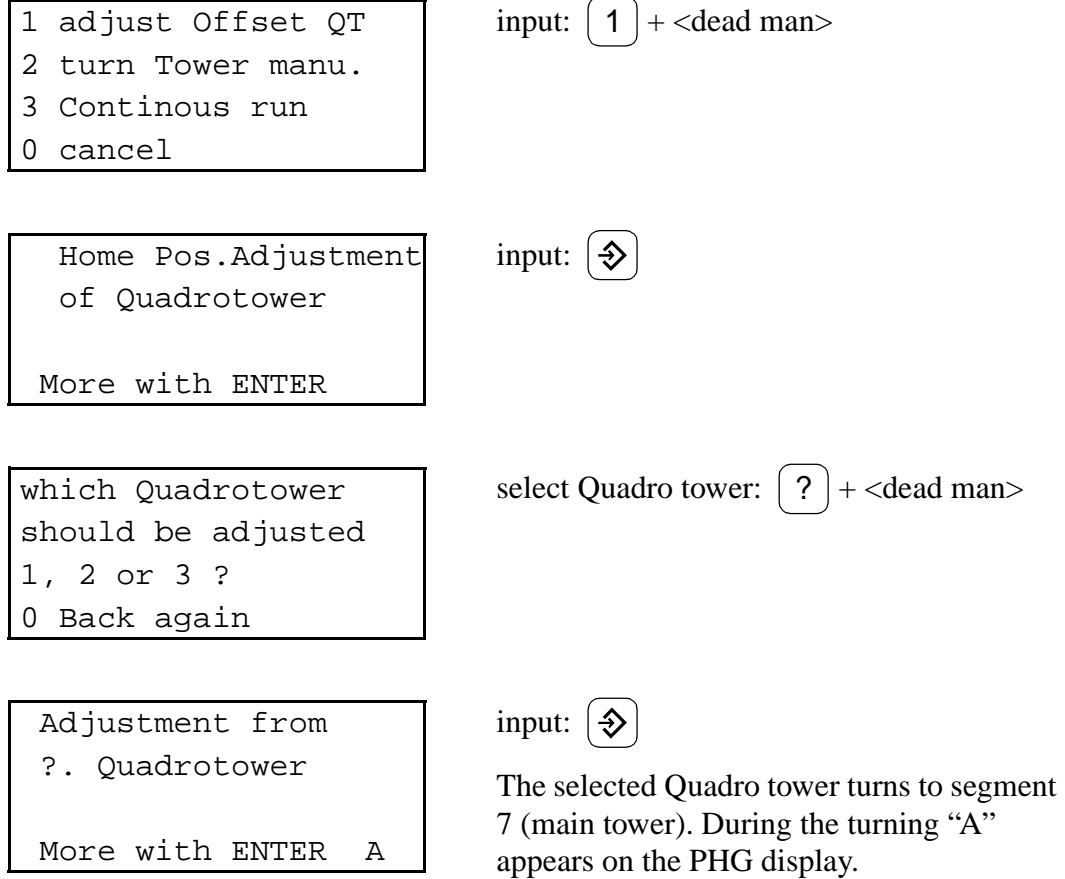

Distance on Slot 1 Input with ENTER 0 Back again

Continue with robot.

Robot PHG:

1 installation

- 2 move axis
- 3 continous run

1 offset robot 2 offset tower

9 END

3 cancel

0 cancel

 $2 = \text{left}$ 

input:  $\begin{pmatrix} 2 \end{pmatrix}$  + <dead man>

input:  $\begin{pmatrix} 1 \end{pmatrix}$  + <dead man>

zero adjustment

TOWER drive to base position with ENTER input:  $\oint$ 

During the movement the PHG display is blank.

choose a side:  $\begin{pmatrix} 2 \\ + \end{pmatrix}$  + <dead man> type TOWER pos against ROBOT sight  $1 = right$ 

zero adjustment drive to start pos with ENTER 0 cancel

input:  $\oint$ 

The menu "move axis" appears.

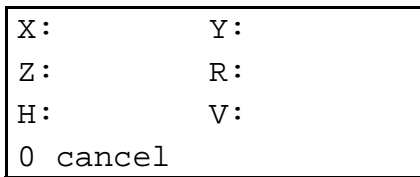

Position the gripper infront of the bottom left teach label (compartment 1):

- Barcode scanner: position light spot on teach label.
- Vision system: move teach label into the camera window.
- Adjust the distance between teach label and gripper bracket to approx. 1 cm.
- The gripper must be able to reach compartment 10 from this position without moving axis 6 (V-axis).

Quit the positioning by pressing  $\begin{bmatrix} 0 \end{bmatrix}$ .

Compartment 1 is measured.

1. V-value: ???.??? go on with ENTER

Display of 1st offset value.

Enter this offset value on the Quadro tower PHG.

Quadro tower PHG:

Distance on Slot 1 Input with ENTER 0 Back again ???.???

Enter the distance value measured with robot PHG

and confirm by pressing  $\left[ \boldsymbol{\diamond} \right]$ .

Distance on Slot10 Input with ENTER 0 Back again

Continue with robot PHG.

Robot PHG:

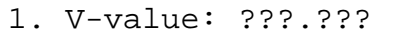

go on with ENTER

input:  $\oint$ 

Compartment 10 is measured.

2. V-value: ???.???

go on with ENTER

Display of 2nd offset value.

Enter this offset value on the Quadro tower-PHG.

Quadro tower PHG:

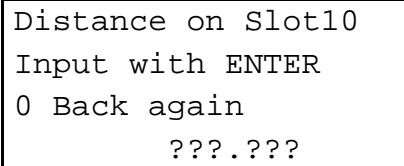

Enter offset value measured with the robot PHG and confirm by pressing  $|\hat{\mathbf{\infty}}|$ .

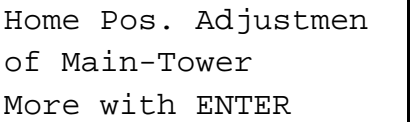

Main-Tower Adjustment again necessary More with ENTER

Distance on Slot1 Input with ENTER 0 Back again

input:  $\oint$ 

If the correction is not sufficient, measure the offset values once more.

input:  $\oint$ 

Continue with robot PHG.

Robot PHG:

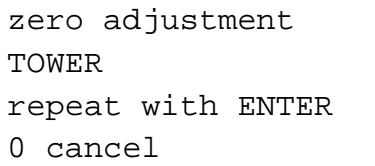

Measure offset values once more by

pressing  $\oint$ 

1. V-value: ???.???

go on with ENTER

Display of 1st offset value.

Enter this offset value on the Quadro tower PHG.

Quadro tower PHG:

```
Distance on Slot 1
Input with ENTER
0 Back again
        ???.???
```
Enter offset value measured with robot PHG

and confirm by pressing  $|\hat{\mathbf{\infty}}|$ .

```
Distance on Slot10
Input with ENTER
0 Back again
```
Continue with robot PHG.

Robot PHG:

1. V-value: ???.??? go on with ENTER

input:  $\oint$ 

Compartment 10 is measured.

2. V-value: ???.???

go on with ENTER

Display of the 2nd offset value.

Enter this offset value on the Quadro tower PHG.

Quadro tower PHG:

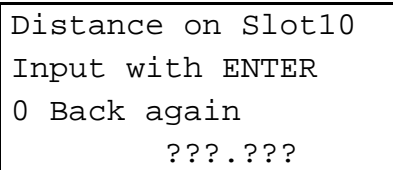

Home Pos. Adjustmen

of Main-Tower More with ENTER Enter offset value measured with robot PHG

and confirm by pressing  $\left[ \boldsymbol{\diamond} \right]$ .

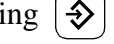

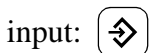

input:  $\oint$ 

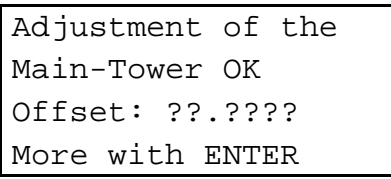

Distance on Slot 1 Input with ENTER 0 Back again

Adjustment of the Auxilary-Tower OK Offset: ??.???? More with ENTER

Should be saved the new Values?  $Yes=1 / No=0$ 

Save all changed Values in file KONFIG.DAT

When the main tower offset has been measured successfully the tower automatically turns to the auxiliary tower segment 1. The same previous procedure for the main tower offset now begins.

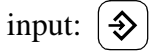

save values: 1

The offset values are automatically entered into the KONFIG.DAT.

Quadrotower ? referencing

Thereafter the Quadro tower references with the new offset values.

d) Save the file "KONFIG.DAT" with the **Rho File Manager** ( $\mathcal{F}$  [page 5 - 27\)](#page-102-0)

### **2 Move Axes Manually**

### **Preparation**

The test program has been started in the menu turn Tower manu.

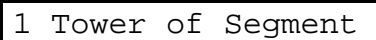

- 2 Tower Reference
- 3 Moving Axis
- 0 Back again

a) Select menu by pressing  $\begin{pmatrix} 2 \end{pmatrix}$  + <dead man>

### **2.1 Turn tower to segment**

Turns the Quadro tower to a segment between 1 and 32.

```
which Quadrotower
should be turn ?
1, 2 or 3 ?
0 Back again
```
Tower ? Segment ? Input with Enter 0 Back again

Select segment:  $| ? | +$  <dead man>

Select Quadro tower:  $| ? | +$  <dead man>

Quadrotower ? is turning !! The Quadro tower turns at medium speed.

Tower ? Segment ? Input with Enter 0 Back againg

Select a new segment or quit.

### **2.2 Reference tower**

References the Quadro tower.

which Quadrotower should be reference 1, 2 or 3 ? 0 Back again

Select Quadro tower:  $\begin{pmatrix} 2 \end{pmatrix}$  + <dead man>

Quadrotower ? referencing

The Quadro tower is referencing.

which Quadrotower should be reference 1, 2 or 3 ? 0 Back again

Select new Quadro tower or quit.

# **2.3 Move axis individually**

Moves the main or auxiliary towers.

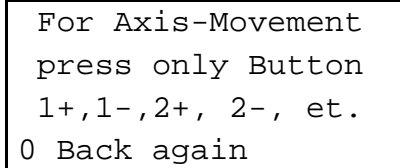

- main tower 1:  $|1+|$ ,  $|1-|+$  <dead man>
- auxiliary tower 1:

 $2+$ ,  $|2-$  + <dead man>

- main tower 2:  $|3+|$ ,  $|3-|+$  <dead man>
- auxiliary tower 2:

4+ |,  $|4-$  | + <dead man>

- main tower 3:  $|5+|$ ,  $|5-|$  + <dead man>
- auxiliary tower 3:

 $6+$ ,  $6-$  + <dead man>

Quit the function by pressing  $\int$  $0$ .

# **3 Continuous Runs**

The continuous runs start only for Quadro towers that have been configured.

1 Increasing Steps 2 Random Steps 3 360 Degrees 0 Back again

a) Select the menu by pressing  $\begin{bmatrix} 2 \end{bmatrix}$  + <dead man>

# **3.1 In increasing steps**

Moves to all segments in increasing sequence.

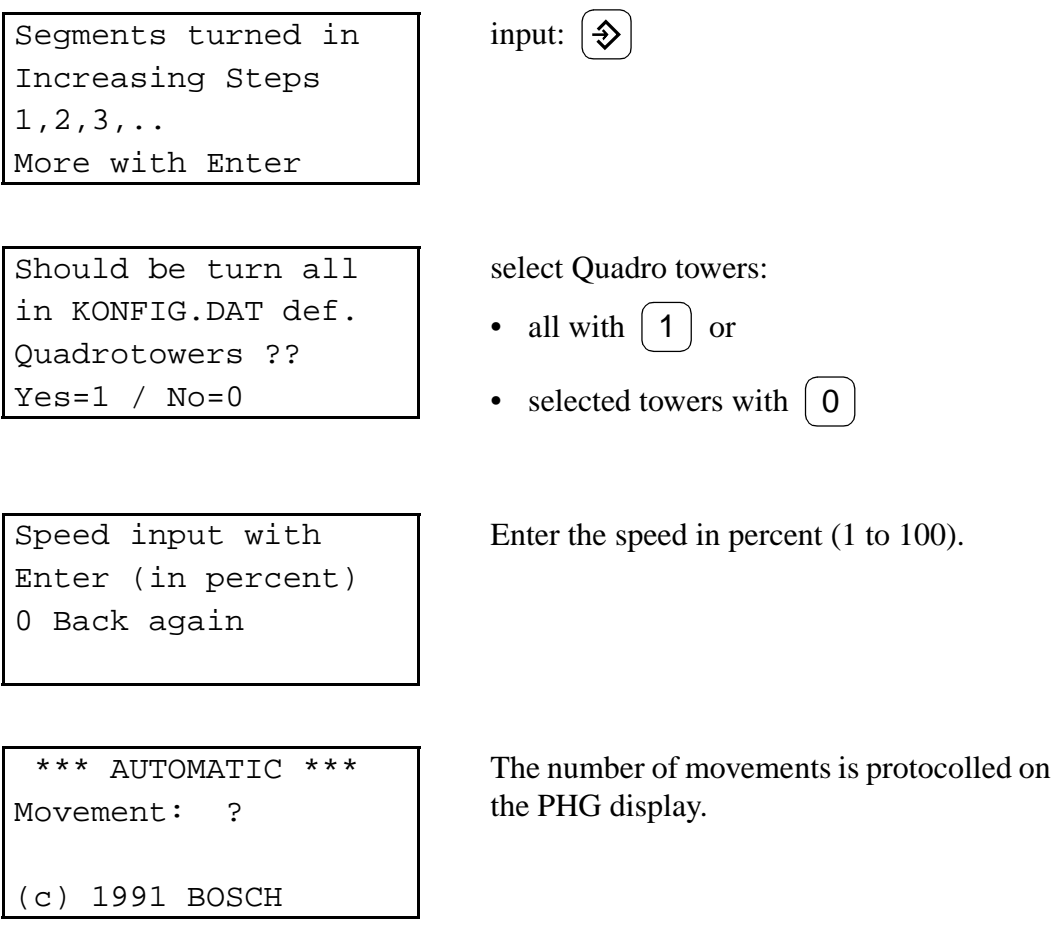

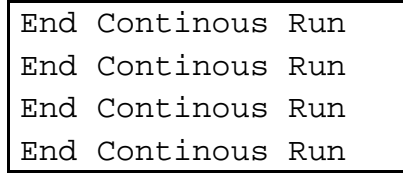

Quit the function by pressing

0 |  $+$  <dead man>.

# **3.2 In random steps**

Moves to all segments in random sequence ( $\infty$  page 6 - 49).

### **3.3 360 degree turns**

360 Degree Continous run More with Enter

Should be turn all in KONFIG.DAT def. Quadrotowers ??  $Yes=1 / No=0$ 

input:  $\oint$ 

select Quadro towers:

• all with  $\mid 1 \mid$  or

• selected towers with  $\vert 0 \vert$ 

Enter speed in percent (1 to 100).

Speed input with Enter (in percent) 0 Back again

1 MT 360, AT 360 2 MT 360, AT 0 3 MT 360, AT -360 0 Back again

Test with oposite Destination turning Motors 0 Cancel

\*\*\* AUTOMATIC \*\*\* Movements: ?

(c) 1991 BOSCH

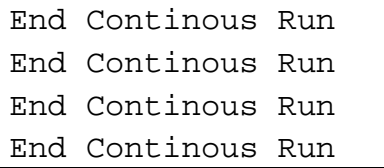

Select motors and rotation direction.

- main tower and auxiliary tower in the same direction (1)
- only main tower (2)
- main tower and auxiliary tower not in the same direction (3)

Confirmation of the selection (sample display on PHG).

The number of movements is protocolled on the PHG display.

Quit the function by pressing

0 |  $+$  <dead man>.

# **6.4 I/O Unit/A: BDE Test Program**

#### **Precondition**

No commands from AMU or host to the I/O unit or the robot.

### **Procedure**

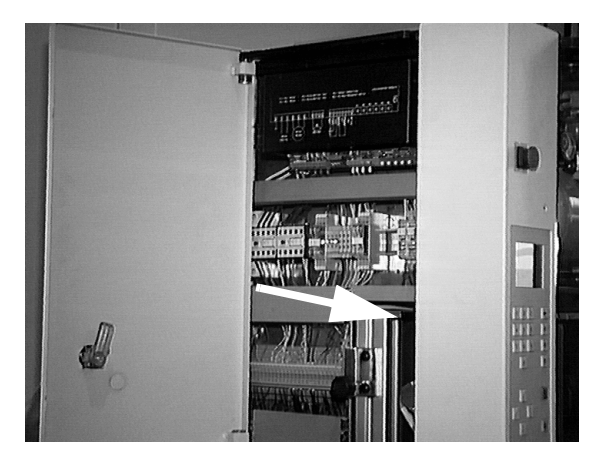

Fig. 6-5: Maintenance Door of I/O Door

- a) Open the maintenance door of the I/O unit
- b) Press the reset button (arrow) on the rear of the operating panel and select the

test menu with  $\mathsf{[F3]}$  during the run-up

- c) Select test
	- keyboard test 1
	- $-$  | 5 | test of inputs and outputs
	- quit test program and return to automatic operation **ESC**

#### **Keyboard test**  1

The configuration of the key just pressed is shown.

- a) Press all keys one after the other and check their configuration. Sequence:
	- from top to bottom
	- from left to right

# **Test of inputs and outputs**  5

The display shows the status of the inputs and outputs:

- X2/ST7 IN (inputs)
- X2/ST7 OUT (outputs)
- X3/ST8 IN (inputs)
- X3/ST8 OUT (outputs)

You can change the status of the outputs.

The display shows the keyboard configuration on the last three lines.

- a) Select pin with  $\begin{pmatrix} 1 \end{pmatrix}$  or  $\begin{pmatrix} 1 \end{pmatrix}$
- b) Toggle Byte (X2/ST7, X3/ST8) with  $\left( \leftarrow \right)$ ,  $\left( \rightarrow \right)$

c) Set bit or reset bit (only outputs) with  $\left[ \boldsymbol{\diamond} \right]$ 

### Input configuration

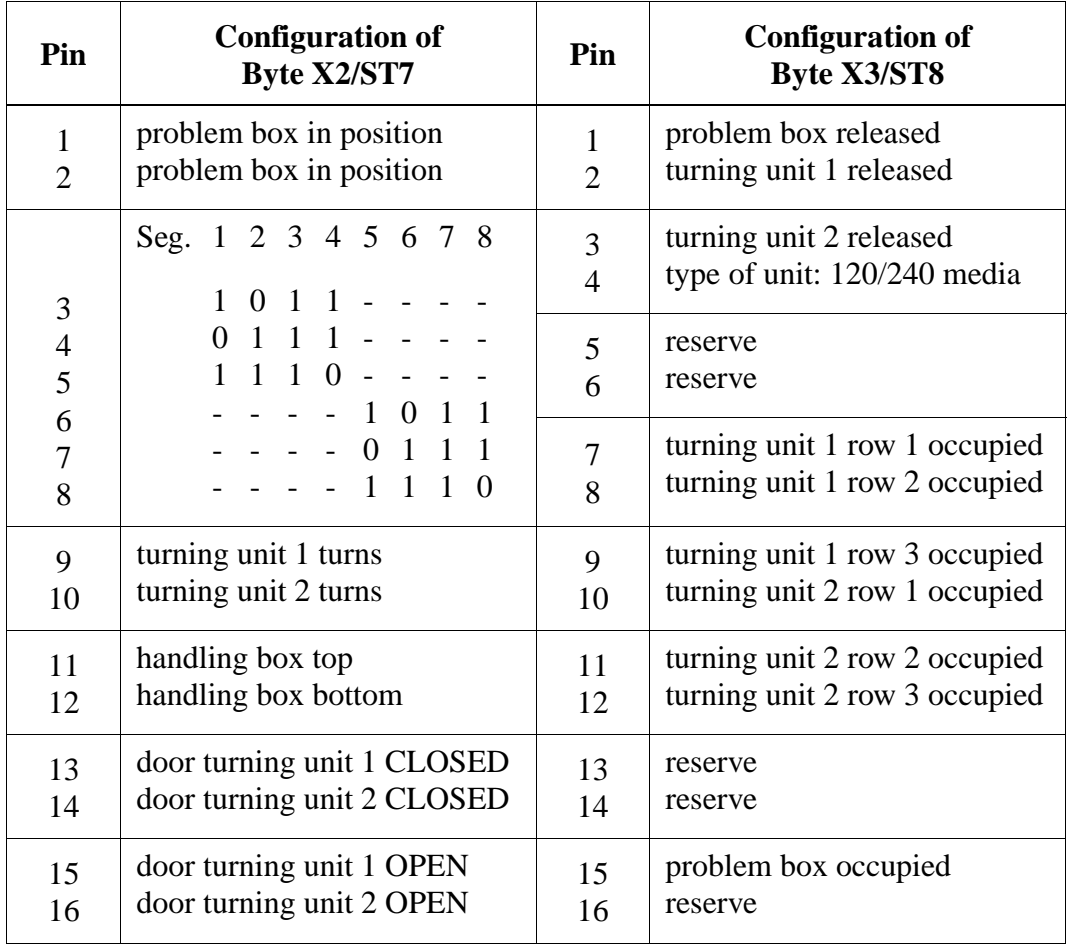

# Output configuration

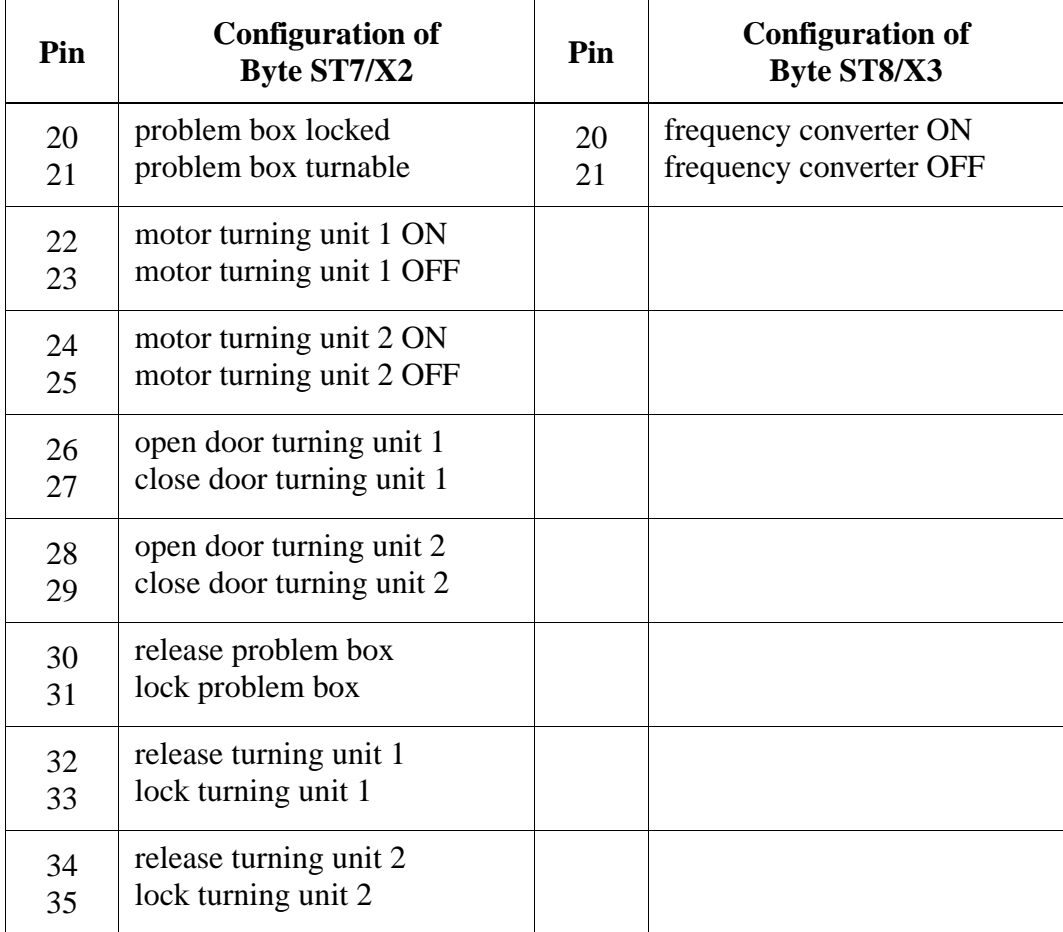
# **7 Help Procedures**

# **7.1 Rho 3 Operating System**

# 7.1.1 **Edit file "KONFIG.DAT" with PHG**

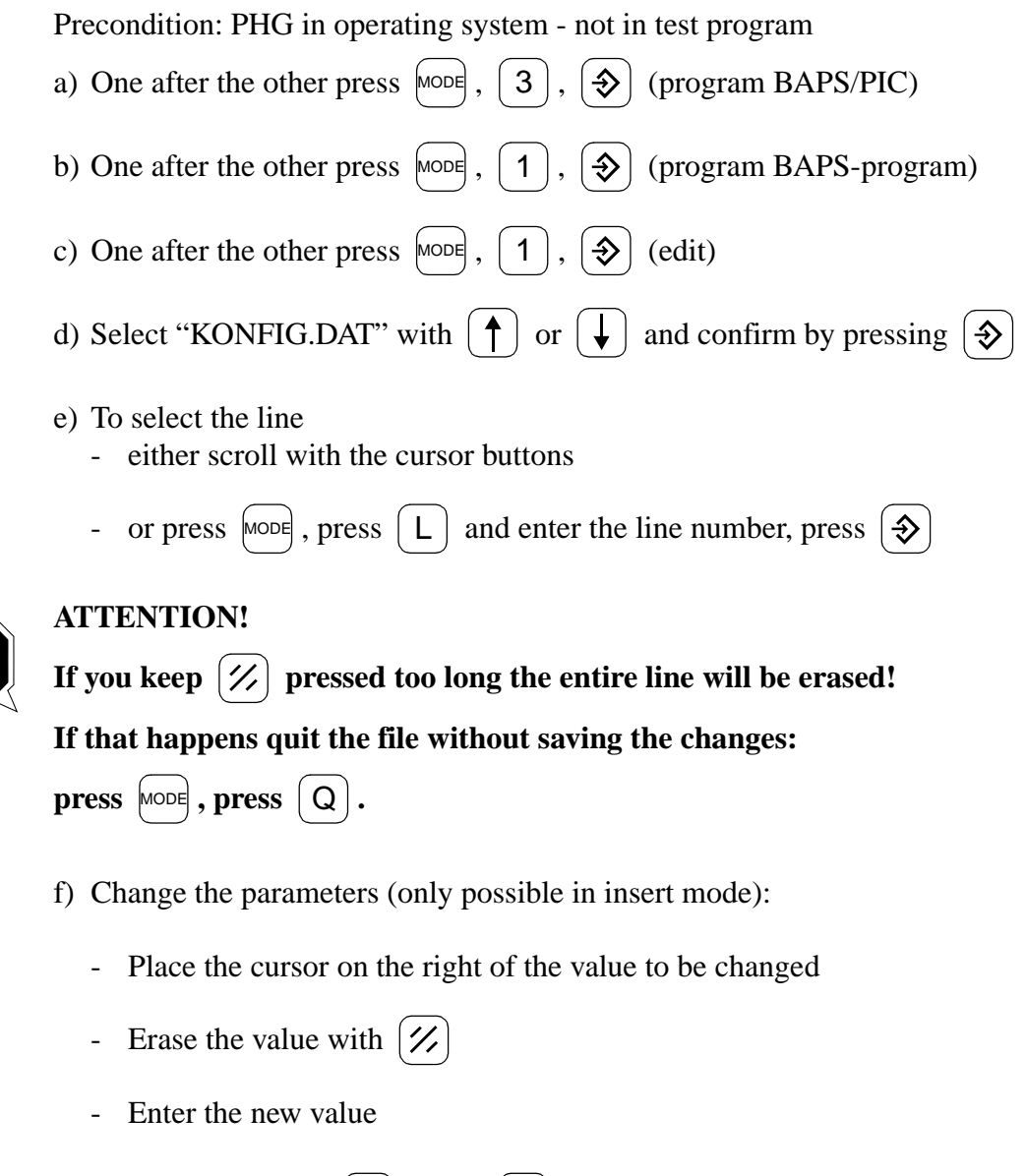

g) Save the file: press  $\lfloor \text{moes} \rfloor$ , press  $\lfloor E \rfloor$ 

- h) Update the file "KONFIG.DAT" in the main memory. Choose one of the following possibilities:
	- only in "Auto" operating mode: start the test program and select the command "READ" - then quit the test program
	- reset the control: press the reset button on power supply PS75
- i) Save "KONFIG.DAT" with the Rho File Manager ( $\mathcal{F}$  [page 5 27\).](#page-102-0)

### **7.1.2 Preparation for manual mode**

- a) Shutdown ABBA
- b) Set the rho control to set-up: apply with jumper 24 V to input 0.0
- c) Switch the main switch on and let the rho control unit boot
- d) Press <PLANT ON>, <CONTROL ON>
- e) Wait for display:

 $\frac{1}{1}$ \*\*\*manual\*\*\* TO03G 23.06.1993 no reference points! (c) 1991 BOSCH

## **7.1.3 Manually Moving the Axes of the Handling Unit**

In the PHG operating system:

- a) One after the other press  $\begin{bmatrix} \text{mod } 2 \\ \text{mod } 5 \end{bmatrix}$ ,  $\begin{bmatrix} \text{A} \\ \text{C} \end{bmatrix}$  (Move Axis)
- b) Press  $\cos$  + < dead man> ((5) in explanation of the display panel) ( $\infty$  page 7 -[3\)](#page-182-0)

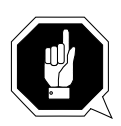

# **ATTENTION!**

**Risk of collisions!**

**Before moving axis 5 position axes 1 and 2.**

# <span id="page-182-0"></span>**Explanation of the Display Panel**

## **Information**

**You cannot see the display until the coordinate system has been selected.**

- **•** Increment**: (press jog keys just briefly) minimum traversing unit for jog mode**
- **•** Cont. L.**: continous slow traversing**
- **•** Cont. S.**: continous rapid traversing**

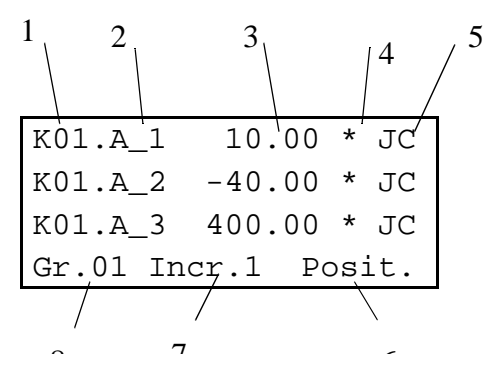

Fig. 7-1: Display panel

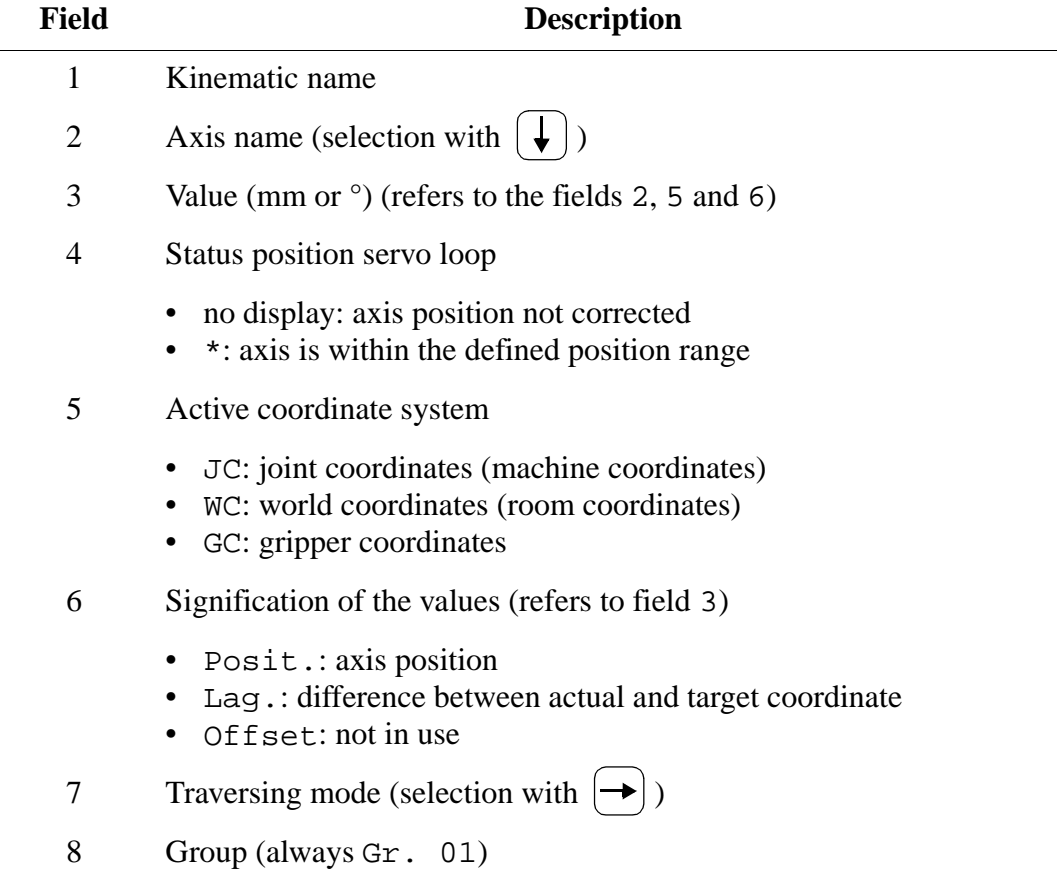

### **Axis movement:**

- axis 1 :  $[1+]$ ,  $[1-]+$  < dead man>  $|1+|$
- axis 2 :  $[2+]$ ,  $[2-]+<$ dead man>  $(2+)$
- axis 3 (Z):  $|3+|$ ,  $|3-|+<$ dead man>
- axis 4 (R):  $|4+|$ ,  $|4-|+ \text{2}$  + (dead man
- axis 5 (H):  $|5+|$ ,  $|5-|+$  < dead man>
- axis 6 (V):  $|6+|$ ,  $|6-|+<$ dead man>

### **Quadro Tower**

Move the axes of the Quadro tower:

- main tower 1 :  $\begin{bmatrix} 1+ \\ 1 \end{bmatrix}$ ,  $\begin{bmatrix} 1 \\ \end{bmatrix}$  + < dead man • auxilary tower 1 :  $\begin{bmatrix} 2+| \\ 2-|+\text{dead man} \end{bmatrix}$ • main tower 2:  $\begin{bmatrix} 3+ \end{bmatrix}$ ,  $\begin{bmatrix} 3 \end{bmatrix}$  + < dead man>  $1+$  $2+$  $3+$
- auxilary tower 2:  $\begin{bmatrix} 4 \end{bmatrix}$ ,  $\begin{bmatrix} 4 \end{bmatrix}$  + < dead man>  $4+$
- main tower 3:  $(5+)$ ,  $(5-) + \text{dead man}$  $5+$
- auxilary tower 3:  $(6+)$ ,  $(6-)$  + < dead man>  $|6+$

### **7.1.4 Completing the Axes Test**

- a) Shutdown ABBA
- b) Remove the jumper 24 V from input 0.0
- c) Switch the main switch on
- d) Let the rho control unit boot
- e) Press <PLANT ON>, <CONTROL ON>
- f) The AML/2 system does its reference movements

# **7.2 Adjustment of AMU interface**

The protocol 3964R needs a defined timing of its communication partners. If the AMU reaction time is too long, the communication AMU - rho will be cut off.

To minimize this problem, you can increase the timeout values with the following procedure.

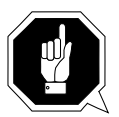

#### **ATTENTION! Destruction of robot!**

**Wrong input of interface parameters can cause total destruction of the robot. There is no control of data input. Enter the parameters very carefully.**

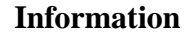

**The interface parameters are not part of the machine parameters. They are saved on the EEPROM of board CP/MEM.**

### **When do you have to adjust the AMU interface?**

- After the installation of a new system
- After an backup of the EEPROM on board CP/MEM
- After the changing of board CP/MEM

### **How to adjust the AMU interface**

- a) Stop the robot with the host commands HOLD and ROSO
- b) Press the <EMERGENCY STOP> button
- c) Determine the version of the operating system. Press step by step
	- Mode 7 Enter (Diagnosis)
	- Mode 11 Enter (Version)
	- Read the operating system version from the PHG (TO02F TO03G or TO05L)
	- Press Shift 1 (Cancel version)
- d) Choose Edit Machine Parameters. Press step by step
	- Mode 8 Enter (Machine parameters)
	- Mode 2 Enter (Edit machine parameters)
	- -00000 Enter (Input password)
	- Enter (Accept parameter set name)
	- Enter

### **Procedure for operating system version TO02F**

- a) Check the address of your specific version (VAA version specific address). Press step by step
	- === Enter (address input) display address=
	- 005180 Enter (address) display address=005180:
- -
	-
	- NCKD Enter display 18D04
	- Enter

## **Information**

#### **If the initialization flag has value 1, there is no reset of communication parameters during startup.**

b) Set the initialization flag. Press step by step - === Enter (address input) display address= - 018D04 Enter (address) display address=018D04: - NCKB Enter display 0 - 1 Enter c) Set the repeat delay time. Press step by step - === Enter (address input) display address= - 018D06 Enter (address) display address=018D06: - NCKD Enter display FA0 (old value 4000 ms) - 001F40 Enter (new value 8000 ms) d) Set the acknowledge delay time. Press step by step - === Enter (address input) display address= - 018D0A Enter (address) display address=018D0A: - NCKD Enter display 226 (old value 550 ms) - 003A98 Enter (new value 15000 ms) e) Set the symbol delay time. Press step by step - === Enter (address input) display address= - 018D12 Enter (address) display address=018D12: - NCKD Enter display DC (old value 220 ms) - 003A98 Enter (new value 15000 ms) f) Copy the changed values to the EEPROM. Press step by step - Shift and 1 - Shift and 1

#### g) Release the <EMERGENCY STOP> button

h) Start the system

### **Procedure for operating system version TO03G**

- a) Check the VAA. Press step by step
	- === Enter (address input) display address=
	- 005180 Enter (address) display address=005180:
- 
- 
- NCKD Enter display 18DCC
- Enter

### **Information**

**If the initialization flag has value 1, there is no reset of communication parameters during startup.**

- b) Set the initialization flag. Press step by step - === Enter (address input) display address= - 018DCC Enter (address) display address=018DCC: - NCKB Enter display 0 - 1 Enter c) Set the repeat delay time. Press step by step - === Enter (address input) display address= - 018DCE Enter (address) display address=018DCE: - NCKD Enter display FA0 (old value 4000 ms) - 001F40 Enter (new value 8000 ms) d) Set the acknowledge delay time. Press step by step - === Enter (address input) display address= - 018DD2 Enter (address) display address=018DD2: - NCKD Enter display 226 (old value 550 ms) - 003A98 Enter (new value 15000 ms) e) Set the symbol delay time. Press step by step - === Enter (address input) display address= - 018DDA Enter (address) display address=018DDA: - NCKD Enter display DC (old value 220 ms) - 003A98 Enter (new value 15000 ms) f) Copy the changed values to the EEPROM. Press step by step - Shift and 1 - Shift and 1 g) Confirm saving with 1, ENTER h) Release the <EMERGENCY STOP> button
- i) Start the system

## **Procedure for operating system version TO05L**

a) Check the VAA. Press step by step

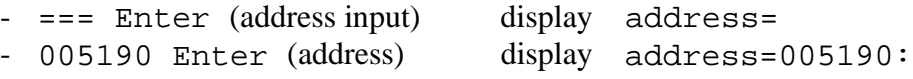

- 
- Enter

```
- NCKD Enter display 18330
```
### **Information**

**If the initialization flag has value 1, there is no reset of communication parameters during startup.**

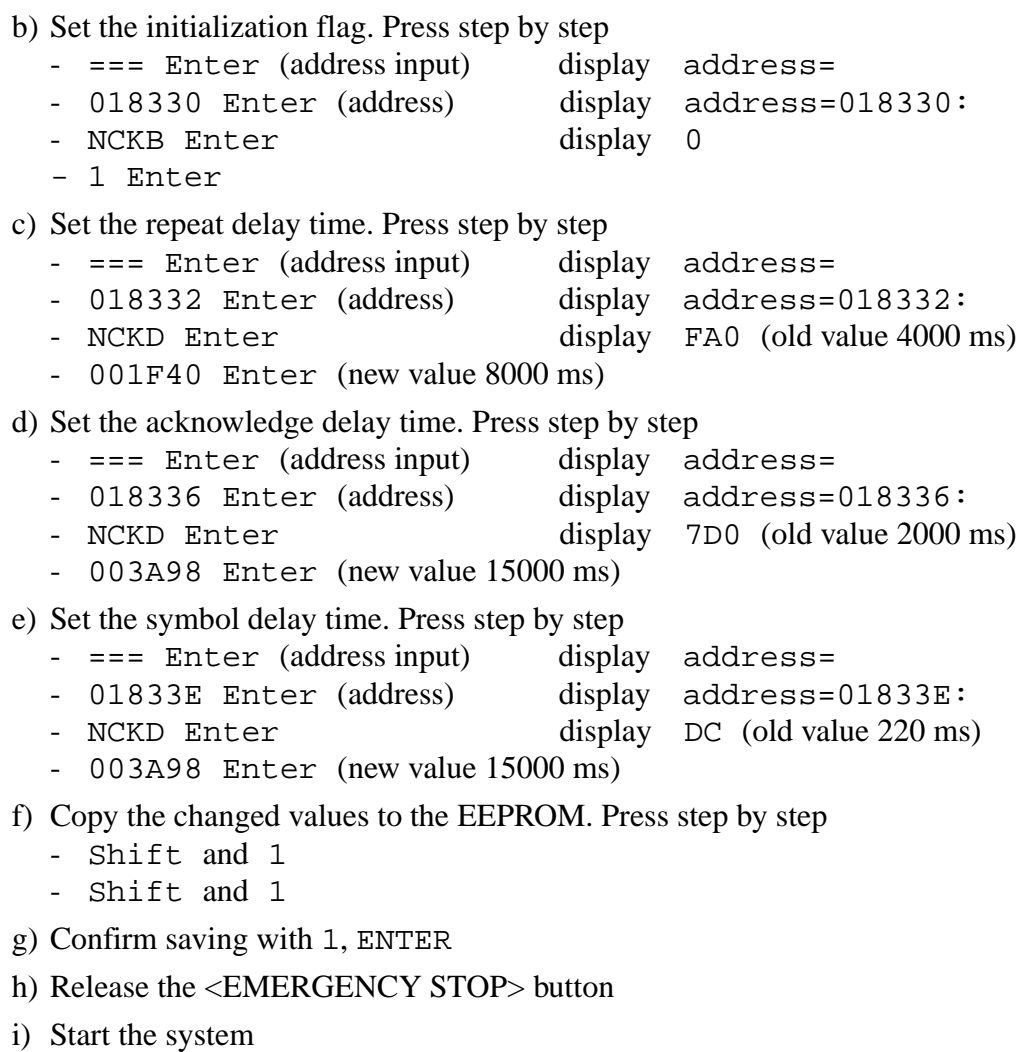

# **Adjustment of AMU interface**

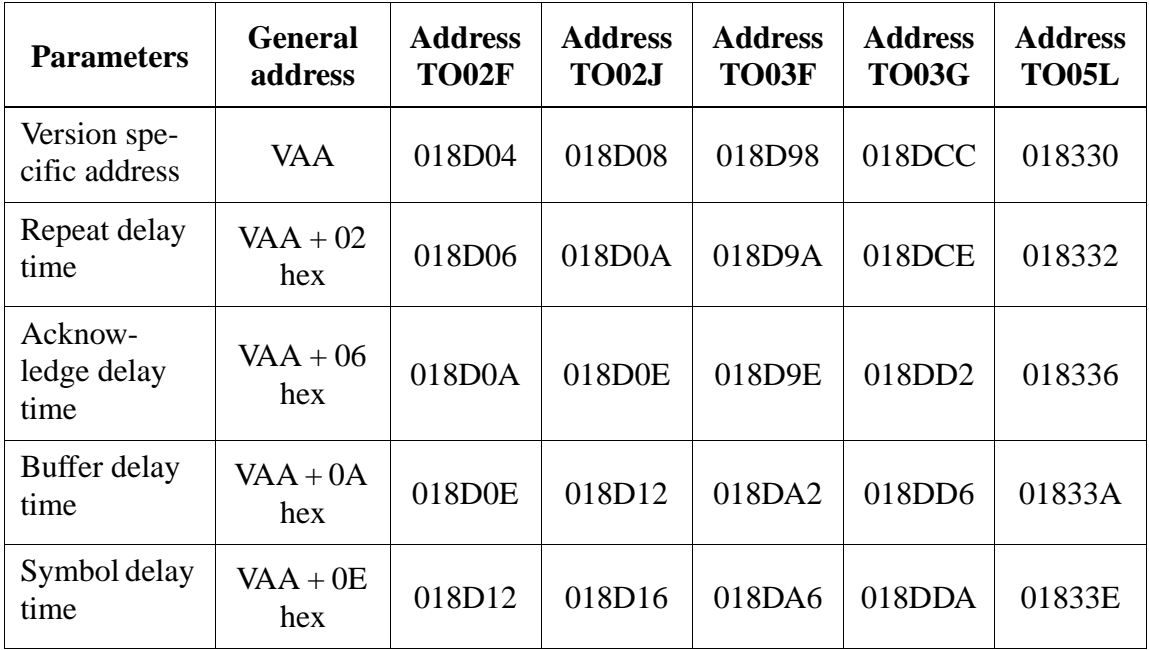

# **Addresses**

## **Parameters**

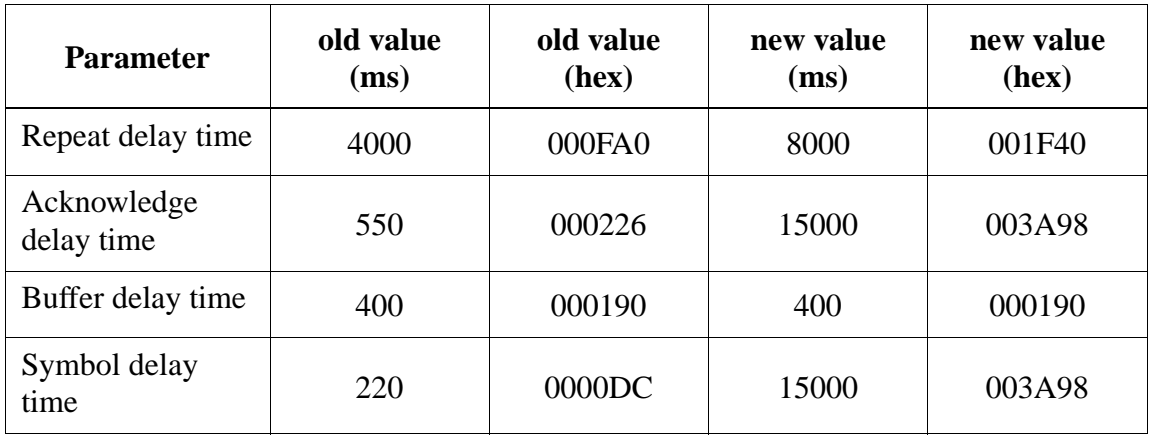

## **7.2.1 Moving Axis 6 (V-Axis) with function generator**

Axis 6 must be moved when

- the robot must be replaced, because it cannot be moved anymore
- the motor of axis 6 is to be replaced

#### **Information**

**In this operating mode (function generator operation) the drive amplifier forces the motor to perform a cyclical movement. The path, the acceleration and the time of the movement can be adjusted.**

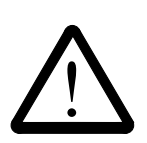

## **WARNING!**

**The EMERGENCY STOP function is not active!**

**Shutdown is possible only with the main switch!**

- a) Apply power to the power supply 160 by manual operation of the contactor K2 ("CONTROL ON"-circuit): apply 24 V on pin 8 (contact 48) of the contactor (the contactor K2 is on the middle level of the device panel)
- b) Switch on the main switch
- c) Connect the installation cable to the interface connector COM 1 or COM 2 (if necessary disconnect another cable)
- d) Connect the installation cable to the drive amplifier plug X6
- e) Open the AMU OS/2 window
- f) Insert the disk "Robot & Tower Software"
- g) Change to drive "A: $\langle$ " (a:)
- h) Change to directory "A:\ROBOT\MOOG" (cd robot\moog)
- i) Call up the communication program "boschtrm" (boschtrm)
- j) Enter <C> for configurate
- k) Adjust the configuration

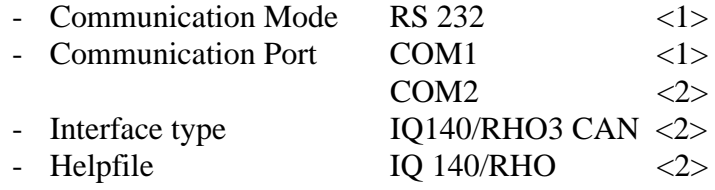

l) Press <ENTER> until the following message appears:

Enter first letter of a command or H

for help > input: <SHIFT>+<\*>

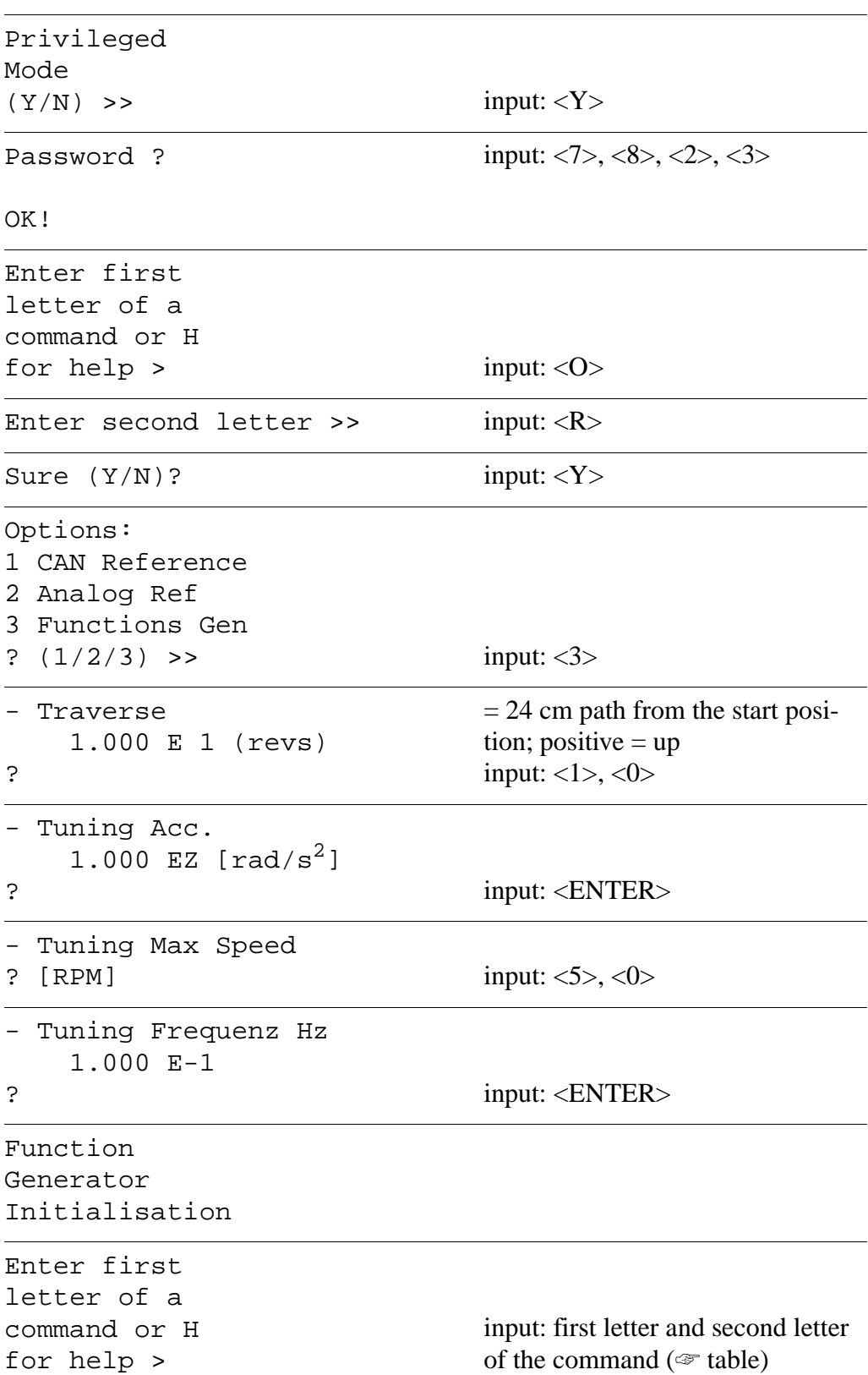

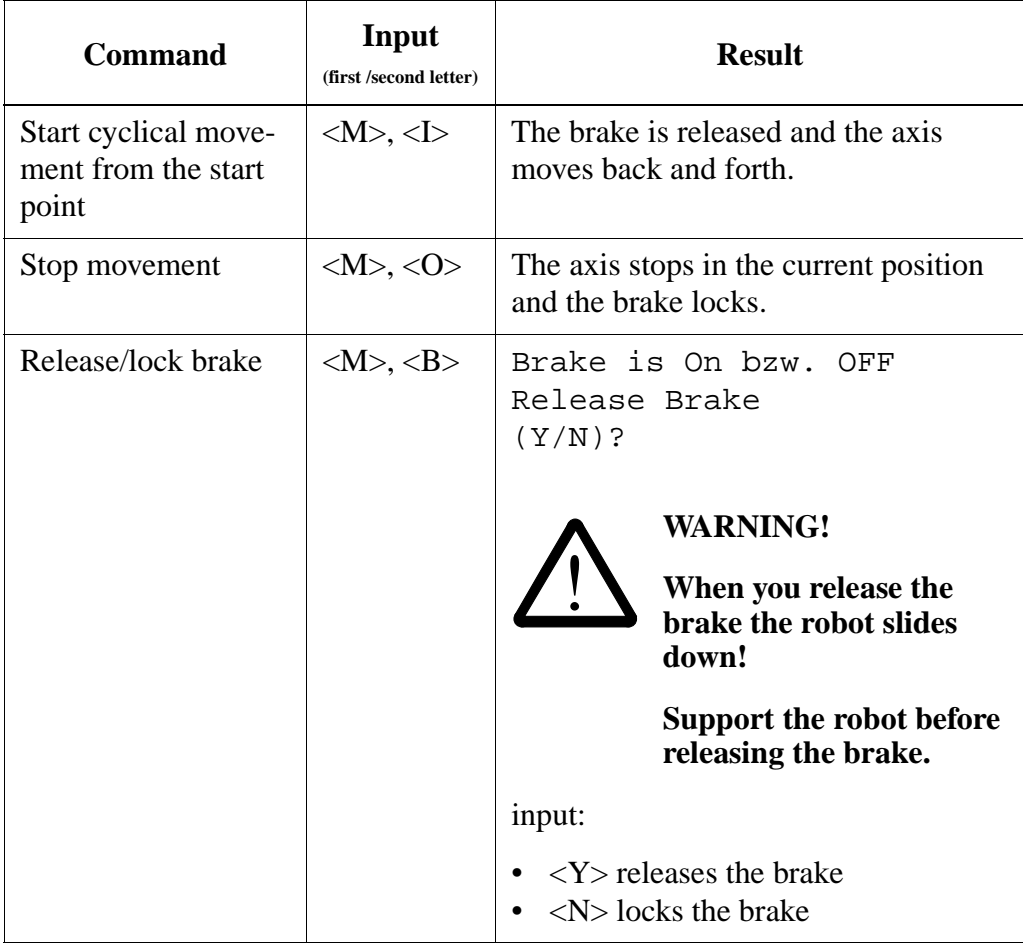

m)Unplug the installation cable (replug other cable)

- AMU interface
- drive amplifier socket X6
- n) Remove the disk "Robot & Tower Software"
- o) Switch off the main switch

### **Information**

**You can also release the brake, by applying 24 V directly to "Logic" and "brake off". The 24 V required are available at the power supply 160 when the main switch is on.**

# **7.3 Software-Backup of the AML/2 System**

After each alteration of the AML/2 system a software backup is required.

An overview of the backups required is shown on the next page.

## **Information**

**Copy the altered files of**

- **the AMU with the OS/2 command "copy"**
- **the AMU database with the Database Manager (**☞ **[page 7 16\)](#page-195-0)**
- **the CP/MEM board with the Rho File Manager (**☞ **[page 5 27\)](#page-102-0)**
- the drive amplifiers with the program "Boschtrm" or "terminal" **(**☞ **[page 10 - 20\)](#page-307-0)**

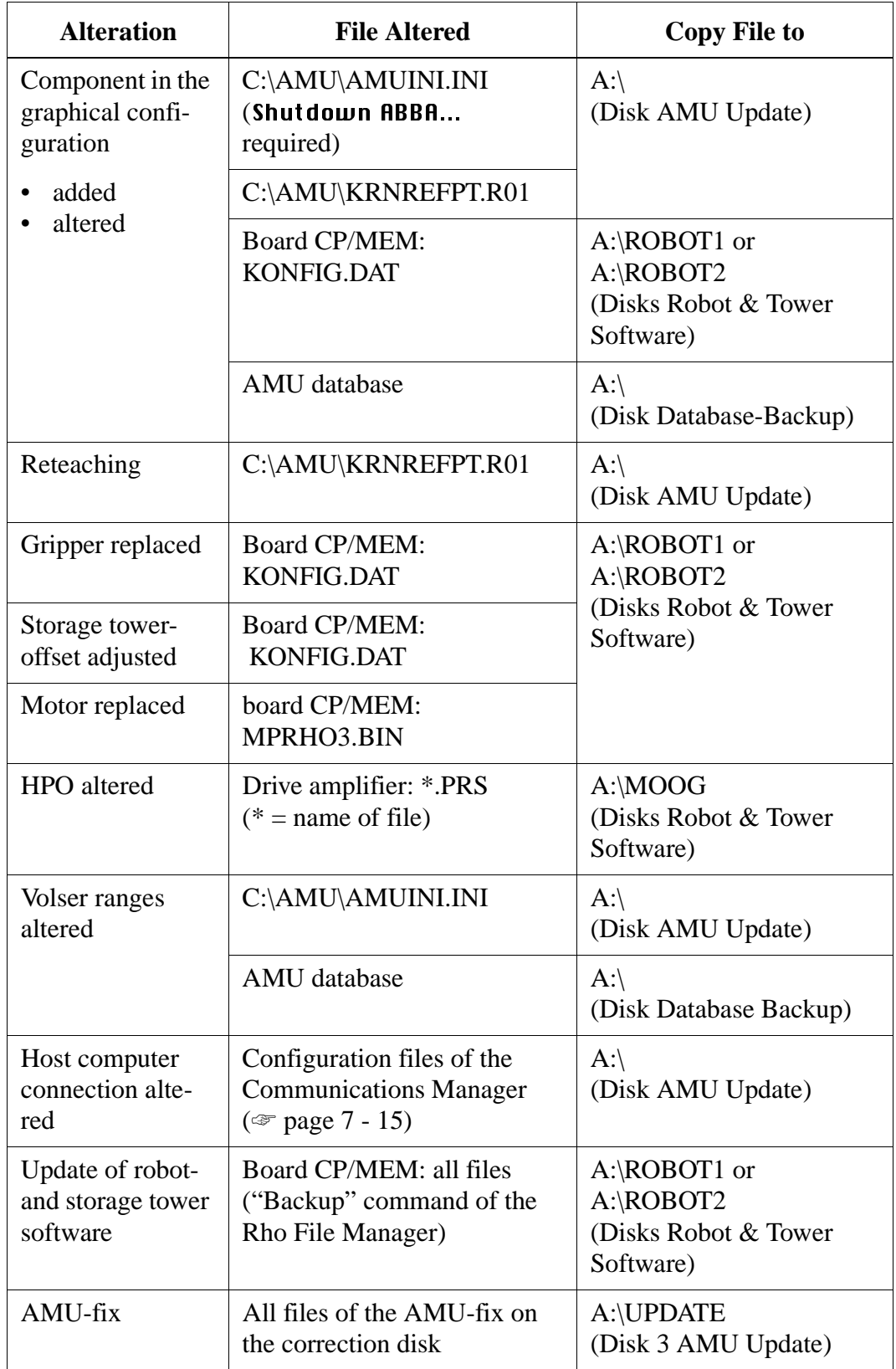

## <span id="page-194-0"></span>**7.3.1 Saving the Configuration Files of theCommunication Manager**

#### **Information**

**Dependent on your communication type you have to save** 

- **that special configuration file to directory C:\CMLIB\**
- the files ,,PROTOCOL.INI", ,,SETUP.CMD" and ,,STARTUP.CMD" to **the directories shown below**

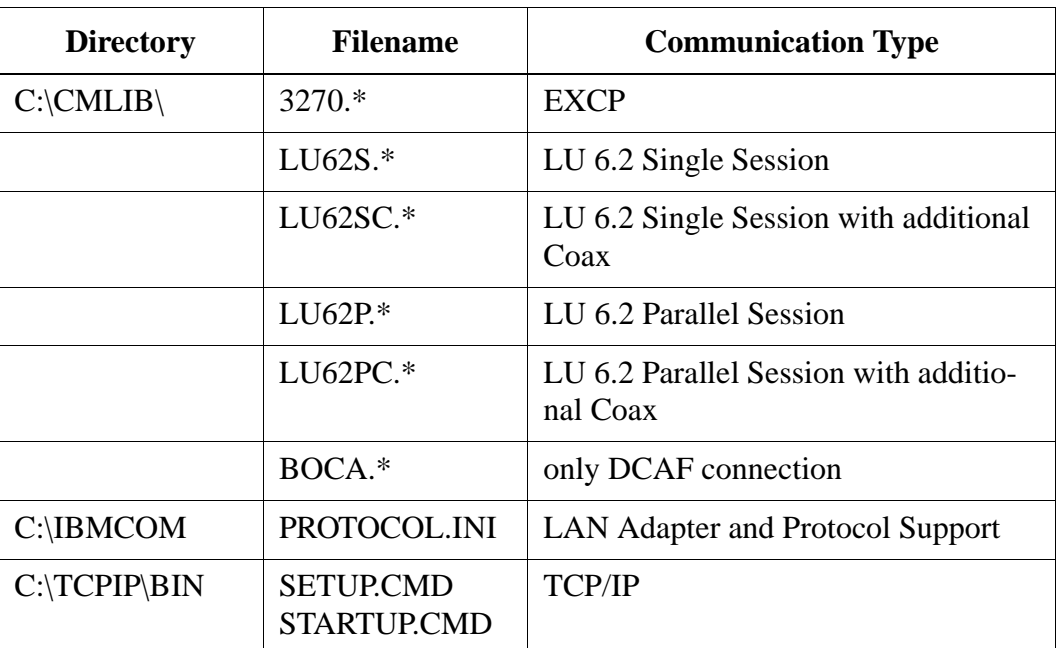

- a) Change to the OS/2 desktop
- b) Open an OS/2 window
- c) Insert disk 3 "AMU Update"
- d) Copy the files to disk 3
- e) Remove the disk

### <span id="page-195-0"></span>**7.3.2 AMU Archive catalog (Database)**

#### **Backup**

- a) Logon if you have not yet done so (☞ ARB)
- b) Select Shutdown ABBA... (the Kernel is exited the archive catalog is not accessible anymore)
- c) Change to the OS/2 desktop
- d) Open the "Database Manager"
- e) Open the "Recovery Tool"

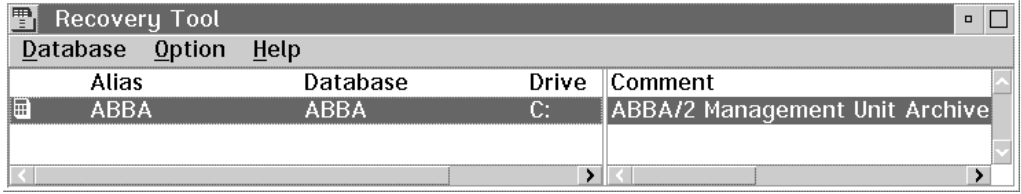

Fig. 7-2: Window Recovery Tool

f) In the "Database" menu select the command "Backup"

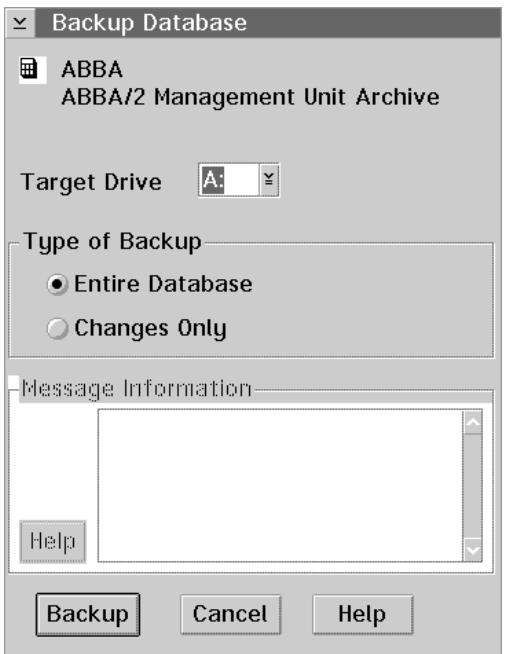

Fig. 7-3: Window Backup Database

- target drive: e. g. A:
- kind of backup: "Entire Database"
- g) Insert the first disk in the target drive. Depending on the size of the archive catalog several disks are required
- h) Select "Backup". When the backup has been completed successfully a positive confirmation appears
- i) Close the windows
	- "Recovery Tool"
	- "Database Manager"
- j) Restart the AMU
	- either open an OS/2 window and enter "startup"
	- or shut down the system and restart it afterwards

### **Recovering**

- a) Log on if you have not yet done so (☞ ARB)
- b) Select Shutdown ABBA... (the Kernel is exited - the archive catalog is not accessible anymore)
- c) Change to the OS/2 desktop
- d) Open the "Database Manager"
- e) Open the "Recovery Tool"

| 雪<br>Recovery Tool |                 |          |    |                                |
|--------------------|-----------------|----------|----|--------------------------------|
|                    | Database Option | Help     |    |                                |
|                    | Alias           | Database |    | Drive Comment                  |
|                    | RRA             | ∆RR∆     | С. | ABBA/2 Management Unit Archive |
|                    |                 |          |    |                                |
|                    |                 |          |    |                                |

Fig. 7-4: Window Recovery Tool

f) In the "Database" menu select the command "Recover"

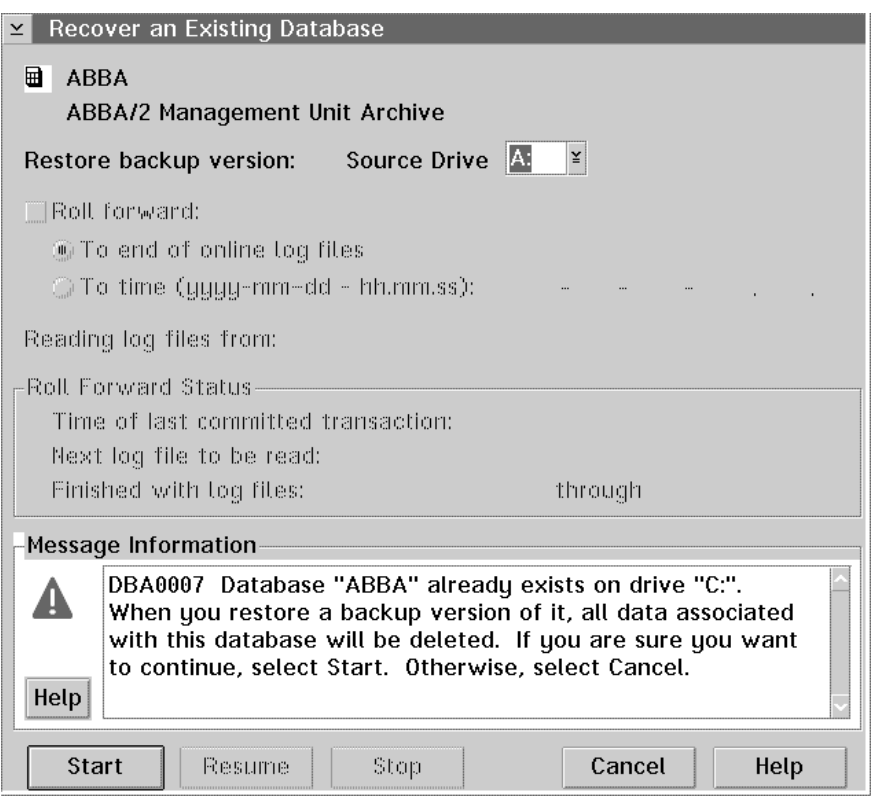

Fig. 7-5: Window Recover an Existing Database

- source drive: e. g. A:
- "Replace Existing…"
- g) Insert the first disk in the source drive
- h) Select "Start". After successful recovery a positive confirmation appears
- i) Close the windows
	- "Recovery Tool"
	- "Database Manager"
- j) Restart the AMU
	- either open an OS/2 window and enter "startup"
	- or shut down the system and restart it afterwards

# **8 Maintenance**

# **8.1 For Your Safety**

According to German accident prevention rules and standards VBG 4, VDE 0105 and VDI 2853 maintenance work must be carried out exclusively by trained personnel.

A precondition is knowledge of the safety rules for work on electrotechnical equipment.

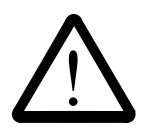

## **WARNING!**

**During all work observe the safety rules in chapter 3 "For Your Safety" (**☞ **[page 3 - 1\)](#page-18-0).**

# **8.2 Preparing Maintenance Work**

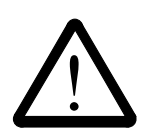

## **WARNING!**

**All maintenance work, except functional checks (e. g. shutter) must be carried out only when the system is switched off and voltageless.**

**Shut the AML/2 system down before (**☞ **Operator Guide) and secure it against switch on.**

a) Attach a warning sign to it ( $\infty$  [page 3 - 13\)](#page-30-0)

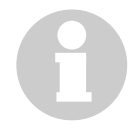

#### **Information**

**Protocol every maintenance job in the system logbook with**

- **date and**
- **next due date for this maintenance job**

**When replacing lubricating cartridges additionally record**

- **the adjusted time of the lubricating cartridge**
- **the next due date for replacement**

**When inserting the 400 g-cartridge at the grease gun additionally air the grease gun.**

# **8.3 Putting Back into Service**

### **WARNING!**

!<br>!<br>!

**Before starting the AML/2 system be sure the start will not**

- **endanger people,**
- **damage property.**
- a) Start the AML/2 system (☞ Operator Guide)

# **8.4 Mechanic Maintenance**

On the following pages the maintenance jobs are listed in tables:

- track ( $\infty$  [page 8 3\)](#page-200-0)
- carriage  $1+2$  ( $\textcircled{=}$  page  $8-4$ )
- lifting column part  $1+2$  ( $\infty$  page  $8-6$ )
- robot part  $1-3$  ( $\blacktriangleright$  page  $8-8$ )
- gripper part  $1+2$  ( $\infty$  page  $8 11$ )
- I/O units ( $\textcircled{=}$  [page 8 13\)](#page-210-0)
- Quadro tower  $1+2$  ( $\infty$  page  $8 15$ )

The time in the table is calculated for 1 robot with 1 Quadro tower.

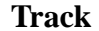

<span id="page-200-0"></span>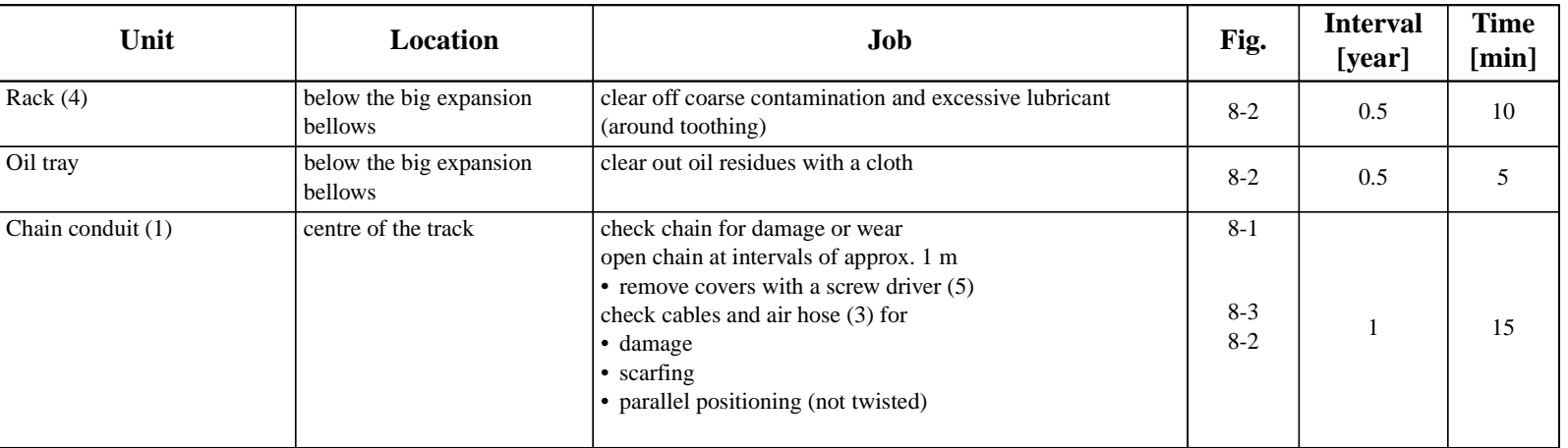

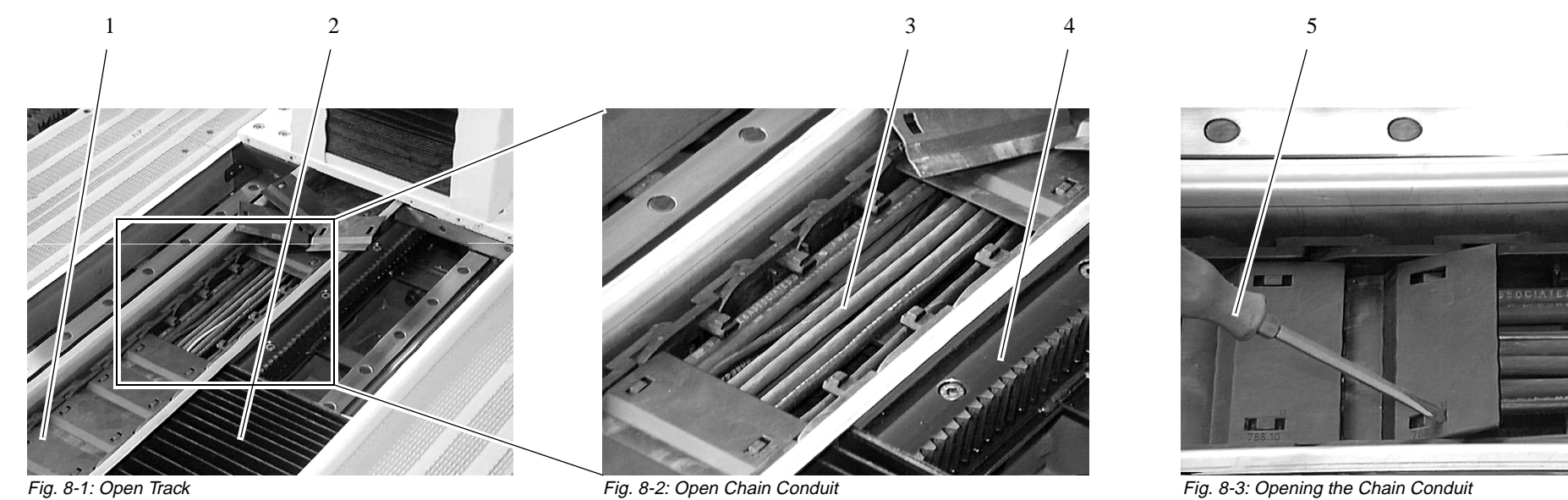

 $\subset$ 

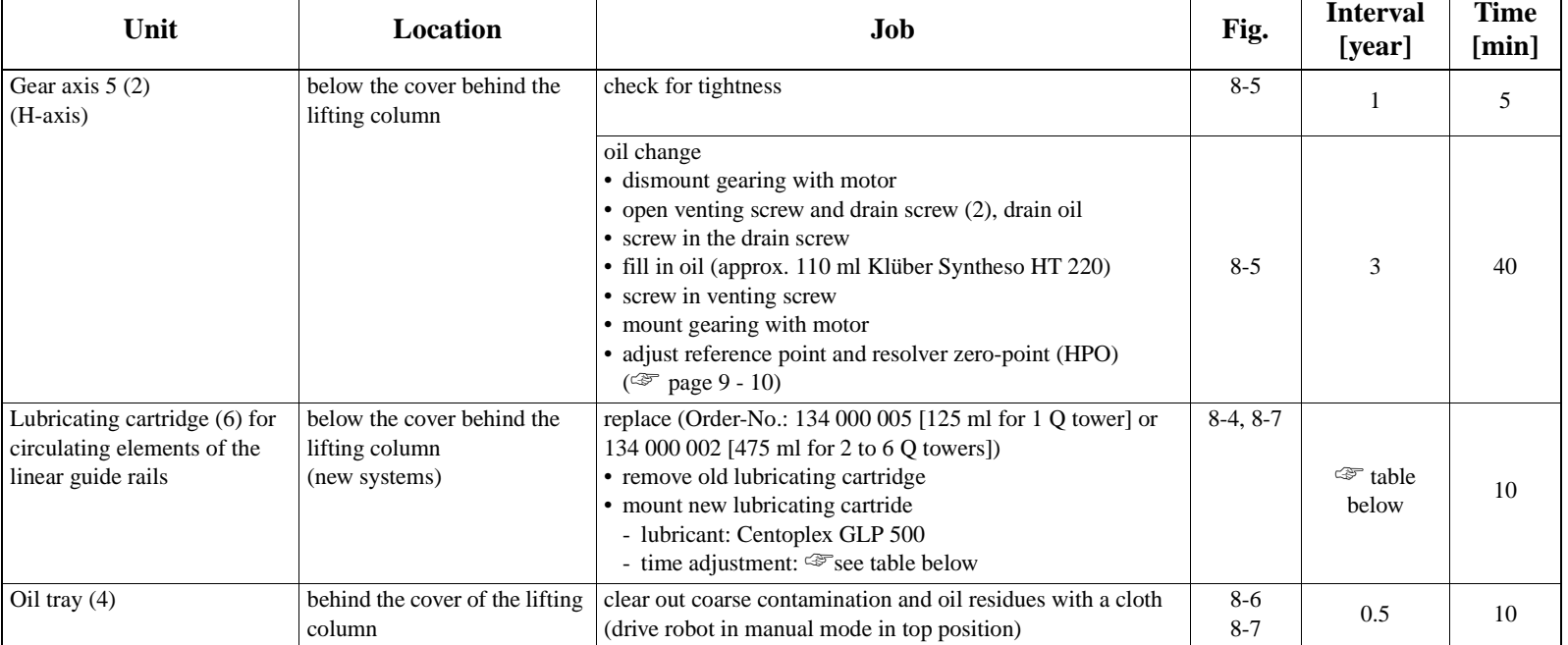

# <span id="page-201-0"></span>**Carriage 1**

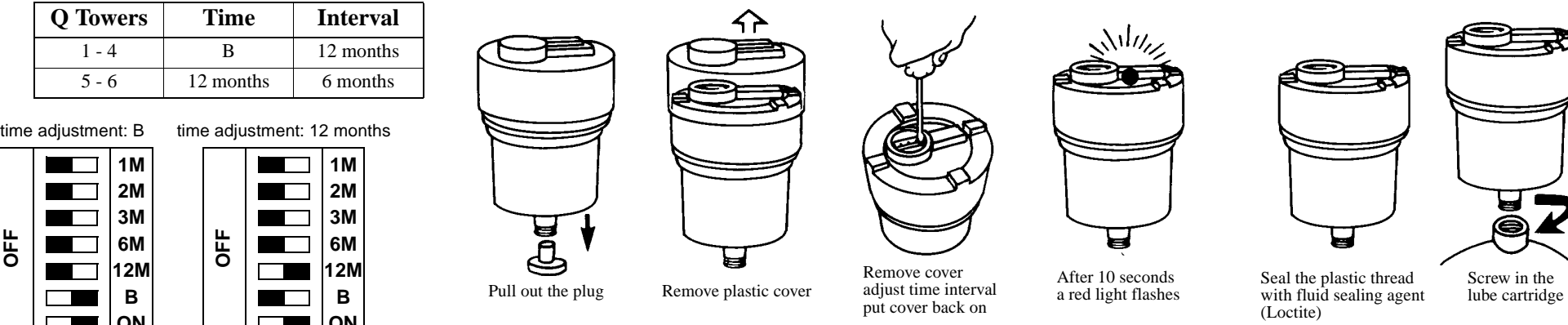

▄

Fig. 8-4: Adjusting the Lube Interval and Mounting the Cartridge

**OFF**

**ON**

**ON**

 $\Box$ 

## **Carriage 2**

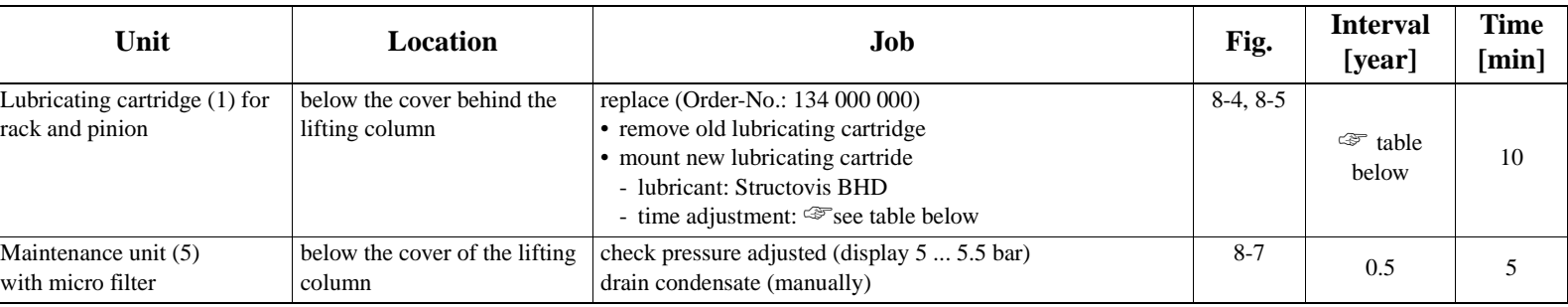

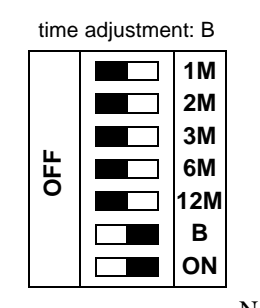

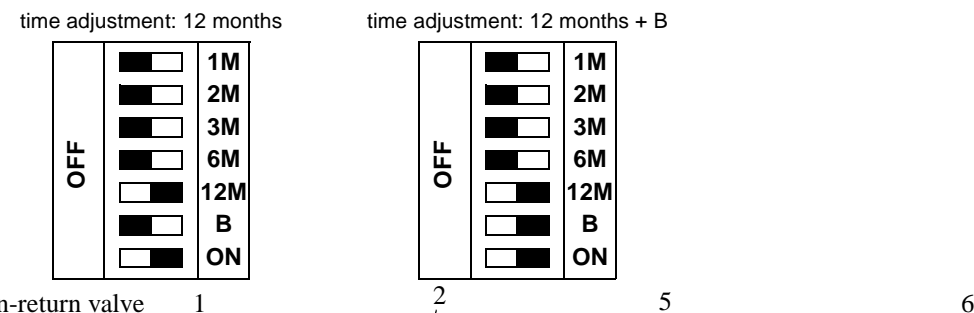

time adjustment: 12 months + B

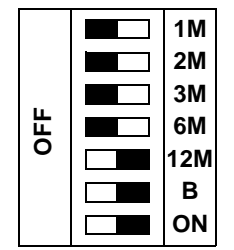

5

2  $5$  6

Non-return valve

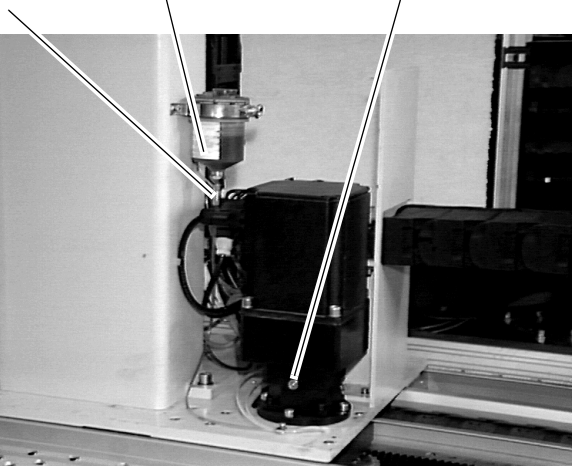

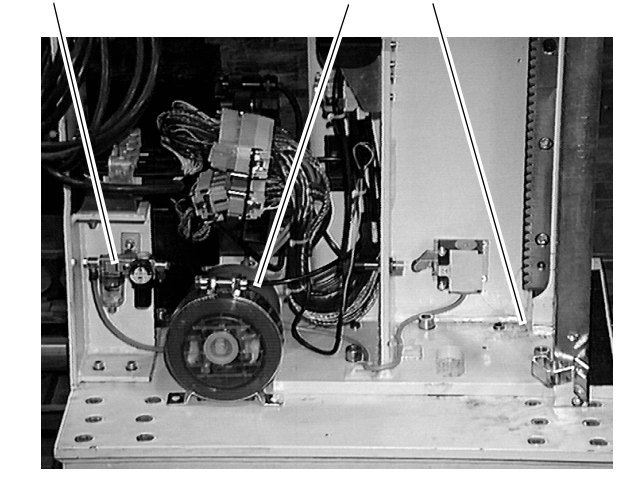

5 6 4

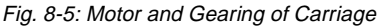

#### Fig. 8-7: Lube Cartridge on Carriage (new systems)

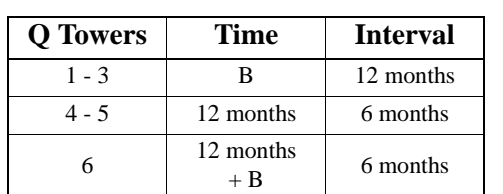

# <span id="page-203-0"></span>**Lifting Column 1**

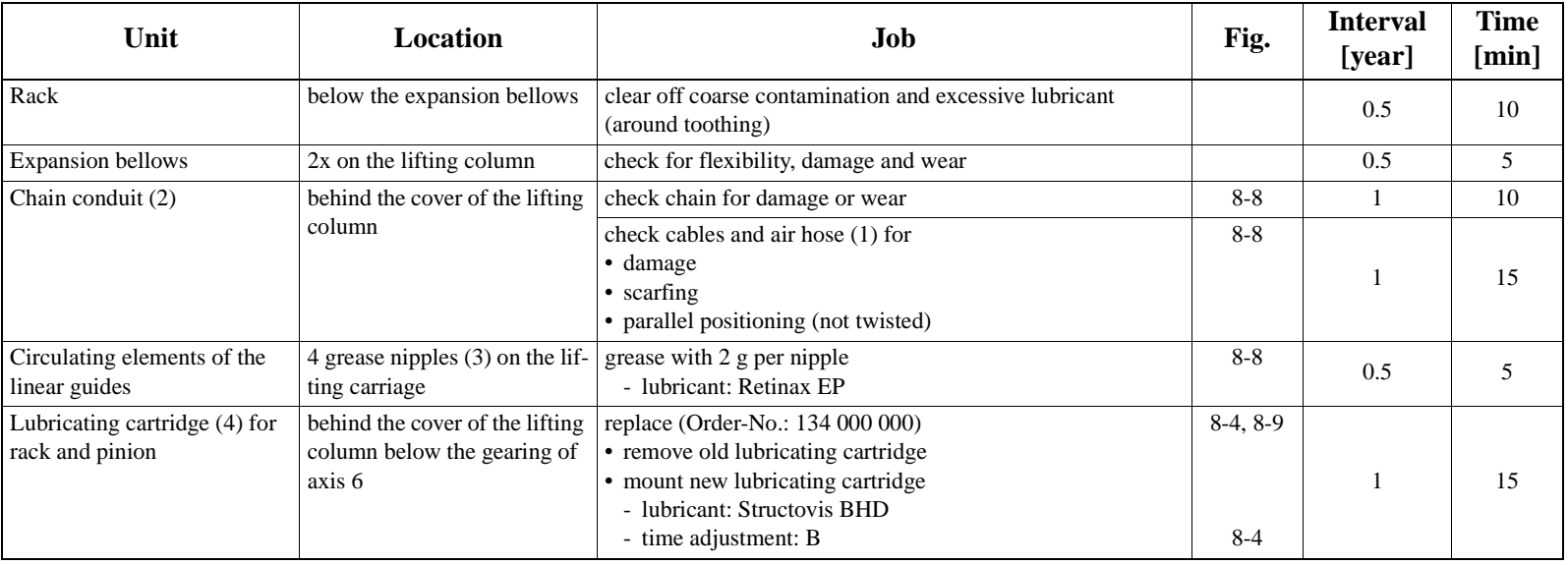

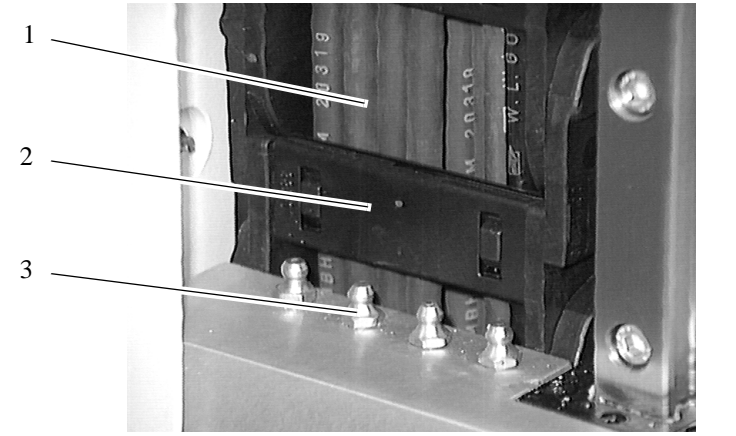

Fig. 8-8: Grease Nipples and Chain Conduit on Lifting Carriage Fig. 8-9: Lube Cartridge for Lifting Carriage

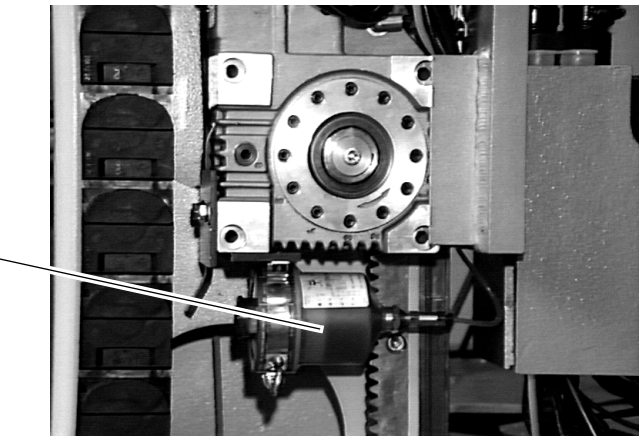

4

# **Lifting Column 2**

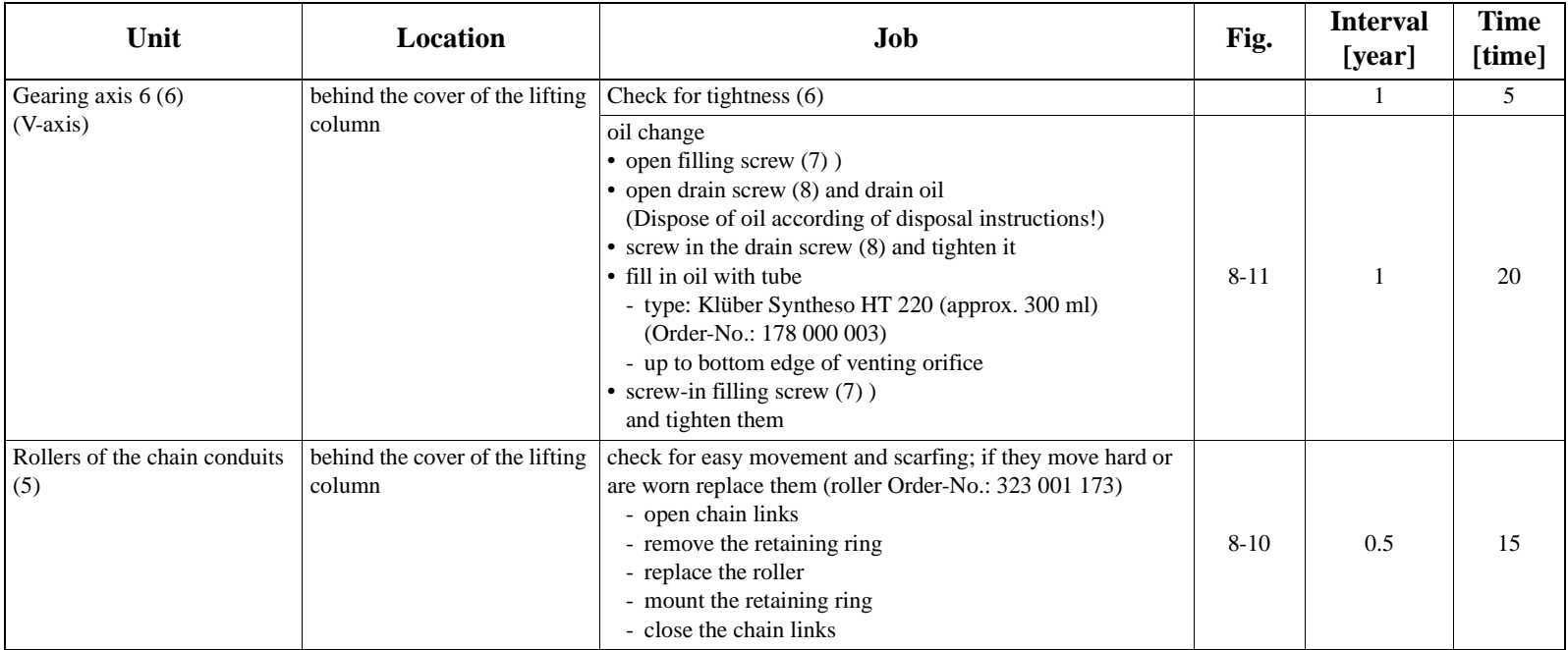

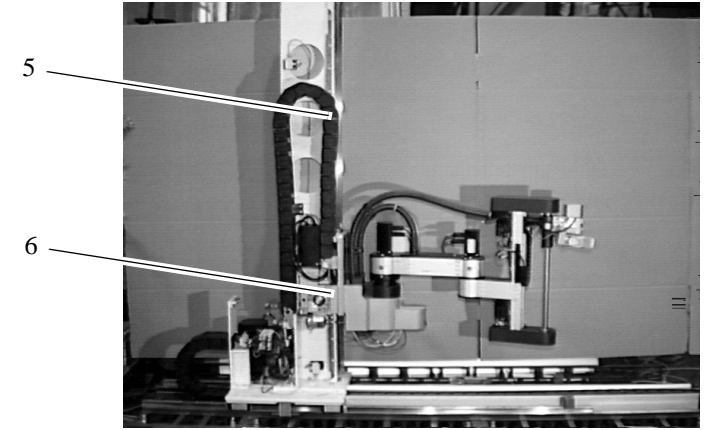

Fig. 8-10: Side View of Lifting Column

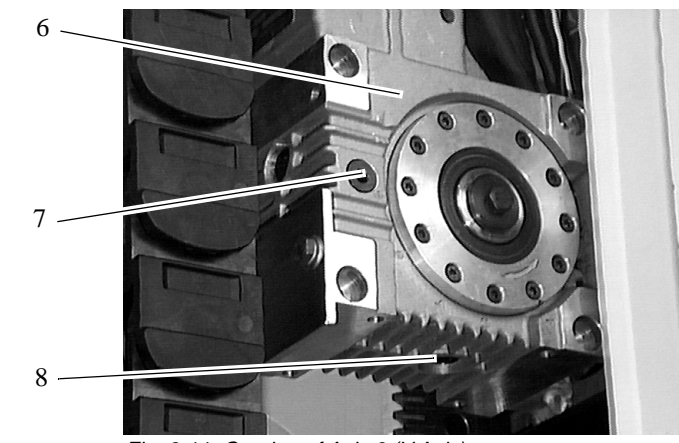

Fig. 8-11: Gearing of Axis 6 (V-Axis)

<span id="page-205-0"></span>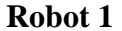

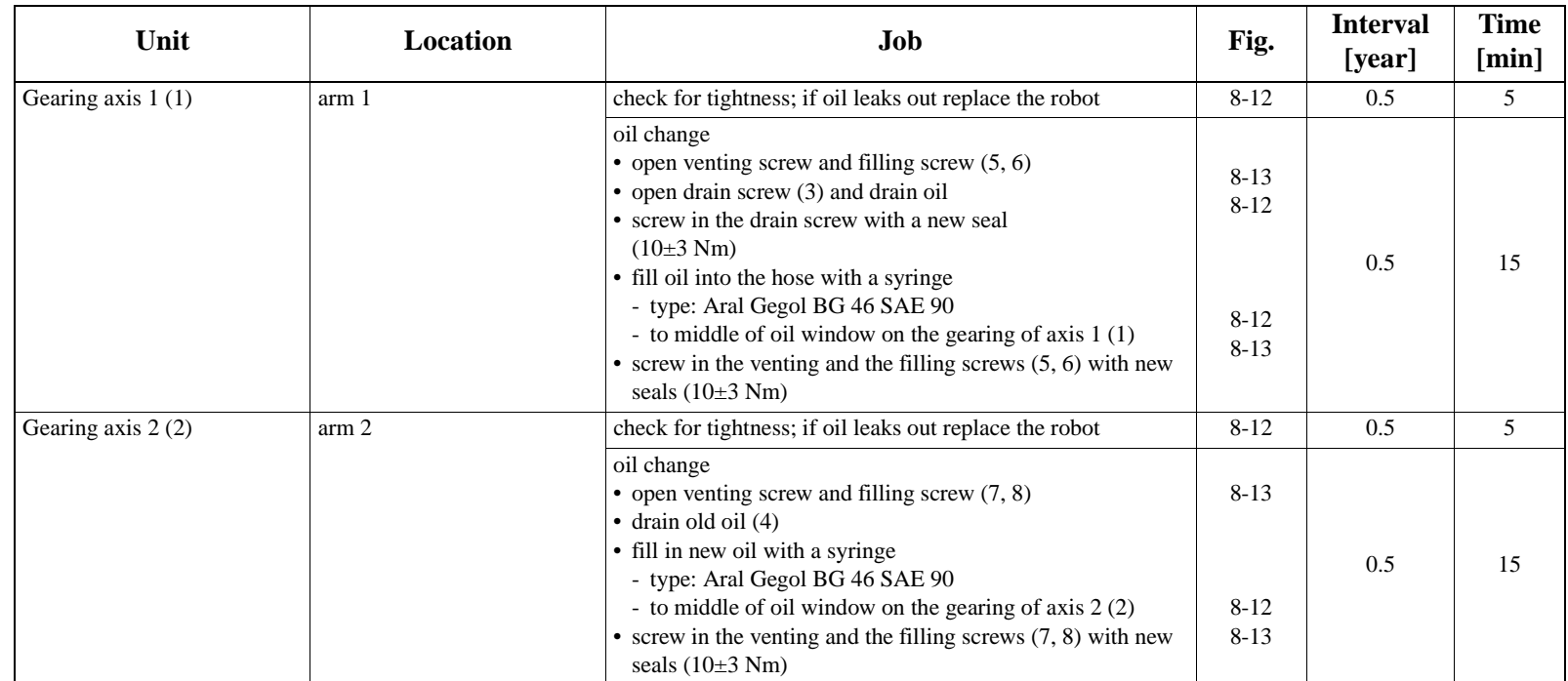

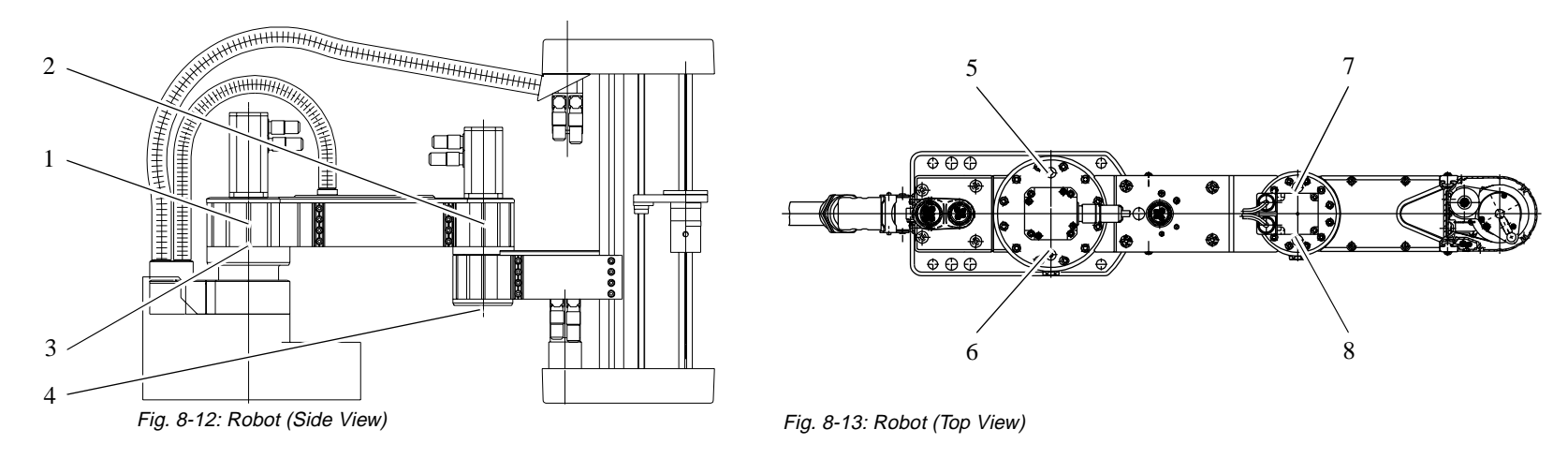

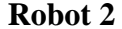

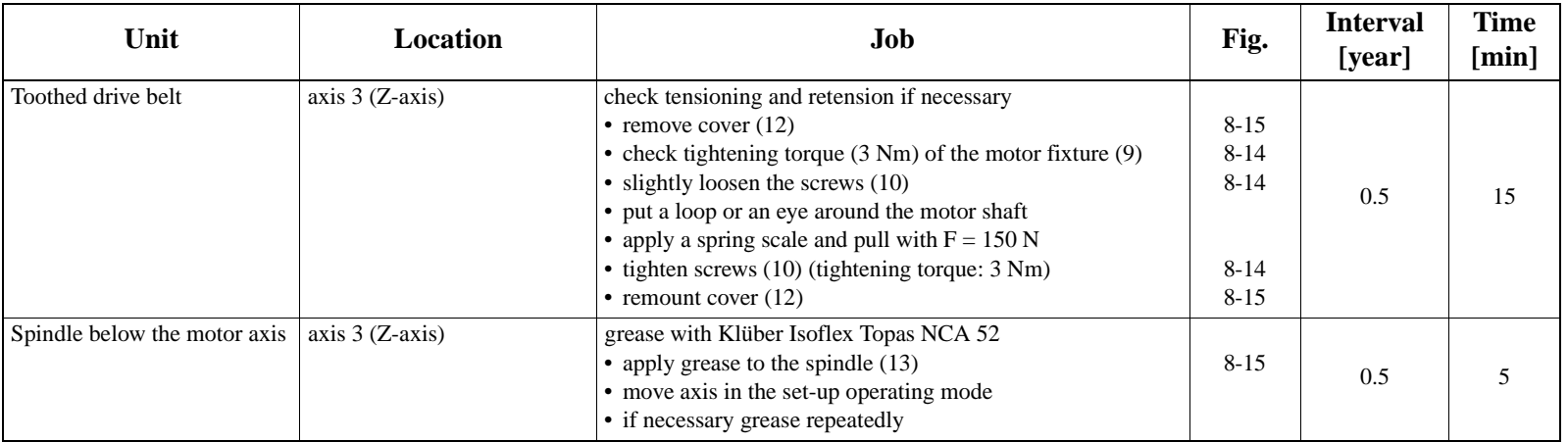

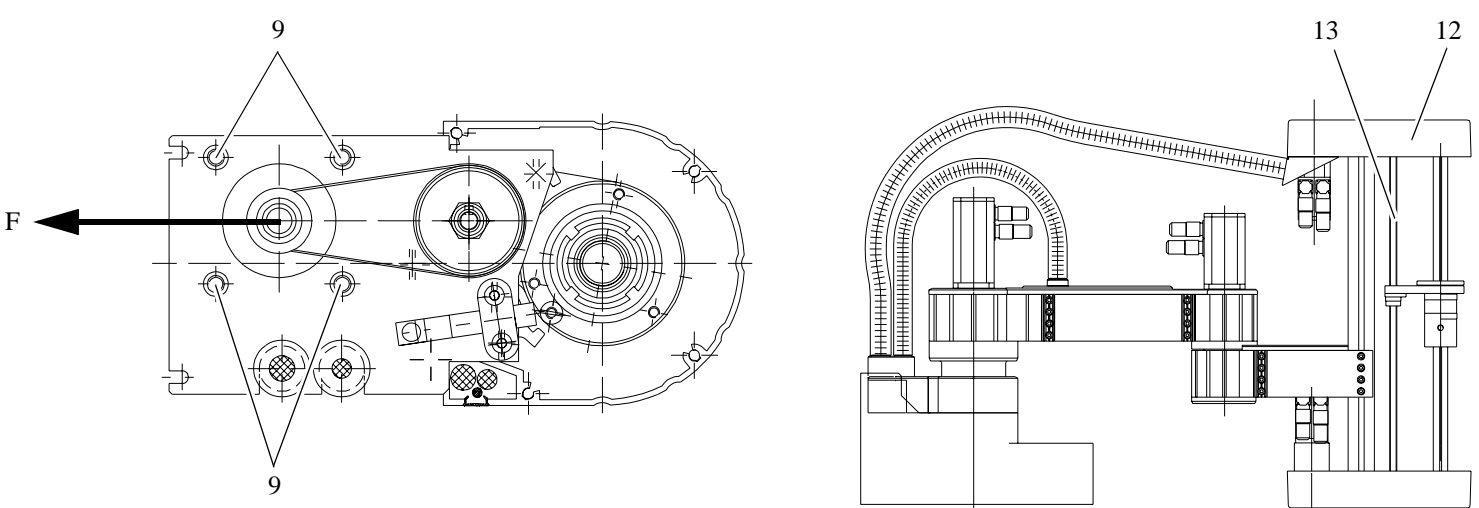

Fig. 8-14: Toothed Drive Belt on Axis 3 Fig. 8-15: Robot (Side View)

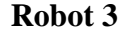

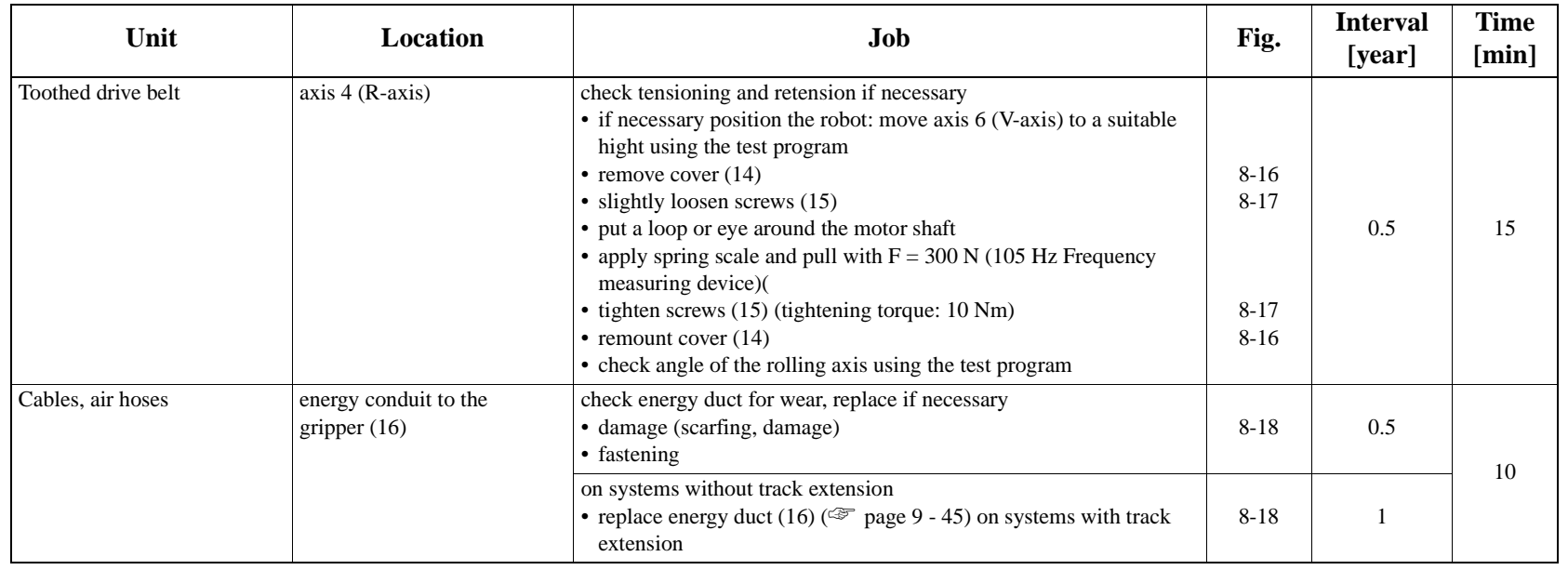

 $\sim$  16

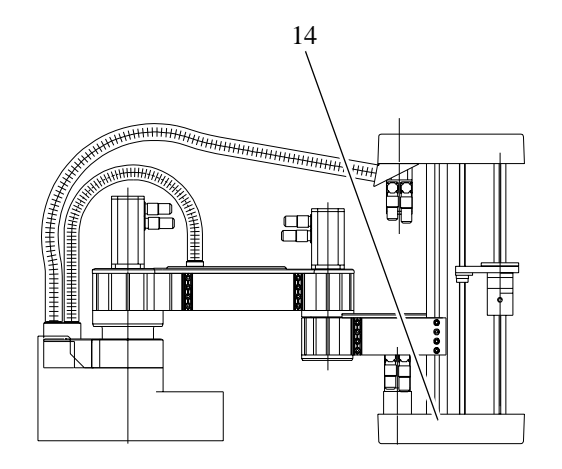

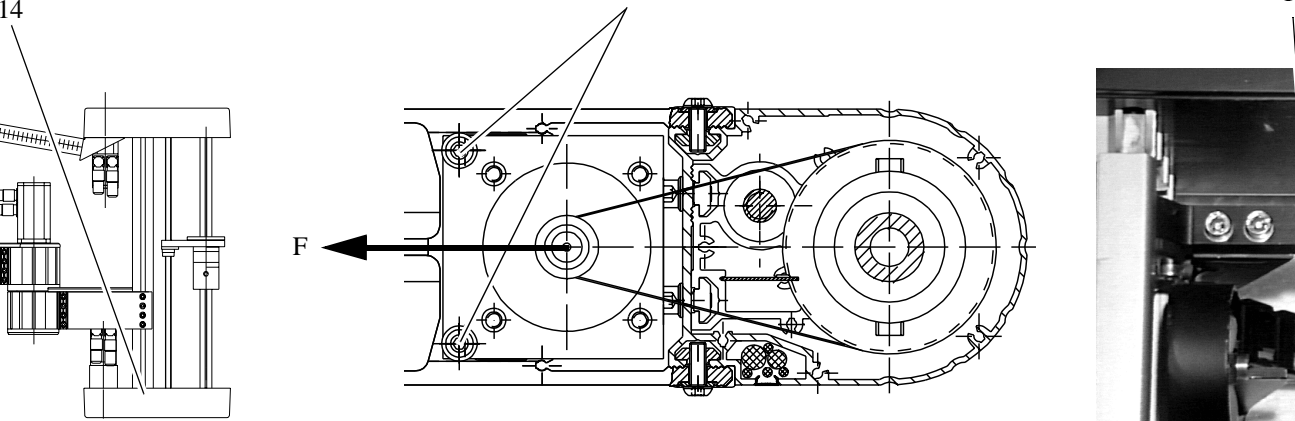

15

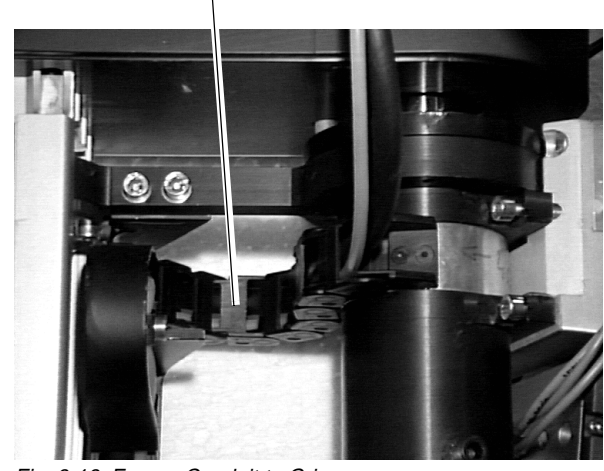

Fig. 8-16: Robot (Side View) **Fig. 8-17: Toothed Drive Belt on Axis 4** Fig. 8-18: Energy Conduit to Gripper

# <span id="page-208-0"></span>**Gripper 1**

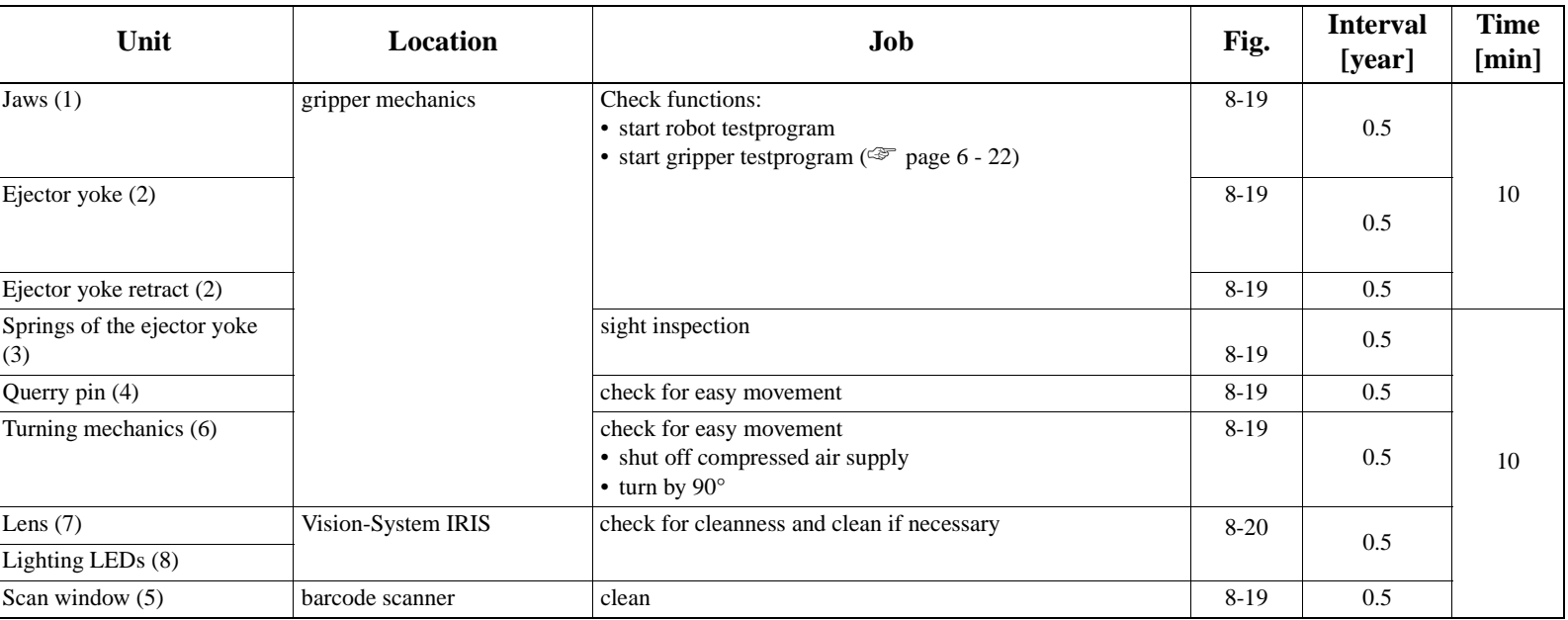

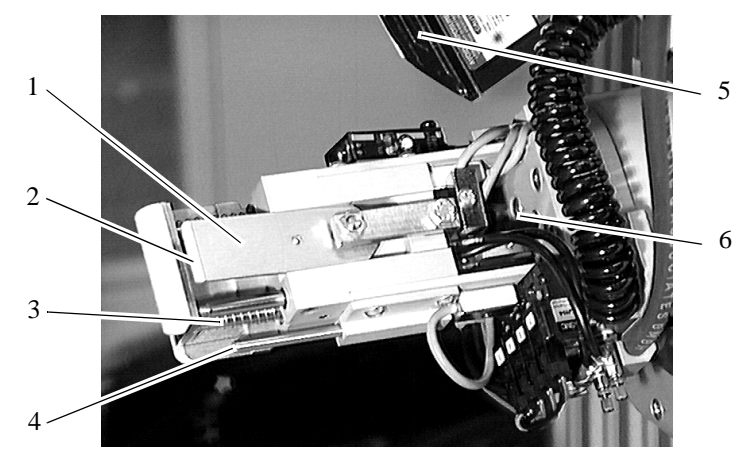

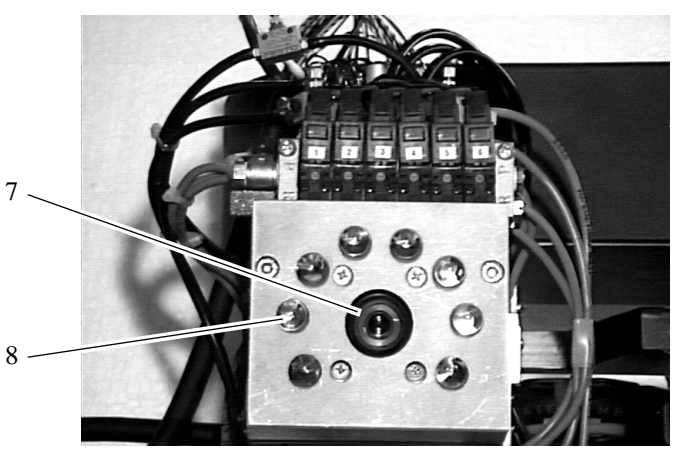

Fig. 8-19: Gripper Mechanics **Fig. 8-20: Vision-System on Gripper** 

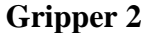

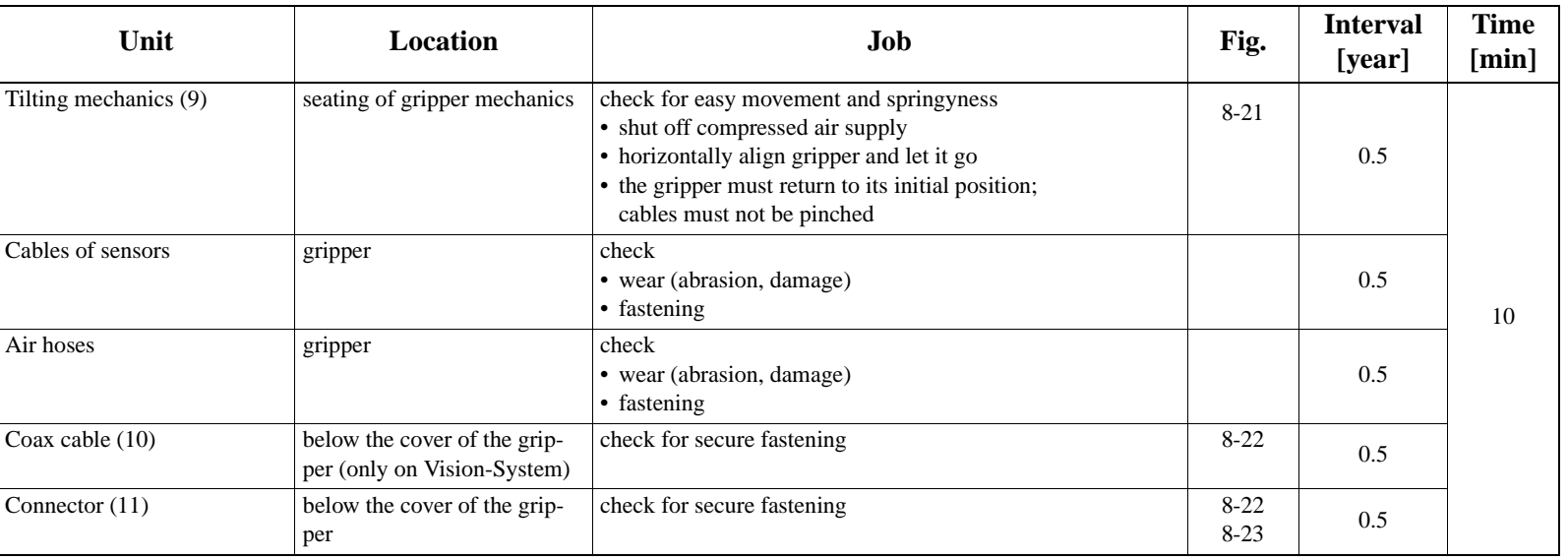

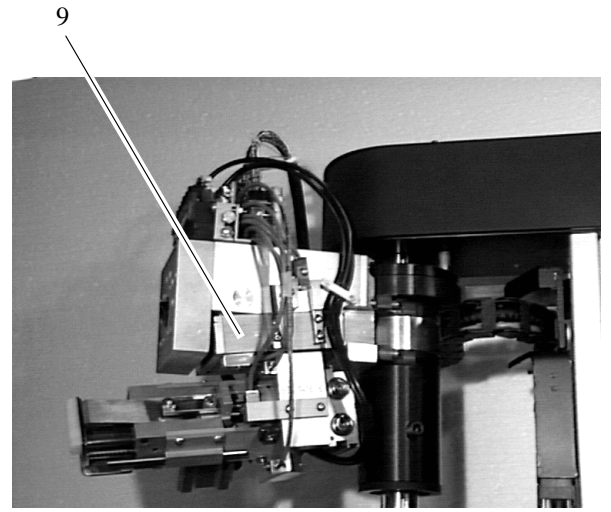

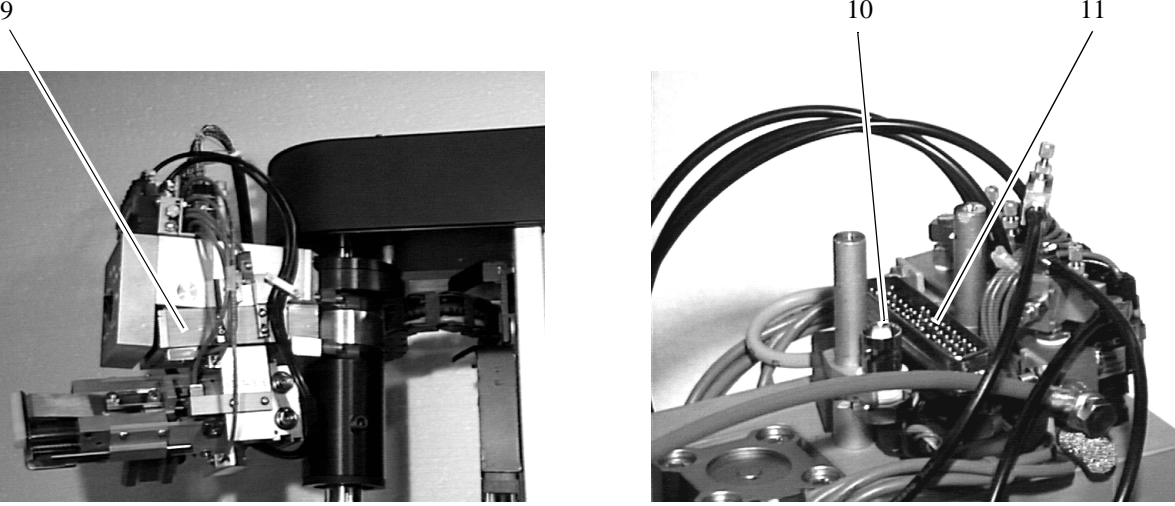

Fig. 8-21: Gripper **Fig. 8-22: Gripper Connections (Vision-System)** 

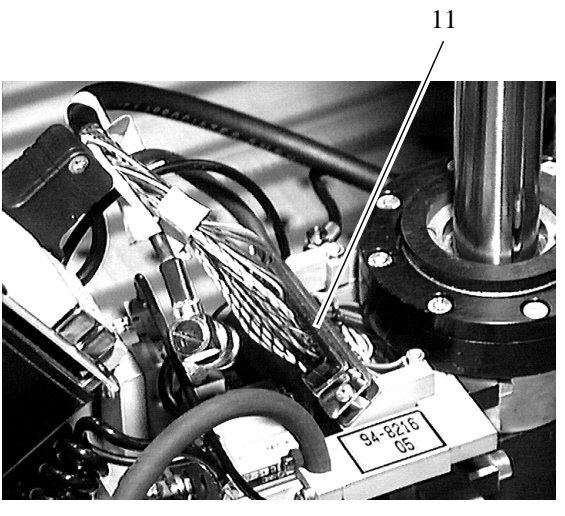

Fig. 8-23: Gripper Connections (Barcode Scanner)

<span id="page-210-0"></span>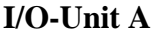

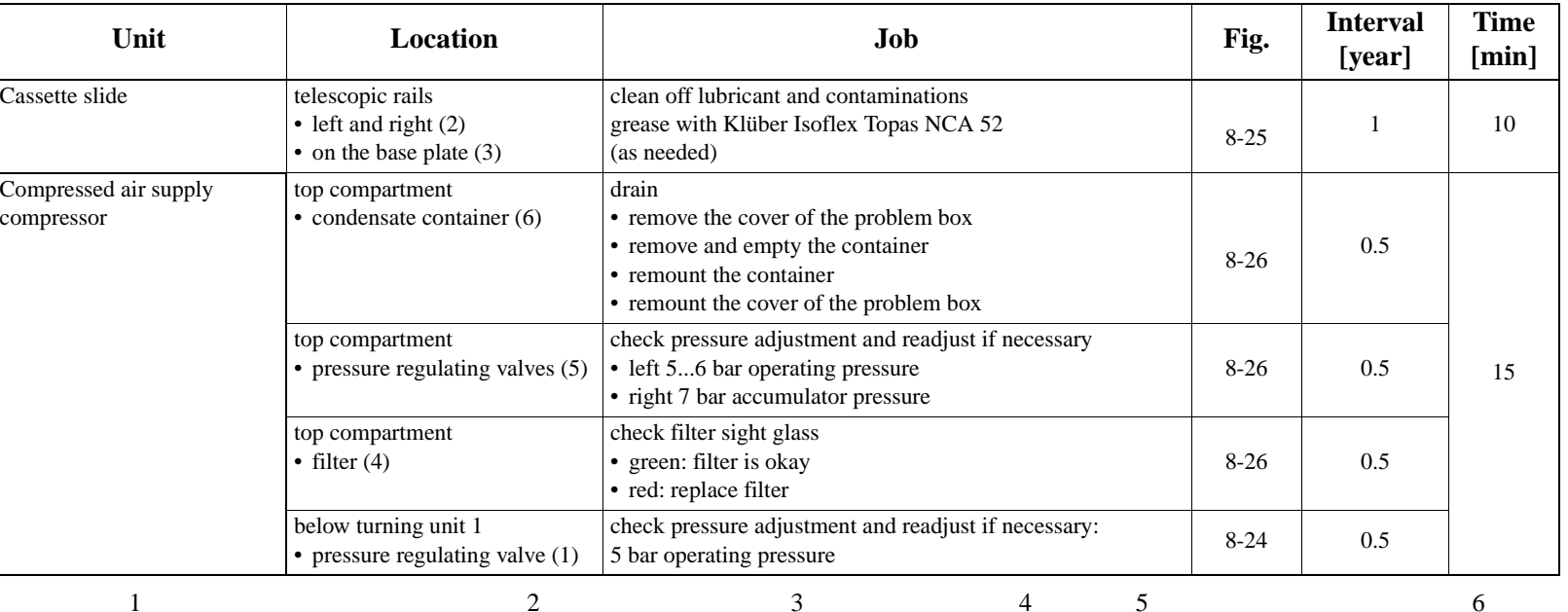

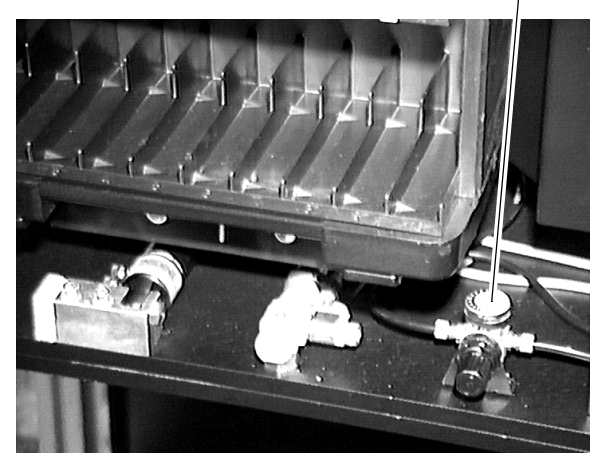

Fig. 8-24: Pressure Regulating Valve

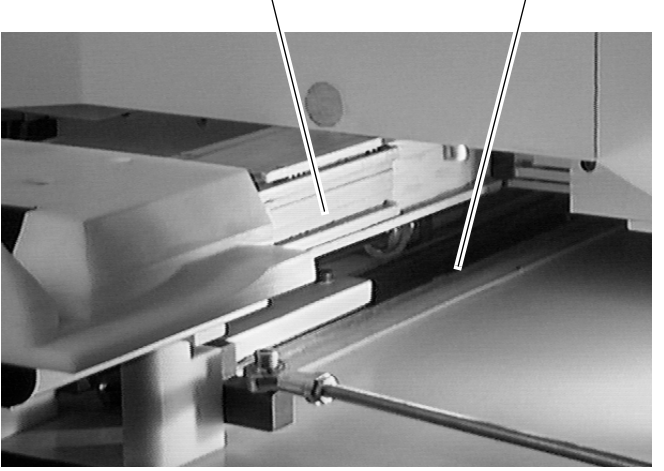

Fig. 8-25: Telescopic Rails of Cassette Slide Fig. 8-26: Compressed Air Supply

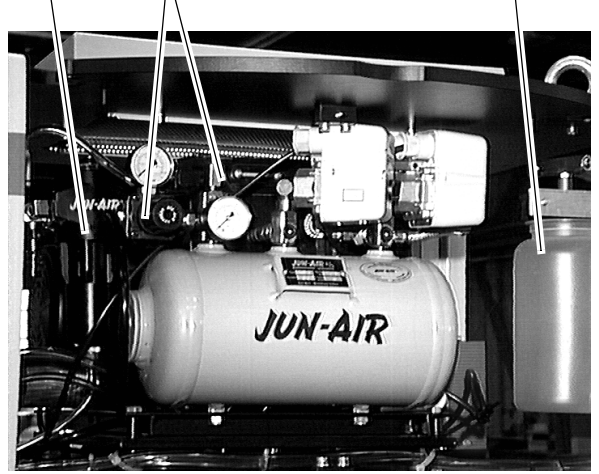

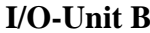

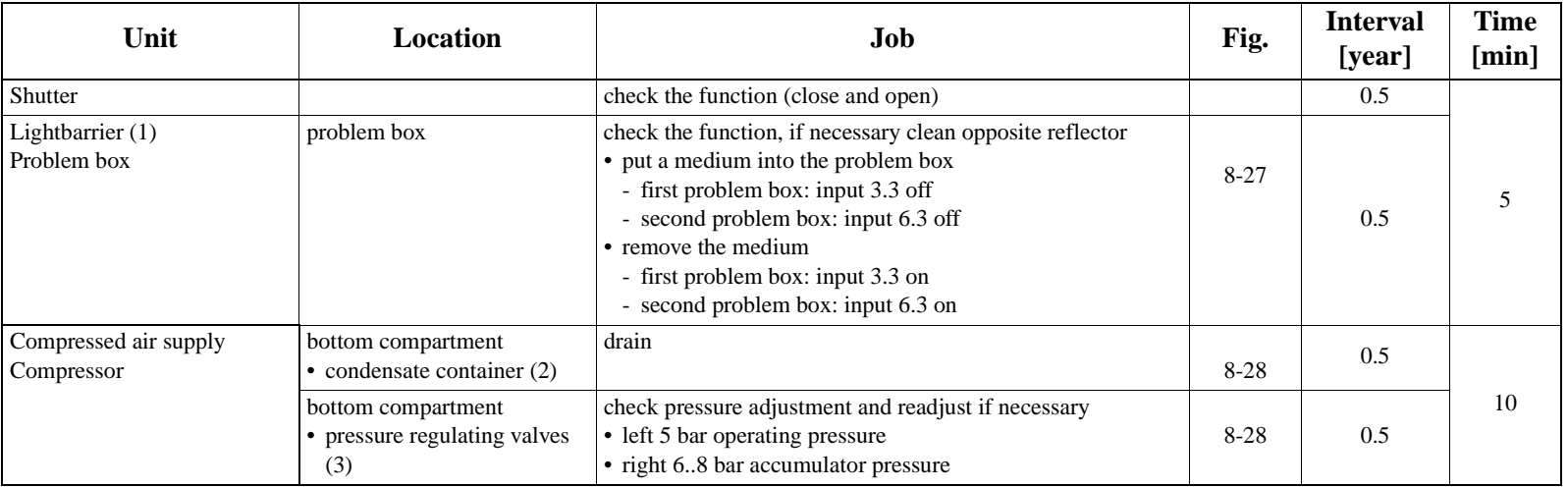

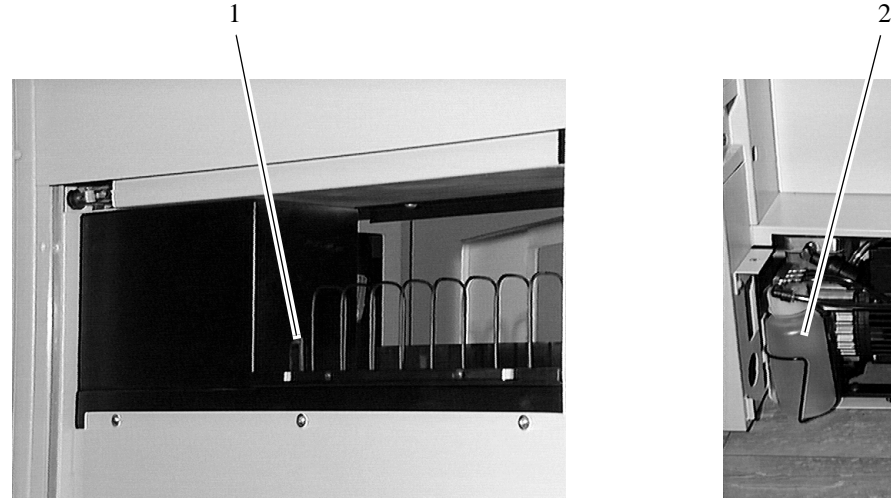

Fig. 8-27: Problem Box seen from Inside Fig. 8-28: Compressed Air Supply

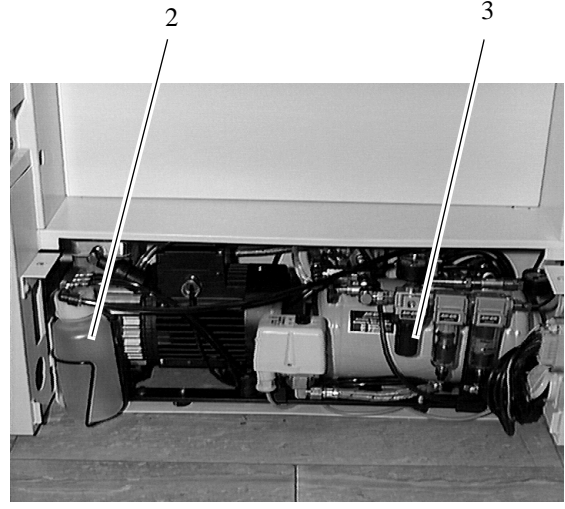

# <span id="page-212-0"></span>**Quadro Tower 1**

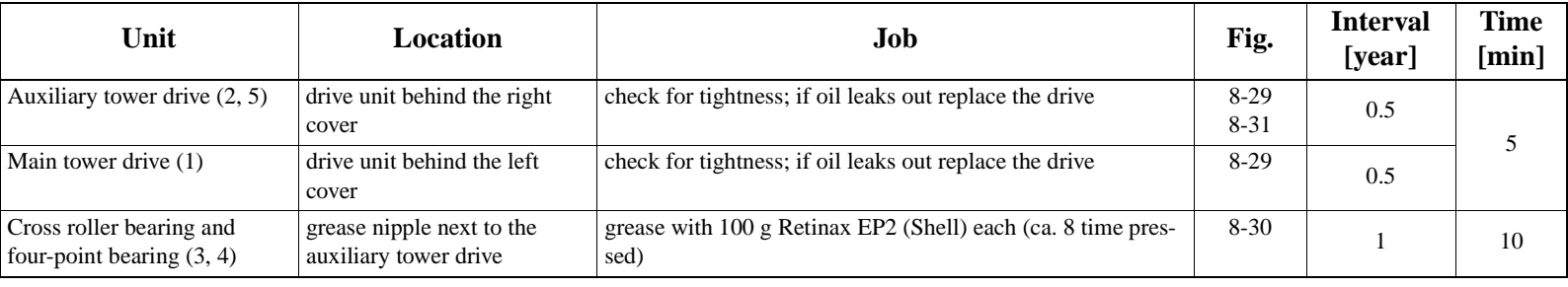

12

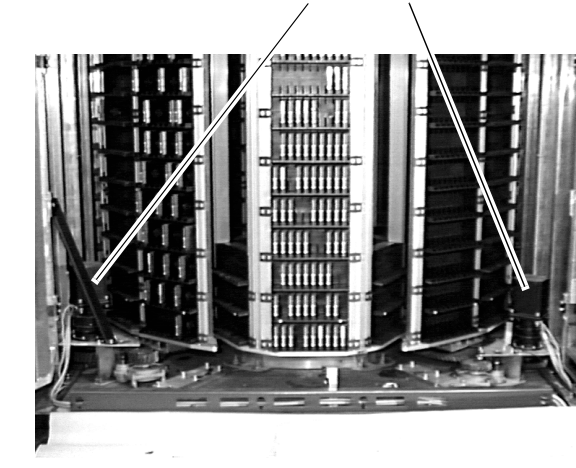

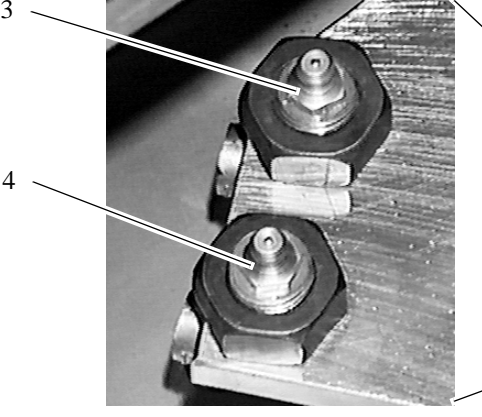

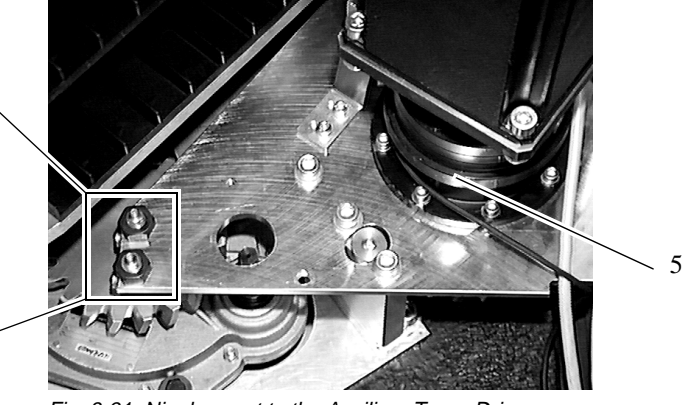

Fig. 8-29: Drive Units of the Quadro Tower **Fig. 8-30: Detail Grease Nipples** Fig. 8-31: Nipples next to the Auxiliary Tower Drive

### **Maintenance**

# **Quadro Tower 2**

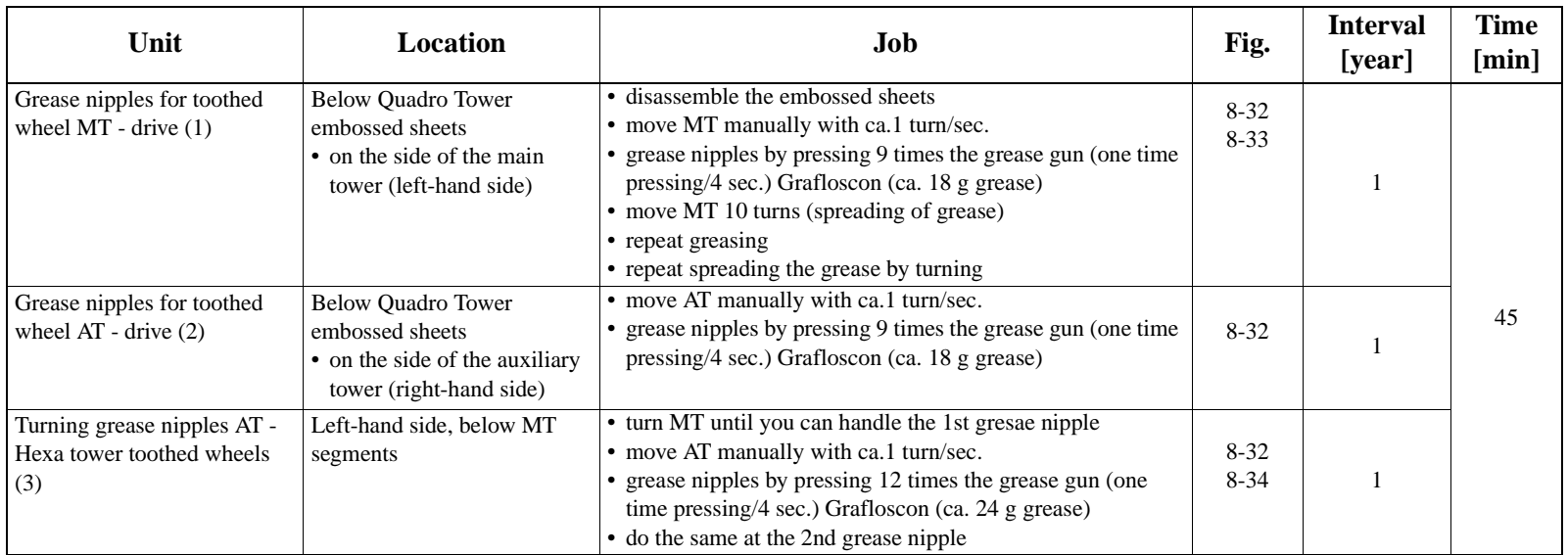

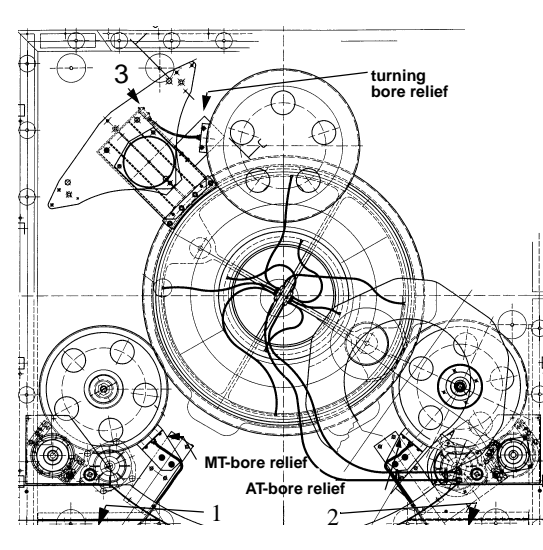

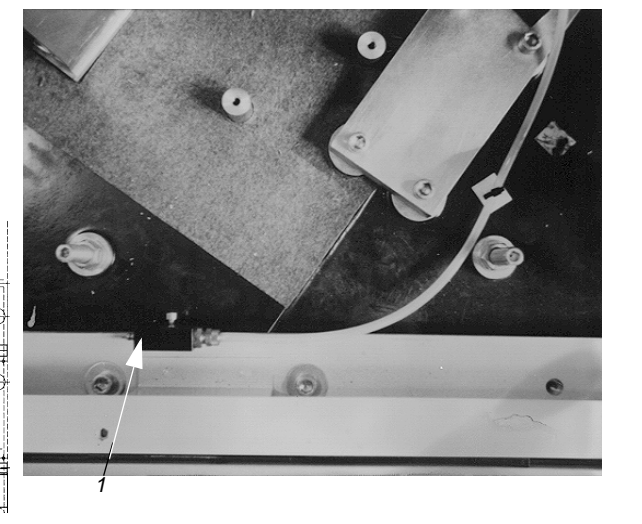

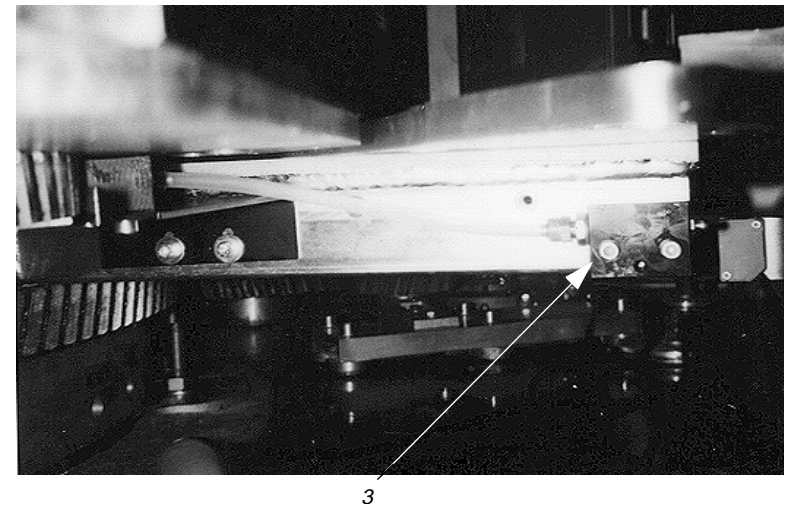

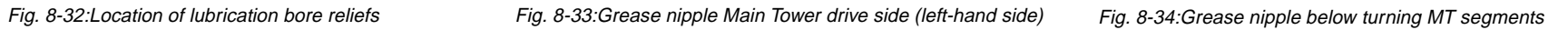

# **8.5 Electric Maintenance (Control Cabinet)**

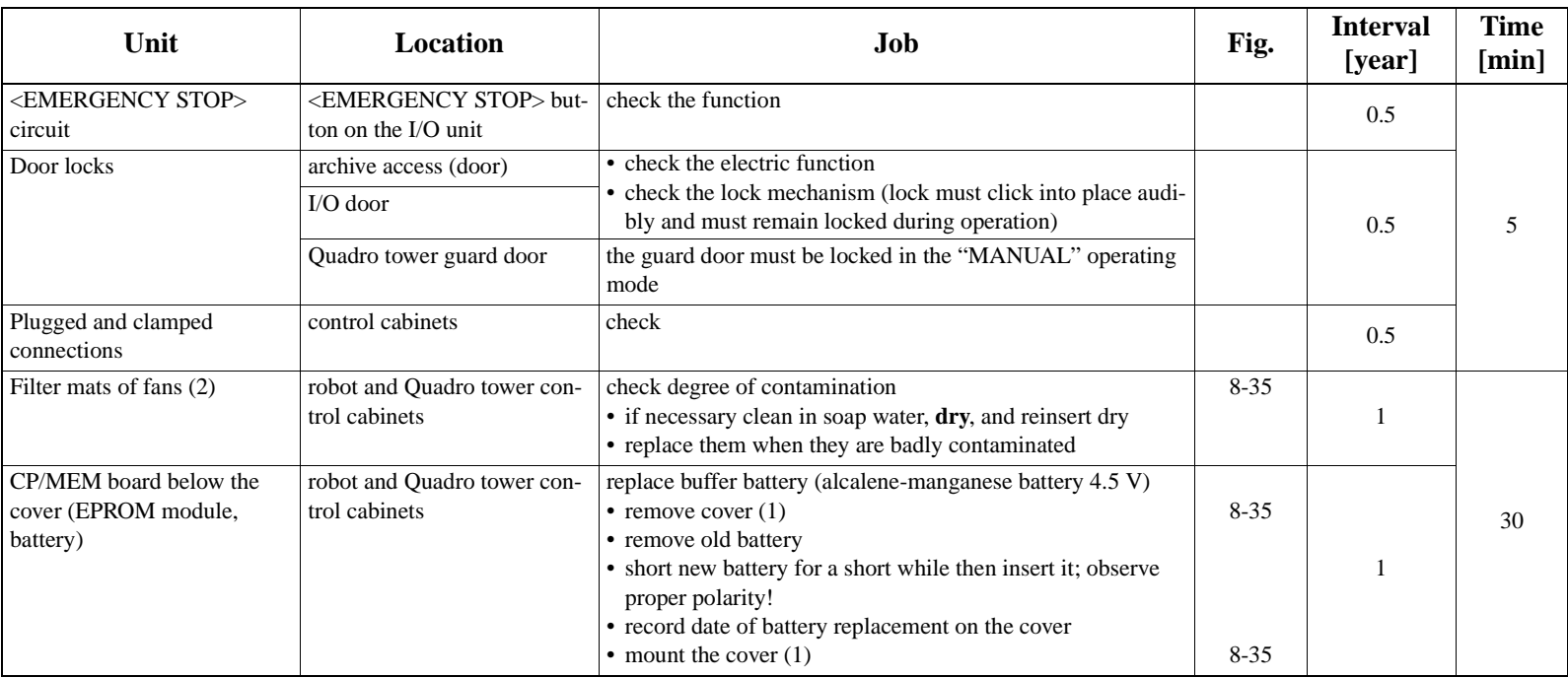

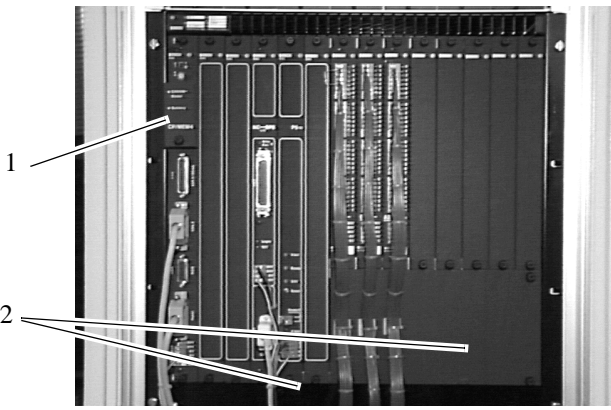

Fig. 8-35: rho Control Unit

**Electric Maintenance (Control Cabinet)**
# **9 Repair of Mechanic Components**

## **9.1 For Your Safety**

According to German accident prevention rules and standards VBG 4, VDE 0105 and VDI 2853 repair work must be carried out exclusively by trained personnel.

A precondition is knowledge of the safety rules for work on electrotechnical equipment.

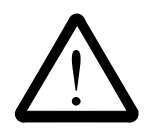

## **WARNING!**

**During all work observe the safety rules in chapter 3 "For Your Safety" (**☞ **[page 3 - 1\)](#page-18-0).**

# **9.2 Preparations**

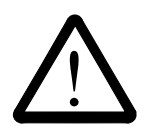

## **WARNING!**

**All repair work must be carried out only when the system is switched off and voltageless.**

**Shut the AML/2 system down before (**☞ **Operator Guide) and secure it against switch on.**

**Exceptions:**

- **functional checks**
- **measurement of parameters**
- a) Attach a warning sign ( $\infty$  [page 3 13\)](#page-30-0)

## **9.3 After the Repair Job**

Complete the datasheet " Servicereport":

- a) Enter time required for trouble shooting and replacement
- b) If the defective gripper is to be repaired note this under "whereabout faultpart"

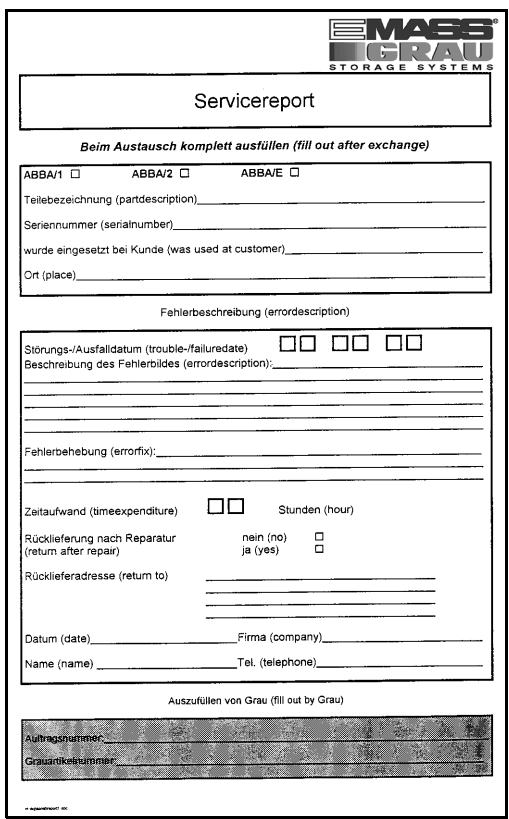

Fig. 9-1: Datasheet "Servicereport"

# **9.4 Putting back into Service**

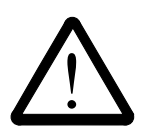

## **WARNING!**

**Before starting the AML/2 system be sure the start will not**

- **endanger people,**
- **damage property.**
- a) Start the AML/2 system (☞ Operator Guide)

# <span id="page-218-0"></span>**9.5 Track**

#### **9.5.1 Expansion Bellows**

## **Dismounting**

- a) Loosen the screwed fitting
- b) Compress the expansion bellows completely
- c) Twist them and remove them

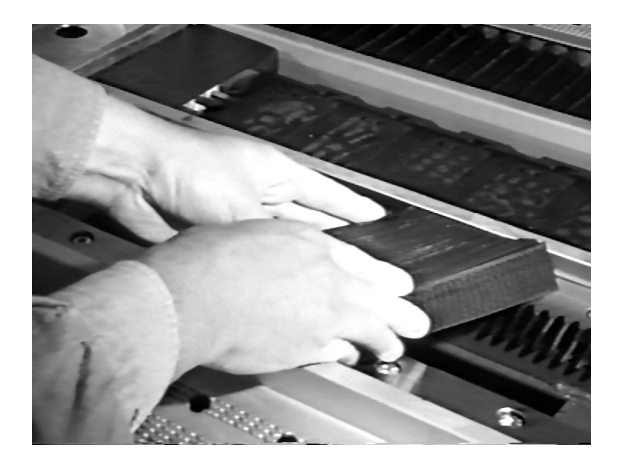

Fig. 9-2: Removing the Expansion Bellows

## **Mounting**

- a) Fully compress the expansion bellows
- b) Insert and twist them
- c) Tighten the screwed fitting

## <span id="page-219-0"></span>**9.5.2 Chainlinks of the Energy Guide**

## **Dismounting**

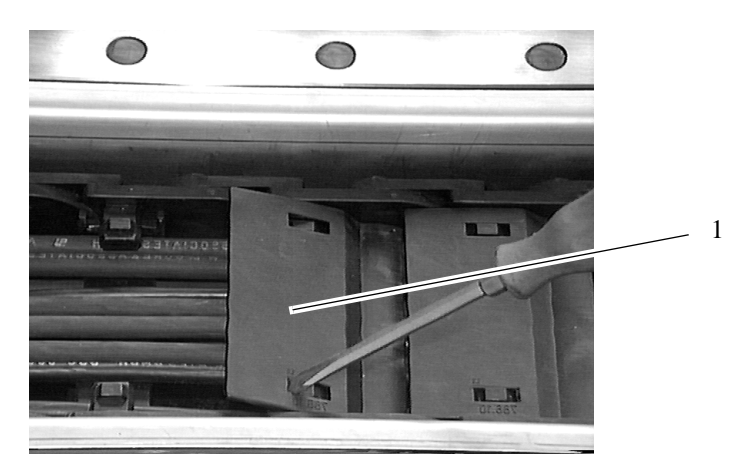

Fig. 9-3: Chainlink Cover

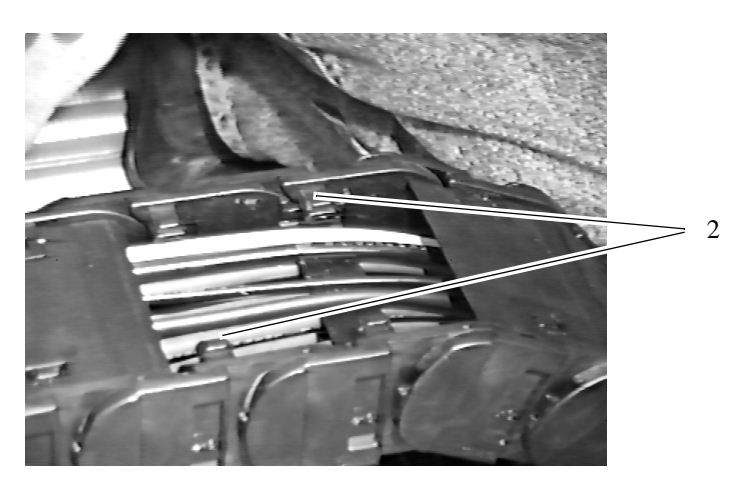

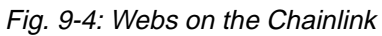

- a) Lift off the cover (1) with a screw driver
- b) Remove the webs (2)
	- shift the webs parallel to the cables and hoses
- c) Remove the chain-link

## **Mounting**

reverse sequence

## **9.5.3 Reference Switch of Axis 5**

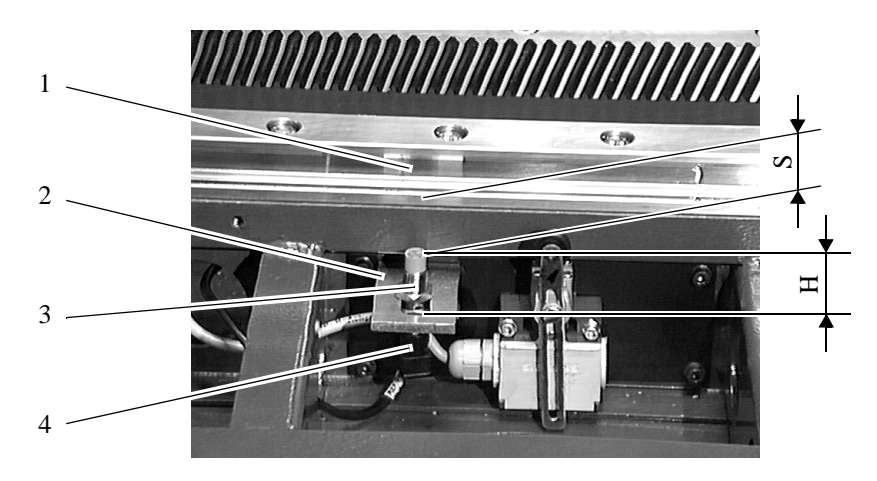

below the foot board approx. 0.5 m before the ends of the track

Fig. 9-5: Reference Switch Track (Axis 5)

## **Dismounting**

- a) Remove the foot board
- b) Measure and note the position of the defective reference switch (3)
	- height (H) above the bracket (2)
	- distance (S) to the linear guide (1)
- c) Loosen the upper lock nut
- d) Remove the reference switch
- e) Disconnect the reference switch from the plug (4)

#### **Mounting**

- a) Connect the plug (4) to the new reference switch and tighten it
- b) Mount the reference switch (3) and handtighten the lock nut
- c) Adjust the reference switch
	- height (H) above the bracket (2)
	- distance (S) to the linear guide (1)

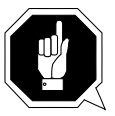

## **ATTENTION!**

**Do not tighten the lock nut excessively. This may destroy the reference switch.**

- tighten the lock nut
- d) Mount the foot board
- e) Check the function: does the robot move to the reference position?

#### **9.5.4 Limit Switch of Axis 5**

under the foot board approx. 0.5 m before the ends of the track

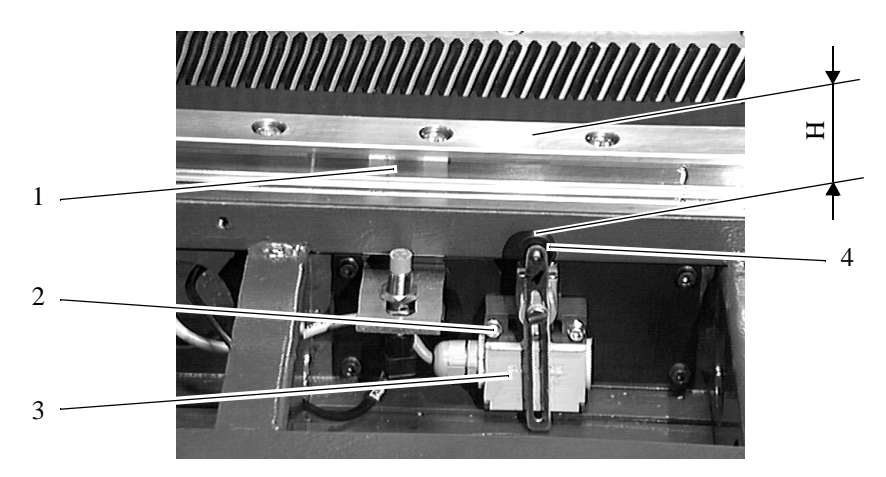

Fig. 9-6: Limit Switch Track (Axis 5)

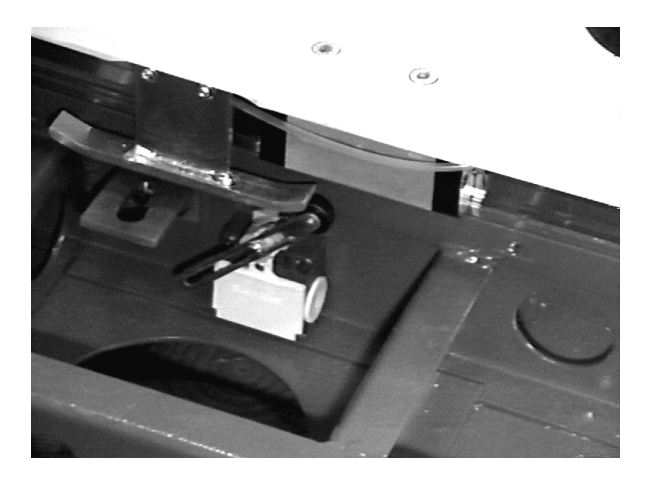

Fig. 9-7: Limit Switch Track with Switch Catch

#### **Dismounting**

- a) Remove the foot board
- b) Measure and note the position of the defective limit switch (3)
	- height  $(H)$  of the roller  $(4)$  above the linear guide  $(1)$
- c) Remove the retaining screws (2)
- d) Remove and disconnect the limit switch
	- open the cover of the defective limit switch
	- note the terminal connections
	- disconnect the cable

## **Mounting**

- a) Connect the limit switch
	- open the cover of the new limit switch (3)
	- connect the terminals as noted for the defective limit switch
	- close the cover of the limit switch
- b) Adjust the roller distance as measured for the defective switch
- c) Mount the limit switch (3)
- d) Adjust the height (H) of the roller (4) above the linear guide (1)
- e) Mount the foot board
- f) Check the function

# **9.6 Carriage**

#### **9.6.1 Gearing with Motor 5 (H-Axis)**

behind the cover of the lifting column

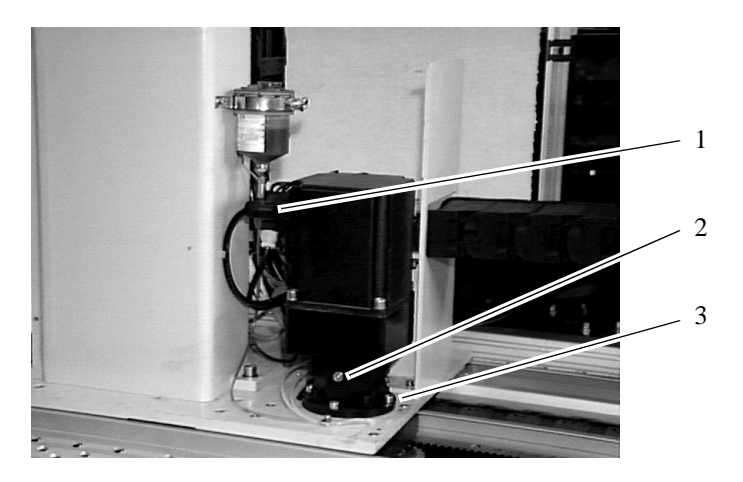

Fig. 9-8: Gearing with Motor 5 (H-Axis)

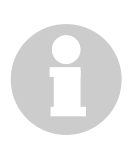

## **Information**

**The gearing is shipped with oil.**

## **Dismounting**

- a) Pull the motor plug (1)
- b) Loosen the retaining screws (3)
- c) Remove gearing with motor
- d) Remove the pinion

## **Mounting**

a) Mount the pinion

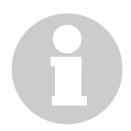

## **Information**

**Turn the unit slowly until the pinion engages the rack.**

- b) Carefully insert the gearing with motor
- c) Observe the position of the oil filling screw (2)
- d) Handtighten the retaining screws and washers
- e) Tighten the retaining screws to 10 Nm
- f) Connect the motor plug (1)

## <span id="page-225-0"></span>**9.6.2 Adjust the Reference Point**

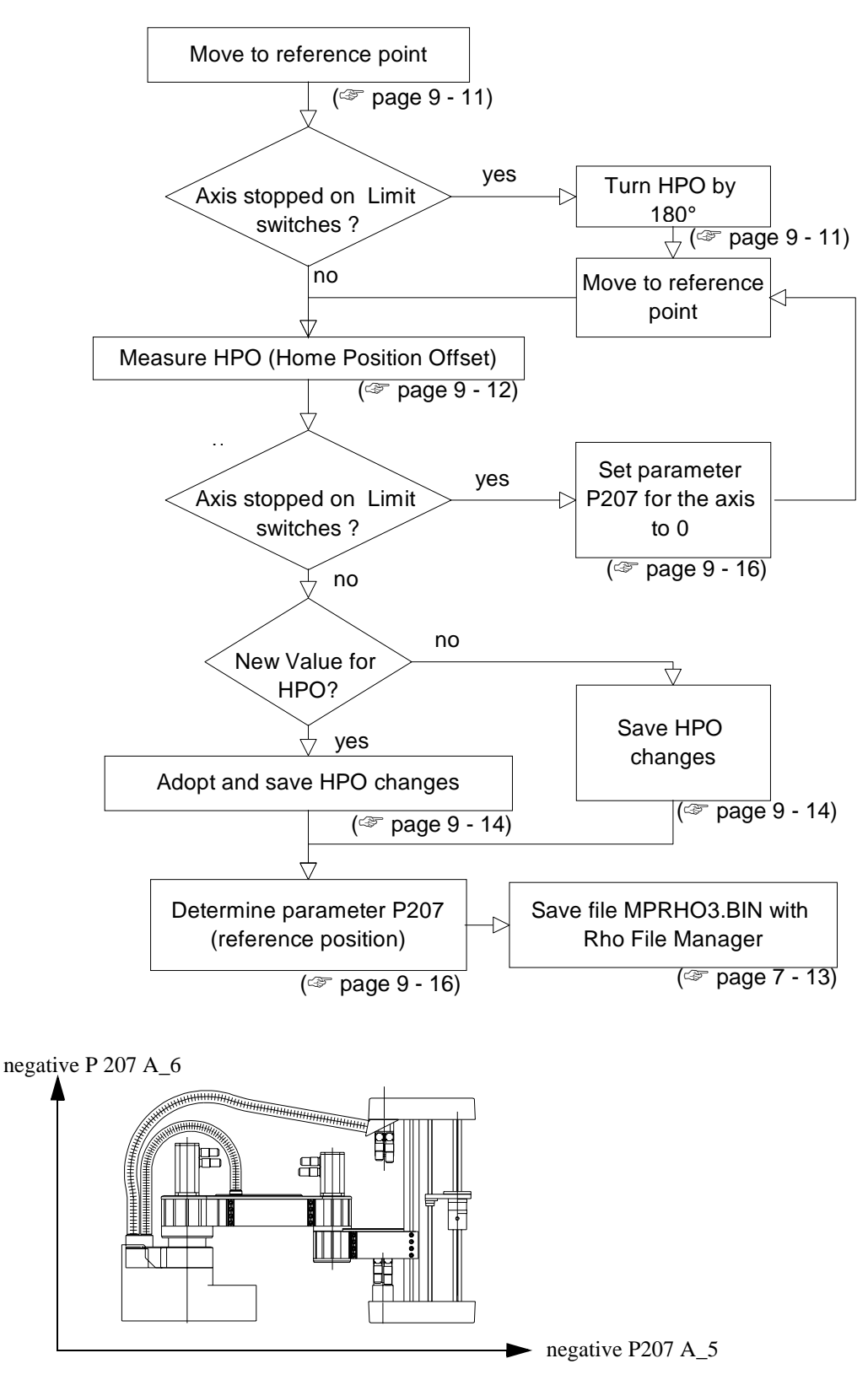

Fig. 9-9: Calculation of reference point parameters

#### <span id="page-226-0"></span>**Move to Reference Point**

- a) Switch on the main switch
- b) Let the control system run up
- c) Press <SYSTEM ON>

#### **Information**

**During reference movement the changed axis could stop on the limit switch. Then make a change of the HPO value by 180°. Otherwise repeat step c).**

d) Press <CONTROL ON>. The robot makes a reference movement

#### **Turn HPO by 180°**

- a) Open the AMU OS/2 window
- b) Change to directory "C:\MOOG" (cd moog)
- c) Call up the communication program "BOSCHTRM" (boschtrm)
- d) Enter  $\langle C \rangle$  for "Configurate"
- e) Adjust the configuration

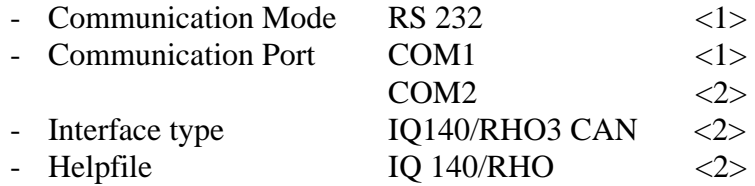

f) Press <ENTER> and wait until the following message appears:

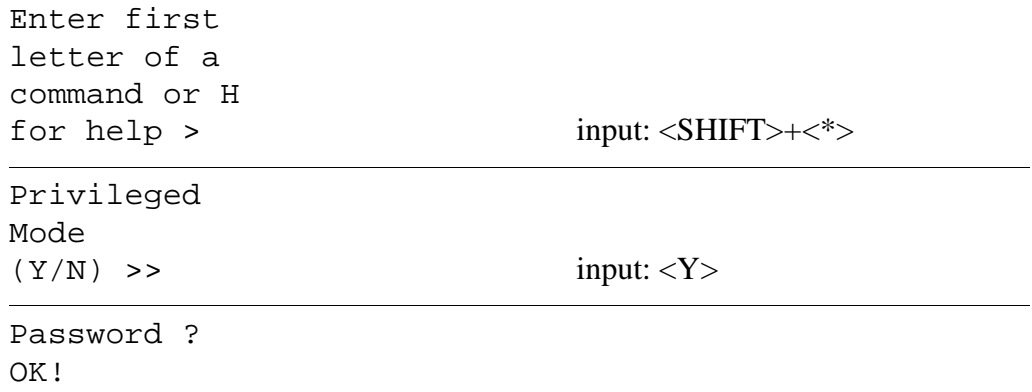

input:  $<7$ >,  $<8$ >,  $<2$ >,  $<3$ >

```
Enter first
letter of a 
command or H 
for help >
                                    input: <o>, <o> (letter)
Home Position
Offset [Deg]
12
-more-
                                    input: <ENTER>
Offset [Deg]
0 - 360?
                                    input: old value changed about 
                                    180^\circ(+ or -), <ENTER>
```
g) Reset rho

h) Let the control system run up. The robot makes a reference movement

#### **Measure HPO (Home Position Offset)**

This procedure finds the offset between the reference point switch and the zero mark of the motor measuring system after mechanic alterations of the drive system.

a) Call up the test program by pressing  $|AT| + |S H| + \text{dead man}$ 

- press  $\begin{pmatrix} 1 \end{pmatrix}$  + <dead man> (TEST)
- press  $\begin{pmatrix} 1 \end{pmatrix}$  + <dead man> (installation)
- press  $\begin{pmatrix} 1 \end{pmatrix}$  + <dead man> (offset robot)
- press  $\begin{pmatrix} 3 \end{pmatrix}$  + <dead man> (Homepos. Offset)

```
ABBA2 TEST V 2.2.0
HOME POSITION OFFSET
 0 cancel
go on with ENTER
```
input: ↔ drive ROBOT in secure area 0 cancel go on with ENTER

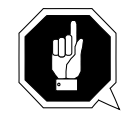

## **ATTENTION**

**The robot stretches and could collide with the device in front of the track.**

**Position the robot at sufficient distance.**

input:  $\oint$ 

The menu "Move axis" appears.

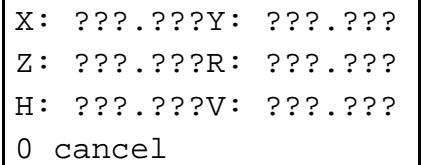

Position the robot at sufficient distance to the I/O unit.

Quit the positioning with  $\begin{bmatrix} 0 \end{bmatrix}$ .

Go to the next axis with  $\begin{bmatrix} 0 \\ 0 \end{bmatrix}$ 

Select the axis with  $\left[ \triangleleft \right]$ .

detecting HPO ?. axis 0 next axis go on with ENTER

gearing faktor

1 131 2 100 PRESS ENTER Press  $\ket{\diamondsuit}$ 

Enter the current HPO value.

(☞ "Software Backup, Parameters of Robot Amplifier" or boschtrm program)

type in the actual Home Position Offset of ? .axis

?.axis

type in the actual

value P207 of

input:  $\oint$ 

```
measuring HPO
? .axis
0 cancel
go on with ENTER
```
Display of measured values.

Note deviating values.

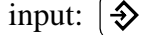

```
new values ?. axis
HPO: ???
P207: ???
go on with ENTER
```
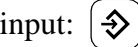

If the parameter has not been changed, go to (☞ ["Determine Parameter P207" from page 9 - 16\)](#page-231-0).

## **Adopt and Save HPO changes**

#### **Information**

#### Start terminal program ("BOSCHTRM" or "terminal") only, if it's not **already running.**

- a) Open the AMU OS/2 window
- b) Change to directory "C:\MOOG" (cd moog)
- c) Call up the communication program "BOSCHTRM" (boschtrm)
- d) Enter < $C$ > for "Configurate"
- e) Adjust the configuration

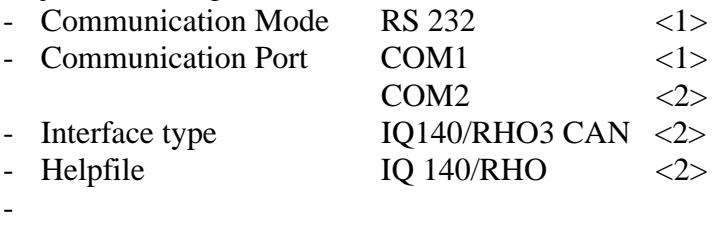

f) Press <ENTER> until the following message appears:

```
Enter first
letter of a 
command or H
```
for help > input: <SHIFT>+<\*>

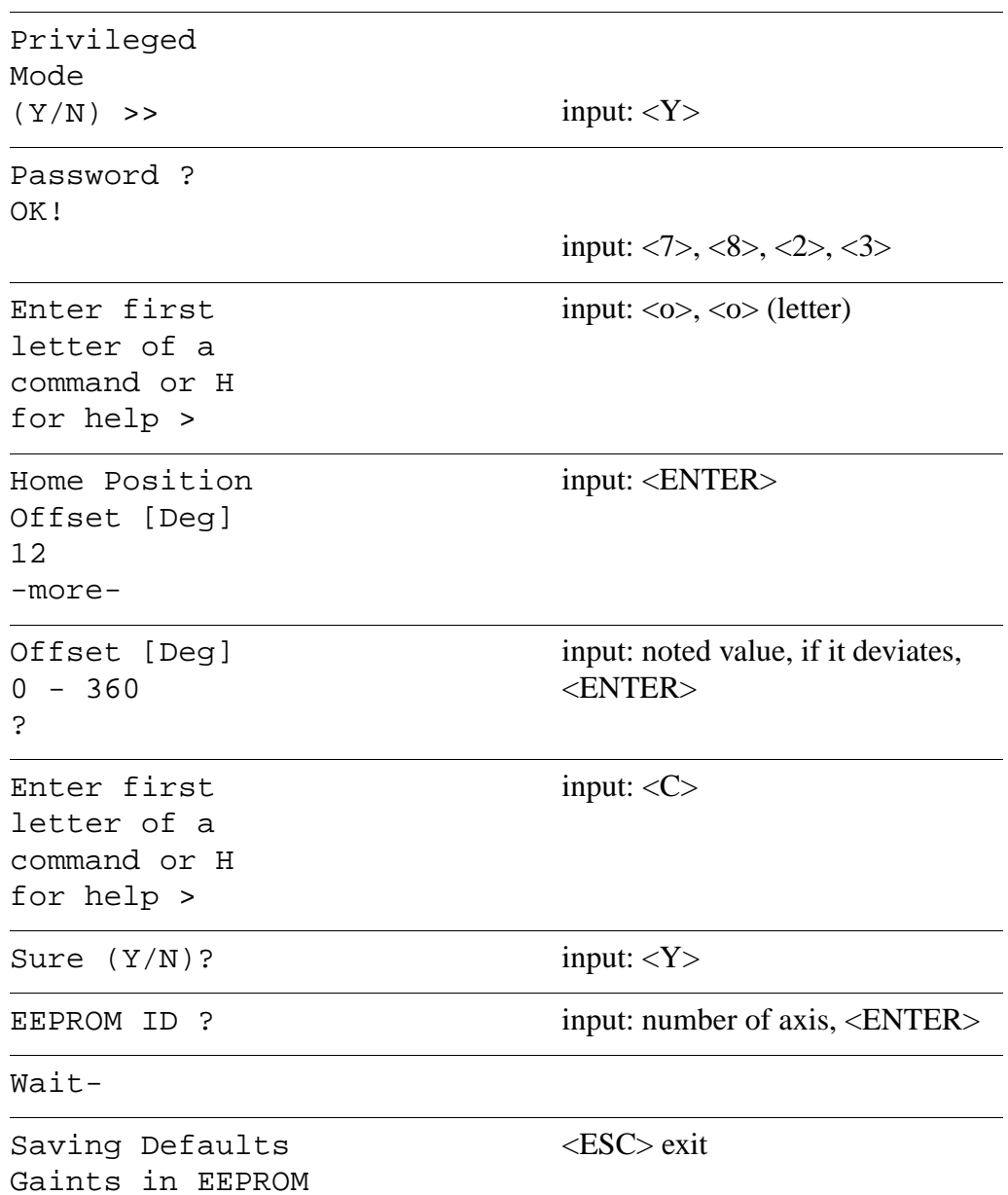

#### <span id="page-231-0"></span>**Determine Parameter P207**

- a) Reset the control unit: press <Reset> on the power supply PS75 in the robot cabinet. The robot makes a reference movement
- b) Measure and note the reference point offset [mm]
- c) Press <CONTROL OFF>
- d) One after the other press  $\begin{bmatrix} \text{Mod } \\ \text{Mod } \\ \text{Mod } \end{bmatrix}$ ,  $\begin{bmatrix} \text{mod } \\ \text{odd } \\ \text{odd } \end{bmatrix}$  (diagnosis)
- e) One after the other press  $\begin{bmatrix} \text{mod } 1 \\ \text{mod } 6 \end{bmatrix}$ ,  $\begin{bmatrix} \text{A} \\ \text{C} \end{bmatrix}$  (machine parameters)
- f) One after the other press  $\begin{bmatrix} \text{mod } 2 \\ \text{mod } 5 \end{bmatrix}$ ,  $\begin{bmatrix} \text{Set machine parameters} \\ \text{Set the original set of vertices} \end{bmatrix}$

g) Set parameters: enter the number and confirm with  $\oint$ 

- h) Press  $\left| \frac{1}{2} \right|$  until the axis number is in the display
	- A\_5 for motor change axis 5
	- A\_6 for motor change axis 6

#### i) Calculate new parameters

- see picture "Calculation of reference point parameters" (☞ [page 9 10\)](#page-225-0)
- calculate with the noted offset the new value

j) Complete the input with  $\left| \right|$ 

k) Write the input to the EEPROM with  $\left| \right. \leftarrow$ 

1) Confirm the safety prompt with  $\begin{bmatrix} 1 \end{bmatrix}$  (as of operating system TO03).

An automatic reset is called

- m)Let the control system run up
- n) Press <SYSTEM ON>
- o) Press <CONTROL ON>. The robot makes a reference movement

#### **Teach with trace "KRN8"**

- a) Open the Trace window in the  $U$ iew menu
- b) Select **Online**
- c) Select TraceID KRN8
- d) Reteach ( $\infty$  [page 5 10\)](#page-85-0)

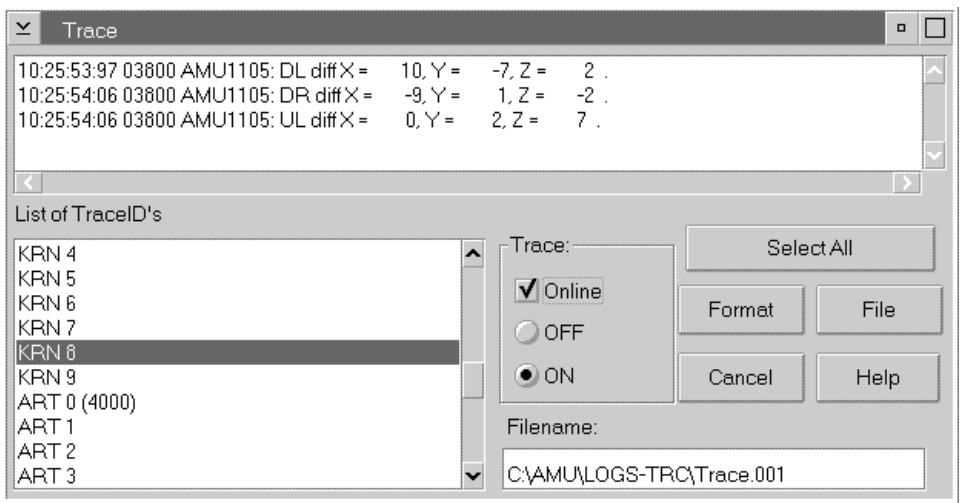

Fig. 9-10: Trace Window with KRN8

- e) The Trace window displays the differences: if the offset values are  $> 100$ , correct the values in Parameter P207 and on the datasheet
- f) Check the reference point offset, repeat the procedure if required
- g) Save the file "MPRHO3.BIN" with the **Rho File Manager** ( $\mathcal{F}$  [page 5 27\)](#page-102-0)
- h) Fill all changed values in the list "Software Backup"
	- Home Position Offset
	- Reference point

# <span id="page-233-0"></span>**9.7 The Lifting Column**

#### **9.7.1 Expansion Bellows**

(☞ ["Expansion Bellows" from page 9 - 3\)](#page-218-0)

## **9.7.2 Motor 6 (V-Axis)**

behind the cover of the lifting column

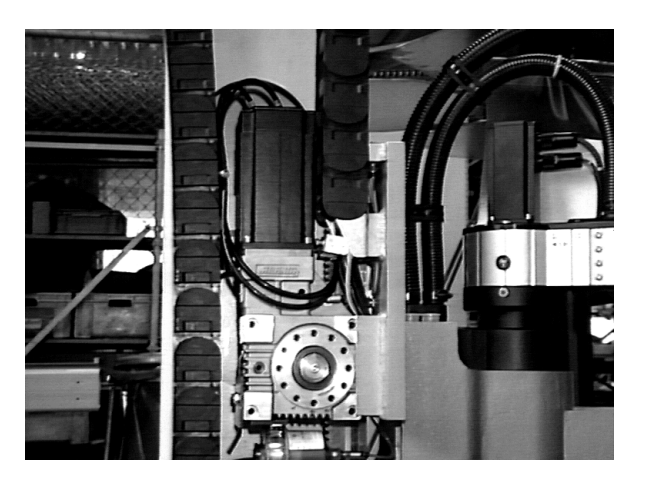

Fig. 9-11: Motor 6 (V-Axis)

!<br>!

## **WARNING!**

**Be sure to lock the lifting carriage with the clamping device before dismounting the motor!**

**The brake on the motor blocks the lifting carriage. When you remove the motor the lifting carriage is freed and slides down!**

**Hazard of injury!**

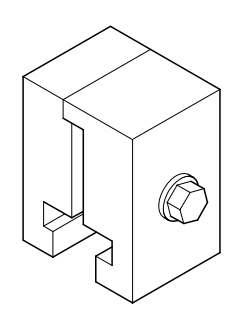

Fig. 9-12: Clamping Device for the Lifting Column

#### **Dismounting**

- a) Lock the lifting carriage
	- compress the expansion bellows
	- insert the clamping device below the lifting column and tighten it
- b) Open the cover
- c) Disconnect the motor plug
- d) Loosen the retaining screws
- e) Remove the motor
- f) Dismount the coupling components

#### **Mounting**

- a) Mount the coupling components
- b) Carefully insert the motor

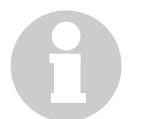

#### **Information**

## **Slowly turn the motor until the spline shaft engages.**

- c) Insert the retaining screws and washers
- d) Tighten the retaining screws crosswise to 20 Nm
- e) Connect the motor plug
- f) Close the cover
- g) Remove the clamping device

#### **Adjust the reference point**

(☞ [page 9 - 10\)](#page-225-0)

## **9.7.3 Gearing (Axis 6)**

behind the cover of the lifting column

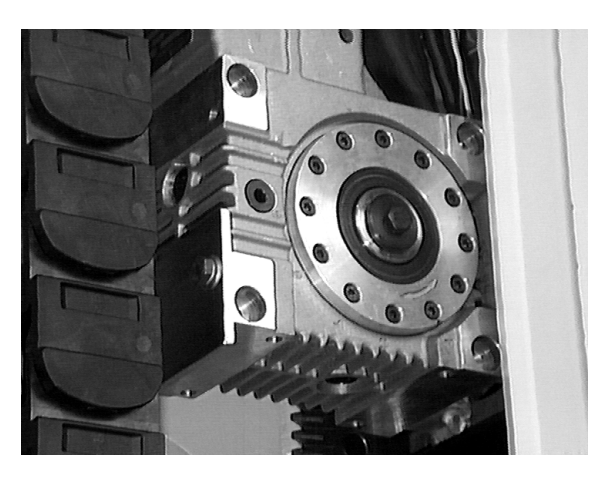

Fig. 9-13: Gearing of the Lifting Column (Axis 6)

# !<br>!

## **WARNING!**

**Be sure to lock the lifting carriage with the clamping device before dismounting the gearing!**

**The brake on the motor blocks the lifting carriage. When you remove the motor or the gearing the lifting carriage is freed and slides down!**

**Hazard of injury!**

#### **Dismounting**

- a) Lock the lifting carriage
	- compress the expansion bellows
	- insert the clamping device below the lifting column and tighten it
- b) Dismount the robot (☞ ["Robot" from page 9 26\)](#page-241-0)
- c) Open the cover
- d) Remove the motor ( $\mathcal{F}$  ["Motor 6 \(V-Axis\)" from page 9 18\)](#page-233-0)
- e) Remove the cover plate - loosen the nuts (4 pcs) from inside
- f) Loosen the retaining screws
- g) Remove the gearing

## **Mounting**

- a) Insert the gearing
- b) Insert the retaining screws and washers
- c) Tighten the retaining screws crosswise to 20 Nm
- d) Mount the motor ( $\mathcal{F}$  ["Motor 6 \(V-Axis\)" from page 9 18\)](#page-233-0)
- e) Mount the robot ( $\infty$  ["Robot" from page 9 26\)](#page-241-0)
- f) Mount the cover plate
- g) Close the cover
- h) Remove the clamping unit
- i) Mount the expansion bellows

#### **Adjust the reference point and the resolver zero-point (HPO)**

(☞ [page 9 - 10\)](#page-225-0)

#### **9.7.4 Energy Guide**

behind the cover of the lifting column

#### **Dismounting and Mounting**

(☞ ["Chainlinks of the Energy Guide" from page 9 - 4\)](#page-219-0)

## **9.7.5 Reference Switch of Axis 6**

below the cover of the lifting column

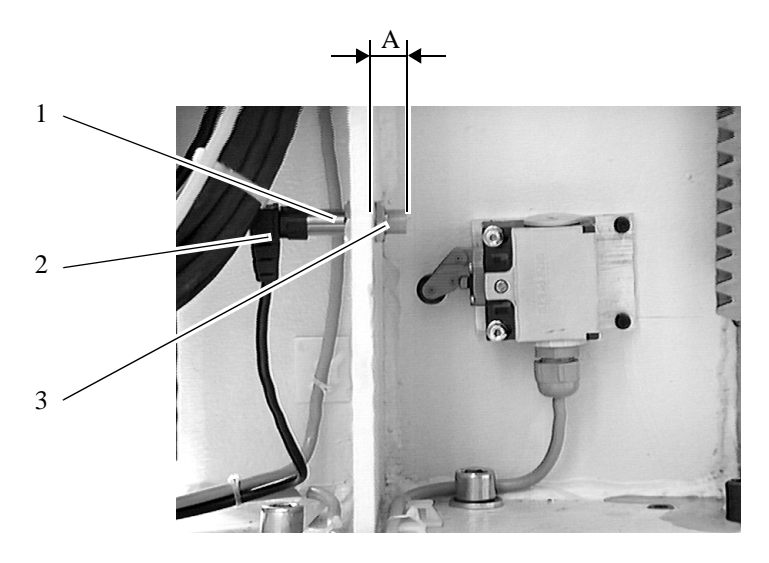

Fig. 9-14: Reference Switch of the Lifting Column (Axis 6)

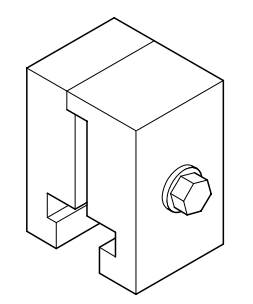

Fig. 9-15: Clamping Unit of the Lifting Column

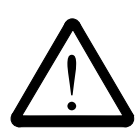

## **WARNING!**

**Be sure to lock the lifting carriage with the clamping device before dismounting the reference switch!**

**The lifting carriage is freed and slides down!**

## **Dismounting**

- a) Lock the lifting carriage
	- compress the expansion bellows
	- insert the clamping device below the lifting column and tighten it
- b) Compress the expansion bellows
- c) Measure and note the distance (A) of the defective reference switch
- d) Disconnect the plug (2)
- e) Loosen the lock nut (3)
- f) Remove the reference switch

#### **Mounting**

- a) Insert the reference switch
- b) Adjust the distance (A)
- c) Tighten the lock nut
- d) Connect the plug
- e) Remove the clamping device
- f) Check the function: does the robot move to the reference position?

#### **9.7.6 Limit Switch Axis 6**

below the cover of the lifting column

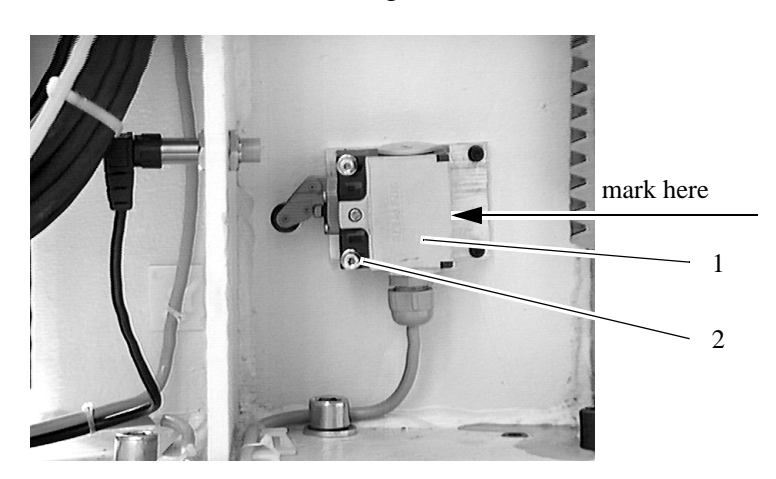

Fig. 9-16: Limit Switch of the Lifting Column (Axis 6)

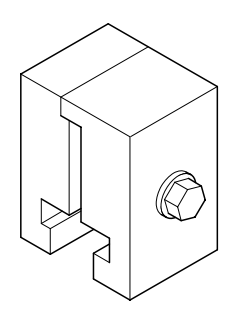

Fig. 9-17: Clamping Device of the Lifting Column

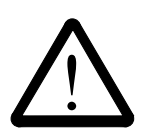

#### **WARNING!**

**Be sure to lock the lifting carriage with the clamping device before dismounting the limit switch!**

**The lifting carriage is freed and slides down!**

## **Dismounting**

- a) Lock the lifting carriage
	- compress the expansion bellows
	- insert the clamping device below the lifting column and tighten it
- b) Compress the expansion bellows
- c) Mark the position of the defective limit switch (1)
- d) Loosen the retaining screws (2)
- e) Remove the limit switch
- f) Disconnect the limit switch
	- open the cover of the defective limit switch
	- note the terminal connections
	- disconnect the cable

#### **Mounting**

- a) Connect the limit switch
	- open the cover of the new limit switch
	- connect the terminals as noted on the defective switch
	- close the cover of the switch
- b) Mount the limit switch and align it on the mark
- c) Tighten the retaining screws
- d) Remove the clamping device
- e) Check the function

# <span id="page-241-0"></span>**9.8 Robot**

The robot is always replaced entirely, exclusively robot installation kit..

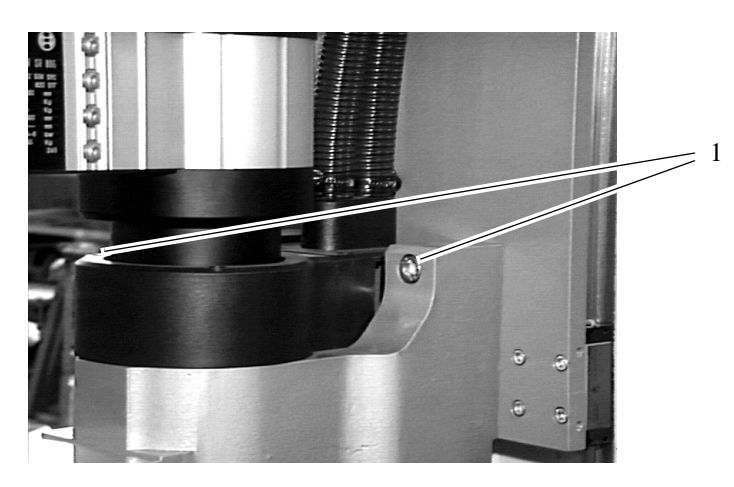

Fig. 9-18: Retaining Screws on Robot Console

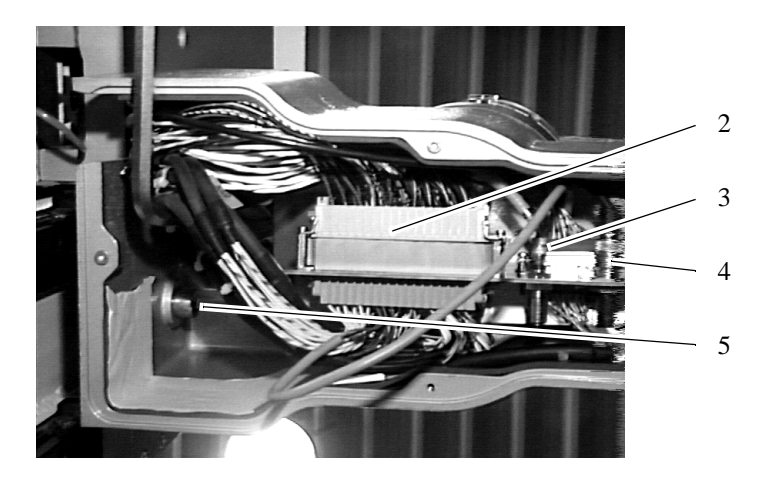

Fig. 9-19: Underside of Robot Console

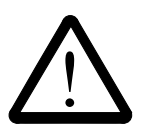

## **WARNING!**

**When you loosen the retaining screws the robot falls off the lifting carriage!**

**Be sure to secure the robot before dismounting it:**

- **suspend the robot from a hoist**
- **safely support the robot with a suitable bracing**

**Information The robot weighs approx. 55 kg.**

## **9.8.1 Dismounting**

- a) Dismount the gripper ( $\infty$  [page 9 35\)](#page-250-0)
- b) Remove the bottom cover plate on the robot console
- c) Disconnect the plugs
	- multiple plug (2)
	- air hose (3)
	- coaxial cable (4)
- d) Remove the screw (5)
- e) Remove the 2 screws (1)
- f) Remove the robot

#### **9.8.2 Mounting**

- a) Position the robot in front of the the lifting column
- b) Handtighten the retaining screws
- c) Tighten the retaining screws to 80 Nm
- d) Connect the plug
	- multiple plug (2)
	- air hose (3)
	- coaxial cable (4)

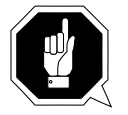

#### **ATTENTION**

**Do not bend the air hose!**

e) Remove the cover of the lifting platform

#### **9.8.3 Adjusting the Parameters of the Robot Data Sheet**

- a) Connect the PHG to the robot cabinet
- b) Switch on the main switch. The PHG displays:

\*\*\* AUTOMATIC \*\*\* (c) 1991 BOSCH

- c) One after the other press  $\begin{bmatrix} \text{mod } 7 \\ \text{mod } 7 \end{bmatrix}$ ,  $\begin{bmatrix} \text{ } \triangle \end{bmatrix}$  (diagnosis) d) One after the other press  $\begin{bmatrix} \text{Mod } \\ \text{Mod } \\ \text{Mod } \end{bmatrix}$ ,  $\begin{bmatrix} 0 \\ \text{Mod } \\ \text{Mod } \end{bmatrix}$  (machine parameters) **MODE**
- e) One after the other press  $\begin{bmatrix} \text{mod } 2 \\ \text{mod } 5 \end{bmatrix}$ ,  $\begin{bmatrix} \text{Set machine parameters} \end{bmatrix}$

f) Set the parameters: enter number and confirm with  $\oint$ 

- P207 A\_\*: reference point actual value of axes 1 4
- P307 axis length 1
- P307 axis length 2
- P310 offset of world coordinate system

g) Complete the input by pressing  $\left| \leftarrow \right|$ 

h) Write the input to the EEPROM by pressing

i) Confirm the safety prompt with  $\begin{bmatrix} 1 \end{bmatrix}$  (as of operating system TO03).

An automatic reset is called

- j) Let the control unit run up
- k) Stretch the robot arm manually

#### **9.8.4 Modify the Resolver Zero-Point (HPO)**

Use the following procedure for axis 1-4

- a) Connect the installation cable to the interface connector COM 1 or COM 2 (if necessary disconnect another cable)
- b) Connect the installation cable to the drive amplifier plug X6
- c) Open the AMU OS/2 window
- d) Change to directory "C:\MOOG" (cd moog)
- e) Call up the communication program "BOSCHTRM" (boschtrm)
- f) Enter  $\langle C \rangle$  for "Configurate"
- g) Adjust the configuration

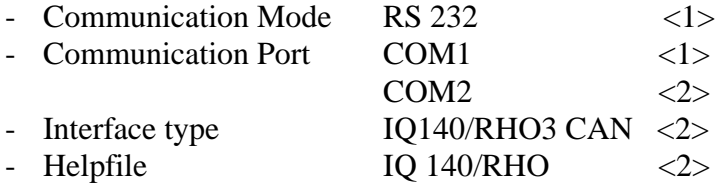

h) Press <ENTER> until the following message appears:

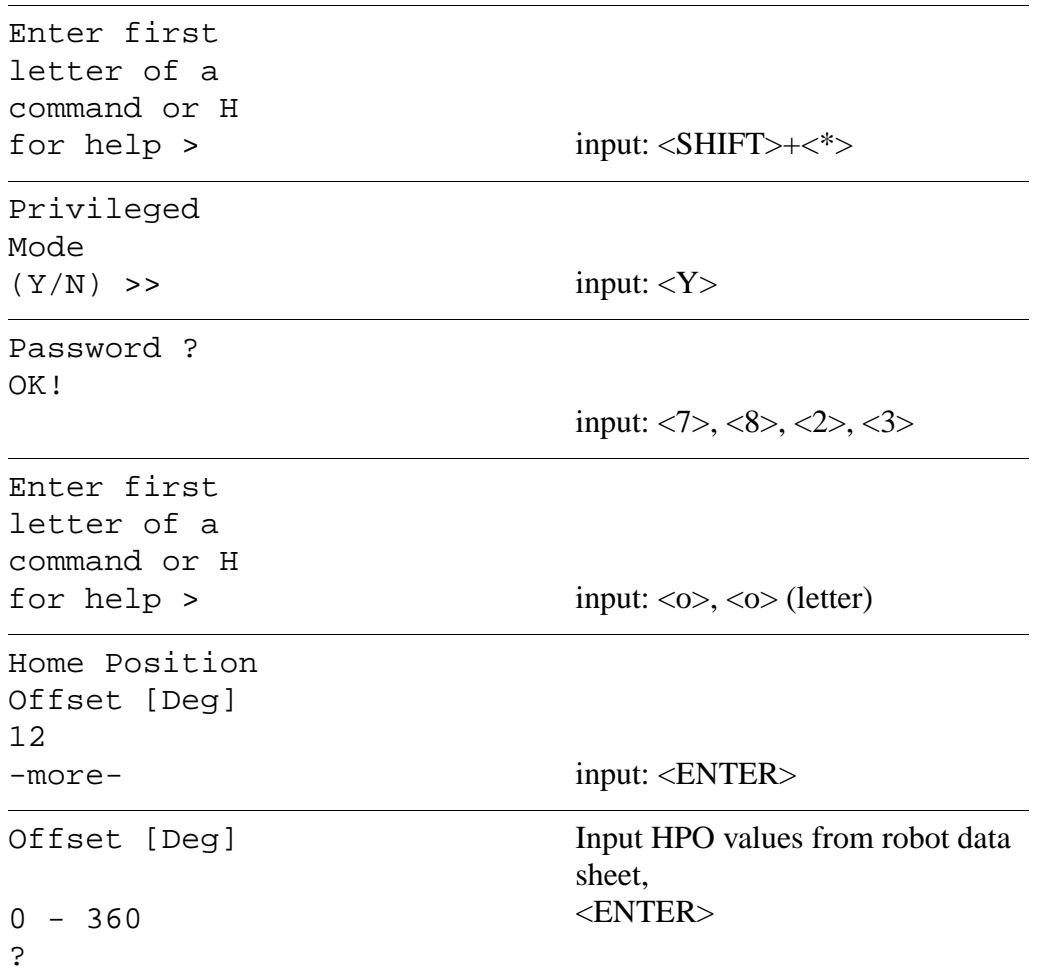

```
Enter first
letter of a 
command or H 
for help >
                             input: <C> (save)
Sure (Y/N)? input: <Y>
EEPROM ID ? input: number of the axis,
                             <ENTER>
Wait-
Saving Defaults
Gaints in EEPROM
Enter first
letter of a 
command or H 
for help > input: \langle \text{CTRL}> + \langle \text{T}\rangleFile Transfer function.
'D' to down load from a disk file to the RMC.
'U' to up-load data from the RMC to a disk file.
'Q' to return to emulator
Please enter option: input: <U>
Please enter the source filename with
no extension followed by return.
Source file: input: filename <ENTER>
                             filenames:
                             • BA1G100 or
                               BA1G131
                             • BA2G100
                             • BA3G60
                             • BA4G29
Enter first
letter of a 
command or H 
for help > input: <ESC>
```
- i) Unplug the installation cable (replug other cable)
	- AMU interface
	- drive amplifier socket X6

## **9.8.5 Aligning Axis 1 parallel to the Track (with Dial Gauge)**

(☞ [page 6 - 5\)](#page-130-0)

## **9.8.6 Aligning Axis 1 parallel to the Track (Gripper)**

(☞ [page 6 - 9\)](#page-134-0)

#### **9.8.7 Adjusting Axis 4 (Rolling Axis) normal to the Track (without Gripper)**

(☞ [page 6 - 12\)](#page-137-0)

#### **9.8.8 Aligning Axis 4 (Rolling Axis) normal to the Track (with Gripper)**

(☞ [page 6 - 17\)](#page-142-0)

#### **9.8.9 Testing the Gripper Functions**

(☞ [page 6 - 22\)](#page-147-0)

# **9.9 Robot Installation Kit**

**The installation kit is always replaced entirely.**

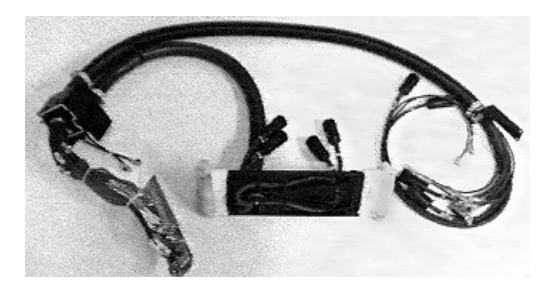

Fig. 9-20: Robot Installation Kit

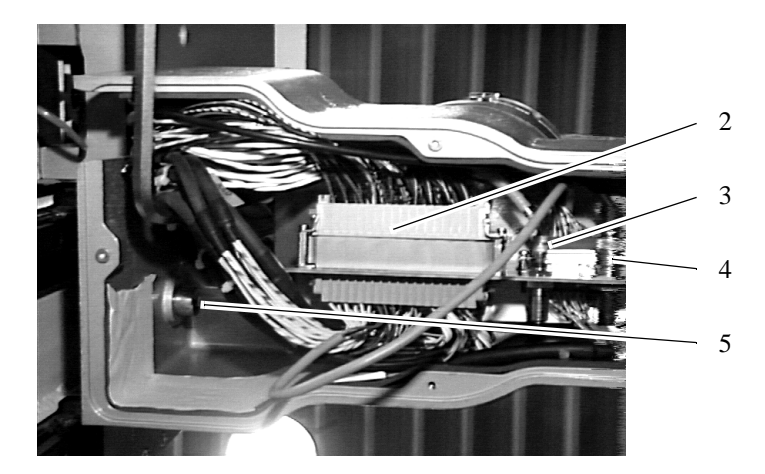

Fig. 9-21: Underside of Robot Console

#### **9.9.1 Dismounting**

- a) Remove the bottom cover plate on the robot console
- b) Disconnect the plugs
	- multiple plug (2)
	- air hose (3)
	- coaxial cable (4)

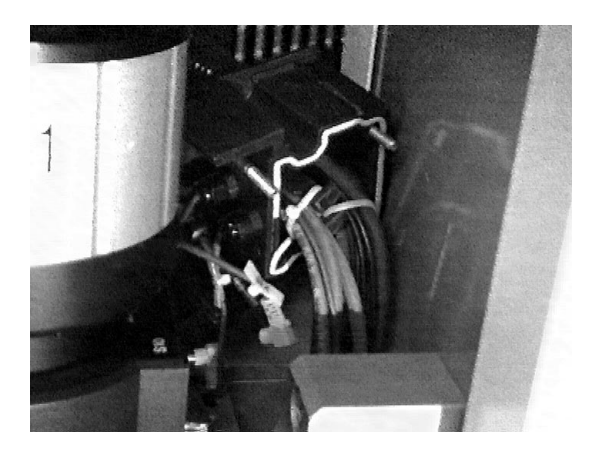

Fig. 9-22: Plastic Cover on Robot Console

- c) Remove the plastic cover on robot console
- d) Disconnect aproximately switches 1.0 and 1.1
- e) Remove cable from the console

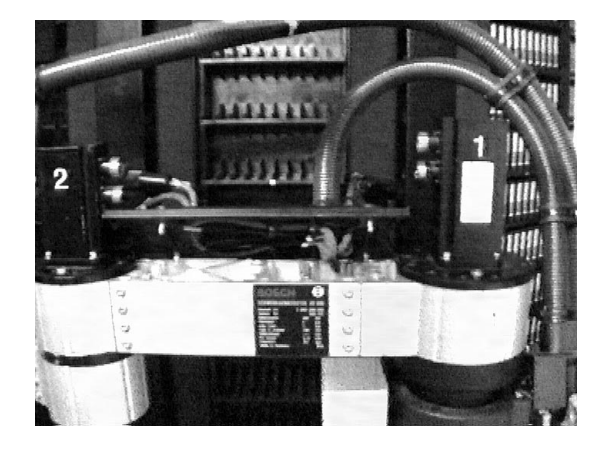

Fig. 9-23: Plastic Cover between axis 1 and 2

f) Disconnect motor and resolver connectors axis 1, 2, 3 and 4

g) Remove plastic cover between axis 1 and 2

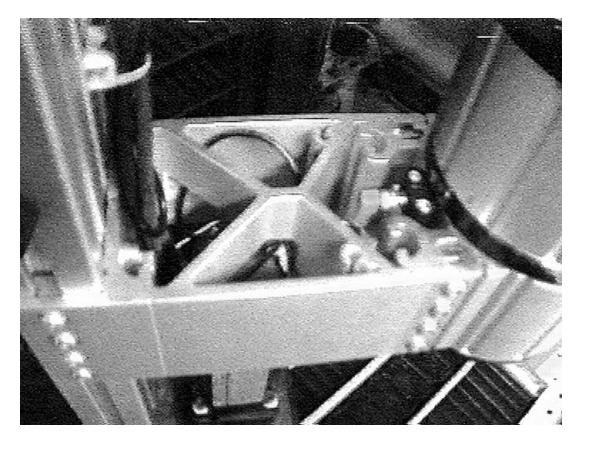

Fig. 9-24: aluminium profile between axis 2 and axis 3

- h) Remove the metal cover between axis 2 and axis 3.
- i) Disconnect aproximately switch 2.0 and 2.1
- j) Cut cable strips along axis 3
- k) Remove plastic cover axis 3 top
- l) Disconnect aproximately switches 3.0 and 4.0
- m)Disconnect connector to cable duct

## **9.9.2 Mounting**

reverse sequence

# <span id="page-250-0"></span>**9.10 Gripper**

Always replace the entire gripper.

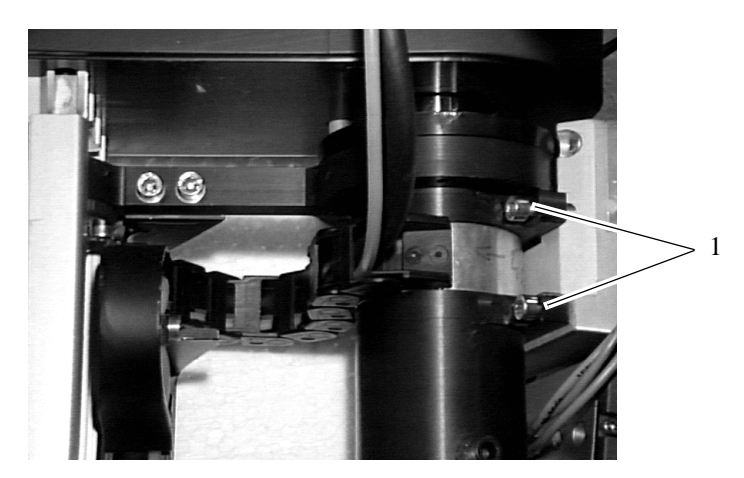

Fig. 9-25: Gripper Retaining Screws

#### **9.10.1 Preparation**

Change all parameters on the gripper data sheet in "KONFIG.DAT":

- a) Call up the **Rho File Manager** ( $\mathcal{F}$  [page 5 27\)](#page-102-0)
- b) Select Receive from Rho
- c) Select the partner (robot control system)
- d) Select the file "KONFIG.DAT"
- e) Select chosen target directory
- f) Click on Start Receive
- g) Open OS/2 window
- h) Change to chosen directory (cd ..)
- i) Open the file with the "EPM" editor (EPM KONFIG.DAT)

| C:\rho\BAS\KONFIG.DAT                                                                                               |  |  |                               |                             |        |          |  |  |
|----------------------------------------------------------------------------------------------------|--|--|-------------------------------|-----------------------------|--------|----------|--|--|
| <b>File</b>                                                                                                    |  |  |                               | Edit Search Options Command | Help   |          |  |  |
| $\equiv$ Top of File $\equiv$                                                                                       |  |  |                               |                             |        |          |  |  |
| ;  PROGRAM-NAME: KONFIG.DAT   DATE OF LAST CHANGE: 07.12.93<br>  HISTORY OF CHANGES AT END OF FILE<br>: CHANGED BY: |  |  |                               |                             |        |          |  |  |
| ;  PROGRAM IS PART OF: Robot-SW version 2.00A for ABBA/E                                                            |  |  |                               |                             |        |          |  |  |
|                                                                                                    |  |  | ine 2 of 297 Column 24 1 File |                             | Insert | Modified |  |  |

Fig. 9-26: Window OS/2-Editor EPM

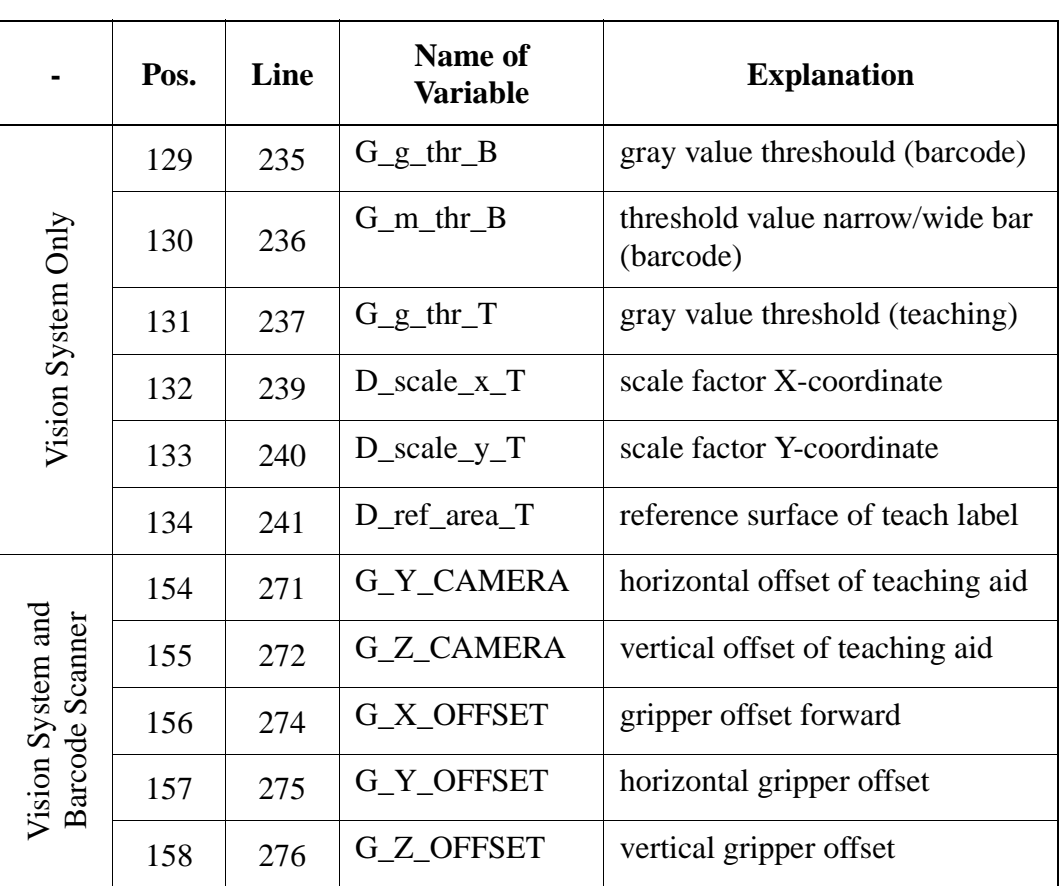

j) Enter data on the gripper data sheet into "KONFIG.DAT"

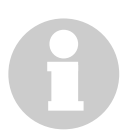

## **Information**

**Also enter the values on the parameter list!**

- k) Save the file
- l) Exit the editor
- m) Change to the Rho File Manager
- n) Select Send to Rho
- o) Select directory
- p) Select the file "KONFIG.DAT"
- q) Click on Select
- r) Click on Start Send
- s) Quit the Rho File Manager
- t) Press <CONTROL OFF>
- u) Switch off the main switch
## **Gripper**

# **9.10.2 Dismounting**

a) Remove the cover of the connections

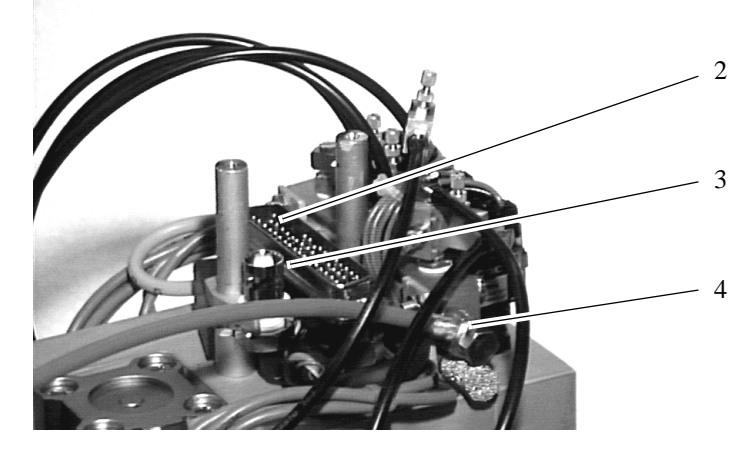

Fig. 9-27: Connections: Gripper Cable on the Gripper (Vision System)

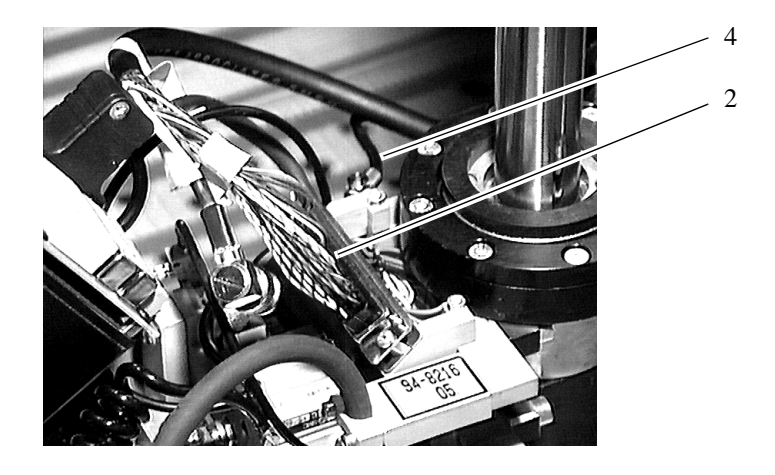

Fig. 9-28: Connection Gripper Cable on the Gripper (Barcode Scanner)

- b) Unplug the cable
	- gripper cable (2)
	- coaxial cable only on vision system (3)
	- air hose (4)

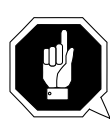

## **ATTENTION**

**The gripper can fall down. Hold the gripper while dismounting it.**

- c) Remove the fastening screws (1) on the rear of the gripper
- d) Horizontally pull the gripper from the locating bores

# **9.10.3 Mounting**

reverse sequence

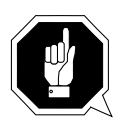

## **ATTENTION**

**Be sure to care for correct and clean mounting of**

- **the cable connection**
- **the air hose connection**

**Protect cable and hose from unintentional disconnection.**

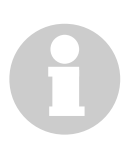

## **Information**

**Tightening torque for the fastening screws 5.5 Nm.**

# <span id="page-254-0"></span>**Adjust Gripper Amplification (Vision System Only)**

## **Information**

**Make your adjustments directly in the vision system inside the robot cabinet.** 

- a) Start a Look command of a occupied compartment
- b) Call up the test program by pressing  $|AT| + |S H|T + \text{dead man}$ 
	- press  $\begin{pmatrix} 1 \end{pmatrix}$  + <dead man> (TEST)
- c) Switch vision system to manual operation:
	- press,  $E^{\prime\prime}$  for approx. 2 seconds
- d) Enter password in "USER IDENTIFICATION":
	- adjust 1000 (cursor UP button)
	- confirm by pressing  $E^{\prime\prime}$ . The menu "CALIBRATION" appears
- e) Select the function "BARCODE" with
- f) Press "E" twice: the menu "BARCODE CALIBRATION" appears
- g) Select the code in "Barcode type"

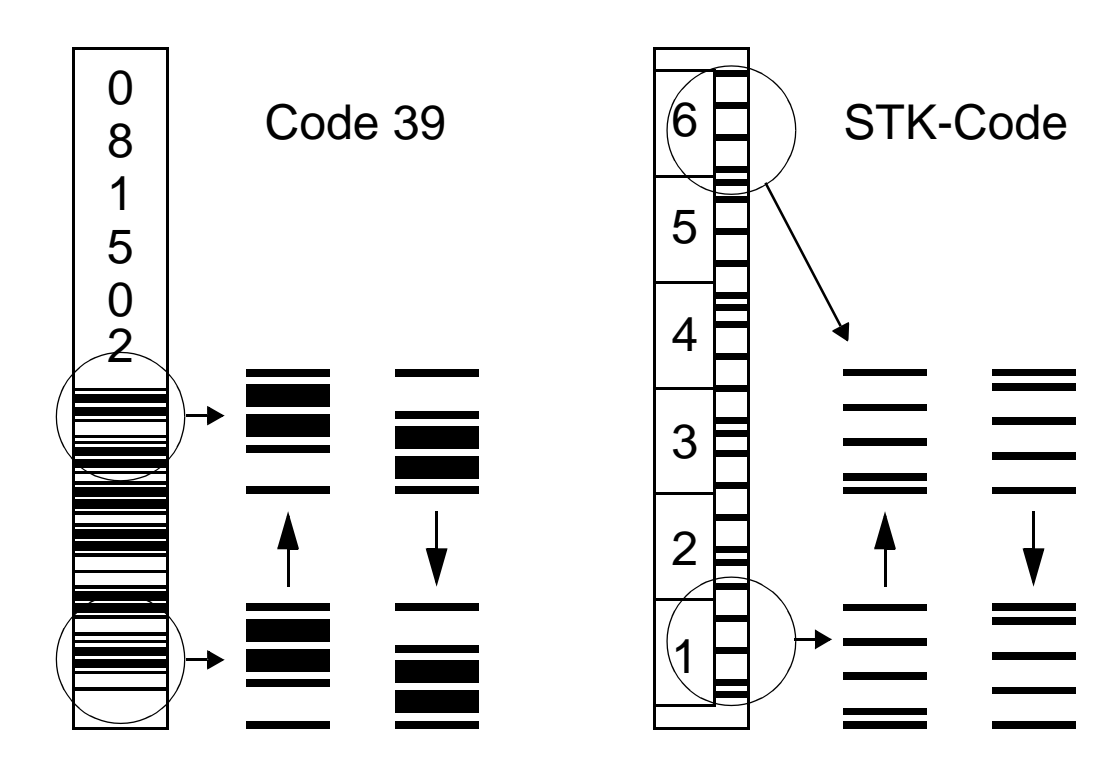

Fig. 9-29: Reading Direction for Barcode Reading

h) In "Barcode orientation" select the reading direction with the respective cursor button

i) In "Number of characters" select the number of characters in the barcode (normally 6 digits)

### **Information**

### **The barcode to be read must occupy at least 90 % of the horizontal or vertical monitor surface.**

- k) In menu "Search window" adjust the size of the reading window:
	- in "Upper left corner" and "Lower right corner" resize the window (use cursor buttons)
		- \* reading window approx. 1 mm longer than the first and the last bar
		- \* reading window approx. 1 mm narrower than the bars (no dark areas outside the barcode label in the reading window)
	- "Display" shows the size on the monitor
	- "Quit" saves the size
- l) In "Search line distance" adjust the search line distance in pixels
	- Code 39: 14
	- STK-Code: 1
- m)In "Gradient threshold" adjust the gray value threshold: Parameter G\_g\_thr\_B of gripper datasheet
- n) In "Maximal bar width" adjust the max. bar width to 14
- o) In "Minimal bar width" adjust the min. bar width to 1
- p) In "Bar width threshold" adjust the threshold value for transition from wide to narrow bars (parameter G\_m\_thr\_B of gripper datasheet):
	- In menu "Cassette recognition" measure the gray value spread in the adjusted reading window: press, E" several times to start the evaluation
	- display the gray value spread as a bar graph
	- output the measured values

#### **Information**

### **Repeat the measurement of the gray value spread after each change in the gripper amplification.**

q) Adjust the gripper amplification until the gray value spread measurement shows the following results:

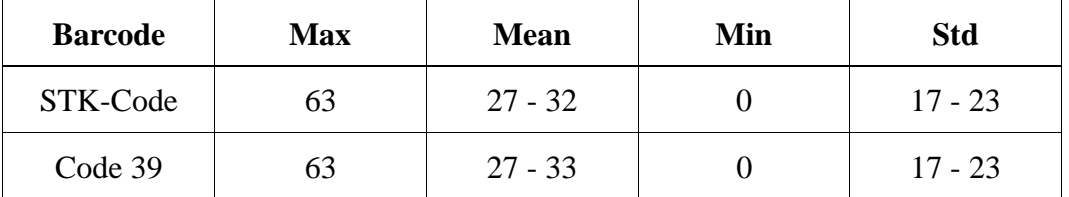

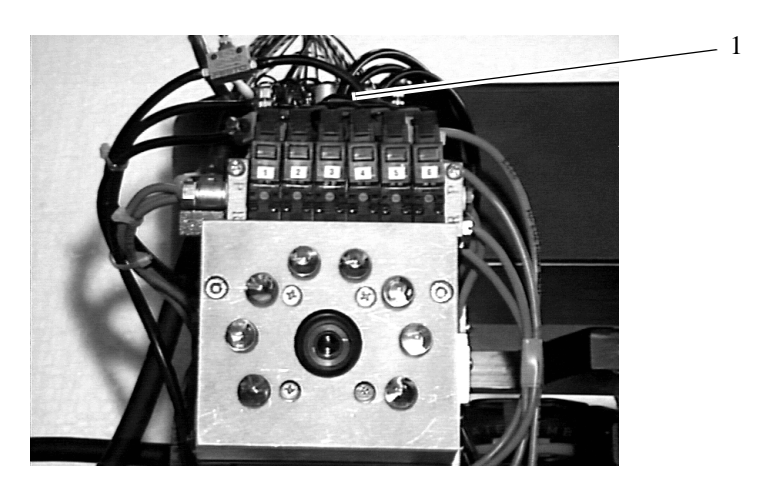

Fig. 9-30: Potentiometer for Adjustment of the Gripper Amplification

- r) To adjust turn the potentiometer (1) on the gripper
	- values too high: reduce amplification (turn pot clockwise)
	- values too low: increase amplification (turn pot counterclockwise)

#### **Information**

### **The size of the reading window used in automatic operation is entered in KONFIG.DAT. You can take the values from there.**

- s) In menü "Search window" adjust the size of the reading window.
	- In "Upper left corner" and "Lower right corner" resize the window (use the cursor buttons).
		- \* reading window approx. 3 mm longer than the last bar
		- \* reading window approx. 0.5 mm wider than the bars
		- \* center bar in the reading window
	- "Display" shows the size on the monitor
	- "Quit" saves the size
- t) In menu "TEST" read the barcode: select the function "TEST" and confirm by pressing "E". The selection "BARCODE READING" appears
- u) Select "Automatic threshold: OFF" and confirm by pressing  $\mathbf{F}$ ". The barcode is read with the manual adjustments
	- The result and the required search lines are shown (reading attempts)
	- The reading position is shown on the monitor (cross hair)
- v) If the barcode is not read,
	- check the gripper amplification (☞ [page 9 39\)](#page-254-0)
	- check the values of the gripper datasheet in the "KONFIG.DAT"
- w) Save the adjusted values to the EEPROM of the vision system with "Quit and save". The vision system is in AUTOMATIC operation again and leave robot test program

# **9.10.4 Testing the Gripper Functions**

- a) Switch on the main switch and let the control unit run up
- b) Press <CONTROL ON>
- c) Call up the test program: press  $|AT| + |S H|T + \text{dead man}$ 
	- press  $\begin{pmatrix} 1 \end{pmatrix}$  + <dead man> (TEST)
	- press  $\begin{pmatrix} 1 \end{pmatrix}$  + <dead man> (installation)
	- press  $\begin{pmatrix} 3 \end{pmatrix}$  + <dead man> (gripper test)
	- press  $\begin{pmatrix} 1 \end{pmatrix}$  + <dead man> (gripper functions)
	- check the gripper functions by proceeding from one function to the next

by pressing  $\oint$ 

- d) Quit the gripper test program by pressing 0
- e) Quit installation by pressing 0
- f) Quit the robot test program by pressing 9

## **9.10.5 Test the Teach Facility**

- a) Open the Trace window in the  $\mathbf{U}$ iew menu
- b) Select **Online**
- c) Select TraceID KRN8
- d) Reteach (☞ [page 5 10\)](#page-85-0)

| ⊻<br>Trace                                                                                                    |                   |                 |            |                           | $\Box$ |
|----------------------------------------------------------------------------------------------------|-------------------|-----------------|------------|---------------------------|--------|
| 10:25:53:97 03800 AMU1105: DL diff X =<br>$10:25:54:0603800$ AMU1105: DR diff $X = -9$ , $Y = -1$ , $Z = -2$ ,<br>10:25:54:06 03800 AMU1105: UL diff $X = 0, Y = 2, Z = 7$ . | $10. Y = -7. Z =$ |                 | $-2$ .     |                           |        |
|                                                                                                    |                   |                 |            |                           |        |
| List of TraceID's                                                                                                    |                   |                 |            |                           |        |
| KRN 4                                                                                                    | Trace:<br>∽       |                 | Select All |                           |        |
| KRN 5                                                                                                    |                   | <b>√</b> Online |            |                           |        |
| KRN 6                                                                                                    |                   |                 |            | Format                    | File   |
| KRN 7                                                                                                    |                   | OOFF            |            |                           |        |
| IKRN 8                                                                                                    |                   | (●) ON          |            |                           |        |
| IKRN 9                                                                                                    |                   |                 |            | Cancel                    | Help   |
| ART 0 (4000)<br>ART1                                                                                                    |                   | Filename:       |            |                           |        |
| ART <sub>2</sub>                                                                                                    |                   |                 |            |                           |        |
| ART <sub>3</sub>                                                                                                    | v                 |                 |            | C:\AMU\LOGS-TRC\Trace.001 |        |

Fig. 9-31: Trace Window with KRN8

e) The Trace window displays the differences: if one of the offset values are  $> 60$ , - correct the values in the KONFIG.DAT

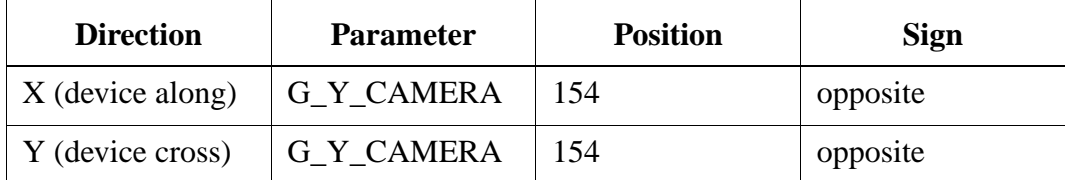

- repeat teach procedure on a other segment
- if now the differnces < 60 reteach the first segment

### **9.10.6 Test the Handling**

a) Reduce the speed to 10 % (PHG Mode 11.4)

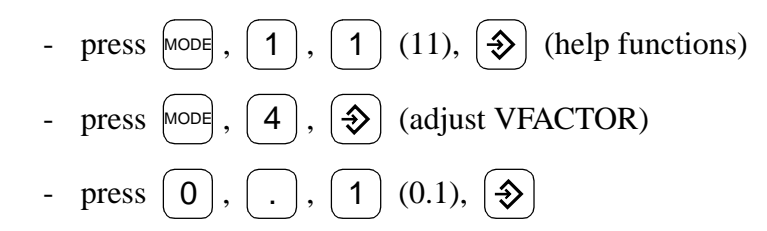

- b) Test the AMU commands Put and Get on all units
- c) Check whether the gripper moves smoothly into and out of the compartments (does not bump into the edges of the compartment)
- d) If necessary correct the handling offset values in the file "KONFIG.DAT"

### **9.10.7 Test the Barcode Read System**

- a) Start the Inventory command
- b) Check whether the barcode is read immediately
- c) If necessary activate the special code types (default only Code 39 and STK) (☞ [page 6 - 29\)](#page-154-0)
- d) If necessary apply barcode optimization to the robot test program ( $\mathcal{F}$  page 6 -[24\)](#page-149-0)
- e) Reset the speed to "1"

#### **9.10.8 Software Backup**

- a) Copy the changed KONFIG.DAT on the floppy robot & tower software.
- b) Fill in the changed parameter(s) in list of the  $\alpha$ , Software Backup"

# **9.10.9 Gripper Power Connection**

# **Preparations on the gripper**

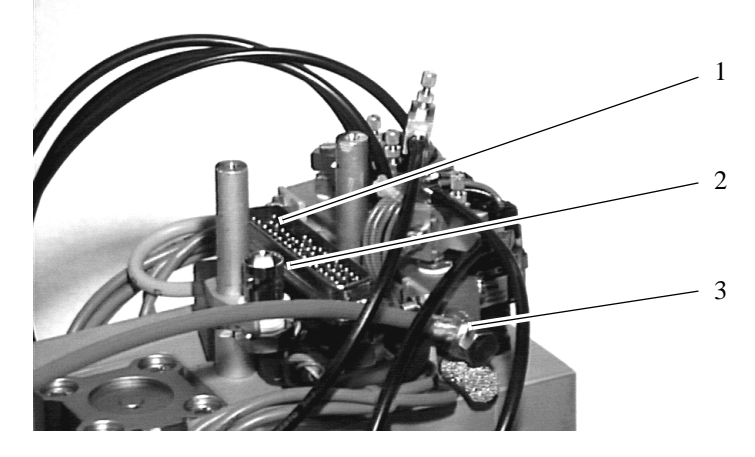

Fig. 9-32: Connections: Gripper Cable on the Gripper (Vision System)

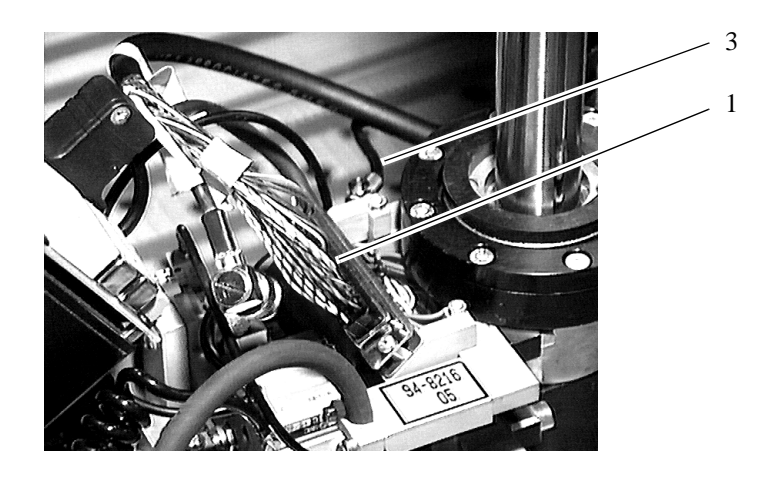

Fig. 9-33: Connections: Gripper Cable on the Gripper (Barcode Scanner)

- a) Remove the cover of the connections
- b) Unplug the cables
	- gripper cable (1)
	- coaxial cable only on vision system (2)
	- air hose  $(3)$

# **Preparations on the robot**

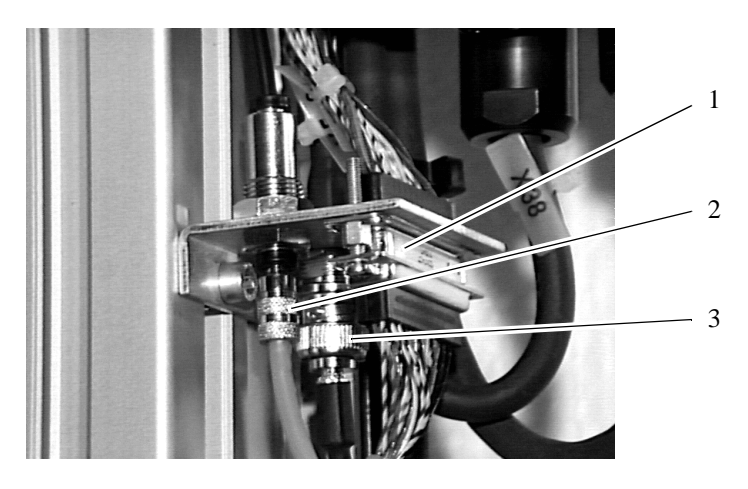

Fig. 9-34: Connections: Gripper Cable on the Robot

- a) Remove the cover
- b) Unplug the cables
	- gripper cable (1)
	- coaxial cable only on vision system (3)
	- air hose (2)

on the lifting axis of the robot

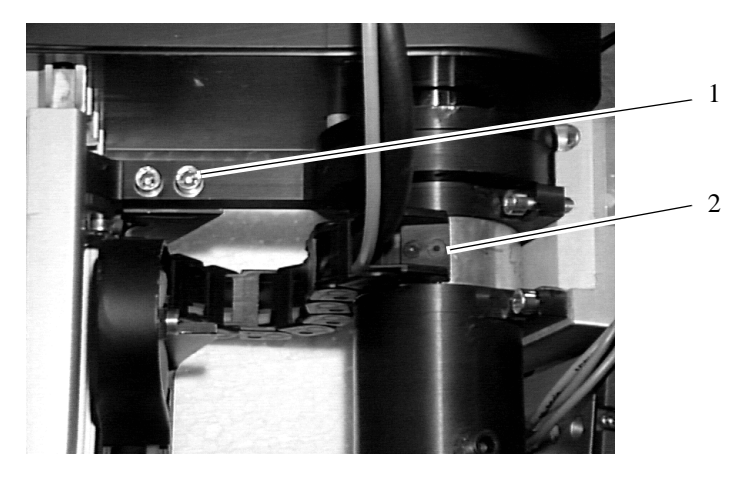

Fig. 9-35: Cable Duct of Gripper

# **Dismounting**

- a) Loosen the retaining screws
	- two on the gripper (2)
	- two on the top of the alu profile (1)
	- two on the bottom of the alu profile
- b) Remove the cable duct

# **Mounting**

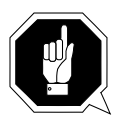

# **ATTENTION**

**The number of chain-links of the new cable duct must agree with the number on the old.**

**Be sure to care for correct and clean mounting of**

**• the cable connection**

**• the air hose connection Protect cable and hose from unintentional disconnection.**

reverse sequence

### **After mounting**

a) Reconnect cables and hose

# **9.11 I/O Unit/A**

# **9.11.1 Overview**

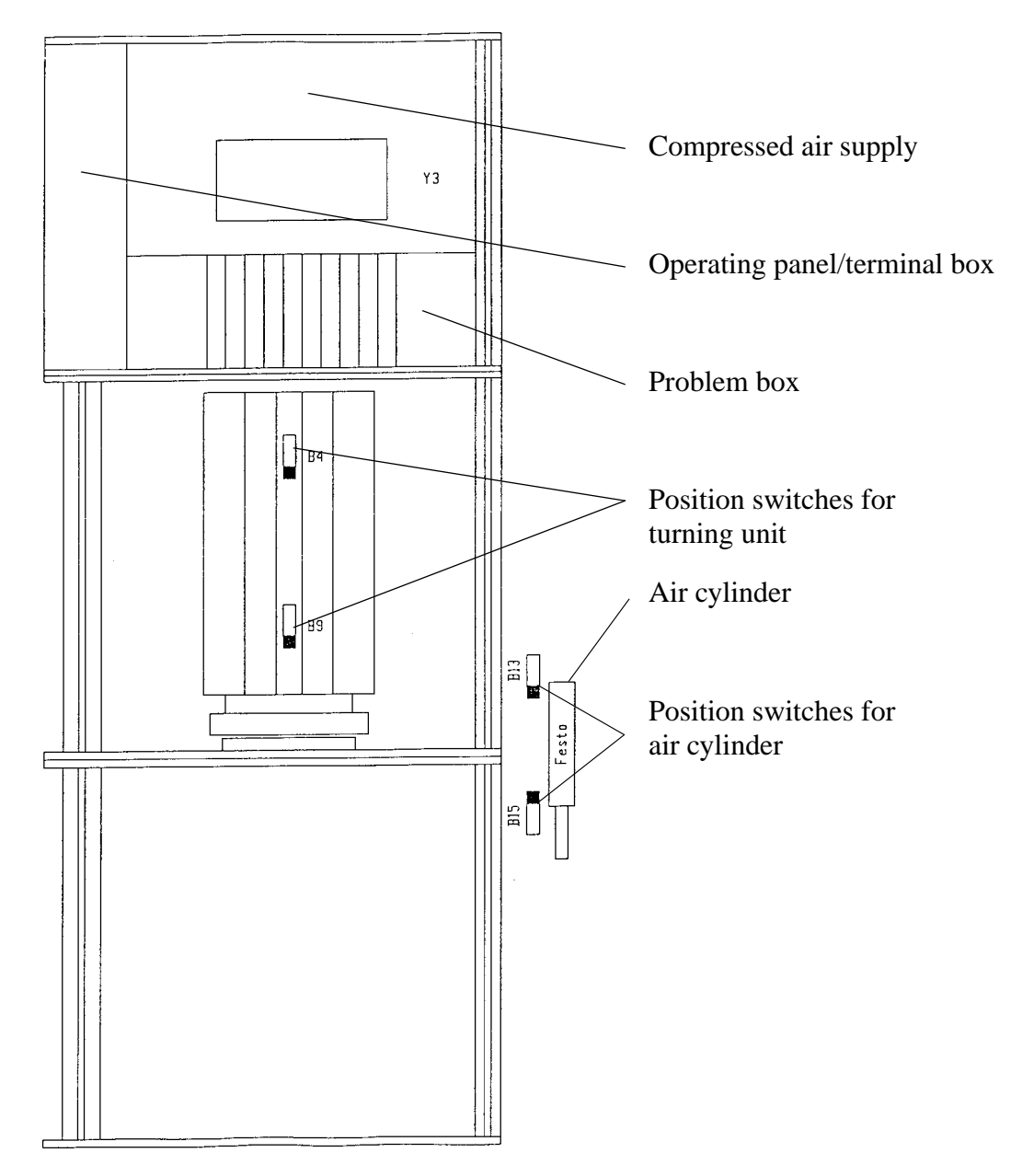

Fig. 9-36: I/O Unit/A Overview

# **9.11.2 Position Switches for Turning**

behind the covers of the turning unit on the side facing the operator (4 position switches in all)

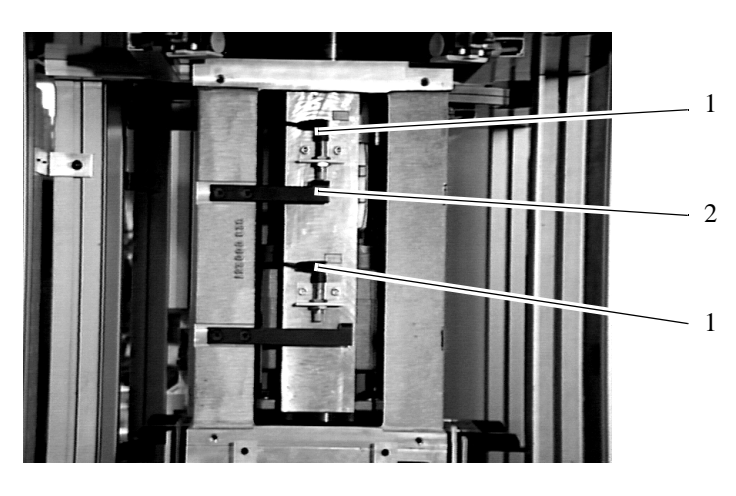

Fig. 9-37: Position Switches for Turning

# **Dismounting**

- a) Remove the handling box if present
- b) Remove the cover
	- remove two screws each on top and bottom
- c) Unplug connector
- d) Loosen lock nuts
- e) Remove defective position switch (1)

- a) Mount the position switch
- b) Adjust the distance of the cam plate (2) to 2 mm
- c) Tighten the lock nuts
- d) Unplug the connector
- e) Check the function
- f) Mount the cover
- g) Adjust handling box

# <span id="page-265-0"></span>**9.11.3 Position Switches for Cylinder**

robot in the I/O unit

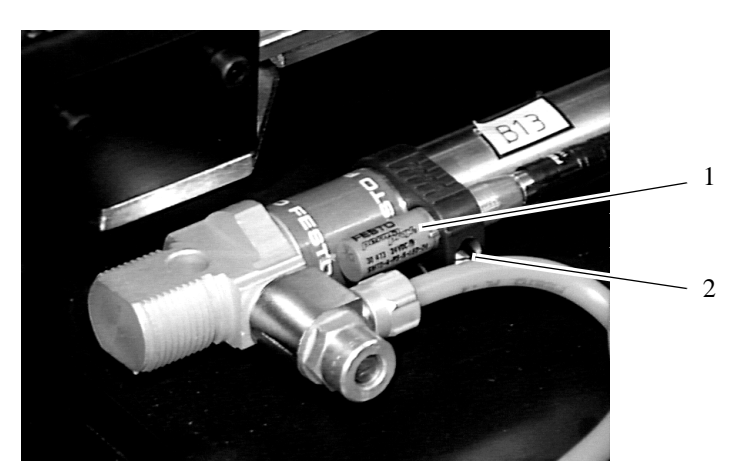

Fig. 9-38: Position Switch for Cylinder

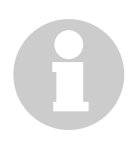

## **Information**

**If you want to replace the rear position switch you do not need to dismount the rear panel.**

# **Dismounting**

- a) Remove the handling box
- b) Dismount the rear panel
- c) Loosen the clamping (2)
- d) Pull out the position switch (1)
- e) Pull off the plug

# **Mounting**

## **Information**

**Check the function before remounting the rear wall.**

reverse sequence

a) Check the function

# **9.11.4 Air Cylinder**

operator or robot side of the I/O unit below the turning unit

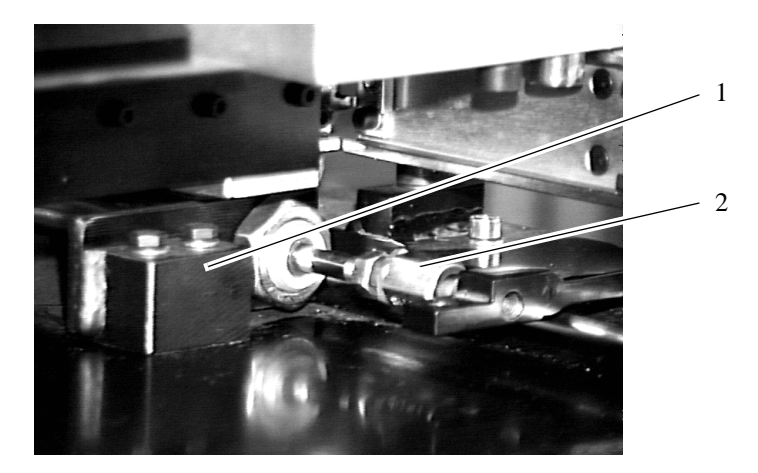

Fig. 9-39: Support Bracket for Air Cylinder

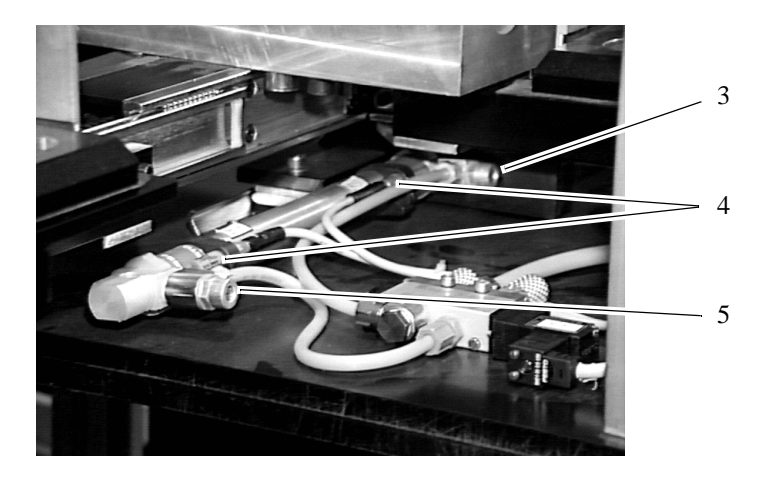

Fig. 9-40: Air Cylinder, Valve and Throttles

# **Dismounting**

- a) Remove the handling box
- b) Seperate the connection (2) of piston rod and shifting unit
- c) Loosen the retaining screws on the cylinder support (1)
- d) Pull the cylinder with the parts assembled to it out from the robot side
- e) Disconnect the air hoses
- f) Dismount the following parts
	- support (1)
	- connector on the piston rod  $(2)$
	- position switch (4)
	- throttle valves (3, 5)

- a) Mount the following parts
	- throttle valves
	- position switches (☞ [page 9 50\)](#page-265-0)
	- connector on the piston rod
	- support
- b) Connect the air hoses
- c) Mount the cylinder with the parts assembled to it from the robot side
- d) Connect the piston rod and the shifting unit
- e) Insert the handling box
- f) Check the function on all four positions of the turning unit

# **I/O Unit/A**

# **9.11.5 Air Valve**

robot side of the I/O unit

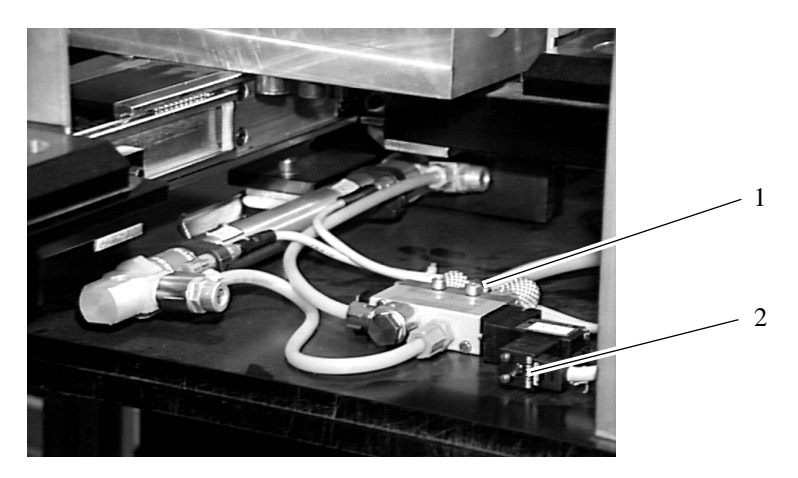

Fig. 9-41: Air Valve and Solenoid

## **Dismounting**

a) Loosen the retaining screws (1)

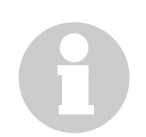

## **Information**

**Note the position of the air hoses.**

- b) Remove the air hoses and the muffler
- c) Remove the solenoid (2) by loosening the knurled nut

- a) Mount the solenoid to the valve
- b) Connect the air hoses and the muffler as recorded for the old valve
- c) Mount the valve
- d) Check the function

# **9.11.6 Throttle Valve**

integrated into the hose connection of the air hose

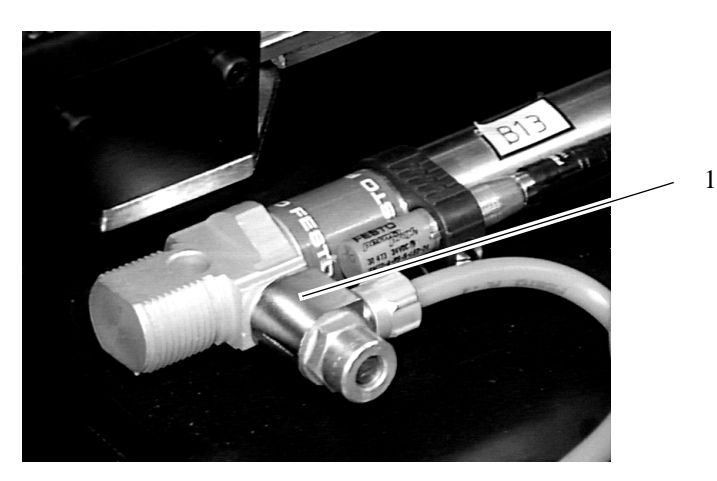

Fig. 9-42: Throttle Valve

# **Dismounting**

- a) Disconnect the air hose
- b) Remove the throttle valve (1)

- a) Mount the throttle valve
- b) Connect the air hose
- c) Adjust the piston speed with the throttle valve

# **I/O Unit/A**

# **9.11.7 Lightbarriers on the Turning Unit**

robot side of the I/O unit

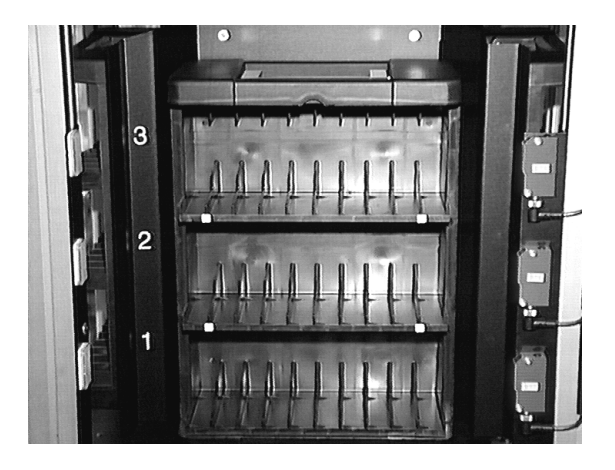

Fig. 9-43: Dismounting the Lightbarriers

- a) Unplug the cable
- b) Remove the lightbarrier

- a) Mount the light barrier
- b) Connect the cable

# **9.11.8 Lightbarrier for Problem Box**

robot side of the I/O unit

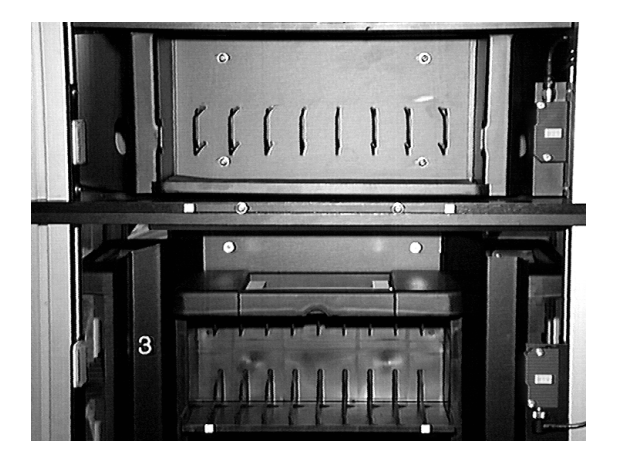

Fig. 9-44: Lightbarrier for Problem Box

# **Dismounting**

- a) Unplug the cable
- b) Remove the lightbarrier

- a) Mount the light barrier
- b) Connect the cable

# **9.11.9 Operaing Panel**

left of the operating panel

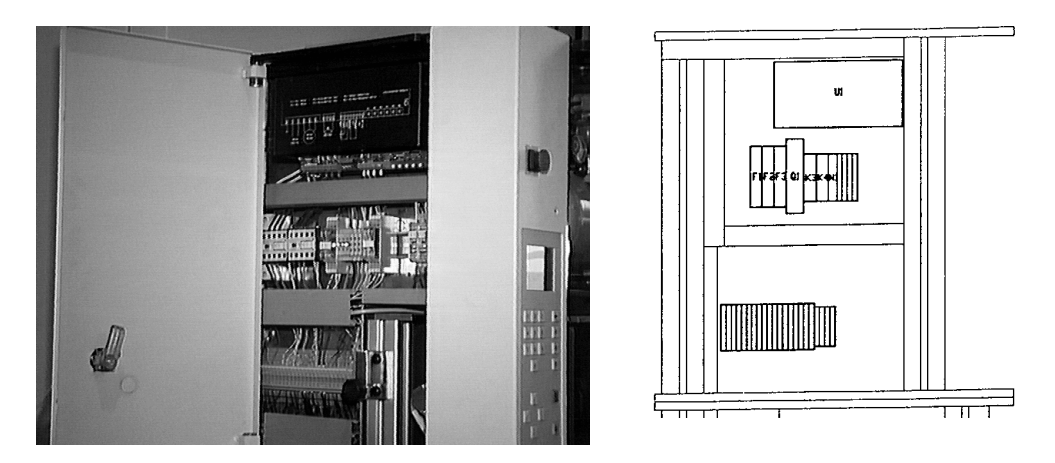

Fig. 9-45: Operating Panel

# **Dismounting**

- a) Remove the cover plate (two screws each inside and on top)
- b) Unplug three plugs
- c) Remove the operating panel

# **Mounting**

reverse sequence

a) Test the operating panel ( $\infty$  [page 6 - 51\)](#page-176-0)

# <span id="page-273-0"></span>**9.12 I/O Unit/B**

## **9.12.1 Overview**

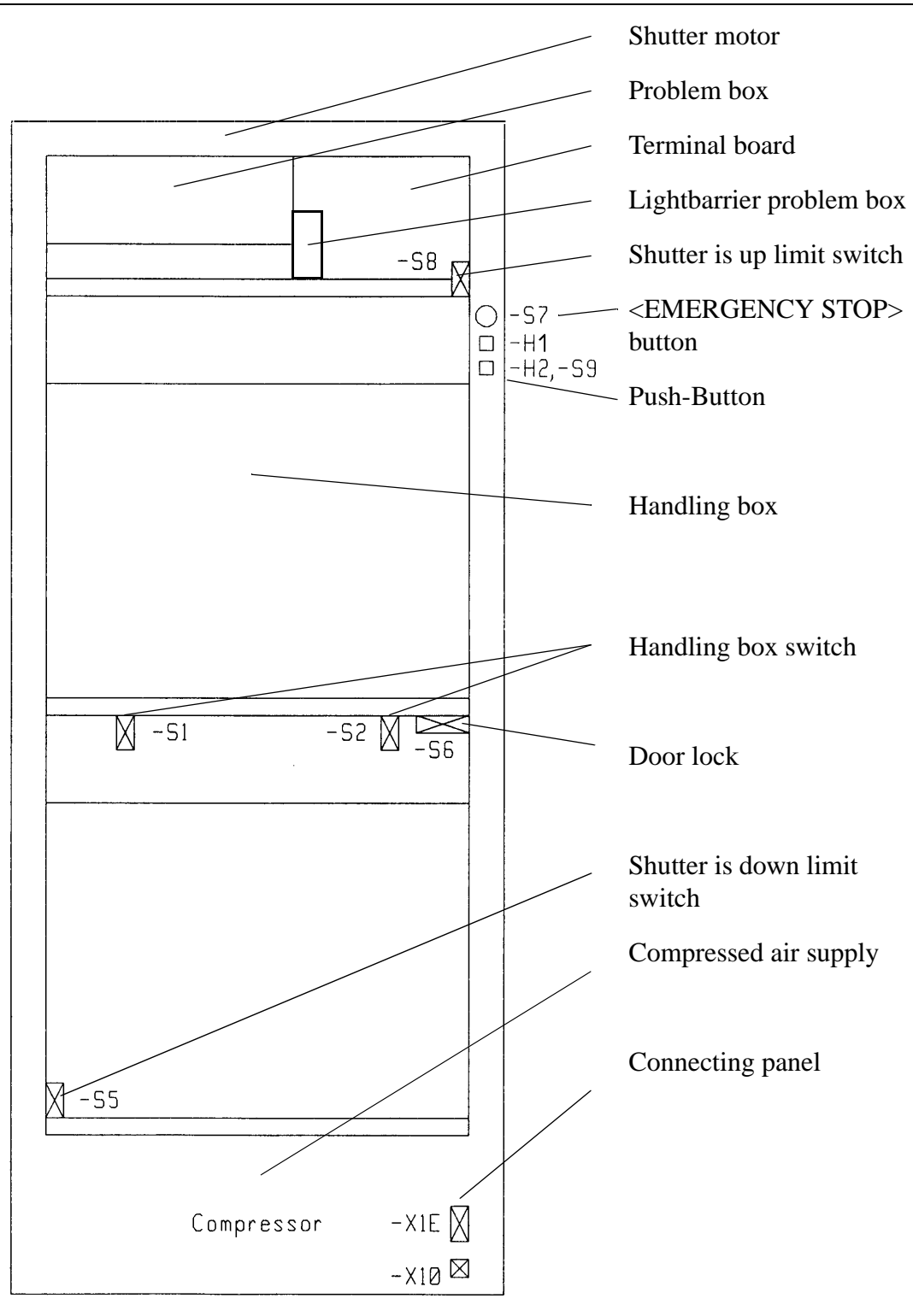

Fig. 9-46: I/O Unit/B Overview

# **9.12.2 Connecting Panel**

on the bottom inside the I/O unit, behind the cover (☞ [page 9 - 58\)](#page-273-0)

- X1E: connecting plug
- X10: 230 V supply voltage for compressor

pin configuration (☞ circuit diagram)

### **9.12.3 Shutter is Up Limit Switch**

**CLU** 1

S8 inside the I/O unit (☞ [page 9 - 58\)](#page-273-0)

Fig. 9-47: I/O Unit/B Problem Box Seen from Inside

## **Dismounting**

- a) Dismount the shutter ( $\infty$  [page 9 60\)](#page-275-0)
- b) Dismount the limit switch
- c) Disconnect the limit switch

### **Mounting**

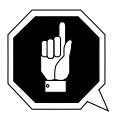

# **ATTENTION**

**During operation the cam pulley must run above the shutter cam.**

reverse sequence

## <span id="page-275-0"></span>**9.12.4 Shutter is Down Limit Switch**

S6 inside the I/O unit (☞ [page 9 - 58\)](#page-273-0)

### **Dismounting**

- a) Dismount the two cover plates
- b) Mark the position of the support plate
- c) Dismount the switch with the support plate
- d) Separate the switch from the support plate
- e) Disconnect the cable

### **Mounting**

- a) Insert cable and connect it
- b) Mount the switch to the support plate
- c) Align the support plate with the marks and screw it
- d) Mount the two cover plates

### **9.12.5 Shutter with Motor**

on top inside the I/O unit ( $\textcircled{=}$  [page 9 - 58\)](#page-273-0)

### **Dismounting**

- a) Open the I/O door
- b) Open the terminal box
- c) Disconnect the shutter drive motor
- d) Remove inside cover above the shutter
- e) Dismount the shutter cover
- f) Loosen the seven fastening screws from the top of the I/O unit
- g) Pull the shutter out

### **Mounting**

- a) Insert the cable into the terminal box
- b) Mount the shutter
- c) Tighten the fastening screws
- d) Mount the shutter cover
- e) Mount the cover
- f) Connect the shutter drive motor inside the terminal box

### **9.12.6 Push-Button**

H2 and S9 on the left side of the I/O unit ( $\mathcal{F}$  [page 9 - 58\)](#page-273-0)

### **Dismounting and Mounting**

- a) Dismount the support plate
- b) Continue with (☞ ["Operating Mode Selector Switch and Push-Button" from page 10 - 10\)](#page-297-0)

### **9.12.7 <EMERGENCY STOP> Button**

S7 on the left side of the I/O unit ( $\textcircled{=}$  [page 9 - 58\)](#page-273-0)

### **Dismounting**

- a) Dismount the support plate
- b) Unlock plug catch by turning the plug
- c) Dismount the switch insert

- a) Mount the switch insert
- b) Plug in the plug
- c) Mount the support plate

## **9.12.8 Door Lock**

S6 on the right side of the I/O unit (☞ [page 9 - 58\)](#page-273-0)

## **Dismounting**

- a) Dismount the two cover plates
- b) Dismount the door lock
- c) Disconnect the door lock (note down the terminal connection)

- a) Connect the door lock (observe correct terminal connection)
- b) Mount the door lock
- c) Mount the two cover plates
- d) Check the function

# **9.12.9 Lightbarrier for Problem Box**

inside the terminal box, next to the problem box ( $\infty$  [page 9 - 58\)](#page-273-0)

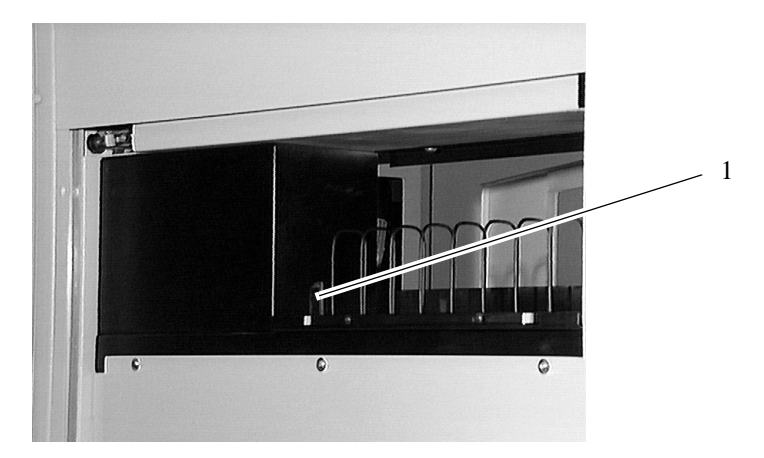

Fig. 9-48: I/O Unit/B Problem Box Seen from Inside

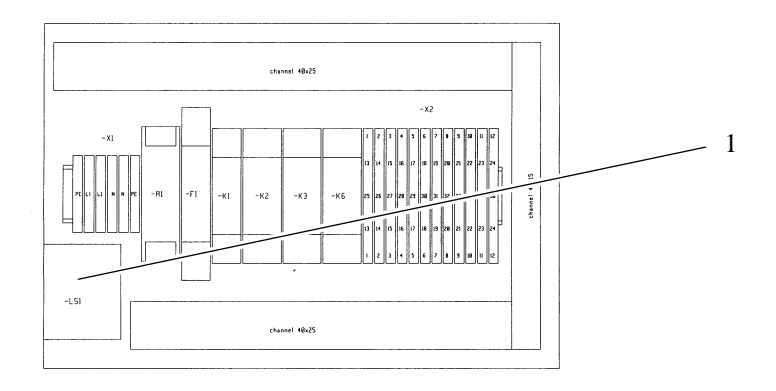

Fig. 9-49: I/O Unit/B Terminal Box

## **Dismounting**

- a) Open the I/O door
- b) Open the terminal box
- c) Unplug the lightbarrier
- d) Dismount the support bracket of the lightbarrier
- e) Separate the lightbarrier from the support bracket

## **Mounting**

reverse sequence

# **9.13 Quadro Tower**

# **9.13.1 Connecting Panel**

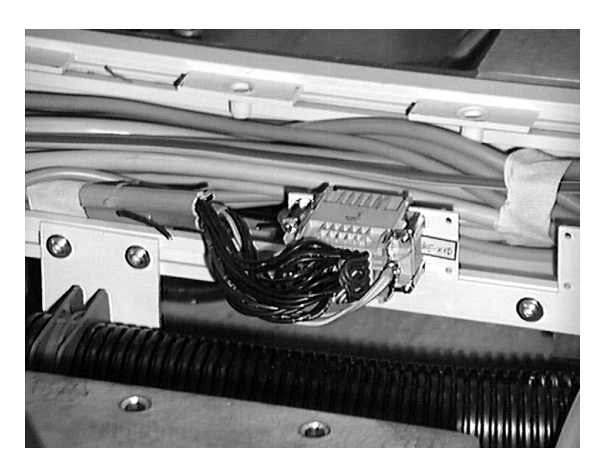

Fig. 9-50: Quadro Tower Connecting Panel pin configuration (☞ electric diagram)

# <span id="page-280-0"></span>**9.13.2 Main and Auxiliary Tower Drive-Motors**

behind the cover doors of the Quadro tower

- left: main tower drive-motor
- right: auxiliary tower drive-motor

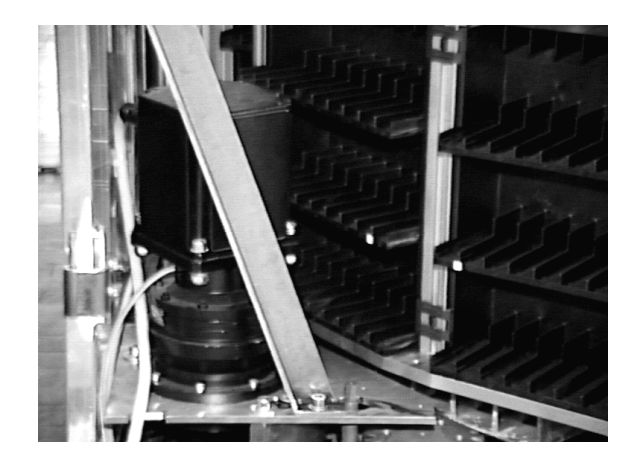

Fig. 9-51: Main Tower Drive-Motor

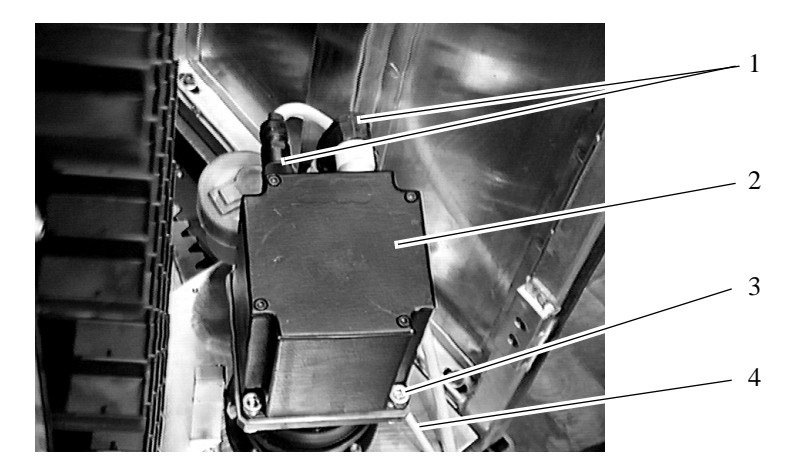

Fig. 9-52: Auxiliary Tower Drive-Motor

# **Dismounting**

- a) Open the cover door
- b) Pull the motor plugs (1)
- c) Loosen the motor screws (3)
- d) Dismount the motor (2)

# **Mounting**

a) Carefully insert the motor

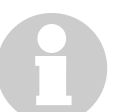

# **Information**

# **Slowly turn the motor until the spline shaft settles.**

- b) Insert motor screws and washers
- c) Push earthwire (4) under a washer
- d) Tighten motor screws crosswise with 45 Nm
- e) Connect motor plugs
- f) Close the cover door

# **9.13.3 Main and Auxiliary Tower Gears**

behind the cover doors of the Quadro towers

- left: main tower gears
- right: auxiliary tower gears

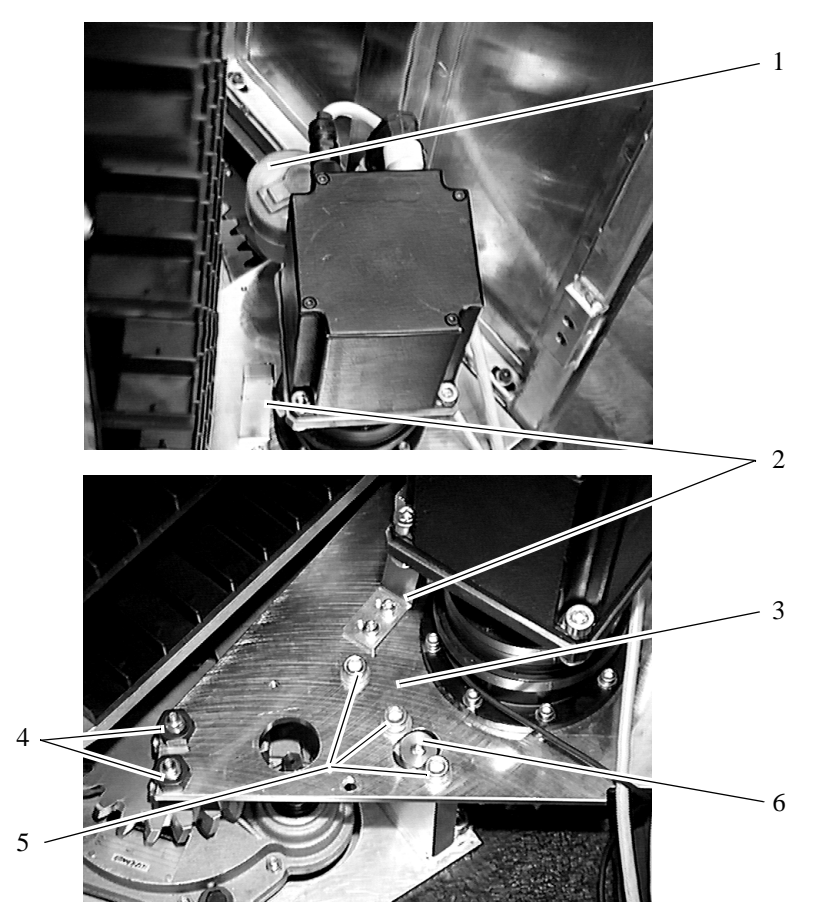

Fig. 9-53: Auxiliary Tower Drive-Unit

# **Preparation**

a) Position Quadro tower to align the cam with the reference switch (☞ [page 9 -](#page-286-0)  [71\)](#page-286-0)

# **Dismounting**

- a) Dismount the motor ( $\mathcal{F}$  [page 9 65\)](#page-280-0)
- b) Dismount the grease nipple (4)
- c) Unscrew the lubricating cartridge (1)
- d) Dismount the connection of the lubricating cartridge
- e) Measure and note down the distance of reference switch (2) and the cam
- f) Only on the auxiliary tower: dismount the reference switch and the bracket (2)
- g) Dismount the base plate (3)
	- loosen and remove the fastening screws (5)
- h) Dismount the drive gear from the drive shaft
- i) Dismount the gears from the base plateMounting

### **Mounting**

- a) Mount the gears to the base plate
	- tightening torque 10 Nm
- b) Mount the drive gear to the drive shaft
- c) Mount the base plate (3)
- d) Lightly tighten the screws (5)
- e) Adjust the play of the tooth profile with the eccenter (6)

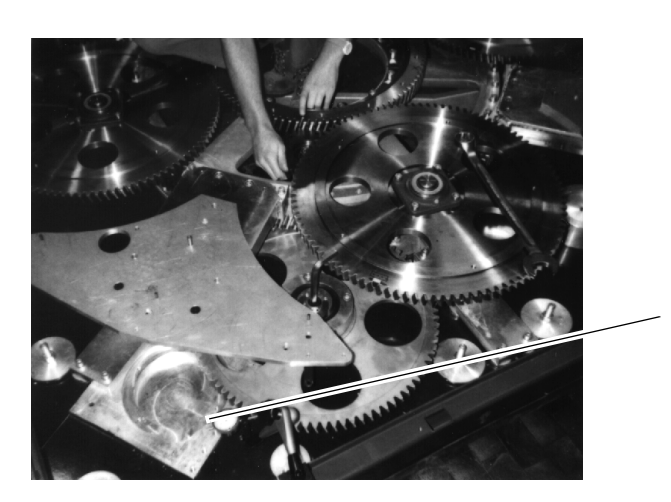

Fig. 9-54: Play of the Tooth Profile on the Main Tower

7

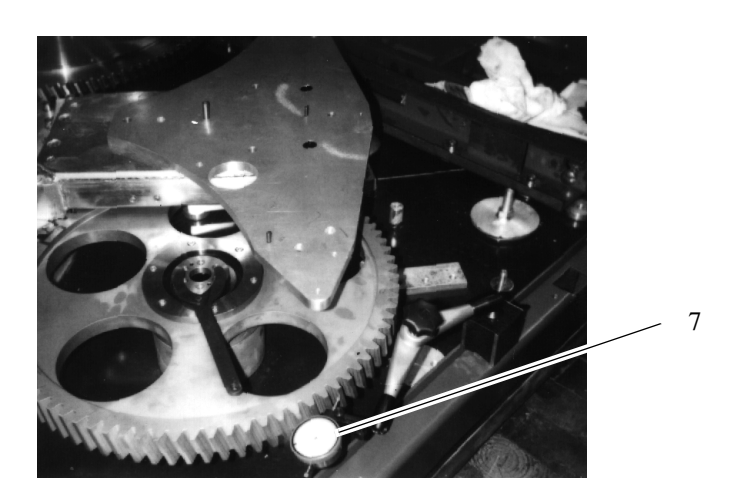

Fig. 9-55: Play of Tooth Profile on Auxiliary Tower

- adjust the base plate until no play can be detected anymore
- apply a dial gauge (resolution 0.01 mm) to the frame of the Quadro tower
- apply the caliper of the dial gauge (7) to one tooth on the drive gear
- adjust the play of the tooth profile to 0.05 mm
- f) Tighten the fastening screws (5) with 20 Nm
- g) Check the play of the tooth profile, readjust if necessary
- h) Only on the auxiliary tower: mount the reference switch and the bracket (2)
	- adjust the distance to the cam
- i) Mount
	- the connection of the lubricating cartridge
	- the lubricating catridge
	- the grease nipple
- j) Mount the motor ( $\infty$  [page 9 65\)](#page-280-0)
- k) Teach the Quadro tower with open "Trace" window (☞ [page 9 17\)](#page-232-0)

# **9.13.4 Main Tower Reference Switch**

center of the Quadro tower below the lower cover plate

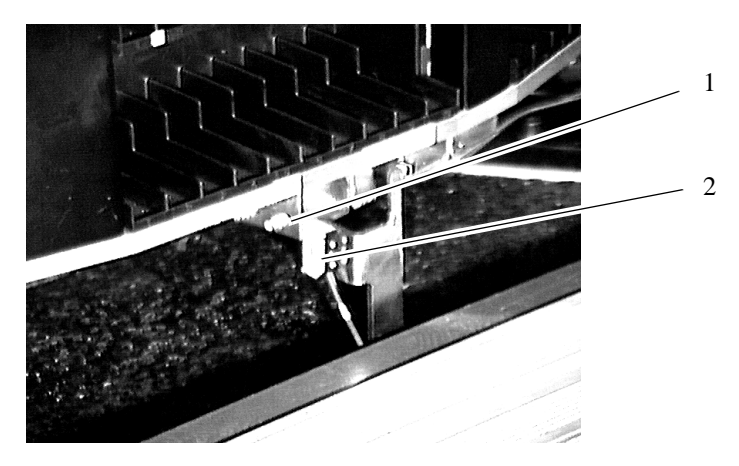

Fig. 9-56: Main Tower Reference Switch

## **Preparation**

a) Position Quadro tower to align the cam (1) with the reference switch (2)

## **Dismounting**

- a) Measure and note down the distances
	- distance to the cam (1): 2 mm
	- position relative to the cam
- b) Dismount and disconnect the reference switch (2)

- a) Connect and mount the reference switch
- b) Adjust the reference switch
	- distance to the cam: 2 mm
	- position relative to the cam
- c) Check the function
- d) Teach the Quadro tower with the "Trace" window open (☞ [page 9 17\)](#page-232-0)
- e) If the position of the reference switch has changed by more than 5 mm, reteach the Quadro tower

## <span id="page-286-0"></span>**9.13.5 Auxiliary Tower Reference Switch**

behind the right cover door of the Quadro tower next to the motor

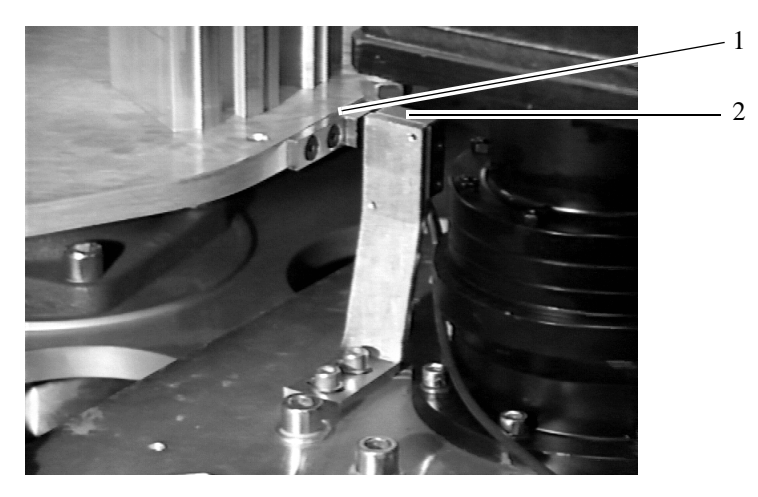

Fig. 9-57: Auxiliary Tower Reference Switch

# **Preparation**

a) Position Quadro tower to align the cam (1) with the reference switch (2)

# **Dismounting**

- a) Measure and note down the distances
	- distance to the cam (1): 2 mm
	- position relative to the cam
- b) Dismount and disconnect the reference switch (2)

- a) Connect and mount the reference switch
- b) Adjust the reference switch
	- distance to the cam: 2 mm
	- position relative to the cam
- c) Check the function
- d) Teach the Quadro tower with open "Trace" window (☞ [page 9 17\)](#page-232-0)

## **9.13.6 Storage Box**

inside the storage tower

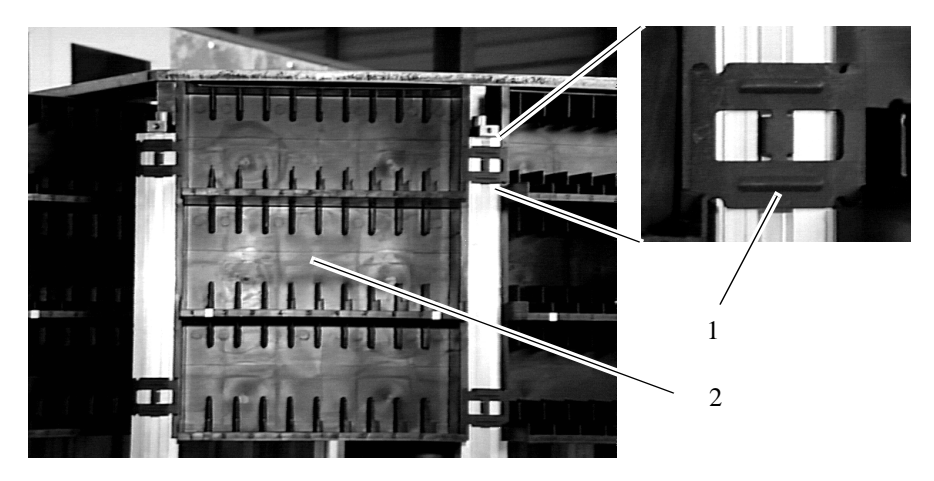

Fig. 9-58: Storage Box

# **Dismounting**

a) Dismount the cover plates

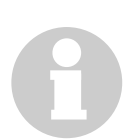

## **Information**

**The cover plates are screwed to the base plate from underneath.**

b) Remove the clamping plates (1)

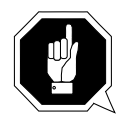

# **ATTENTION!**

**Remember the sequence of the storage boxes. All media must be replaced to the same positions!**

c) Remove the storage boxes (2) from the top
# **10 Repairs of the Electrical Installation**

# **10.1 For Your Safety**

According to German accident prevention rules and standards VBG 4, VDE 0105 and VDI 2853 repair work must be carried out exclusively by trained personnel.

A precondition is knowledge of the safety rules for work on electrotechnical equipment.

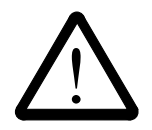

## **WARNING!**

**During all work observe the safety rules in chapter 3 "For Your Safety" (**☞ **[page 3 - 1\)](#page-18-0).**

# **10.2 Preparation**

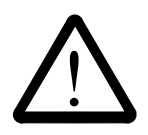

## **WARNING!**

**All repair work must be carried out only when the system is switched off and voltageless.**

**The main switch and the push-button <SYSTEM LIGHTING> are live even when the main switch is switched off. Before working on these components pull the plug XB1 on the bottom left inside the operating cabinet (**☞ **[page 10 - 12\)](#page-299-0).**

**Before working on other components shut off power with the main switch and secure it with a padlock.**

**Guard the key in a safe place or keep it with you.**

**Shut the AML/2 system off before (**☞ **Operator Guide)**

#### **Exceptions:**

- **functional checks**
- **measuring and transmitting paramaters**
- a) Apply the warning sign ( $\textcircled{=}$  [page 3 13\)](#page-30-0)

# **10.3 Putting Back into Service**

# !<br>!<br>!

# **WARNING!**

**Before starting the AML/2 system be sure the start will not**

- **endanger people,**
- **damage property.**
- a) Start the AML/2 system (☞ Operator Guide)

# **10.4 Overview of Control Cabinets**

The AML/2 system has three control cabinets. These contain functional units:

operating cabinet

- device panel
- AMU computer
- operating panel
- terminal box (in the double bottom)

#### robot cabinet

- drive amplifier for the robot
- rho control system for the robot
- power module with fuses
- robot cabinet connecting panel

Quadro tower cabinet

- drive amplifiers for max three Quadro towers
- rho control system for max three Quadro towers
- power module with fuses
- Quadro tower cabinet connecting panel

# **10.5 Operating Cabinet**

#### **10.5.1 Overview**

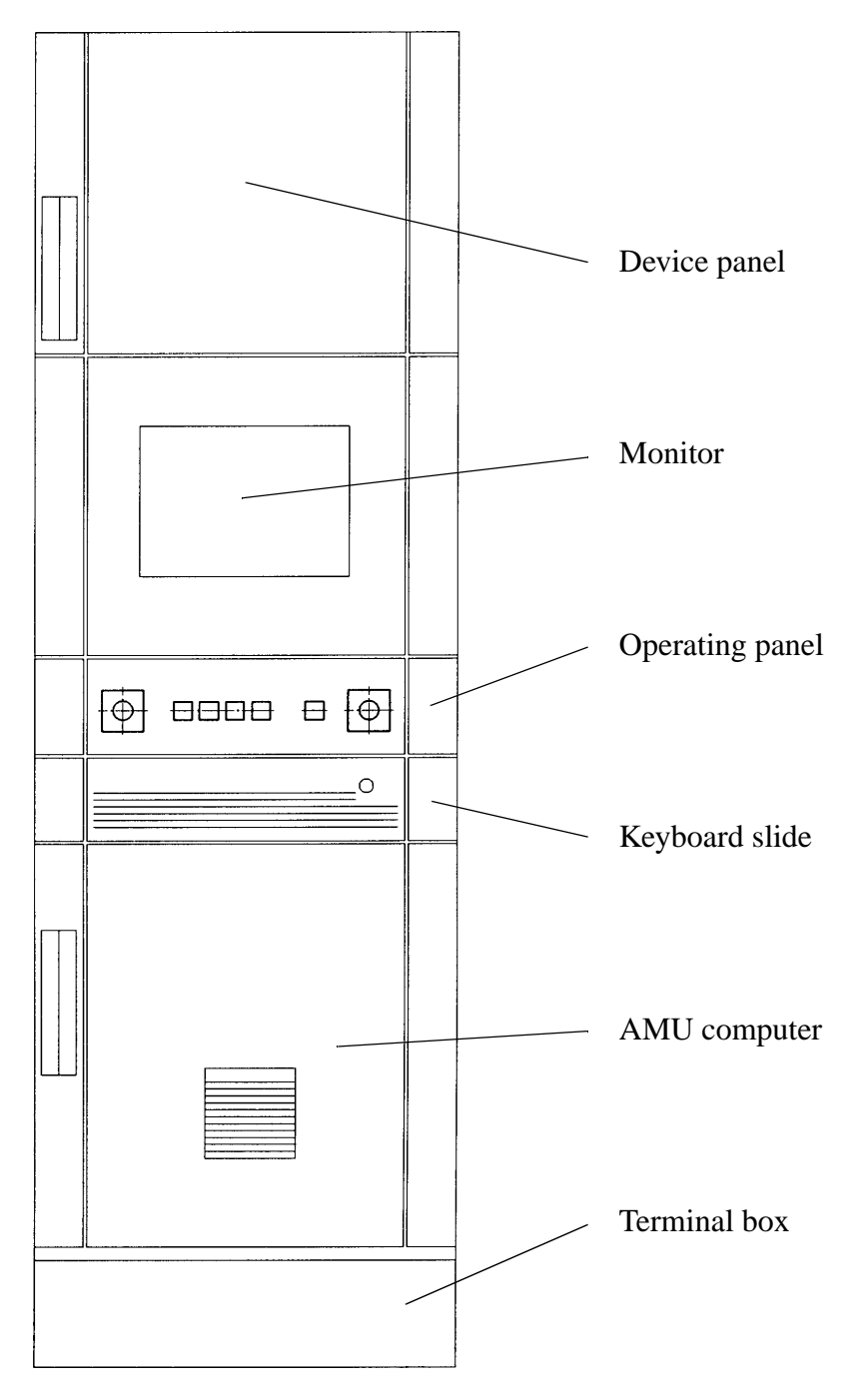

Fig. 10-1: Operating Cabinet Overview

#### **10.5.2 Device Panel for Power Supply**

on top inside the operating cabinet

#### **Device panel 1 (front level)**

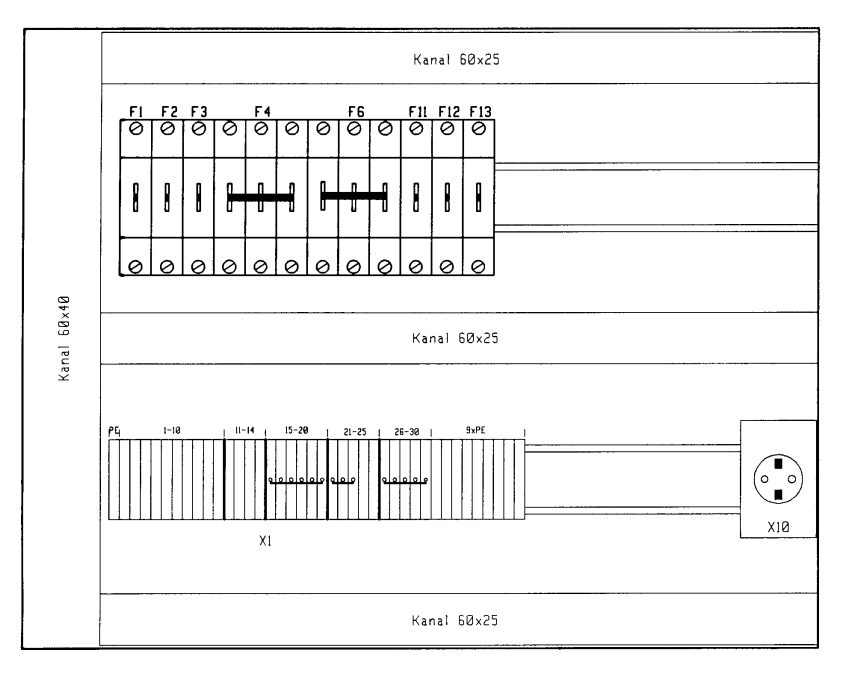

Fig. 10-2: Device Panel 1

- F1: service socket
- F2: system lighting I
- F3: system lighting II
- F4: fuse for main power supply circuit robot I
- F6: fuse for main power supply circuit tower I
- F11: sockets
- F12: fuse for power supply unit
- F13: fuse for 24 V supply
- X1: terminals
- X10: service socket

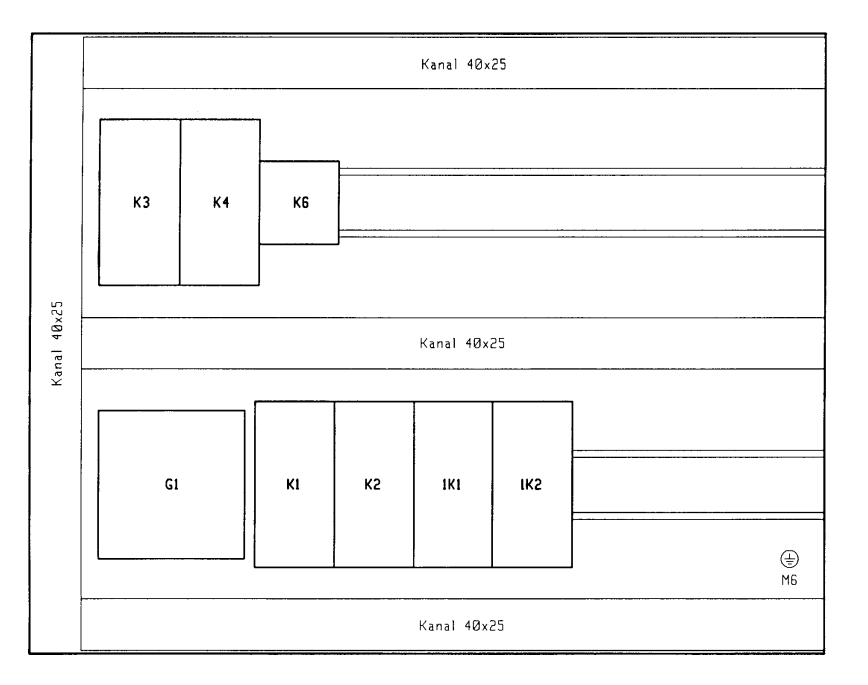

**Device panel 2 (center level)**

Fig. 10-3: Device Panel 2

- K3: control on
- K4: control off
- K6: system lighting
- G1: power supply for EMERGENCY STOP circuits (contactors); fuse 5 A T
- K1: EMERGENCY STOP entire system
- K2: EMERGENCY STOP entire system
- 1K1: automatic robot 1
- 1K2: automatic robot 1

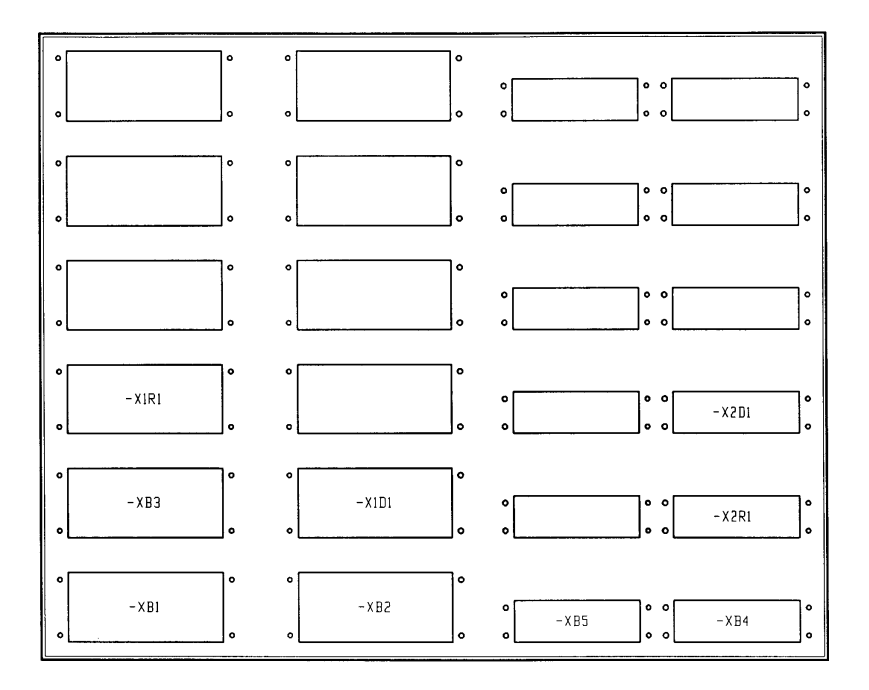

# <span id="page-293-0"></span>**Connecting panel for power supply (rear level)**

Fig. 10-4: Connecting Panel for Power Supply

#### **10.5.3 Main Switch**

on the AML/2 operating panel (1)

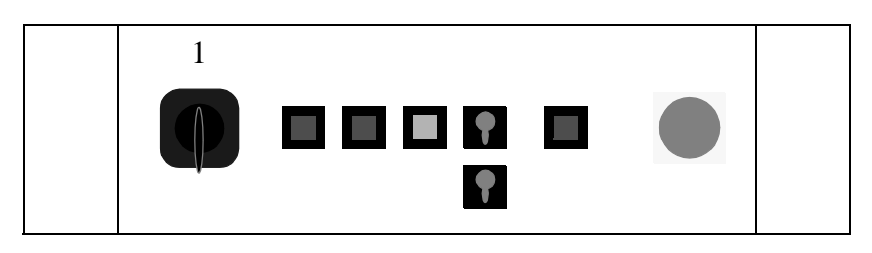

Fig. 10-5: AML/2 Operating Panel

#### **Dismounting**

- a) Disconnect the main switch from power: connecting panel for power supply XB1 (☞ [page 10 - 6\)](#page-293-0)
- b) Secure the disconnected connection
- c) Open the operating panel: push the lock knob up

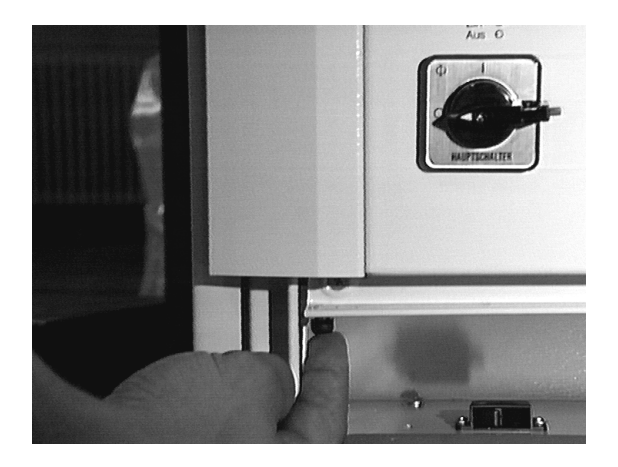

Fig. 10-6: Lock Knob on the Operating Panel

- d) Disconnect the contacts by turning (rear)
- e) Loosen the screw in the center of the switch (front)
- f) Remove the knob and the cover plate
- g) Loosen the nut
- h) Pull off the switch to the rear

#### **Mounting**

reverse sequence

<u> 1980 - Johann Barbara, martxa amerikan personal (h. 1980).</u>

# **10.5.4 EMERGENCY STOP Button**

on the AML/2 operating panel (1)

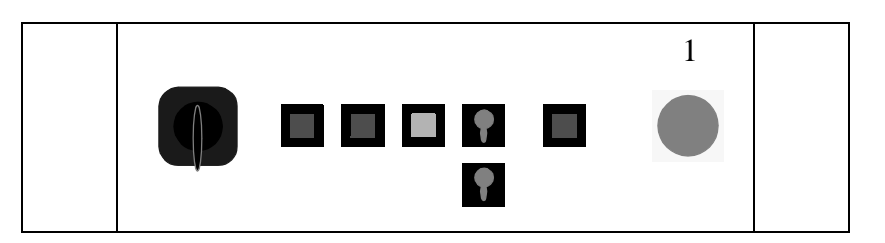

Fig. 10-7: AML/2 Operating Panel

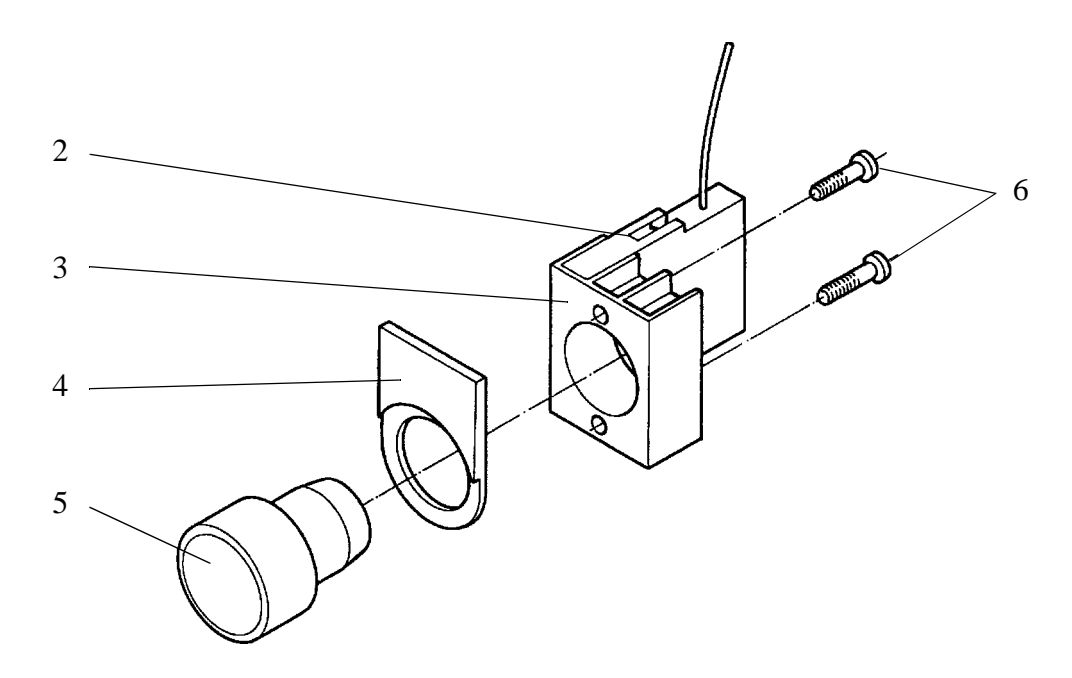

Fig. 10-8: Schematic Structure of <EMERGENCY STOP> Button

#### **Dismounting**

a) Open the operating panel: push the lock knob up

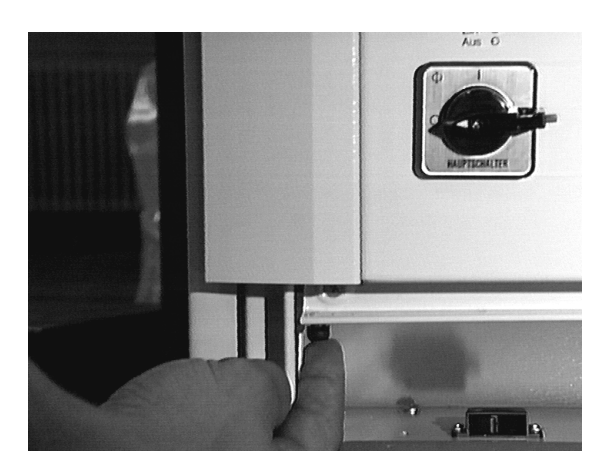

Fig. 10-9: Lock Knob on the Operating Panel

- b) Disconnect the wires
- c) Actuate the catch (2) with a screwdriver to separate the contact block from the support (3)
- d) Loosen the screws (6)
- e) Separate the attachment (5) from the support by turning it counterclockwise
- f) Remove all parts

#### **Mounting**

- a) Attach the label carrier (4) to the attachment (5)
- b) Insert the attachment through the bore in the operating panel
- c) Push the support (3) onto the attachment from the rear
- d) Lock the attachment to the support by turning it clockwise
- e) Handtighten the screws (6)
- f) Align label carrier and support
- g) Tighten the screws
- h) Mount the contact block
- i) Connect the wires
- j) Close the operating panel

# **10.5.5 Operating Mode Selector Switch and Push-Button**

on the AML/2 operating panel (1)

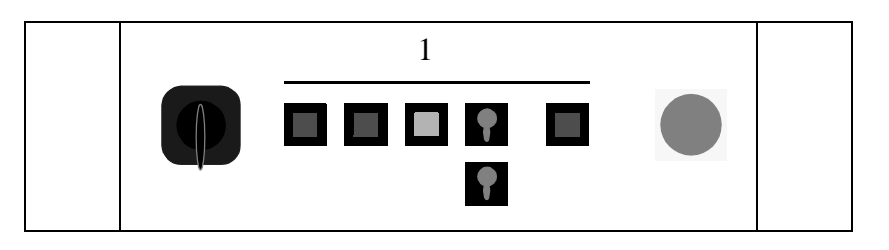

Fig. 10-10: AML/2 Operating Panel (only on twin systems with 2 operating mode selector switches)

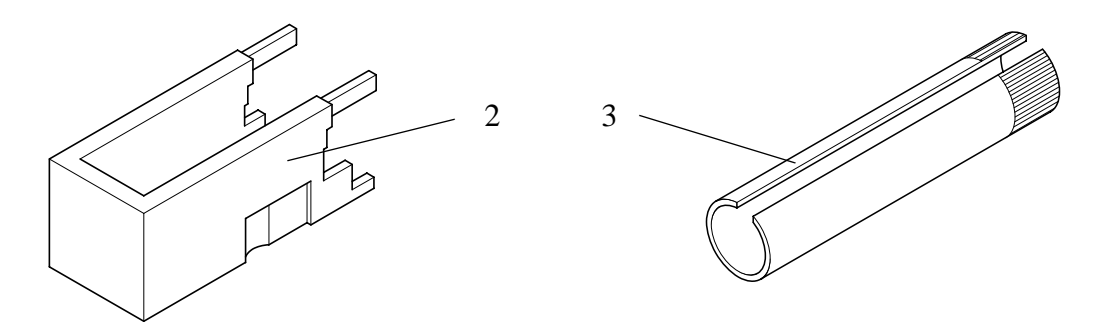

Fig. 10-11: Dismounting Tool (2) and Assembly Key (3)

# **Dismounting**

a) Open the operating panel: push the lock knob up

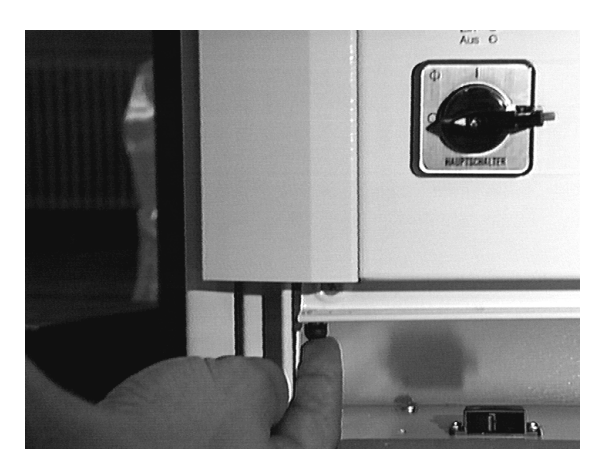

Fig. 10-12: Lock Knob on the Operating Panel

- b) Disconnect the contacts
- c) Pull off the contact block with the dismounting tool (2)
- d) Loosen the locking ring with the assembly key (3)
- e) Remove the switch inserts

#### **Mounting**

reverse sequence

#### **10.5.6 Terminal Box**

below the operating cabinet in the double bottom

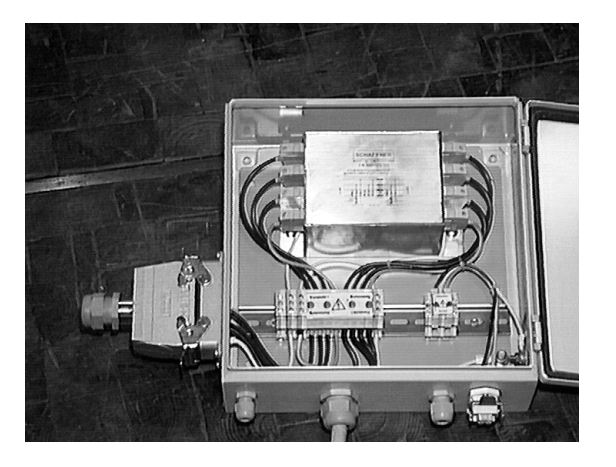

Fig. 10-13: Terminal Box in the Operating Cabinet

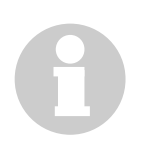

#### **Information**

**The terminal box is "hidden" in the double bottom below the operating cabinet. To access it you must open the double bottom.**

# <span id="page-299-0"></span>**10.6 Robot Cabinet**

#### **10.6.1 Overview**

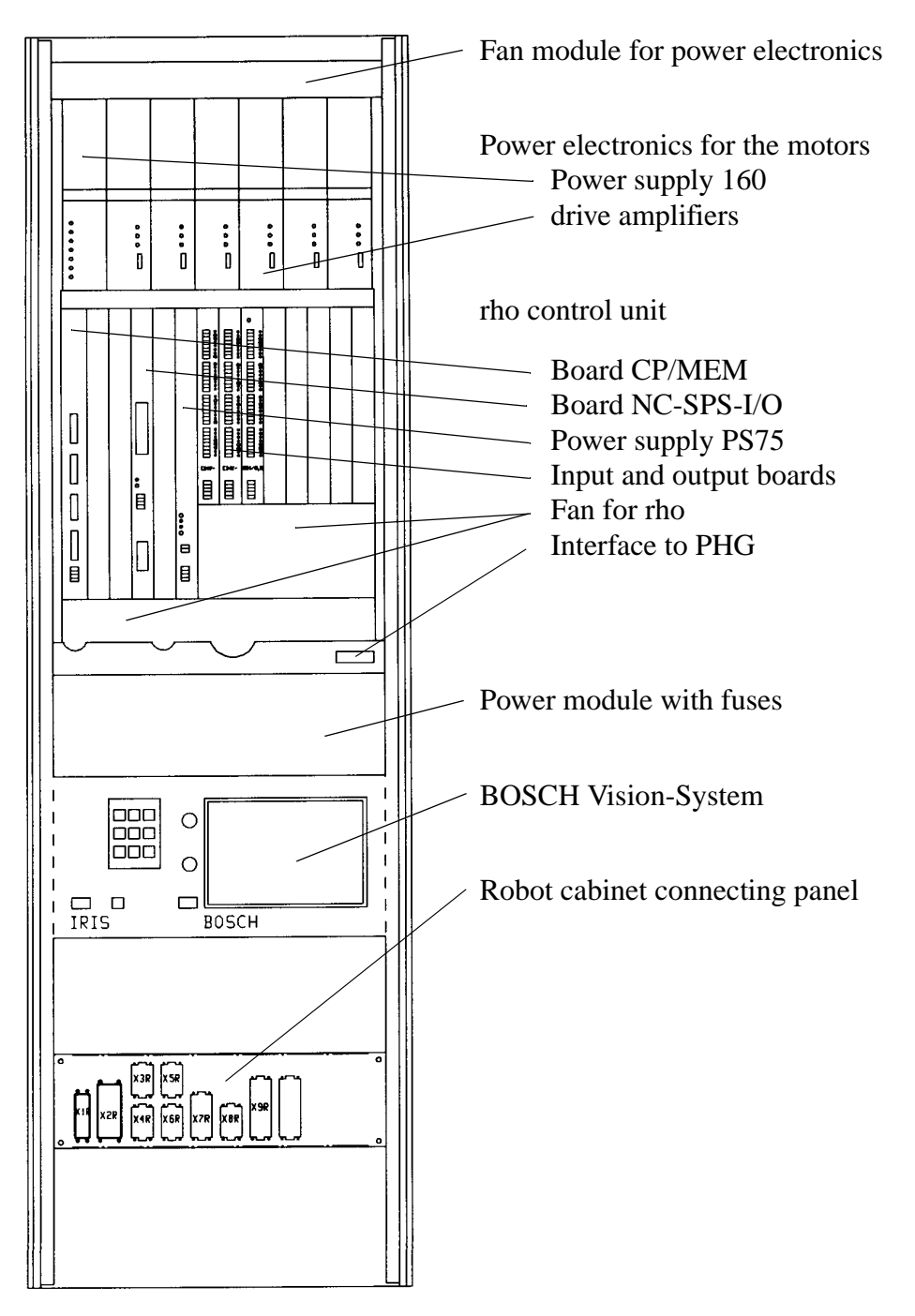

Fig. 10-14: Overview of Robot Cabinet

#### **10.6.2 19'' Rack for Drive Amplifiers**

on top inside the robot cabinet ( $\mathcal{F}$  [page 10 - 12\)](#page-299-0)

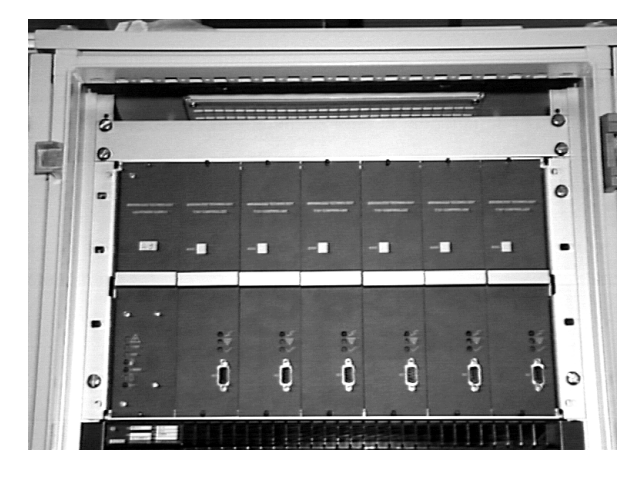

Fig. 10-15: 19'' Rack Drive Amplifiers

#### **Dismounting**

- a) Switch off the main switch
- b) Remove all boards
	- mark the boards and note down their positions
	- loosen the fastening screws of the boards
	- unplug the boards
- c) Loosen the fastening screws of the fan module
- d) Pull out the fan module and put it aside
- e) Remove the side wall of the control cabinet
- f) Unplug all cables on the 19'' rack
- g) Loosen the fastening screws of the 19'' rack
- h) Dismount the 19'' rack

#### **Mounting**

reverse sequence

# **10.6.3 Power Supply 160 for the Drive Amplifiers**

 $\circ$  $\bullet$  $\overline{a}$  $\mathfrak{g}$ Õ ň Ö O n Ō

on top inside the robot cabinet ( $\infty$  [page 10 - 12\)](#page-299-0)

Power Supply 160

Fig. 10-16: Robot Amplifier Front

# **Dismounting**

- a) Switch off the main switch
- b) Disconnect the connectors
- c) Loosen the fastening screws
- d) Unplug the board

#### **Mounting**

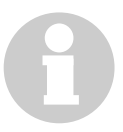

#### **Information**

**Note the position of the load resistor plug. The internal load resistance (below the plug) is not sufficient for the motors used.**

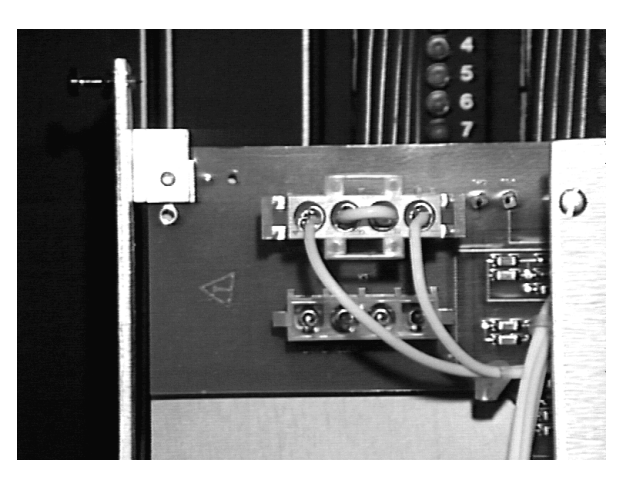

Fig. 10-17: Power Supply 160: Load Resistor Plug

**Plug the plug in at the top position (external).**

- a) Configurate the board
	- plug the load resistor plug into "Extended Regeneration"
	- plug the jumper JW1 into "E" (3-phase failure monitoring activated)

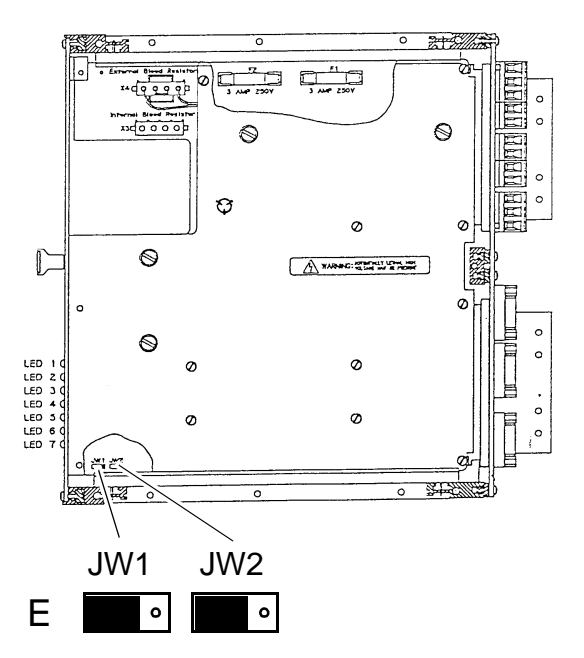

Fig. 10-18: Power Supply for Amplifiers: Jumper

- b) Plug in the board
- c) Tighten the fastening screws

#### **10.6.4 Position of Drive Amplifiers**

on top, inside the robot cabinet (☞ [page 10 - 12\)](#page-299-0)

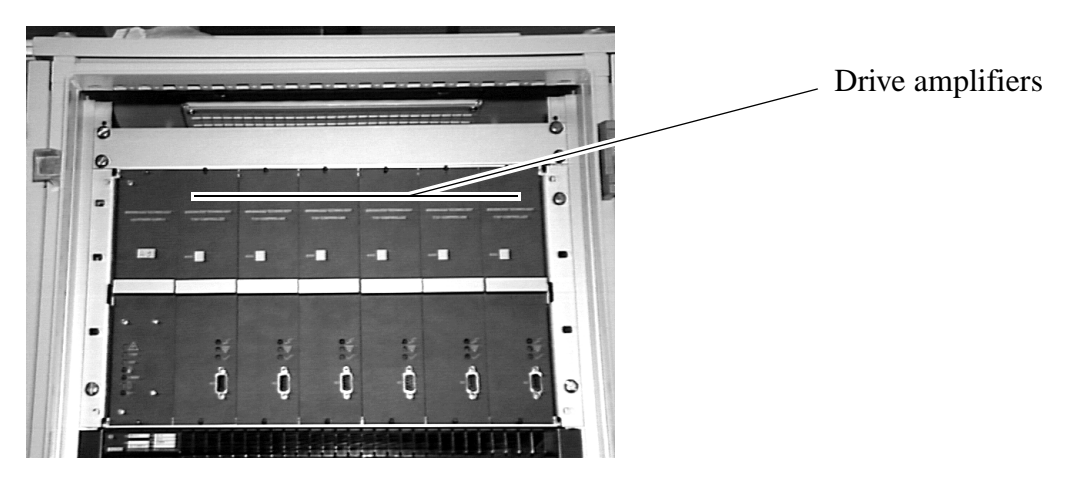

Fig. 10-19: Drive Amplifiers Front

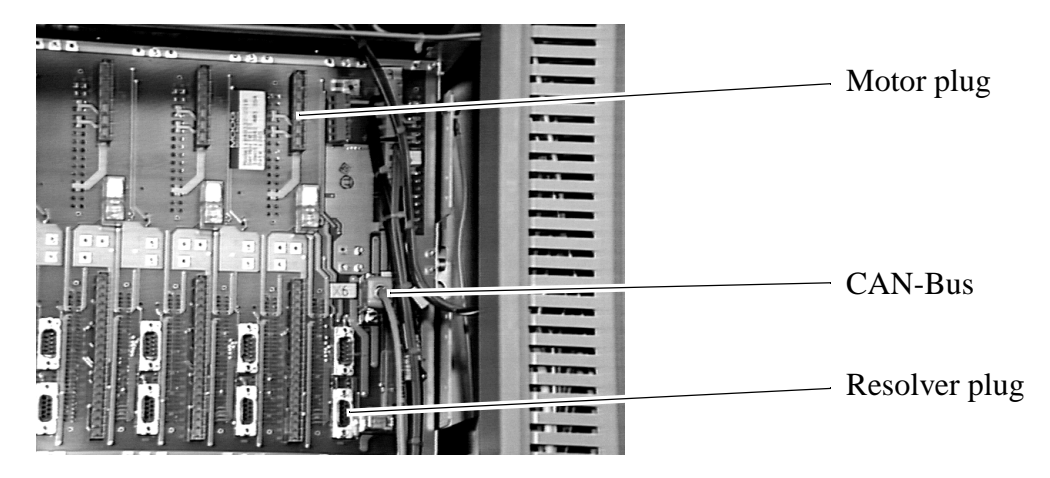

Fig. 10-20: Drive Amplifier Rear

#### **Check the actual HPO parameter**

#### **Connect AMU to the board**

- a) Switch on the main switch
- b) Connect the installation cable to the AMU interface COM1 or COM2 (if necessary disconnect another cable)
- c) Connect the installation cable to the drive amplifier socket X6
- d) Open AMU OS/2 window
- e) Change to directory "C:\MOOG" (cd moog)
- f) Call up the communication program "BOSCHTRM" (boschtrm)
- g) Enter < $C$ > for "Configurate"
- h) Adjust the configuration

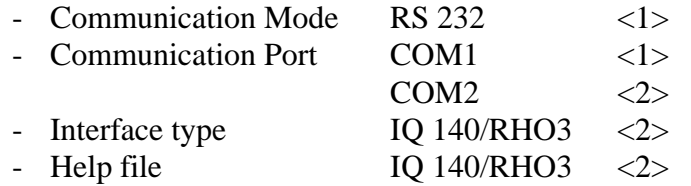

i) Press <ENTER> until the following message appears:

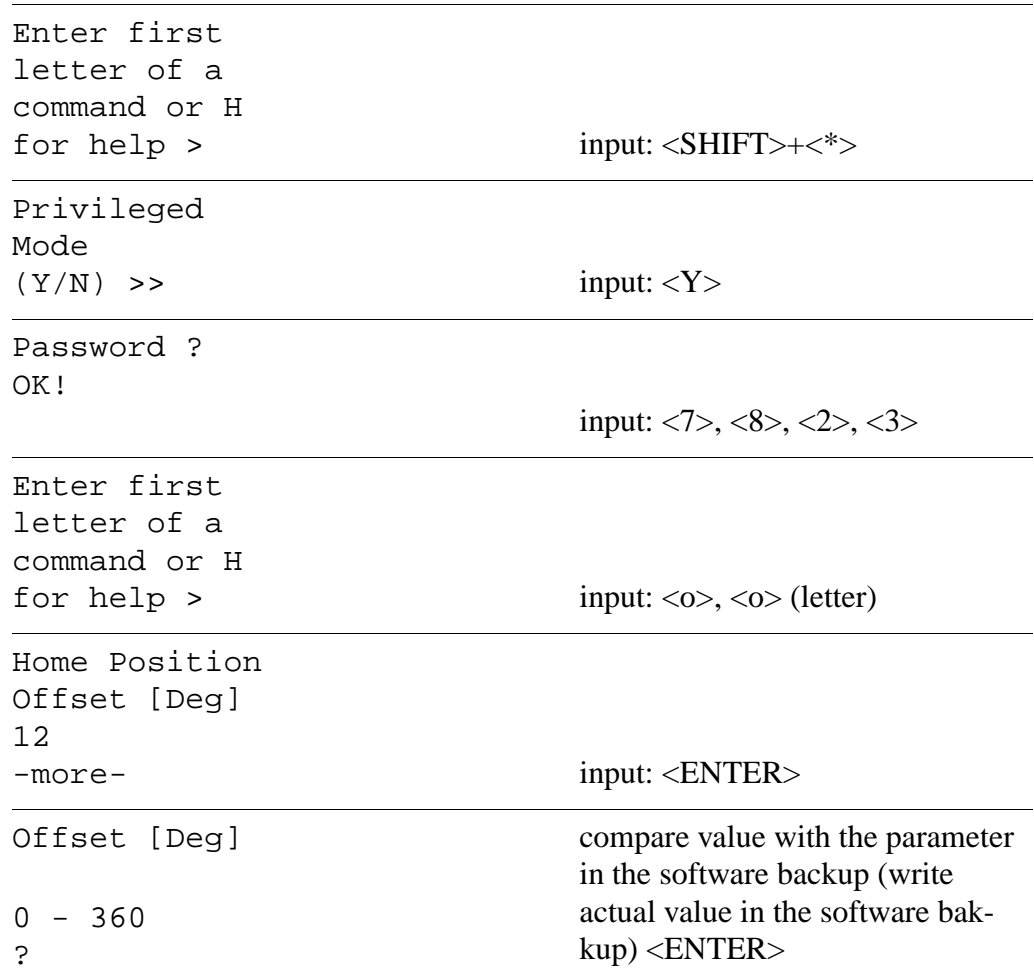

#### **Dismounting**

- a) Switch off the main switch
- b) Unplug the connectors
- c) Loosen the fastening screws
- d) Unplug the board

# **10.6.5 Amplifier Series T 161 - 6xx**

# **Mounting**

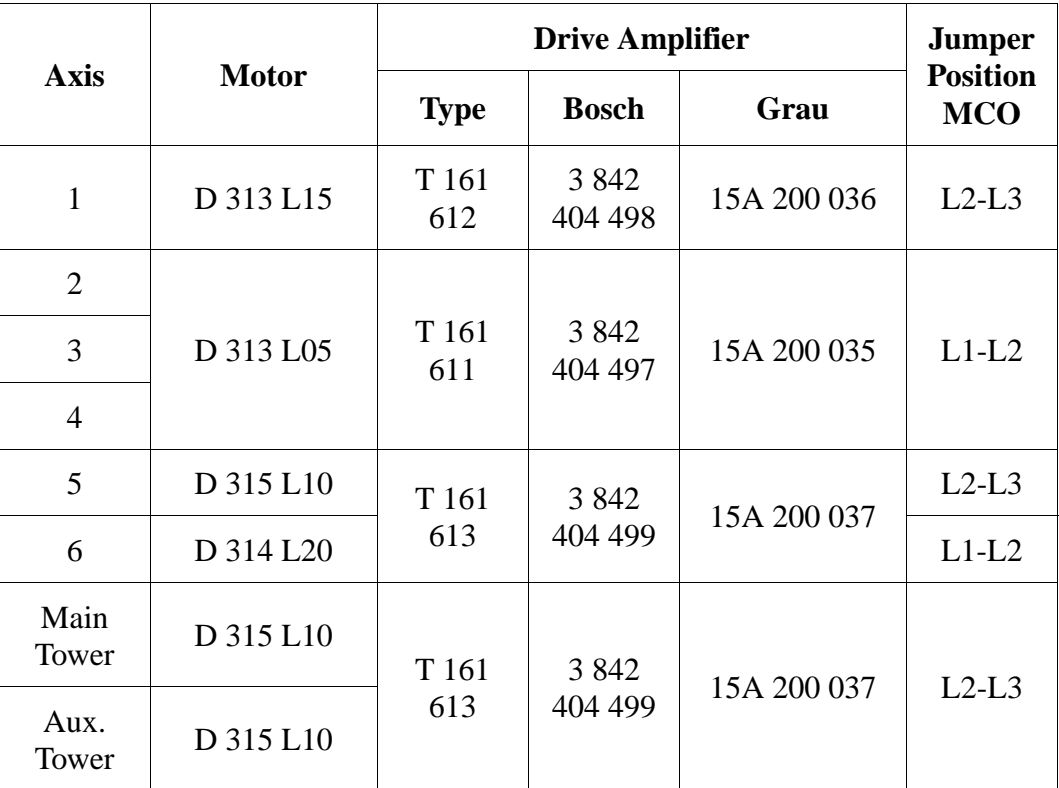

#### **Information**

#### **Observe the position of the Jumper of the MCO module.**

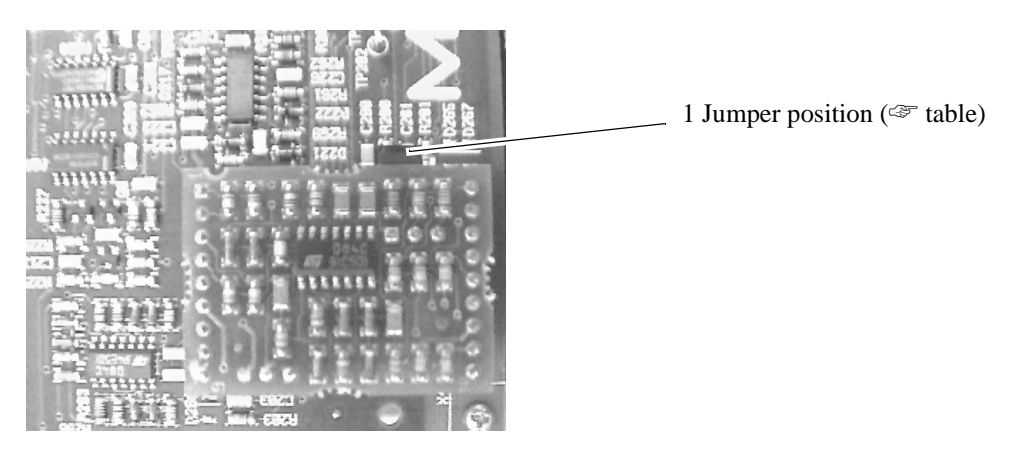

Fig. 10-21: Drive Amplifier: MCO-Module a) Set the jumper (1) of MCO module ( $\mathcal F$  table)

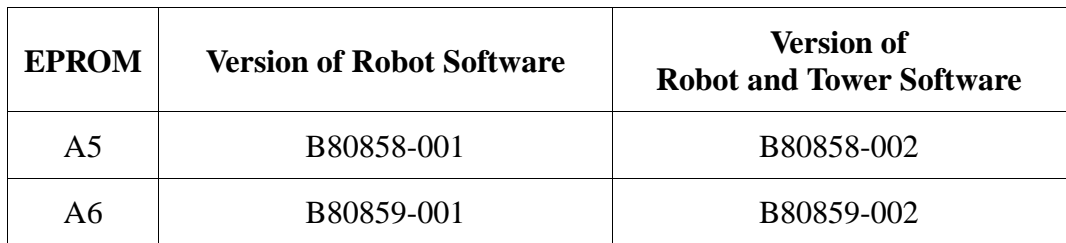

b) Check the software version on the board (number on EPROM's)

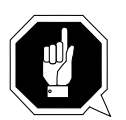

#### **ATTENTION!**

**If the drive amplifier is still unparamaterized, load the parameters before starting operation.**

**Operation is possible with parameters only.**

#### **Parameterizing the drive amplifiers ::**

```
Enter first
letter of a 
command or H 
for help > input: \langle \text{CTRL}> + \langle \text{T} \rangleFile Transfer function.
'D' to down load from a disk file to the RMC.
'U' to up-load data from the RMC to a disk file.
'Q' to return to emulator
Please enter option: input: <D>
Please enter the source filename with
no extension followed by return.
Source file: input: filename, <ENTER>
                                filenames:
                                • BA1G100
                                  or
                                  BA1G131 (axis 1)
                                • BA2G100 (axis 2)
                                • BA3G60 ( axis 3)
                                • BA4G29 (axis 4)
                                \bullet BA5G8 (axis 5)
                                • BA6G9 (axis 6)
                                • BHT (Main Tower)
                                • BNT (Auxilary Tower)
Writing parameters to EEPROM.
Please wait
Writing new values in EEPROM.
Ctrl - X to restart with new parameters.
>
Enter first
letter of a 
command or H 
for help > input: \langle \text{CTRL}> + \langle X \rangleDefaults Set
from EEPROM
```
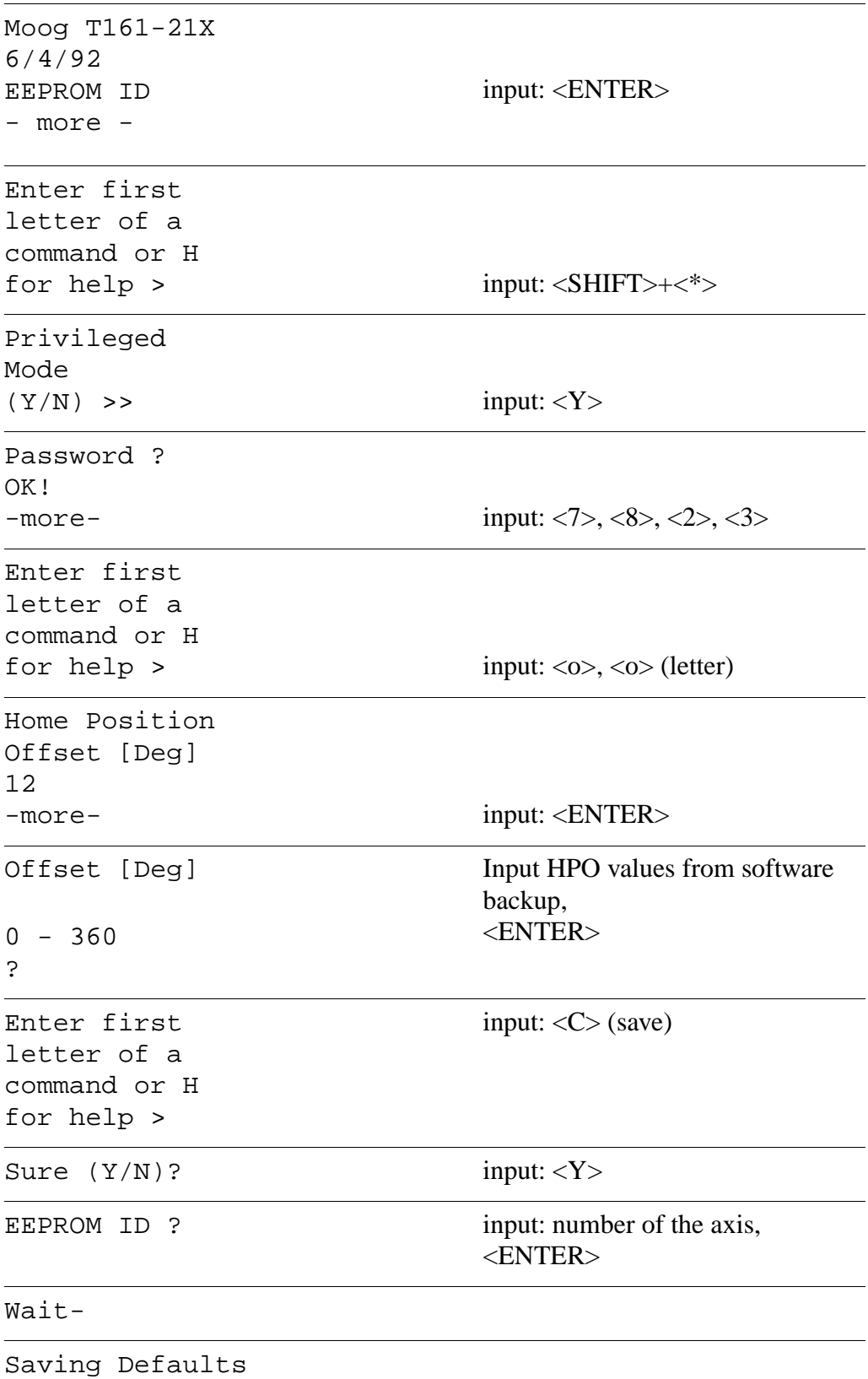

Gaints in EEPROM

Enter first letter of a command or H

for help > input: <ESC>,<Y>

- c) Disconnect the installation cable (if necessary reconnect other cable)
	- AMU interface
	- drive amplifier socket X6
- d) Quit the OS/2 window
- e) Reset the control unit: press the reset button on the power supply PS75

# **10.6.6 Amplifier Series T161-2xx**

#### **Mounting**

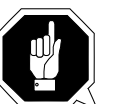

#### **ATTENTION!**

# **Don't mix up the types of the drive amplifier and the MCO modules**.

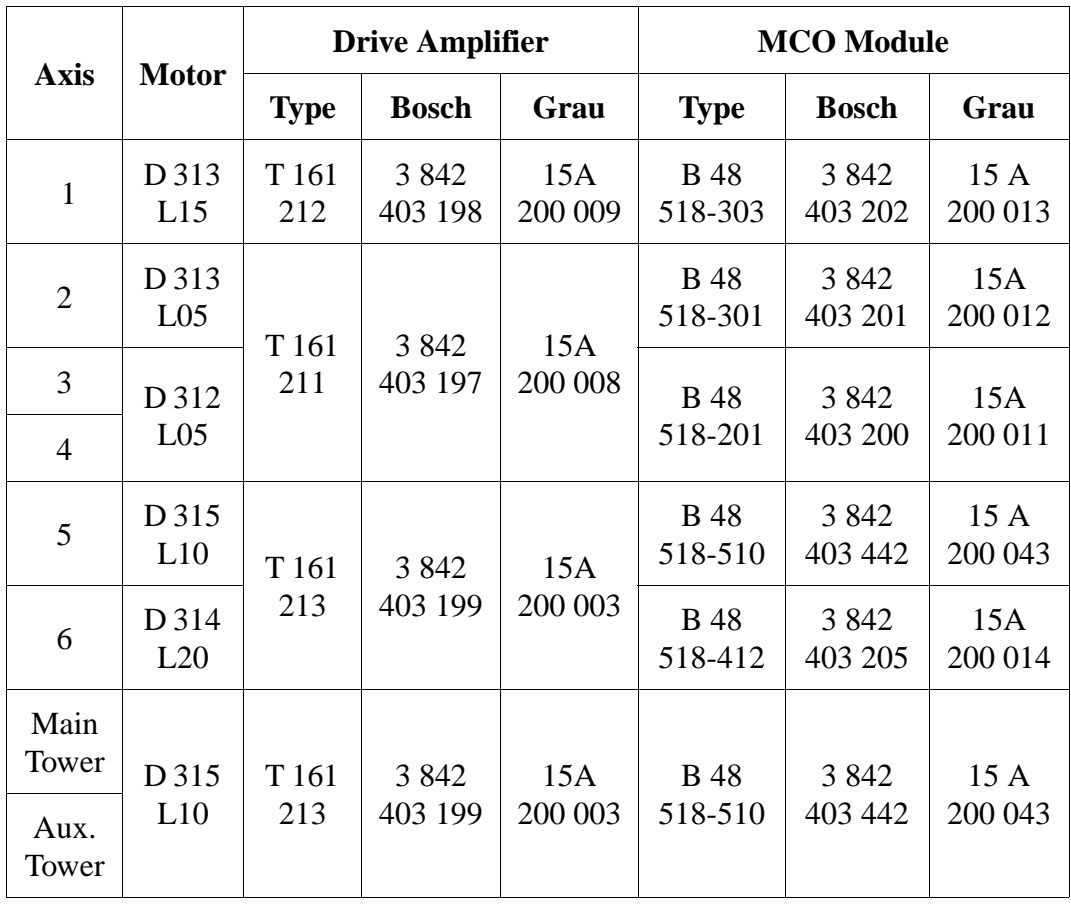

a) Observe the mounting position of the MCO module

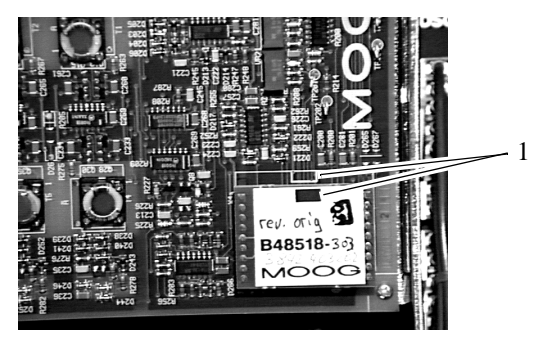

Fig. 10-22: Drive Amplifier: MCO-Module

#### **Information**

**The marks (1) on the board and on the MCO module must agree.**

- b) Plug in the MCO module
- c) Plug in the board
- d) Tighten the fastening screws

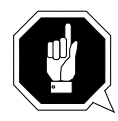

#### **ATTENTION!**

**If the drive amplifier is still unparamaterized, load the parameters before starting operation.**

#### **Operation is possible with parameters only.**

- e) Connect AMU to the board
- f) Switch on the main switch
- g) Connect the installation cable to the AMU interface COM1 or COM2 (if necessary disconnect another cable)
- h) Connect the installation cable to the drive amplifier socket X6
- i) Open AMU OS/2 window
- j) Change to directory "C:\MOOG" (cd moog)
- k) Call up the communication program "Terminal" or "BOSCHTRM"
- l) Enter  $\langle C \rangle$  for "Configurate"

m)Adjust the configuration

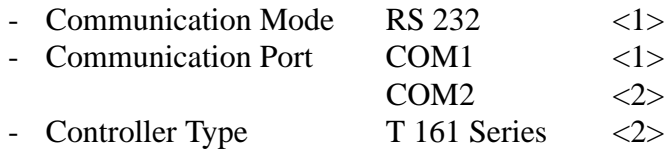

#### **Parameterizing the drive amplifiers (axes 1-4, axis 6)**

## **Information**

**Axis 5, main tower and auxilary tower (**☞ **[page 10 - 28\).](#page-315-0)**

a) Press <ENTER> and wait until the following message appears:

```
Enter first
letter of a 
command or H
for help > input: \langle \text{SHIFT} \rangle + \langle * \rangle
```
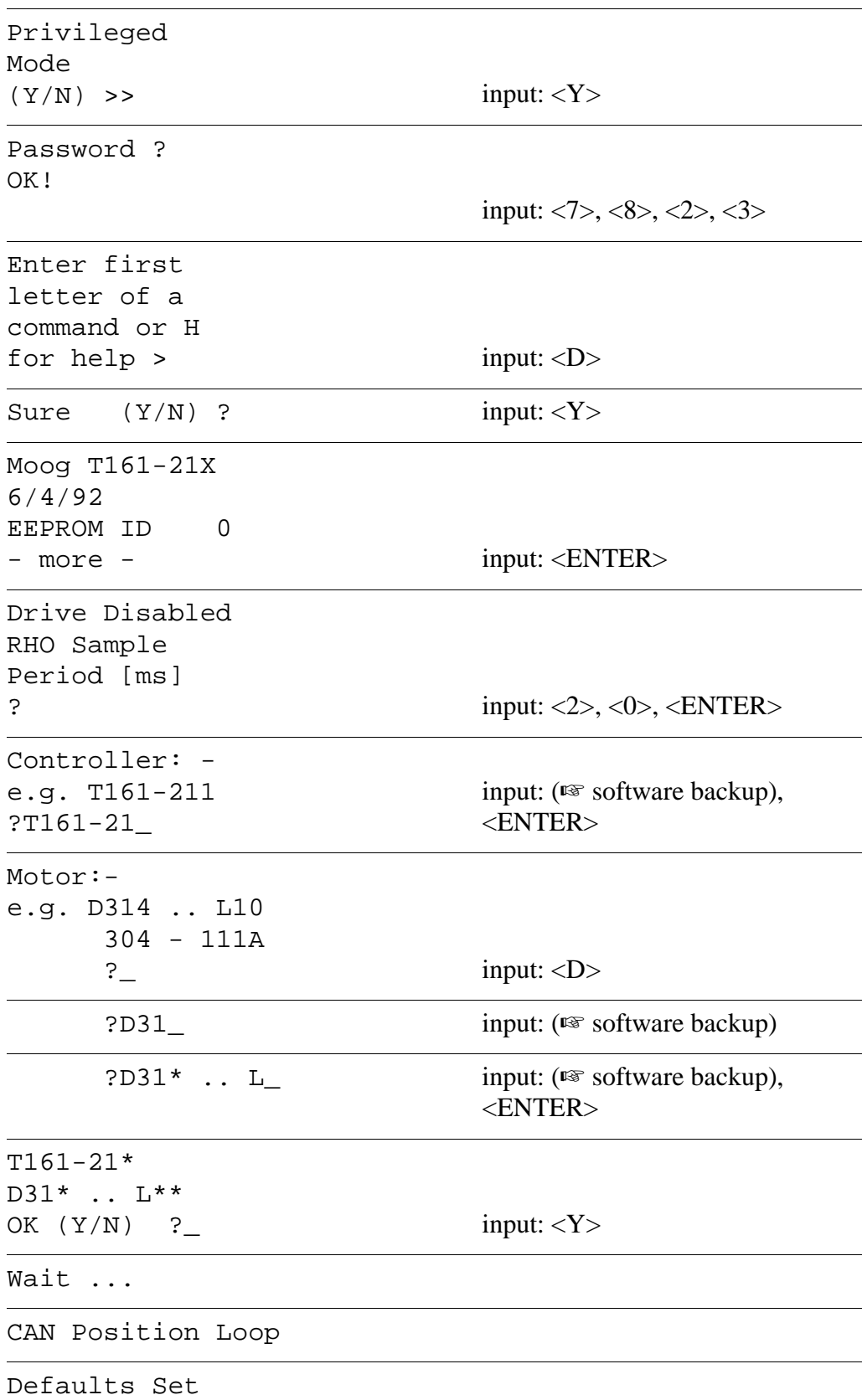

```
Enter first
letter of a 
command or H 
for help > input: \langle \text{CTRL}> + \langle \text{T}\rangleFile Transfer function.
'D' to down load from a disk file to the RMC.
'U' to up-load data from the RMC to a disk file.
'Q' to return to emulator
Please enter option: input: <D>
Please enter the source filename with
no extension followed by return.
Source file: input: filename, <ENTER>
                               filenames:
                               • A1G100
                                 or A1G131
                               • A2G100
                               • A3G60
                               • A4G29
                               • A6G9
Writing parameters to EEPROM.
Please wait
Writing new values in EEPROM.
Ctrl - X to restart with new parameters.
>
Enter first
letter of a 
command or H 
for help > input: \langle \text{CTRL}> + \langle \text{X}\rangleDefaults Set
from EEPROM
Moog T161-21X
6/4/92
EEPROM ID 
- more -
                               input: <ENTER>
```
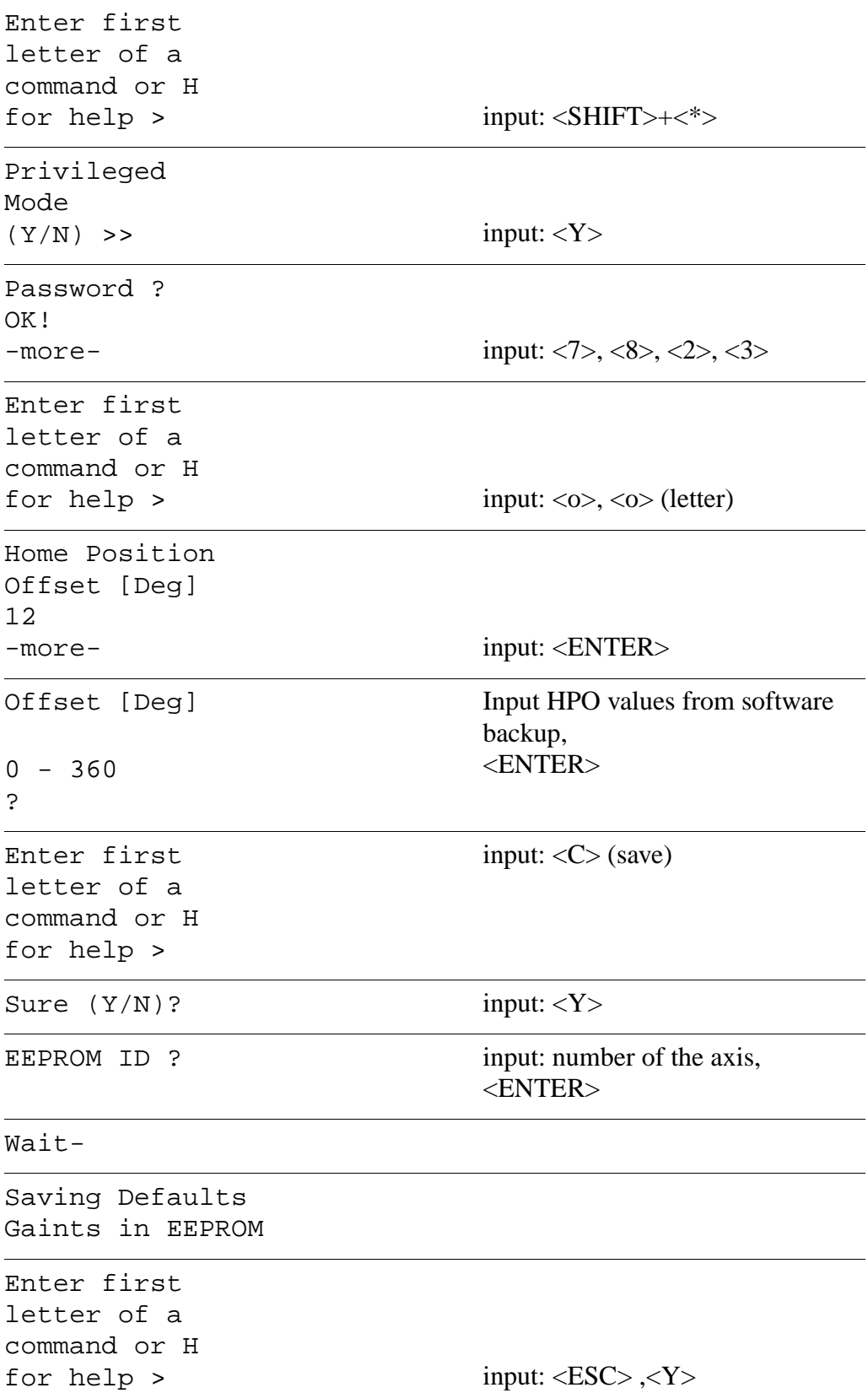

- <span id="page-315-0"></span>b) Disconnect the installation cable (if necessary reconnect other cable)
	- AMU interface
	- drive amplifier socket X6
- c) Quit the OS/2 window
- d) Reset the control unit: press the reset button on the power supply PS75

#### **Parameterizing the drive amplifiers (axis 5, main tower and auxilary tower)**

a) Press <ENTER> and wait until the following message appears:

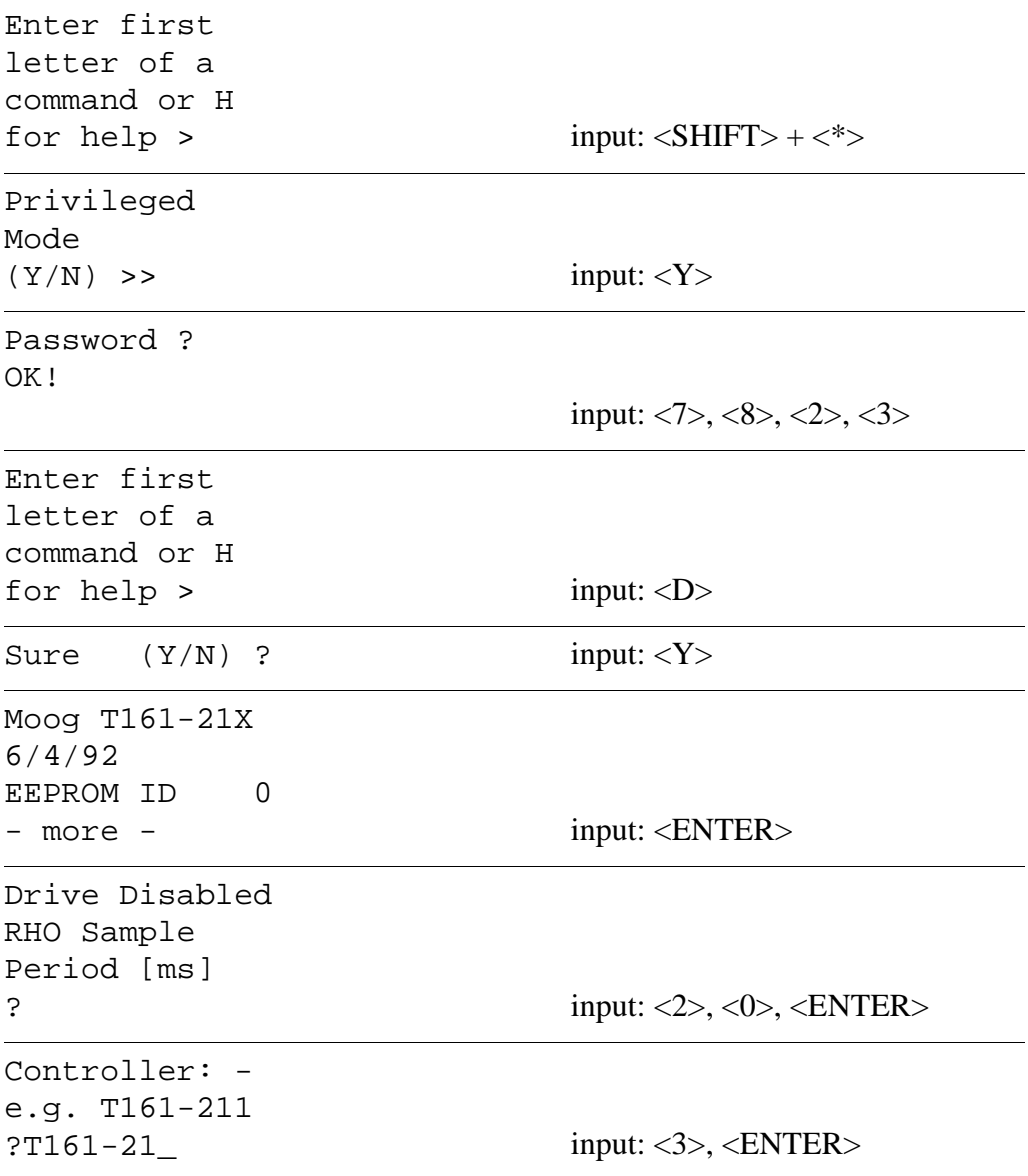

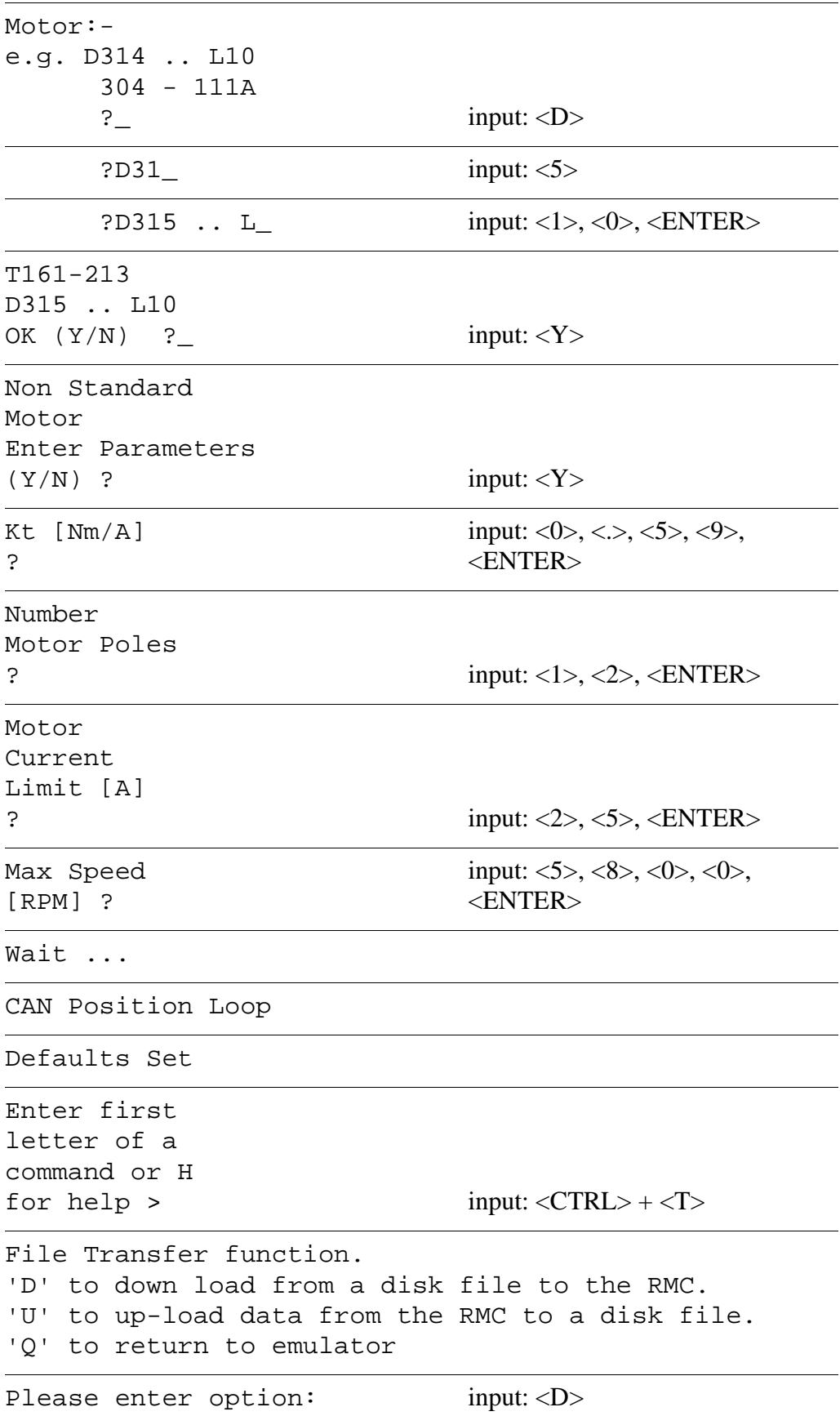

```
Please enter the source filename with
no extension followed by return.
Source file: input: filename, <ENTER>
                                filenames Quadro tower:
                                • HTURM
                                • NTURM
                                filename axis 5:
                                • A5G8
Writing parameters to EEPROM.
Please wait
Writing new values in EEPROM.
Ctrl - X to restart with new parameters.
>
Enter first
letter of a 
command or H 
for help > input: \langle \text{CTRL}> + \langle \text{XX}\rangleDefaults Set
from EEPROM
Moog T161-21X
6/4/92
EEPROM ID 
- more -
                                input: <ENTER>
Enter first
letter of a 
command or H
for help > input: <SHIFT>+<*>
Privileged 
Mode 
(Y/N) >> input: <Y>
Password ?
OK!
-more- input: \langle 7 \rangle, \langle 8 \rangle, \langle 2 \rangle, \langle 3 \rangleEnter first
letter of a 
command or H 
for help > input: \langle 0 \rangle, \langle 0 \rangle (letter)
```
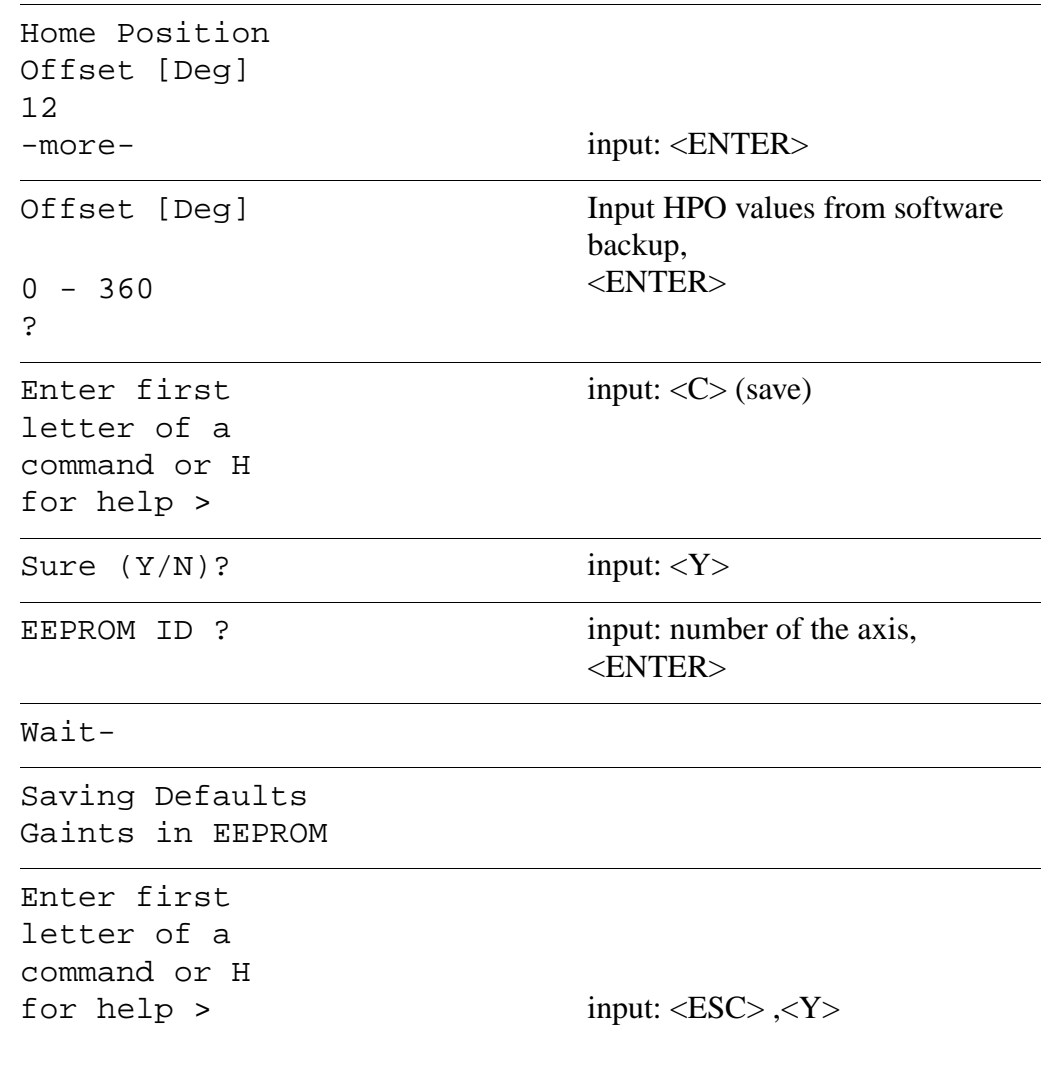

- a) Disconnect the installation cable (if necessary reconnect other cable)
	- AMU interface
	- drive amplifier socket X6
- b) Quit the OS/2 window
- c) Reset the control unit: press the reset button on the power supply PS75

#### **10.6.7 Board CP/MEM**

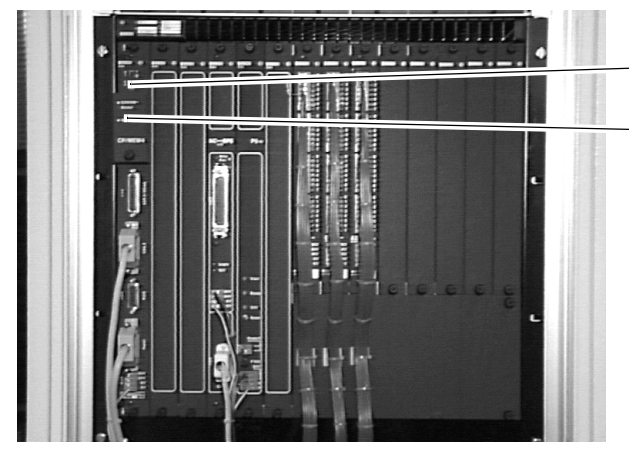

middle, inside the robot cabinet (☞ [page 10 - 12\)](#page-299-0)

Cover (EPROM module, battery)

Board CP/MEM

Fig. 10-23: rho Control Unit

## **Dismounting the board**

- a) Switch off the main switch
- b) Unplug the connectors
- c) Loosen the fastening screws
- d) Push the retaining levers evenly outward to release the board
- e) Pull out the board

#### **Mounting the board**

- a) Plug in the board
- b) Press the board hard
- c) Tighten the fastening screws
- d) Plug the connectors
- e) Connect the PHG
- f) Switch on the main switch
- g) Let the control system run up

#### **Check the operating system version**

PHG-Mode 7.11:

- $\{7\}$ ,  $\{\clubsuit\}$  one after the other (diagnosis) a) Press  $\vert$ MODE $\vert$ ,
- $\begin{bmatrix} 1 \end{bmatrix}$ ,  $\begin{bmatrix} 1 \end{bmatrix}$ ,  $\begin{bmatrix} \bigotimes \ \emptyset \end{bmatrix}$  one after the other (versions) b) Press  $\left[\text{map}\right]$ ,
	- the version number must be "TO02F" or higher
- c) Quit menu by pressing  $\left( \leftarrow \right)$ ,  $\left( \leftarrow \right)$

# **Replace the operating system (EPROM-board) if necessary**

(in currentless condition)

- a) Remove the cover (EPROM module, battery)
- b) Pull out the old EPROM board and insert the new EPROM board
- c) Mount the cover

# **Adjust the coupling interface**

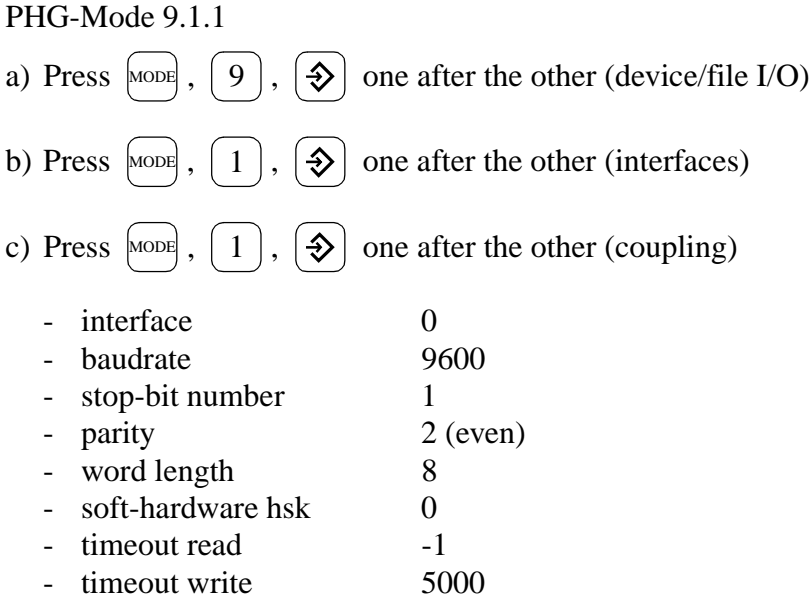

## **Parameterize the board**

- a) Call up AMU Rho File Manager
- b) List the files contained in the rho control unit
- c) Delete all files in the rho control unit
- d) Insert the backup disk into the AMU drive
- e) Change to the directory "A:\ROBOT\SOURCES" (cd robot\sources)
- f) Transfer MPRHO3.BIN" files with Send to Rho (memory configuration)
- g) Start Restore
- h) Quit the Rho File Manager
- i) Reset the control unit: press the reset button on the power supply PS75
- j) Press <CONTROL ON> when the system has run up

#### **10.6.8 Board NC-SPS-I/O (PIC-Board)**

middle, inside the robot cabinet (☞ [page 10 - 12\)](#page-299-0)

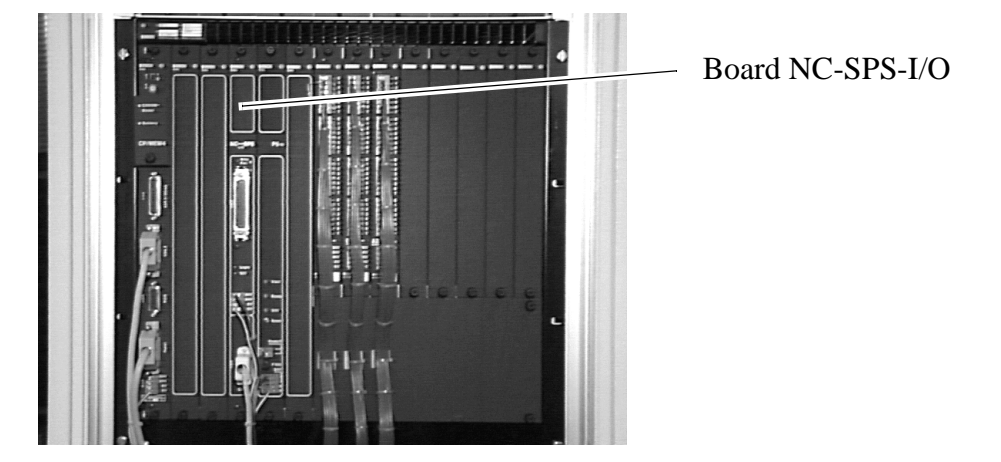

Fig. 10-24: rho Control Unit

#### **Dismounting the board**

- a) Switch off the main switch
- b) Unplug the connectors
- c) Loosen the fastening screws
- d) Pull out the board

# **Mounting the board**

- a) Insert the board
- b) Press the board hard
- c) Tighten the fastening screws

### **Parameterize the board**

- a) Plug the connectors
- b) Switch on the main switch
- c) Let the control system run up (do not press <CONTROL ON>)
- d) Call up the AMU Rho File Manager
- e) Call up the menu item Send to rho
- f) Select the partner (robot control system)
- g) Insert the backup disk into the AMU drive
- h) Change to the directory "A:\ROBOT\SOURCEN" (cd robot\sourcen)
- i) Select the file IQ\_ROBO.P2X or IQ\_TURM.P2X
- j) Click on Select
- k) Click on Send
- 1) Quit the Rho File Manager
- m)Reset the control unit: press the reset buttton on the power supply PS75
- n) Press <CONTROL ON> when the system has run up. The system is ready to operate
# <span id="page-324-0"></span>**10.6.9 Power Supply PS75 for rho**

middle, inside the robot cabinet (☞ [page 10 - 12\)](#page-299-0)

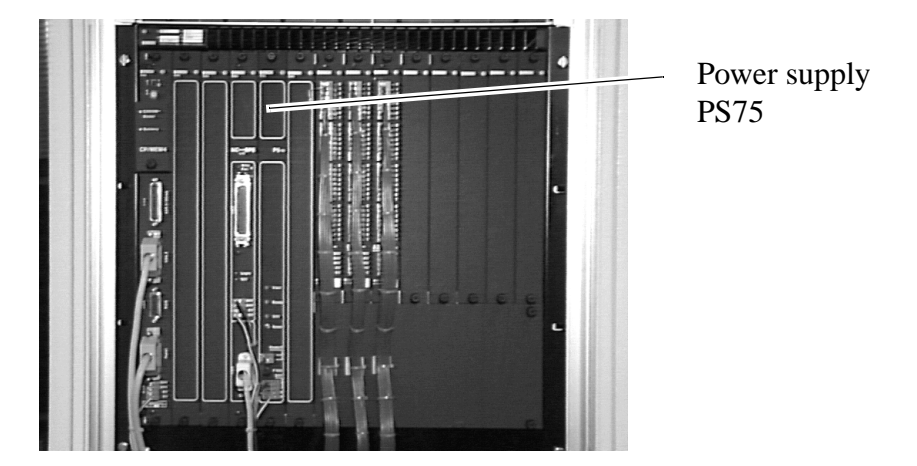

Fig. 10-25: rho Control Unit

#### **Fuse**

type: F 10 A

### **Dismounting the board**

- a) Switch off the main switch
- b) Unplug the connectors
- c) Disconnect the 24 V/0 V supply cable
- d) Loosen the fastening screws
- e) Pull out the board

#### **Mounting the board**

- a) Insert the board
- b) Tighten the fastening screws
- c) Plug the connectors
- d) Connect the 24 V/0 V supply cable

# <span id="page-325-0"></span>**10.6.10 Input Boards**

middle, inside the robot cabinet (☞ [page 10 - 12\)](#page-299-0)

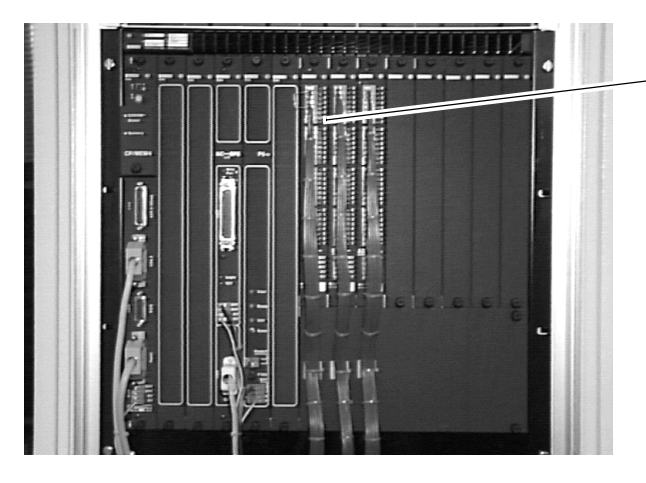

Input boards

Fig. 10-26: rho Control Unit

#### **Dismounting**

- a) Switch off the main switch
- b) Unplug the connectors
- c) Loosen the fastening screws
- d) Pull out the board

### **Mounting**

- a) Adjust the address ( $\mathcal{F}$  [page 4 30\)](#page-65-0)
	- board 1: address 0 (all switches "OFF")
	- board 2: address 4 (only switch 3 "ON", remaining switches "OFF")
- b) Insert the board
- c) Press the board hard
- d) Tighten the fastening screws
- e) Plug the connectors

# <span id="page-326-0"></span>**10.6.11 Output Board**

middle, inside the robot cabinet (☞ [page 10 - 12\)](#page-299-0)

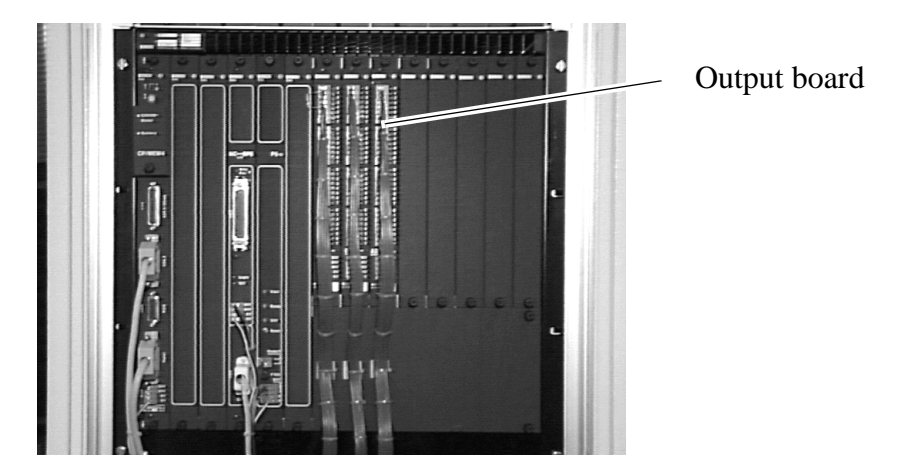

Fig. 10-27: rho Control Unit

### **Dismounting**

- a) Switch off the main switch
- b) Loosen the fastening screws
- c) Pull out the board

# **Mounting**

- a) Insert the board
- b) Press the board hard
- c) Tighten the fastening screws
- d) Plug the connectors

# <span id="page-327-0"></span>**10.6.12 Fans of the rho Control Unit**

middle, inside the robot cabinet (☞ [page 10 - 12\)](#page-299-0)

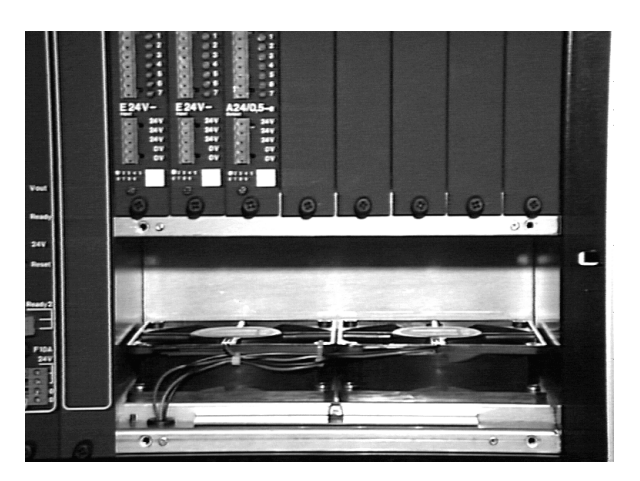

Fig. 10-28: Fans for Input and Output Boards

The fans for the boards from CP/MEM to power supply PS75 are mounted below the boards.

# **10.6.13 Fuses of the rho Control Unit**

middle, inside the robot cabinet (☞ [page 10 - 12\)](#page-299-0)

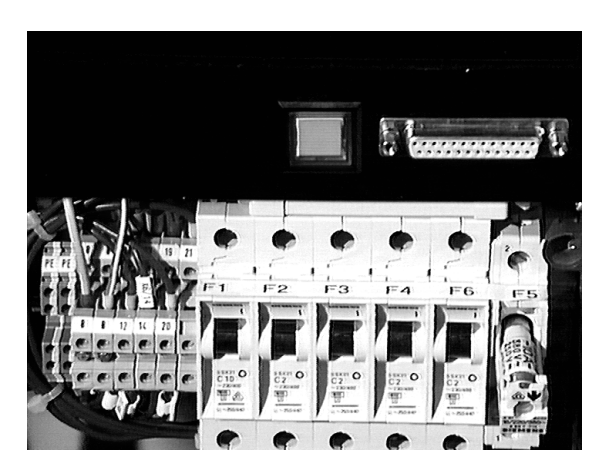

Fig. 10-29: Fuses of the rho Control Unit

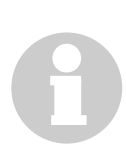

## **Information**

**The fuse F5 (far right) is a wire fuse (6 A 380 V) and not a circuit breaker, like the other fuses.**

#### **10.6.14 Interface Modem**

on the bottom, inside the robot cabinet ( $\mathcal{F}$  [page 10 - 12\)](#page-299-0)

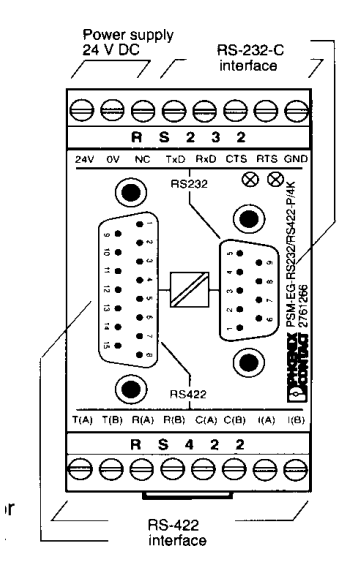

Fig. 10-30: Interface Modem

#### **Dismounting**

- a) Switch off the main switch
- b) Disconnect the shield wire on the housing pin of the Sub-D plug
- c) Pull the plug
- d) Using a screw driver, press down the red snap-action lever on the underside of the interface converter
- e) Unhinge the module upward from the carrying rail
- f) Disconnect the PE (earthing) contact

#### **Mounting**

- a) Check the default settings
	- lever out the housing cover with a screw driver applied at the marked spot, remove the cover
	- check the setting of switch S1 on DTE
	- jumper adjustment X6: pin 2 and pin 4 connected
	- close the cover
- b) Connect the PE (earthing) contact
- c) Insert the module on the carrying rail from the top and let it snap into place
- d) Plug in the connectors on the top and bottom of the module
- e) Connect the shield wire to the plug housing

# **10.6.15 Robot Cabinet Connecting Panel**

on the bottom, inside the robot cabinet (☞ [page 10 - 12\)](#page-299-0)

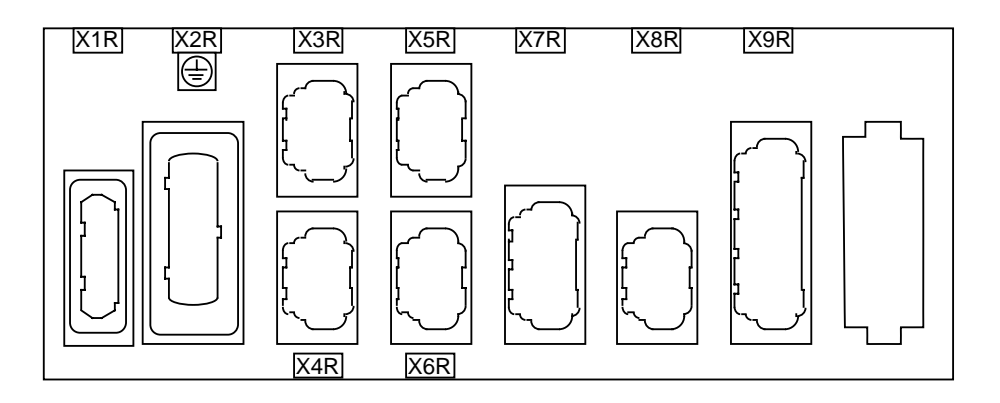

Fig. 10-31: Robot Cabinet Connecting Panel

# <span id="page-330-0"></span>**10.7 Quadro Tower Cabinet**

#### **10.7.1 Overview**

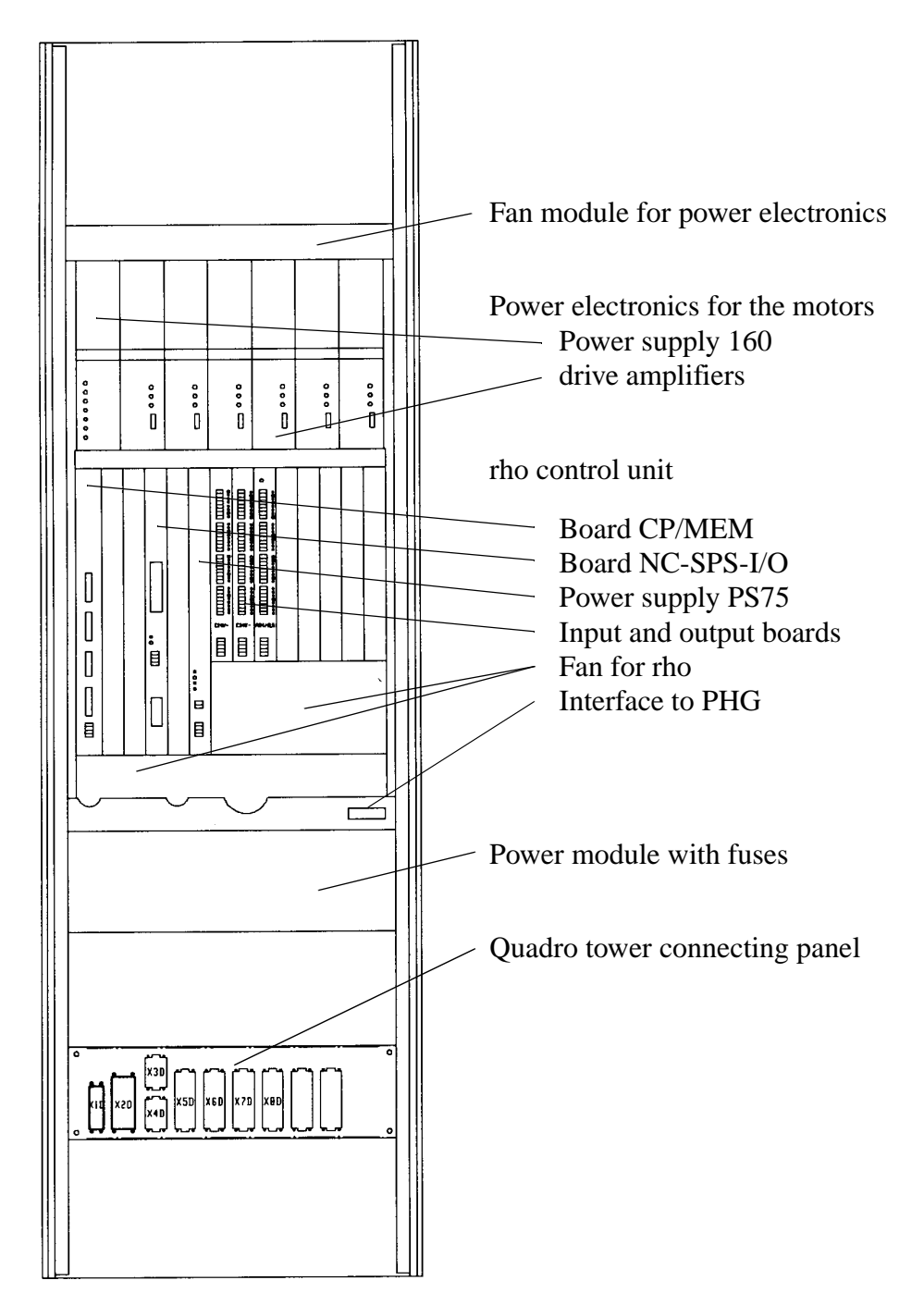

Fig. 10-32: Quadro Tower Cabinet Overview

### **10.7.2 Power Supply 160 for the Drive Amplifiers**

(☞ ["Power Supply 160 for the Drive Amplifiers" from page 10 - 14\)](#page-301-0)

#### **10.7.3 Drive Amplifier**

(☞ ["Position of Drive Amplifiers" from page 10 - 16\)](#page-303-0)

#### **10.7.4 Board CP/MEM**

(☞ ["Board CP/MEM" from page 10 - 32\)](#page-319-0)

### **10.7.5 Board NC-SPS-I/O (PIC-Board)**

(☞ ["Board NC-SPS-I/O \(PIC-Board\)" from page 10 - 35\)](#page-322-0)

#### **10.7.6 Power Supply PS 75 for rho**

(☞ ["Power Supply PS75 for rho" from page 10 - 37\)](#page-324-0)

#### **10.7.7 Input Boards**

(☞ ["Input Boards" from page 10 - 38\)](#page-325-0)

#### **10.7.8 Output Boards**

(☞ ["Output Board" from page 10 - 39\)](#page-326-0)

#### **10.7.9 Fans of the rho Control Unit**

(☞ ["Fans of the rho Control Unit" from page 10 - 40\)](#page-327-0)

# **10.7.10 Fuses of the rho Control Unit**

(☞ ["Fuses of the rho Control Unit" from page 10 - 40\)](#page-327-0)

# **10.7.11 Quadro Tower Connecting Panel**

on the bottom, inside the Quadro tower cabinet ( $\infty$  [page 10 - 43\)](#page-330-0)

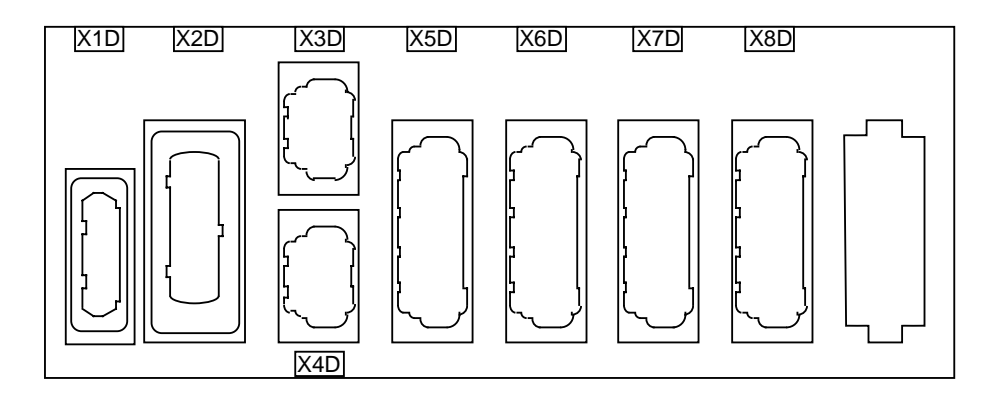

Fig. 10-33: Quadro Tower Connecting Panel

# **11 Error Messages and Trouble Shooting**

# **11.1 General Information**

All messages, including the error messages, are displayed in the log window of the AMU operating console ( $\infty$  [page 5 - 1\)](#page-76-0). The error number appears in brackets at the end of the message.

Additionally the host processor receives an error information.

You can call up additional information on the operating system level (in an OS/2 window).

a) Enter help amuxxxx xxxx means error number

If no solution is given or if you cannot otherwise resolve the error, inform the maintenance technician of your service partner or GRAU Storage Systems.

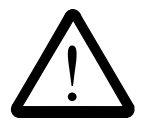

### **CAUTION!**

**If you need to enter the archive to find or resolve an error, be sure to observe the safety rules (**☞ **[page 3 - 1\)](#page-18-0).**

# **11.2 AML/2 Control Flow during Start Up**

# **<Main Power On> Robot Control**

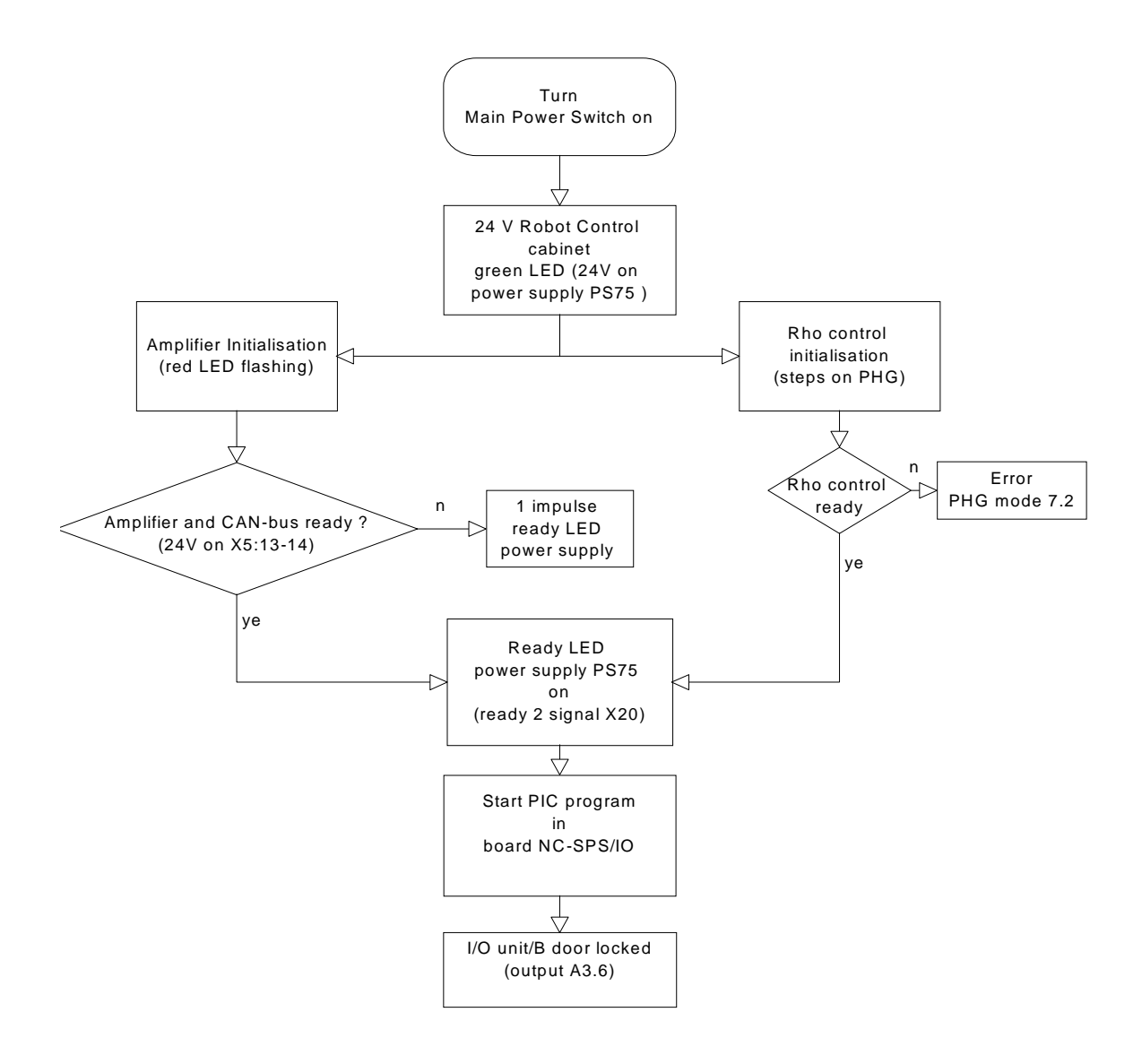

# **<Main Power on> Tower Control**

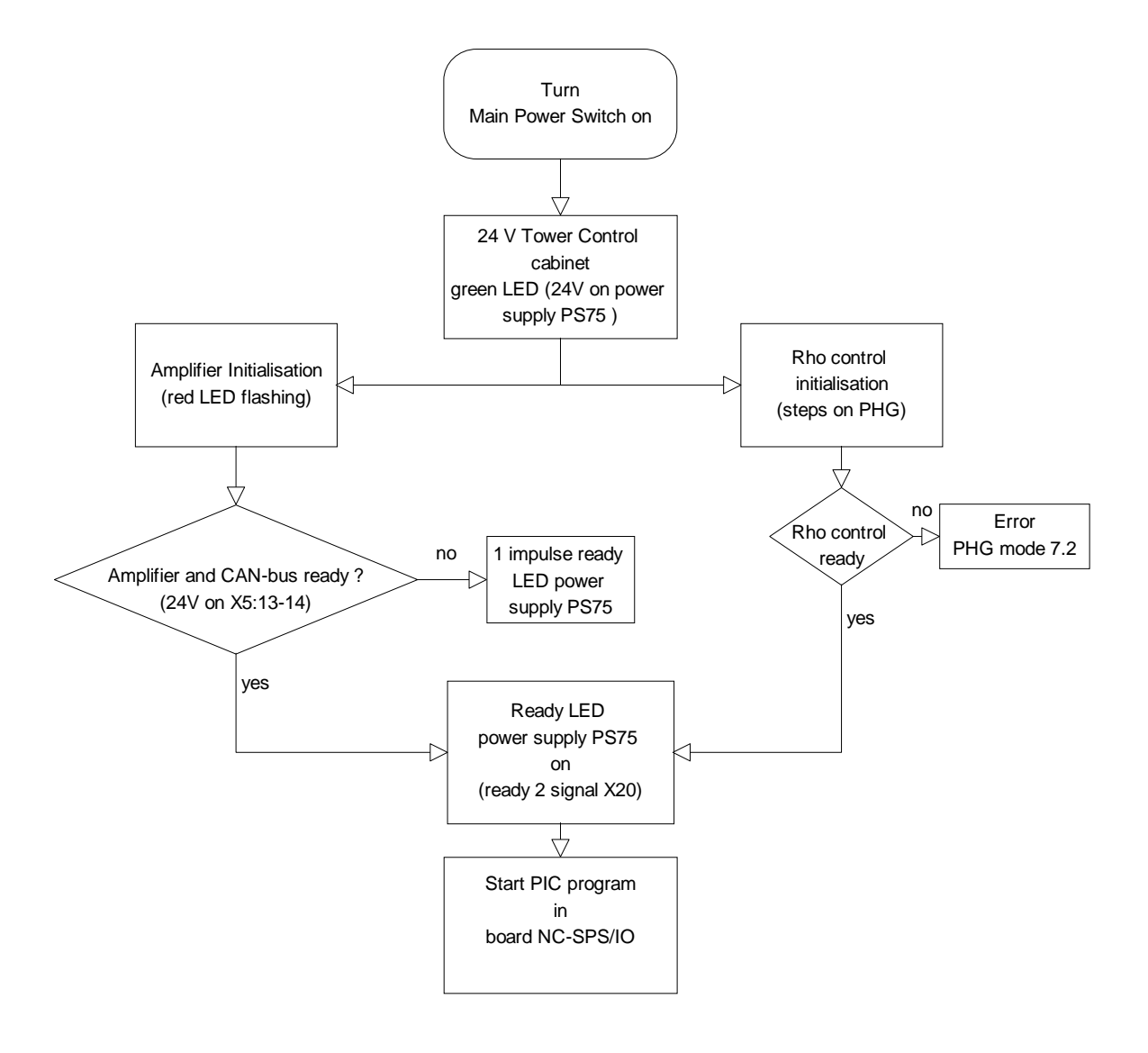

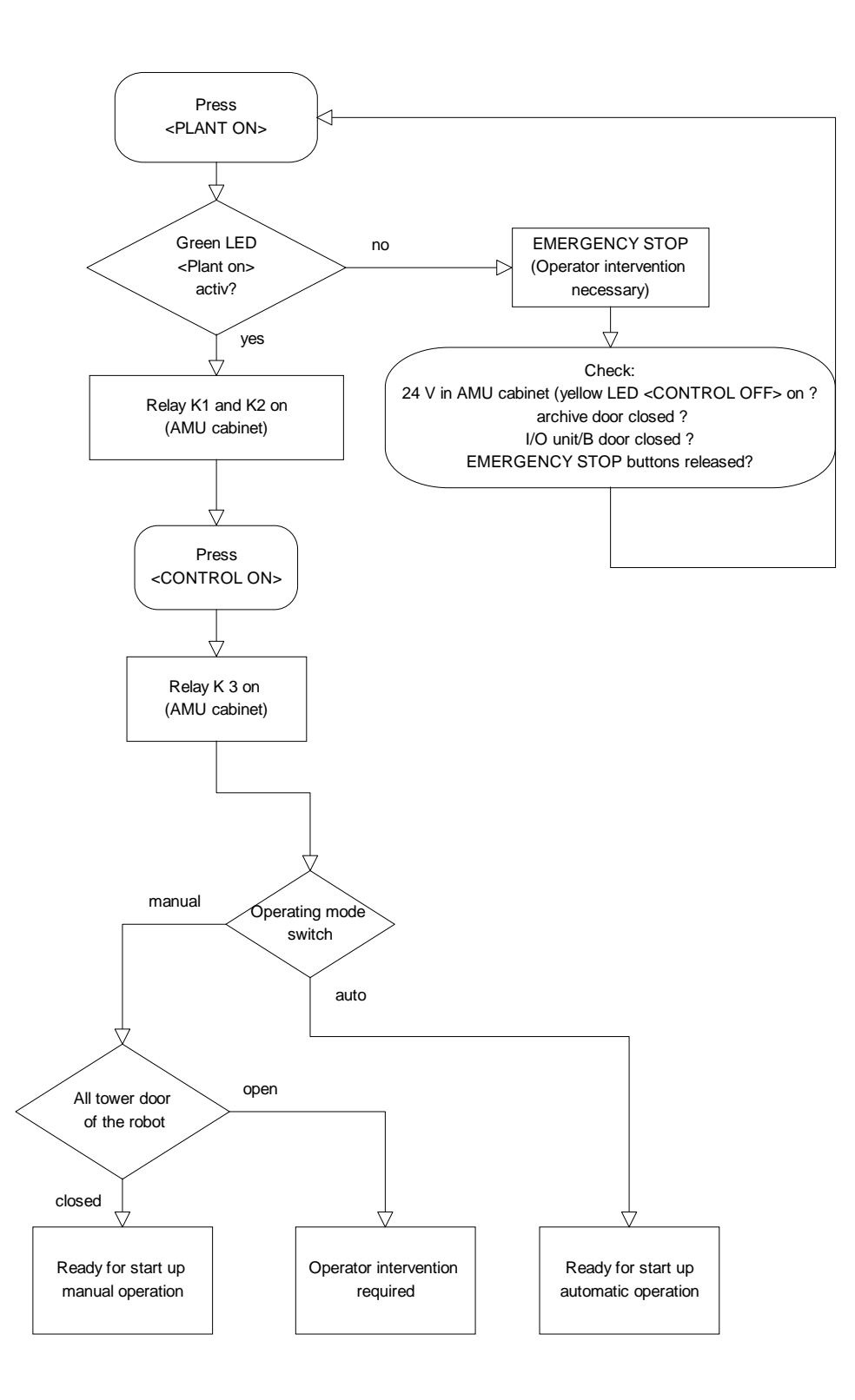

# **Key Switch Operating Mode**

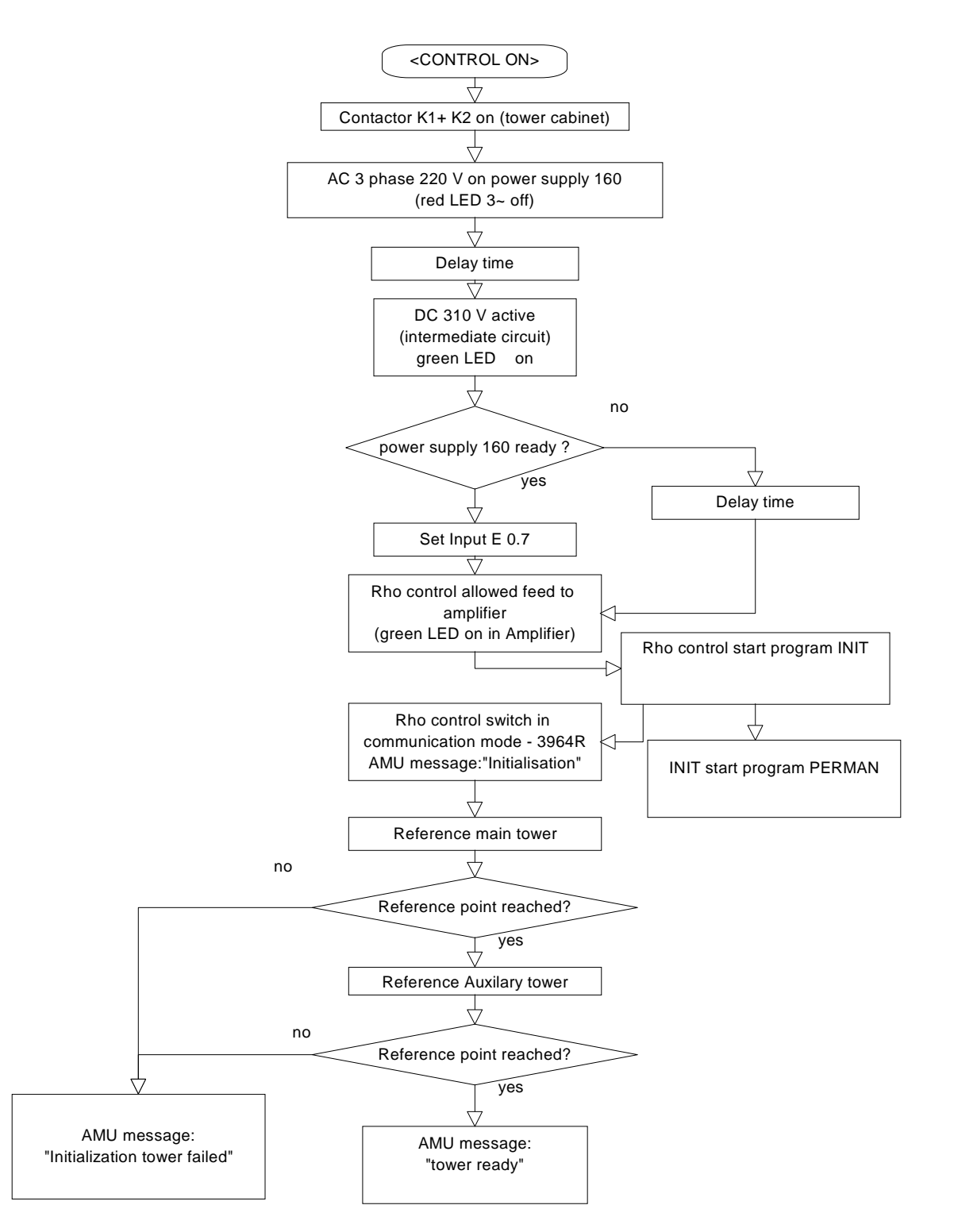

# **<CONTROL ON> Tower Control**

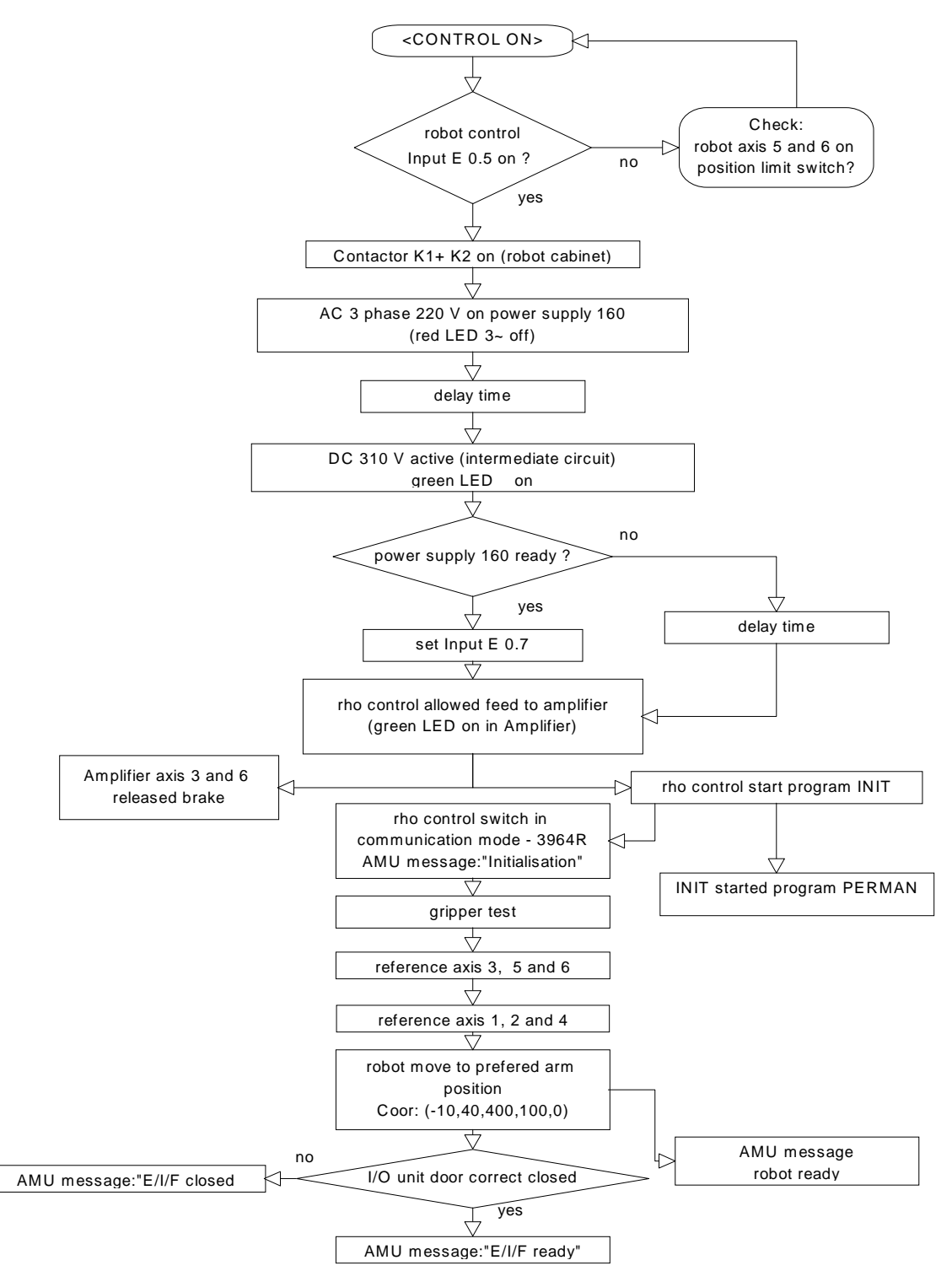

# **<CONTROL ON> Robot Control**

# **11.3 Trouble Shooting upon EMERGENCY STOP**

The AML/2 system is protected by several electric circuits. These are:

- EMERGENCY STOP circuit
- CONTROL ON circuit for robot cabinet
- CONTROL ON circuit for Quadro tower cabinet

Each circuit comprises several guards for protection

- <EMERGENCY STOP> buttons
- safety switches, limit switches, door interlocks
- querry of ready signals (rho control, drive amplifiers)

When a guard is triggered the circuit is interrupted.

# **11.3.1 EMERGENCY STOP Circuit**

The SYSTEM ON circuit activates the EMERGENCY STOP circuit. After an EMERGENCY STOP this circuit is interrupted.

EMERGENCY STOP shuts down the power output electronics (contactor in the operating cabinet) and interrupts the circuits CONTROL ON and SYSTEM ON.

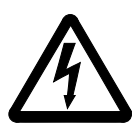

#### **WARNING! Hazardous voltage!**

**Pressing the <EMERGENCY STOP> button does not render the entire AML/ 2 system voltageless. Only the drive amplifiers are shut off.**

The following are intergrated into the EMERGENCY STOP circuit:

- <EMERGENCY STOP> buttons
	- on the I/O unit
	- on the operating panel of the operating cabinet
	- on the PHG of the robot cabinet (or dummy plug)
	- on the PHG of the Quadro tower cabinet (or dummy plug)
	- in the archive (on new systems)
- safety switches
	- archive access

# **11.3.2 CONTROL ON Circuit (only on AML/2)**

Preconditions for closing the circuit:

- **SYSTEM ON circuit closed**
- operating mode "AUTO"

This circuit controls the contactor in the power modules of

- the robot cabinet
- the Quadrotower cabinet

The power module supplies the power supply 160 for the drive amplifiers (220 V, 3 phases). The power module of the Quadro tower cabinet additionally supplies the I/O unit/A (400 V).

The following are integrated into the CONTROL ON circuit of the robot cabinet:

- robot limit switches
	- axis 5 ( not behind the mark and not at the front stop )
	- axis 6: You can free the axis if no motor failure has occurred: switch on the main switch, press <SYSTEM ON>, press <CONTROL ON>, press the yellow PHG button on the robot cabinet until axis 6 has completed the reference movement; continue as in a normal start procedure.
- ready signal of the rho control (LED Ready on power supply PS 75)
- ready signal of drive amplifiers

The following are integrated into the CONTROL on circuit of the Quadro tower cabinet:

- door interlocks of Quadro tower
	- open in operating mode "AUTO"
	- closed in operating mode "MANUAL"
- ready signal of the rho control (LED Ready on power supply PS 75)
- ready signal of the drive amplifiers

# **11.4 Failures during Barcode Reading**

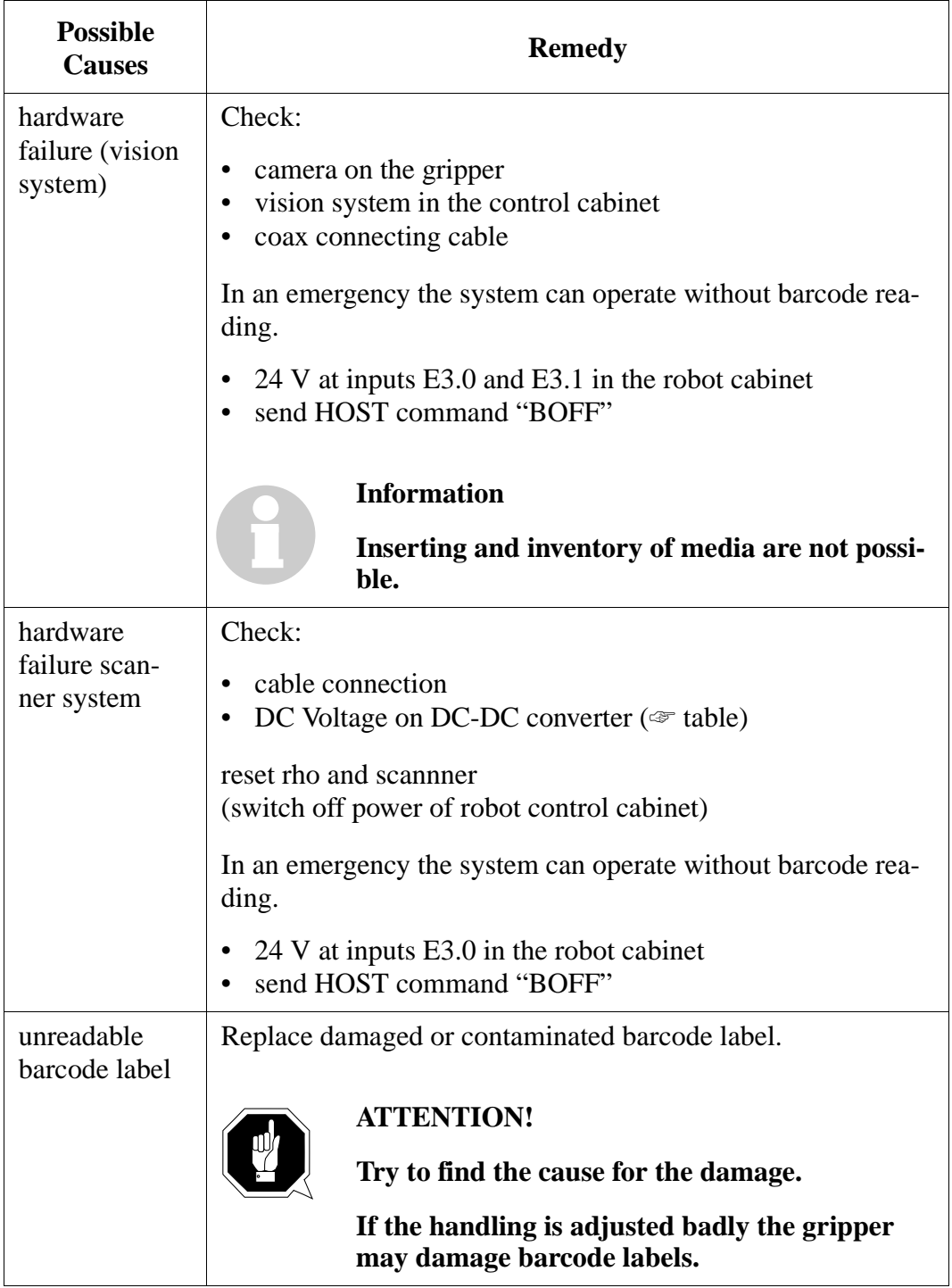

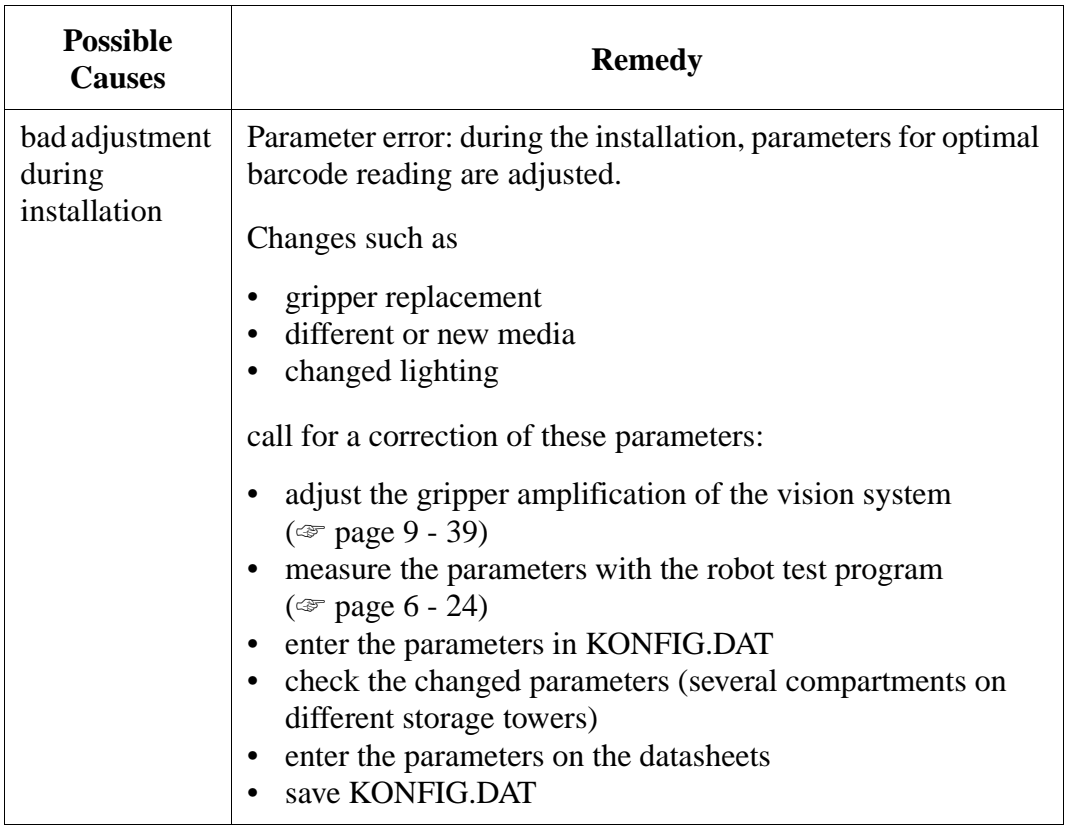

# **Clamp connection table of DC-DC converter on scanner**

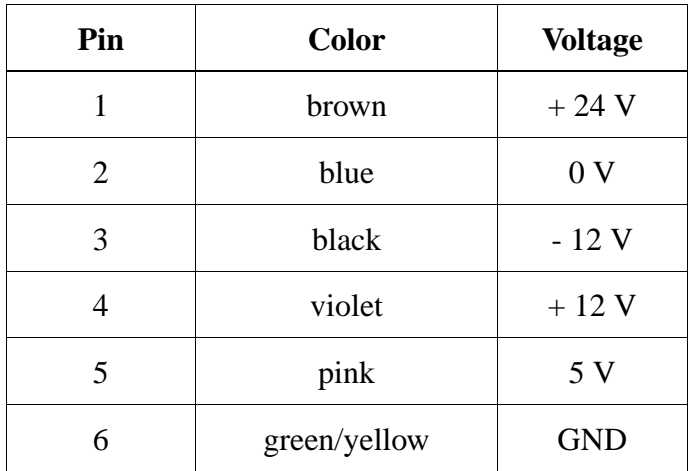

# **11.5 Error Messages of the Drive Amplifiers**

## **11.5.1 Displaying Error Messages with the "Terminal" Program**

- a) Switch on the main switch
- b) Open the AMU OS/2 window
- c) Insert the disk "Robot & Tower Software"
- d) Change to drive "A: $\mathcal{N}$ " (a:)
- e) Change to directory "A:\ROBOT\MOOG" (cd robot\moog)
- f) Call up the communication program "BOSCHTRM" (boschtrm)
- g) Enter  $\langle C \rangle$  for "Configurate"

h) Adjust the configuration

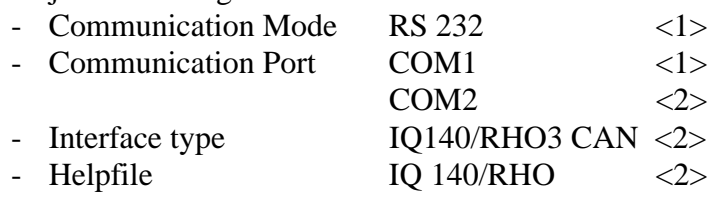

i) Press <ENTER> and wait until the following message appears:

Enter first letter of a command or H for help >

input:  $<$ ?>

call-up of the motor variables

- j) Enter the motor variable
	- $**F** > error$
	- <V> angle speed of motor shaft [1/min]
	- $-L$ > current limit [A]
	- $-$  <B> output amplifier temperature  $[°C]$
	- $\sim$  <M> motor temperature  $\sim$  [ $\sim$ C]

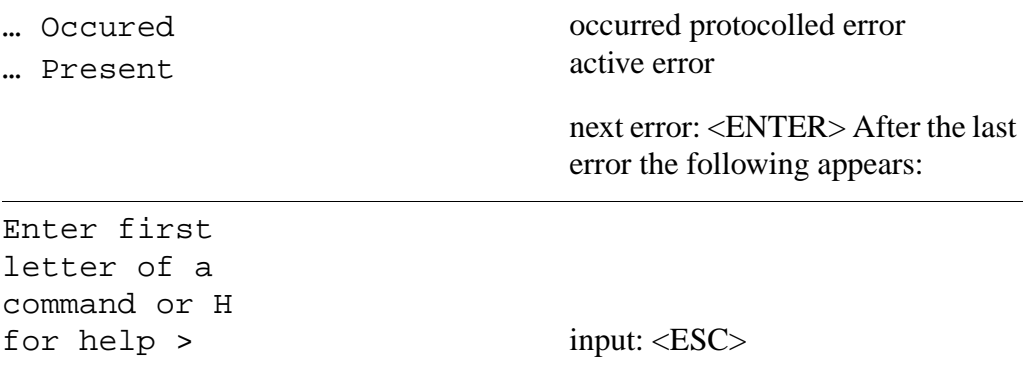

- k) Disconnect the installation cable (if necessary reconnect the other cable)
	- AMU interface
	- drive amplifier socket X6
- l) Remove the disk "Robot & Tower Software" from the drive
- m)Quit the OS/2 window

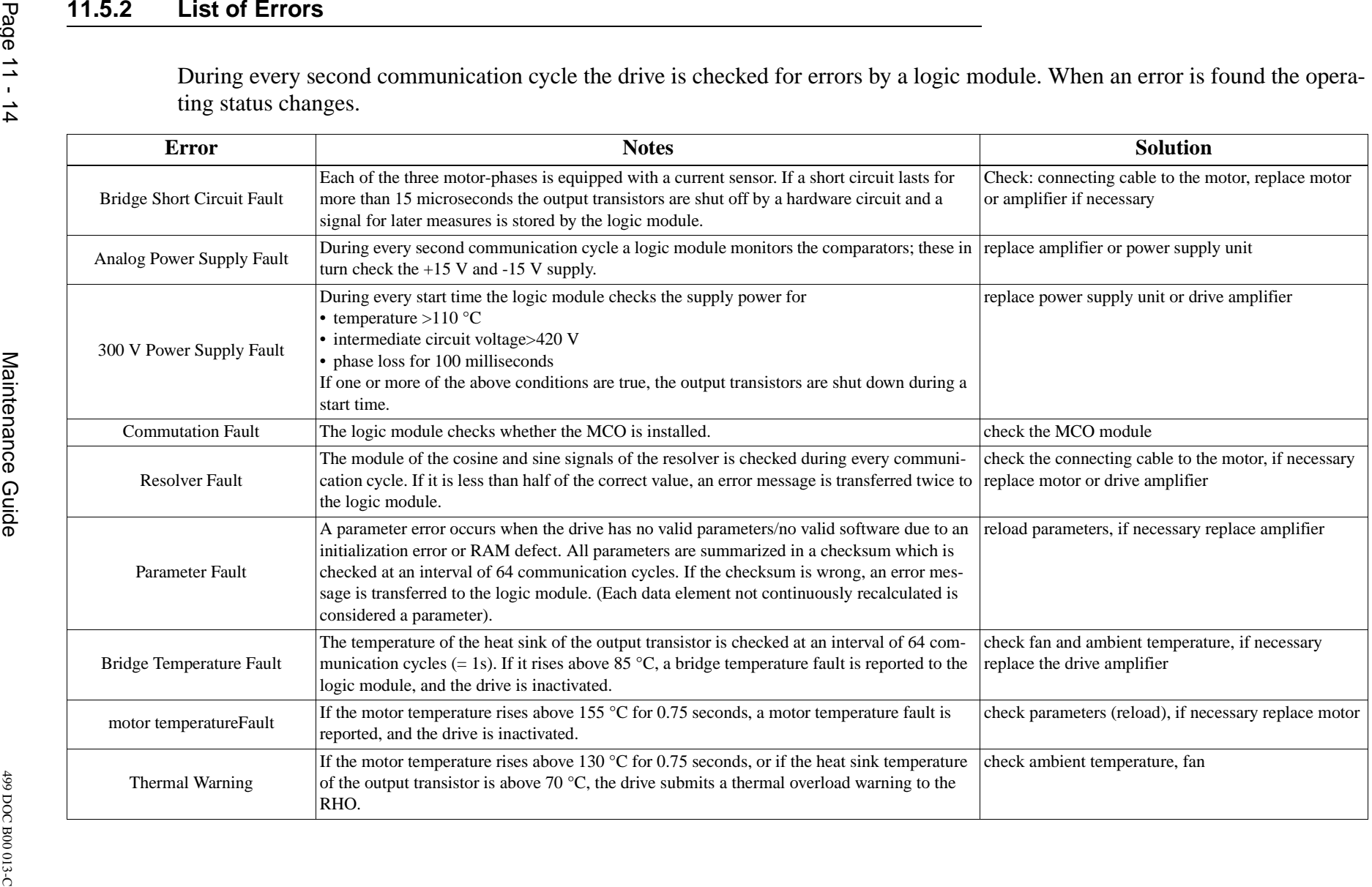

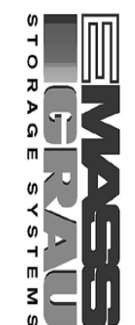

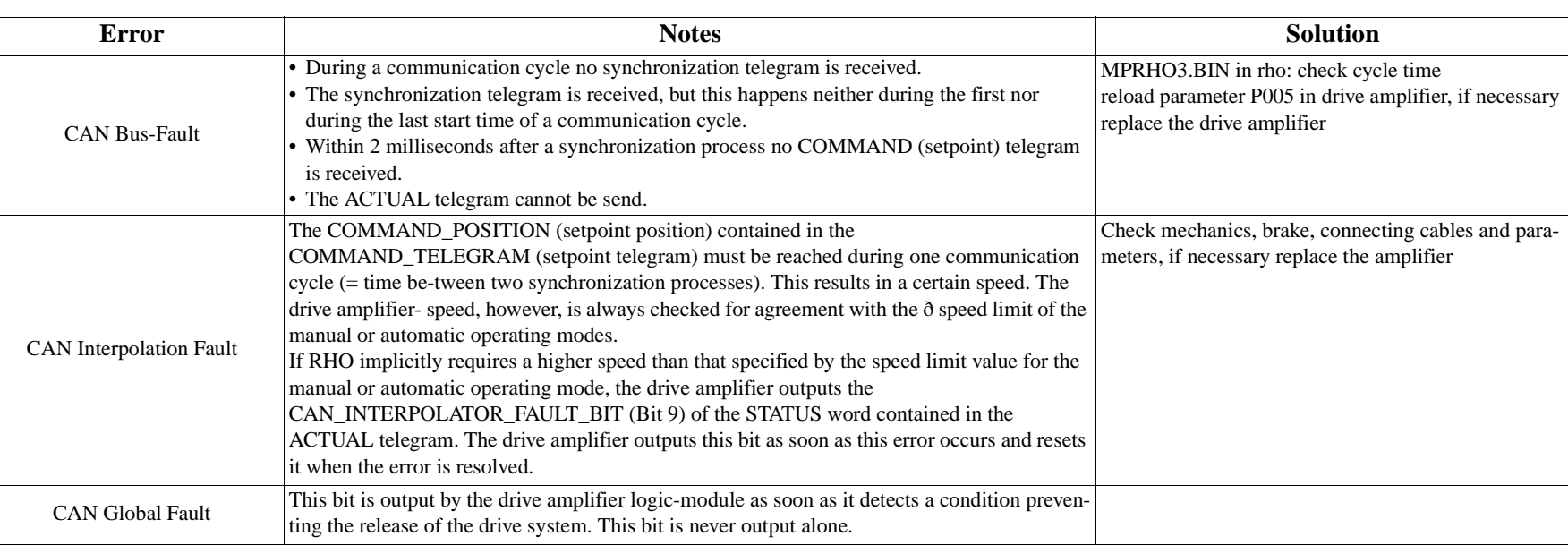

**Error Messages and Trouble Shooting**

**Error Messages and Trouble Shooting** 

# **11.6 rho-Controller errror**

#### **11.6.1 Controller system error 102 'falsche MK-Bestueck'**

**After initialization of the control operating system appears on the PHG:** 

```
Systemfehler 102
falsche MK- Bestueck
ENTER --> MP aendern
```
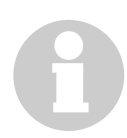

# **Information**

#### **The following acts allow for a new parameterizing of the card**

- a) Press  $\left[ \triangleleft \right]$ ; (Masch.Param.Programm)
- b) One after the other press  $\begin{bmatrix} \text{mod} \\ \text{mod} \\ \text{mod} \end{bmatrix}$ ;  $\begin{bmatrix} \text{Im} \\ \text{Im} \\ \text{Im} \end{bmatrix}$ ; (Parameter aendern)
- c) One after the other press  $\begin{bmatrix} \text{mod} \\ \text{mod} \\ \text{mod} \\ \text{mod} \\ \end{bmatrix}$ ; (Para.fuer PC-Kopplung)

d) The following parameters are to be confirmed with  $\left(\bigotimes\right)$  or to overwrite:

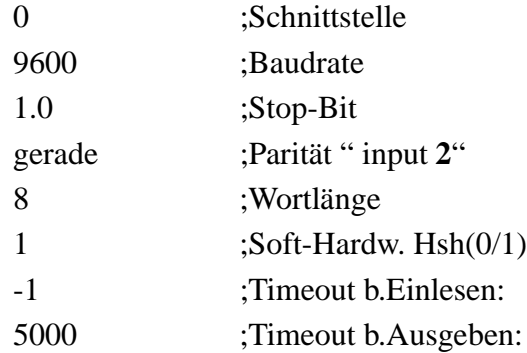

 **PHG appears indication:**

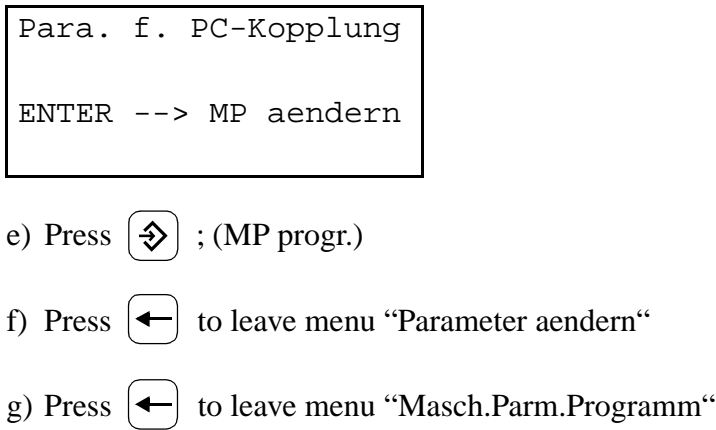

# **PHG appears indication:**

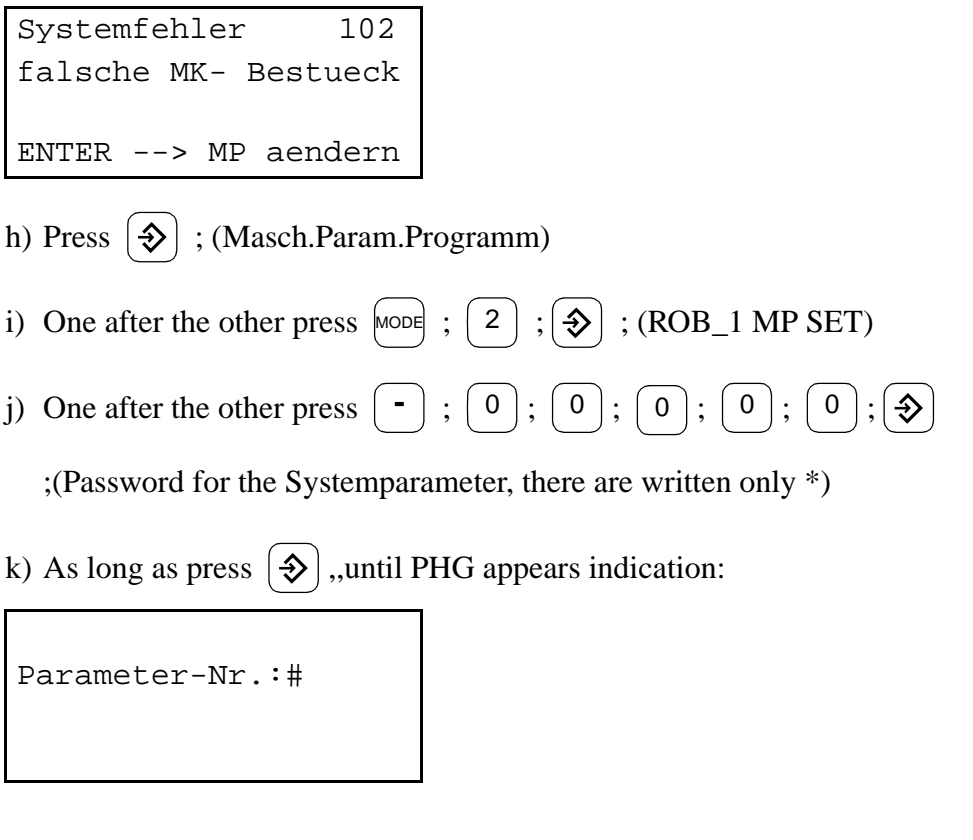

1) One after the other press  $\begin{pmatrix} 4 \\ 3 \end{pmatrix}$ ;  $\begin{pmatrix} 0 \\ 1 \end{pmatrix}$ ;  $\begin{pmatrix} 4 \\ 2 \end{pmatrix}$ ; (Maschinenparameter 401)

m)Confirm the following table entries with  $\bigcirc$  and only (CAN Stecker-

Nummer und CAN Modu-Eingänge) transfer

#### **Tabele Parameter P 401**

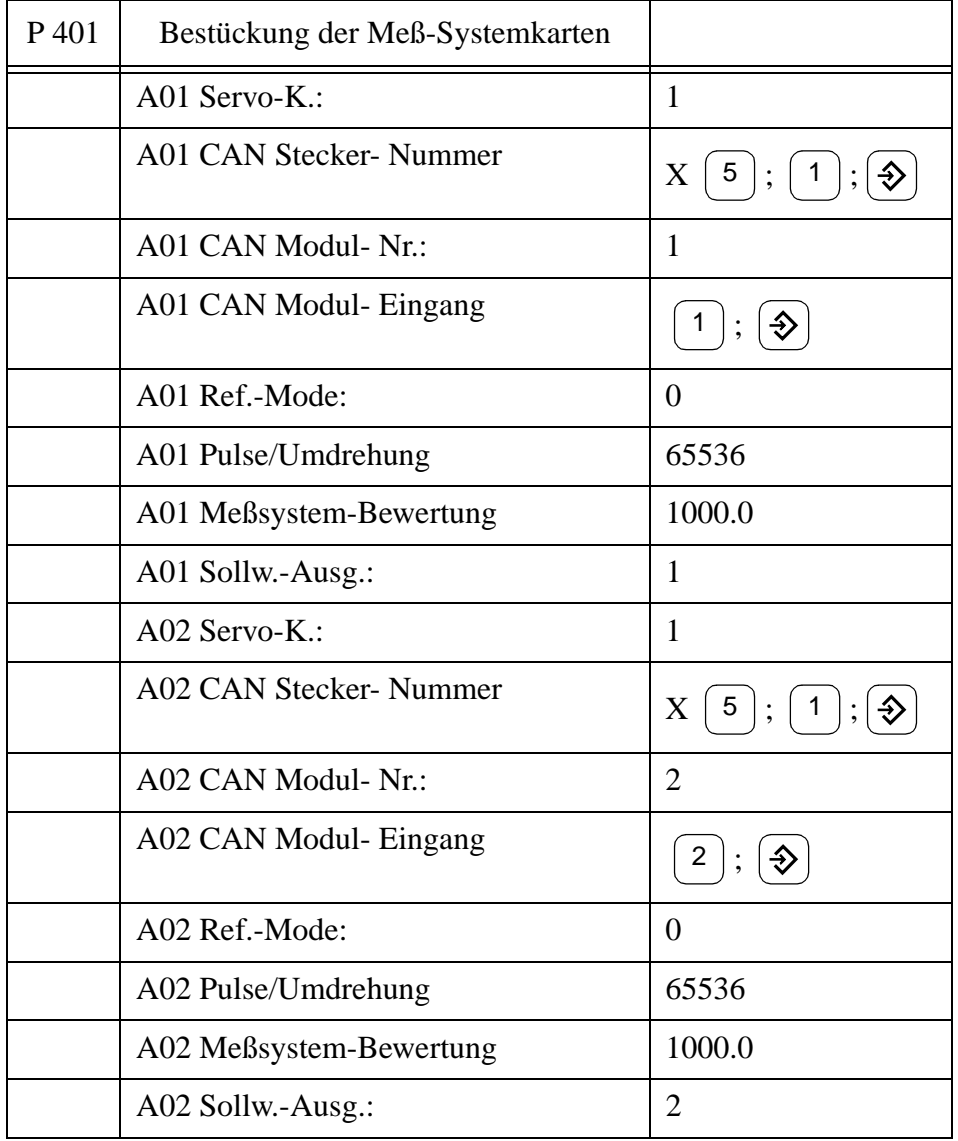

n) Press  $\left( \leftarrow \right)$  to leave menu "ROB\_1 MP SET"

o) Press  $\leftarrow$  to leave menu"Masch.-Param.Programm"

 **PHG appears indication:** (from operating system TO03G)**:**

```
Masch.Param.Programm
Aenderungen ueber-
nehmen? (J=1/N=0):#
```
 $\left( \bigotimes \right)$ p) Confirm the safety prompt to write the EEPROM with  $\vert 1 \vert$ ;

An automatic reset is called

q) Let the control system run up. Go to parameterize the CPMEM board

# **Parameterize the CPMEM board**

- a) Call up AMU Rho File Manager (on AMU)
- b) Insert the backup disk into the AMU drive
- c) Change to the drive a:, and select the relevant directory eg. A:\robot
- d) Initialize the memory of the board: transfer the file "MPRHO3.BIN" (machine parameters) with the command Send to Rho
- e) Call up Restore
- f) Start the restore programme
- g) Quit the Rho File Manager
- h) Reset the control unit: press the reset button on the power supply PS75
- i) Press <CONTROL ON> when the system has booted

# **12 Appendix**

# **12.1 Terms Used**

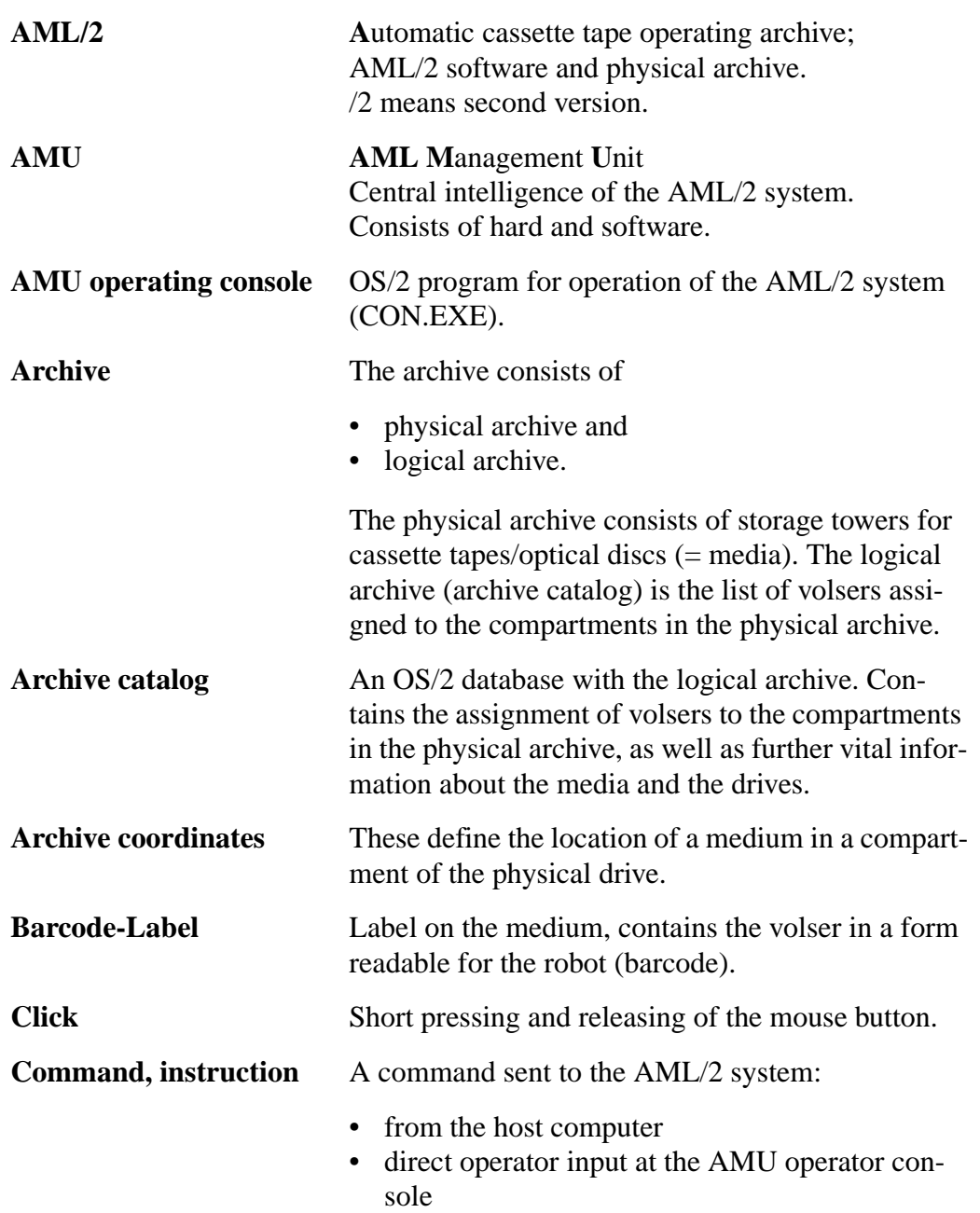

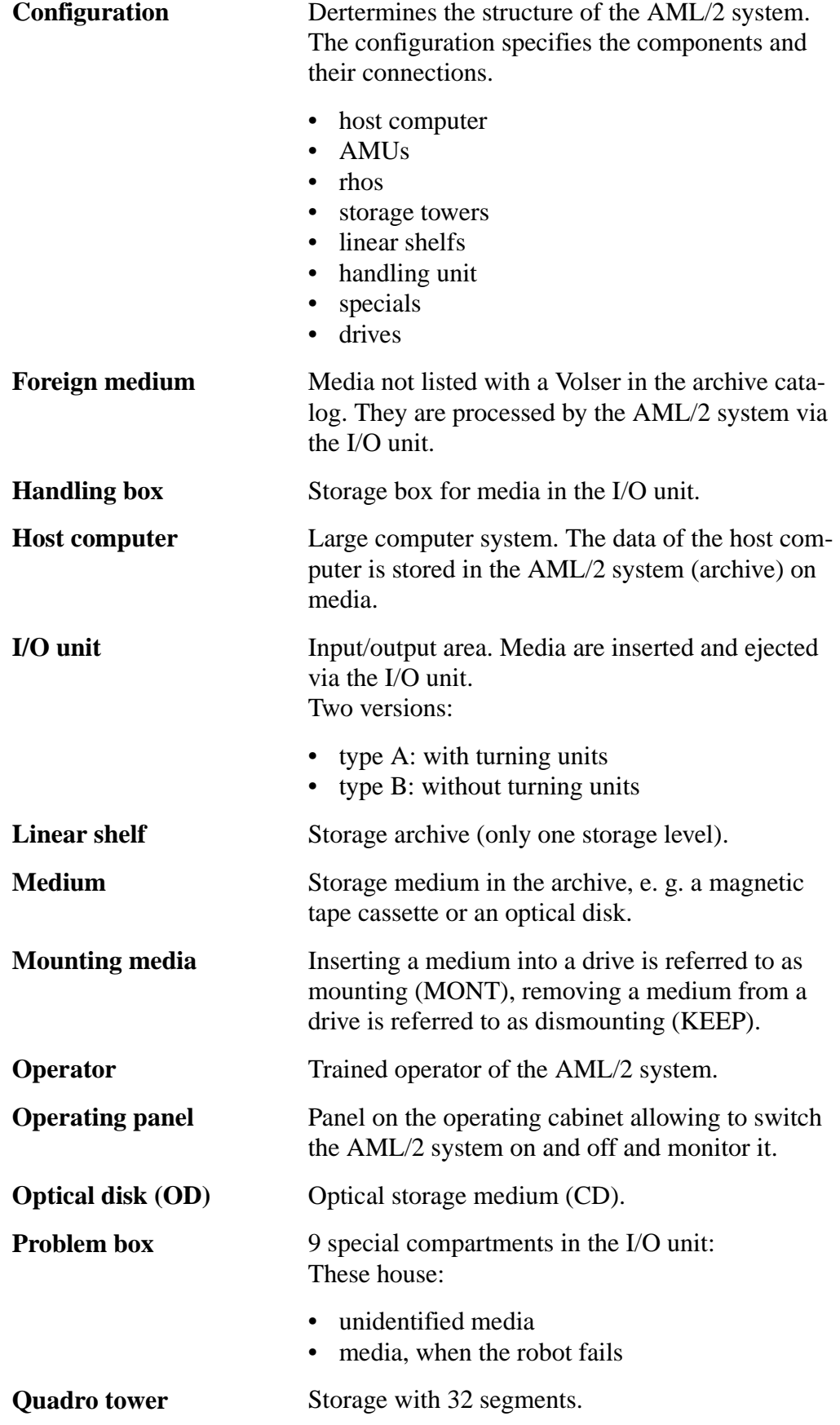

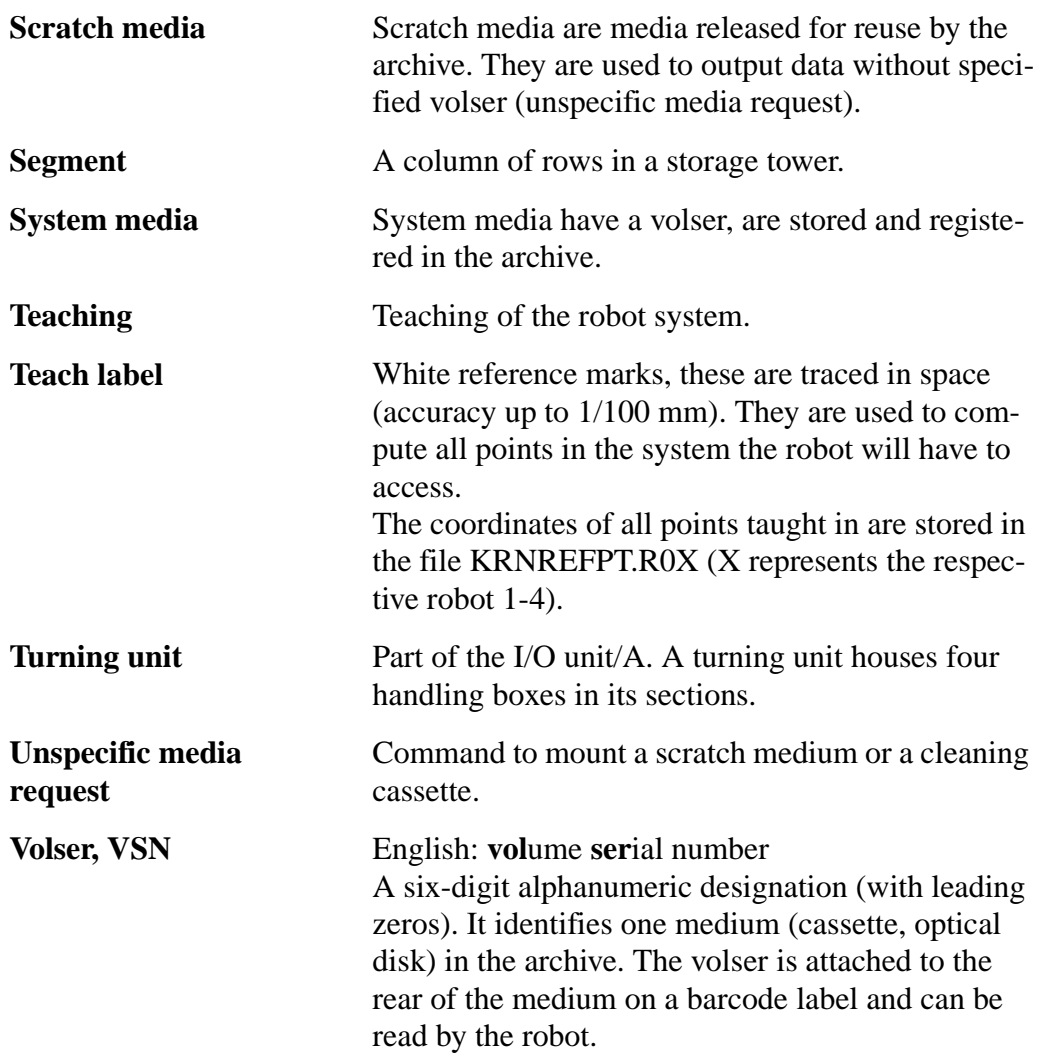

# **12.2 Additions to the AMU Operating Console**

### **12.2.1 Component Types**

#### **Drives**

- D2: HDS 7480 / COMPAREX 6380
- D3: HDS 7490 / COMPAREX 6390
- D8: IBM 3480 with flap
- D8: Siemens 3580 with flap
- D9: IBM 3480/3490 with ACL (Automatic Cartridge Loader)
- D9: Siemens 3590 with ACL (Automatic Cartridge Loader)
- DA: ER 90 Tape drives
- DD: Dummies for special purposes
- DE: DEC DLT 2000 (for TK-85-cassettes)
- DK: STK  $(1)$  4480
- DL: STK (2) 4490
- DO: Drive Reflection OD
- DP: OD drive 512
- DT: Tandem 5180
- DU: Tandem 5190
- DV: VHS Metrum drive

### **I/O unit**

- P1: Problem box on I/O unit/A
- P2: Problem box on I/O unit/B
- P3: Problem box on I/O unit/B Multi-Media
- E0: I/O unit/A 120 with 4 handling boxes
- E1: I/O unit/A 240 with 8 handling boxes
- E2: I/O unit/B 60 with 2 handling boxes
- E3: I/O unit/B 120 with 4 handling boxes

#### **Host computer**

- H0: MVS-HACC host computer
- H1: VM-HACC host computer
- H2: BS 2000 (66 Byte string length)
- H3: BS 2000 (80 Byte string length)
- H4: Tandem host computer (66 Byte string length)
- H5: Tandem host computer (80 Byte string length)

### **Storage units**

- T0: Grau Quadro tower 18R
- T1: Grau Quadro tower 15R
- T2: Grau Quadro tower 12R
- T3: Grau Hexa tower 18R
- T4: Grau Hexa tower 15R
- T5: Grau Hexa tower 12R
- L0: Grau linear shelf 18R
- L1: Grau linear shelf 15R
- L2: Grau linear shelf 12R

### **Controler**

- O0: rho 3 (robot and tower controler)
- O1: BDE (controler I/O unit/A)

### **Robot**

- R0: Robot system (AML/2)
- R3: Handling unit (AML/E)

#### **AMU**

- A0: AMU without backup AMU
- A1: AMU with backup AMU
- A2: AMU as backup AMU

# **12.2.2 Trace Levels**

# **HOC Trace (communication)**

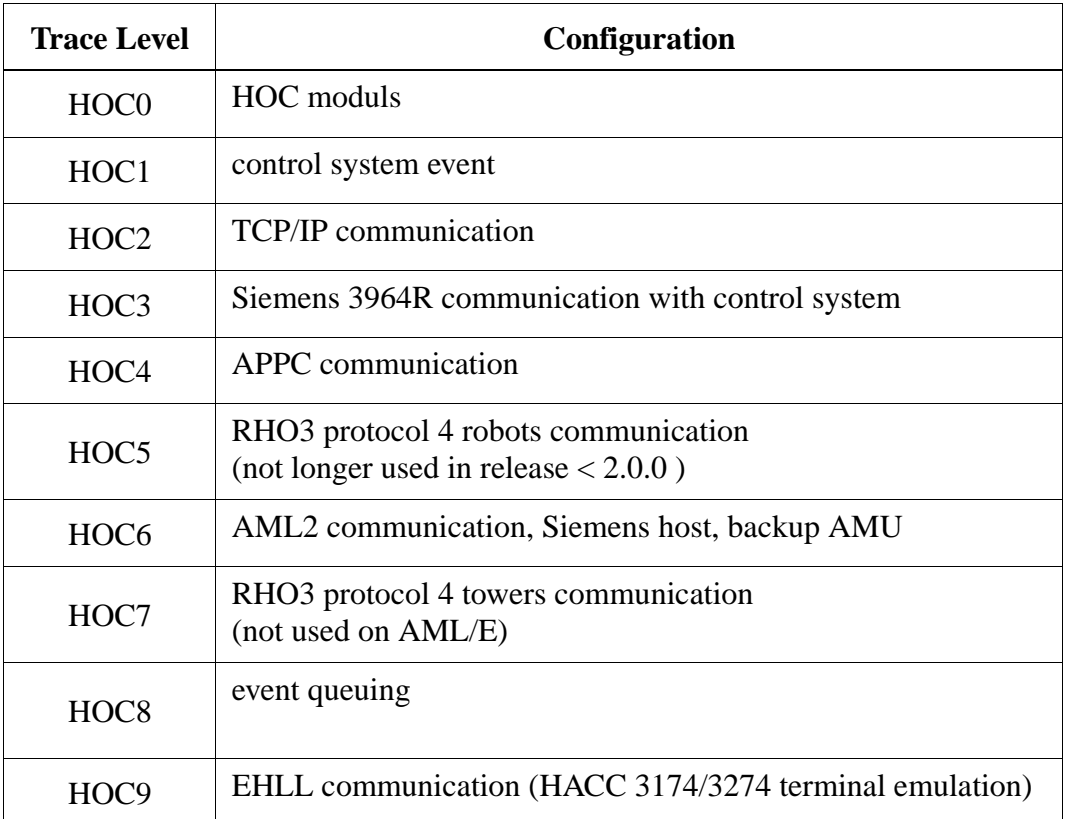
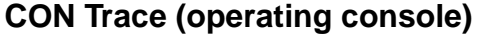

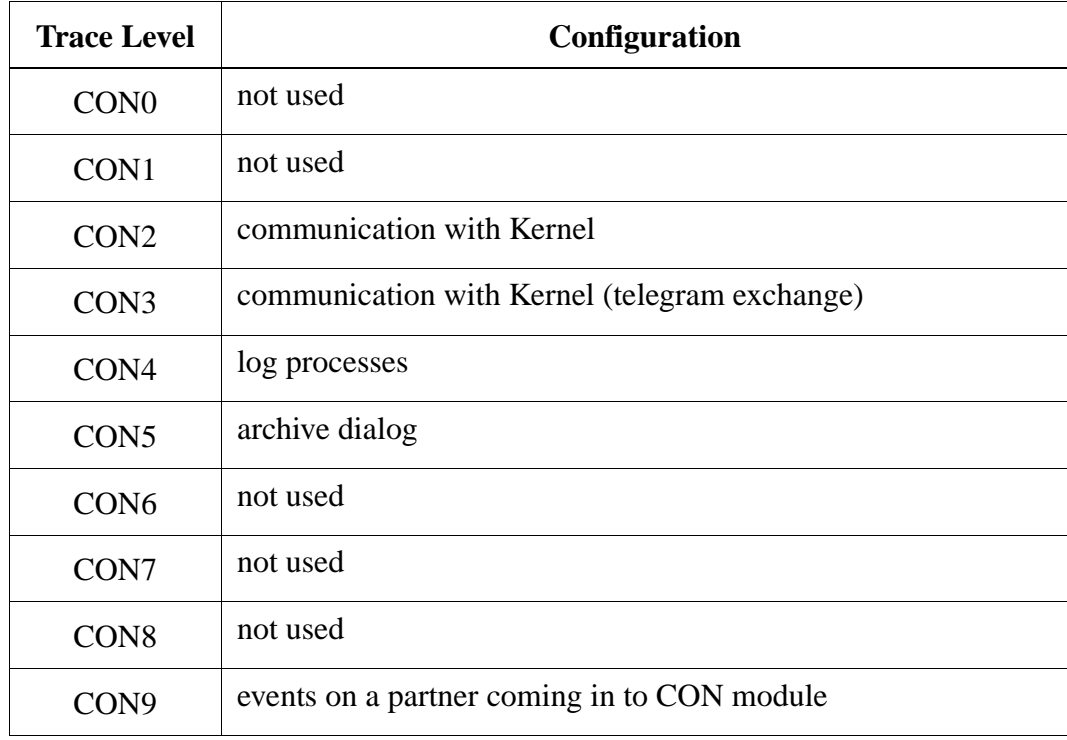

### **KRN Trace (central logic)**

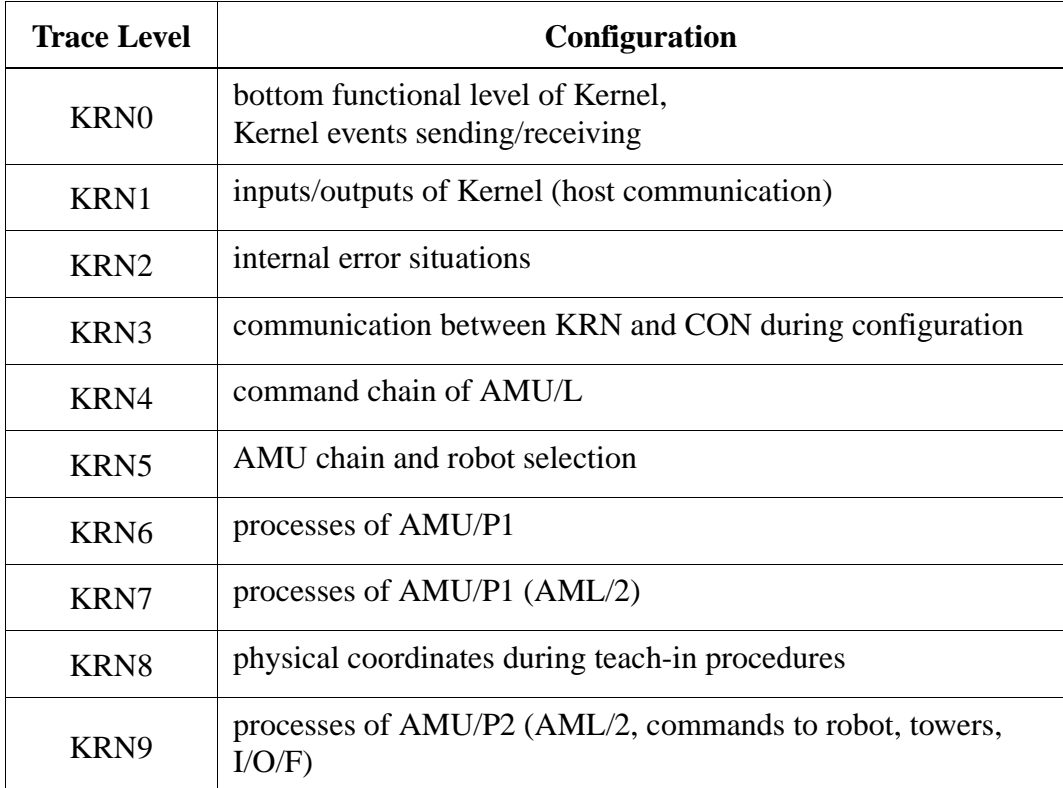

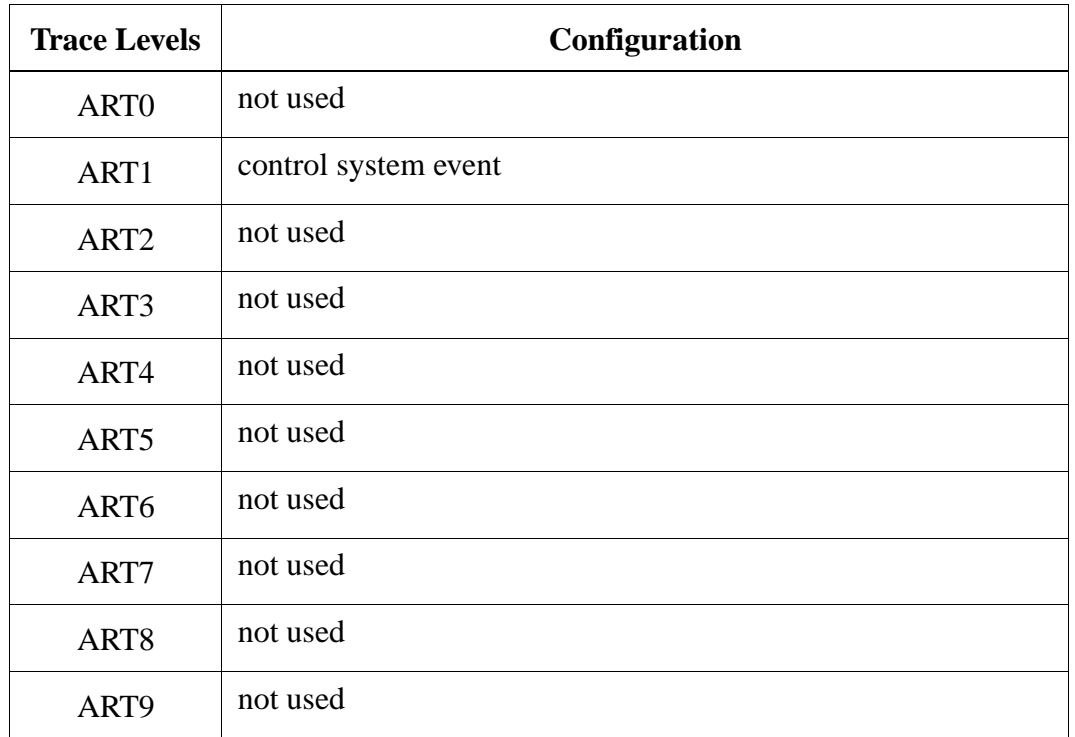

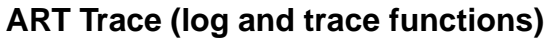

### **ARC Trace (archive catalog management)**

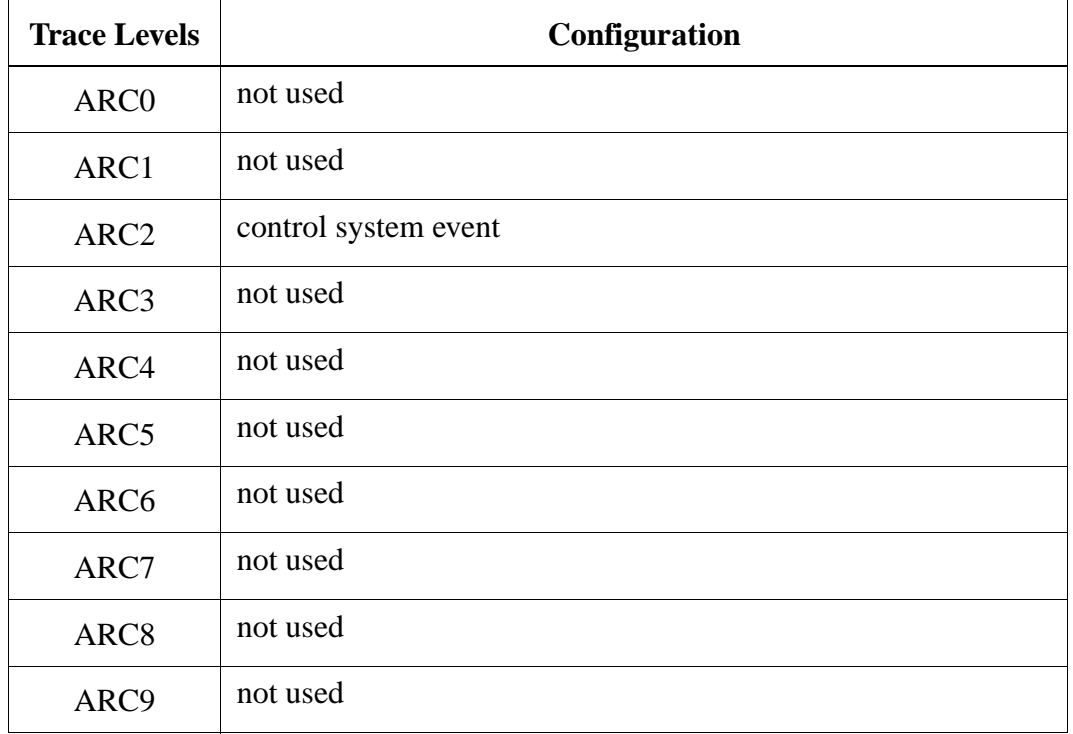

## **12.3 Lubricants**

The following table lists the admissible lubricants. "AE" means delivery unit.

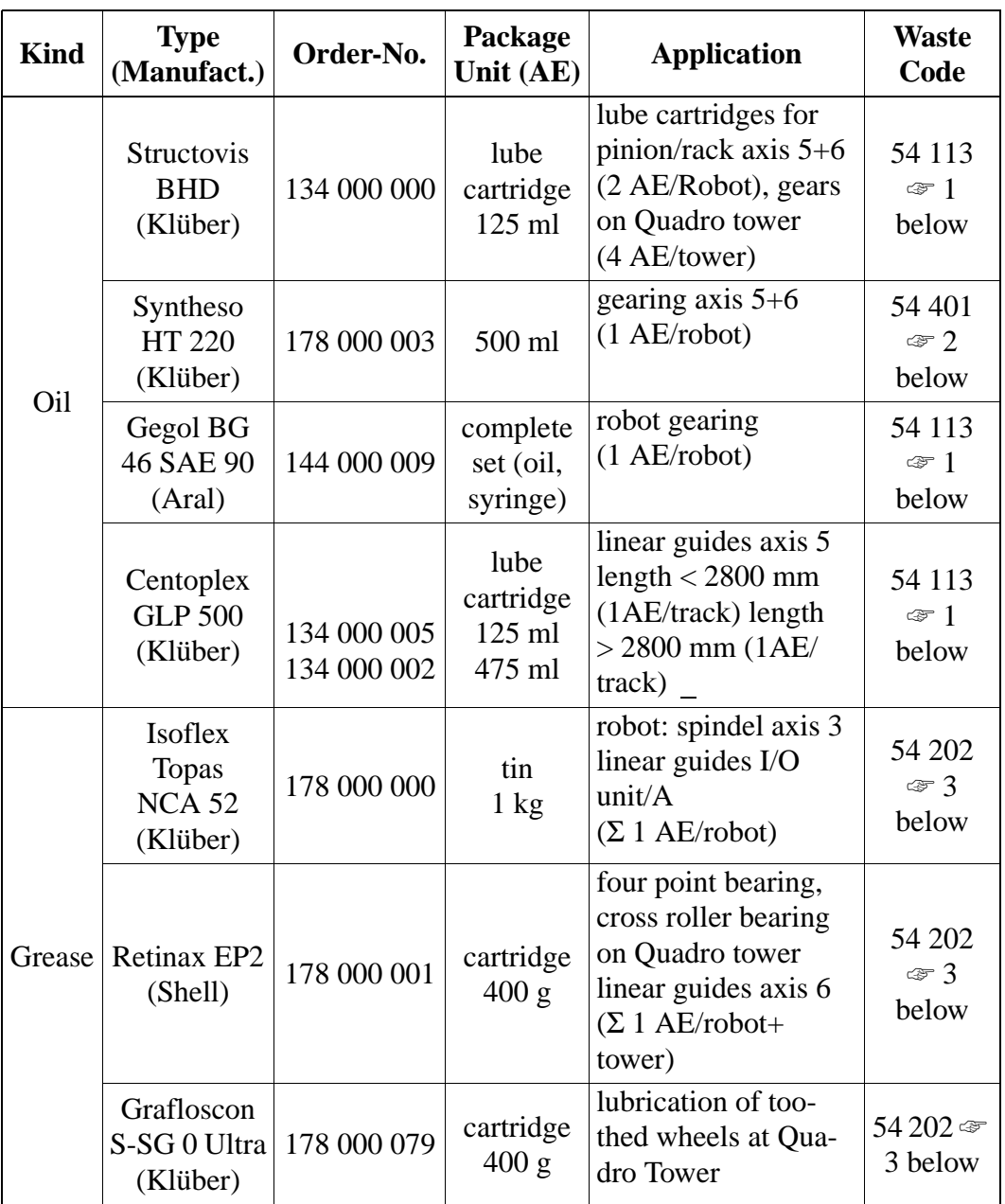

Explanation of the waste code

- 1 Lubrication cartridges are accepted back by GRAU Storage Systems.
- 2 Do not mix with mineral oils or other synthetic oils. Dispose of as category I oil (suitable for recycling) after consulting with local authorities.
- 3 Dispose of as problematic waste after consulting with local authorities (burning or problematic waste dump).

## **12.4 Spare Parts**

#### **12.4.1 I/O Unit/A**

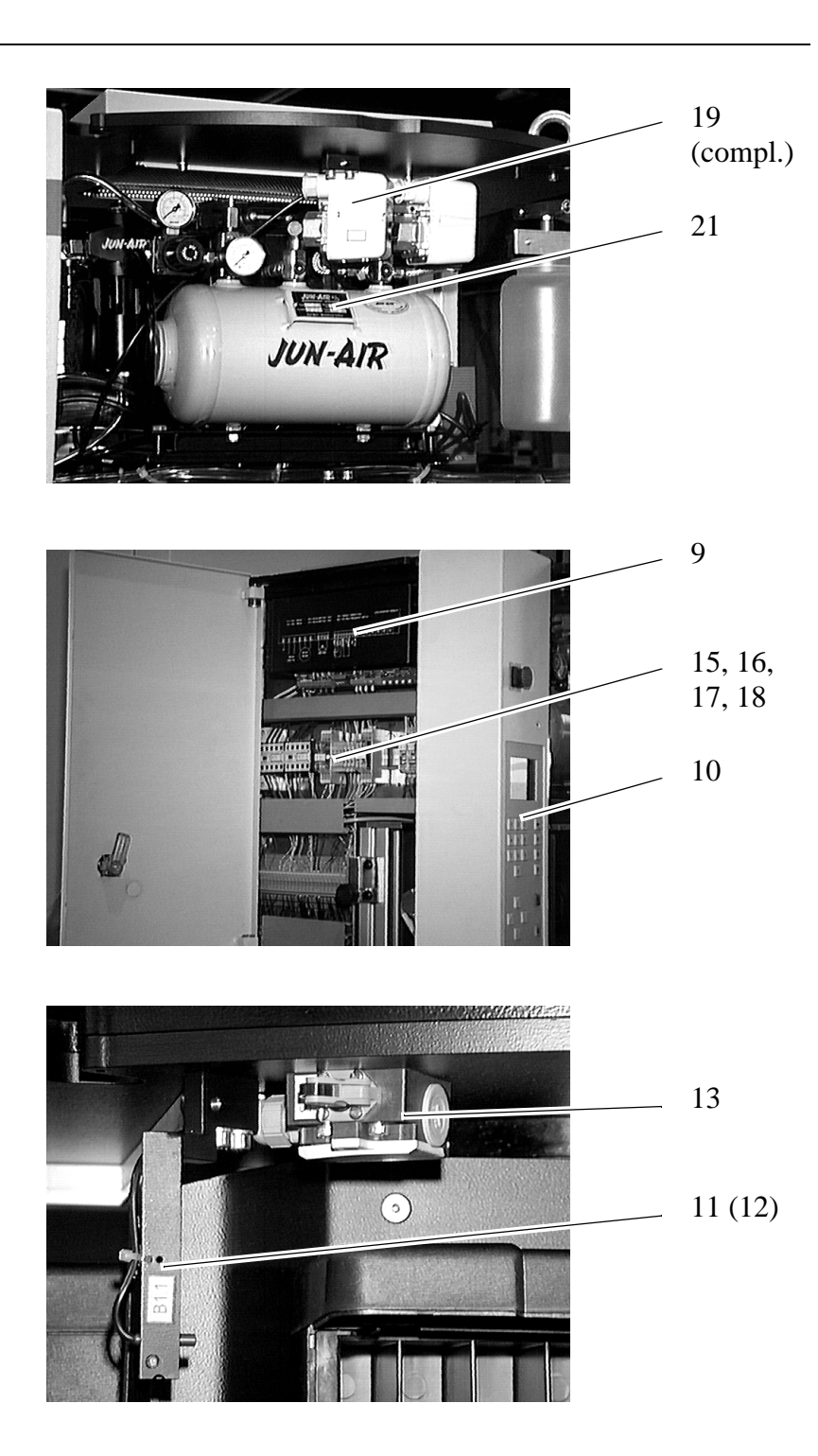

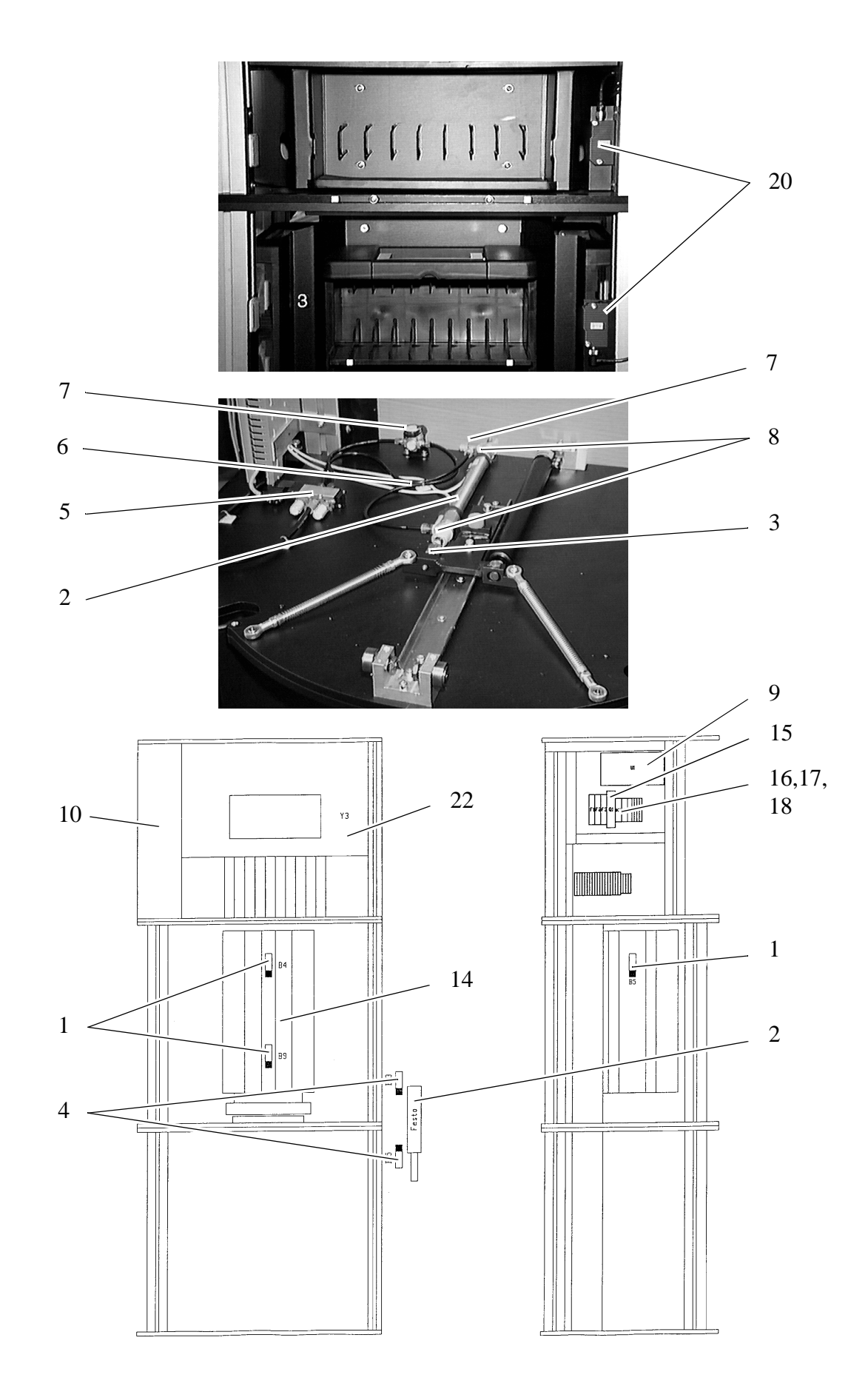

<span id="page-365-0"></span>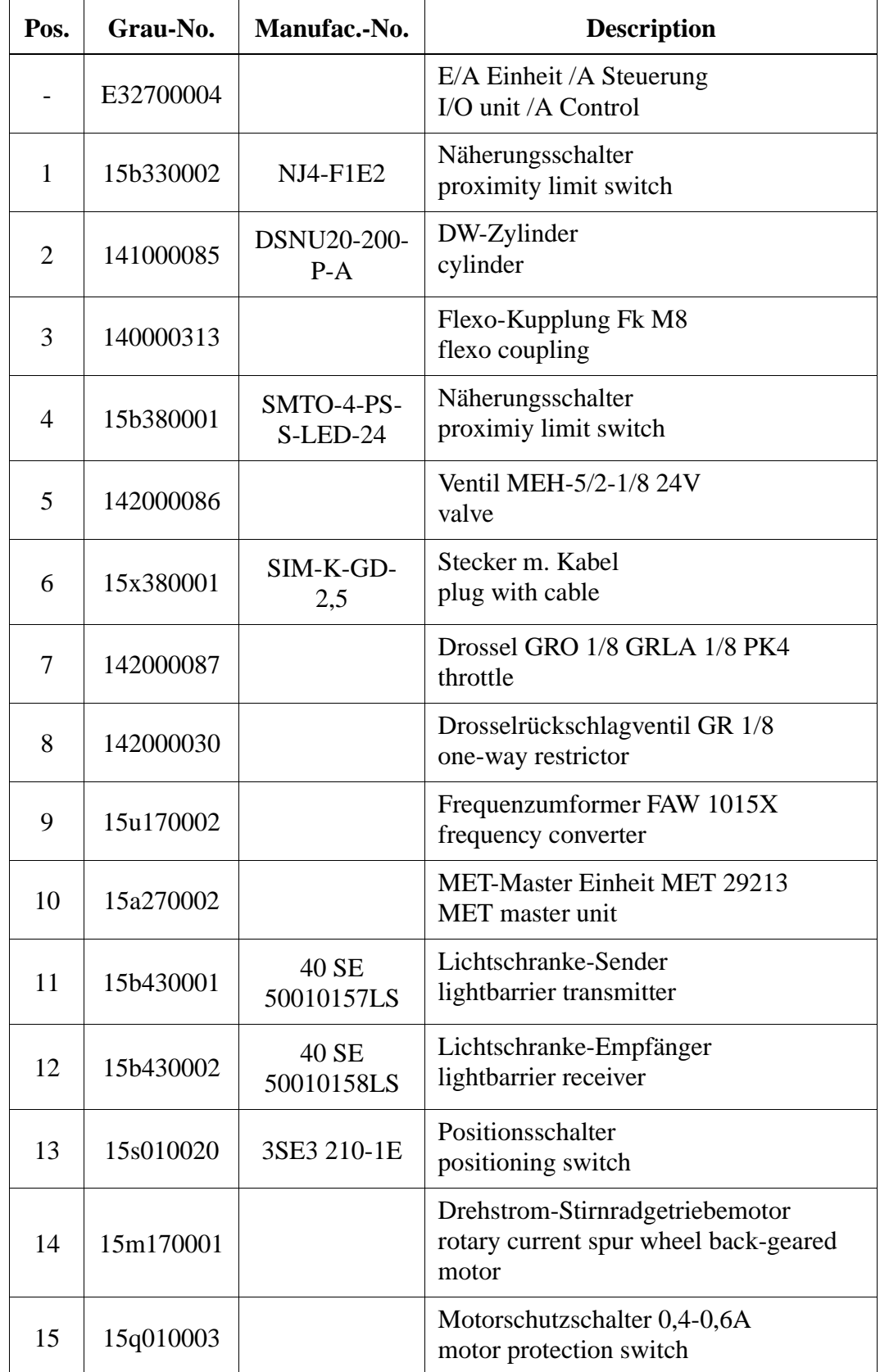

<span id="page-366-0"></span>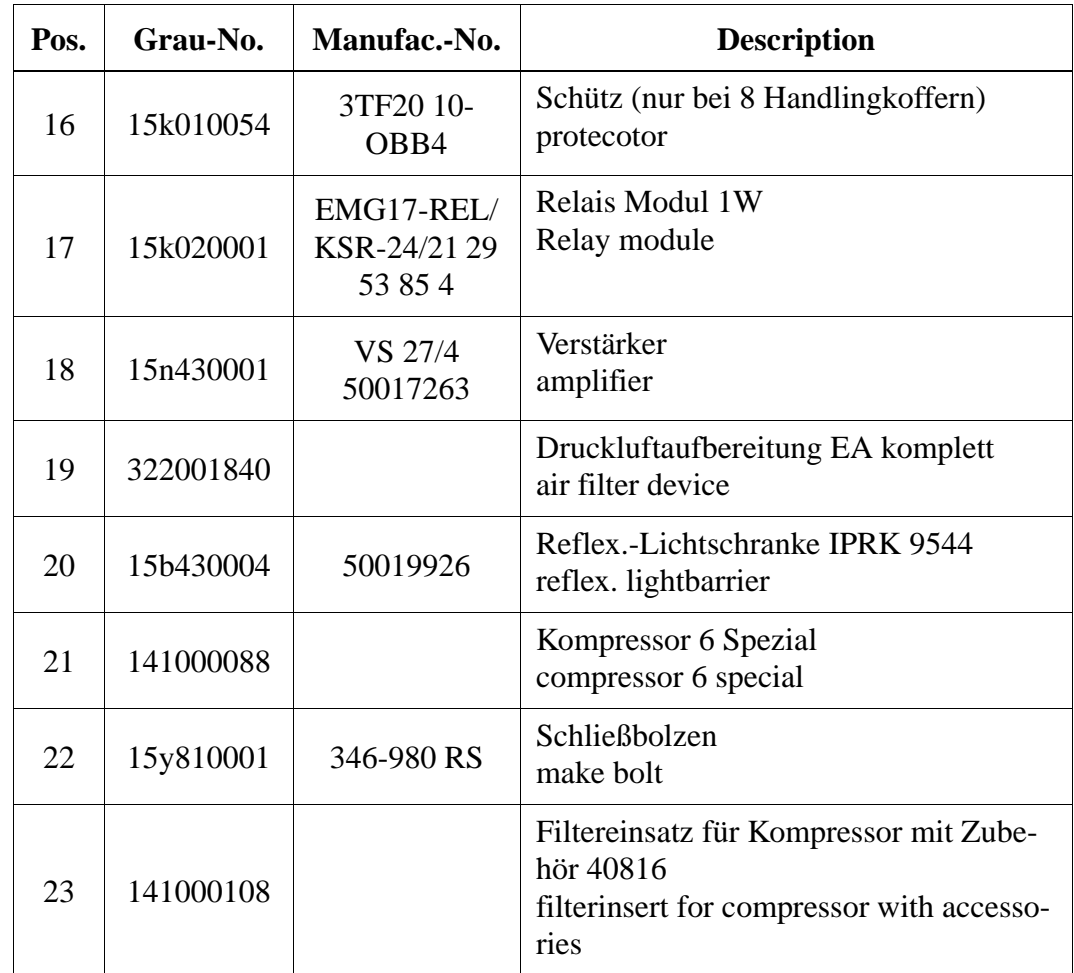

#### **12.4.2 I/O Unit/B**

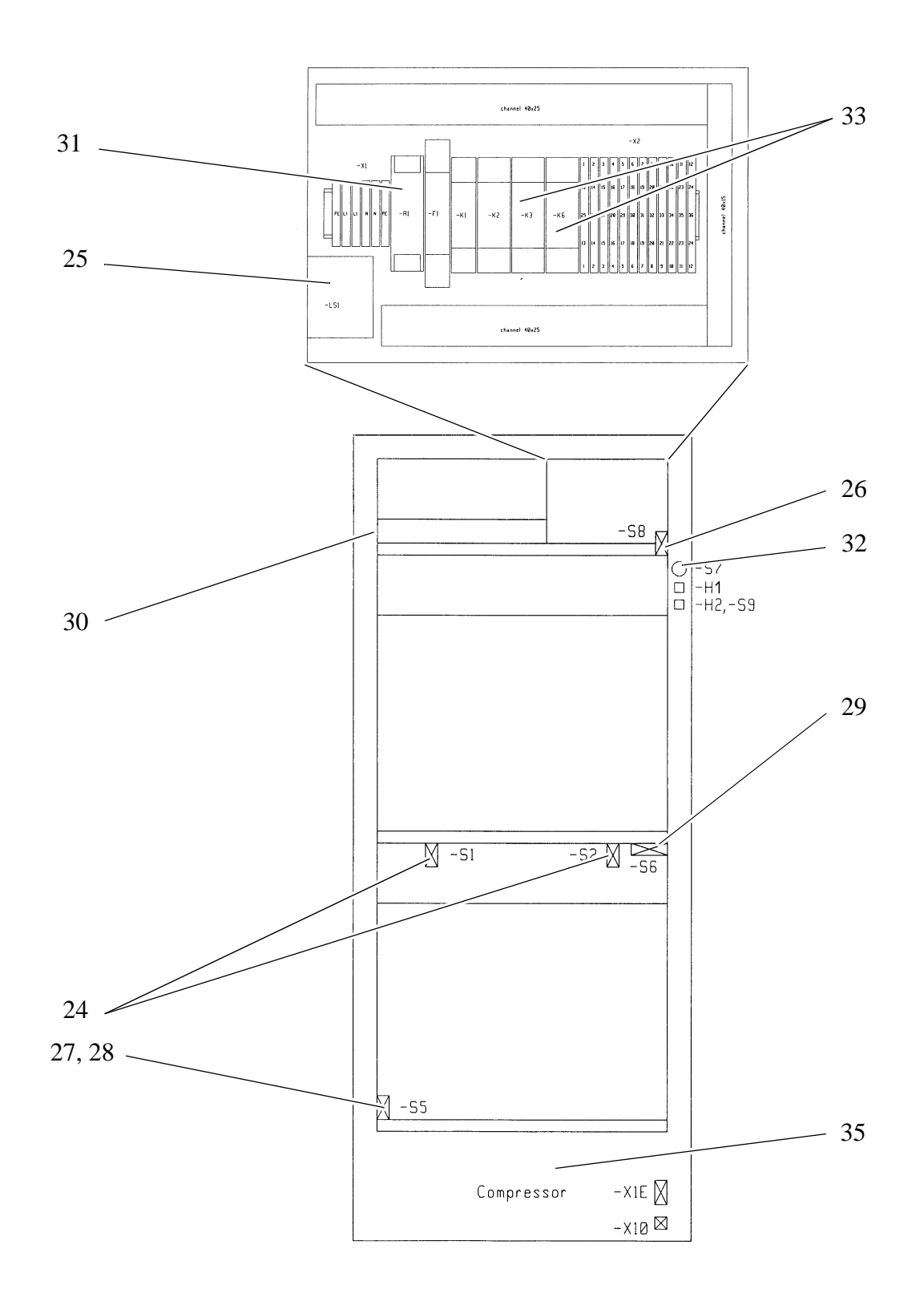

<span id="page-368-0"></span>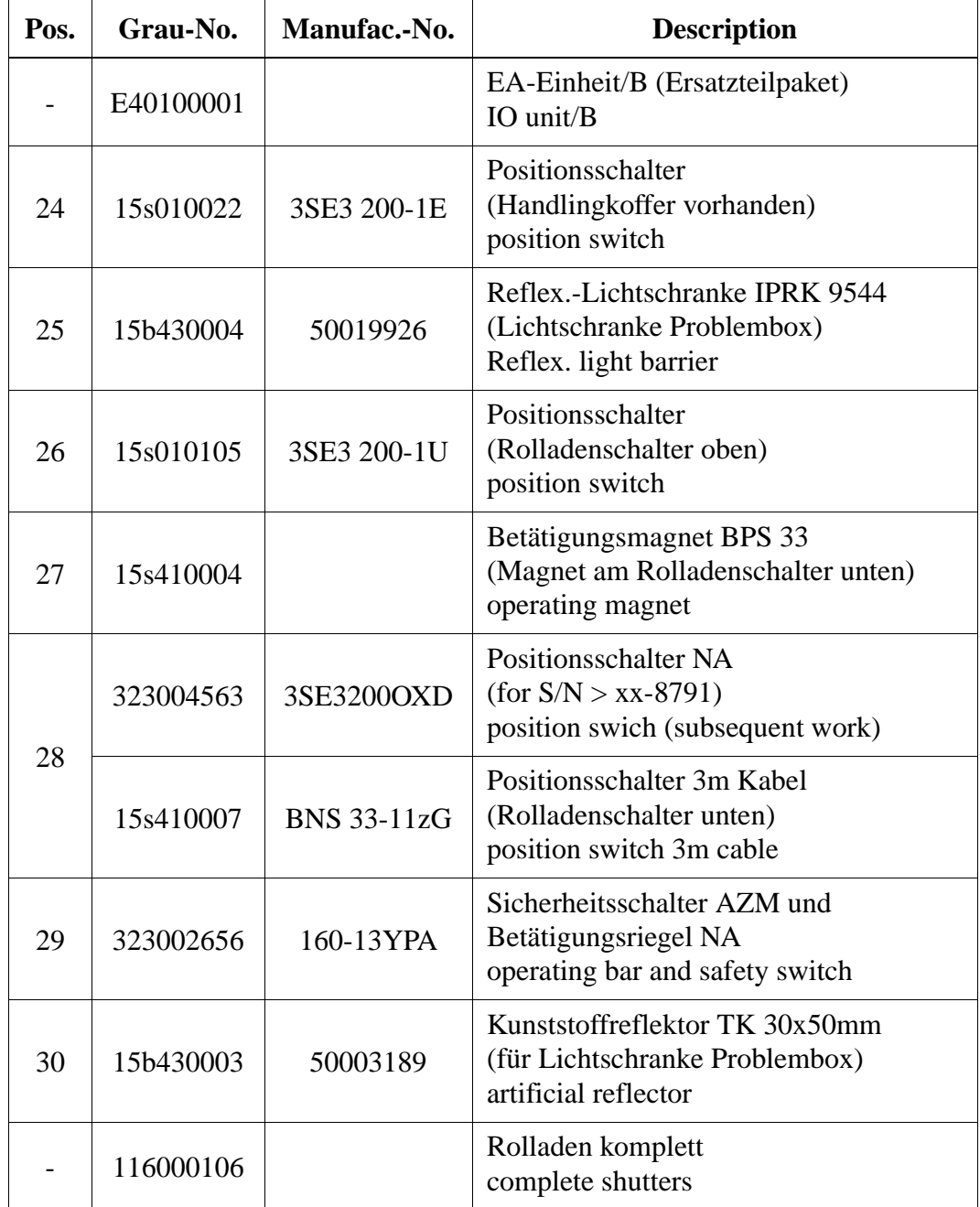

<span id="page-369-0"></span>Control

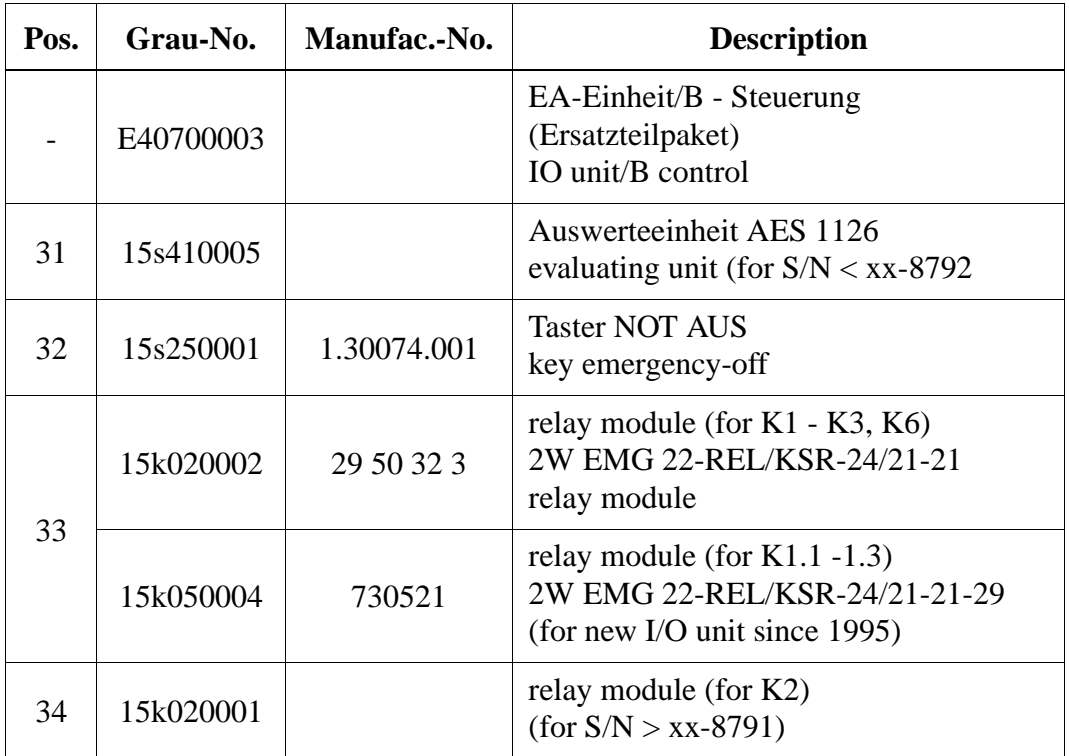

Compressed air supply

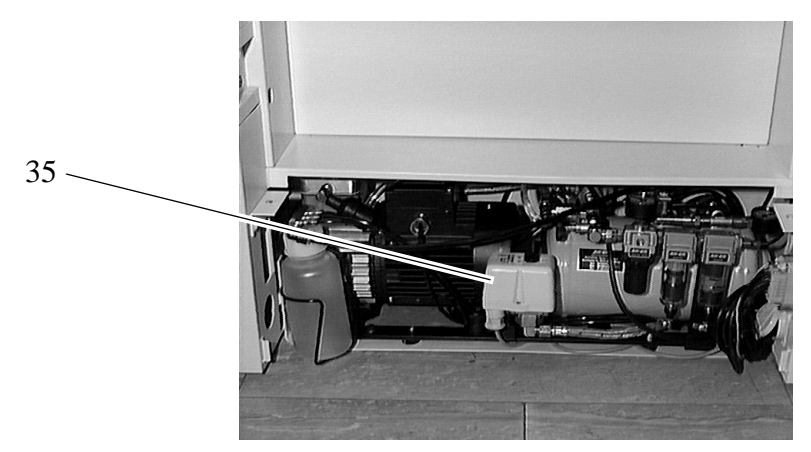

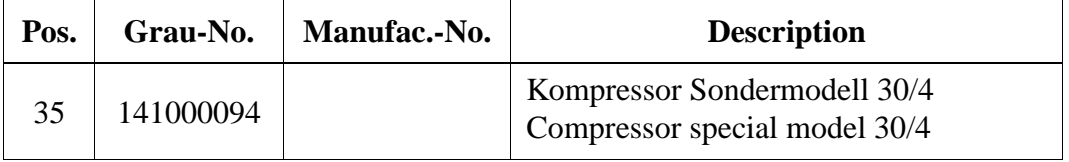

### **12.4.3 Quadro Tower**

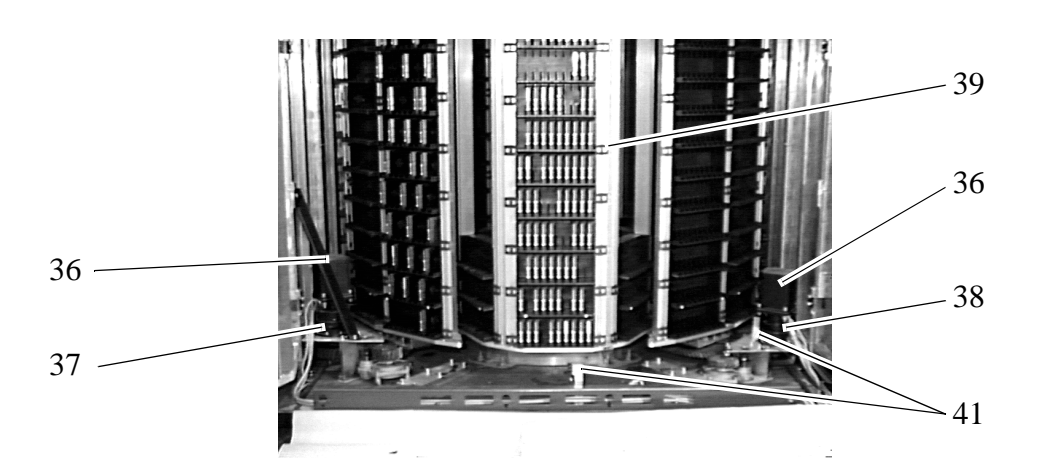

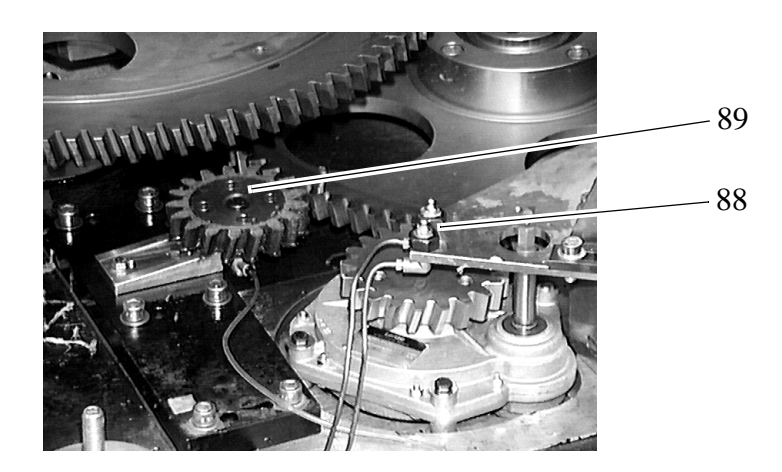

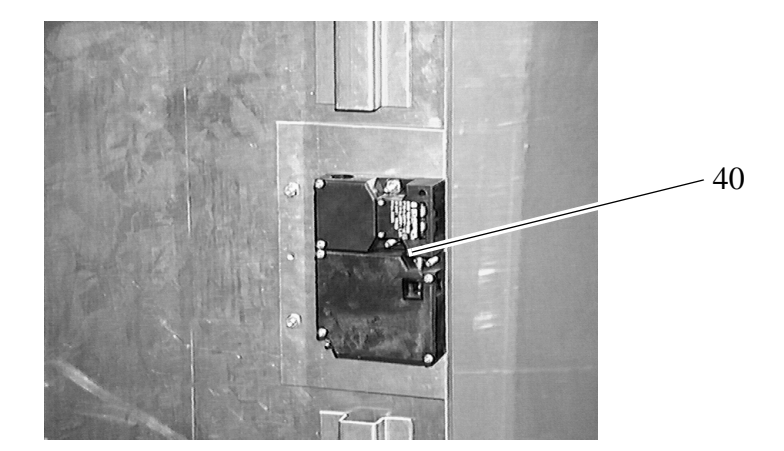

<span id="page-371-0"></span>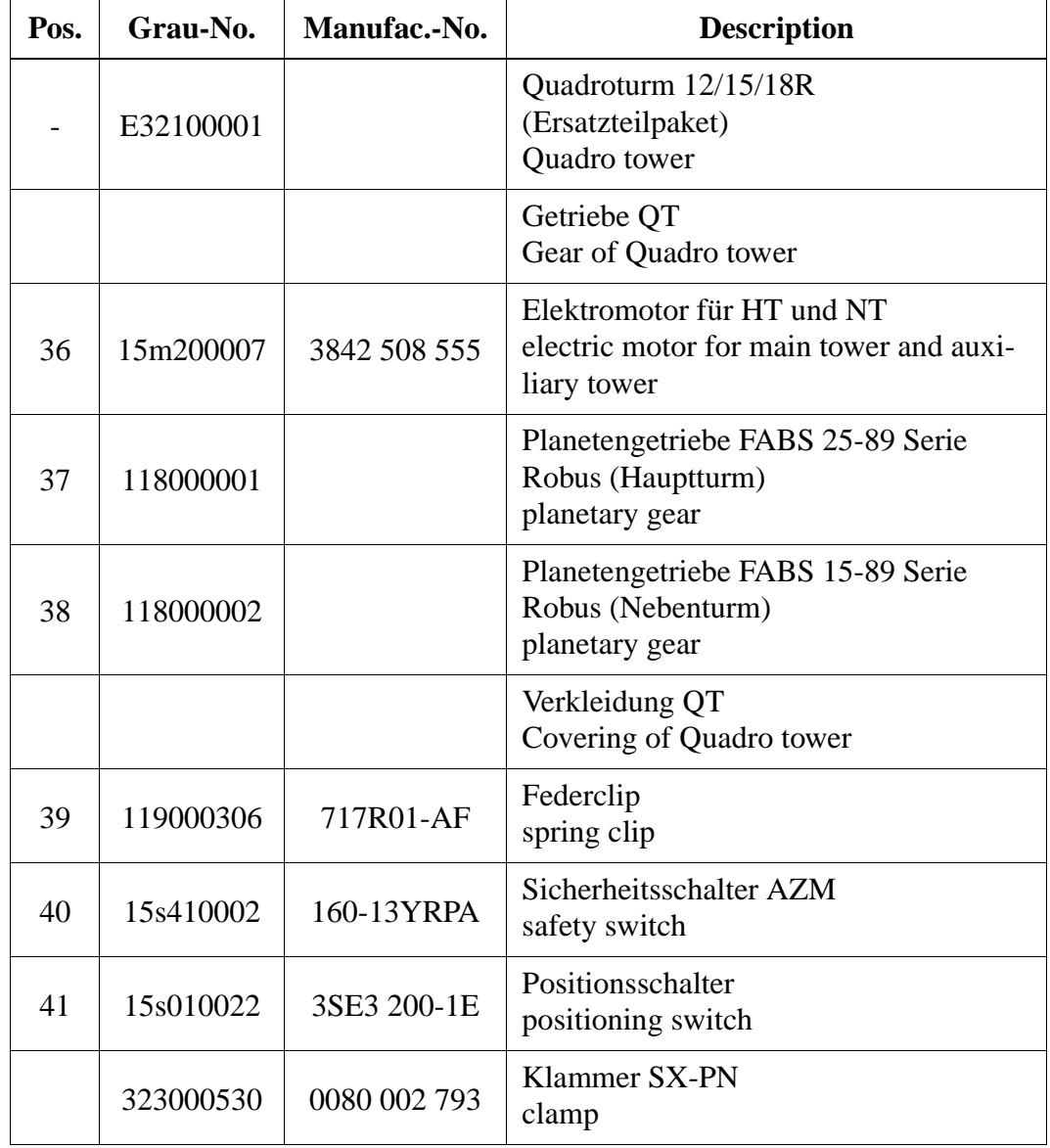

#### <span id="page-372-0"></span>**12.4.4 Robot SR 80G**

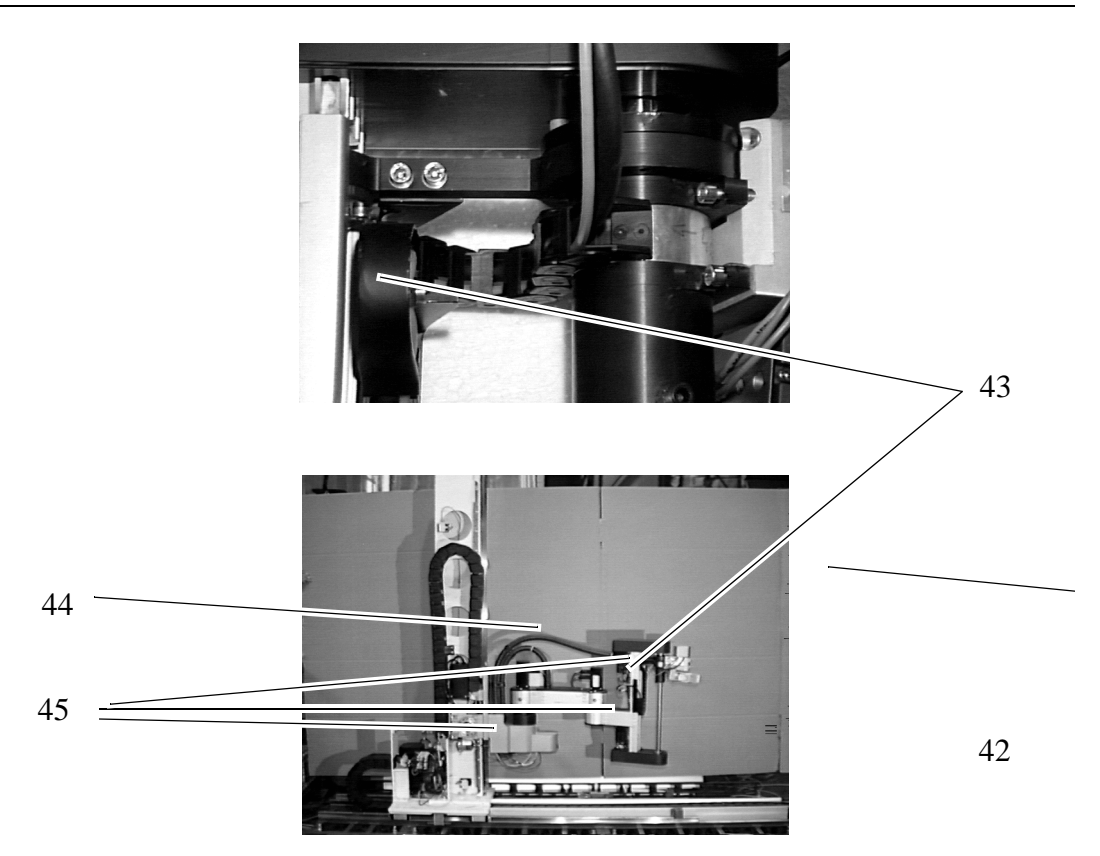

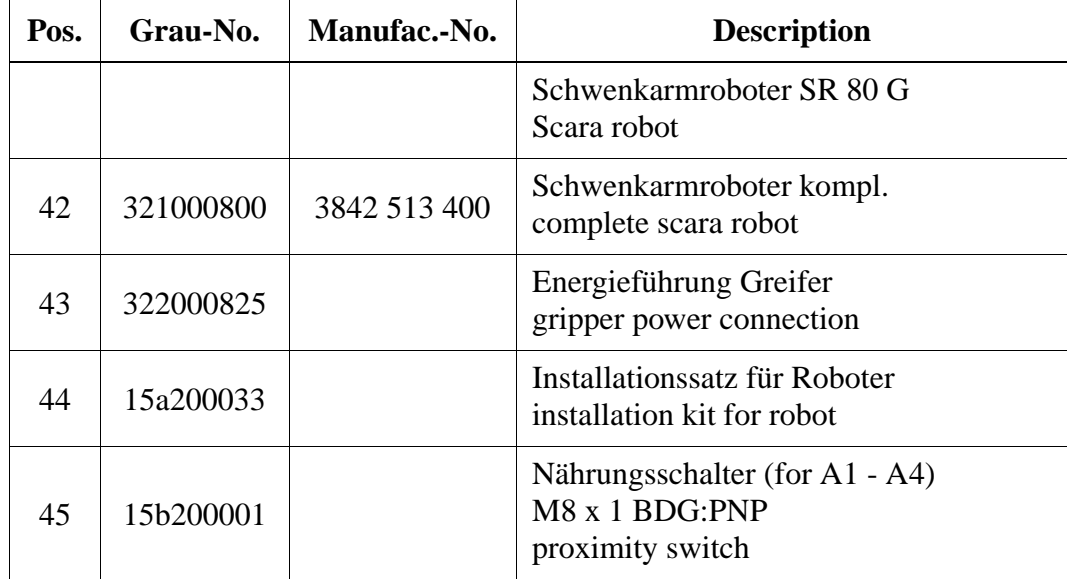

#### **12.4.5 Track**

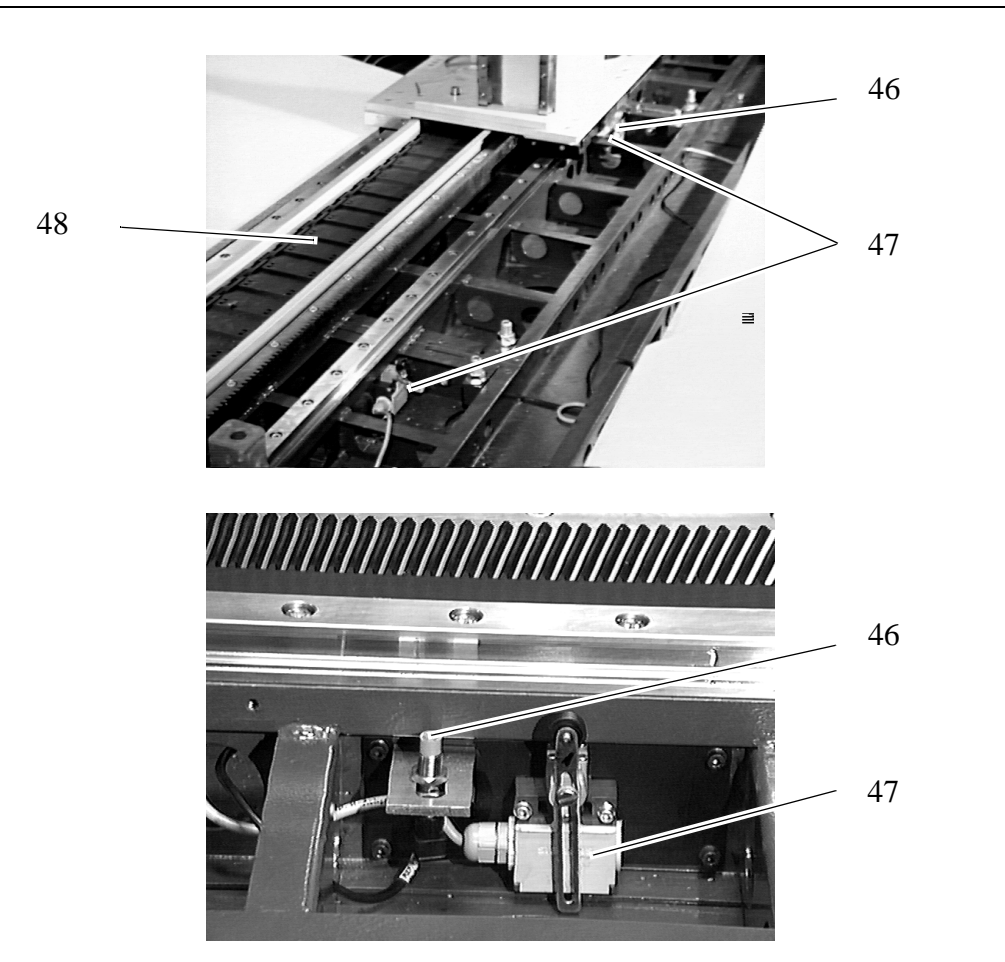

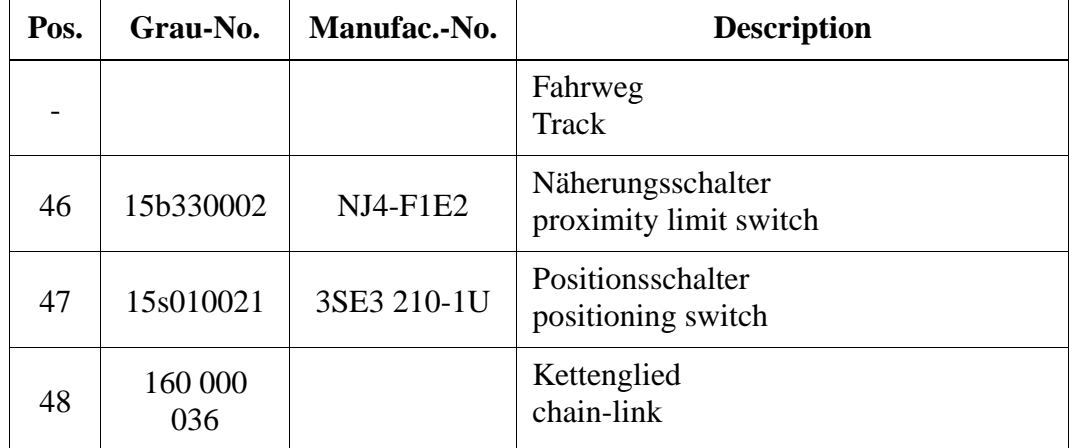

### **Spare Parts**

## **12.4.6 Carriage**

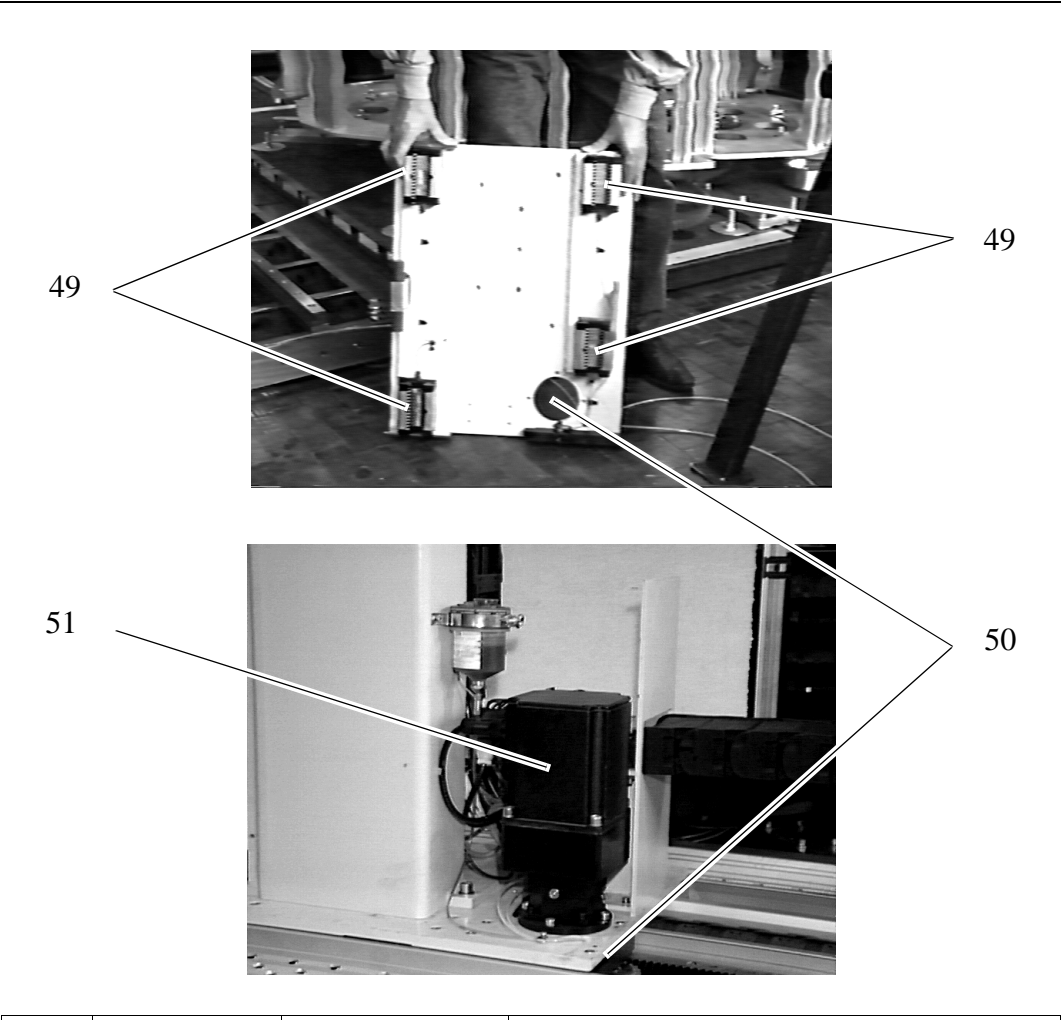

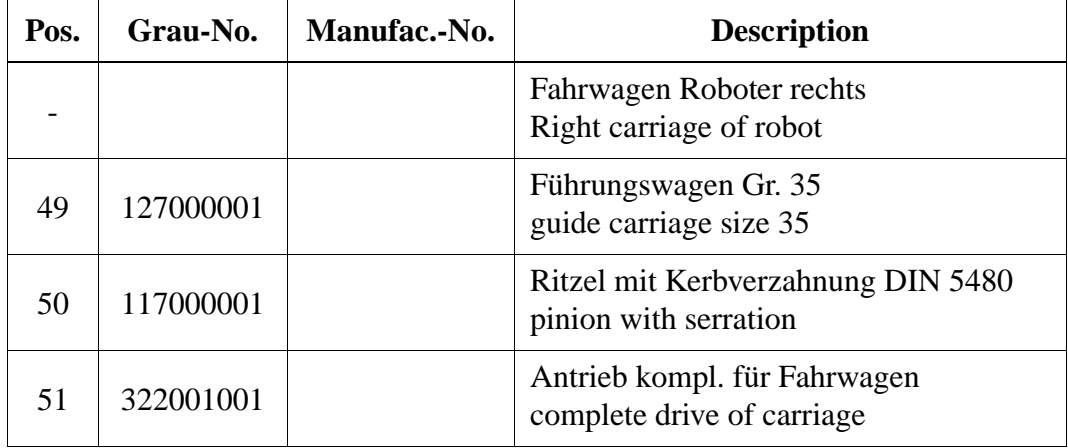

## **12.4.7 Lifting Column**

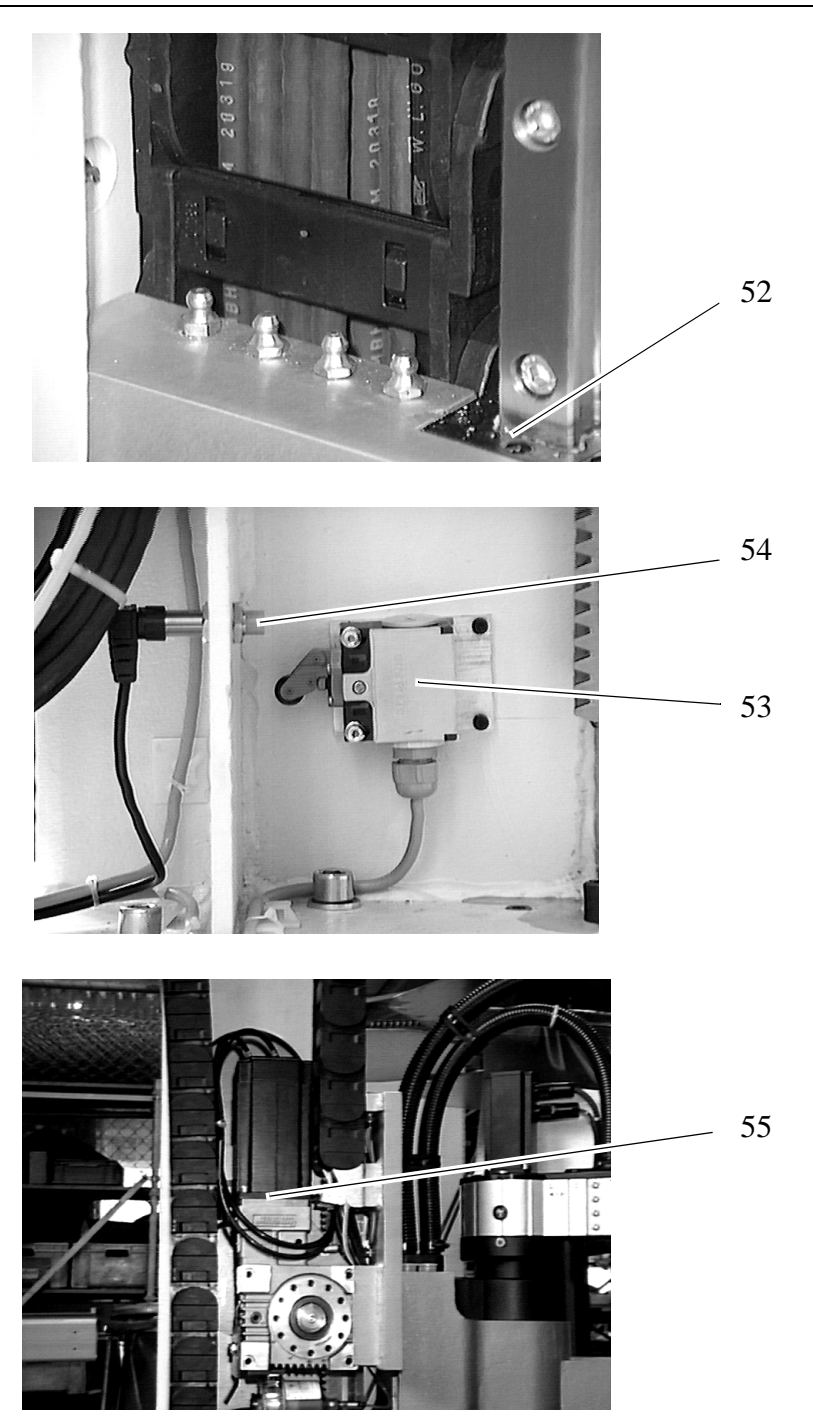

<span id="page-376-0"></span>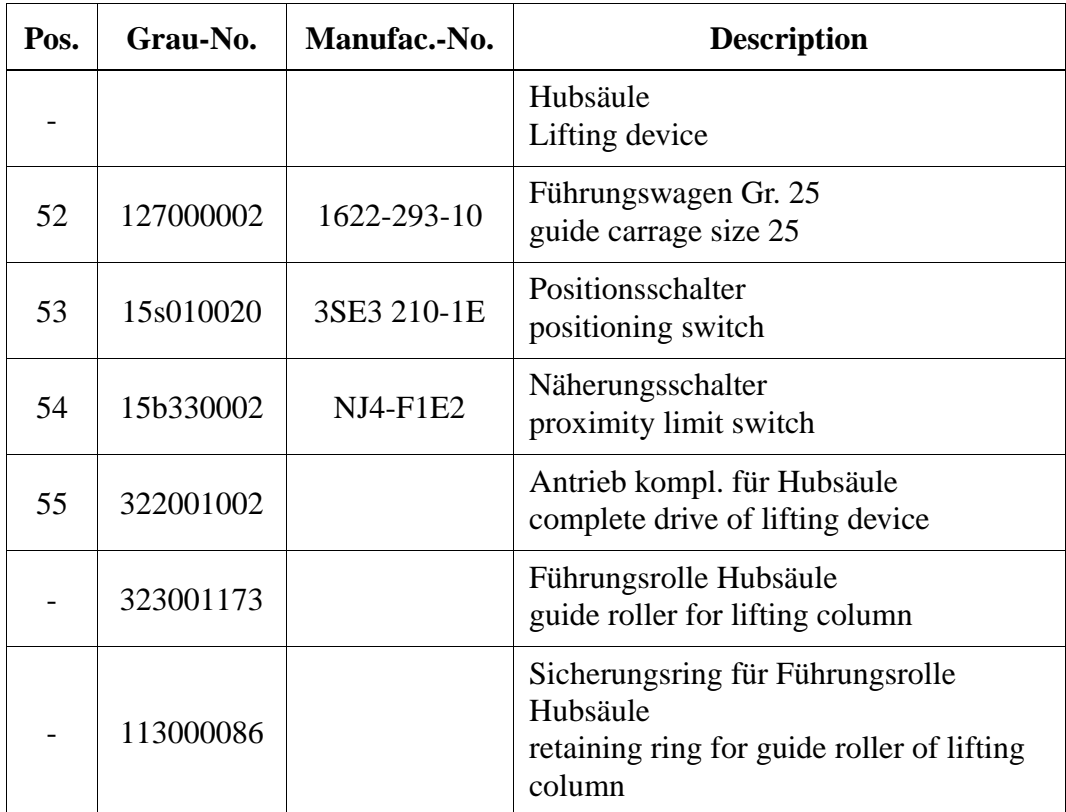

## **12.4.8 Gripper**

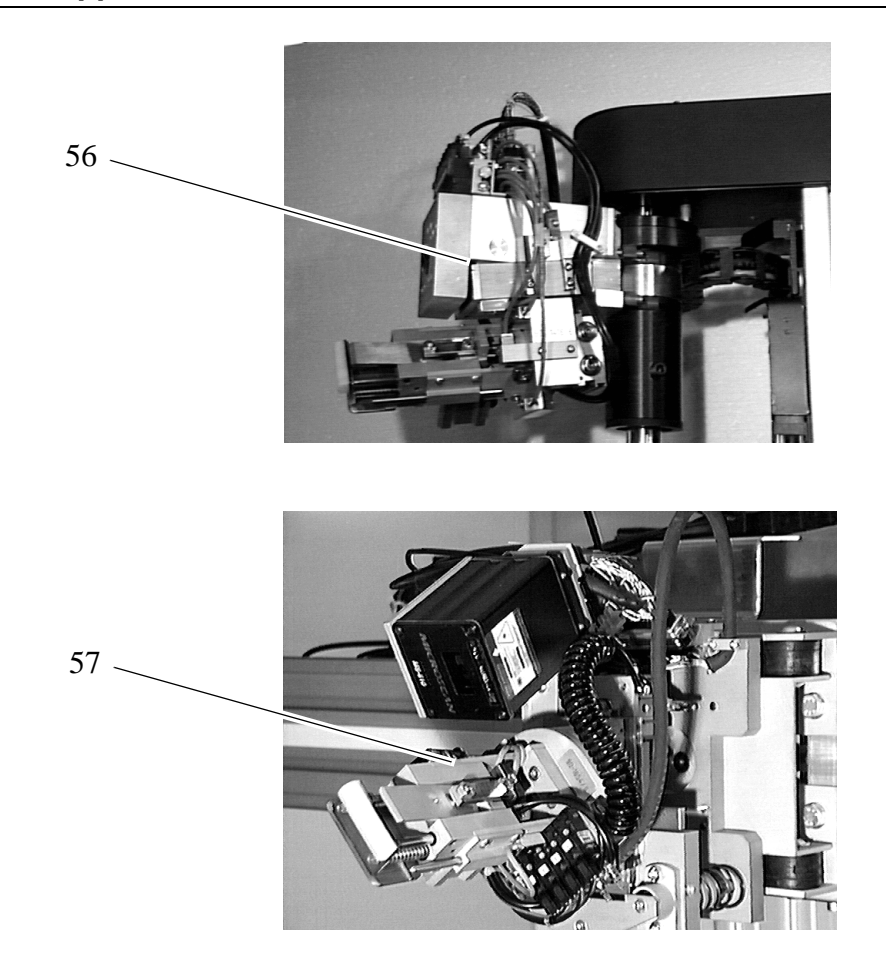

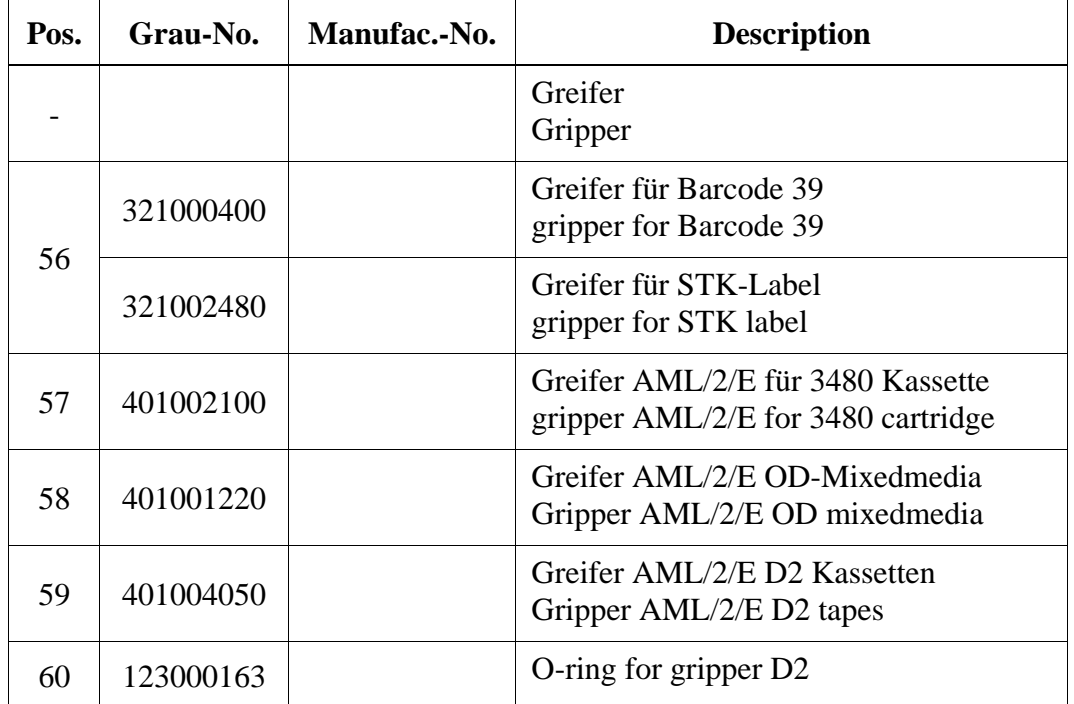

#### **12.4.9 Control Cabinets**

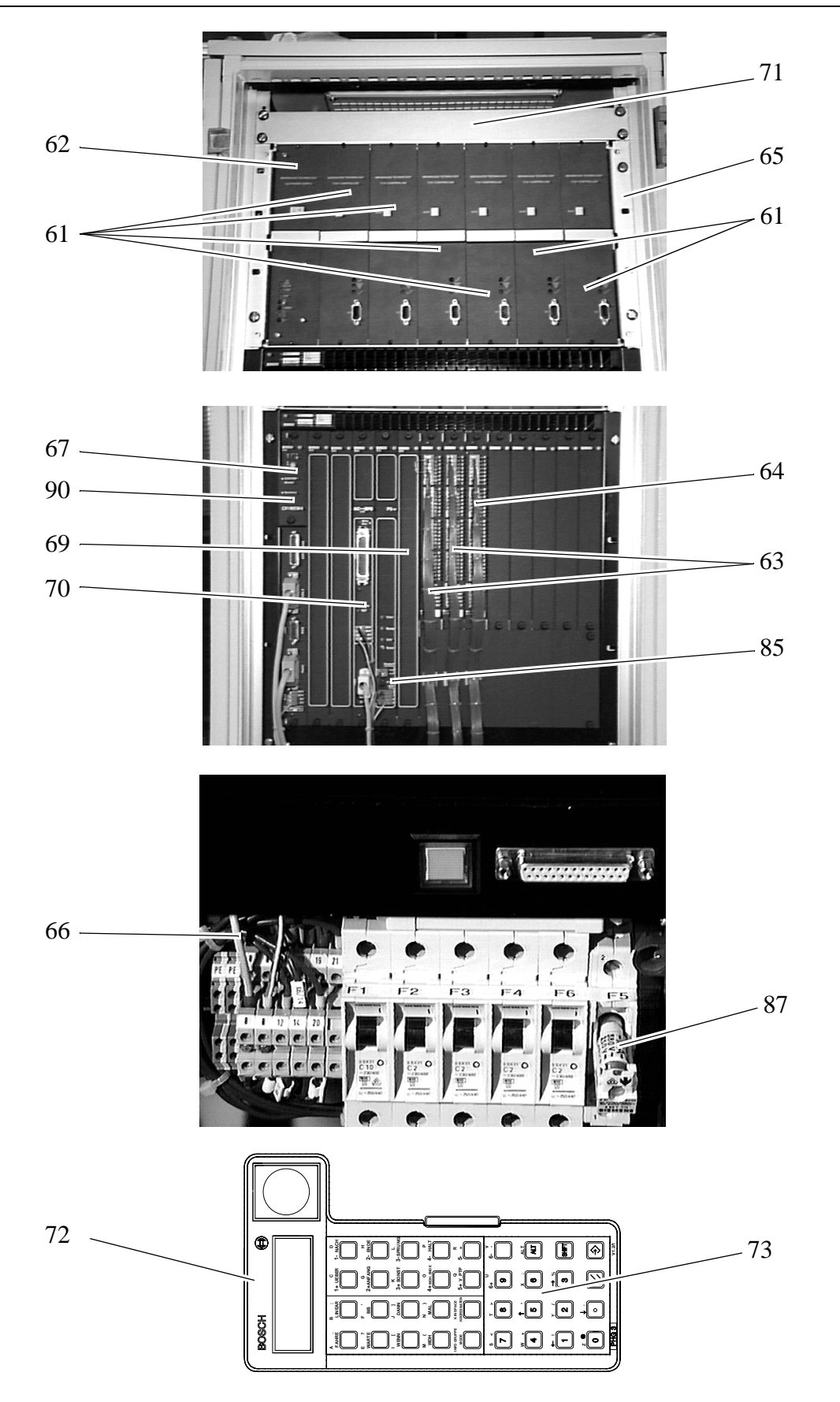

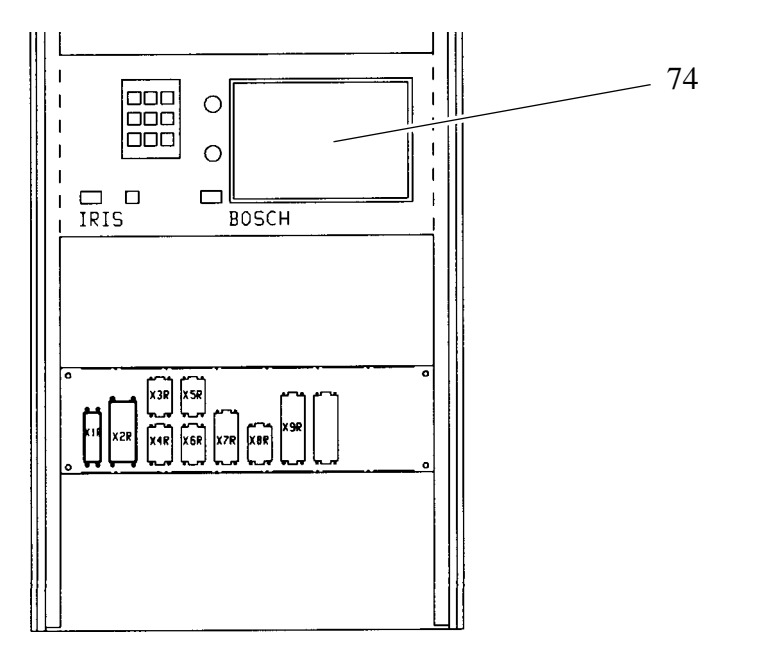

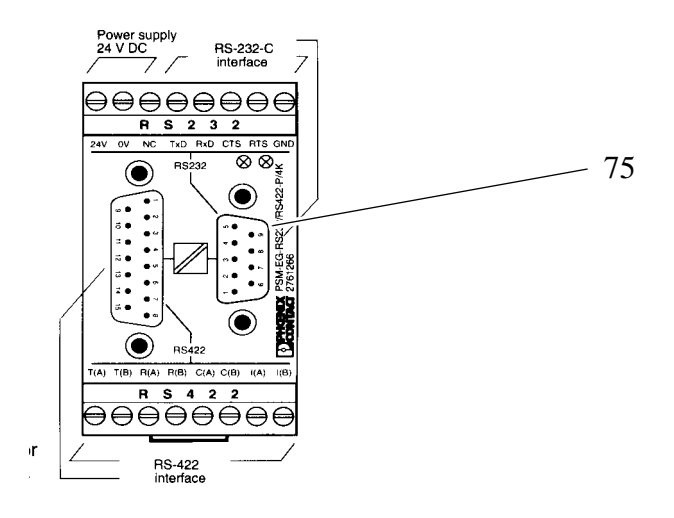

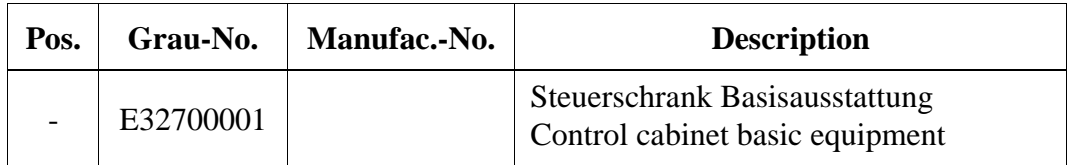

<span id="page-380-0"></span>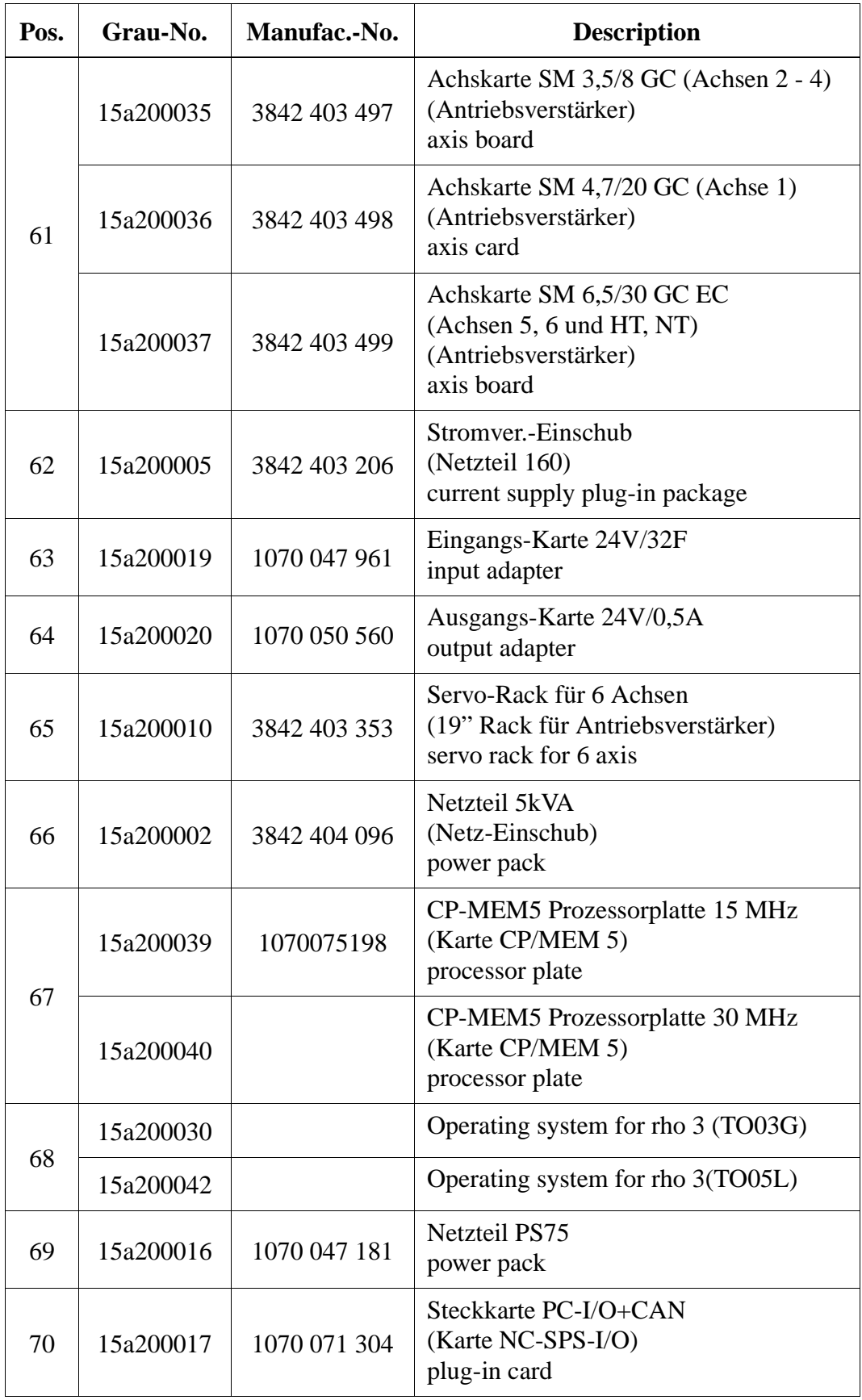

<span id="page-381-0"></span>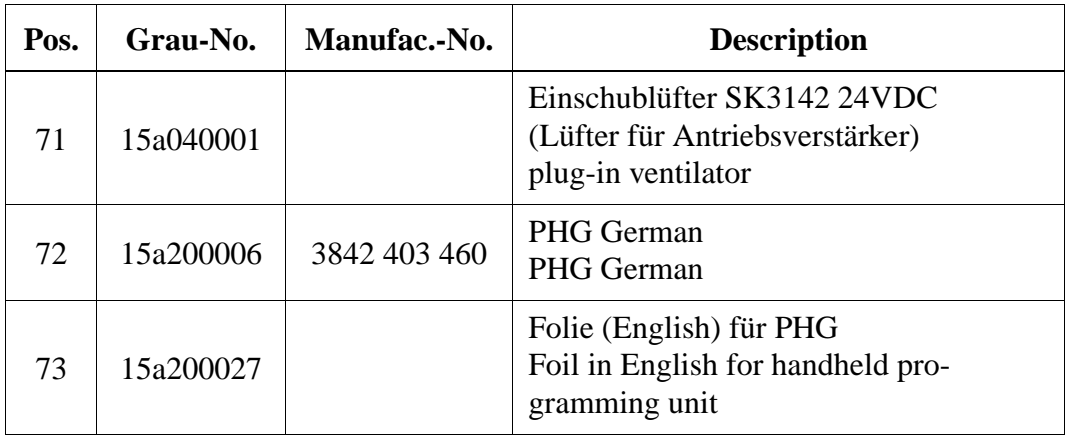

Option Vision

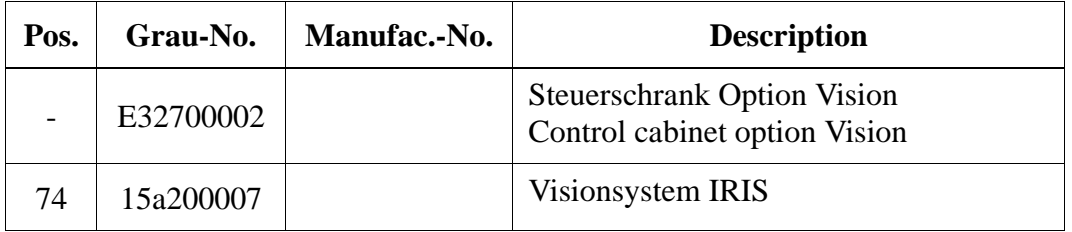

Option Scanner

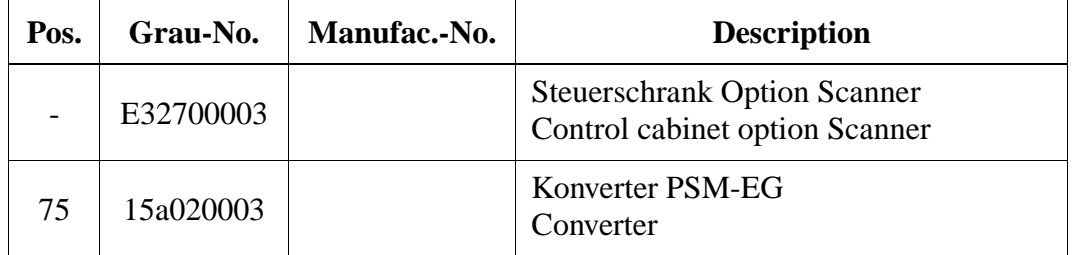

### **12.4.10 Operating Cabinet**

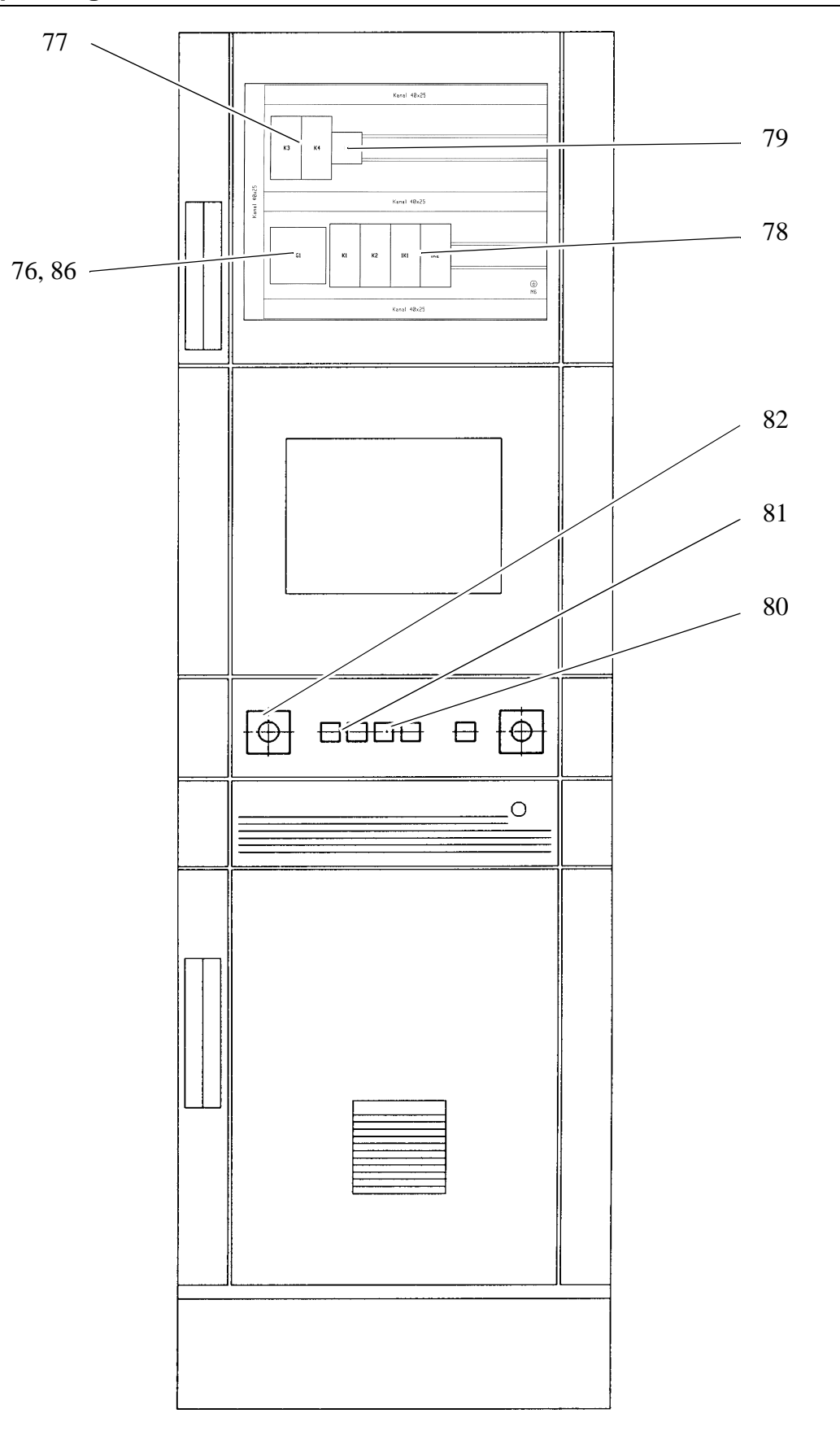

<span id="page-383-0"></span>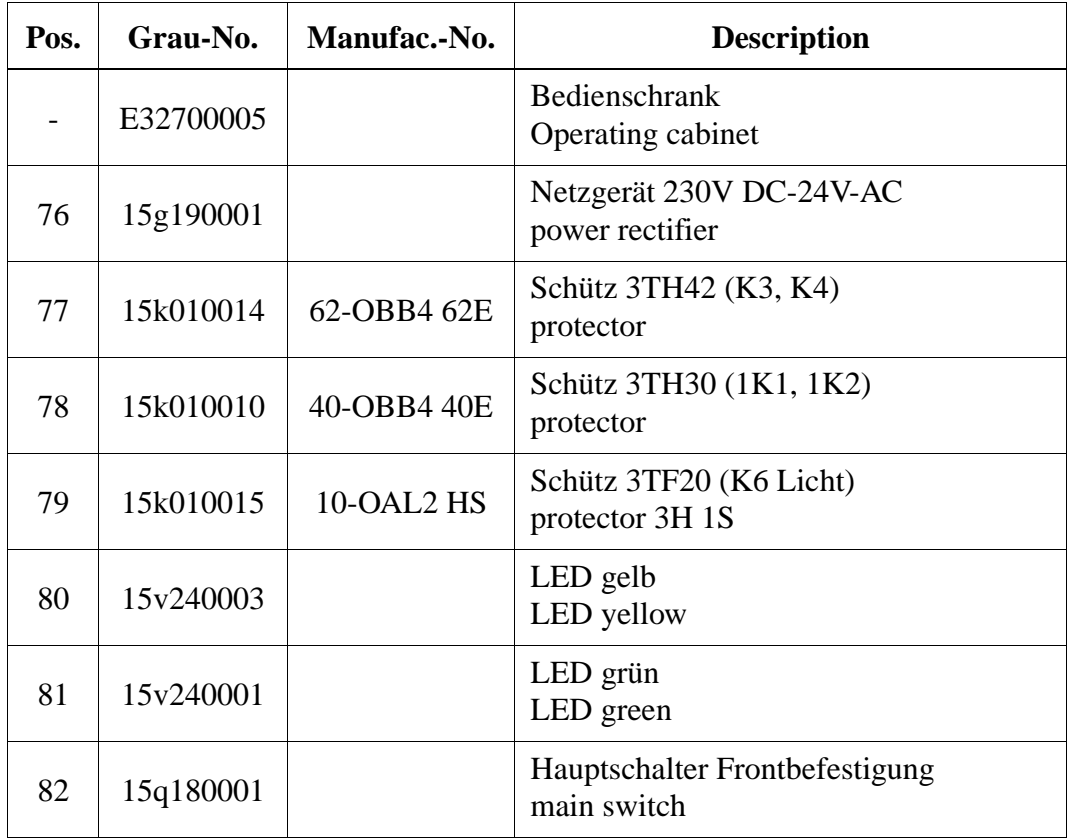

#### **12.4.11 AMU**

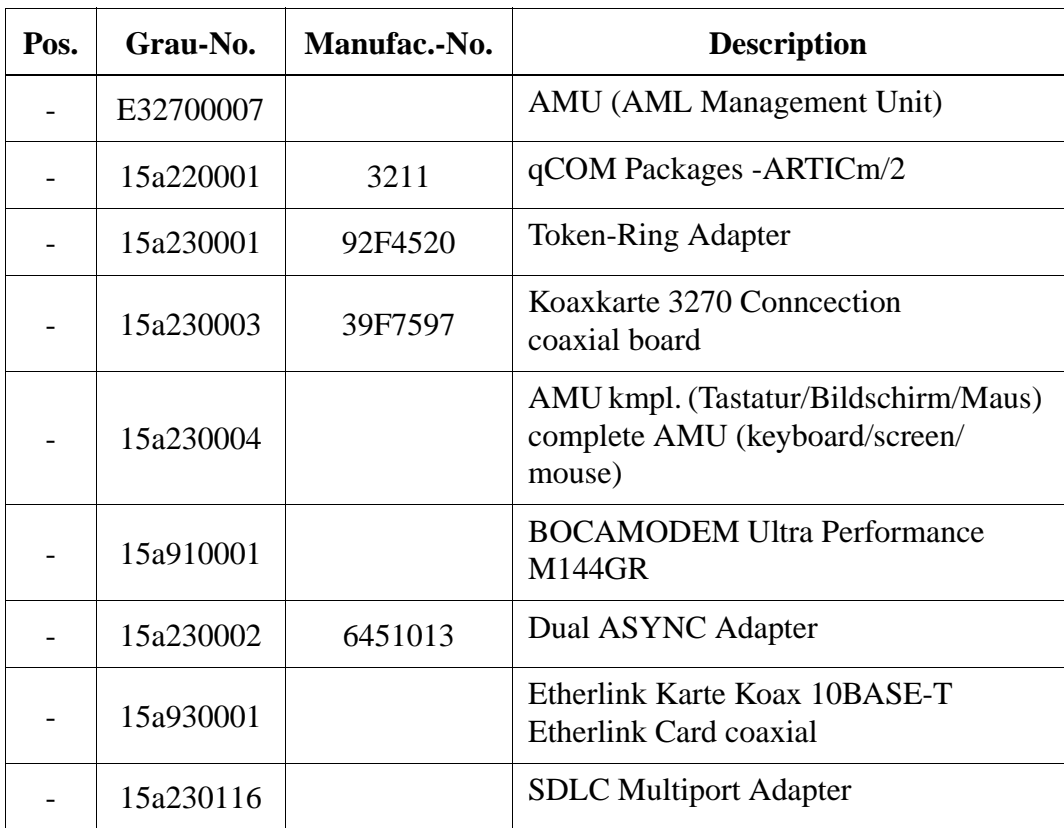

#### <span id="page-385-0"></span>**12.4.12 Wire and Fine Wire Fuses**

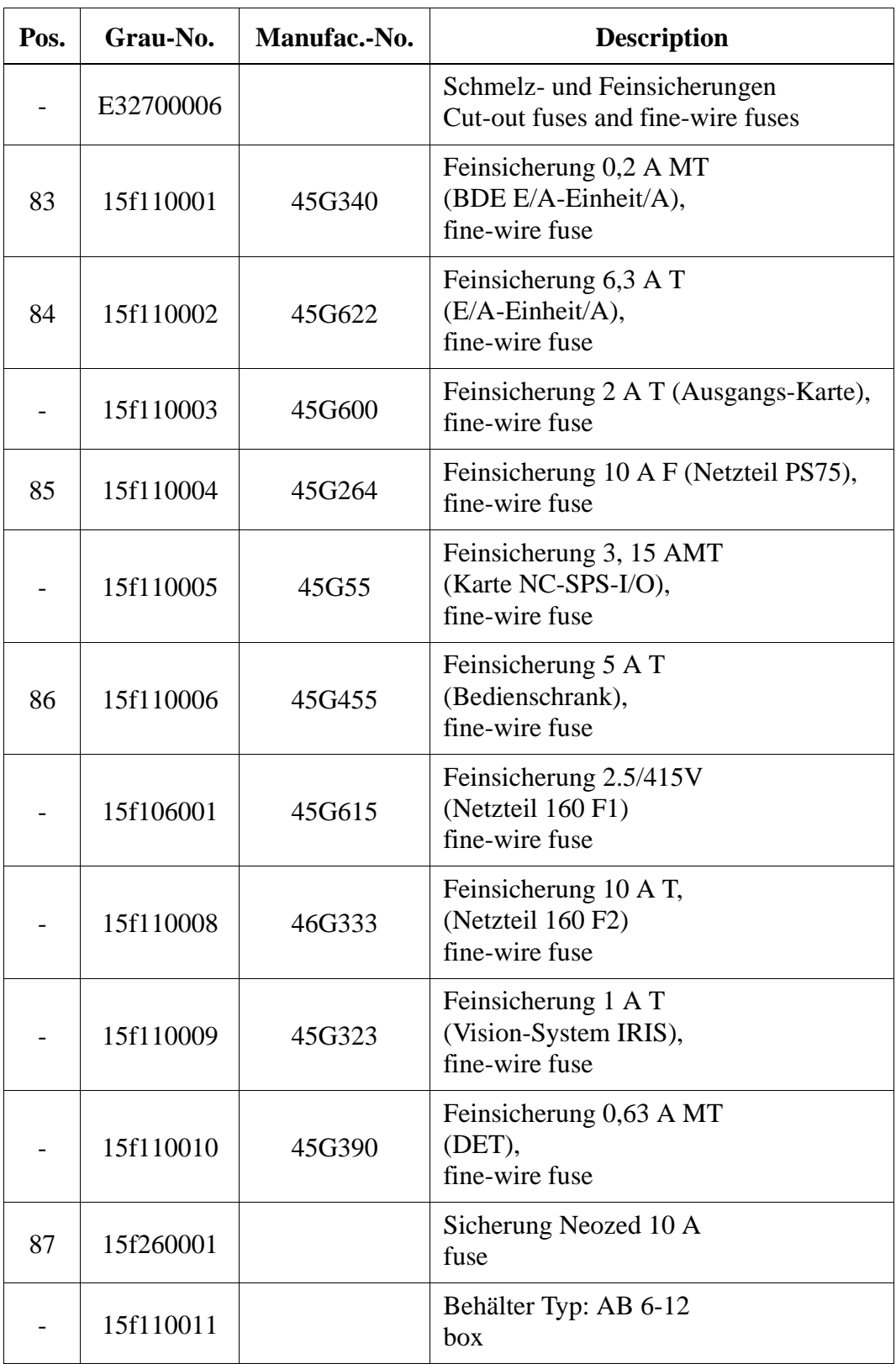

### **12.4.13 Storage Boxes for Libary Segments**

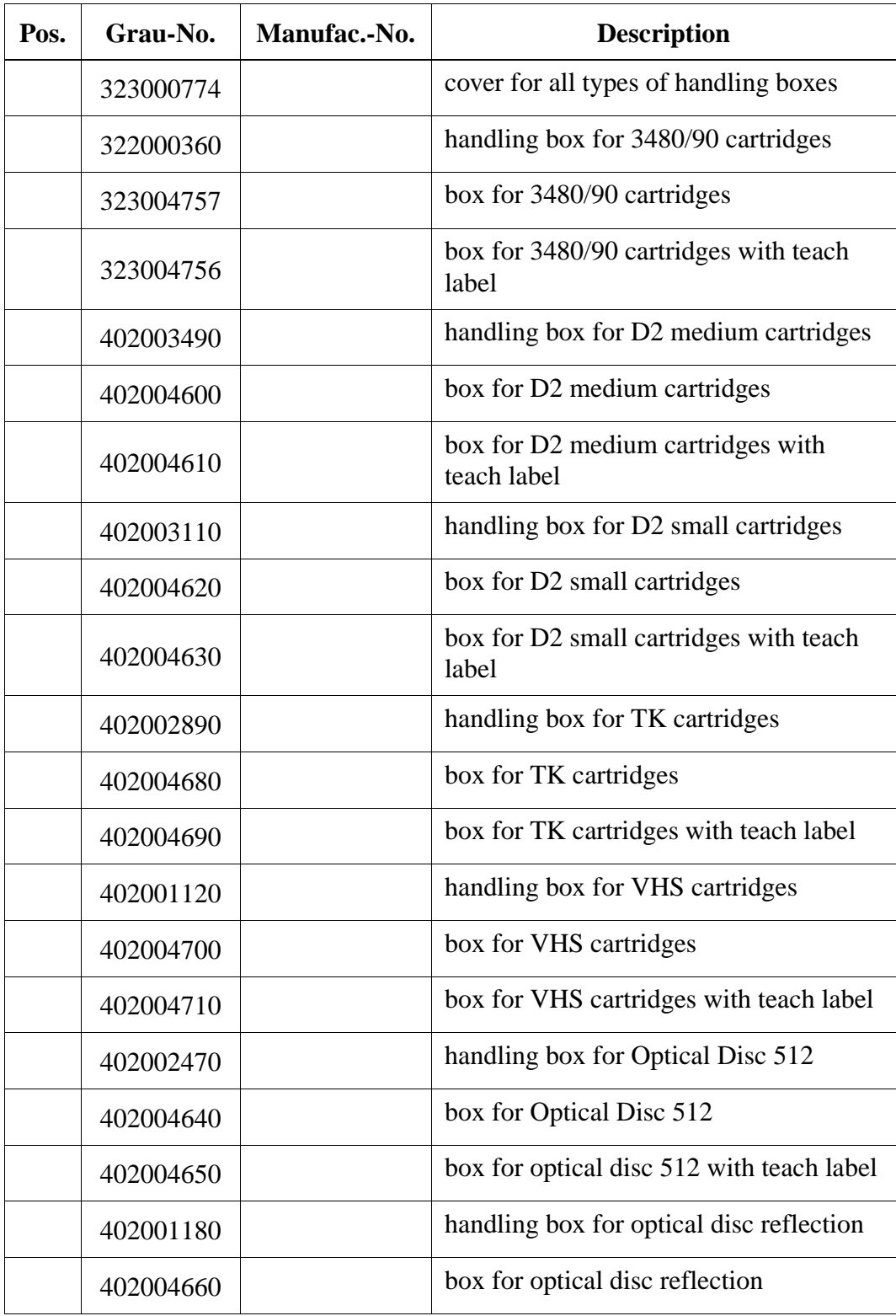

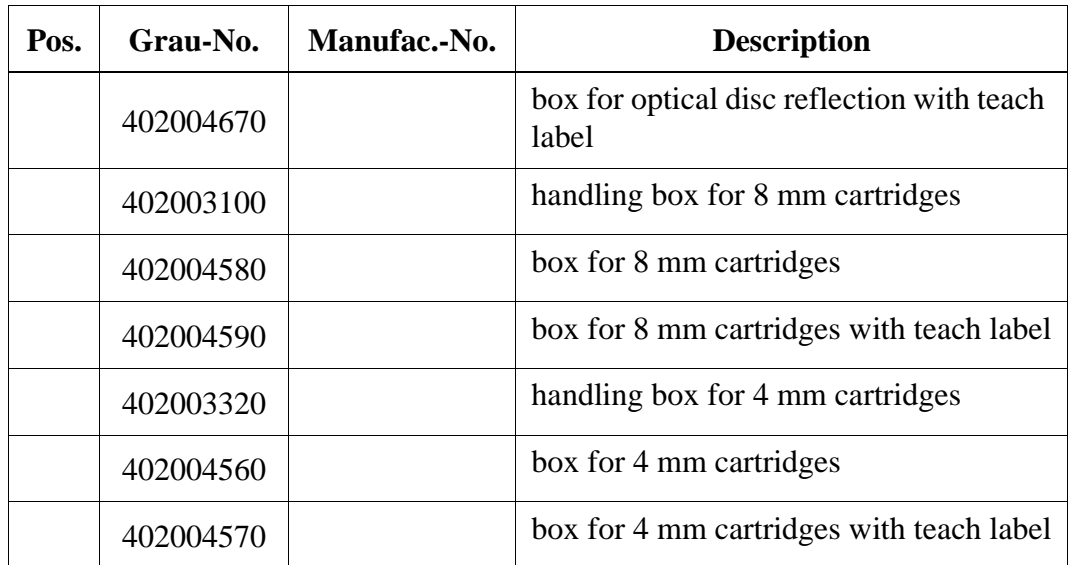

#### **12.4.14 Accessories and Tools for Maintenance**

Lube cartridges

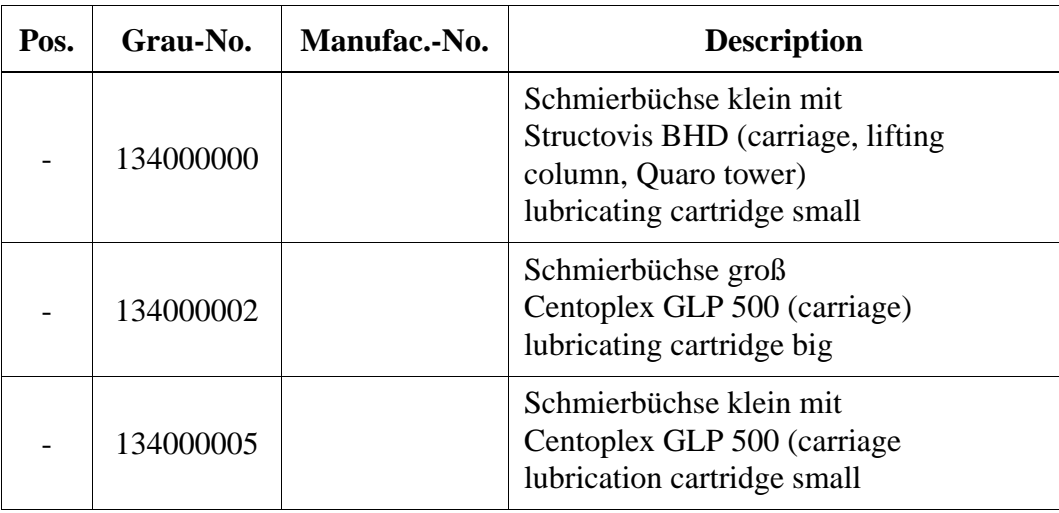

Lubricants

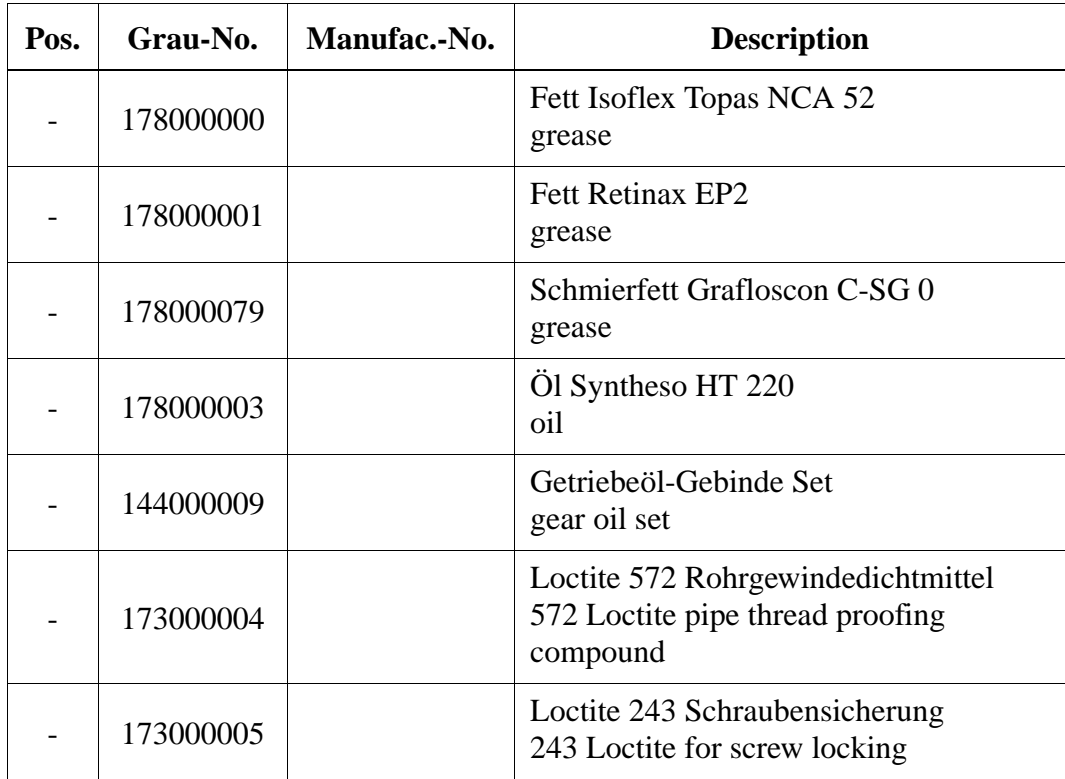

<span id="page-389-0"></span>Hoses

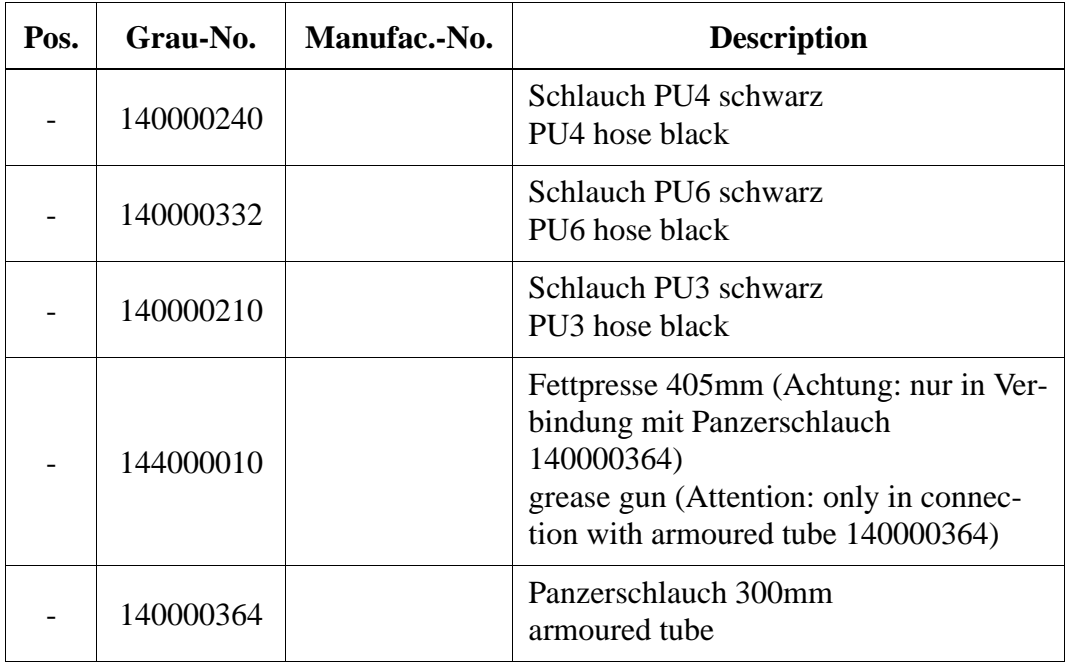

#### Miscellaneous

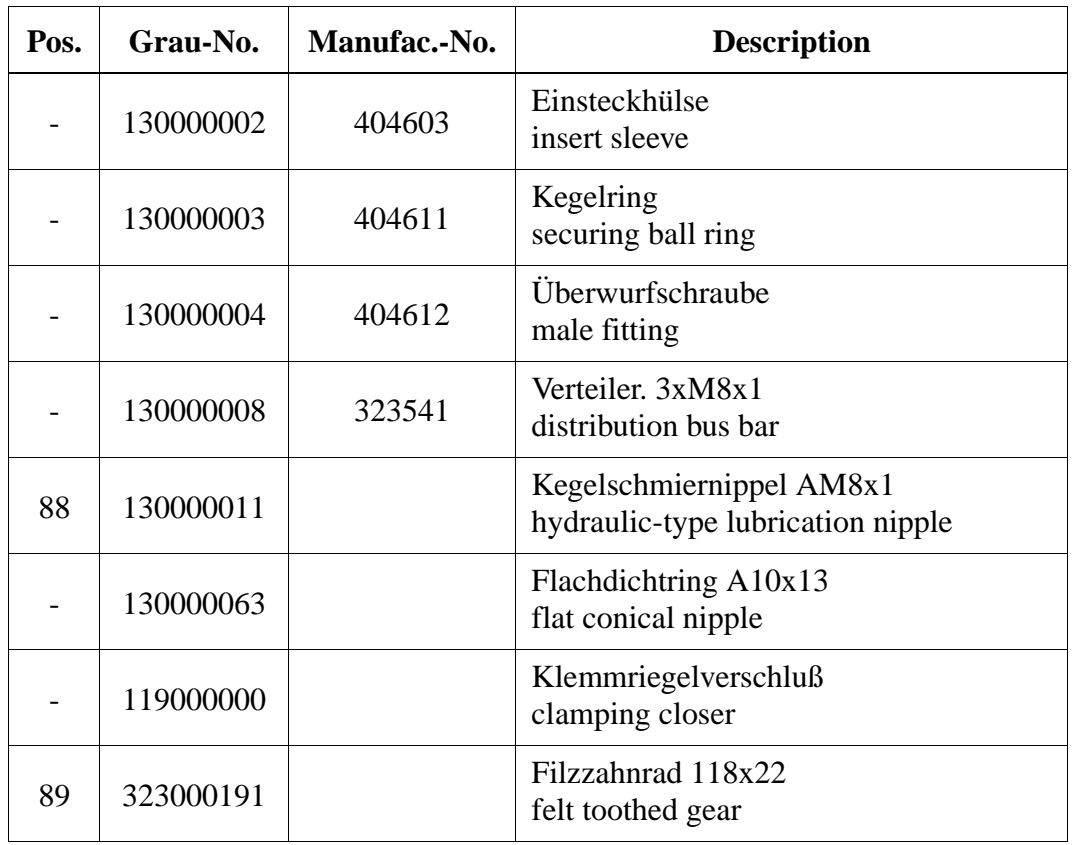

<span id="page-390-0"></span>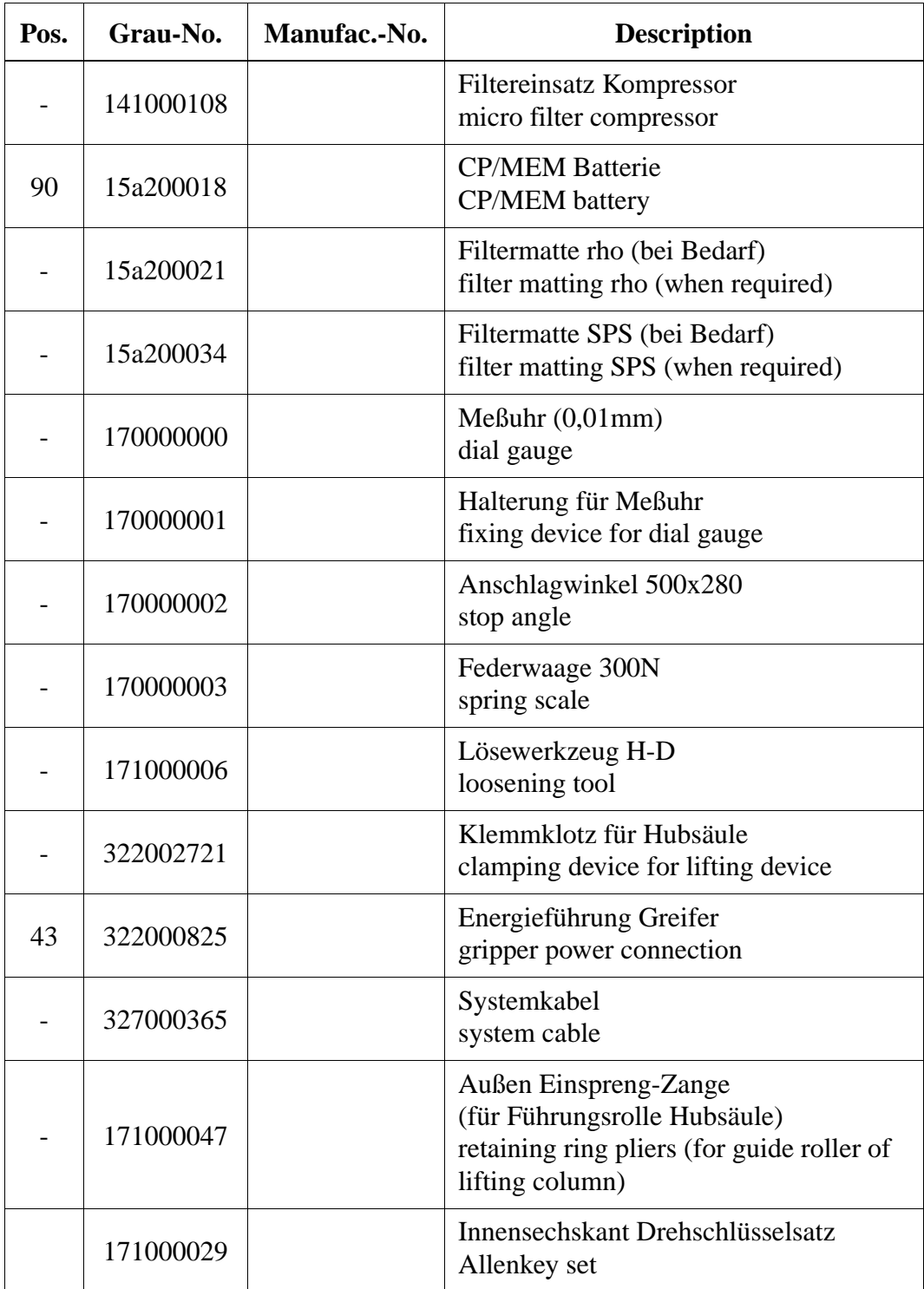

Teach rules

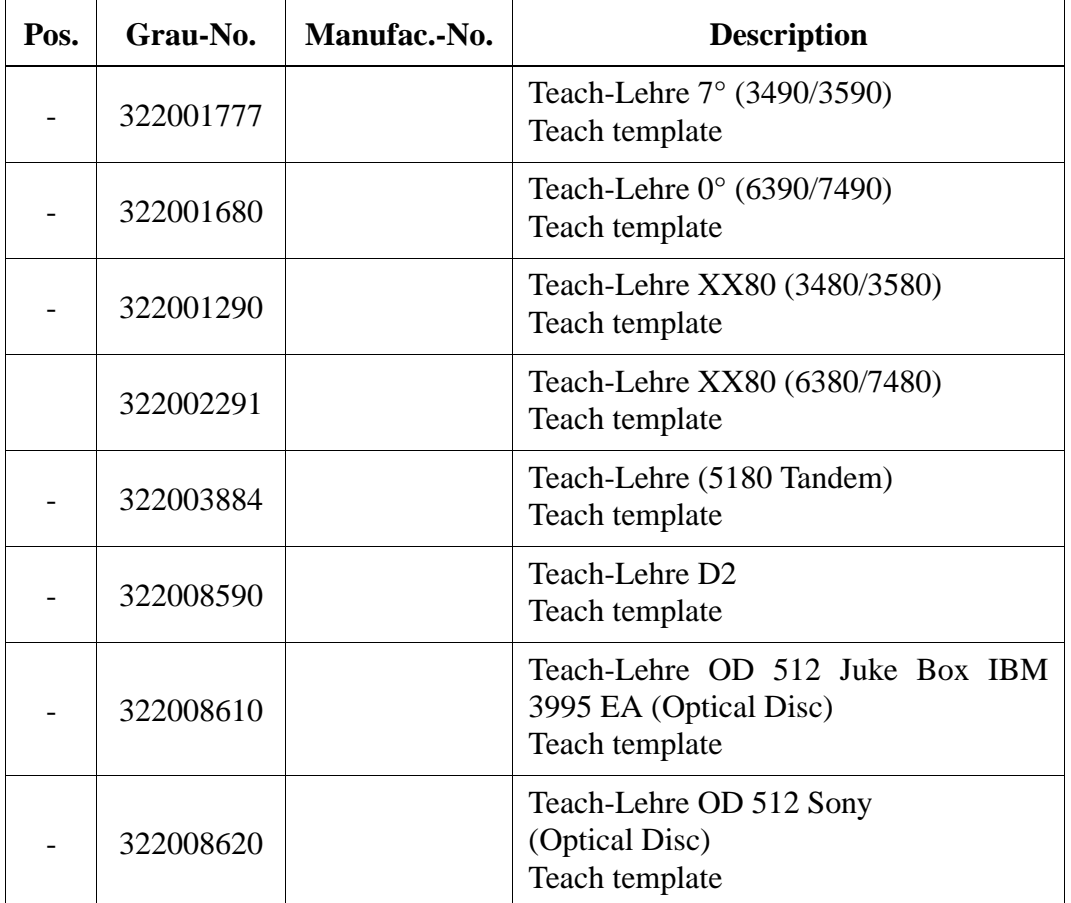

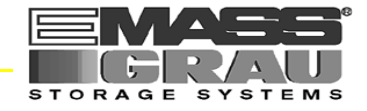

# **13 Index**

# **Numerics**

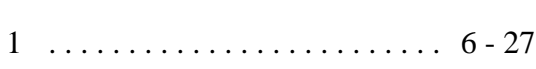

## **A**

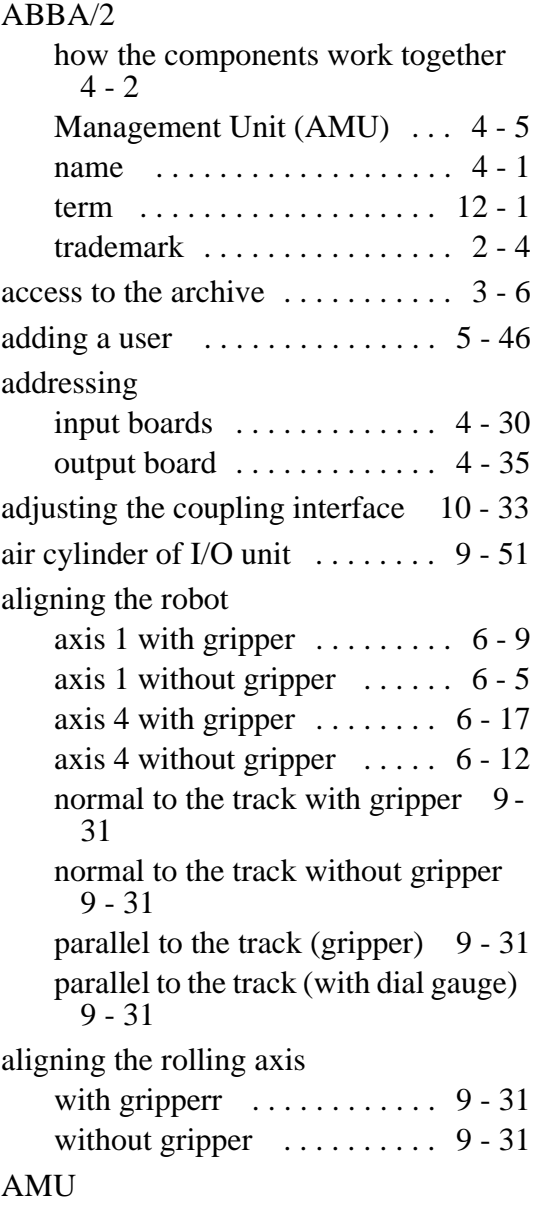

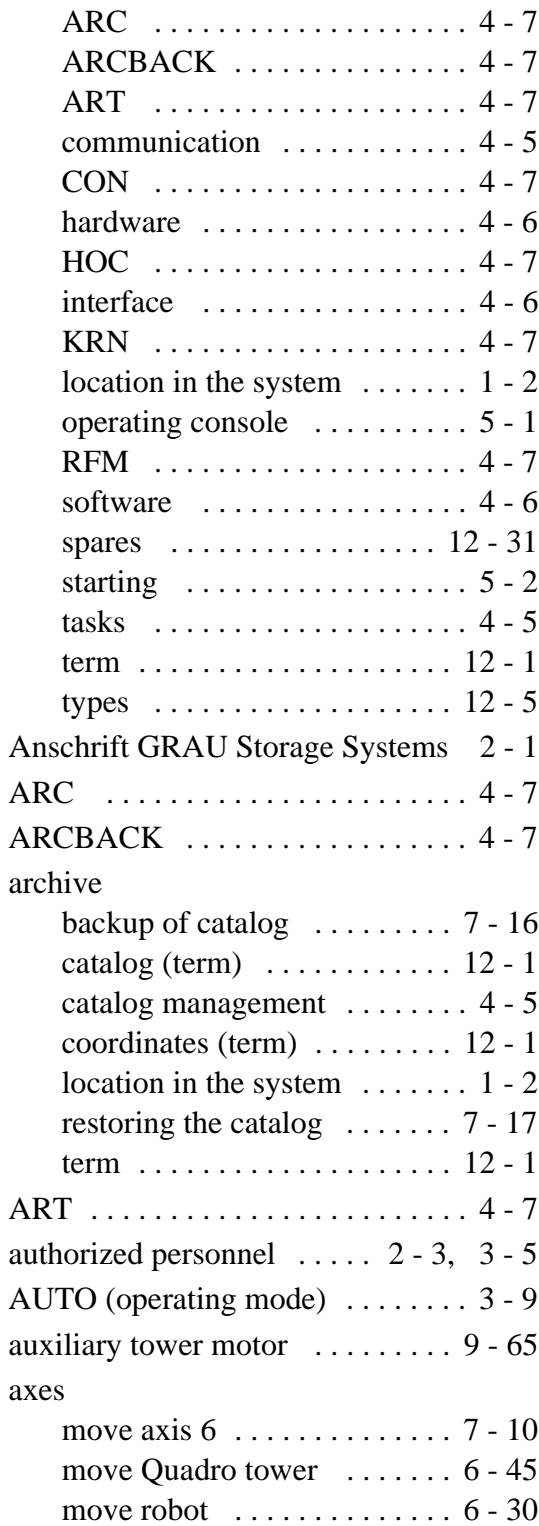

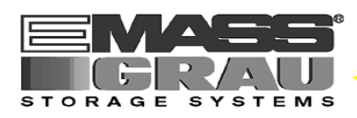

# **B**

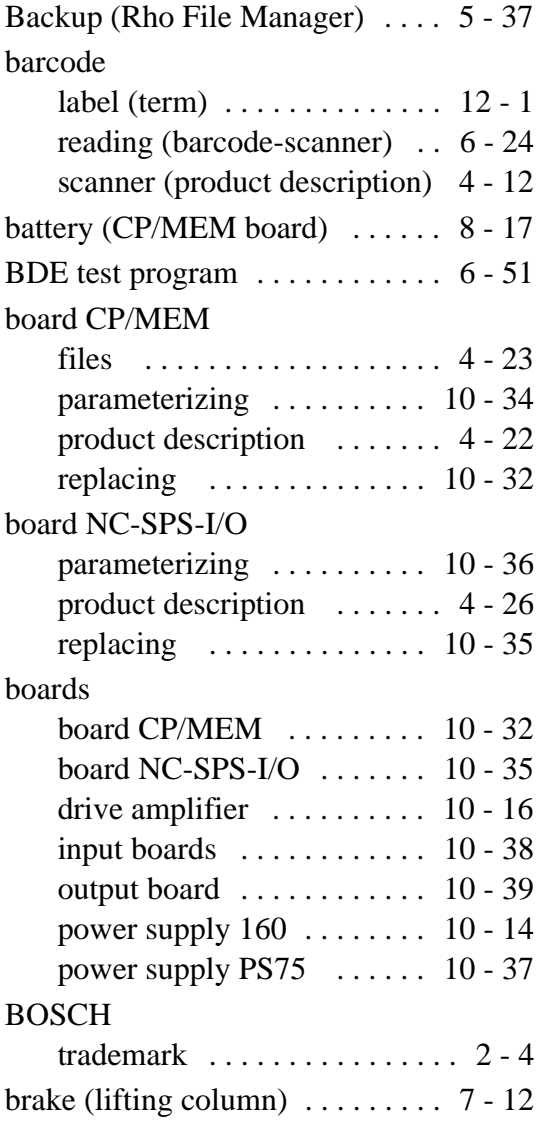

# **C**

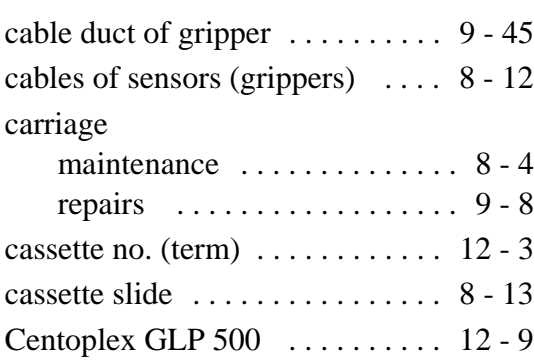

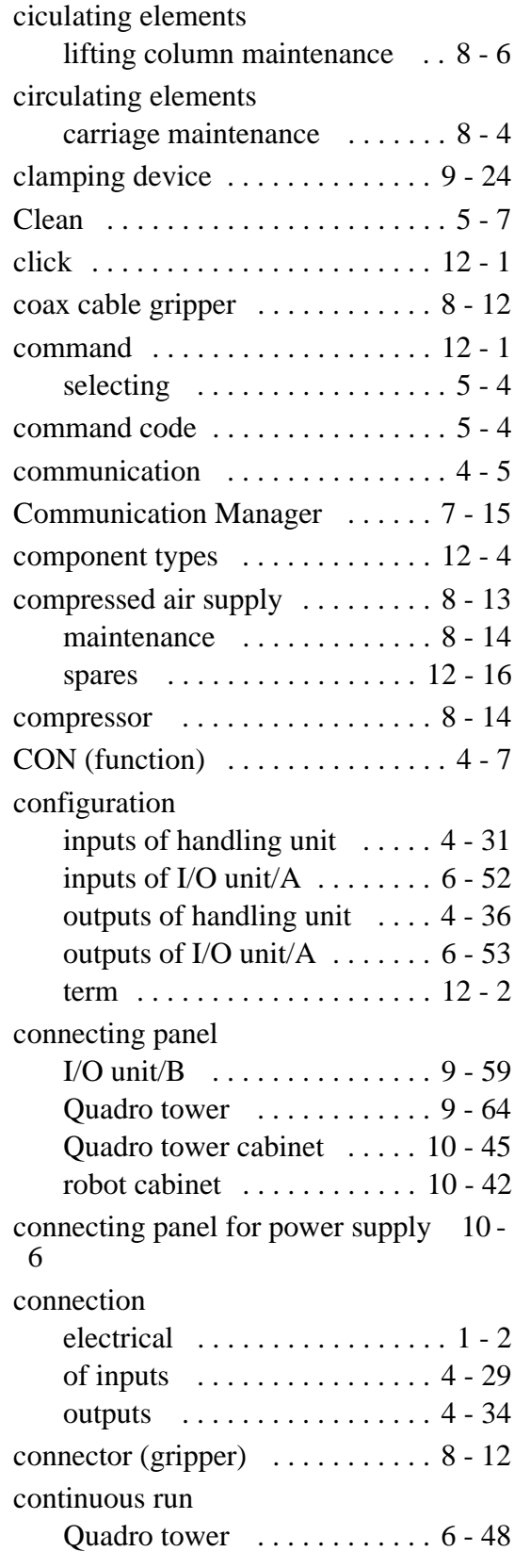

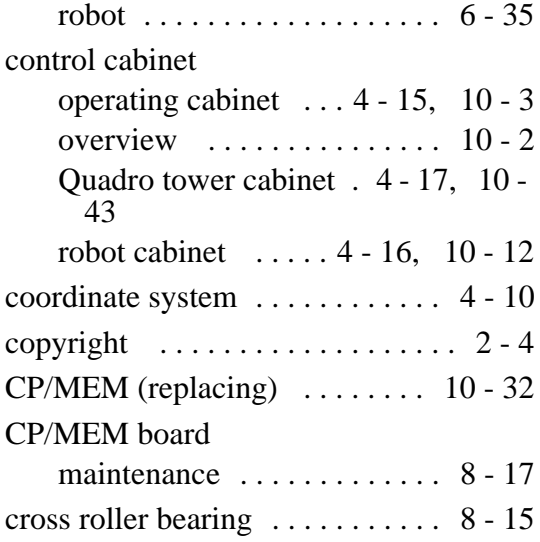

# **D**

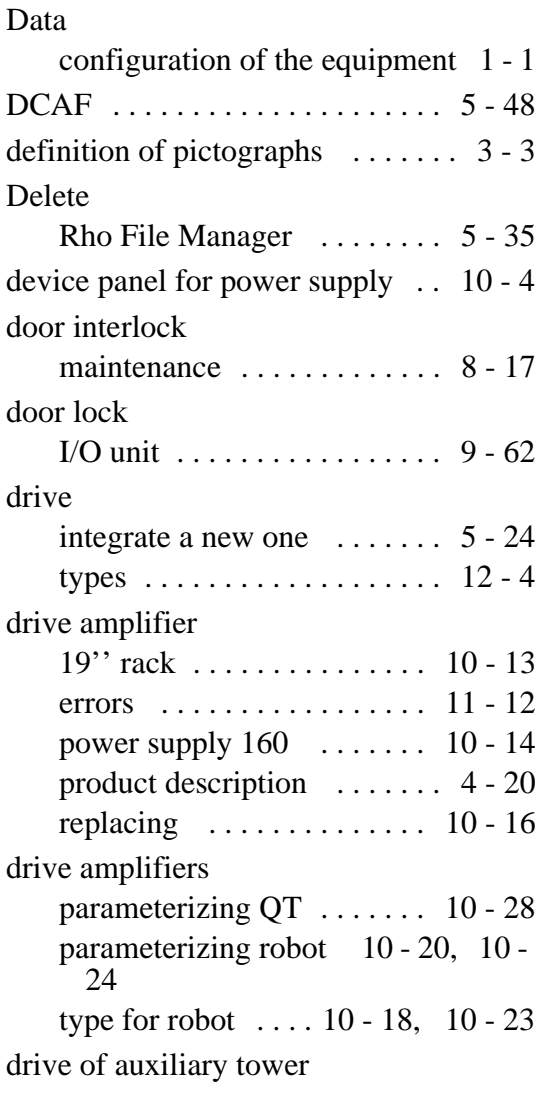

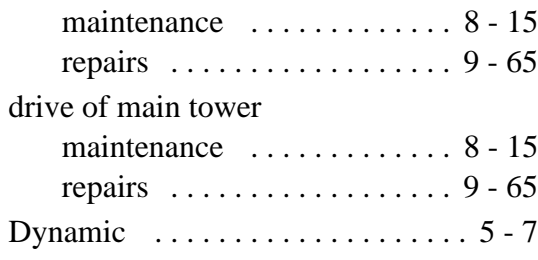

Æ

 $\blacktriangle$ 

STORAGE SYSTEMS

## **E**

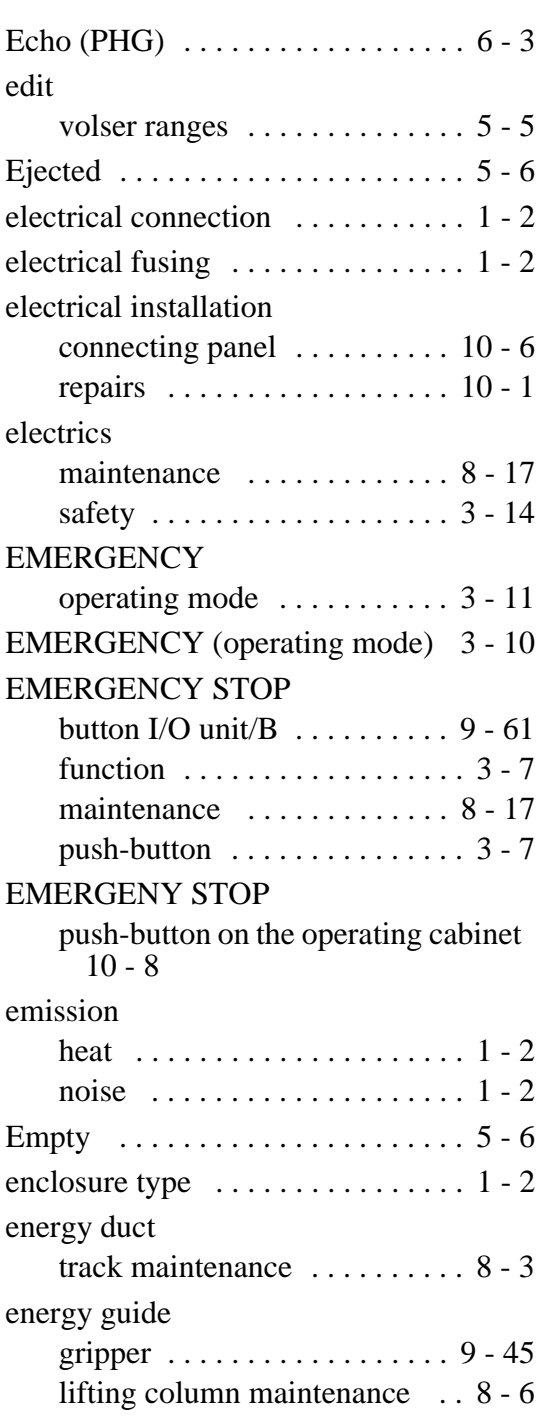

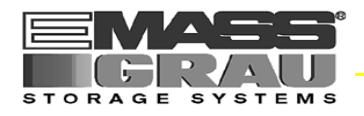

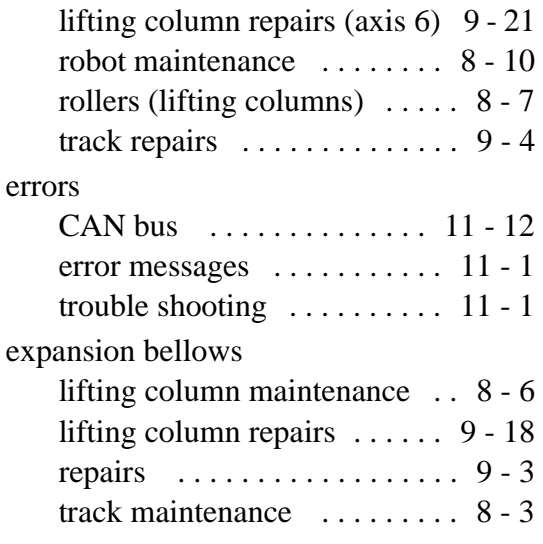

# **F**

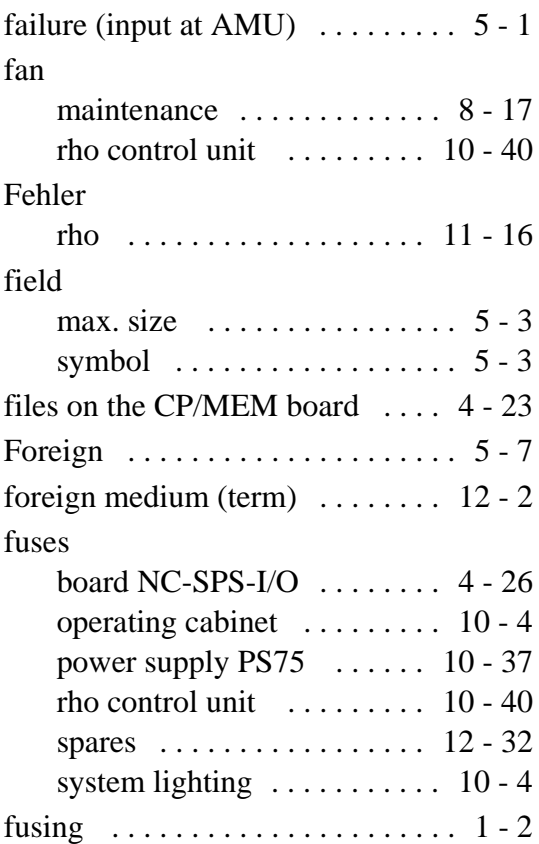

## **G**

gearing

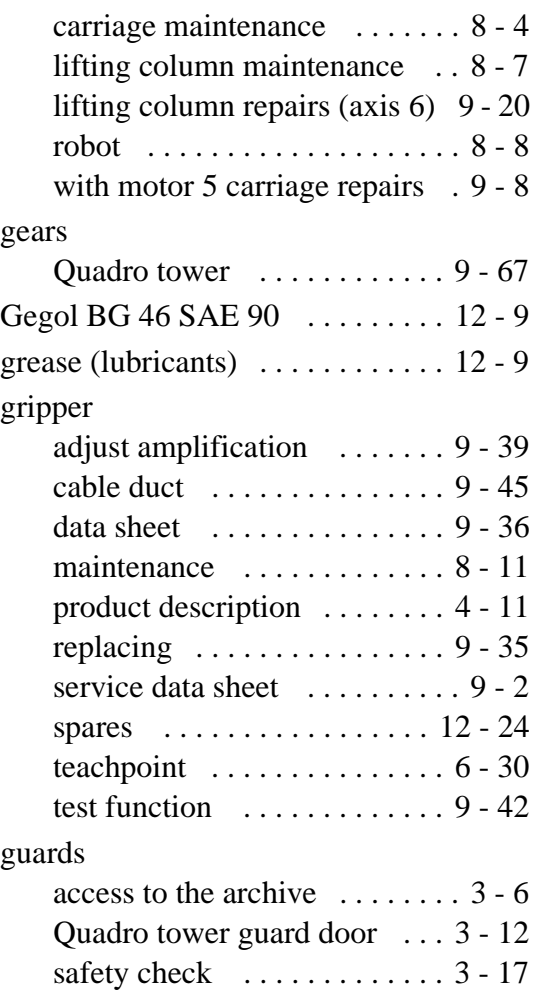

## **H**

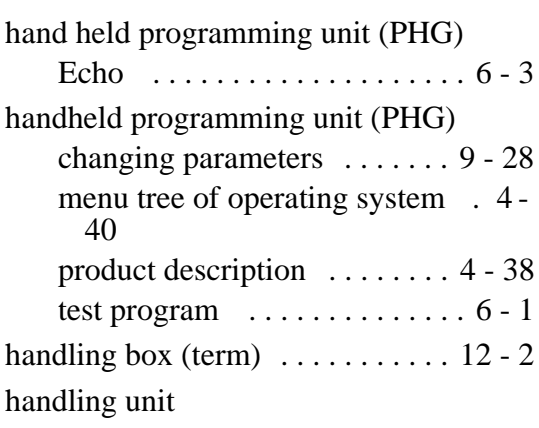
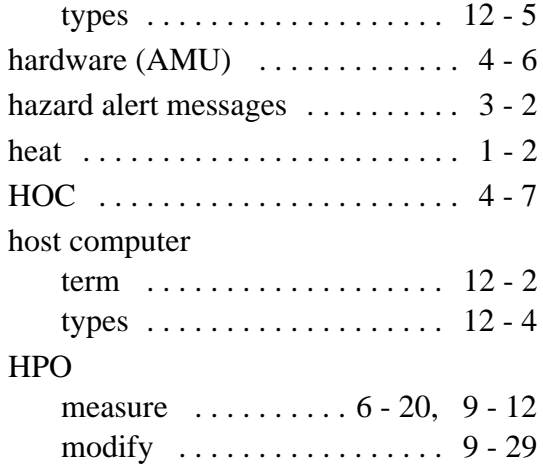

### **I**

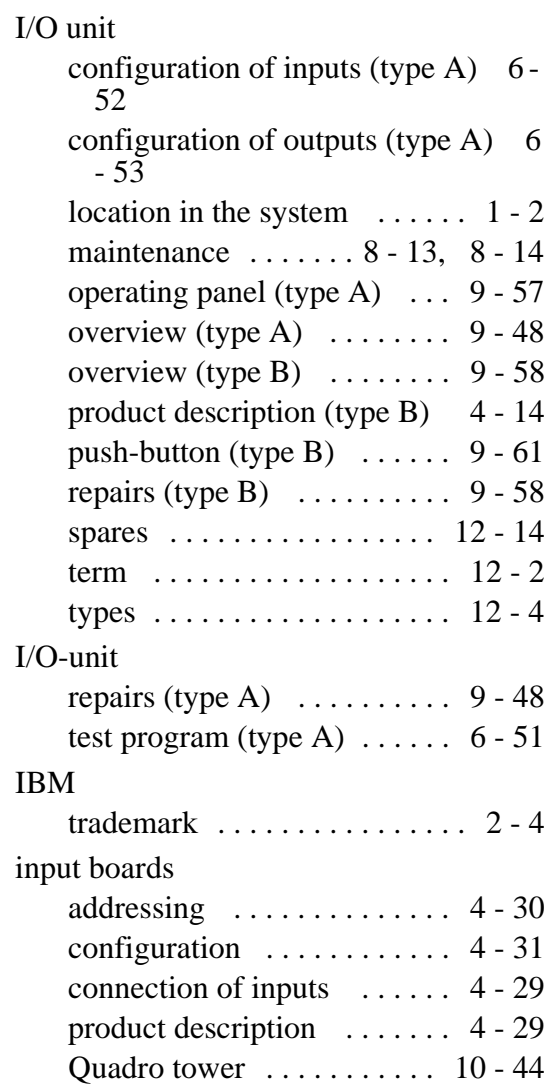

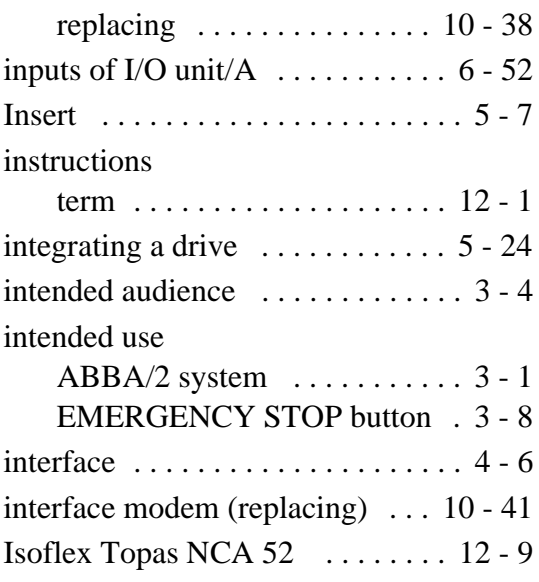

Δ

STORAGE SYSTEMS

# **J**

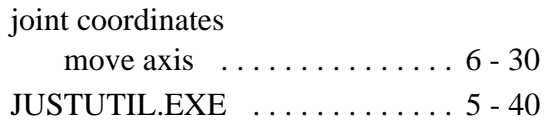

# **K**

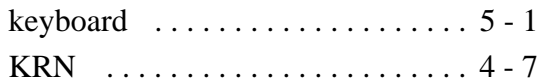

### **L**

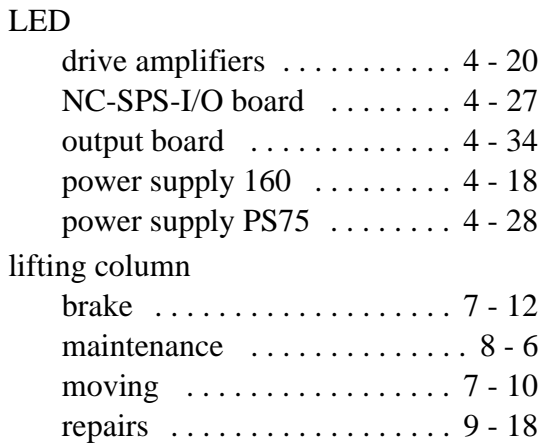

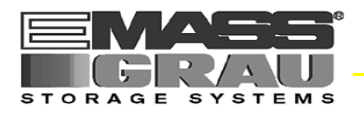

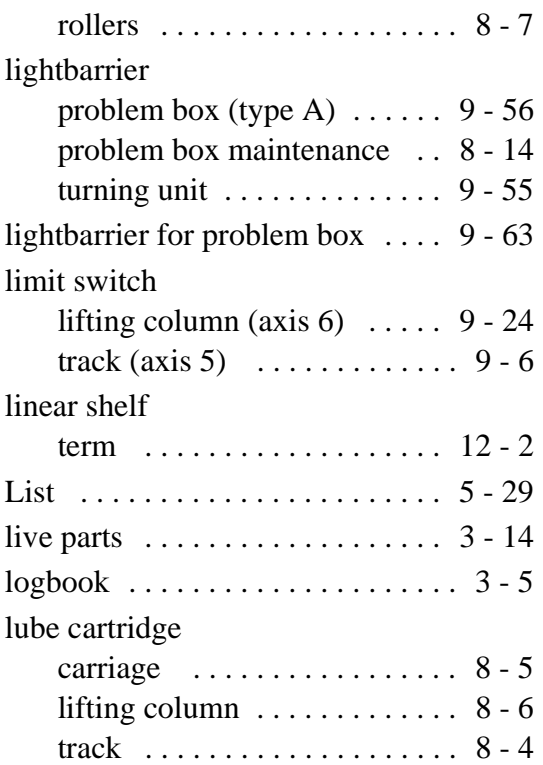

# **M**

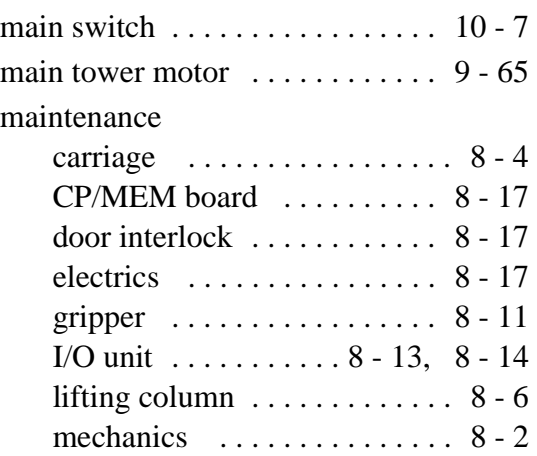

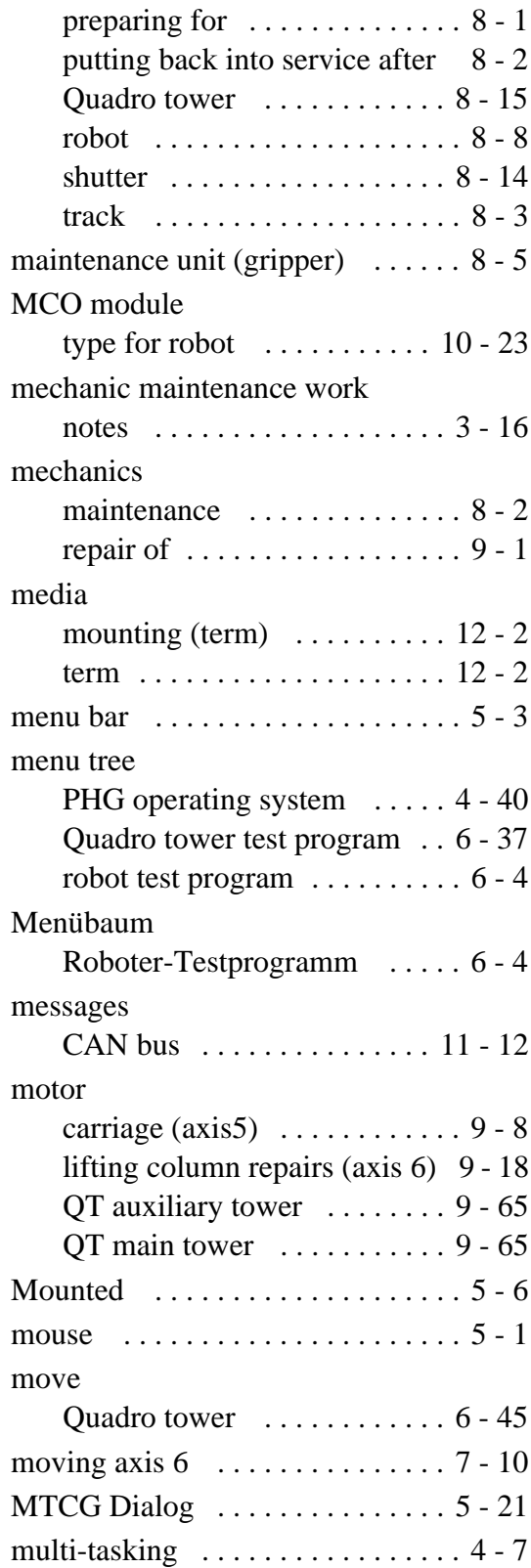

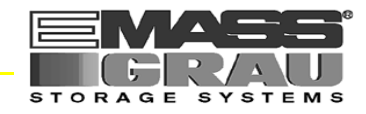

## **N**

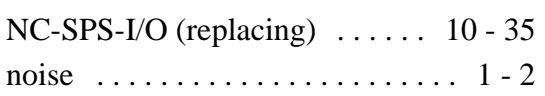

### **O**

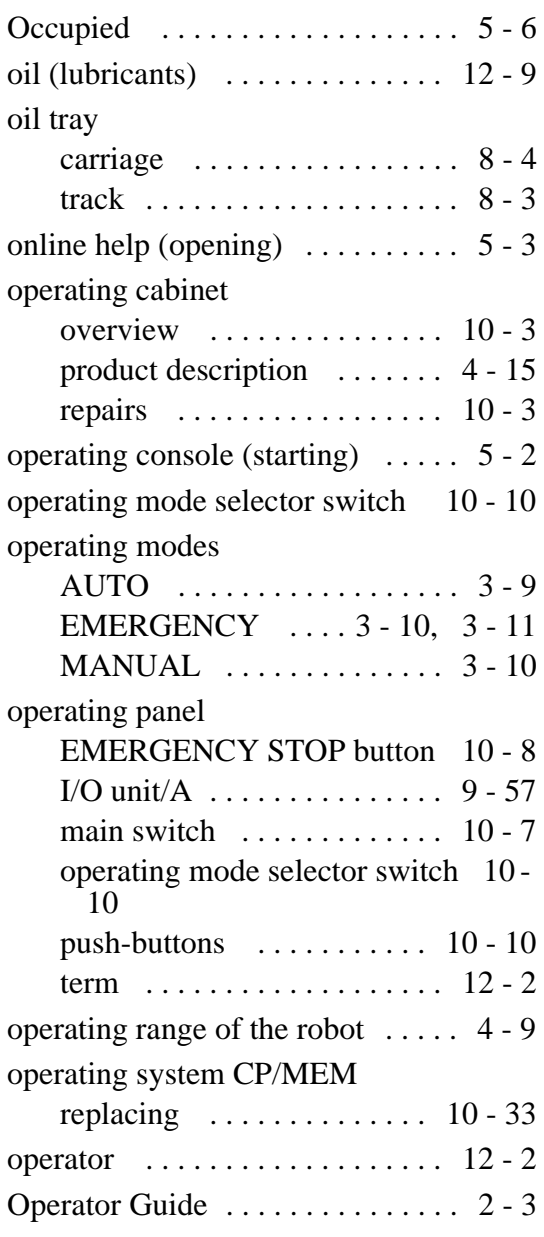

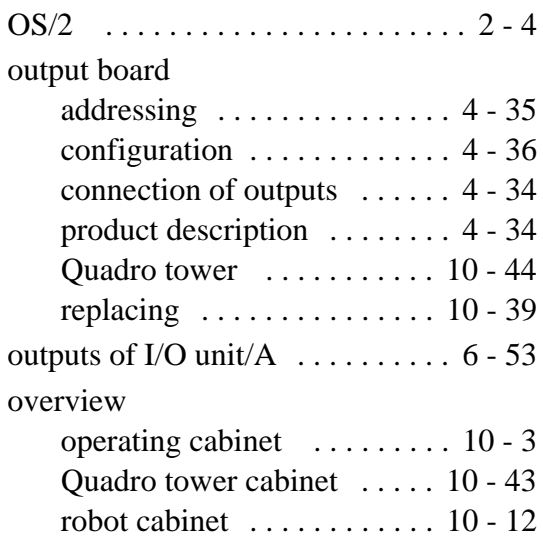

#### **P**

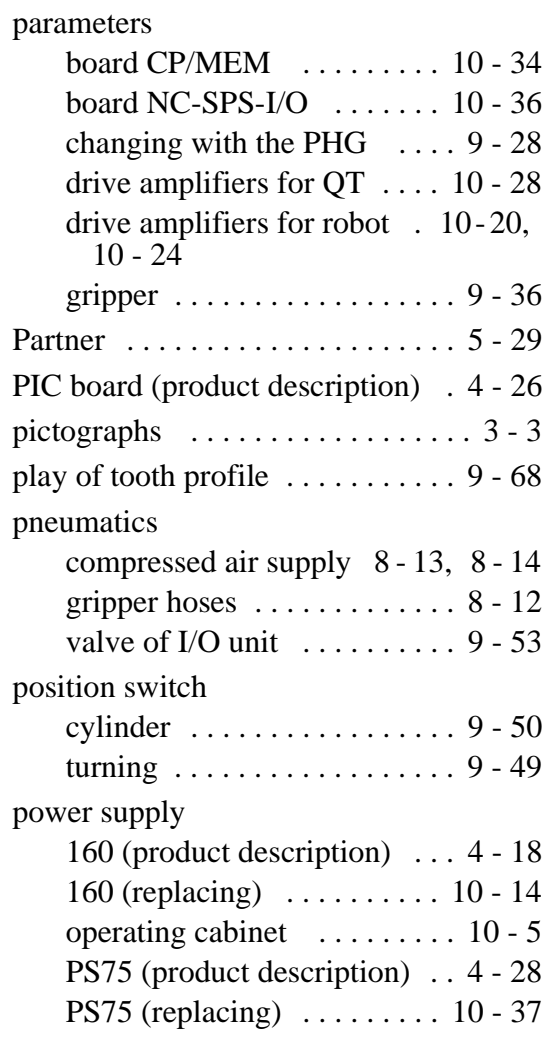

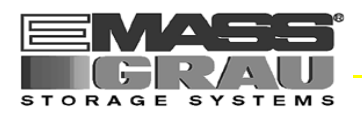

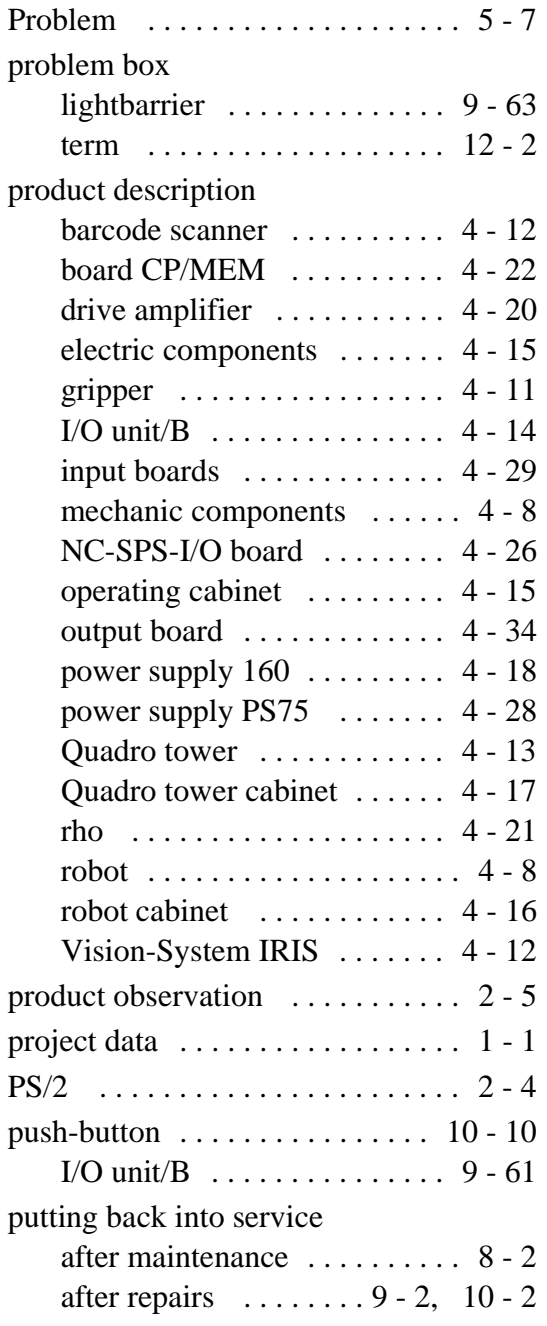

# **Q**

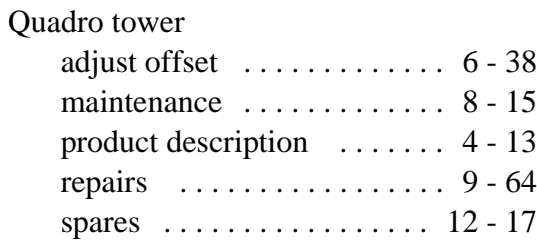

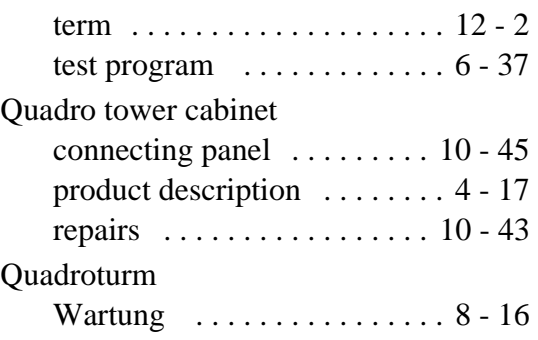

## **R**

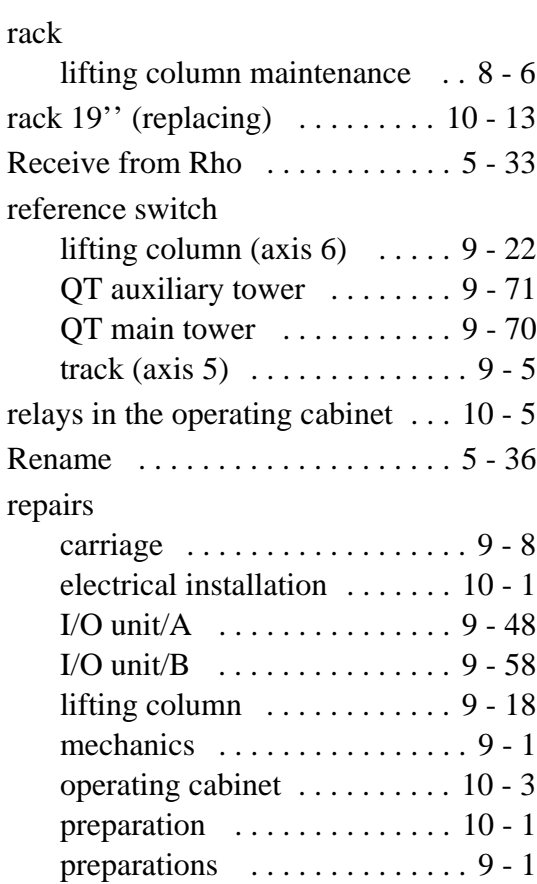

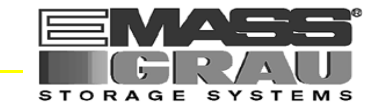

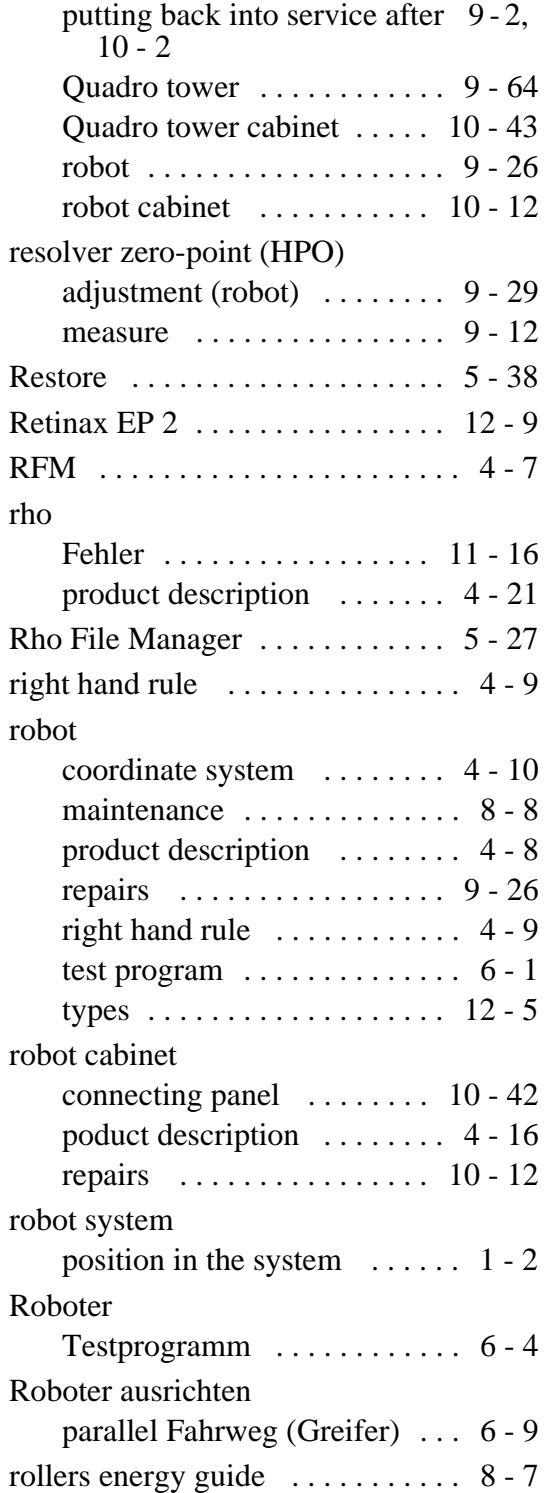

### **S**

safety

repair of mechanic components . 9 - 1

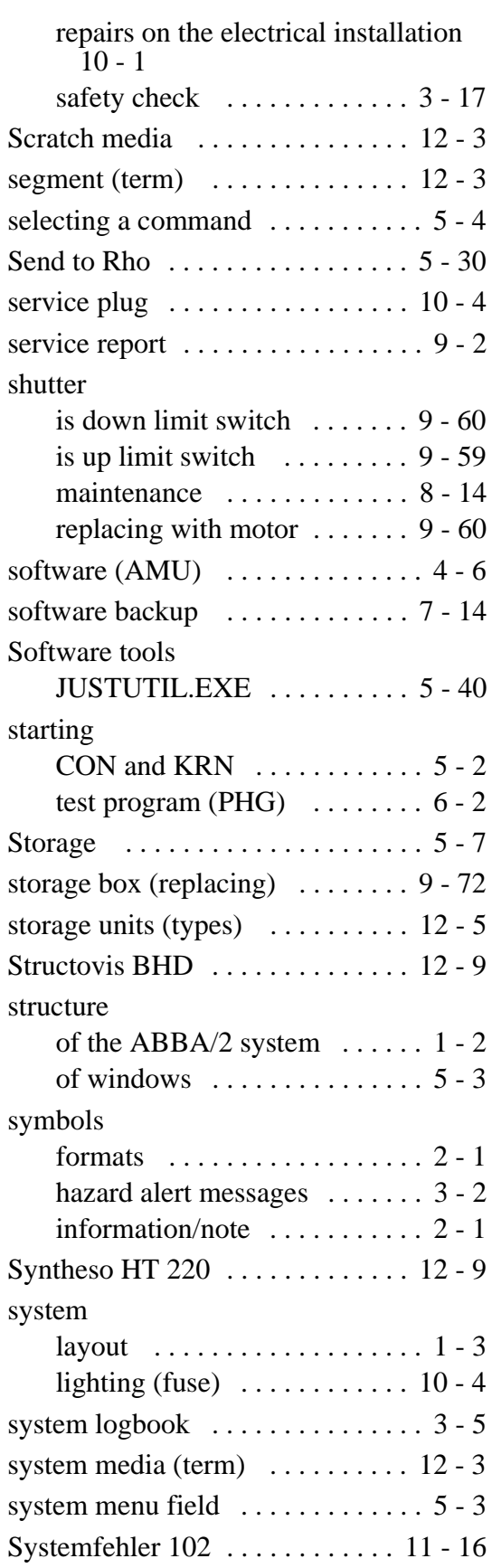

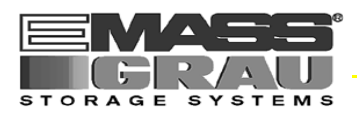

# **T**

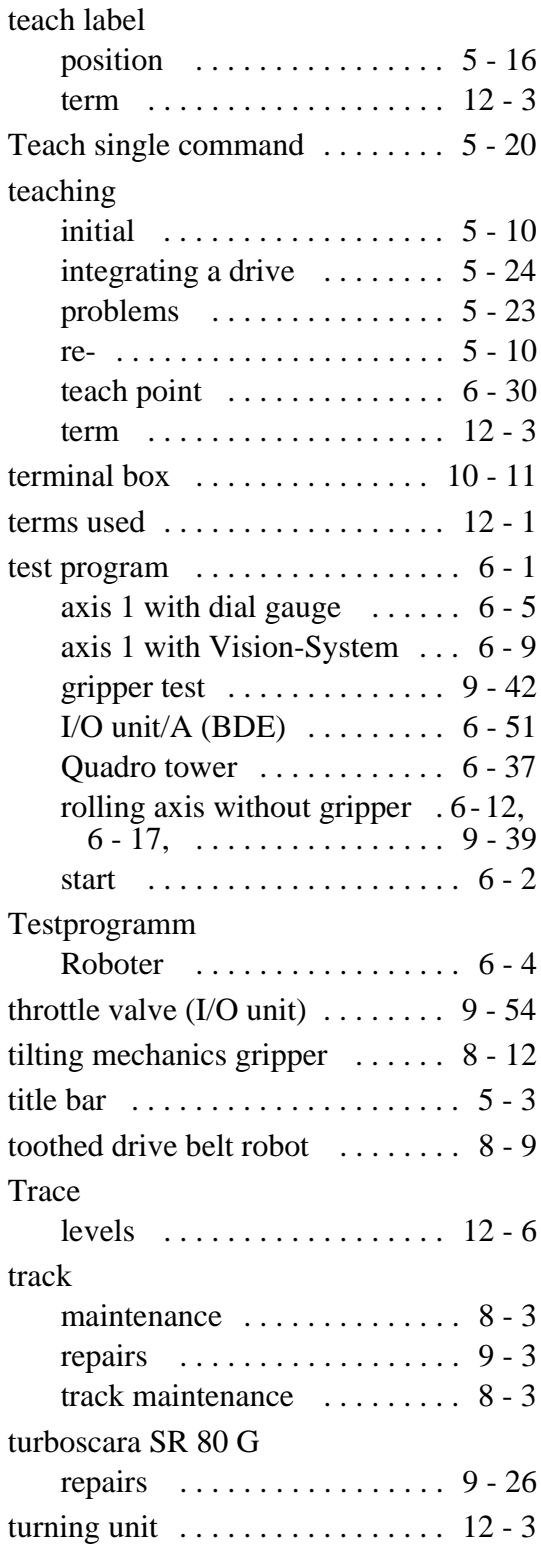

## **V**

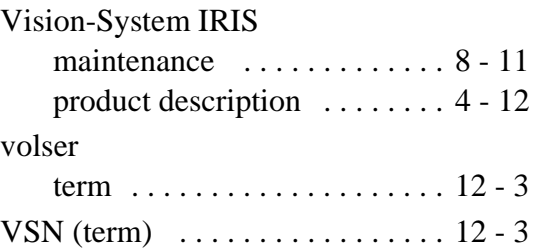

### **W**

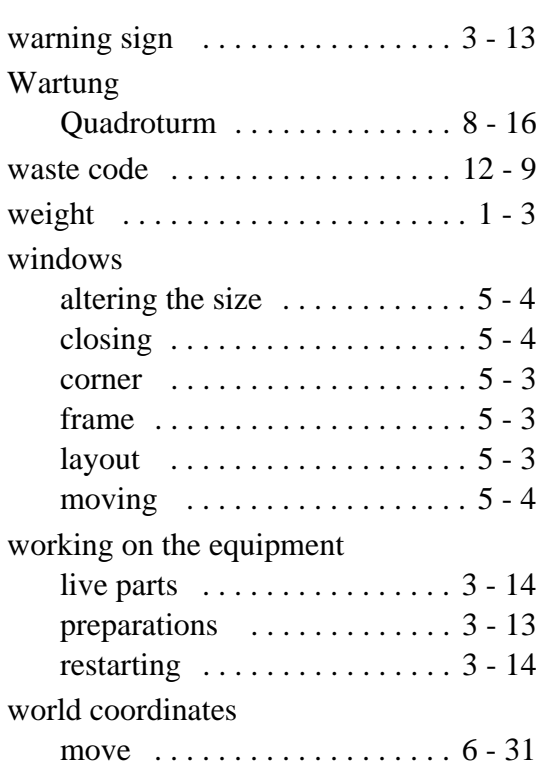